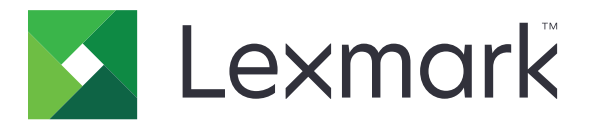

# **Multifunktionsskrivarna CX825, CX860, XC8155, XC8160, XC8163**

**Användarhandbok**

**Oktober 2020 [www.lexmark.com](http://www.lexmark.com)**

Maskintyp(er): 7564 Modell(er): 336, 337, 536, 537

# Innehåll

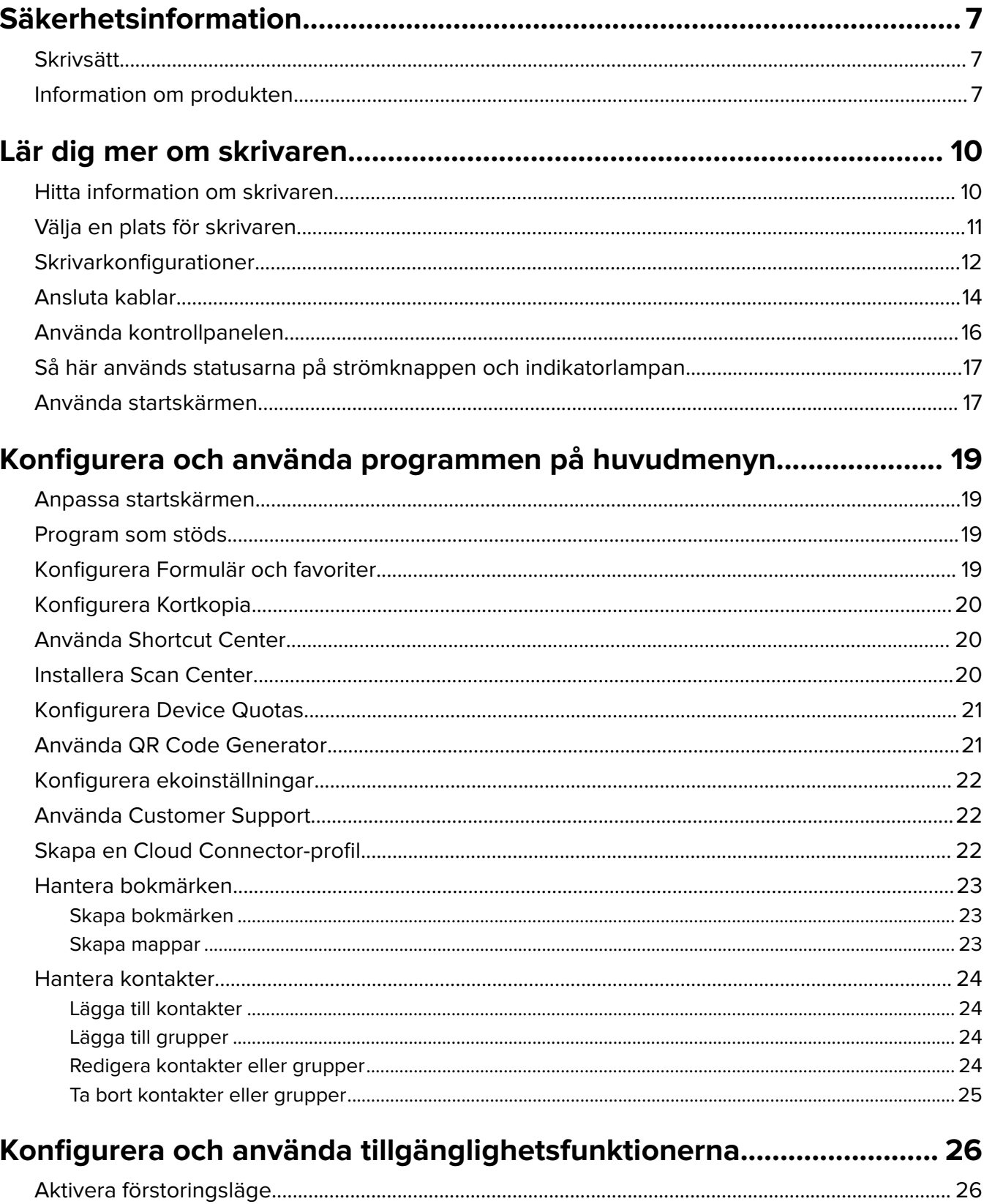

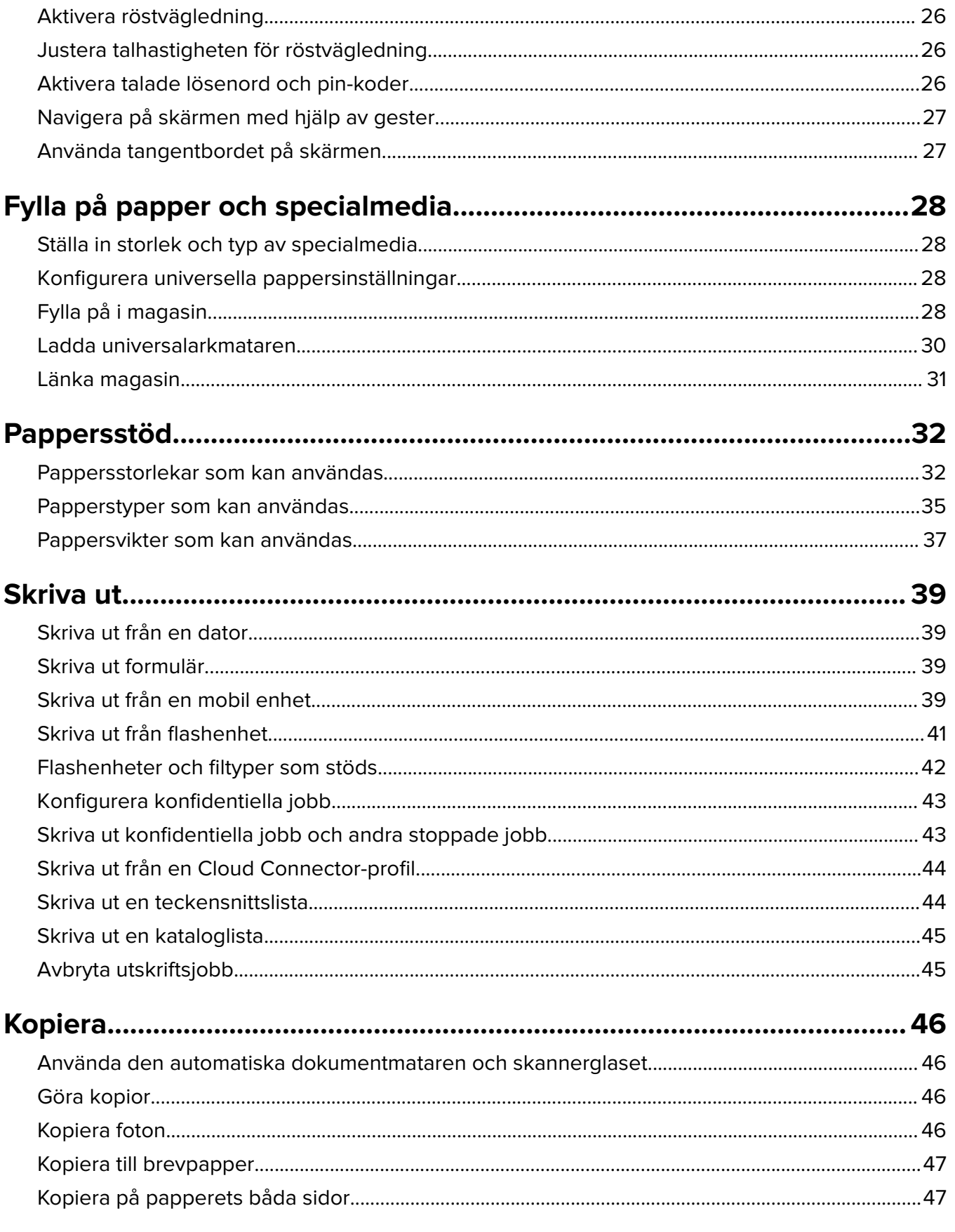

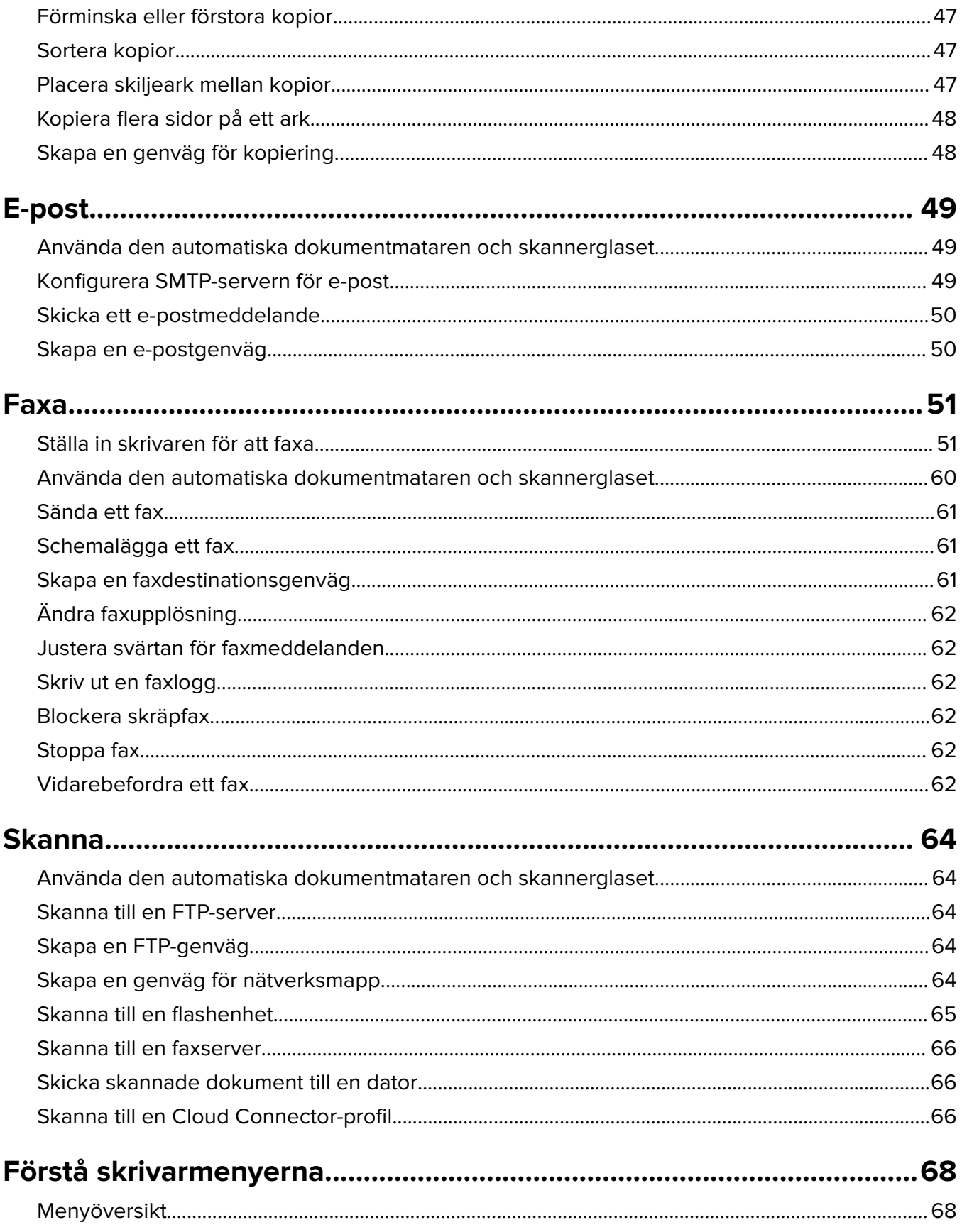

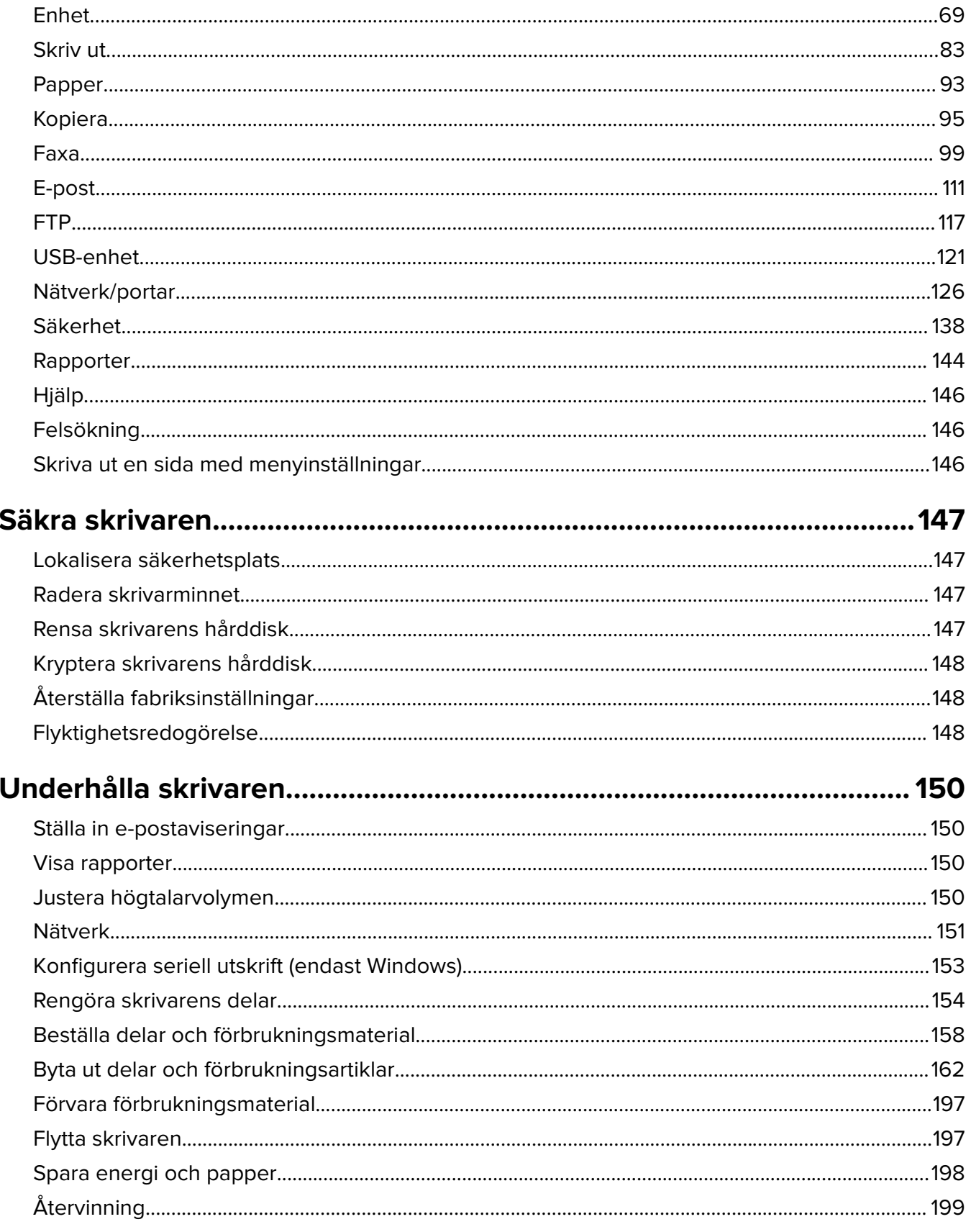

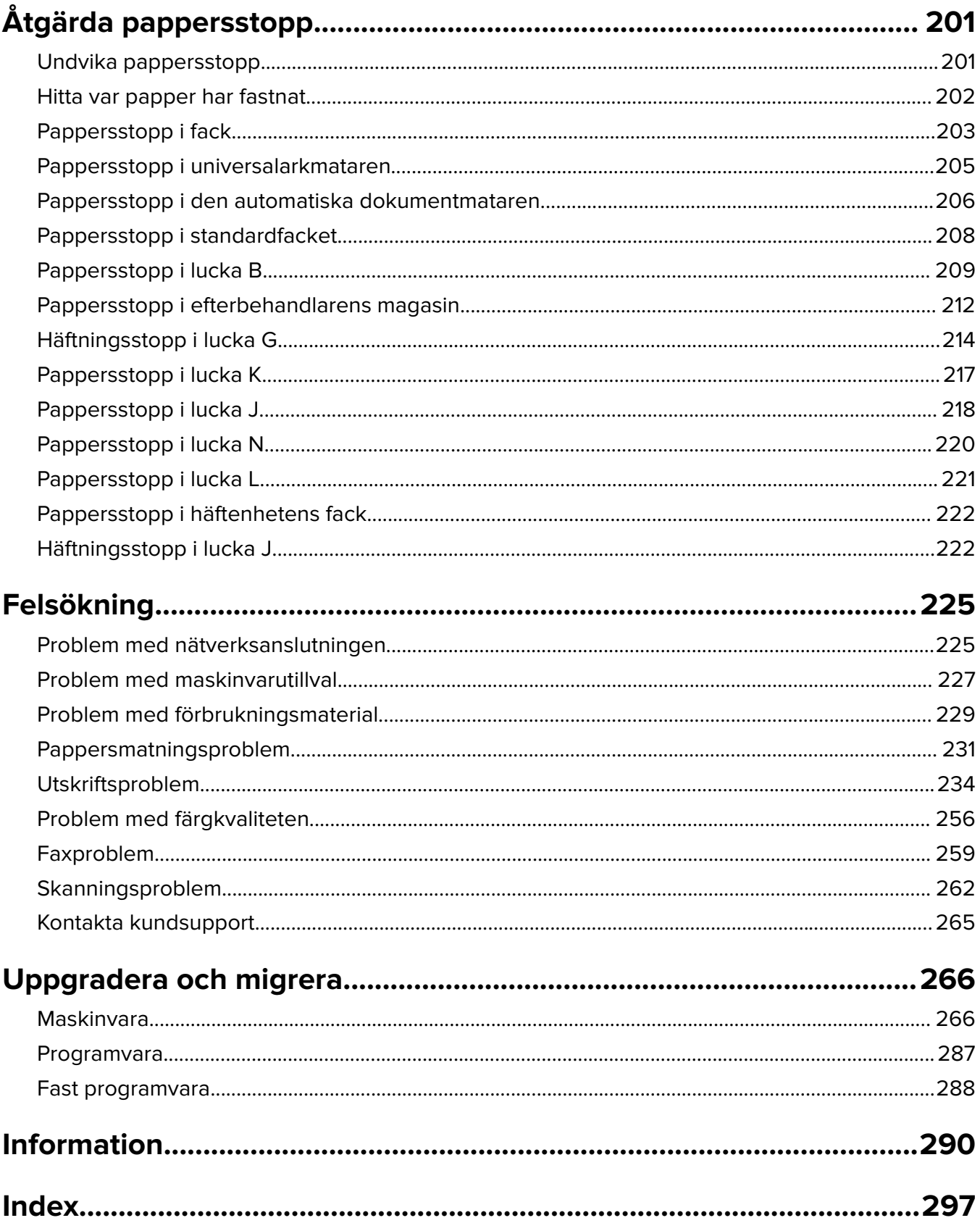

# <span id="page-6-0"></span>**Säkerhetsinformation**

## **Skrivsätt**

**Obs!** Obs! anger information som kan vara till hjälp.

**Varning!** Varning! anger att något kan skada produktens maskin- eller programvara.

**VAR FÖRSIKTIG!** Var försiktig! anger en möjlig riskfylld situation som kan leda till personskada.

Olika typer av varningsmeddelanden:

**VAR FÖRSIKTIG – RISK FÖR SKADA:** anger risk för personskada

**VAR FÖRSIKTIG– RISK FÖR ELEKTRISK STÖT:** anger risk för elektrisk stöt

**VAR FÖRSIKTIG – VARM YTA:** anger risk för brännskada vid beröring

**VAR FÖRSIKTIG – VÄLTRISK:** anger klämrisk

**VAR FÖRSIKTIG – KLÄMRISK:** anger risk för att fastna mellan rörliga delar

### **Information om produkten**

**VAR FÖRSIKTIG – RISK FÖR SKADA:** För att undvika risk för eldsvåda eller elstöt ansluter du nätsladden direkt till lämpligt och jordat vägguttag som är i närheten av produkten och är lättillgängligt.

**VAR FÖRSIKTIG – RISK FÖR SKADA:** För att undvika brandrisk eller att få en elektrisk stöt använd endast den nätsladd som levererades med produkten eller en utbytesnätsladd som godkänts av tillverkaren.

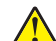

**VAR FÖRSIKTIG – RISK FÖR SKADA:** Använd inte produkten med förlängningssladdar, grenuttag, förlängare med grenuttag eller enheter för avbrottsfri strömförsörjning. Strömkapaciteten i den här typen av tillbehör kan enkelt överbelastas av en laserskrivare, vilket kan leda till brandrisk, materiella skador och sämre skrivarprestanda.

**VAR FÖRSIKTIG – RISK FÖR SKADA:** Endast ett inbyggt överspänningsskydd från Lexmark som är korrekt anslutet mellan skrivaren och nätsladden som hör till skrivaren får användas med den här produkten. Användningen av överspänningsskydd som inte är från Lexmark kan leda till brandrisk, materiella skador och sämre skrivarprestanda.

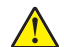

**VAR FÖRSIKTIG – RISK FÖR SKADA:** För att minska brandrisken använder du endast en 26 AWG-kabel eller större telekommunikationskabel (RJ-11) vid anslutning av den här produkten till det allmänna telenätet. För användare i Australien måste sladden vara godkänd av Australian Communications and Media Authority.

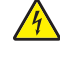

**VAR FÖRSIKTIG– RISK FÖR ELEKTRISK STÖT:** För att undvika att få en elektrisk stöt bör du inte placera eller använda den här produkten i närheten av vatten eller våtutrymmen.

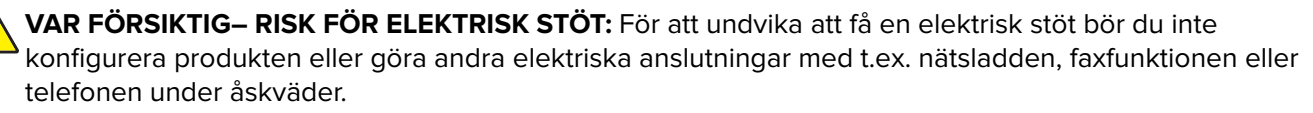

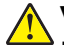

**VAR FÖRSIKTIG – RISK FÖR SKADA:** Klipp, vrid, knyt eller kläm inte strömsladden. Placera inte heller tunga föremål på den. Se till så att strömsladden inte skavs eller belastas. Kläm inte fast strömsladden mellan föremål, t.ex. möbler och väggar. Om något av ovanstående sker finns det risk för brand eller elstötar. Inspektera strömsladden regelbundet för tecken på sådana problem. Koppla bort strömsladden från eluttaget innan du inspekterar den.

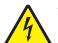

**VAR FÖRSIKTIG– RISK FÖR ELEKTRISK STÖT:** För att undvika att få en elektrisk stöt bör du se till att alla externa anslutningar (som Ethernet- och telefonanslutningar) är ordentligt installerade i de markerade inkopplingsportarna.

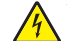

**VAR FÖRSIKTIG– RISK FÖR ELEKTRISK STÖT:** För att undvika att få en elektrisk stöt när du vill komma åt systemkortet eller installera ytterligare maskinvara eller minnesenheter efter att du har installerat skrivaren ska du först stänga av skrivaren och dra ut nätsladden från eluttaget innan du fortsätter. Om några andra enheter är anslutna till skrivaren bör du stänga av dem också och dra ut eventuella kablar till skrivaren.

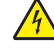

**VAR FÖRSIKTIG– RISK FÖR ELEKTRISK STÖT:** För att undvika att få en elektrisk stöt bör du inte använda faxen under åskväder.

**VAR FÖRSIKTIG– RISK FÖR ELEKTRISK STÖT:** För att undvika att få en elektrisk stöt när du rengör skrivarens utsida ska du dra ut nätsladden ur eluttaget och koppla bort alla sladdar från skrivaren innan du fortsätter.

**VAR FÖRSIKTIG – RISK FÖR SKADA:** Om skrivaren väger mer än 20 kg (44 lbs) behövs det minst två personer för att lyfta den på ett säkert sätt.

**VAR FÖRSIKTIG – RISK FÖR SKADA:** När skrivaren ska flyttas följer du dessa riktlinjer för att undvika personskada eller att skrivaren skadas:

- **•** Se till att alla luckor och magasin är stängda.
- **•** Stäng av skrivaren och dra ut nätsladden ur eluttaget.
- **•** Koppla bort alla sladdar och kablar från skrivaren.
- **•** Om skrivaren har separata golvstående tillvalsmagasin eller utmatningstillval anslutna måste dessa kopplas från innan skrivaren flyttas.
- **•** Om skrivaren har en hjulbas kan den rullas till den nya platsen. Var försiktig när du går över hinder och avbrott i golvet.
- **•** Om skrivaren inte har någon hjulbas, men har tillvalsmagasin eller utmatningstillval, tar du bort utmatningstillvalen och lyfter sedan av skrivaren från tillvalsmagasinen. Försök inte lyfta skrivaren och tillval samtidigt.
- **•** Använd handtagen när du lyfter skrivaren.
- **•** Om ni transporterar skrivaren på en kärra måste den vara så stor att hela skrivarens bottenplatta får plats på den.
- **•** Om ni transporterar maskintillval på kärra måste den vara så stor att respektive tillval får plats på den.
- **•** Skrivaren måste alltid vara upprätt.
- **•** Undvik kraftigt vibrerande rörelser.
- **•** Se till att du inte har fingrarna under skrivaren när du ställer ner den.
- **•** Se till att det finns tillräckligt med utrymme runt skrivaren.

**VAR FÖRSIKTIG – VÄLTRISK:** Vid installation av en eller fler tillval på skrivaren eller flerfunktionsenheten kanske en hjulbas, möbel eller annan funktion krävs för att förhindra instabilitet som kan riskera personskada. Mer information om vilka konfigurationer som stöds finns på **[www.lexmark.com/multifunctionprinters](http://www.lexmark.com/multifunctionprinters)**.

**VAR FÖRSIKTIG – VÄLTRISK:** Fyll på varje fack separat för att minska risken för utrustningsinstabilitet. Låt alla andra fack vara stängda tills de behövs.

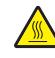

**VAR FÖRSIKTIG – VARM YTA:** Insidan av skrivaren kan vara varm. Förebygg risken för brännskador genom att vänta tills ytan har svalnat.

**VAR FÖRSIKTIG – KLÄMRISK:** För att undvika risken för klämskador ska du vara försiktig i områden märkta med den här etiketten. Klämskador kan ske vid rörliga delar, t.ex. kugghjul, luckor och fack.

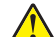

**VAR FÖRSIKTIG – RISK FÖR SKADA:** Produkten använder laser. Användning av kontroller, justeringar eller utförande av andra procedurer än de som angivits här i användarhandboken kan resultera i farlig strålning.

**VAR FÖRSIKTIG – RISK FÖR SKADA:** Litiumbatteriet i produkten är inte utbytbart. Om ett litiumbatteri byts ut på fel sätt finns det risk att det exploderar. Ladda inte upp, ta isär eller bränn ett litiumbatteri. Gör dig av med använda litiumbatterier enligt tillverkarens instruktioner och lokala föreskrifter.

Produkten är utformad, testad och godkänd för att uppfylla internationella säkerhetsstandarder vid användning av specifika delar från tillverkaren. Vissa delars säkerhetsfunktioner kanske inte alltid är självklara. Tillverkaren ansvarar inte för användning av andra ersättningsdelar.

Se till att en servicerepresentant utför service och reparationer som inte beskrivs i användarhandboken.

Produkten utnyttjar en utskriftsprocess som värmer utskriftsmaterialet, och värmen kan få materialet att avge ångor. Du måste känna till avsnittet i handböckerna som har anvisningar om hur du väljer utskriftsmaterial för att undvika risken för skadliga ångor.

Den här produkten kan alstra små mängder av ozon vid normal användning och kan därför vara utrustad med ett filter utformat för begränsning av ozonkoncentrationen till nivåer långt under rekommenderade exponeringsgränsvärden. För att undvika höga nivåer av ozonhalter vid omfattande användning ska den här produkten installeras i ett välventilerat område och ozon- och utsläppsfiltren bytas om så anges i anvisningarna för produktunderhåll. Om inga filter omnämns i anvisningarna för produktunderhåll finns det inga filter som behöver bytas ut för den här produkten.

#### **SPARA DESSA ANVISNINGAR.**

# <span id="page-9-0"></span>**Lär dig mer om skrivaren**

# **Hitta information om skrivaren**

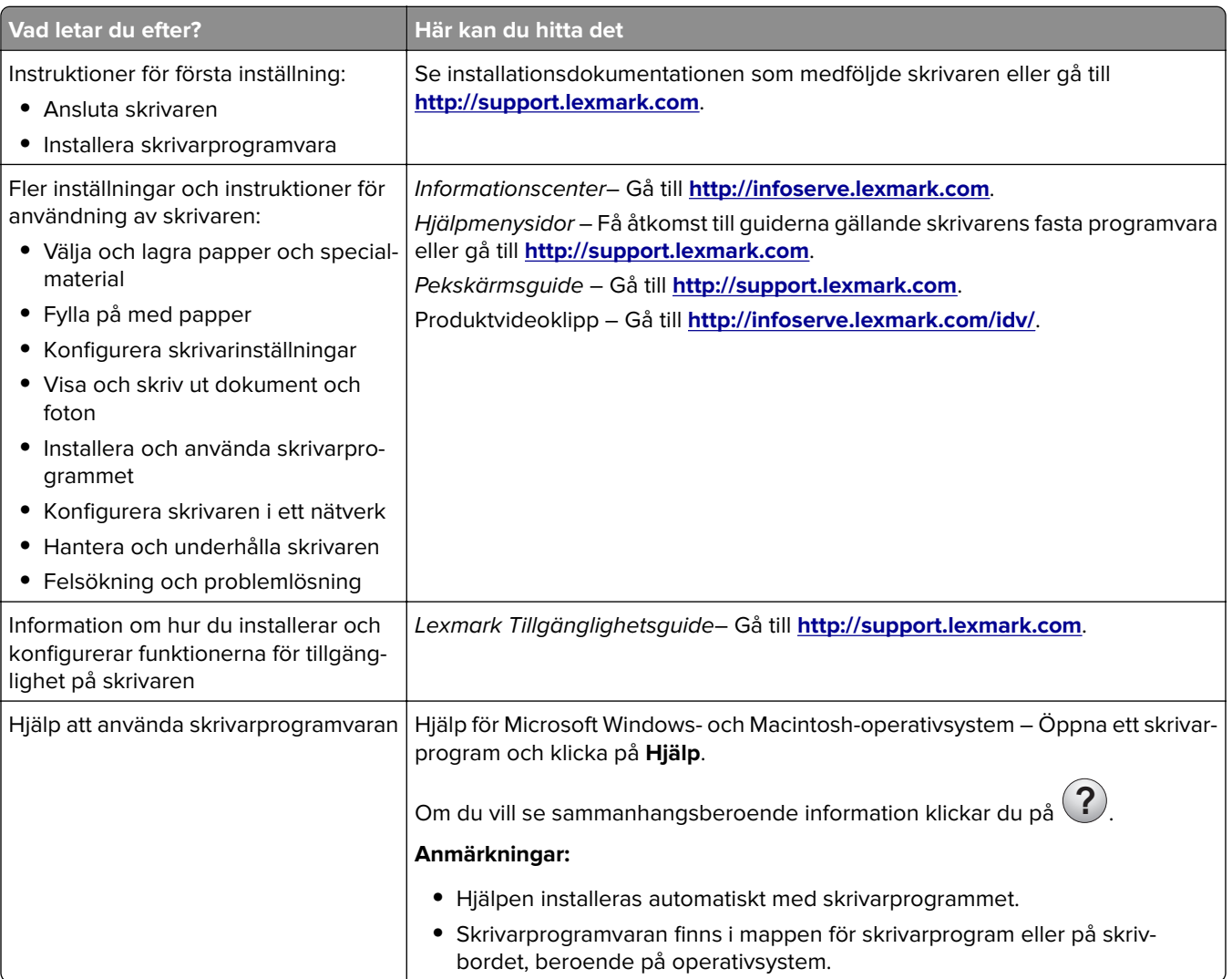

<span id="page-10-0"></span>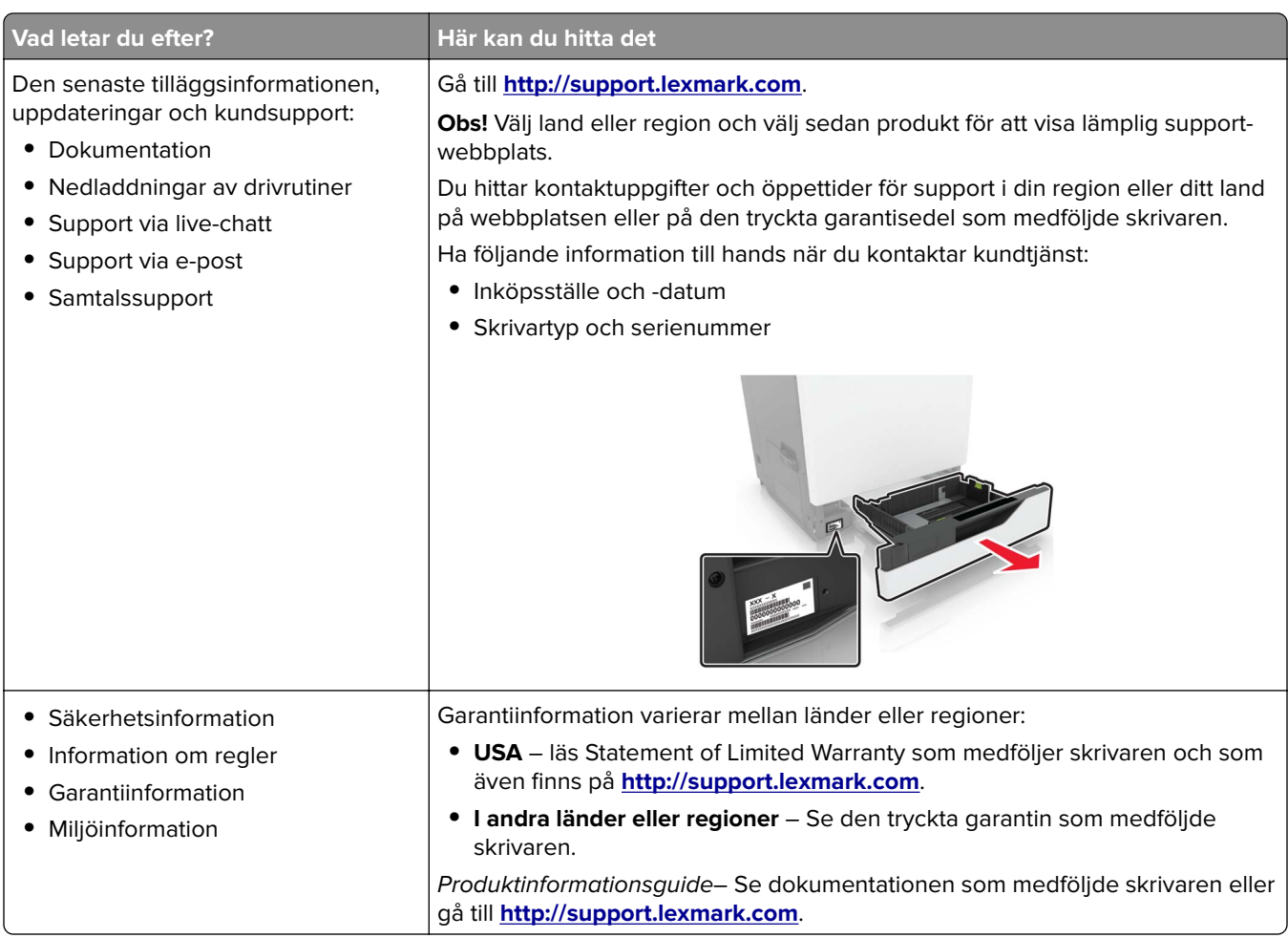

## **Välja en plats för skrivaren**

Lämna tillräckligt med utrymme så att det går att öppna fack, höljen och luckor när du väljer en plats för skrivaren och för att installera maskinvarutillval.

**•** Installera skrivaren nära ett eluttag.

**VAR FÖRSIKTIG – RISK FÖR SKADA:** För att undvika risk för eldsvåda eller elstöt ansluter du nätsladden direkt till lämpligt och jordat vägguttag som är i närheten av produkten och är lättillgängligt.

**VAR FÖRSIKTIG– RISK FÖR ELEKTRISK STÖT:** För att undvika att få en elektrisk stöt bör du inte placera eller använda den här produkten i närheten av vatten eller våtutrymmen.

- **•** Säkerställ att luftflödet i rummet uppfyller den senast reviderade ASHRAE 62-standarden eller CEN Technical Committee 156-standarden.
- **•** Att skrivaren står på en plan, stadig yta.
- **•** Att skrivaren hålls:
	- **–** ren, torr och dammfri.
	- **–** borta från lösa häftklamrar och gem.
	- **–** borta från direkt luftflöde från luftkonditioneringsapparater, värmeelement eller ventilation.
	- **–** borta från direkt solljus och extrem luftfuktighet.

<span id="page-11-0"></span>**•** Observera de rekommenderade temperaturerna och undvik temperaturförändringar:

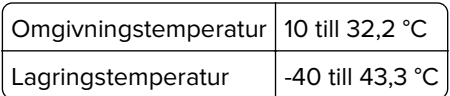

**•** Du bör ha följande rekommenderade utrymme runt skrivaren för god ventilation:

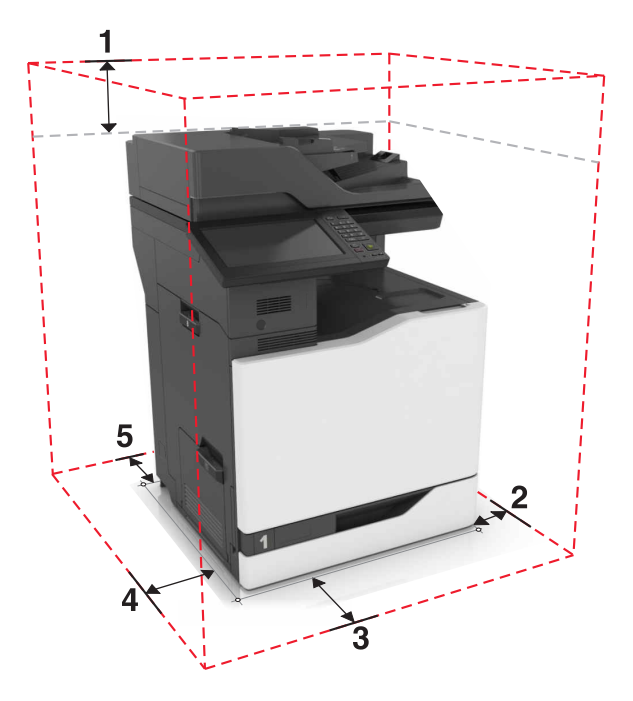

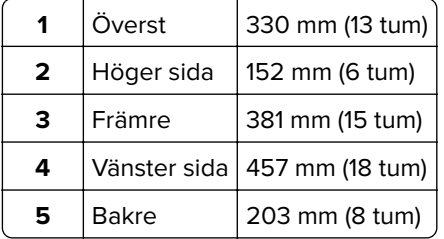

### **Skrivarkonfigurationer**

**Obs!** Se till att konfigurera skrivaren på ett plant, stadigt och stabilt underlag.

### **Basmodell**

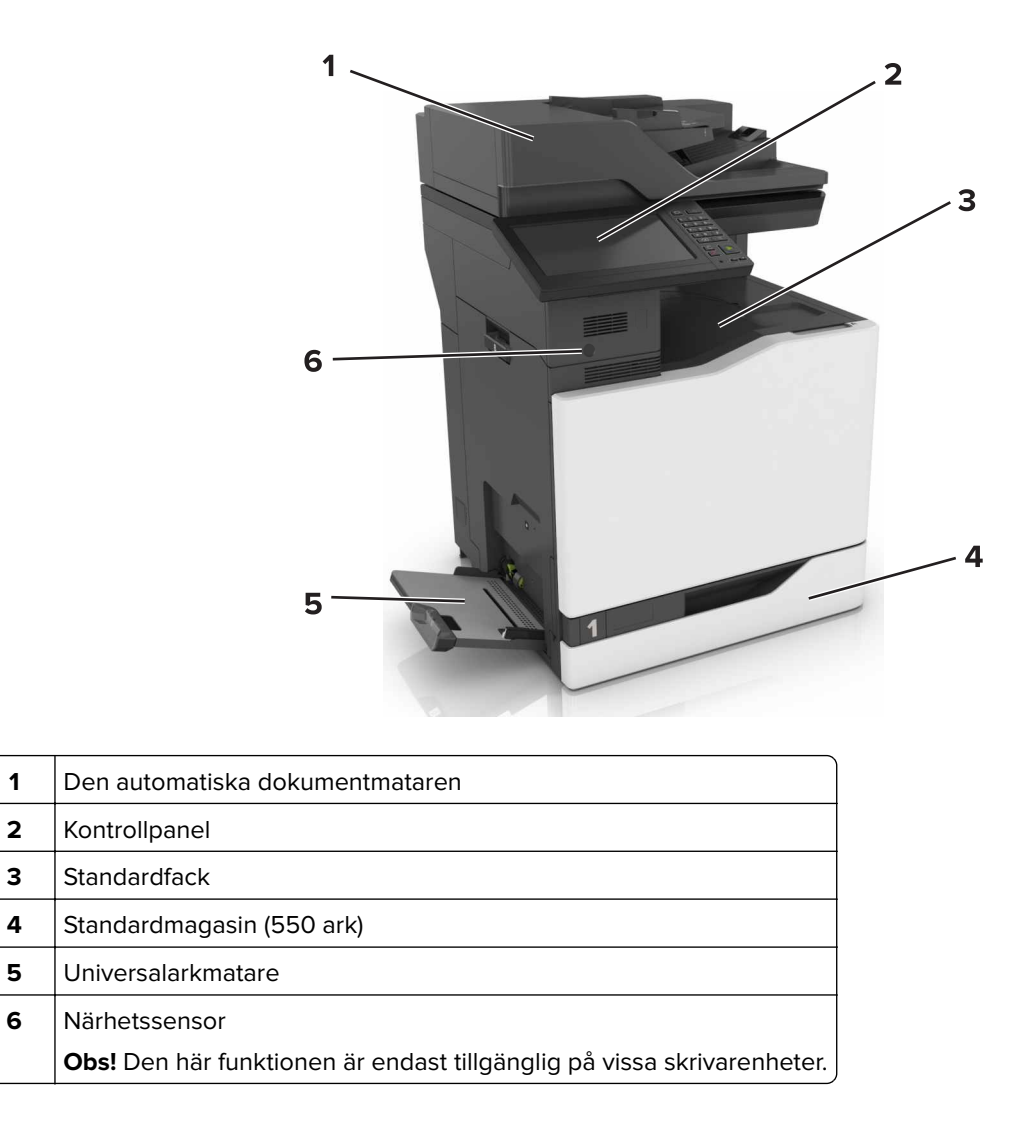

### **Konfigurerad modell**

**VAR FÖRSIKTIG – VÄLTRISK:** Vid installation av ett eller fler tillval på skrivaren eller flerfunktionsenheten kanske en hjulbas, möbel eller annan funktion krävs för att förhindra instabilitet som kan riskera personskada. Mer information om vilka konfigurationer som stöds finns på **[www.lexmark.com/multifunctionprinters](http://www.lexmark.com/multifunctionprinters)**.

Du kan konfigurera skrivaren genom att lägga till ett extra magasin för 2 200 ark eller en kombination av upp till tre tillvalsmagasin/kuvertmagasin för 550 ark.

<span id="page-13-0"></span>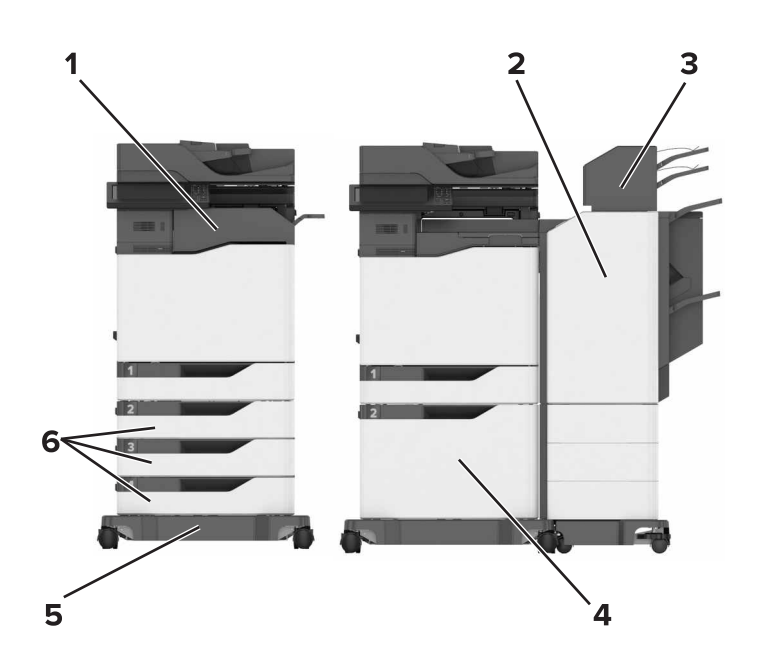

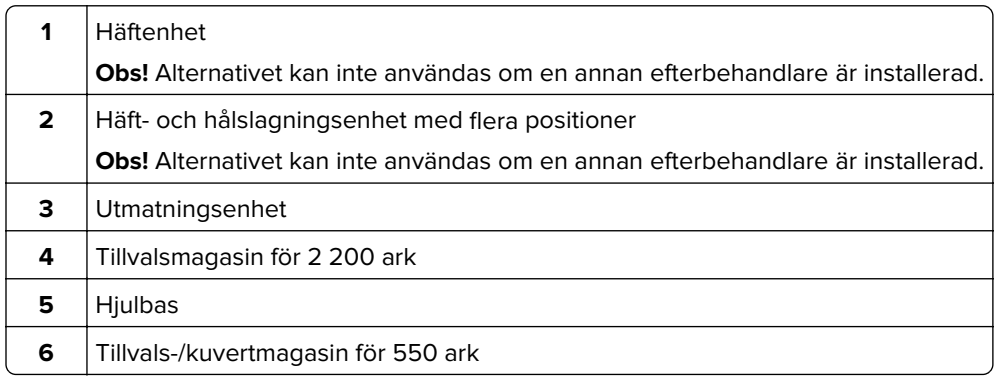

### **Ansluta kablar**

**VAR FÖRSIKTIG– RISK FÖR ELEKTRISK STÖT:** För att undvika att få en elektrisk stöt bör du inte konfigurera produkten eller göra andra elektriska anslutningar med t.ex. nätsladden, faxfunktionen eller telefonen under åskväder.

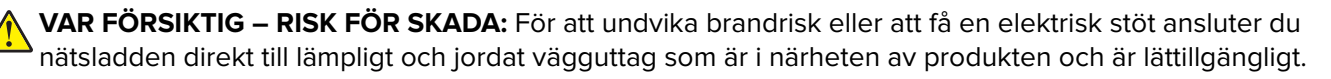

**VAR FÖRSIKTIG – RISK FÖR SKADA:** För att undvika brandrisk eller att få en elektrisk stöt ska endast den nätsladd som levererades med produkten eller en reservnätsladd som godkänts av tillverkaren användas.

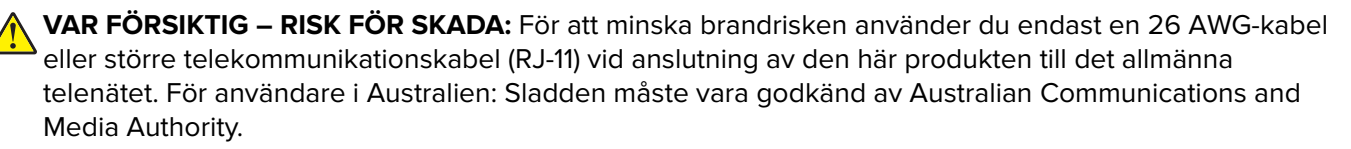

**Varning – risk för skador:** Vidrör inte USB-kabeln, någon trådlös nätverksadapter eller skrivaren på de ställen som visas, under tiden som utskrift pågår. Om du gör det kan du förlora data, alternativt så kan det medföra att skrivaren inte fungerar på rätt sätt.

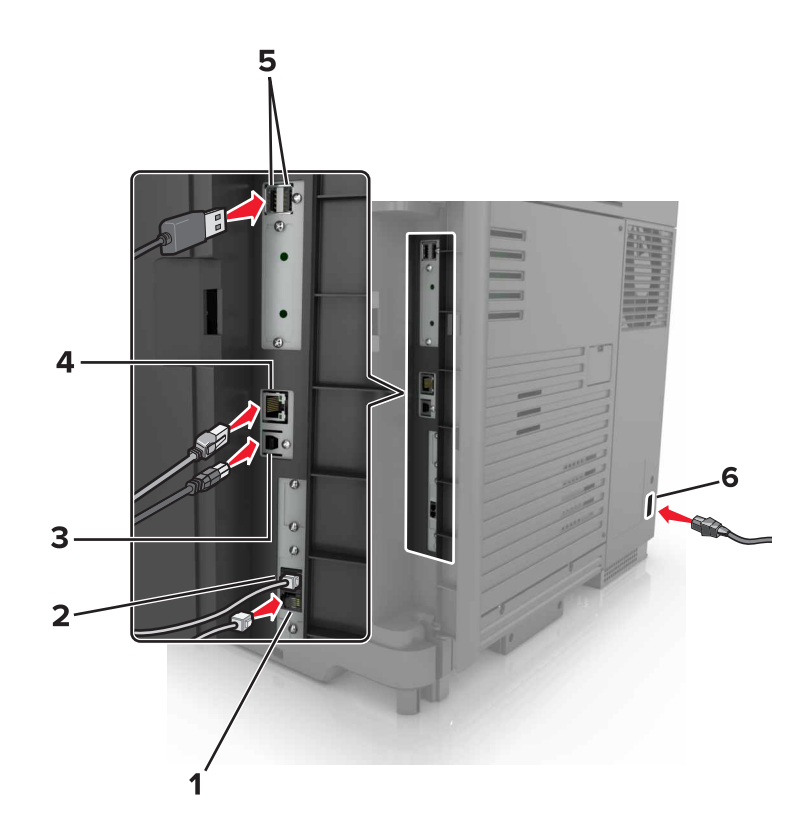

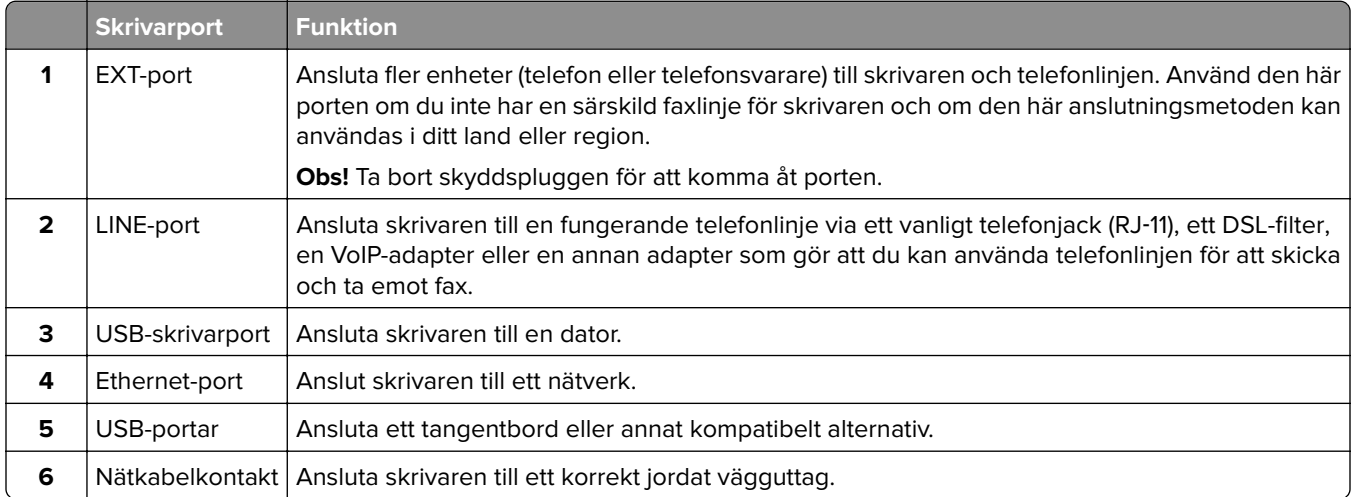

# <span id="page-15-0"></span>**Använda kontrollpanelen**

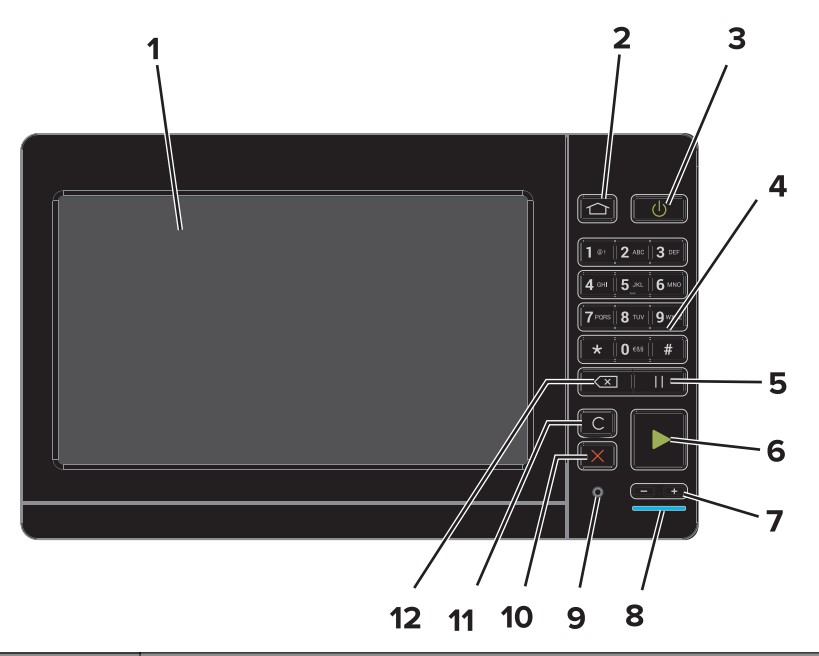

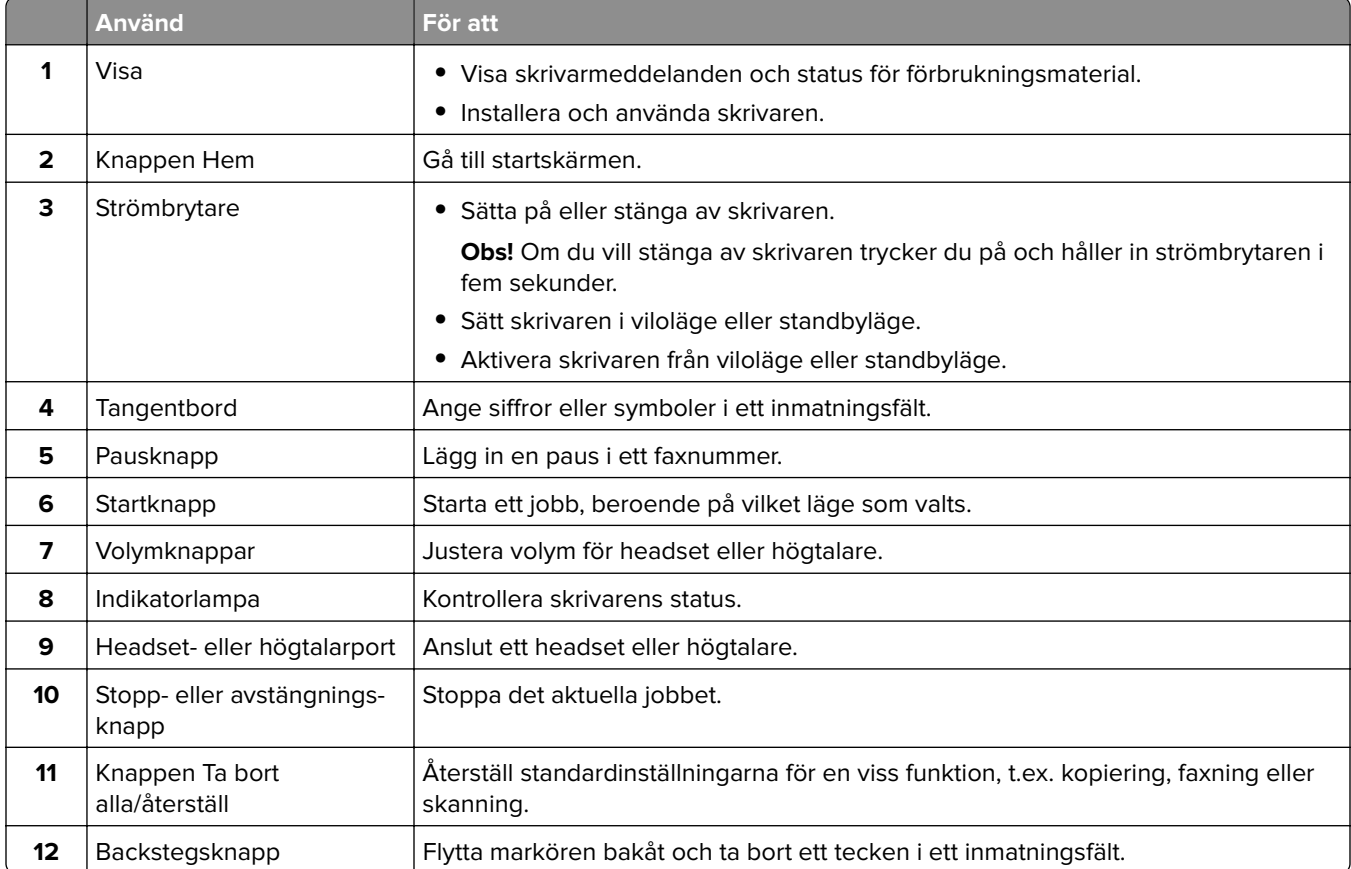

# <span id="page-16-0"></span>**Så här används statusarna på strömknappen och indikatorlampan**

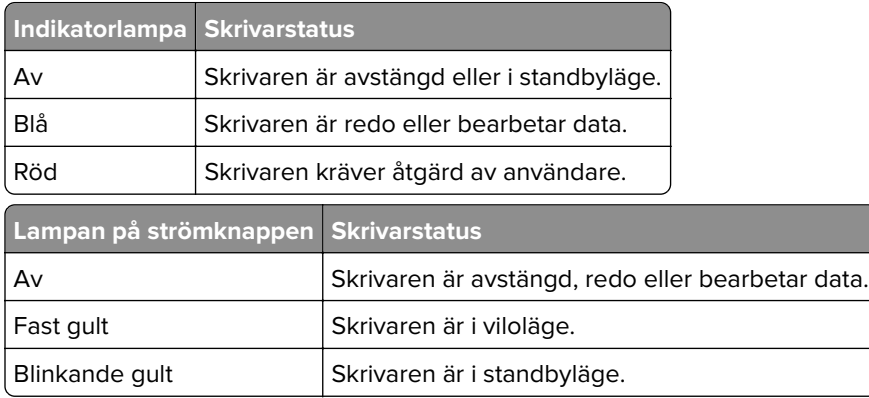

## **Använda startskärmen**

**Obs!** Huvudmenyn kan variera beroende på huvudmenyns anpassade inställningar, administrativa inställningar och aktiva inbäddade lösningar.

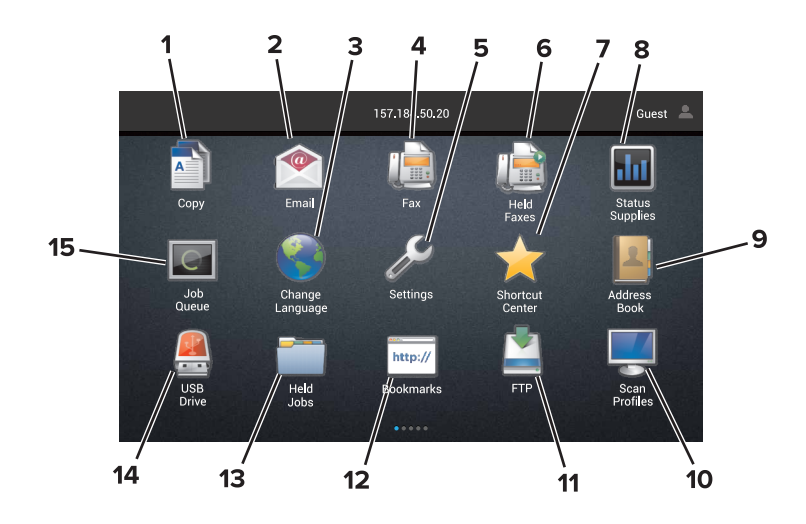

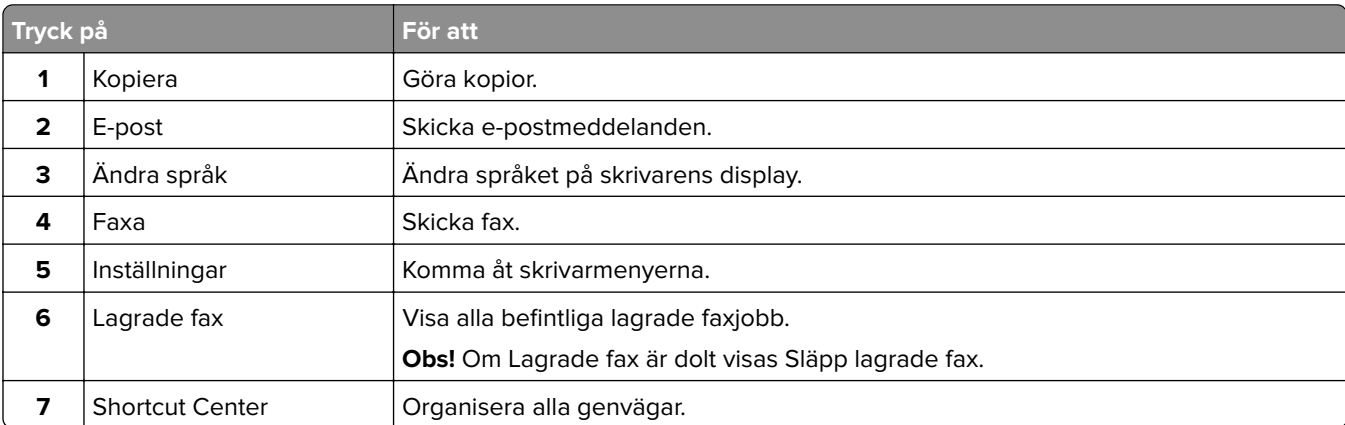

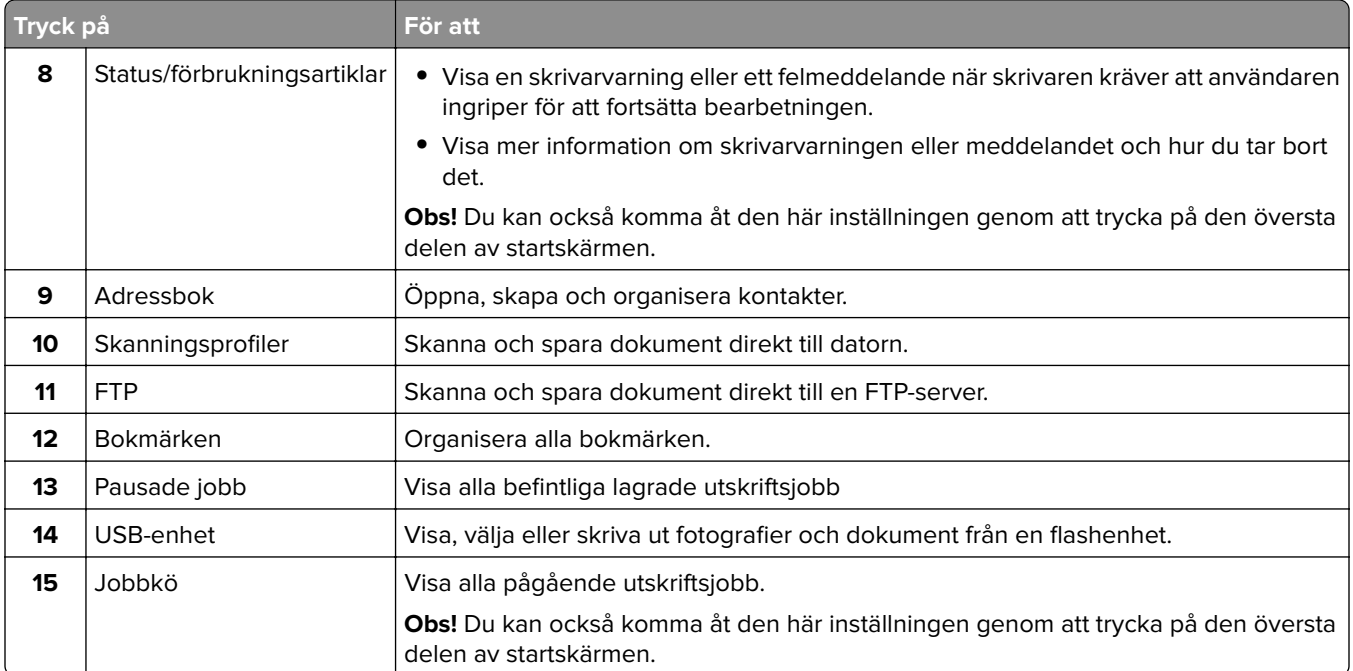

### **Följande inställningar kan också visas på huvudmenyn**

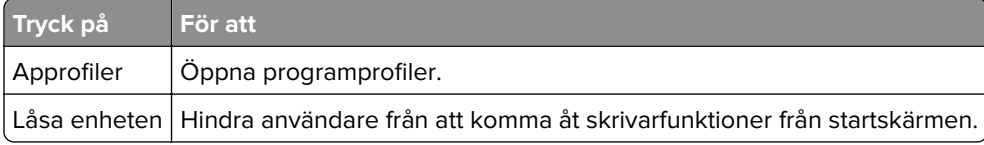

# <span id="page-18-0"></span>**Konfigurera och använda programmen på huvudmenyn**

### **Anpassa startskärmen**

- **1** På kontrollpanelen trycker du på **Inställningar** > **Enhet** > **Synliga ikoner på startskärmen**.
- **2** Välj vilka ikoner som ska visas på huvudmenyn.
- **3** Verkställ ändringarna.

### **Program som stöds**

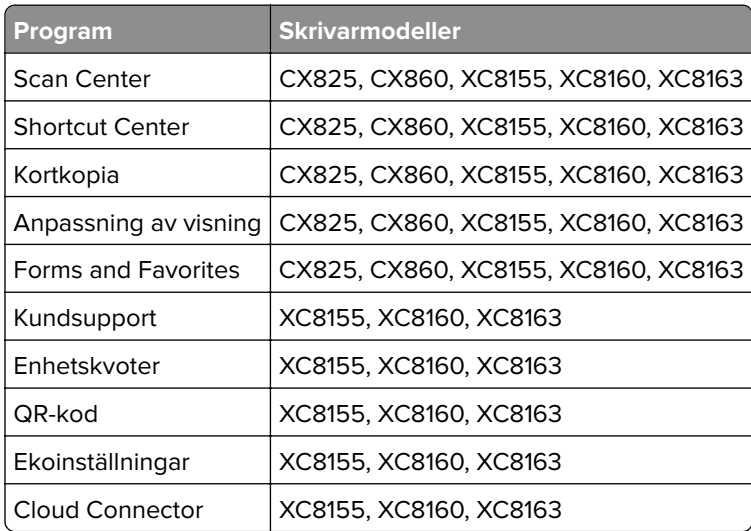

## **Konfigurera Formulär och favoriter**

**1** Öppna en webbläsare och ange skrivarens IP-adress i adressfältet.

#### **Anmärkningar:**

- **•** Visa skrivarens IP-adress på skrivarens huvudmeny. IP-adressen visas som fyra nummergrupper som är åtskiljda med punkter, till exempel 123.123.123.123.
- **•** Om du använder en proxyserver inaktiverar du den tillfälligt för att kunna öppna webbsidan på rätt sätt.
- **2** Klicka på **Program** > **Formulär och favoriter** > **Konfigurera**.
- **3** Klicka på **Lägg till** och anpassa sedan inställningarna.

#### **Anmärkningar:**

**•** Se till att platsinställningarna för bokmärket är korrekta genom att ange IP-adressen till den värddator där bokmärket finns.

- <span id="page-19-0"></span>**•** Se till att skrivaren har åtkomsträttigheter till den mapp där bokmärket finns.
- **4** Verkställ ändringarna.

### **Konfigurera Kortkopia**

**1** Öppna en webbläsare och ange skrivarens IP-adress i adressfältet.

#### **Anmärkningar:**

- **•** Visa skrivarens IP-adress på skrivarens huvudmeny. IP-adressen visas som fyra nummergrupper som är åtskiljda med punkter, till exempel 123.123.123.123.
- **•** Om du använder en proxyserver inaktiverar du den tillfälligt för att kunna öppna webbsidan på rätt sätt.
- **2** Klicka på **Program** > **Kortkopia** > **Konfigurera**.
- **3** Konfigurera utskriftsalternativen och skanningsinställningarna.

#### **Anmärkningar:**

- **•** När du skannar ett kort ska du se till att skanningsupplösningen inte överstiger 200 dpi för färg och 400 dpi för svartvitt.
- **•** När du skannar flera kort ska du se till att skanningsupplösningen inte överstiger 150 dpi för färg och 300 dpi för svartvitt.
- **•** Du behöver en skrivarhårddisk om du vill skanna flera kort.
- **•** Kontrollera att inställningarna för skrivarnätverket och e-post har konfigurerats.
- **4** Verkställ ändringarna.

### **Använda Shortcut Center**

- **1** På startskärmen trycker du på **Shortcut Center** och väljer sedan en skrivarfunktion.
- **2** Tryck på **Skapa genväg** och konfigurera sedan inställningarna.
- **3** Tryck på **Spara** och ange sedan ett unikt genvägsnamn.
- **4** Verkställ ändringarna.

### **Installera Scan Center**

- **1** På startskärmen trycker du på **Scan Center**.
- **2** Välj och skapa en destination och konfigurera sedan inställningarna.

#### **Anmärkningar:**

- **•** När du skapar en nätverksdestination ska du validera och justera inställningarna tills inga fel uppstår.
- **•** Endast destinationer som har skapats från den inbyggda webbservern sparas. Mer information finns i dokumentationen som levererades med lösningen.
- **3** Verkställ ändringarna.

### <span id="page-20-0"></span>**Konfigurera Device Quotas**

#### **Anmärkningar:**

- **•** Endast vissa skrivarmodeller har stöd för den här funktionen. Mer information finns i ["Program som](#page-18-0) [stöds" på sidan 19.](#page-18-0)
- **•** Du kan behöva administrationsbehörighet för att komma åt programmet.
- **1** Öppna en webbläsare och ange skrivarens IP-adress i adressfältet.

#### **Anmärkningar:**

- **•** Visa skrivarens IP-adress på skrivarens startskärm. IP-adressen visas som fyra nummergrupper som är åtskilda med punkter, till exempel 123.123.123.123.
- **•** Om du använder en proxyserver inaktiverar du den tillfälligt för att kunna öppna webbsidan på rätt sätt.
- **2** Klicka på **Program** > **Enhetskvoter** > **Konfigurera**.
- **3** I avsnittet Användarkonton lägger du till eller redigerar en användare och sedan ställer du in användarkvoten.
- **4** Verkställ ändringarna.

**Obs!** Om du vill ha information om hur du konfigurerar programmet och dess säkerhetsinställningar kan du se administratörsguiden för enhetskvoter.

### **Använda QR Code Generator**

#### **Anmärkningar:**

- Endast vissa skrivarmodeller har stöd för den här funktionen. Mer information finns i *["Program som](#page-18-0)* [stöds" på sidan 19.](#page-18-0)
- **•** Du kan behöva administrationsbehörighet för att komma åt programmet.
- **1** Öppna en webbläsare och ange skrivarens IP-adress i adressfältet.

#### **Anmärkningar:**

- **•** Visa skrivarens IP-adress på skrivarens startskärm. IP-adressen visas som fyra nummergrupper som är åtskilda med punkter, till exempel 123.123.123.123.
- **•** Om du använder en proxyserver inaktiverar du den tillfälligt för att kunna öppna webbsidan på rätt sätt.
- **2** Klicka på **Program** > **QR Code Generator** > **Konfigurera**.
- **3** Gör något av följande:
	- **•** Välj standardvärde för QR-kod.
	- **•** Ange ett värde för QR-kod.
- **4** Verkställ ändringarna.

### <span id="page-21-0"></span>**Konfigurera ekoinställningar**

**Obs!** Endast vissa skrivarmodeller har stöd för den här funktionen. Mer information finns i ["Program som](#page-18-0) [stöds" på sidan 19.](#page-18-0)

- **1** På huvudmenyn trycker du på **Eco-Settings**.
- **2** Konfigurera inställningar för ekoläge eller schemalägg energisparläge.

### **Använda Customer Support**

**Obs!** Endast vissa skrivarmodeller har stöd för den här funktionen. Mer information finns i ["Program som](#page-18-0) [stöds" på sidan 19.](#page-18-0)

- **1** Tryck på **Customer Support** på startskärmen.
- **2** Skriv ut informationen eller skicka den med e-post.

**Obs!** Om du vill ha information om hur du konfigurerar programmets inställningar kan du se administratörsguiden för kundsupport.

### **Skapa en Cloud Connector-profil**

**Obs!** Det här programmet är endast tillgängligt i vissa länder eller regioner. Kontakta din Lexmarkrepresentant för mer information.

- **1** På startskärmen trycker du på **Cloud Connector**.
- **2** Välj en molntjänsteleverantör.
- **3** Tryck på **Skapa** eller  $(+)$ .
- **4** Ange ett unikt profilnamn.

**Obs!** Vi rekommenderar att du skapar en PIN-kod för att skydda profilen.

**5** Tryck på **OK** och skriv sedan ner auktoriseringskoden.

**Obs!** Auktoriseringskoden är endast giltig i 24 timmar.

- **6** Öppna en webbläsare och gå till **<https://lexmark.cloud-connect.co>**.
- **7** Klicka på **Nästa** och godkänn sedan användningsvillkoren.
- **8** Ange auktoriseringskoden och klicka sedan på **Anslut**.
- **9** Logga in på ditt molntjänsteleverantörskonto.
- **10** Bevilja behörigheter.

**Obs!** Öppna profilen inom 72 timmar för att slutföra auktoriseringsprocessen.

### <span id="page-22-0"></span>**Hantera bokmärken**

### **Skapa bokmärken**

Använd bokmärken för att skriva ut dokument som ofta visas som är lagrade på servrar eller webben.

**1** Öppna en webbläsare och ange skrivarens IP-adress i adressfältet.

#### **Anmärkningar:**

- **•** Visa skrivarens IP-adress på skrivarens startskärm. IP-adressen visas som fyra nummergrupper som är åtskilda med punkter, till exempel 123.123.123.123.
- **•** Om du använder en proxyserver inaktiverar du den tillfälligt för att kunna öppna webbsidan på rätt sätt.
- **2** Klicka på **Bokmärken** > **Lägg till bokmärke** och ange sedan ett namn för bokmärket.
- **3** Välj en protokolltyp för adressen och gör sedan något av följande:
	- **•** För HTTP eller HTTPS skriver du in den URL som du vill ange som bokmärke.
	- **•** För HTTPS, se till att använda värdnamn i stället för IP-adressen. Skriv till exempel **myWebsite.com/sample.pdf** i stället för att skriva **123.123.123.123/sample.pdf**. Se även till att värdnamnet överensstämmer med värdet för Allmänt namn (CN) i servercertifikatet. Se hjälpinformationen för din webbläsare för mer information om hur du får CN-värdet i servercertifikatet.
	- **•** För FTP anger du FTP-adressen. Till exempel **myServer/myDirectory**. Ange FTP-porten. Port 21 är standardporten för att skicka kommandon.
	- **•** För SMB anger du adressen till nätverksmappen. Till exempel **myServer/myShare/myFile.pdf**. Skriv in nätverkets domännamn.
	- **•** Vid behov väljer du autentiseringstyp för FTP och SMB.

Ange en PIN-kod för att begränsa åtkomsten till bokmärket.

**Obs!** Programmet stöder följande filtyper: PDF, JPEG, TIFF och HTML-baserat webbsidor. Andra filtyper, som DOCX och XLXS, stöds i vissa skrivarmodeller.

**4** Klicka på **Spara**.

### **Skapa mappar**

**1** Öppna en webbläsare och ange skrivarens IP-adress i adressfältet.

#### **Anmärkningar:**

- **•** Visa skrivarens IP-adress på skrivarens startskärm. IP-adressen visas som fyra nummergrupper som är åtskilda med punkter, till exempel 123.123.123.123.
- **•** Om du använder en proxyserver inaktiverar du den tillfälligt för att kunna öppna webbsidan på rätt sätt.
- **2** Klicka på **Bokmärken** > **Lägg till mapp** och ange sedan ett namn för mappen.

**Obs!** Ange en PIN-kod för att begränsa åtkomsten till mappen.

**3** Klicka på **Spara**.

<span id="page-23-0"></span>**Obs!** Du kan skapa mappar eller bokmärken inuti en mapp. Se ["Skapa bokmärken" på sidan 23](#page-22-0) för information om hur du skapar ett bokmärke.

### **Hantera kontakter**

### **Lägga till kontakter**

**1** Öppna en webbläsare och ange skrivarens IP-adress i adressfältet.

#### **Anmärkningar:**

- **•** Visa skrivarens IP-adress på skrivarens huvudmeny. IP-adressen visas som fyra nummergrupper som är åtskiljda med punkter, till exempel 123.123.123.123.
- **•** Om du använder en proxyserver inaktiverar du den tillfälligt för att kunna öppna webbsidan på rätt sätt.
- **2** Klicka på **Adressbok**.
- **3** Från avsnittet Kontakter kan du lägga till en kontakt.

**Obs!** Du kan lägga till kontakten i en eller flera grupper.

- **4** Om det behövs kan du ange en inloggningsmetod för att tillåta programåtkomst.
- **5** Verkställ ändringarna.

### **Lägga till grupper**

**1** Öppna en webbläsare och ange skrivarens IP-adress i adressfältet.

#### **Anmärkningar:**

- **•** Visa skrivarens IP-adress på skrivarens huvudmeny. IP-adressen visas som fyra nummergrupper som är åtskiljda med punkter, till exempel 123.123.123.123.
- **•** Om du använder en proxyserver inaktiverar du den tillfälligt för att kunna öppna webbsidan på rätt sätt.
- **2** Klicka på **Address Book (Adressboken)**.
- **3** Från avsnittet Kontaktgrupper kan du lägga till ett gruppnamn.

**Obs!** Du kan lägga till en eller flera kontakter i gruppen.

**4** Verkställ ändringarna.

### **Redigera kontakter eller grupper**

**1** Öppna en webbläsare och ange skrivarens IP-adress i adressfältet.

#### **Anmärkningar:**

**•** Visa skrivarens IP-adress på skrivarens huvudmeny. IP-adressen visas som fyra nummergrupper som är åtskiljda med punkter, till exempel 123.123.123.123.

- <span id="page-24-0"></span>**•** Om du använder en proxyserver inaktiverar du den tillfälligt för att kunna öppna webbsidan på rätt sätt.
- **2** Klicka på **Address Book (Adressboken)**.
- **3** Gör något av följande:
	- **•** Från avsnittet Kontakter klickar du på ett kontaktnamn och redigerar sedan informationen.
	- **•** Från avsnittet Kontaktgrupper klickar du på ett gruppnamn och redigerar sedan informationen.
- **4** Verkställ ändringarna.

### **Ta bort kontakter eller grupper**

**1** Öppna en webbläsare och ange skrivarens IP-adress i adressfältet.

#### **Anmärkningar:**

- **•** Visa skrivarens IP-adress på skrivarens huvudmeny. IP-adressen visas som fyra nummergrupper som är åtskiljda med punkter, till exempel 123.123.123.123.
- **•** Om du använder en proxyserver inaktiverar du den tillfälligt för att kunna öppna webbsidan på rätt sätt.
- **2** Klicka på **Address Book (Adressboken)**.
- **3** Gör något av följande:
	- **•** Från avsnittet Kontakter väljer du den kontakt som du vill ta bort.
	- **•** Från avsnittet Kontaktgrupper väljer du det gruppnamn som du vill ta bort.

# <span id="page-25-0"></span>**Konfigurera och använda tillgänglighetsfunktionerna**

## **Aktivera förstoringsläge**

- **1** Tryck på och håll ned knappen **5** på kontrollpanelen tills du hör ett röstmeddelande.
- **2** Välj **Förstoringsläge**.
- **3** Välj **OK**.

Om du vill ha mer information om navigering på skärmar med förstoring kan du läsa ["Navigera på skärmen med](#page-26-0) [hjälp av gester" på sidan 27.](#page-26-0)

### **Aktivera röstvägledning**

### **Från kontrollpanelen**

- **1** Tryck på och håll ned knappen **5** tills du hör ett röstmeddelande.
- **2** Välj **OK**.

### **Från tangentbordet**

- **1** Tryck på och håll ned knappen **5** tills du hör ett röstmeddelande.
- **2** Tryck på **Tabb** och navigera fokusmarkören till knappen OK. Tryck sedan på **Enter**.

#### **Anmärkningar:**

- **•** Röstvägledning aktiveras också när du sätter i hörlurar i hörlursuttaget.
- **•** Du kan justera volymen med volymknapparna längst ned på kontrollpanelen.

## **Justera talhastigheten för röstvägledning**

- **1** Öppna startskärmen och välj **Inställningar** > **Enhet** > **Tillgänglighet** > **Talhastighet**.
- **2** Välj talhastigheten.

## **Aktivera talade lösenord och pin-koder**

- **1** Öppna startskärmen och välj **Inställningar** > **Enhet** > **Tillgänglighet** > **Talade lösenord/pin-koder**.
- **2** Aktivera inställningen.

# <span id="page-26-0"></span>**Navigera på skärmen med hjälp av gester**

#### **Anmärkningar:**

- **•** Gesterna är bara giltiga när röstvägledning är aktiverad.
- **•** Aktivera Förstoring för att använda gester för zoomning och panorering.
- **•** Använd ett fysiskt tangentbord för att skriva tecken och justera vissa inställningar.

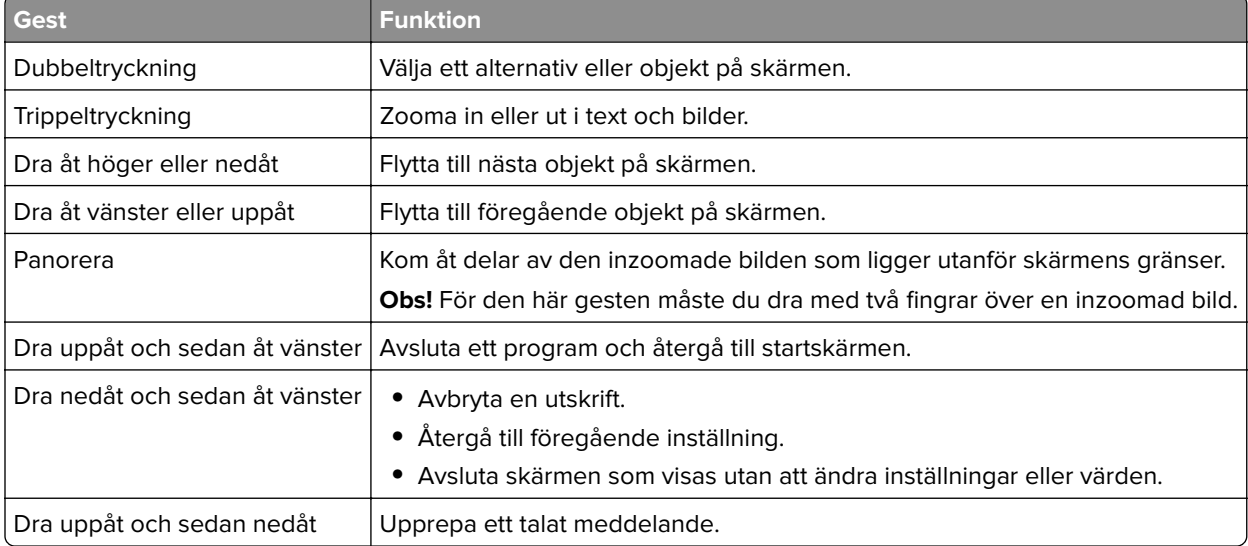

## **Använda tangentbordet på skärmen**

Prova något/några av följande alternativ:

- **•** Dra ett finger över knappen så att tecknet läses upp.
- **•** Lyft fingret om du vill skriva tecknet i fältet.
- **•** Välj **Backsteg** om du vill radera tecken.
- **•** Om du vill få innehållet i inmatningsfältet uppläst väljer du **Tabb** och sedan **Skift + Tabb**.

# <span id="page-27-0"></span>**Fylla på papper och specialmedia**

### **Ställa in storlek och typ av specialmedia**

Facken känner automatiskt av storleken på vanligt papper. Vid användning av specialmedia, som etiketter, tjockt papper eller kuvert, gör du så här:

**1** Från huvudmenyn går du till:

**Inställningar** > **Papper** > **Fackkonfiguration** > **Pappersstorlek/typ** > välj en papperskälla

**2** Ställ in storlek och typ av specialmedia.

### **Konfigurera universella pappersinställningar**

- **1** På huvudmenyn trycker du på **Inställningar** > **Papper** > **Mediakonfiguration** > **Universell inställning**.
- **2** Konfigurera inställningarna.

# **Fylla på i magasin**

**VAR FÖRSIKTIG – VÄLTRISK:** Fyll på varje magasin separat för att minska risken för utrustningsinstabilitet. Låt alla andra magasin vara stängda tills de behövs.

**1** Dra ut magasinet.

**Obs!** För att undvika pappersstopp ska du inte ta bort magasinet när utskrift pågår.

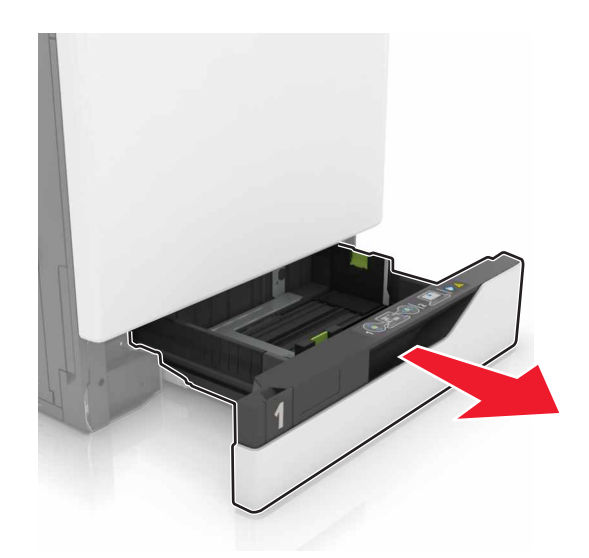

**2** Justera pappersstöden efter storleken på det papper du fyller på.

**Obs!** Använd indikatorerna på magasinets botten när du positionerar stöden.

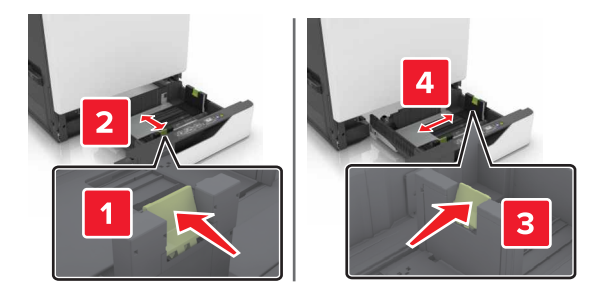

**3** Böj, lufta och justera papperskanterna innan du lägger i bunten.

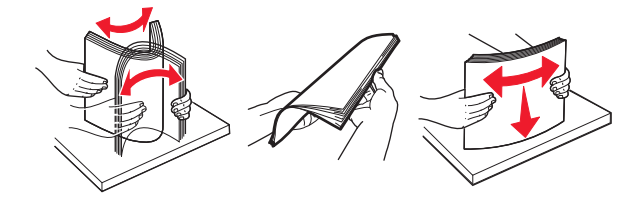

**4** Fyll på papperet med utskriftssidan uppåt.

**Obs!** Fyll på kuvert endast i tillvalsmagasinet för kuvert.

**Varning – risk för skador:** Använd inte frankerade kuvert, kuvert med förslutningsdetaljer av metall eller som har bestrukna eller självhäftande ytor i tillvalsmagasinen för kuvert.

#### **Anmärkningar:**

- **•** Fyll på brevpapper med utskriftssidan uppåt och med sidhuvudet mot vänster sida av facket för enkelsidig utskrift.
- **•** Fyll på brevpapper med utskriftssidan nedåt och med sidhuvudet mot höger sida av facket för dubbelsidig utskrift.
- **•** Fyll på brevpapper med utskriftssidan uppåt och med sidhuvudet mot höger sida av facket för enkelsidig utskrift som behöver efterbehandlas.
- **•** Fyll på brevpapper med utskriftssidan nedåt och med sidhuvudet mot vänster sida av facket för dubbelsidig utskrift som behöver efterbehandlas.
- **•** Fyll på hålslaget papper med hålen mot framkanten eller vänster sida av magasinet.
- **•** Fyll på kuvert med fliken nedåt och mot bakre sidan av magasinet. Fyll på europeiska kuvert med fliken nedåt och mot den vänstra sidan av magasinet.
- **•** Skjut inte in papper i magasinet.
- **•** Se till att buntens höjd är under märket som anger maxgränsen för papperspåfyllning. Om du lägger i för mycket papper kan papperskvadd uppstå.

<span id="page-29-0"></span>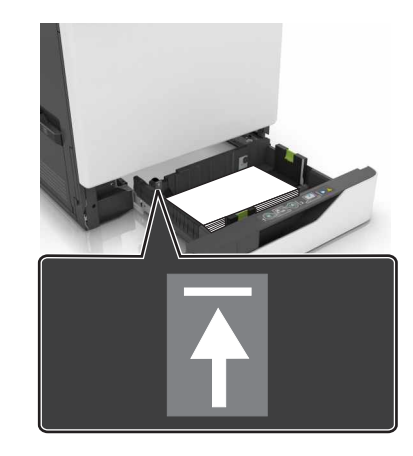

**5** Sätt tillbaka magasinet.

Om du fyller på en annan papperstyp än vanligt papper, ange den pappersstorlek och papperstyp i pappersmenyn som gäller för pappret i facket.

### **Ladda universalarkmataren**

**1** Öppna universalarkmataren.

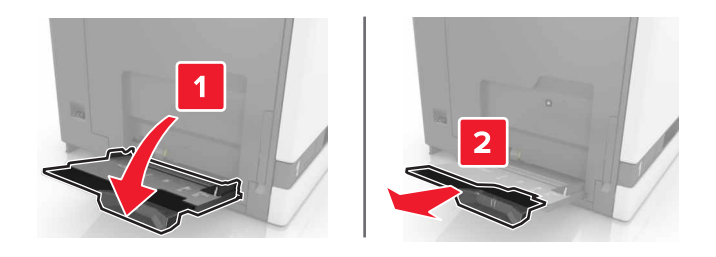

**2** Justera stödet efter storleken på det papper du fyller på.

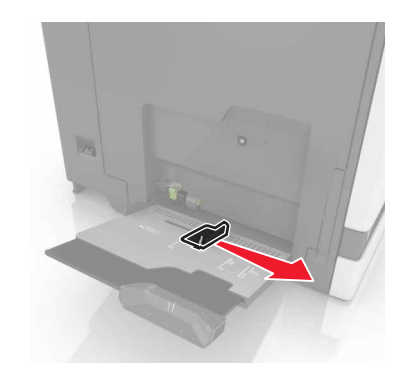

**3** Böj, lufta och justera papperskanterna innan du lägger i bunten.

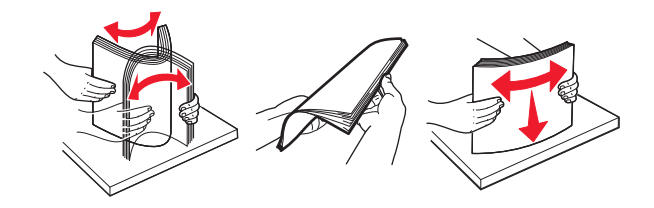

- <span id="page-30-0"></span>**4** Lägg i papperet.
	- **•** Fyll på vanligt papper, kartong och OH-film med utskriftssidan nedåt och den övre kanten framåt.

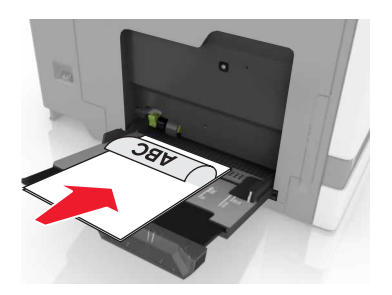

**•** Lägg i kuvert med fliken uppåt mot den vänstra sidan av pappersstödet. Fyll på europeiska kuvert med fliken uppåt och mata in i skrivaren.

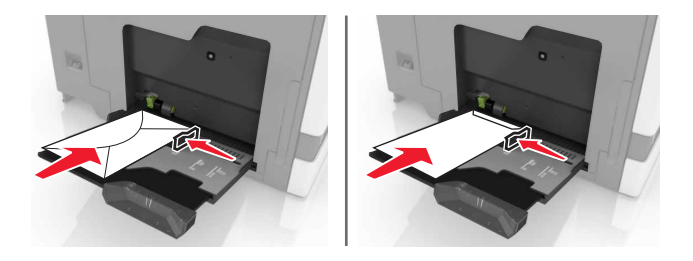

**Varning – risk för skador:** Använd inte frankerade kuvert eller kuvert med förslutningsdetaljer av metall, fönster, bestrukna ytor eller självhäftande klaff.

**5** På skrivarens kontrollpanel ställer du in pappersstorlek och typ så att de överensstämmer med det påfyllda papperet i facket.

### **Länka magasin**

- **1** På startskärmen trycker du på **Inställningar** > **Papper** > **Magasinkonfiguration** > välj en papperskälla.
- **2** Ange samma pappersstorlek och -typ för de magasin du länkar.
- **3** På startskärmen trycker du på **Inställningar** > **Enhet** > **Underhåll** > **Konfigurationsmeny** > **Magasinkonfiguration** > **Länkade magasin**.
- **4** Tryck på **Automatisk**.

När du tar bort länkar till magasin ska du se till att inga magasin har samma inställningar för pappersstorlek och -typ.

**Varning – risk för skador:** Fixeringsenhetens temperatur varierar beroende på den angivna papperstypen. För att undvika utskriftsproblem ska skrivarens papperstypinställningar matcha det papper som fylls på i magasinet.

# <span id="page-31-0"></span>**Pappersstöd**

## **Pappersstorlekar som kan användas**

### **Inmatningsstorlekar som kan användas**

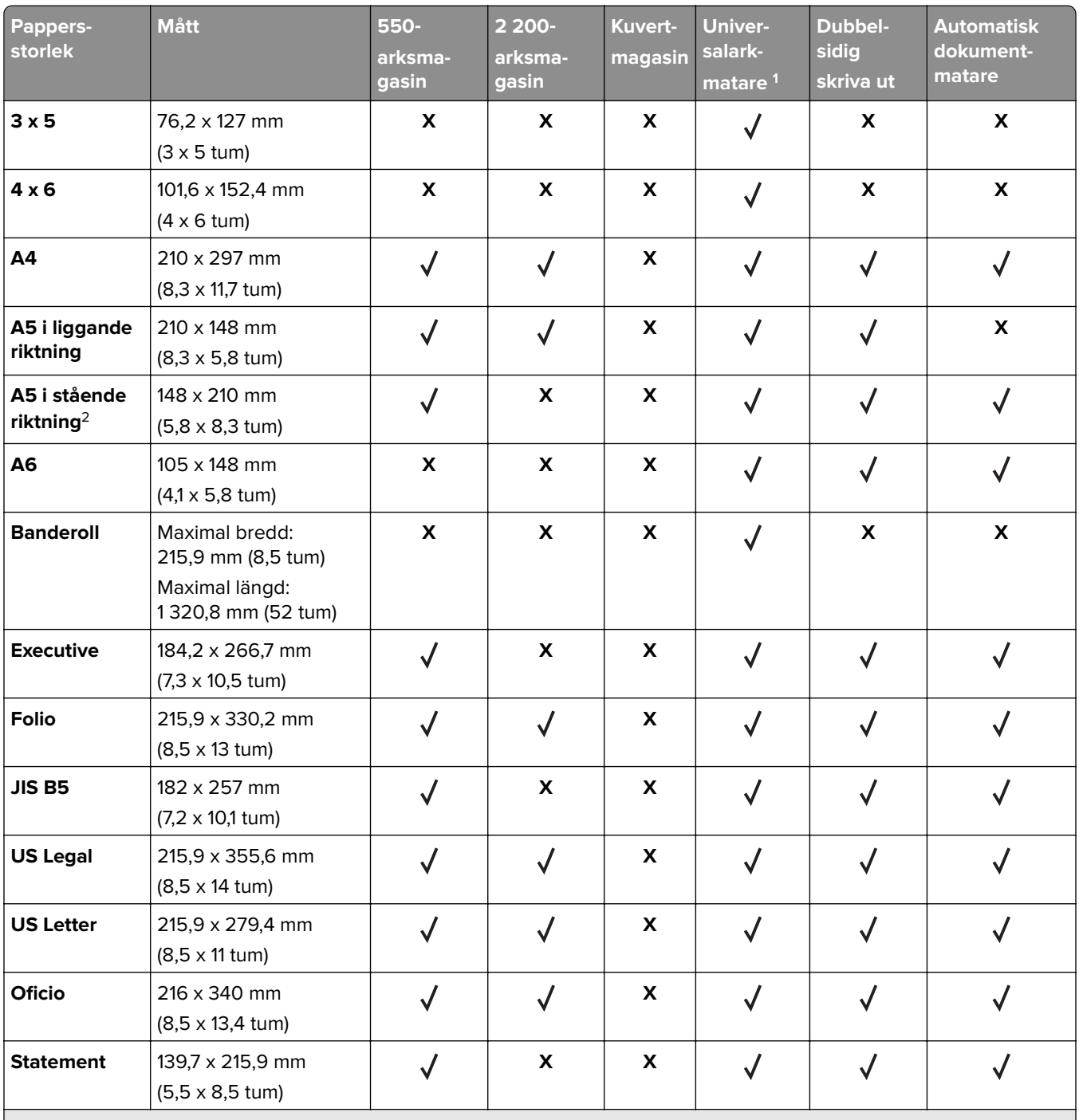

1 Papperskällan har inte funktioner för automatisk storleksavkänning.

<sup>2</sup> A5 i stående riktning rapporteras som universellt format i standard- och tillvalsmagasin för 550 ark.

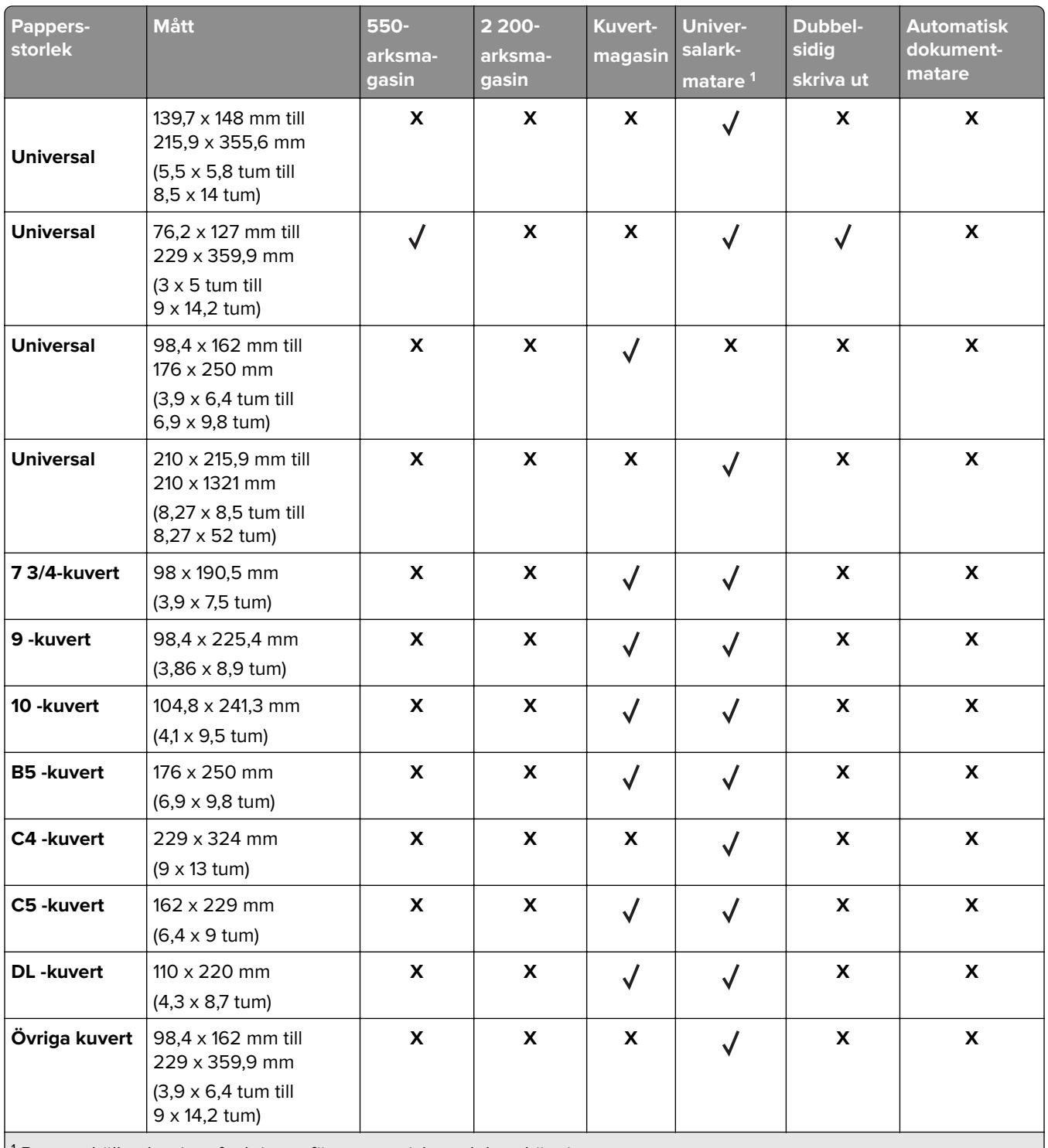

<sup>1</sup> Papperskällan har inte funktioner för automatisk storleksavkänning.

 $^{2}$  A5 i stående riktning rapporteras som universellt format i standard- och tillvalsmagasin för 550 ark.

### **utmatningsstorlekar som kan användas**

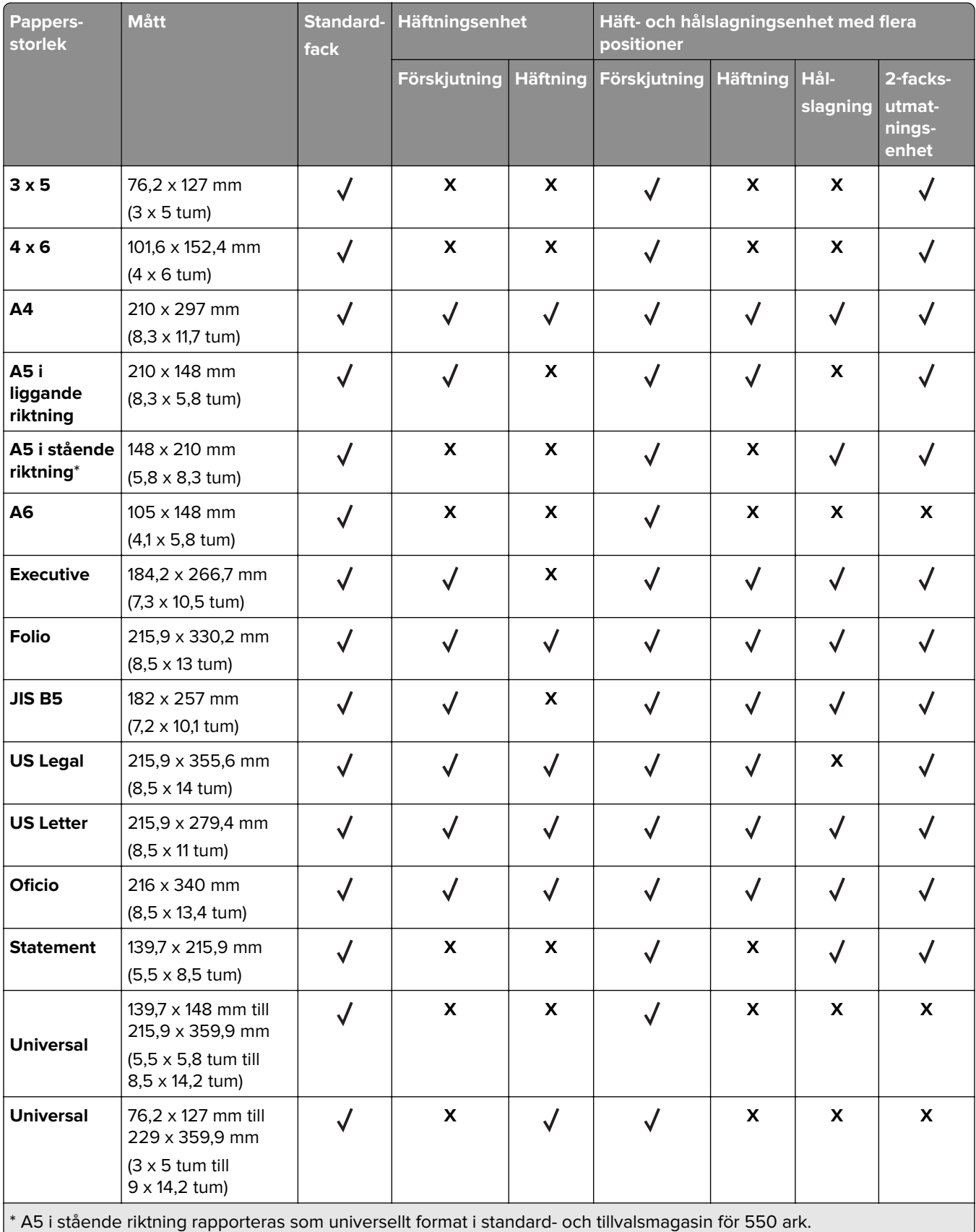

<span id="page-34-0"></span>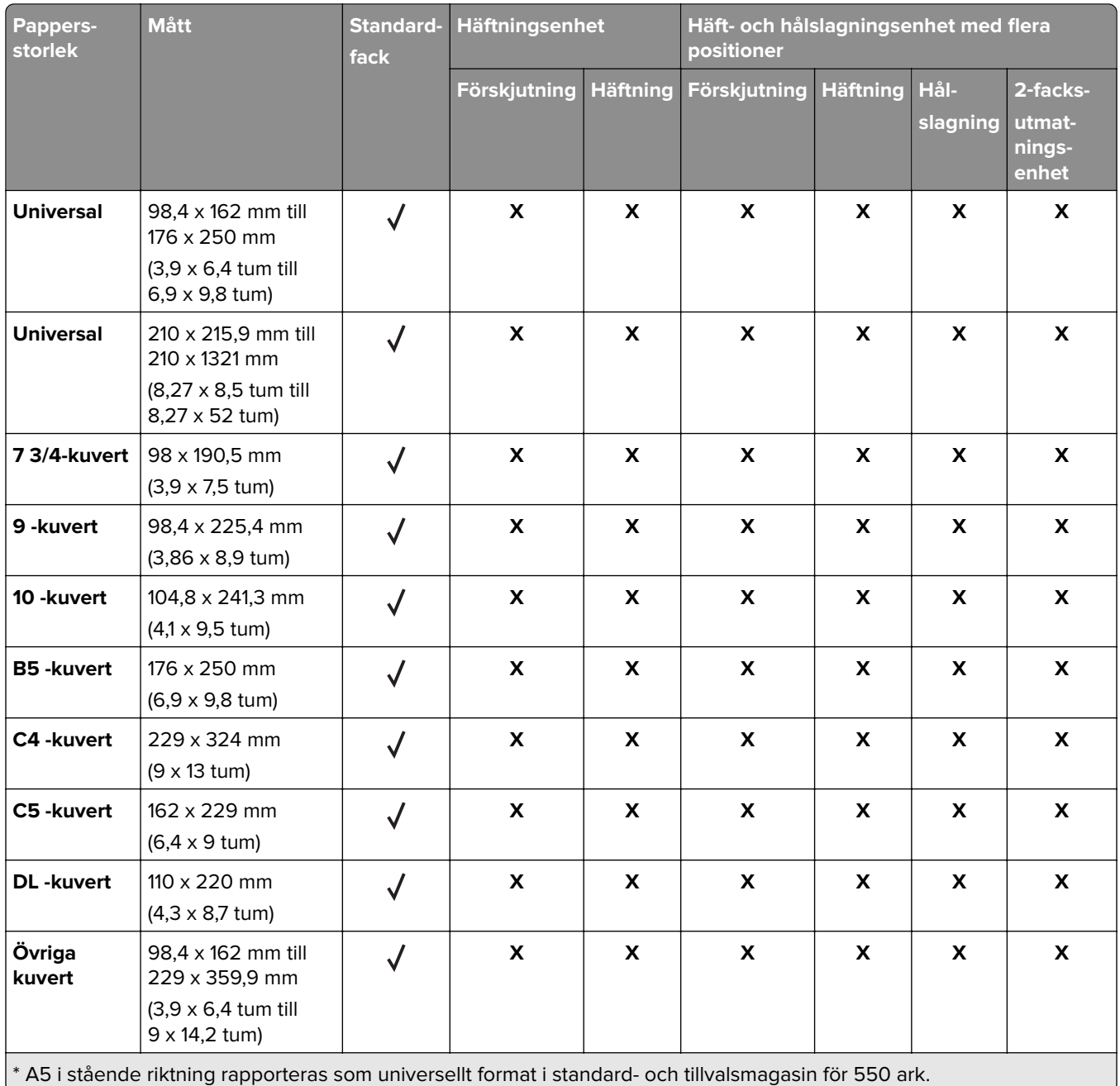

# **Papperstyper som kan användas**

### **Inmatningstyper som kan användas**

**Obs!** Etiketter, kuvert och styvt papper skrivs alltid ut med minskad hastighet.

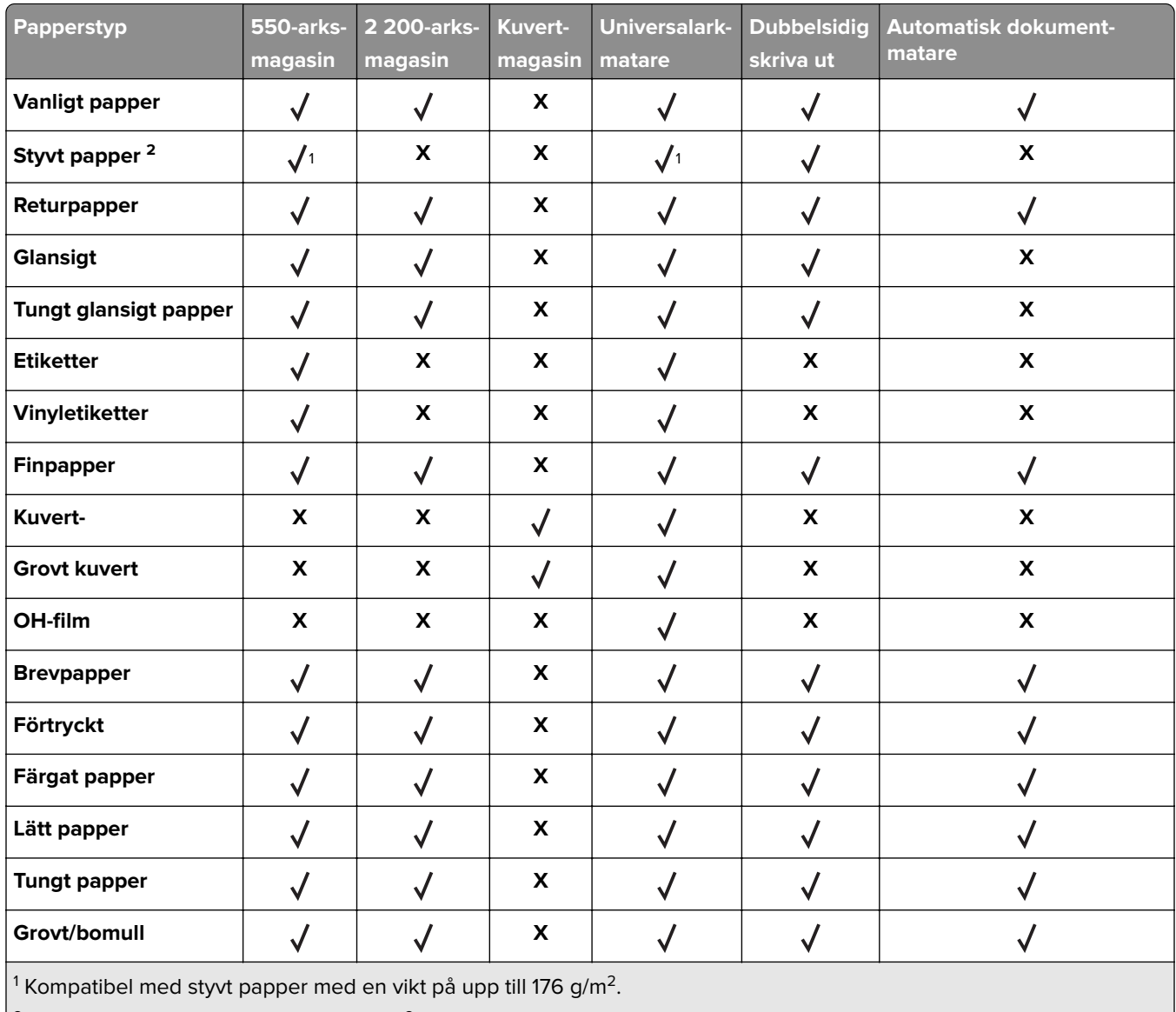

 $\sqrt{2}$  Styvt papper som väger mer än 176 g/m<sup>2</sup> kan endast användas för enkelsidig utskrift via standardmagasinet för 550 ark.

### **Utmatningstyper som kan användas**

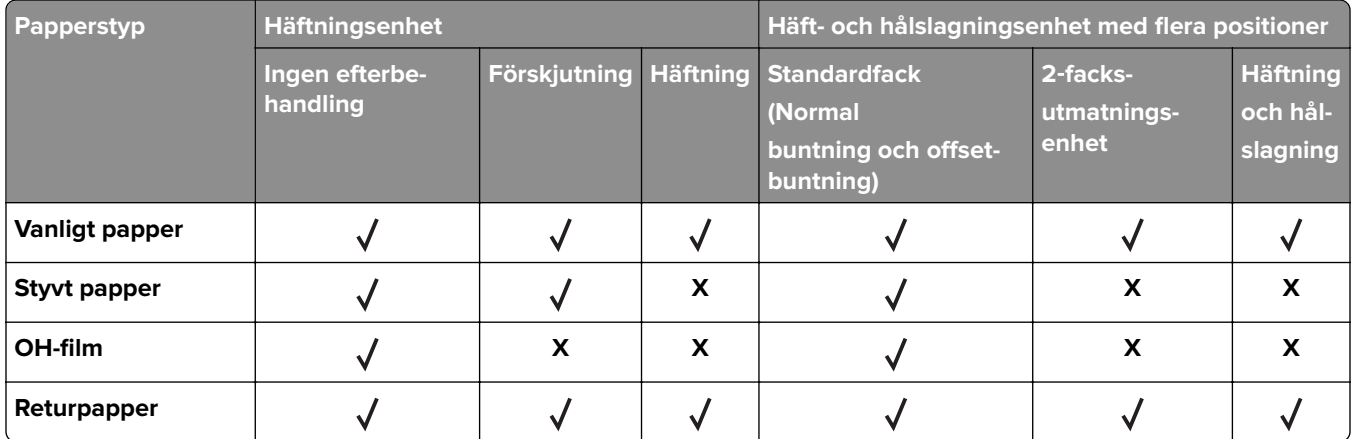
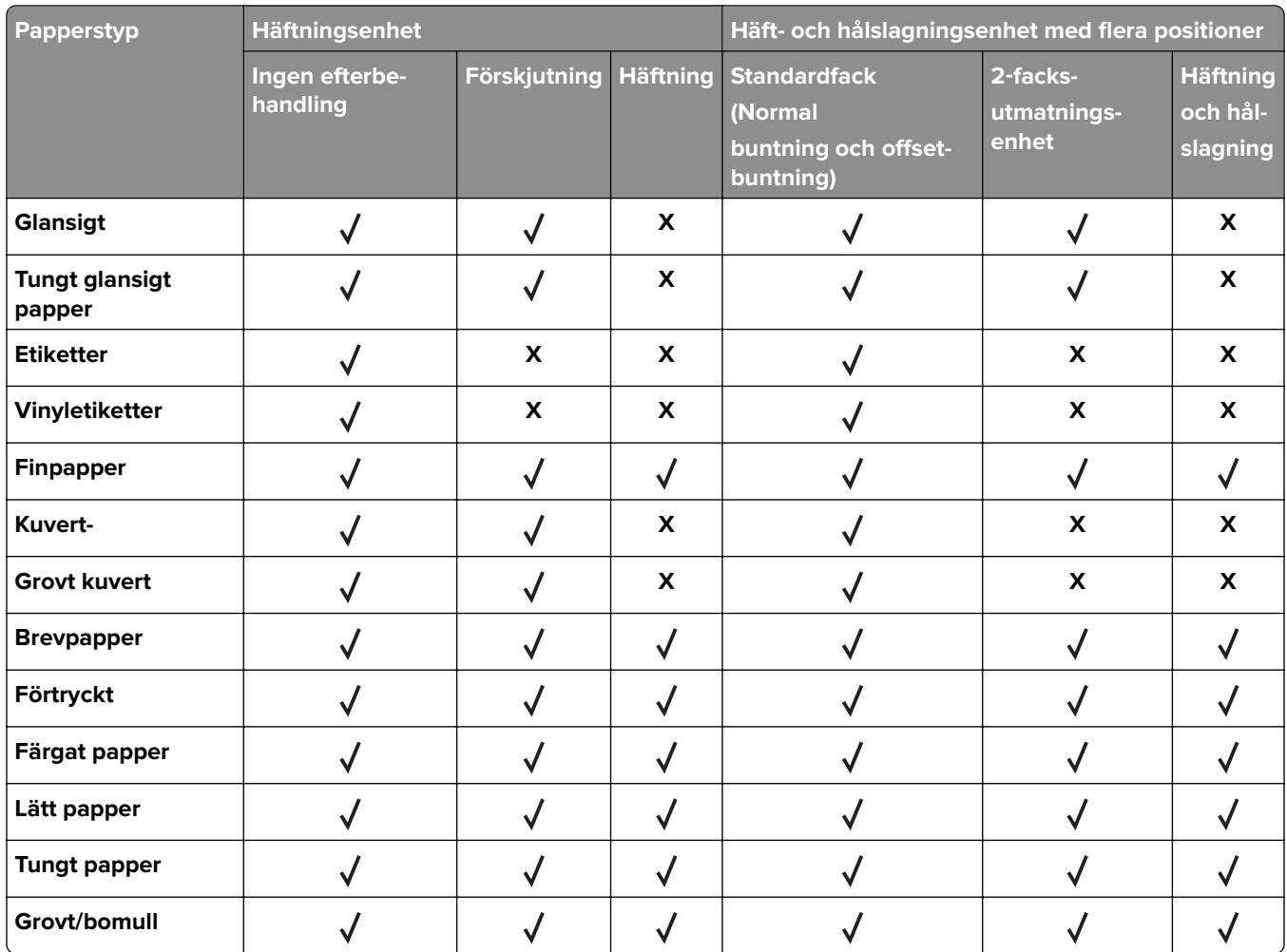

# **Pappersvikter som kan användas**

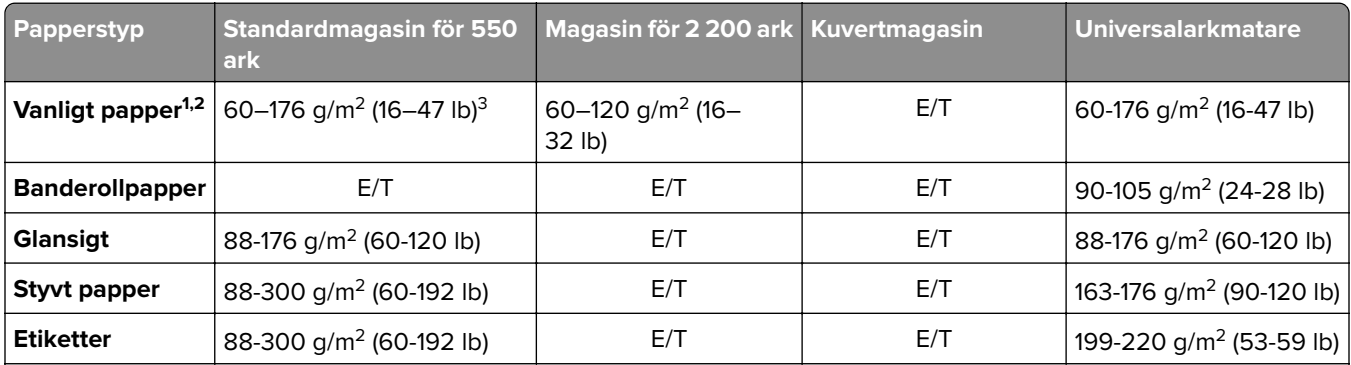

 $1$  Kortfibrigt papper som väger minst 90 g/m<sup>2</sup> (24 lb) kan användas för dubbelsidig utskrift.

2 Returpapper som väger 75–120 g/m2 (20–32 lb) kan användas för dubbelsidig utskrift.

3 Pappersvikten kan även användas för dubbelsidig utskrift.

4 Den maximala vikten för papper med 100 % bomullsinnehåll är 90 g/m².

5 Kuvert på 105 g/m² får högst innehålla 25 % bomull.

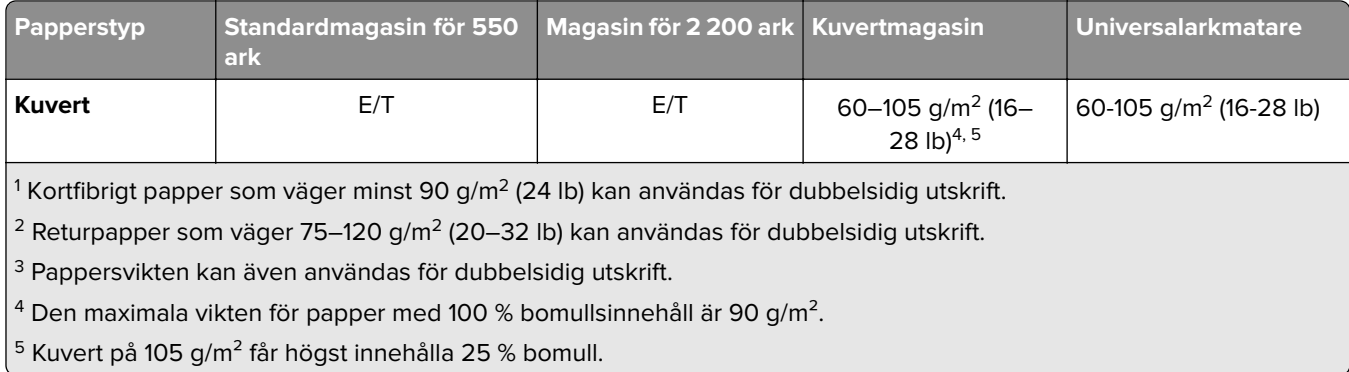

# **Skriva ut**

**VAR FÖRSIKTIG – KLÄMRISK:** För att undvika risken för klämskador ska du vara försiktig i områden märkta med den här etiketten. Klämskador kan ske vid rörliga delar, t.ex. kugghjul, luckor och magasin.

# **Skriva ut från en dator**

**Obs!** För etiketter, styvt papper och kuvert ställer du in pappersstorlek och papperstyp i skrivaren innan du skriver ut dokumentet.

- **1** Öppna dialogrutan Skriv ut i det dokument som du försöker skriva ut.
- **2** Justera inställningarna om det behövs.
- **3** Skriv ut dokumentet.

# **Skriva ut formulär**

**1** Från huvudmenyn går du till:

**Formulär och favoriter** > välj formulär > **Skriv ut**

- **2** Konfigurera utskriftsinställningarna om det behövs.
- **3** Skicka utskriftsjobbet.

# **Skriva ut från en mobil enhet**

#### **Skriva ut från en mobil enhet med Lexmark Mobile Print**

LexmarkTM Med hjälp av Mobile Print kan du skicka dokument och bilder direkt till en Lexmark-skrivare som stöds.

**1** Öppna dokumentet och skicka eller dela sedan dokumentet till Lexmark Mobile Print.

**Obs!** Vissa program från tredje part kanske inte har stöd för funktionen för att skicka eller dela. Mer information finns i dokumentationen som medföljde programmet.

- **2** Välj en skrivare.
- **3** Skriv ut dokumentet.

#### **Skriva ut från en mobil enhet med Google Cloud Print**

Google Cloud Print™ är en utskriftstjänst som gör att du kan skriva ut till Google Cloud Print-förberedda skrivare.

Innan du börjar ser du till att:

- **•** Skrivaren är registrerade på Google Cloud Print-servern.
- **•** Insticksprogrammet Cloud Print har hämtats från Google PlayTM Store och är aktiverad på den mobila enhet.
- 1 Öppna ett dokument eller välj ett dokument från filhanteraren i Android™-enheten.
- **2** Tryck på  $\frac{1}{2}$  > **Skriv ut**.
- **3** Välj en skrivare och trycker sedan på  $\frac{1}{\sqrt{2}}$ .

#### **Skriva ut från en mobil enhet med Mopria Print Service**

Mopria® Print Service är en mobilutskriftslösning för mobila enheter som körs med Android version 5.0 eller senare. Lösningen gör att du kan skriva ut direkt till alla Mopria-certifierade skrivare.

**Obs!** Se till att du laddar ned Mopria Print Service-appen från Google Play och aktiverar den i den mobila enheten.

- **1** Starta en kompatibel applikation från din mobila Android-enhet eller välj ett dokument från filhanteraren.
- **2** Tryck på > **Skriv ut**.
- **3** Välj en skrivare, och justera inställningarna vid behov.
- **4** Tryck på  $\mathbf{L}$ .

#### **Skriva ut från en mobil enhet med AirPrint**

Programvarufunktionen AirPrint är en mobil utskriftslösning som gör att du kan skriva ut direkt från Appleenheter till en AirPrint-certifierad skrivare.

#### **Anmärkningar:**

- **•** Se till att Apple-enheten och skrivaren är anslutna till samma nätverk Om nätverket har flera trådlösa hubbar kontrollerar du att båda enheterna är anslutna till samma subnät.
- **•** Programmet stöds endast på vissa Apple-enheter.
- **1** Från din mobila enhet väljer du ett dokument från filhanteraren eller startar en kompatibel app.

#### **2** Tryck på  $\overline{|\cdot|}$  > **Skriv ut**.

- **3** Välj en skrivare, och justera inställningarna vid behov.
- **4** Skriv ut dokumentet.

#### **Skriva ut från en mobil enhet med Wi**‑**Fi Direct®**

Wi-Fi Direct® är en utskriftstjänst som gör att du kan skriva ut till Wi-Fi Direct-förberedda skrivare.

**Obs!** Se till att den mobila enheten är ansluten till skrivarens trådlösa nätverk. Mer information finns i ["Ansluta](#page-151-0) [en mobil enhet till skrivaren" på sidan 152](#page-151-0).

- **1** Starta en kompatibel applikation från din mobila enhet eller välj ett dokument från filhanteraren.
- **2** Gör något av följande beroende på din mobila enhet:
	- **•** Tryck på > **Skriv ut**.
	- Tryck på  $\boxed{\uparrow}$  > **Skriv ut**.
	- Tryck på **···** > Skriv ut.
- **3** Välj en skrivare, och justera inställningarna vid behov.
- **4** Skriv ut dokumentet.

# **Skriva ut från flashenhet**

**1** Sätt i flashenheten.

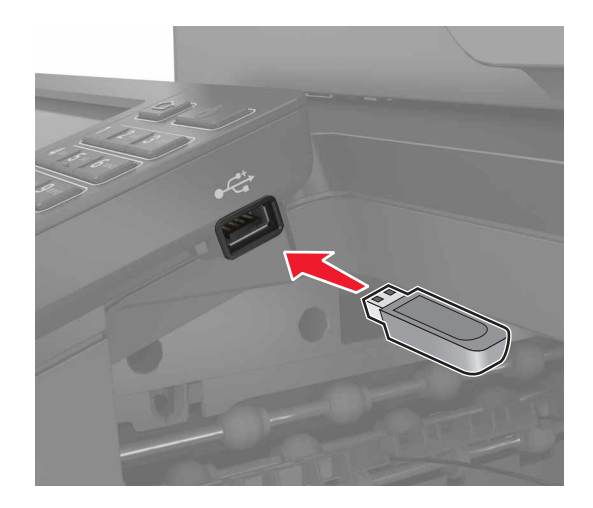

#### **Anmärkningar:**

- **•** Om du sätter i flashenheten när ett felmeddelande visas ignorerar skrivaren flashenheten.
- **•** Om du sätter i flashenheten när skrivaren är upptagen med andra utskriftsjobb visas meddelandet **Upptagen** på skärmen.
- **2** På skärmen trycker du på dokumentet du vill skriva ut.

Konfigurera de övriga utskriftsinställningarna om det behövs.

**3** Skicka utskriftsjobbet.

För att skriva ut ett annat dokument, tryck på **USB-enhet**.

**Varning – risk för skador:** Vidrör inte flashenheten eller skrivaren i de områden som visas när utskrift, läsning eller skrivning från flashenheten pågår. Om du gör det kan du förlora data, alternativt så kan det medföra att skrivaren inte fungerar på rätt sätt.

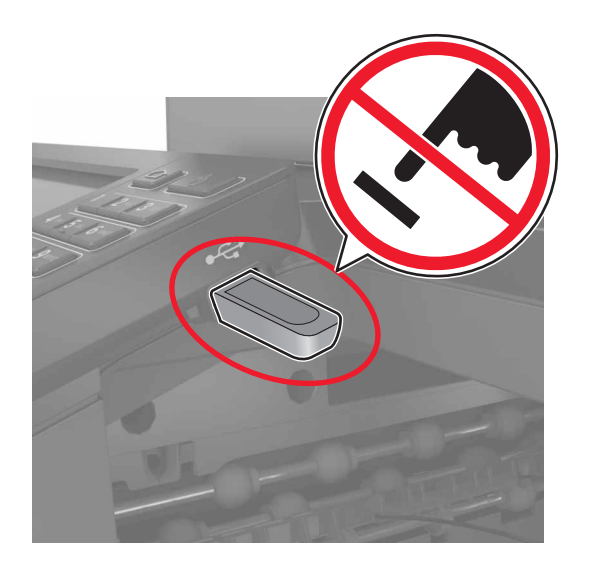

# **Flashenheter och filtyper som stöds**

#### **Flashenheter**

- **•** Lexar JumpDrive S70 (16 GB och 32 GB)
- **•** SanDisk Cruzer (16 GB och 32 GB)
- **•** PNY Attache (16 GB och 32 GB)

#### **Anmärkningar:**

- **–** Skrivaren stöder USB-flashenheter med hög hastighet som stöder standarden för hög hastighet.
- **–** USB-flashenheterna måste ha stöd för FAT-filsystemet (File Allocation Tables).

#### **Filtyper**

Dokument

- **•** PDF (version 1.7 eller tidigare)
- **•** HTML
- **•** XPS
- **•** Microsoft-filformat (.doc, .docx, .xls, .xlsx, .ppt, .pptx)

Bilder

- **•** .dcx
- **•** .gif
- **•** .JPEG eller .jpg
- **•** .bmp
- **•** .pcx
- **•** .TIFF eller .tif
- **•** .png

# **Konfigurera konfidentiella jobb**

**1** På kontrollpanelen går du till:

#### **Inställningar** > **Säkerhet** > **Konfidentiell skrivarinställning**

**2** Konfigurera inställningarna.

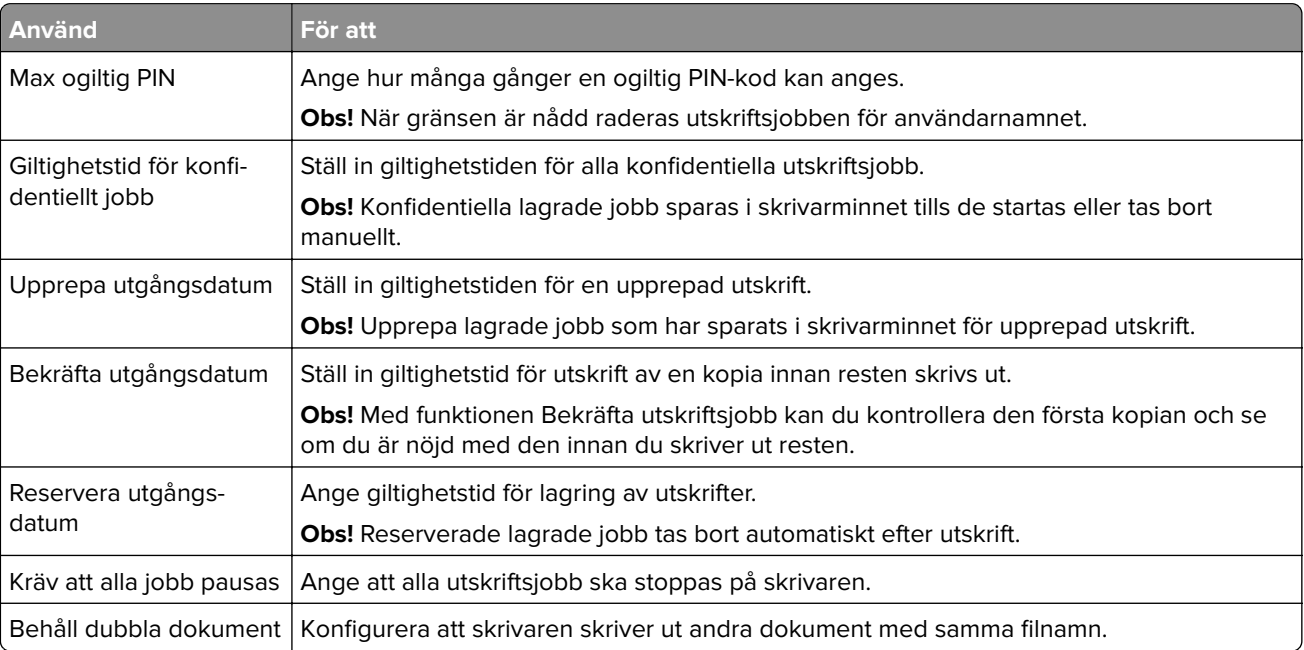

# **Skriva ut konfidentiella jobb och andra stoppade jobb**

#### **För Windows-användare**

- **1** Med dokumentet öppet går du till **Arkiv** > **Skriv ut**.
- **2** Klicka på **Egenskaper**, **Inställningar** eller **Alternativ**.
- **3** Klicka på **Skriv ut och lagra**.
- **4** Välj **Använd skriv ut och lagra** och tilldela sedan ett användarnamn.
- **5** Välj typ av utskriftsjobb (Konfidentiellt, Reservera, Upprepa eller Bekräfta). Om utskriftsjobbet är konfidentiellt anger du en fyrsiffrig PIN-kod.
- **6** Klicka på **OK** eller **Skriv ut**.
- **7** Släpp utskriftsjobbet på skrivarens huvudmeny.
	- **•** Om utskriftsjobbet är konfidentiellt går du till: **Stoppade jobb** > välj ditt användarnamn > **Konfidentiellt** > ange PIN-koden > välj utskriftsjobbet > konfigurera inställningarna > **Skriv ut**
	- **•** För andra utskriftsjobb går du till: **Stoppade jobb** > välj ditt användarnamn > välj utskriftsjobbet > konfigurera inställningarna > **Skriv ut**

#### **För Macintosh-användare**

**1** Med ett dokument öppet väljer du **File** (Arkiv) > **Print** (Skriv ut). Vid behov kan du klicka på utökningstriangeln för att se ytterligare alternativ.

- **2** Välj **Jobbdirigering** bland utskriftsalternativen eller på menyn Exemplar och sidor.
- **3** Välj typen av utskriftsjobb (Konfidentiellt, Reservera, Upprepa eller Bekräfta). Om utskriftsjobbet är konfidentiellt tilldelar du ett användarnamn och en fyrsiffrig PIN-kod.
- **4** Klicka på **OK** eller **Skriv ut**.
- **5** Släpp utskriftsjobbet på skrivarens huvudmeny.
	- **•** Om utskriftsjobbet är konfidentiellt går du till: **Stoppade jobb** > välj ditt användarnamn > **Konfidentiellt** > ange PIN-koden > välj utskriftsjobbet > konfigurera inställningarna > **Skriv ut**
	- **•** För andra utskriftsjobb går du till: **Stoppade jobb** > välj ditt användarnamn > välj utskriftsjobbet > konfigurera inställningarna > **Skriv ut**

# **Skriva ut från en Cloud Connector-profil**

**Obs!** Det här programmet är endast tillgängligt i vissa länder eller regioner. Kontakta din Lexmarkrepresentant för mer information.

- **1** På startskärmen trycker du på **Cloud Connector**.
- **2** Välj en molntjänsteleverantör och välj sedan en profil.

**Obs!** Mer information om hur du skapar en Cloud Connector-profil finns i ["Skapa en Cloud Connector](#page-21-0)[profil" på sidan 22.](#page-21-0)

**3** Tryck på **Skriv ut** och välj sedan en fil. Ändra inställningarna om det behövs.

**Obs!** Se till att du väljer en fil som stöds.

**4** Skriv ut dokumentet.

# **Skriva ut en teckensnittslista**

- **1** På huvudmenyn trycker du på **Inställningar** > **Rapporter** > **Skriv ut** > **Skriv ut teckensnitt**.
- **2** Tryck på **PCL-teckensnitt** eller **PS-teckensnitt**.

# **Skriva ut en kataloglista**

På huvudmenyn trycker du på **Inställningar** > **Rapporter** > **Skriv ut** > **Skriv ut katalog**.

# **Avbryta utskriftsjobb**

#### **Från skrivarens kontrollpanel**

**1** Tryck på **Jobbkö** på huvudmenyn.

**Obs!** Du kan också komma åt den här inställningen genom att trycka på den översta delen av startskärmen.

**2** Markera jobbet du vill avbryta.

#### **Från datorn**

- **1** Beroende på vilket operativsystem du har gör du något av följande:
	- **•** Öppna mappen Skrivare och välj skrivare.
	- **•** Från Systeminställningar i Apple-menyn går du till skrivaren.
- **2** Markera jobbet du vill avbryta.

# **Kopiera**

# **Använda den automatiska dokumentmataren och skannerglaset**

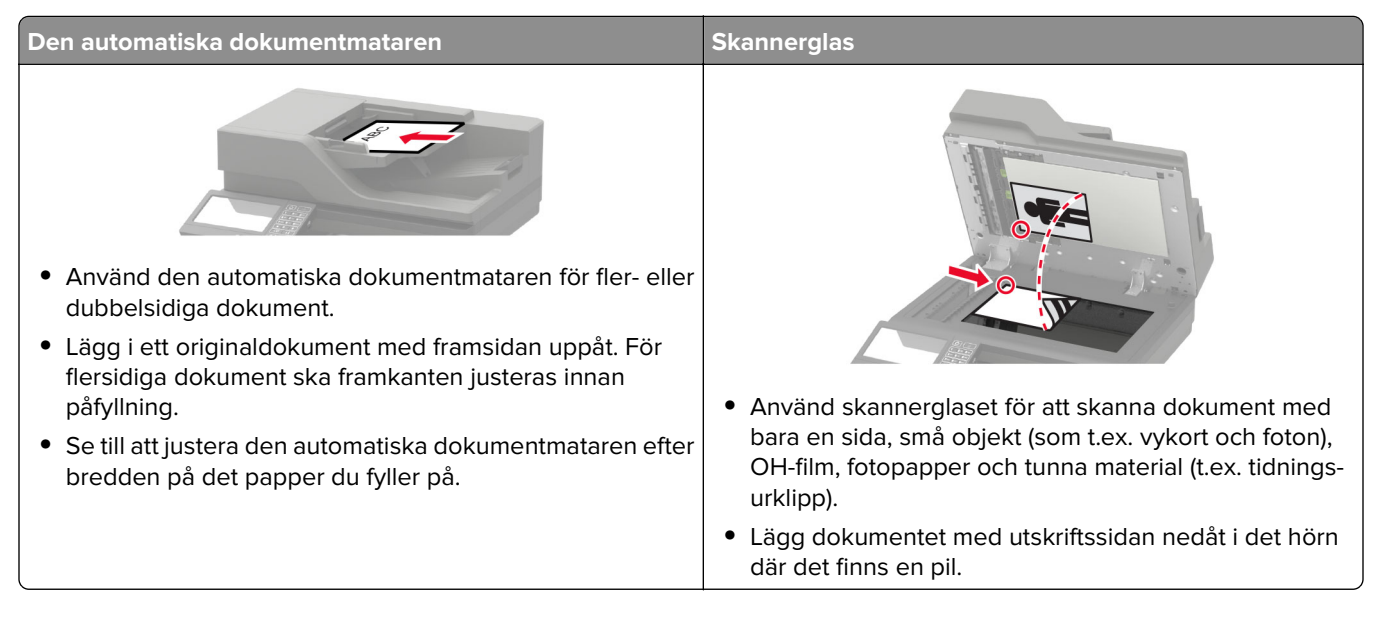

# **Göra kopior**

**1** Placera ett originaldokument i den automatiska dokumentmatarens fack eller på skannerglaset.

**Obs!** För att undvika att bilden beskärs bör du se till att originaldokumentet och kopian har samma pappersstorlek.

**2** På startskärmen trycker du på **Kopiera** och anger antalet kopior.

Justera kopieringsinställningarna om det behövs.

**3** Kopiera dokumentet.

**Obs!** Om du vill göra en snabbkopia trycker du på  $\Box$  på kontrollpanelen.

# **Kopiera foton**

- **1** Placera ett foto på skannerglaset.
- **2** På startskärmen trycker du på**Kopiera** > **Innehåll** > **Innehållstyp** > **Foto**.
- **3** Tryck på **Innehållskälla** och välj den inställning som bäst överensstämmer med det ursprungliga fotot.
- **4** Kopiera fotot.

# **Kopiera till brevpapper**

- Placera ett originaldokument i den automatiska dokumentmatarens magasin eller på skannerglaset.
- På startskärmen trycker du på **Kopiera** > **Kopiera från** > och anger storleken på originaldokumentet.
- Tryck på **Kopiera till** och välj sedan den papperskälla som innehåller brevpapperet. Om du fyllde på brevpapper i universalarkmataren går du till: **Kopiera till** > **Universalarkmatare** > välj en pappersstorlek > **Brevpapper**
- Kopiera dokumentet.

# **Kopiera på papperets båda sidor**

- Placera ett originaldokument i den automatiska dokumentmatarens fack eller på skannerglaset.
- På startskärmen trycker du på **Kopiera** > **Pappersinställningar**.
- Justera inställningarna.
- Kopiera dokumentet.

# **Förminska eller förstora kopior**

- Placera ett originaldokument i den automatiska dokumentmatarens fack eller på skannerglaset.
- Från huvudmenyn går du till:

**Kopiera** > **Skala** > ange ett skalningsvärde

**Obs!** Ändring av storleken på originaldokumentet eller utskriften efter inställning av skala återställer skalningsvärdet till Auto.

Kopiera dokumentet.

# **Sortera kopior**

- Placera ett originaldokument i den automatiska dokumentmatarens magasin eller på skannerglaset.
- På startskärmen trycker du på **Kopiera** > **Sortera** > **På [1, 2, 1, 2, 1, 2]**.
- Kopiera dokumentet.

# **Placera skiljeark mellan kopior**

- Placera ett originaldokument i den automatiska dokumentmatarens fack eller på skannerglaset.
- På startskärmen trycker du på **Kopiera** > **Skiljeblad**.
- Justera inställningarna.
- Skicka kopieringsjobbet.

# **Kopiera flera sidor på ett ark**

- **1** Placera ett originaldokument i den automatiska dokumentmatarens fack eller på skannerglaset.
- **2** På startskärmen trycker du på **Kopiera** > **Sidor per sida**.
- **3** Justera inställningarna.
- **4** Kopiera dokumentet.

# **Skapa en genväg för kopiering**

- **1** På startskärmen trycker du på **Kopiera**.
- 2 Konfigurera inställningarna och tryck sedan på **1**.
- **3** Skapa en genväg.

# **E-post**

# **Använda den automatiska dokumentmataren och skannerglaset**

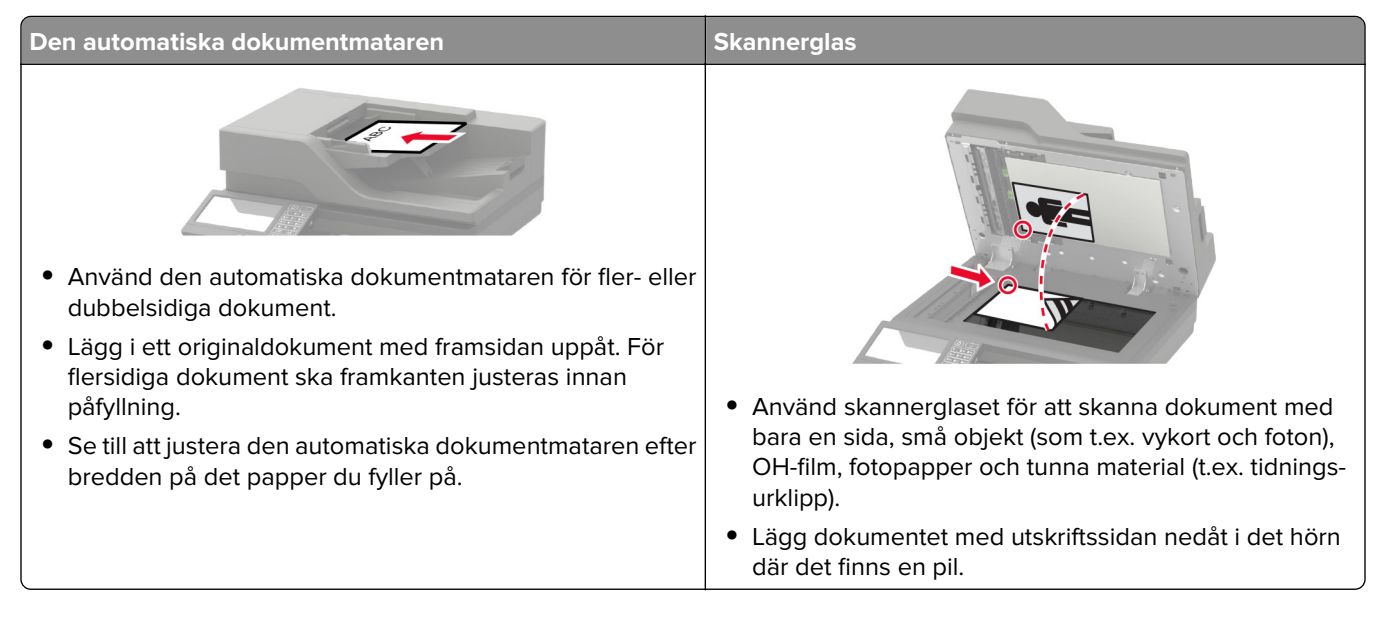

# **Konfigurera SMTP-servern för e-post**

#### **Från kontrollpanelen**

- **1** På kontrollpanelen trycker du på **Inställningar** > **E-post** > **E-postinställningar**.
- **2** Konfigurera inställningarna.

#### **Från den inbäddade webbservern**

**1** Öppna en webbläsare och ange skrivarens IP-adress i adressfältet.

#### **Anmärkningar:**

- **•** Visa skrivarens IP-adress på skrivarens startskärm. IP-adressen visas som fyra nummergrupper som är åtskilda med punkter, till exempel 123.123.123.123.
- **•** Om du använder en proxyserver inaktiverar du den tillfälligt för att kunna öppna webbsidan på rätt sätt.
- **2** Klicka på **Inställningar** > **E-post**.
- **3** Konfigurera inställningarna i avsnittet E-postinställningar.
- **4** Klicka på **Spara**.

# **Skicka ett e-postmeddelande**

#### **Använda kontrollpanelen**

- **1** Placera ett originaldokument i den automatiska dokumentmatarens fack eller på skannerglaset.
- **2** På startskärmen trycker du på **E-post** och anger den information som behövs.

**Obs!** Du kan även ange mottagaren med hjälp av adressboken eller kortnumret.

- **3** Om det behövs konfigurerar du inställningarna för utdatafiltypen.
- **4** Skicka e-postmeddelandet.

#### **Med hjälp av ett kortnummer**

- **1** På kontrollpanelen trycker du på **#** och anger sedan kortnumret med tangentbordet.
- **2** Skicka e-postmeddelandet.

# **Skapa en e-postgenväg**

- **1** Tryck på **E-post** på startskärmen.
- **2** Konfigurera inställningarna och tryck sedan på .
- **3** Skapa en genväg.

# **Faxa**

# **Ställa in skrivaren för att faxa**

#### **Anmärkningar:**

- **•** Följande anslutningsmetoder kanske bara är tillämpliga i vissa länder eller regioner.
- **•** Under den första skrivarinställningen väljer du bort kryssrutan för Fax och andra funktioner som du planerar att installera senare och trycker sedan på **Fortsätt**.
- **•** Indikatorlampan kan blinka rött om faxfunktionen är aktiverad men inte fullt inställd.

**Varning – risk för skador:** Vidrör inte kablar eller de visade delarna av skrivaren under sändning eller mottagning av fax.

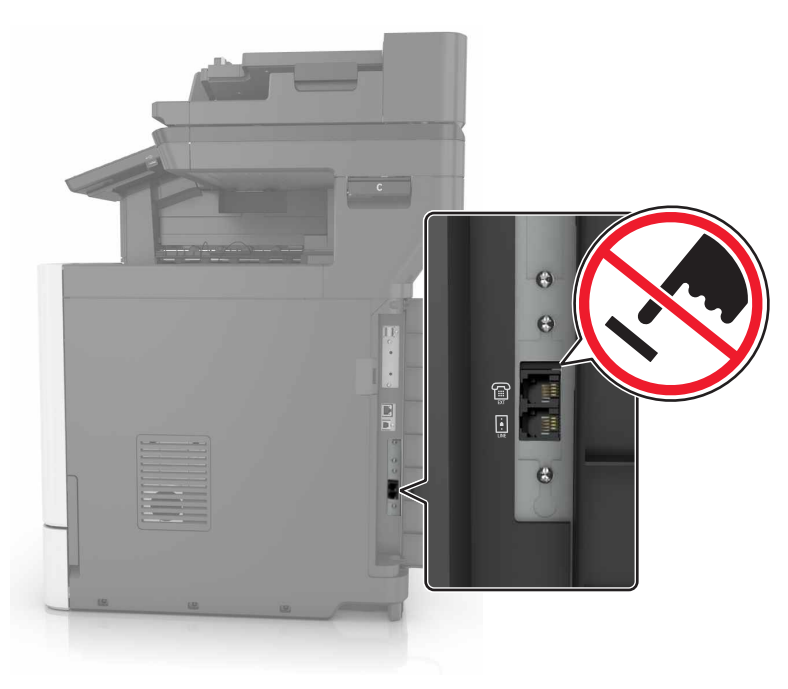

#### **Konfigurera SMTP-servern för fax**

#### **Från kontrollpanelen**

- **1** På kontrollpanelen trycker du på **Inställningar** > **Fax** > **Faxserverinställning** > **E-postinställningar för faxserver**.
- **2** Konfigurera inställningarna.

**Obs!** Om du vill använda SMTP-serverinställningen för e-post aktiverar du **Använd e-post-SMTP-server**.

#### **Från den inbäddade webbservern**

**1** Öppna en webbläsare och ange skrivarens IP-adress i adressfältet.

#### **Anmärkningar:**

- **•** Visa skrivarens IP-adress på skrivarens startskärm. IP-adressen visas som fyra nummergrupper som är åtskilda med punkter, till exempel 123.123.123.123.
- **•** Om du använder en proxyserver inaktiverar du den tillfälligt för att kunna öppna webbsidan på rätt sätt.
- **2** Klicka på **Inställningar** > **Fax** > **Faxserverinställning**.
- **3** Konfigurera inställningarna i avsnittet E-postinställningar för faxserver.

**Obs!** Om du vill använda SMTP-serverinställningen för e-post aktiverar du **Använd e-post-SMTP-server**.

**4** Klicka på **Spara**.

#### **Välja en faxanslutning**

#### **Ställa in fax på en standardtelefonlinje**

**VAR FÖRSIKTIG– RISK FÖR ELEKTRISK STÖT:** För att undvika att få en elektrisk stöt bör du inte konfigurera produkten eller göra andra elektriska anslutningar med t.ex. nätsladden, faxfunktionen eller telefonen under åskväder.

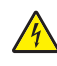

**VAR FÖRSIKTIG– RISK FÖR ELEKTRISK STÖT:** För att undvika att få en elektrisk stöt bör du inte använda faxen under åskväder.

**VAR FÖRSIKTIG – RISK FÖR SKADA:** För att minska brandrisken använder du endast en 26 AWG-kabel eller större telekommunikationskabel (RJ-11) vid anslutning av den här produkten till det allmänna telenätet. För användare i Australien: Sladden måste vara godkänd av Australian Communications and Media Authority.

# $\odot$  $\Theta$ Q  $\begin{bmatrix} \mathbf{0} \\ \mathbf{0} \\ \mathbf{0} \end{bmatrix}$  LINE

#### **Lösning 1: Skrivaren är ansluten till en reserverad faxlinje**

- **1** Anslut ena änden av telefonsladden till linjeporten på skrivaren.
- **2** Anslut den andra änden av kabeln till ett analogt telefonjack.

#### **Anmärkningar:**

- **•** Du kan ställa in skrivaren så att den tar emot fax automatiskt (autosvar på) eller manuellt (autosvar av).
- **•** Om du vill ta emot fax automatiskt ställer du in skrivaren så att den svarar efter ett angett antal ringsignaler.

#### **Lösning 2: Skrivaren delar linjen med en telefonsvarare**

**Obs!** Om du använder en tjänst för särskild ringsignal ställer du in rätt ringmönster för skrivaren. I annat fall tar inte skrivaren emot fax även om du ställt in den på att ta emot fax automatiskt.

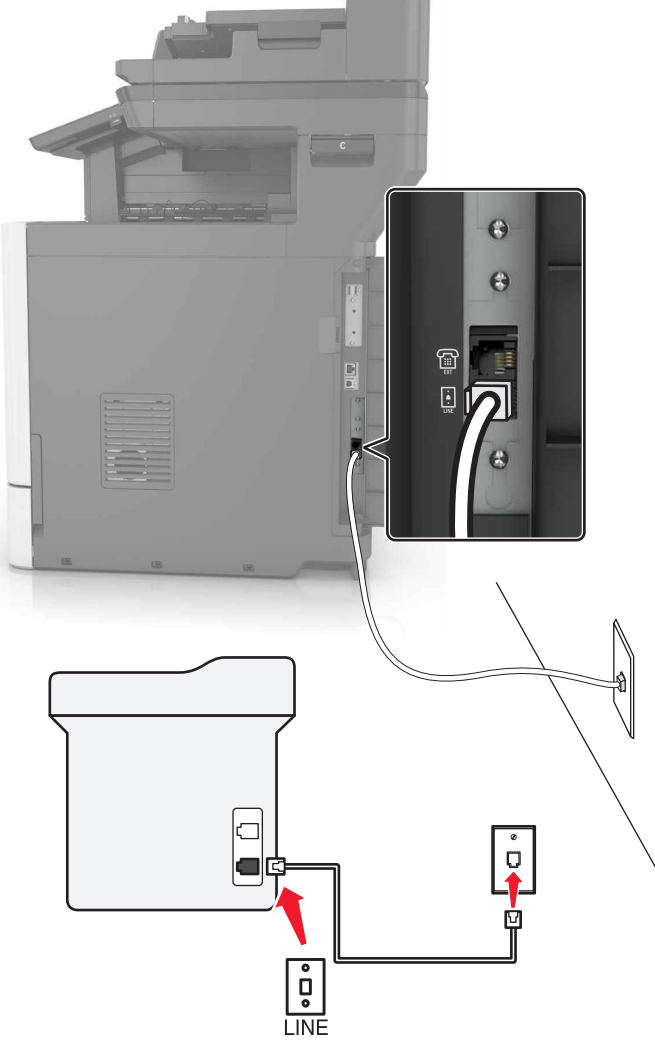

#### **Ansluten till samma telefonjack**

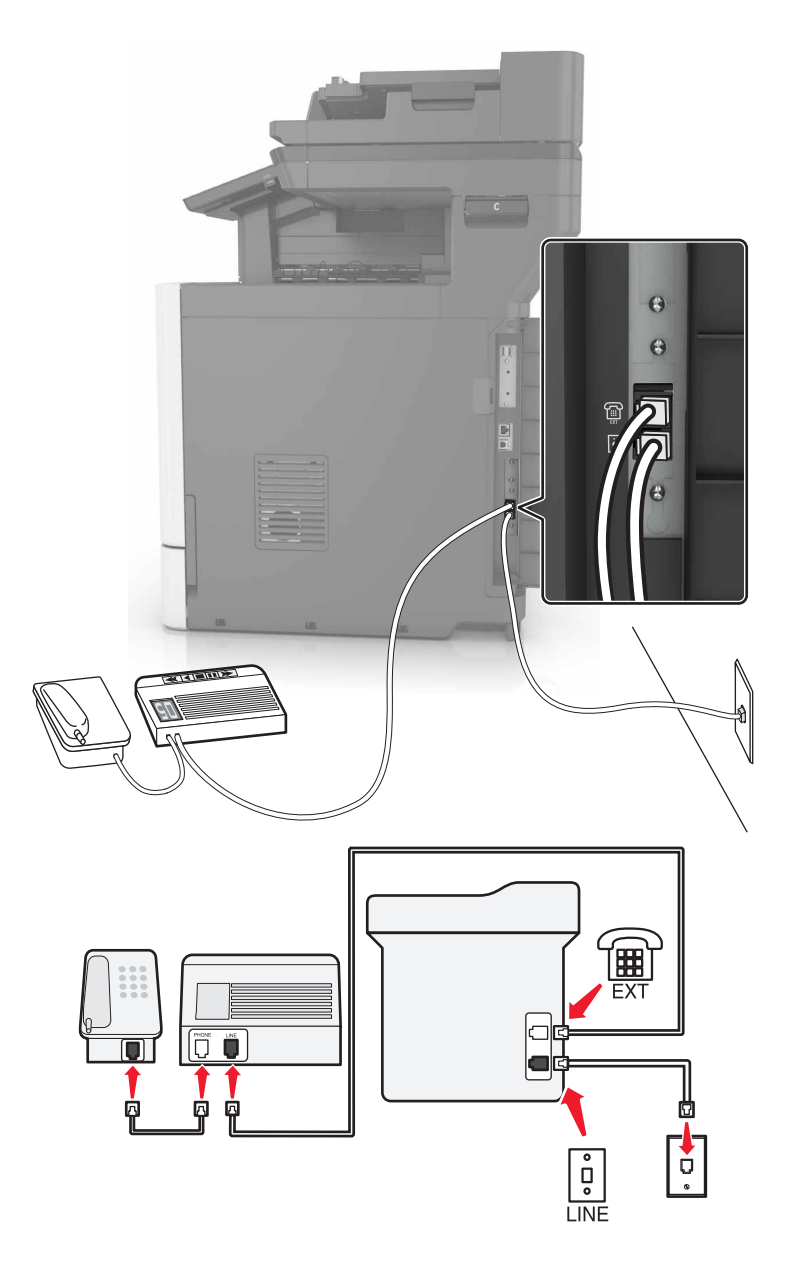

- **1** Anslut ena änden av telefonsladden till linjeporten på skrivaren.
- **2** Anslut den andra änden av kabeln till ett analogt telefonjack.
- **3** Anslut telefonsvararen till skrivarens telefonport.

#### **Ansluten till ett annat jack**

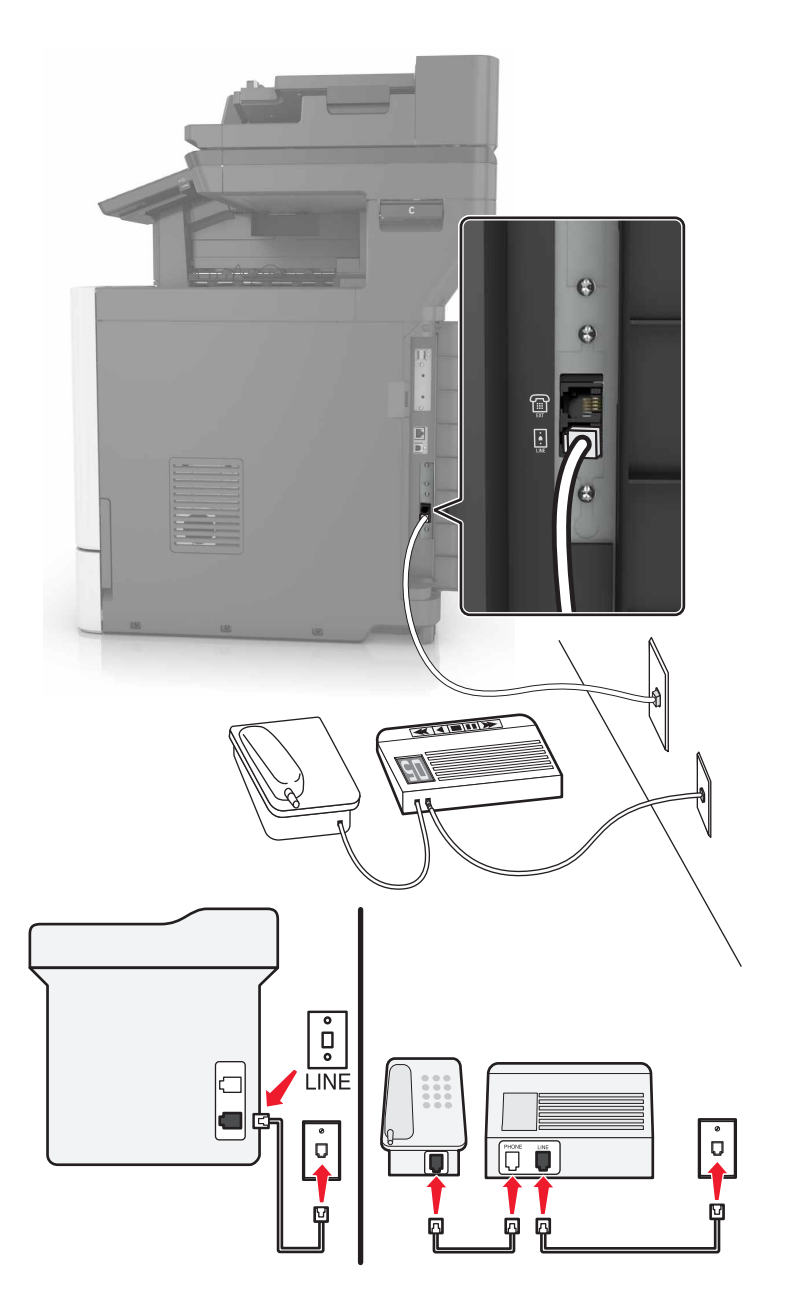

- **1** Anslut ena änden av telefonsladden till linjeporten på skrivaren.
- **2** Anslut den andra änden av kabeln till ett analogt telefonjack.

#### **Anmärkningar:**

- **•** Om du endast har ett telefonnummer på linjen ställer du in skrivaren så att den tar emot fax automatiskt.
- **•** Ställ in skrivaren så att den svarar på samtal två ringsignaler efter telefonsvararen. Du kan till exempel ställa in telefonsvararen så att den svarar efter fyra signaler och sedan ställa in skrivaren så att den svarar efter sex signaler.

#### **Lösning 3: Skrivaren delar telefonlinjen med en telefon som prenumererar på en röstbrevlådetjänst**

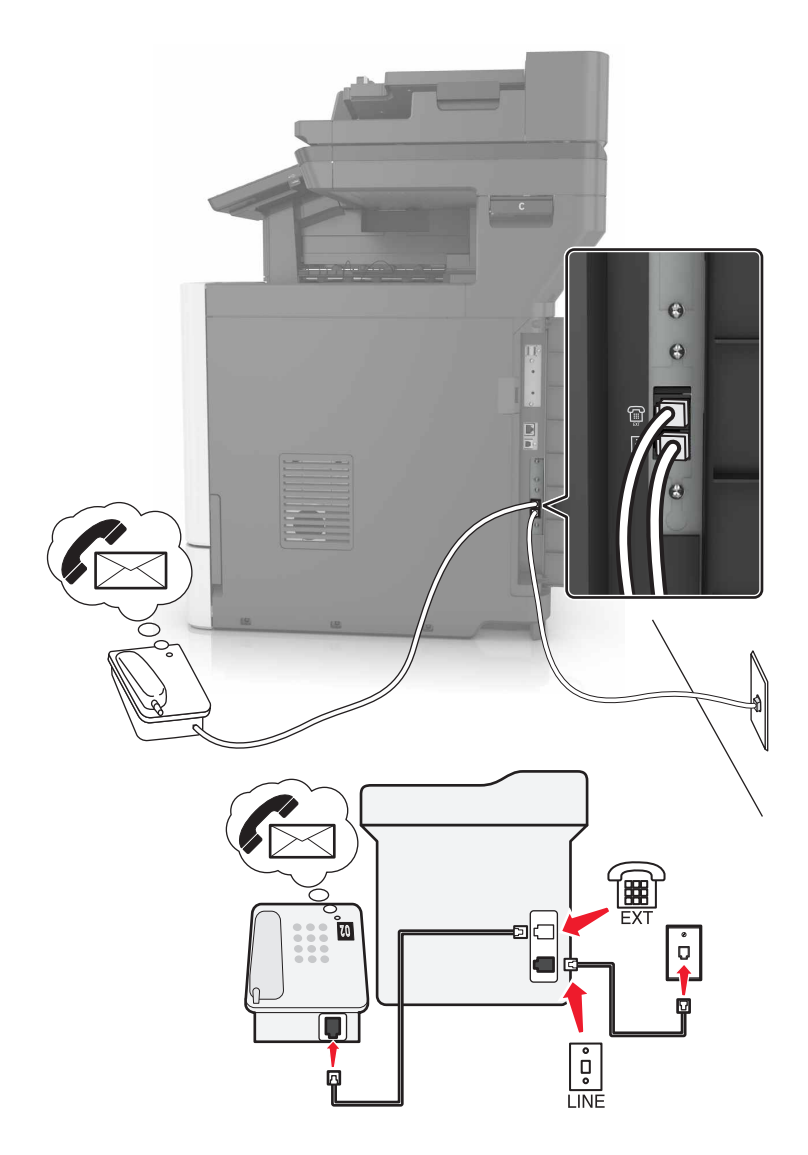

- **1** Anslut ena änden av telefonsladden till linjeporten på skrivaren.
- **2** Anslut den andra änden av kabeln till ett analogt telefonjack.
- **3** Anslut telefonen till skrivarens telefonport.

#### **Anmärkningar:**

- **•** Det fungerar bäst om du använder röstbrevlådan oftare än faxfunktionen och har en differentierad ringsignalstjänst.
- **•** Om du svarar i telefon och hör faxtoner trycker du på **\*9\*** eller anger den manuella svarskoden på telefonen för att ta emot faxet.
- **•** Du kan också ställa in skrivaren till att ta emot fax automatiskt samt stänga av röstbrevlådetjänsten när du väntar ett fax.

#### **Ställa in fax i länder och regioner med olika telefonjack och telefonkontakter**

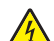

**VAR FÖRSIKTIG– RISK FÖR ELEKTRISK STÖT:** För att undvika att få en elektrisk stöt bör du inte konfigurera produkten eller göra andra elektriska anslutningar med t.ex. nätsladden, faxfunktionen eller telefonen under åskväder.

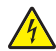

**VAR FÖRSIKTIG– RISK FÖR ELEKTRISK STÖT:** För att undvika att få en elektrisk stöt bör du inte använda faxen under åskväder.

**VAR FÖRSIKTIG – RISK FÖR SKADA:** För att minska brandrisken använder du endast en 26 AWG-kabel eller större telekommunikationskabel (RJ-11) vid anslutning av den här produkten till det allmänna telenätet. För användare i Australien: Sladden måste vara godkänd av Australian Communications and Media Authority.

Standardtelefonjacket som används i de flesta länder eller regioner är RJ11-jacket. Om vägguttaget eller utrustningen i huset inte är kompatibelt med den här typen av anslutning behöver du använda en telefonadapter. Det kan hända att skrivaren inte levereras med en adapter för ditt land eller din region och då behöver du köpa en separat.

Det kan sitta en adapterkontakt i skrivarens telefonport. Ta inte bort adapterkontakten från skrivarens telefonport om du ansluter till ett seriellt eller kaskadtelefonsystem.

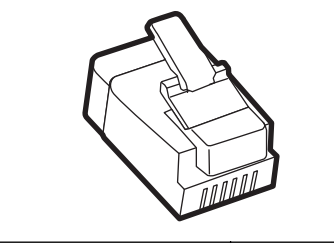

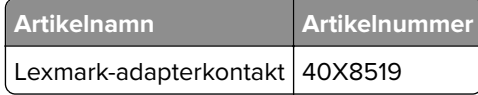

# $\bullet$  $\Theta$ la  $\left| \blacksquare \right|$ 匞  $\overline{\blacksquare}$  $\overline{\bullet}$ **LINE**

#### **Ansluta skrivaren till ett jack som inte är RJ11**

- **1** Anslut ena änden av telefonsladden till linjeporten på skrivaren.
- **2** Anslut den andra änden av telefonsladden till RJ11-adaptern och anslut sedan adaptern till vägguttaget.
- **3** Om du vill ansluta en till enhet med en icke‑RJ11-anslutning till samma telefonjack, ansluter du den direkt till telefonadaptern.

#### **Ansluta skrivaren till ett jack i Tyskland**

Tysk jack har två typer av portar. N-portarna är för fax, modem och telefonsvarare. F-porten är för telefoner. Anslut skrivaren till någon av N-portarna.

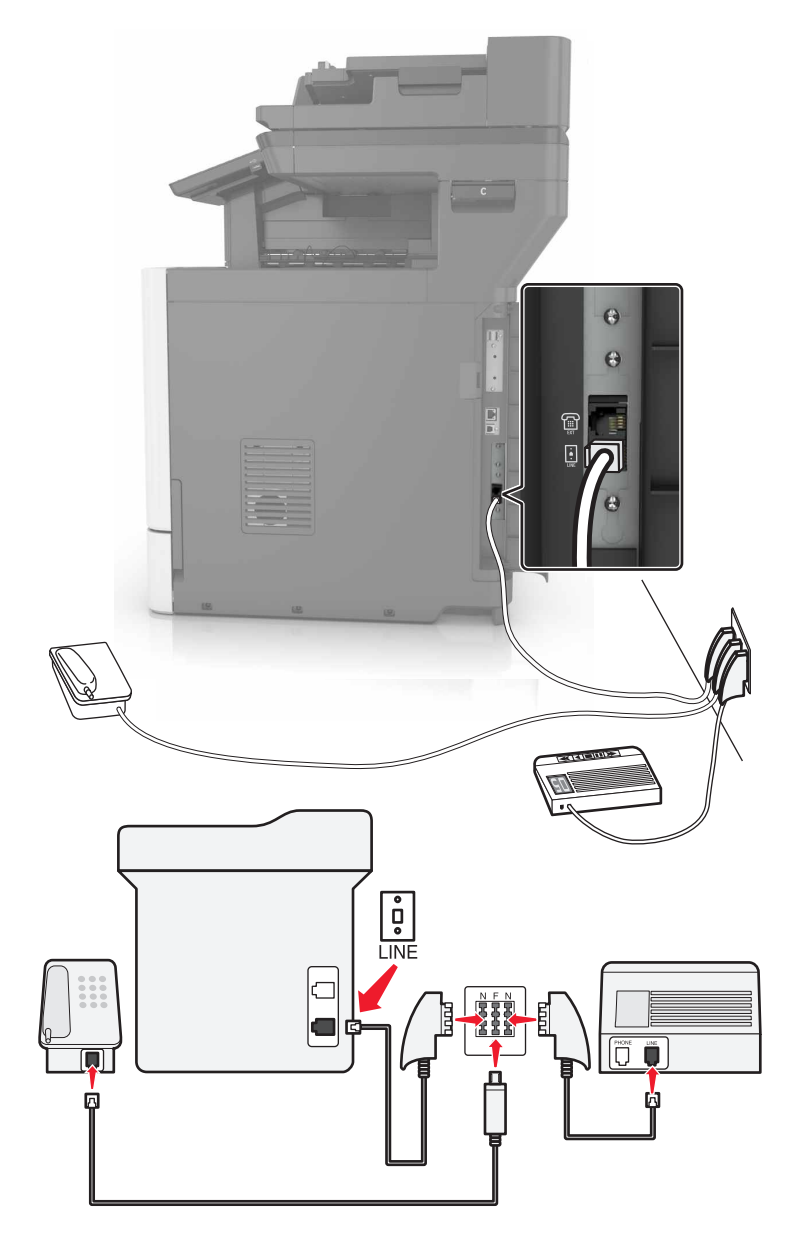

- **1** Anslut ena änden av telefonsladden till linjeporten på skrivaren.
- **2** Anslut den andra änden av telefonsladden till RJ11-adaptern och anslut sedan adaptern till en N-port.
- **3** Om du vill ansluta en telefon och en telefonsvarare till samma telefonjack ansluter du enheterna enligt bilden.

#### **Ansluta till differentierade ringsignaler**

Med en differentierad ringsignalstjänst kan du använda flera telefonnummer på samma telefonledning. Varje telefonnummer tilldelas en särskild ringsignal.

- **1** På startskärmen trycker du på **Inställningar** > **Fax** > **Faxinställning** > **Inställningar för att ta emot fax** > **Adminkontroll** > **Svar på**.
- **2** Välj ett ringmönster.

#### **Ställa in datum och tid för fax**

- **1** På startskärmen trycker du på **Inställningar** > **Enhet** > **Inställningar** > **Datum och tid** > **Konfigurera**.
- **2** Konfigurera inställningarna.

#### **Konfigurera sommartid**

- **1** På startskärmen trycker du på **Inställningar** > **Enhet** > **Inställningar** > **Datum och tid** > **Konfigurera**.
- **2** På menyn Tidszon väljer du **(UTC+använd.) anpassat**.
- **3** Konfigurera inställningarna.

# **Använda den automatiska dokumentmataren och skannerglaset**

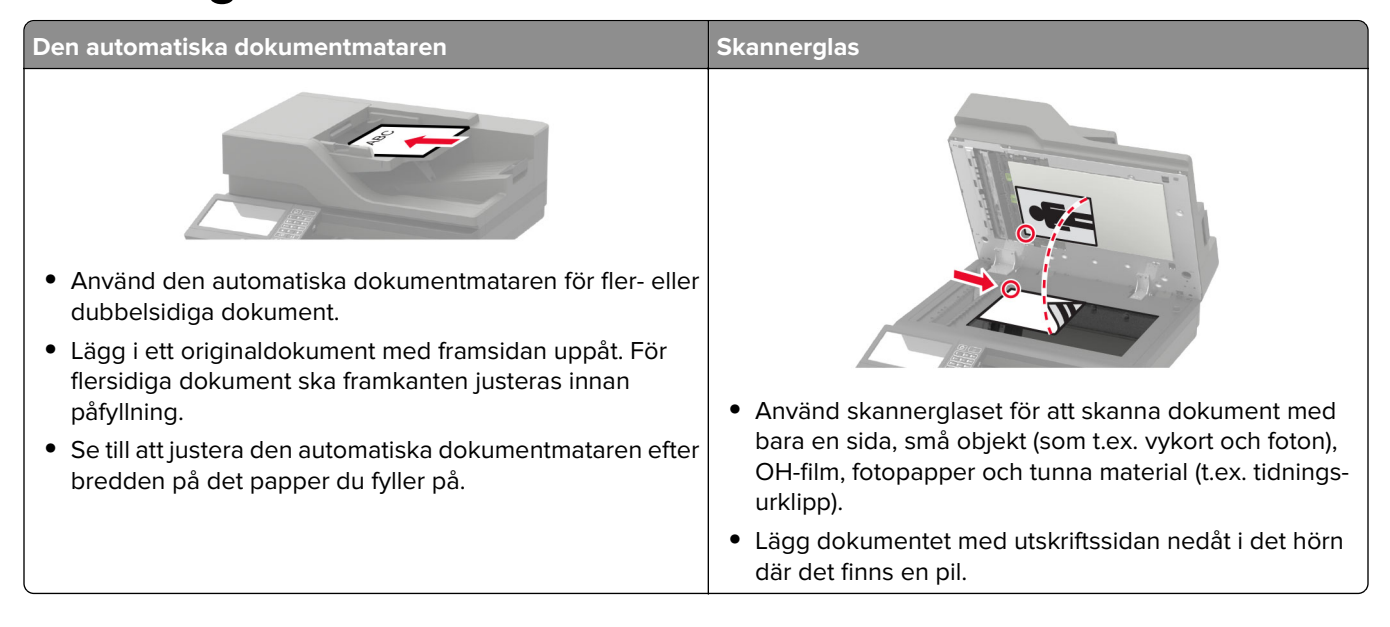

# **Sända ett fax**

#### **Använda kontrollpanelen**

- Lägg originaldokumentet i den automatiska dokumentmataren eller på skannerglaset.
- På startskärmen trycker du på **Fax** och anger sedan den information som behövs.
- Konfigurera andra faxinställningar om det behövs.
- Skicka faxjobbet.

#### **Med hjälp av datorn**

**Obs!** Kontrollera att universalfaxdrivrutinen är installerad.

#### **För Windows-användare**

- Med dokumentet öppet går du till **Arkiv** > **Skriv ut**.
- Välj skrivare och klicka sedan på **Egenskaper**, **Inställningar**, **Alternativ** eller **Installation**.
- Klicka på **Fax** > **Aktivera fax** och ange sedan mottagarens nummer.
- Konfigurera andra faxinställningar om det behövs.
- Skicka faxjobbet.

#### **För Macintosh-användare**

- Med ett dokument öppet väljer du **File** (Arkiv) > **Print** (Skriv ut).
- Välj skrivaren och ange mottagarens nummer.
- Konfigurera andra faxinställningar om det behövs.
- Skicka faxjobbet.

# **Schemalägga ett fax**

- Lägg originaldokumentet i den automatiska dokumentmataren eller på skannerglaset.
- Från huvudmenyn går du till:
	- **Fax** > **Till** > ange faxnummer > **Klar**
- Tryck på **Sändningstid**, konfigurera inställningarna och tryck sedan på **Klar**.
- Skicka faxet.

# **Skapa en faxdestinationsgenväg**

- På startskärmen trycker du på **Faxa** > **till**.
- Ange mottagarens nummer och tryck sedan på **Klar**.
- Tryck på .
- Skapa en genväg.

# **Ändra faxupplösning**

- Placera ett originaldokument i den automatiska dokumentmatarens magasin eller på skannerglaset.
- På startskärmen trycker du på **Fax** och anger sedan den information som behövs.
- Tryck på **Upplösning** och justera sedan inställningen.
- Skicka faxet.

### **Justera svärtan för faxmeddelanden**

- Placera ett originaldokument i den automatiska dokumentmatarens magasin eller på skannerglaset.
- På startskärmen trycker du på **Fax** och anger sedan den information som behövs.
- Tryck på **Svärta** och justera sedan inställningen.
- Skicka faxet.

# **Skriv ut en faxlogg**

- På startskärmen trycker du på **Inställningar** > **Rapporter** > **Fax**.
- Tryck på **Logg för faxjobb** eller **Logg för faxsamtal**.

# **Blockera skräpfax**

- På startskärmen trycker du på **Inställningar** > **Fax** > **Faxinställning** > **Inställningar för att ta emot fax** > **Adminkontroll**.
- Konfigurera Blockera fax utan avsändare till **På**.

# **Stoppa fax**

- På startskärmen trycker du på **Inställningar** > **Fax** > **Faxinställning** > **Inställningar för att ta emot fax** > **Stoppa fax**.
- Välj ett läge.

# **Vidarebefordra ett fax**

- På startskärmen trycker du på **Inställningar** > **Fax** > **Faxinställning** > **Inställningar för att ta emot fax** > **Adminkontroll**.
- Tryck på **Vidarebefordra fax** > **Vidarebefordra**.

**3** Konfigurera inställningarna för Vidarebefordra till och E-postbekräftelse.

# **Skanna**

# **Använda den automatiska dokumentmataren och skannerglaset**

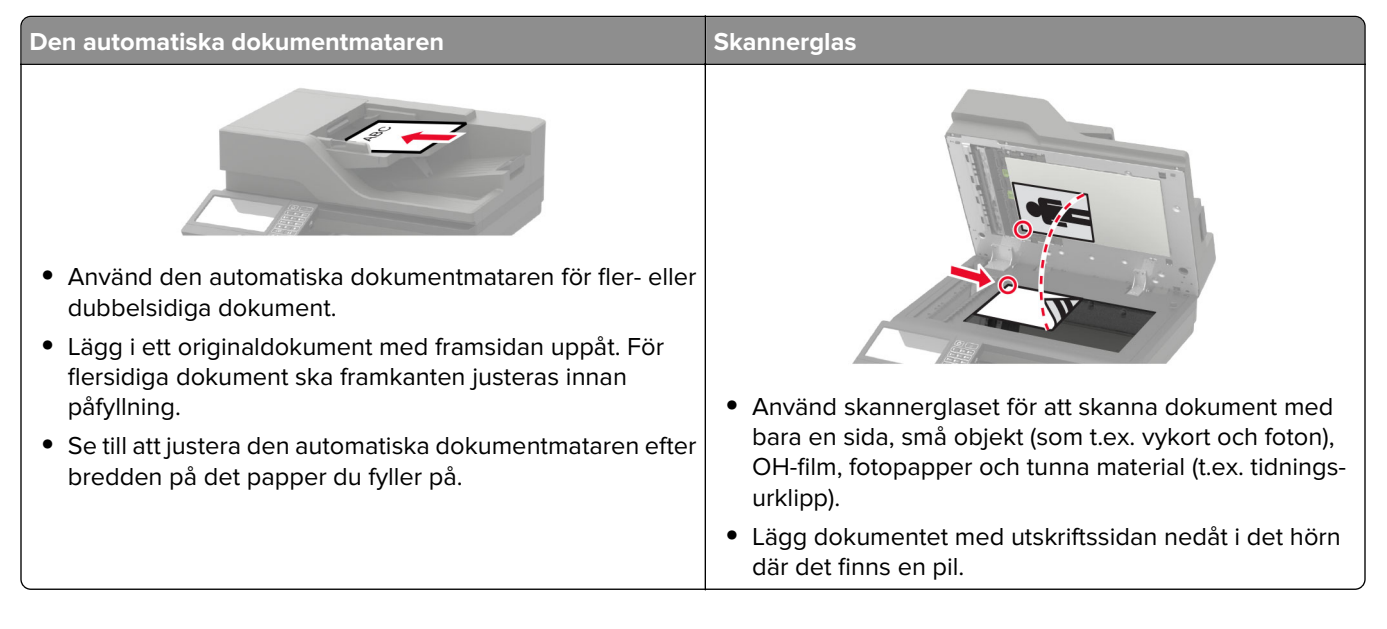

# **Skanna till en FTP-server**

- **1** Lägg originaldokumentet i den automatiska dokumentmataren eller på skannerglaset.
- **2** På startskärmen trycker du på **FTP** och anger sedan den information som behövs.
- **3** Konfigurera andra FTP-inställningar om det behövs.
- **4** Skicka FTP-jobbet.

# **Skapa en FTP-genväg**

- **1** På startskärmen trycker du på **FTP**.
- **2** Ange FTP-adressen och tryck sedan på
- **3** Skapa en genväg.

# **Skapa en genväg för nätverksmapp**

**1** Öppna en webbläsare och ange skrivarens IP-adress i adressfältet.

#### **Anmärkningar:**

**•** Visa skrivarens IP-adress på skrivarens startskärm. IP-adressen visas som fyra nummergrupper som är åtskilda med punkter, till exempel 123.123.123.123.

- **•** Om du använder en proxyserver inaktiverar du den tillfälligt för att kunna öppna webbsidan på rätt sätt.
- **2** Klicka på **Genvägar** > **Lägg till genväg**.
- **3** På menyn Genvägstyp väljer du **Nätverksmapp** och konfigurerar sedan inställningarna.
- **4** Verkställ ändringarna.

# **Skanna till en flashenhet**

- **1** Placera ett originaldokument i den automatiska dokumentmatarens magasin eller på skannerglaset.
- **2** Sätt i flashenheten.

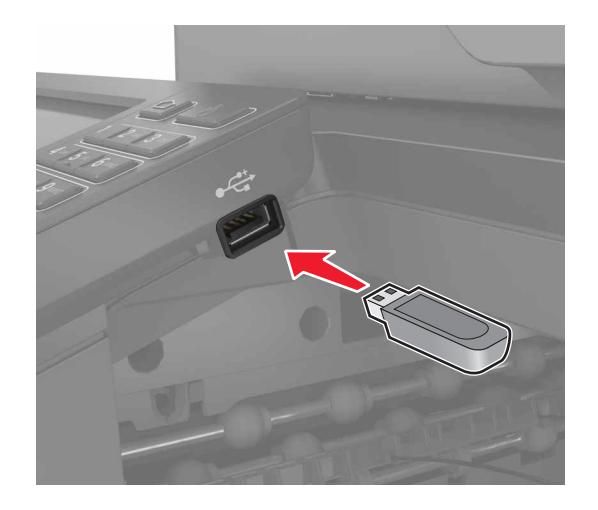

**3** Tryck på **Skanna till USB** och justera inställningarna vid behov.

**Obs!** Om USB-enhetsskärmen inte visas ska du trycka på **USB-enhet** på startskärmen.

**4** Skanna dokumentet.

**Varning – risk för skador:** Vidrör inte flashenheten eller skrivaren i de områden som visas när utskrift, läsning eller skrivning från flashenheten pågår. Om du gör det kan du förlora data, alternativt så kan det medföra att skrivaren inte fungerar på rätt sätt.

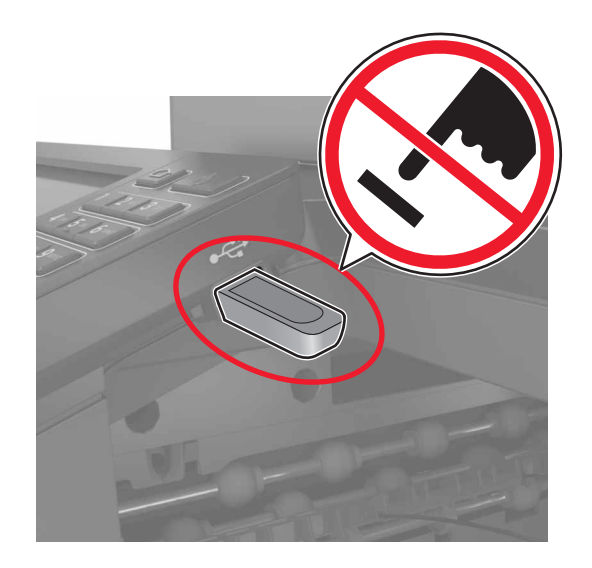

# **Skanna till en faxserver**

- **1** Placera ett originaldokument i den automatiska dokumentmatarens magasin eller på skannerglaset.
- **2** På startskärmen trycker du på **Scan Center**, och väljer sedan **Fax** i listan över destinationer.
- **3** Välj en faxdestination.

**Obs!** För att skapa en faxdestination trycker du på **Skapa fax**.

**4** Skanna dokumentet.

# **Skicka skannade dokument till en dator**

- **1** Placera ett originaldokument i den automatiska dokumentmatarens fack eller på skannerglaset.
- **2** På startskärmen trycker du på **skanningsprofiler** > **Skanna till datorn**.
- **3** Välj den skanningsprofil där du vill spara dokumentet.

# **Skanna till en Cloud Connector-profil**

**Obs!** Det här programmet är endast tillgängligt i vissa länder eller regioner. Kontakta din Lexmarkrepresentant för mer information.

- **1** Placera ett originaldokument i den automatiska dokumentmatarens magasin eller på skannerglaset.
- **2** På startskärmen trycker du på **Cloud Connector**.
- **3** Välj en molntjänsteleverantör och välj sedan en profil.

**Obs!** Mer information om hur du skapar en Cloud Connector-profil finns i ["Skapa en Cloud Connector](#page-21-0)[profil" på sidan 22.](#page-21-0)

**4** Tryck på **Skanna** och tilldela sedan ett filnamn och en målmapp.

#### **5** Tryck på **Skanna här**.

Ändra skanningsinställningarna om det behövs.

**6** Skanna dokumentet.

# **Förstå skrivarmenyerna**

# **Menyöversikt**

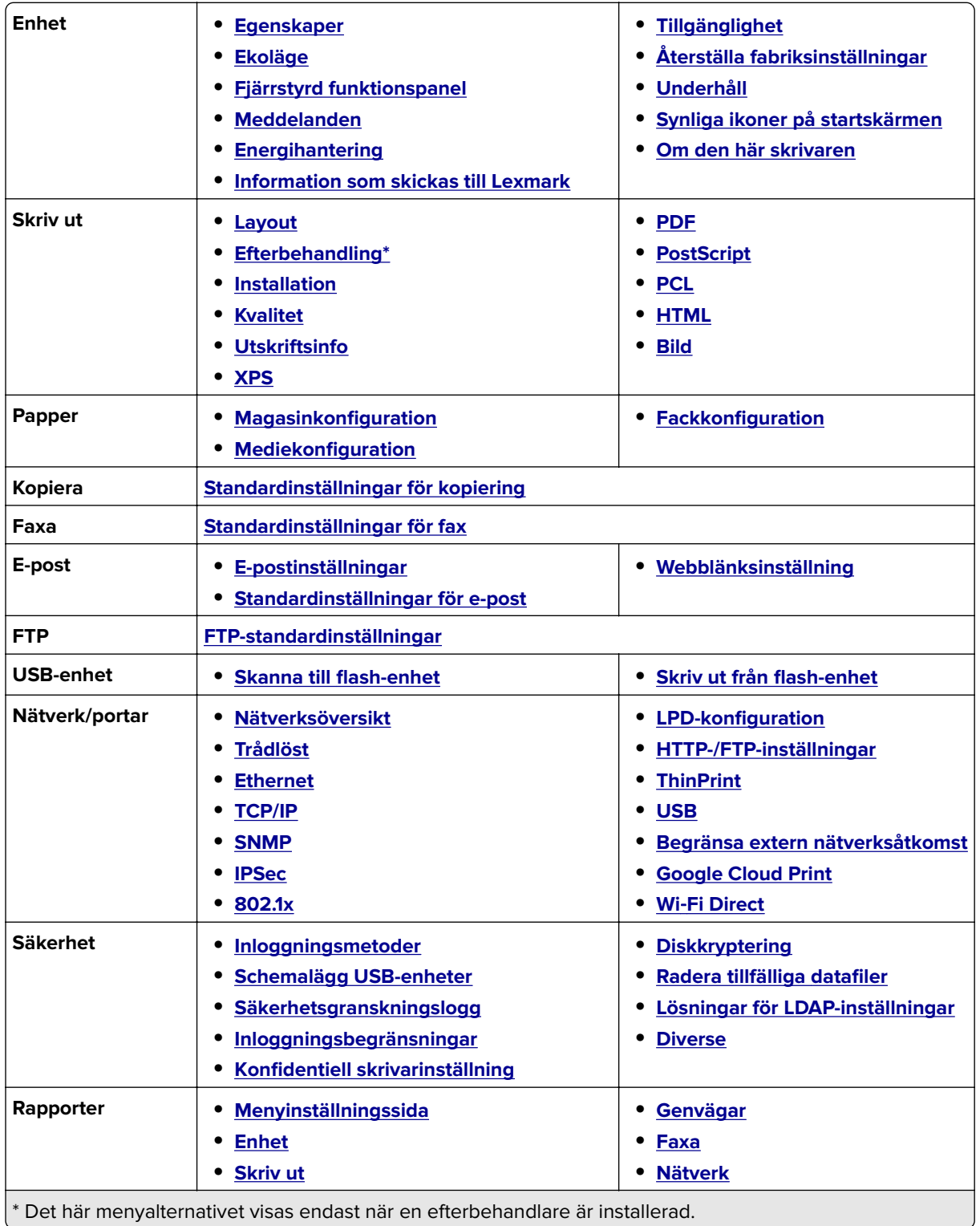

<span id="page-68-0"></span>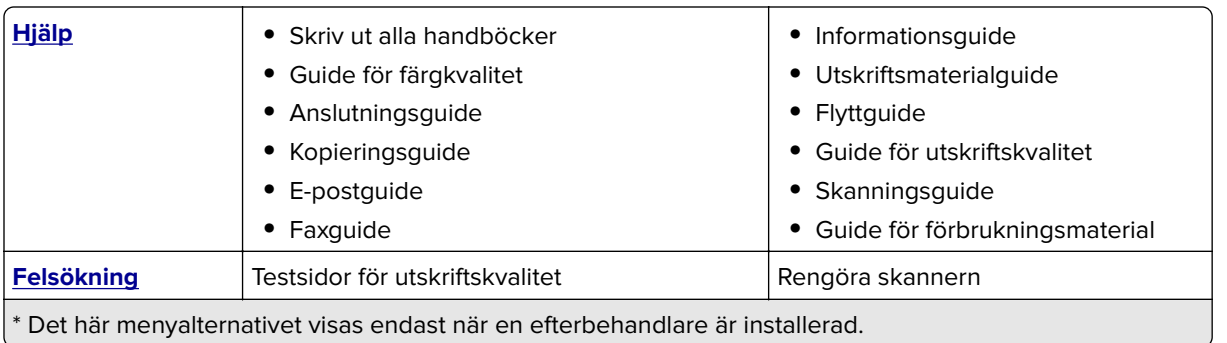

# **Enhet**

# **Egenskaper**

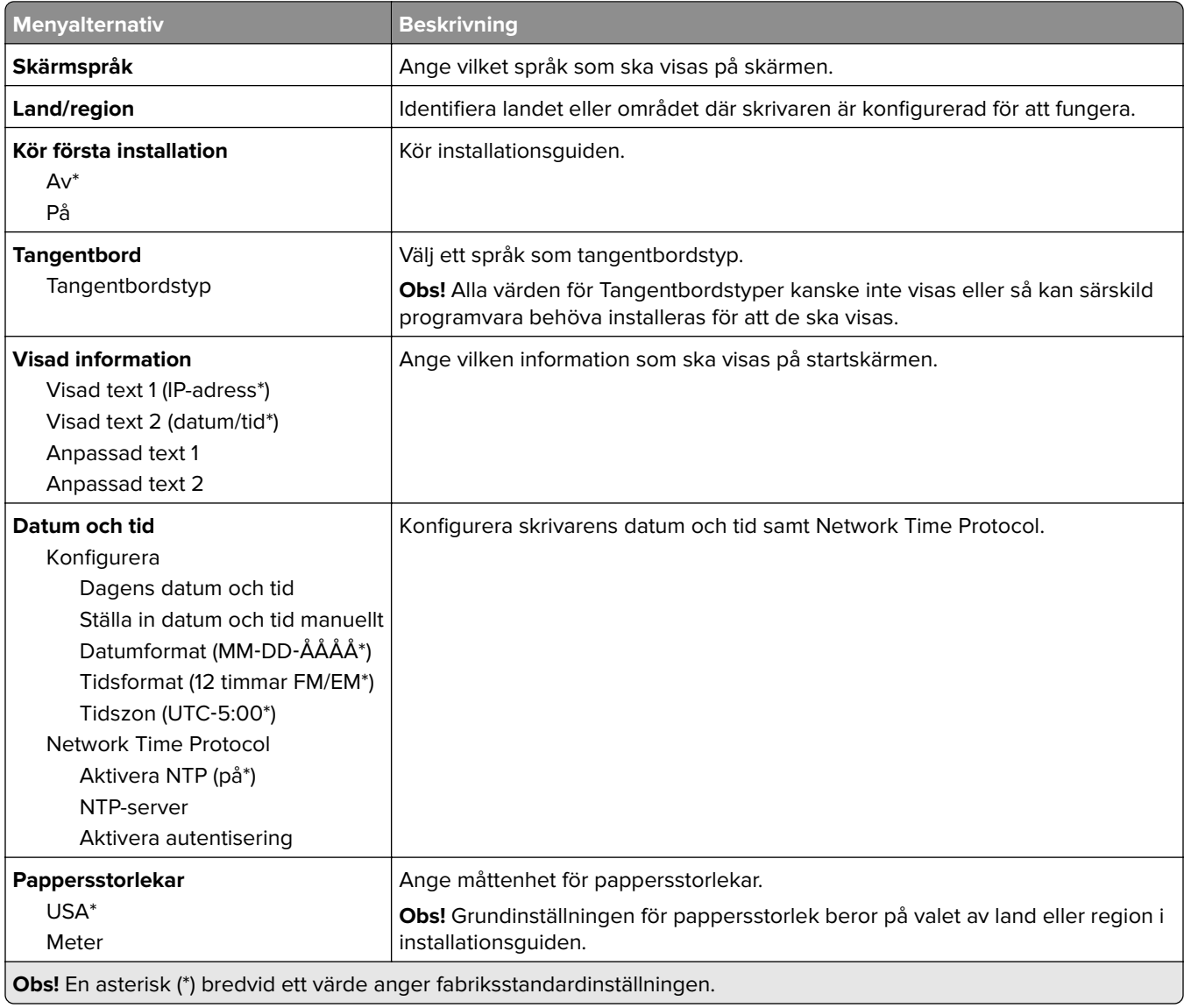

<span id="page-69-0"></span>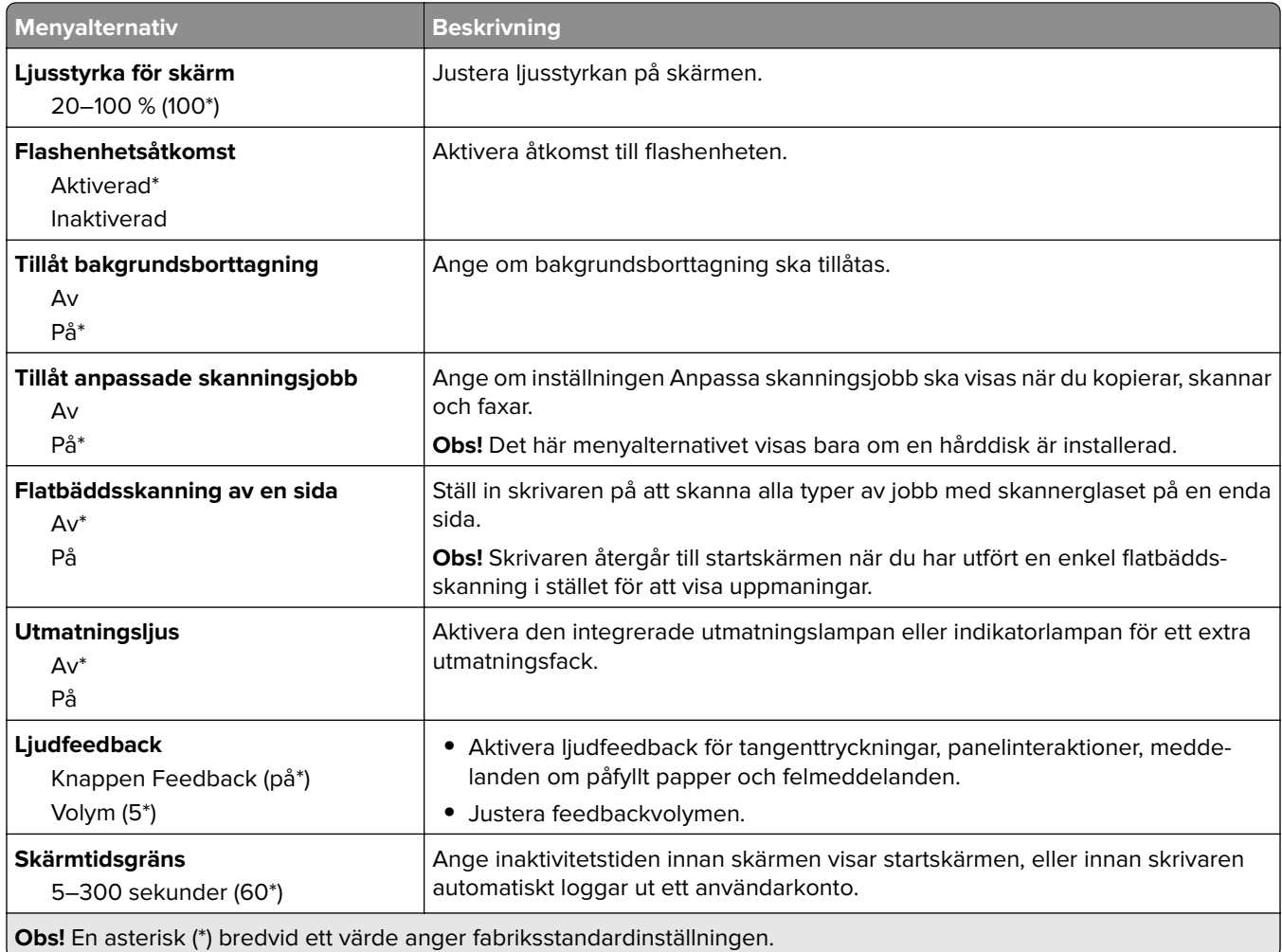

# **Ekoläge**

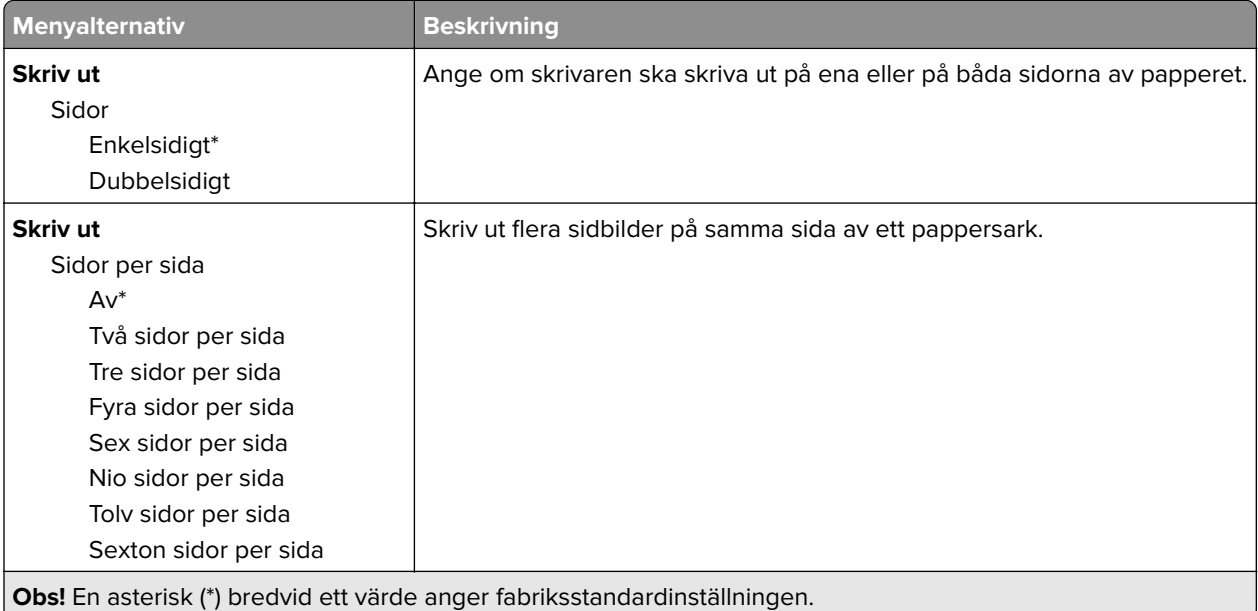

<span id="page-70-0"></span>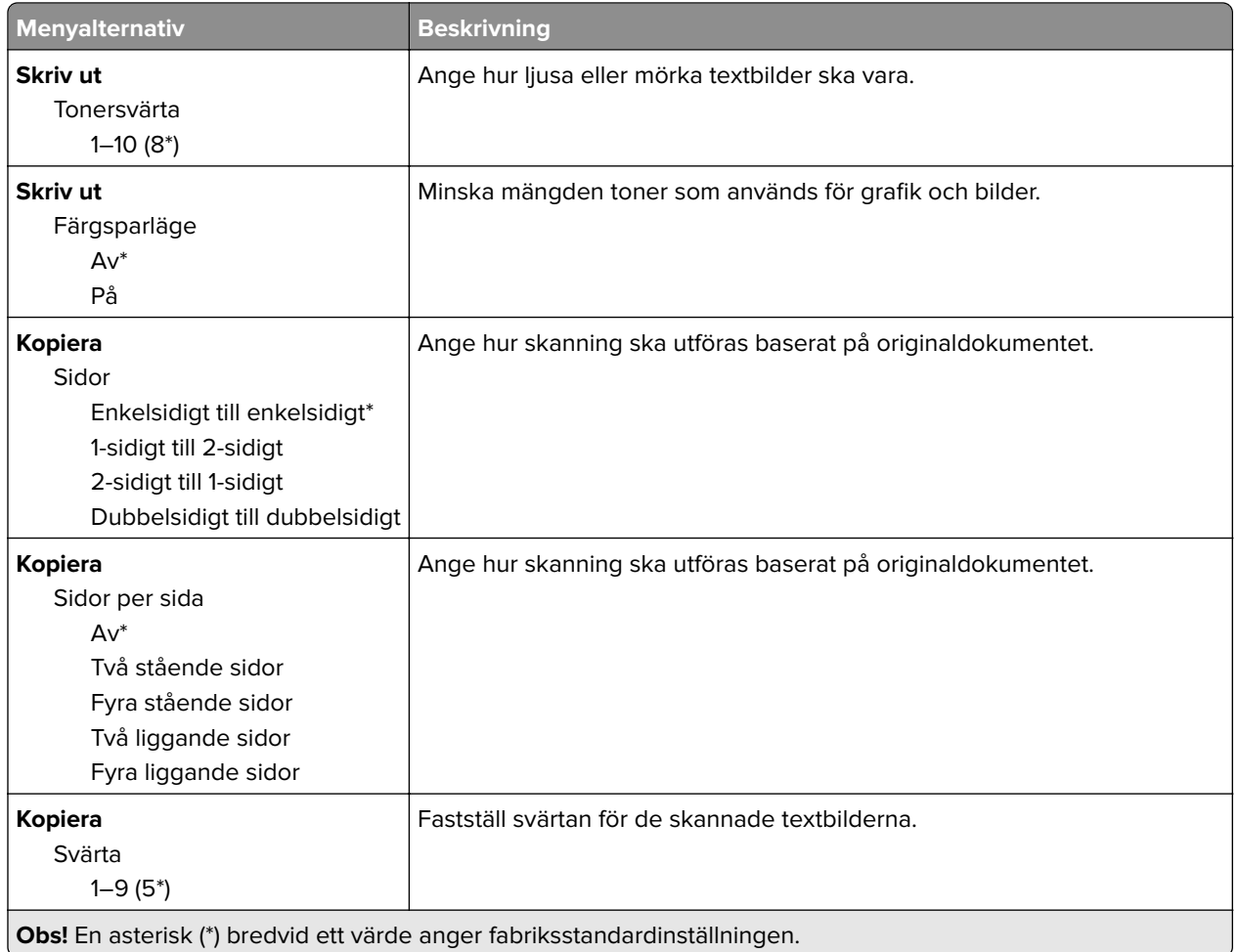

# **Fjärrstyrd funktionspanel**

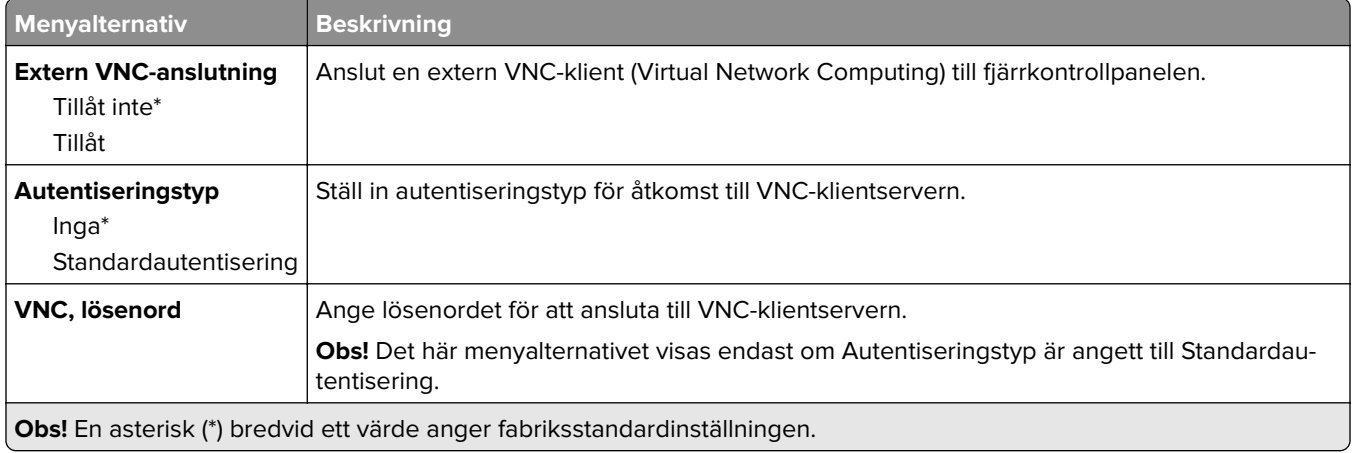

#### <span id="page-71-0"></span>**Meddelanden**

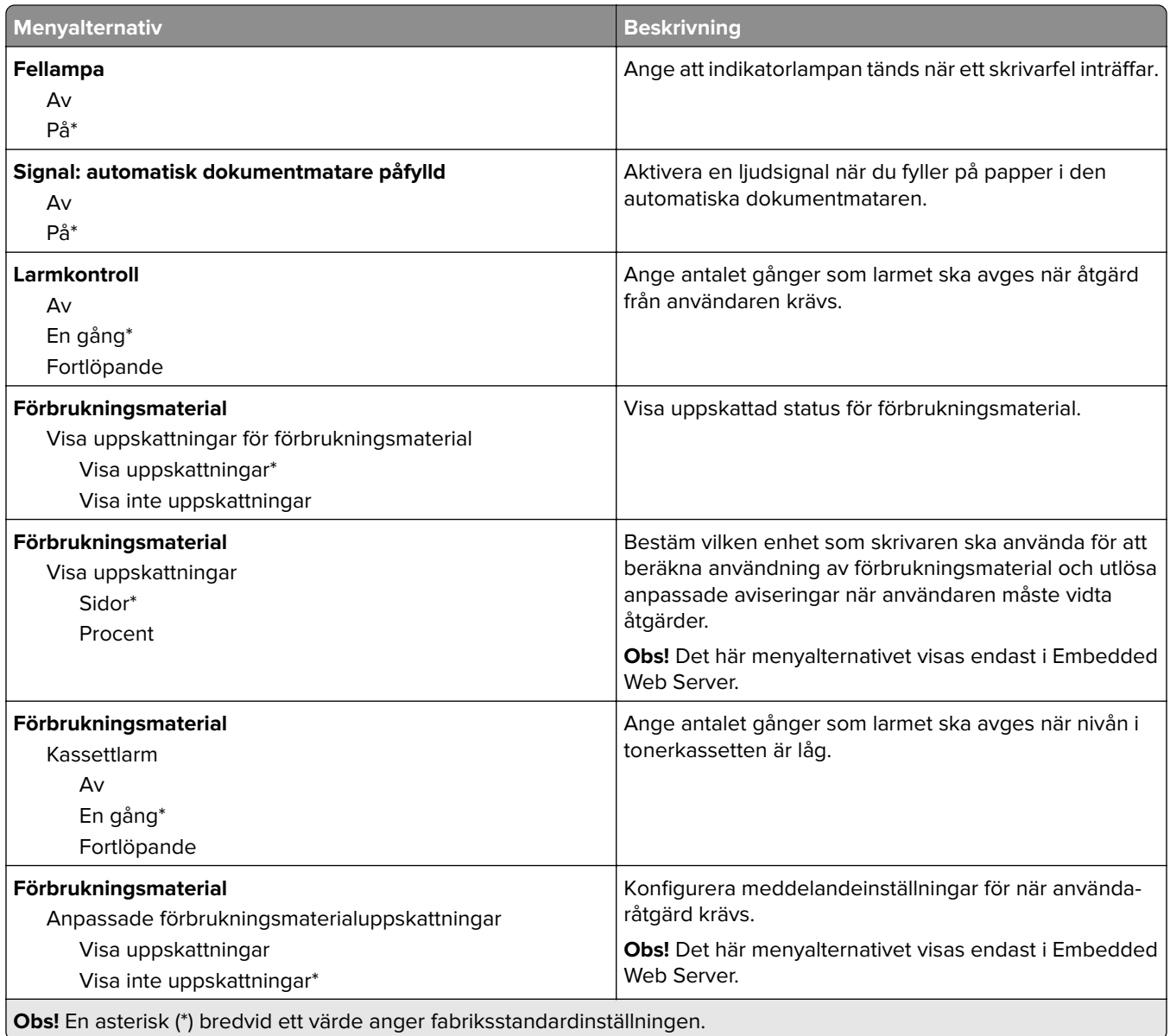
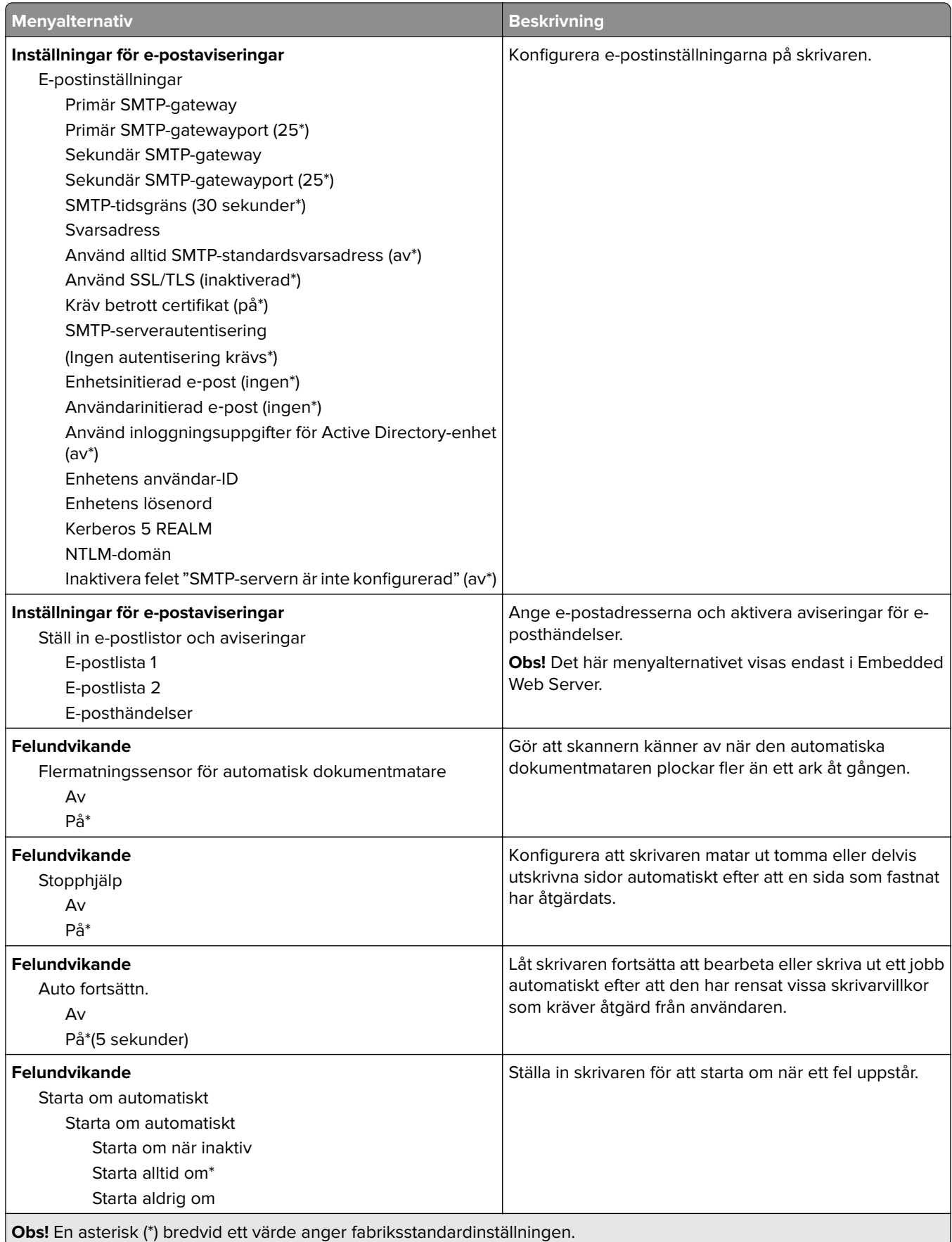

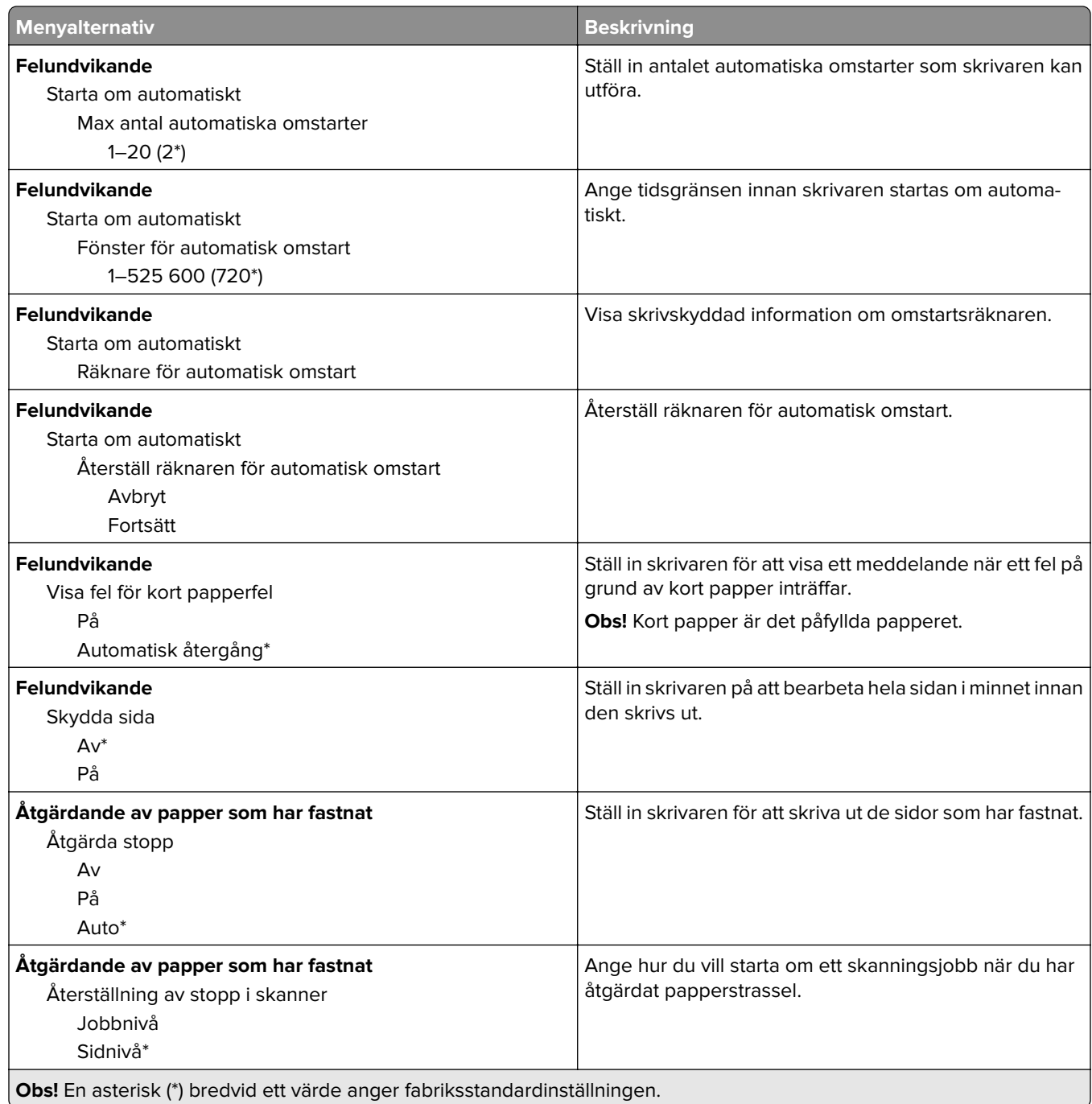

## **Energihantering**

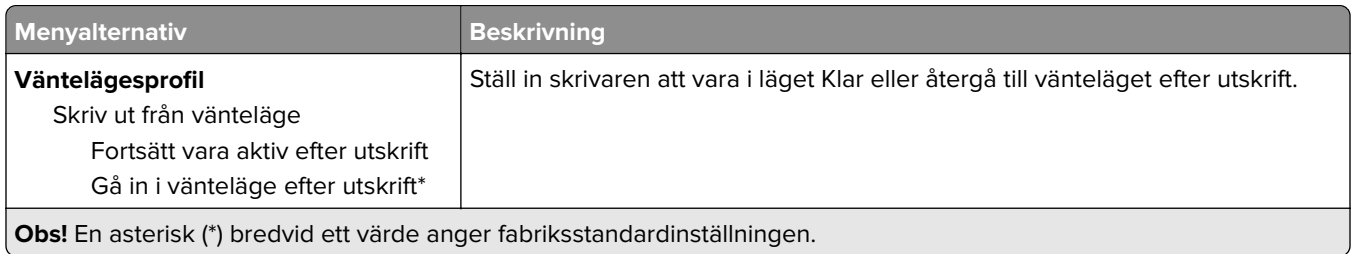

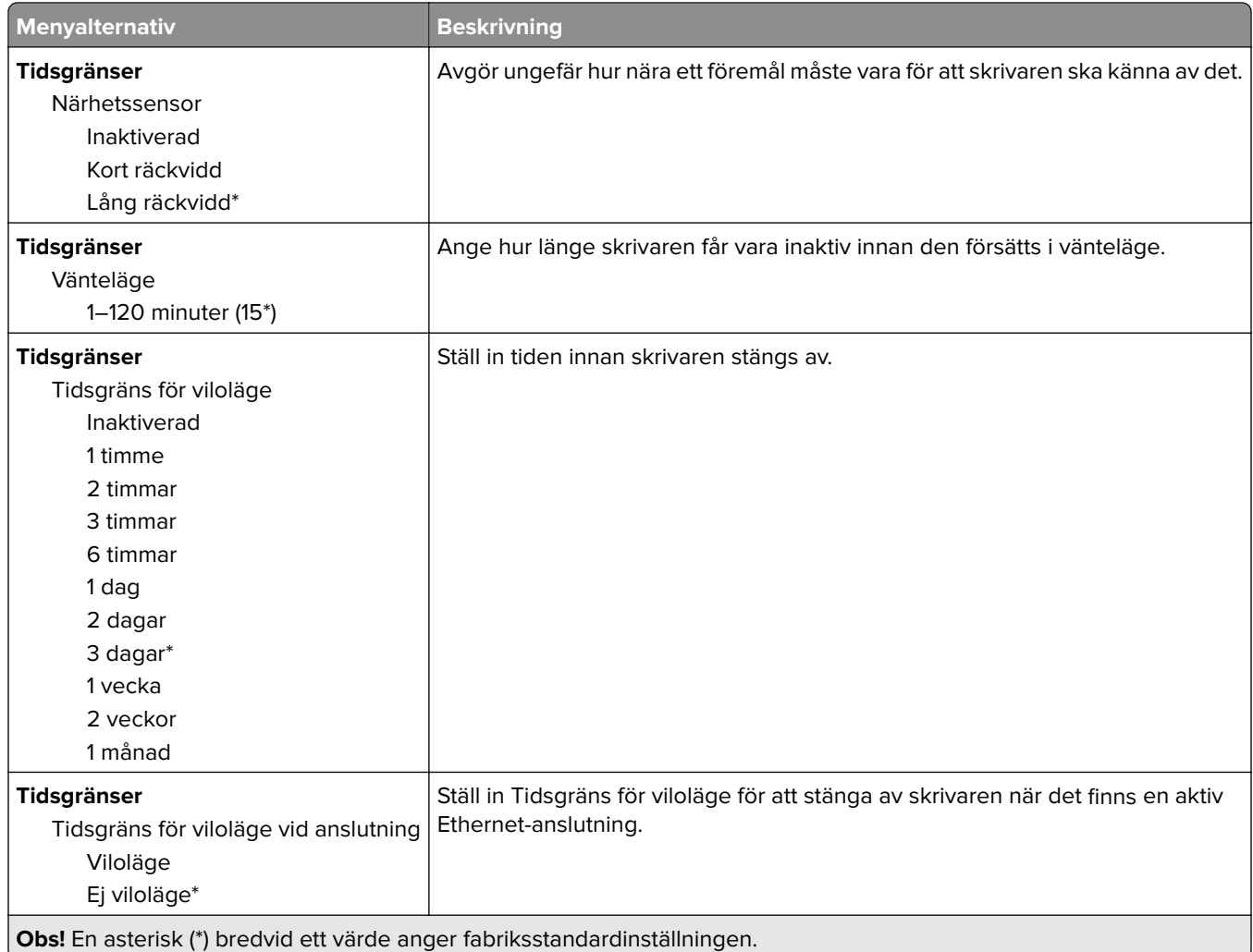

## **Information som skickas till Lexmark**

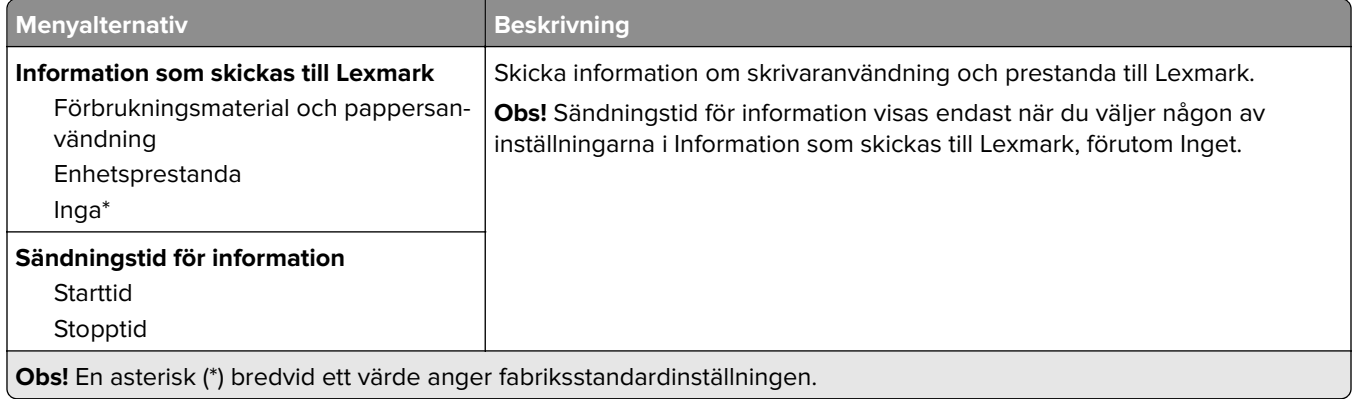

## **Tillgänglighet**

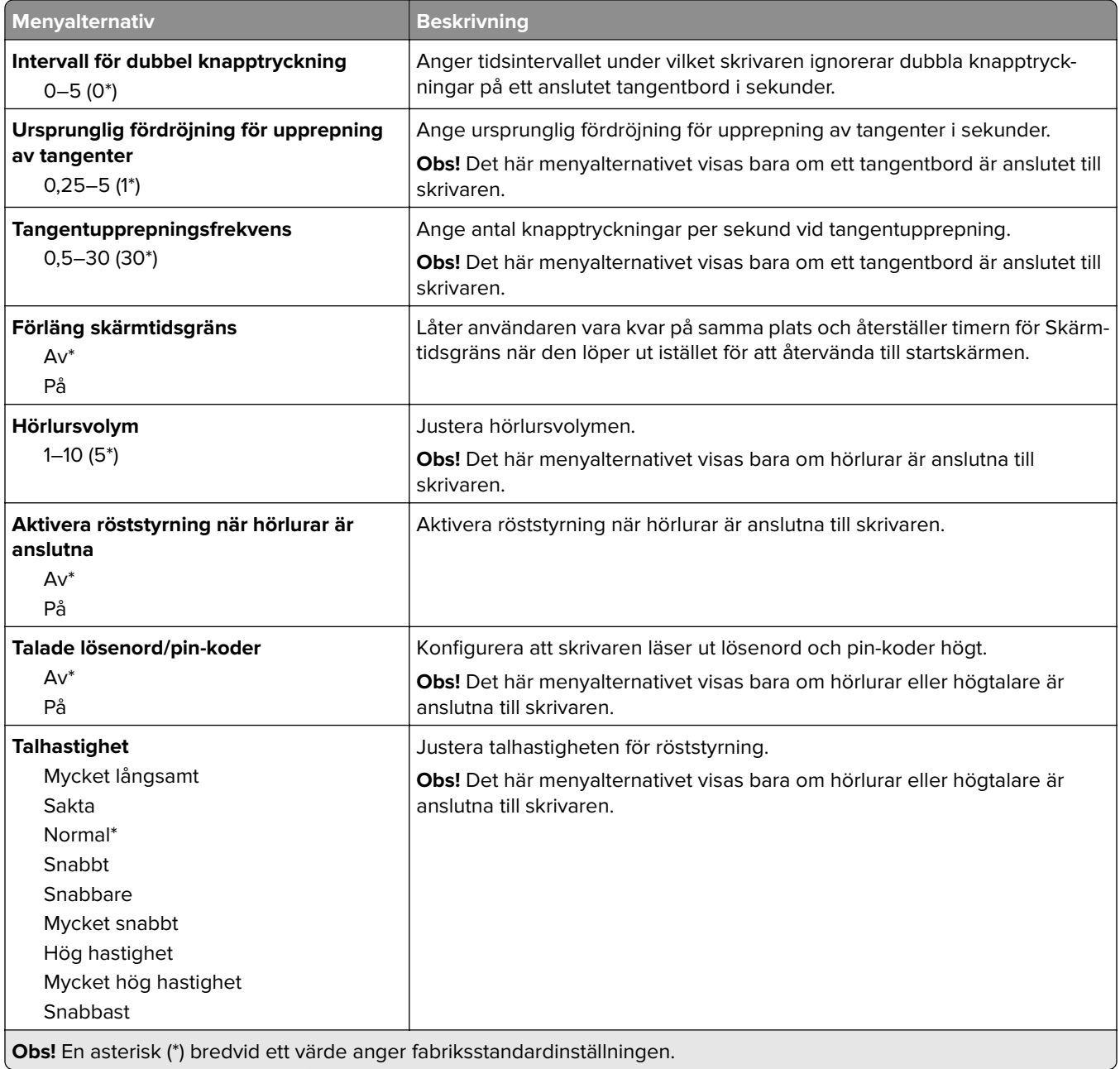

## **Återställa fabriksinställningar**

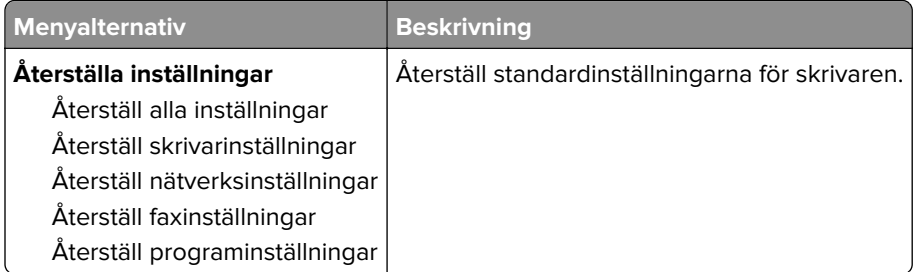

## **Underhåll**

#### **Konfigurationsmeny**

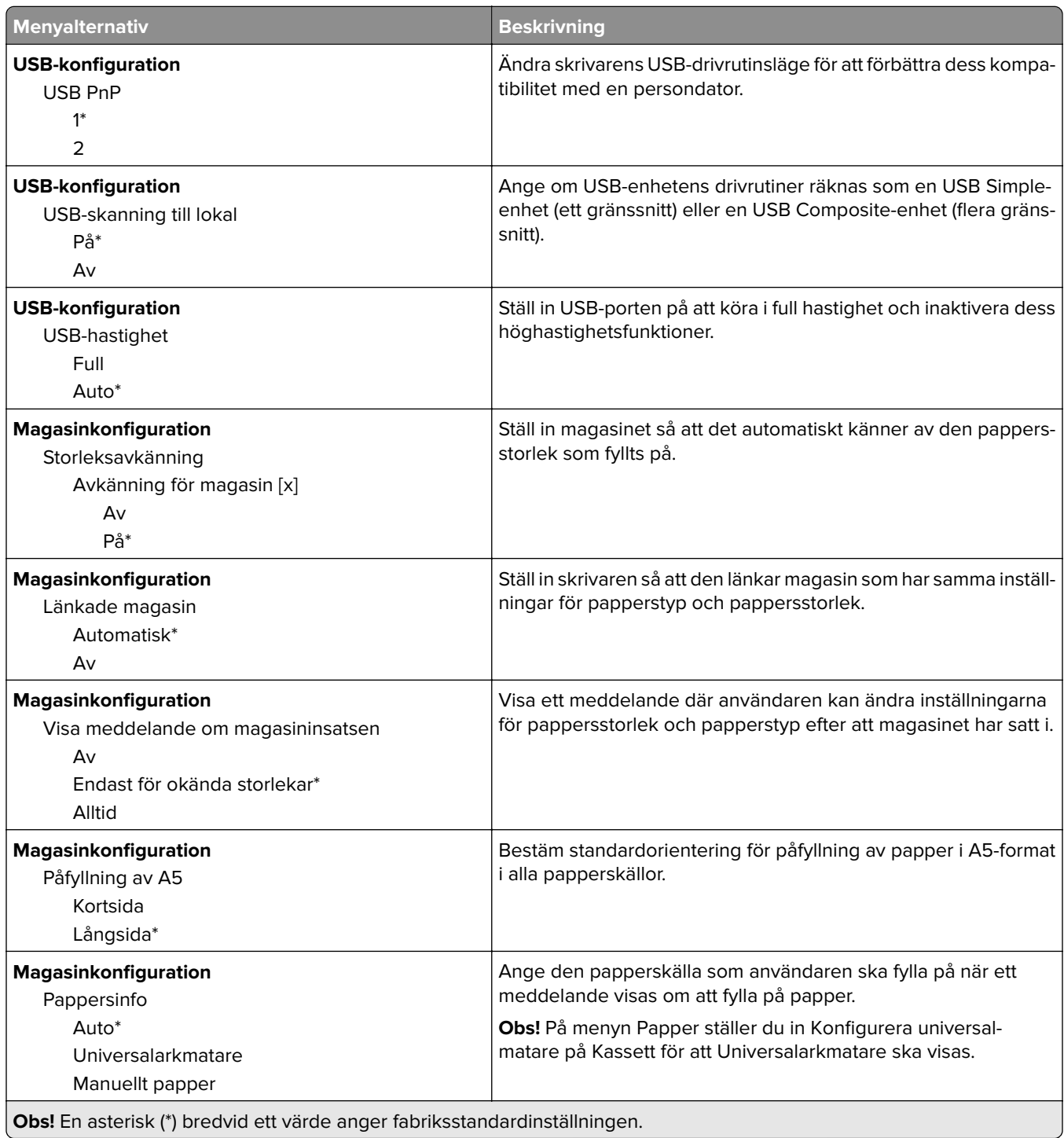

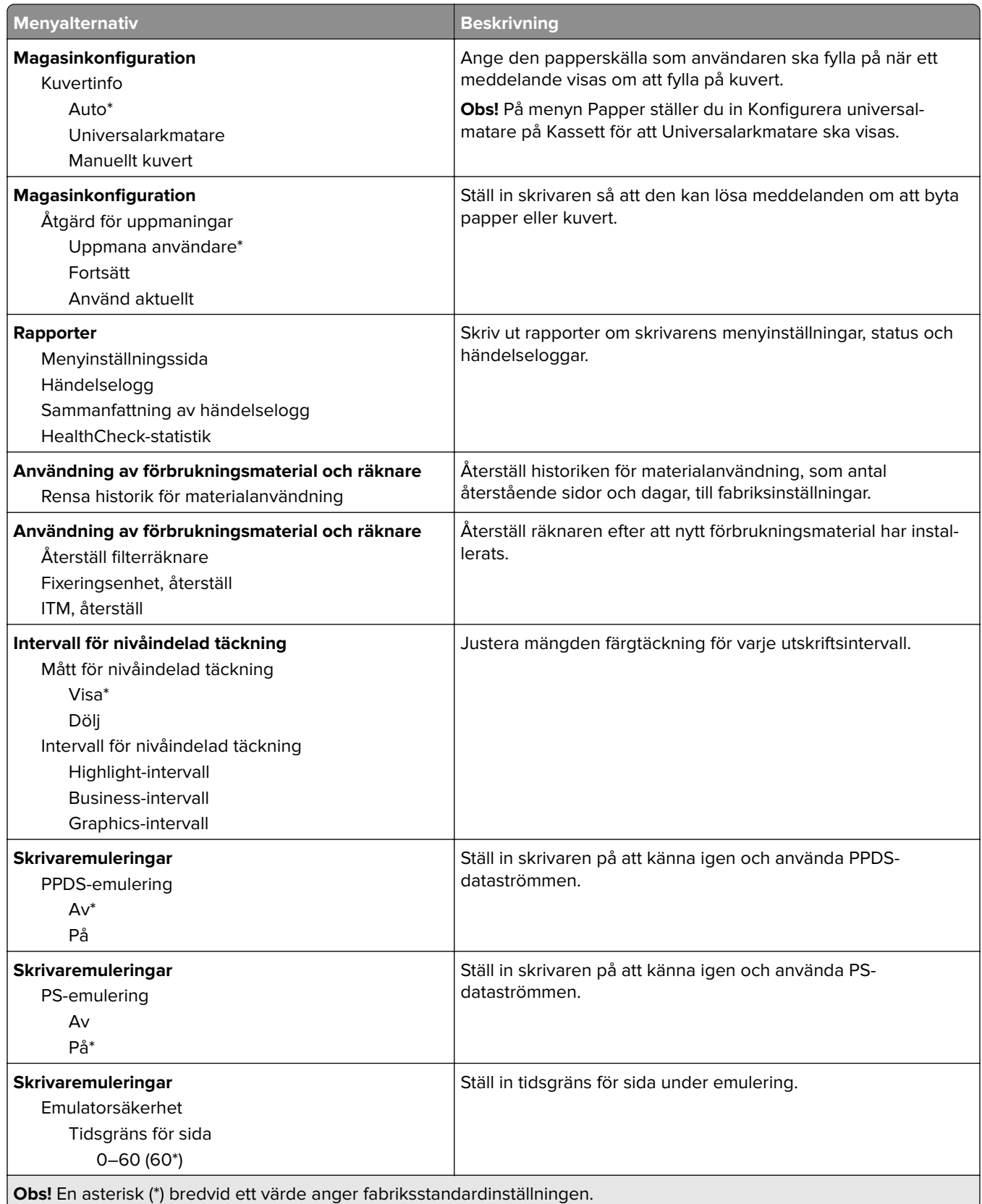

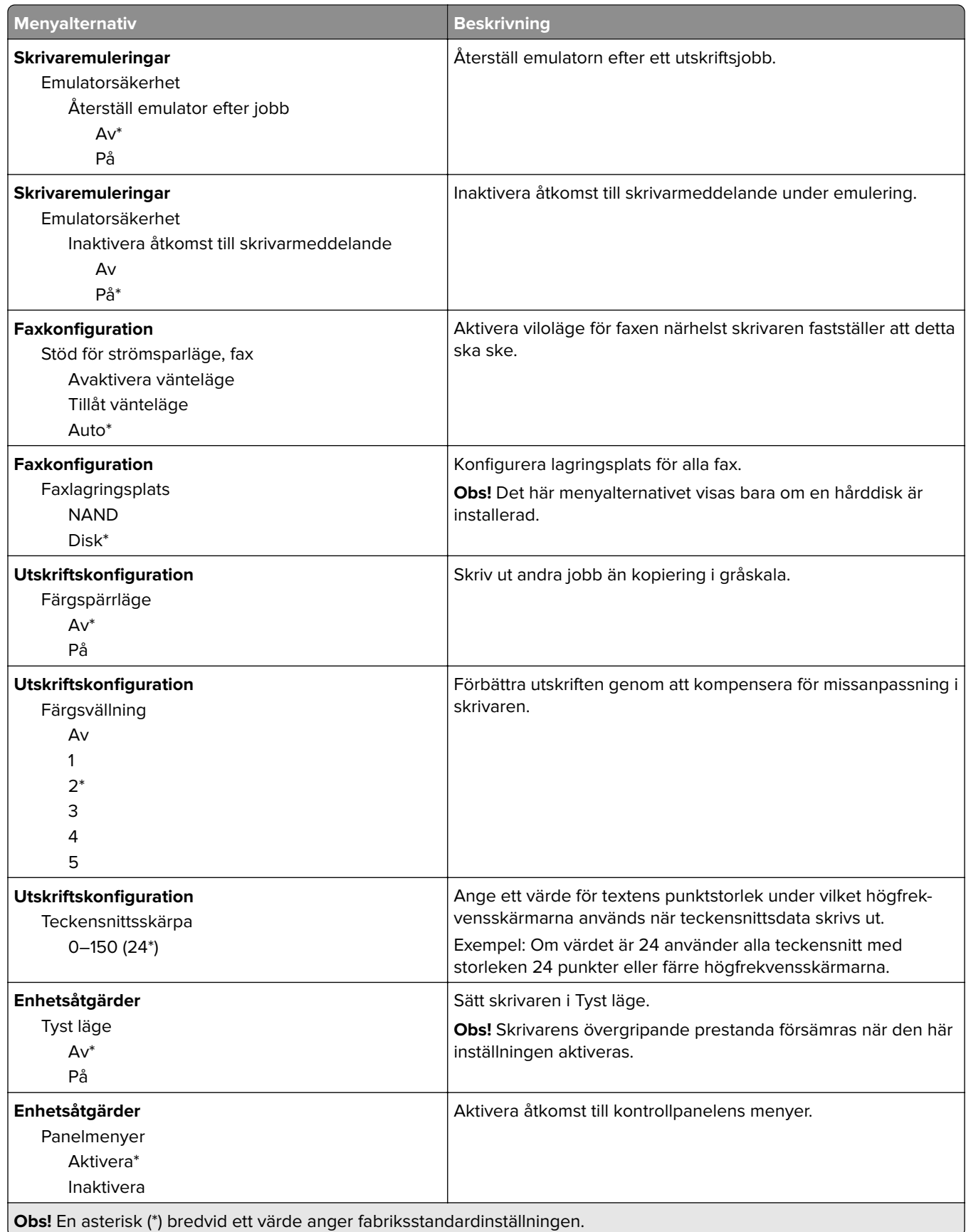

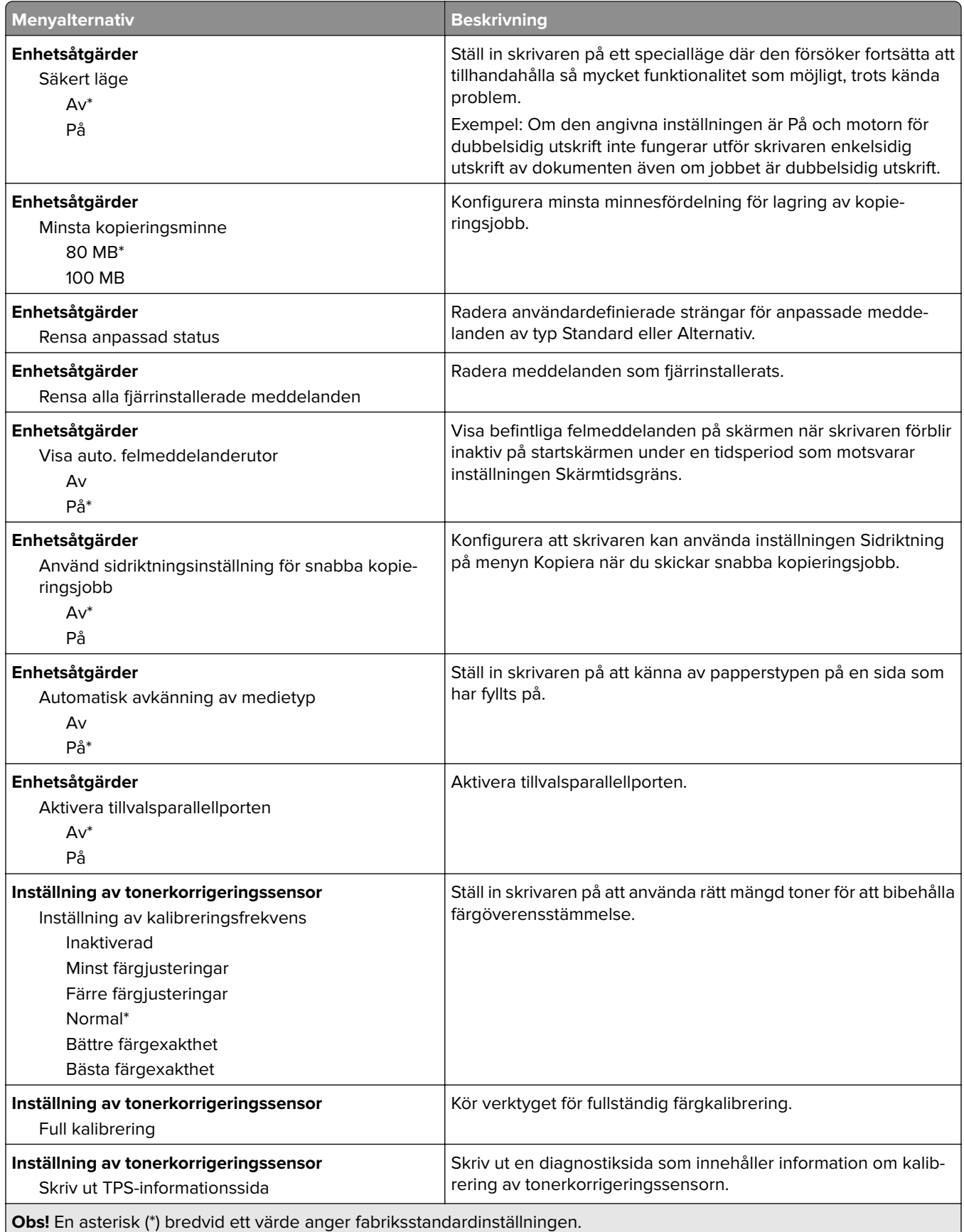

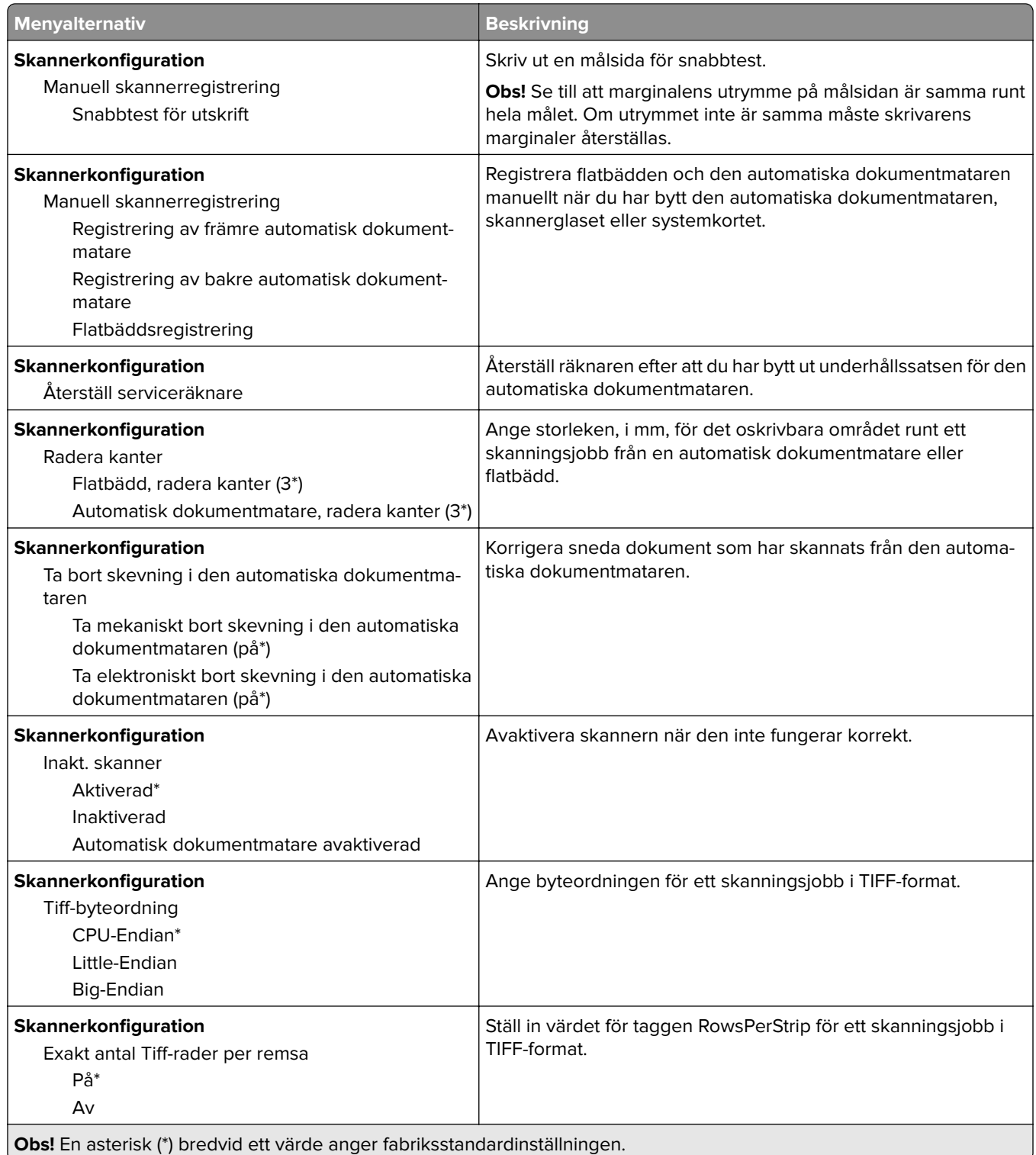

#### **Radering ur funktion**

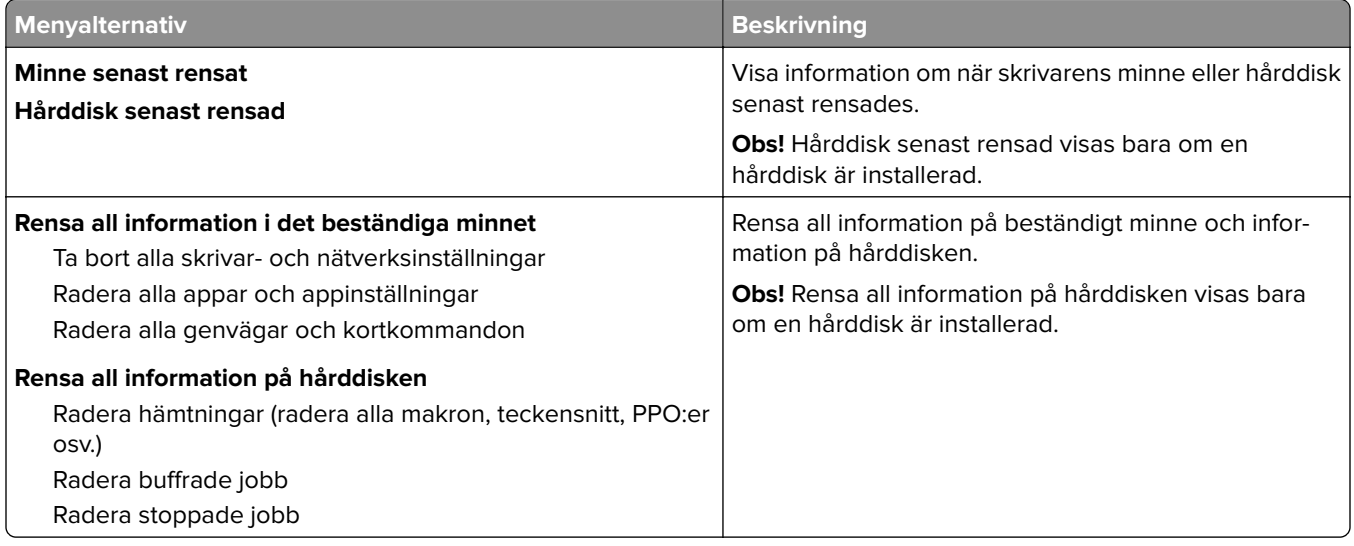

## **Synliga ikoner på startskärmen**

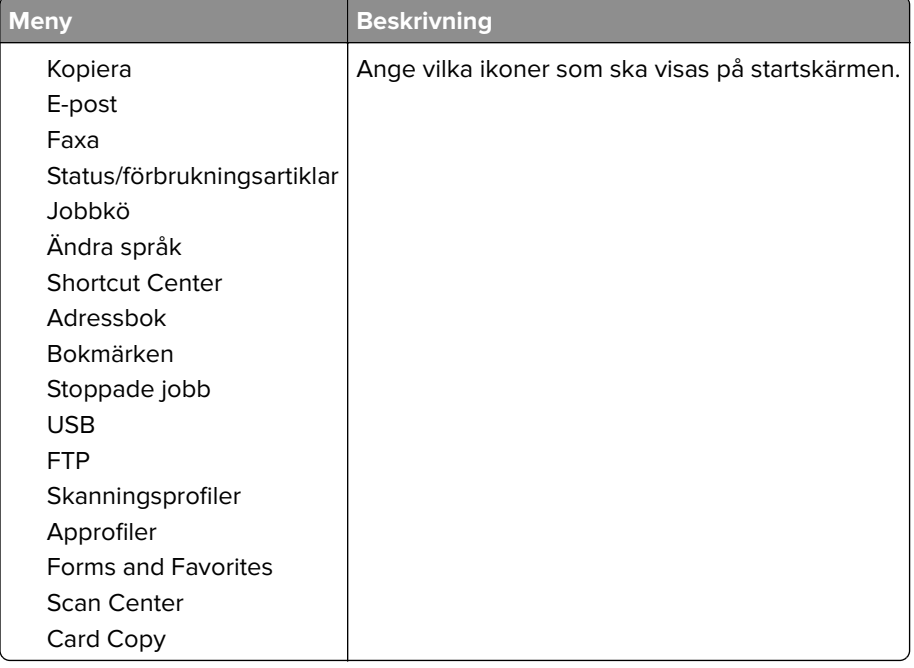

## **Om den här skrivaren**

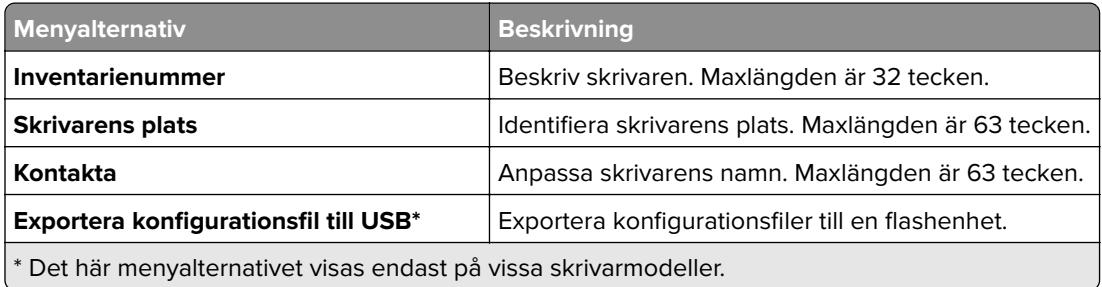

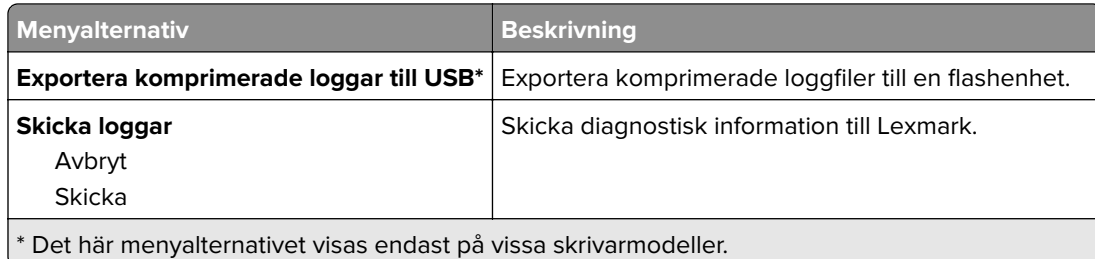

## **Skriv ut**

## **Layout**

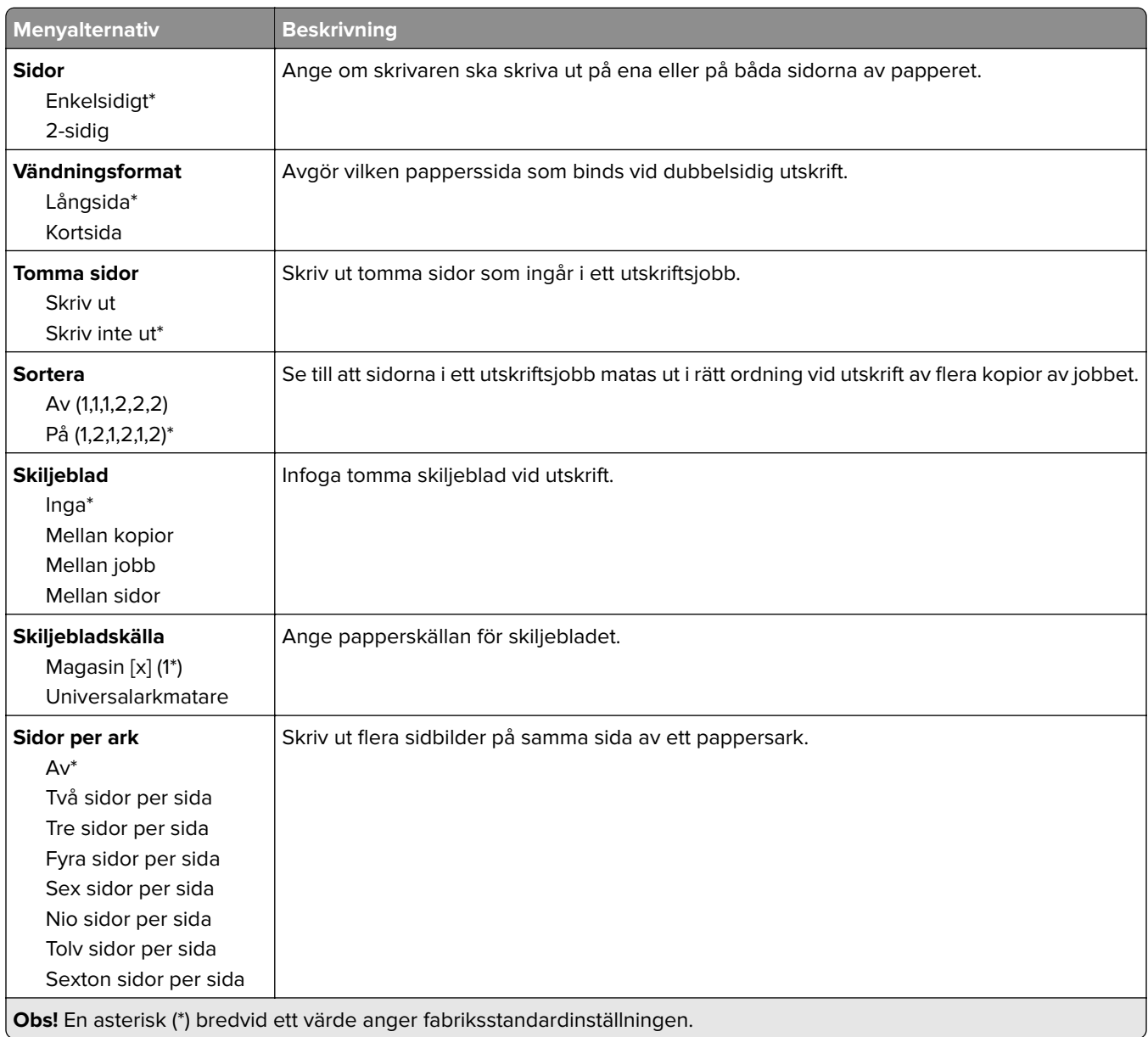

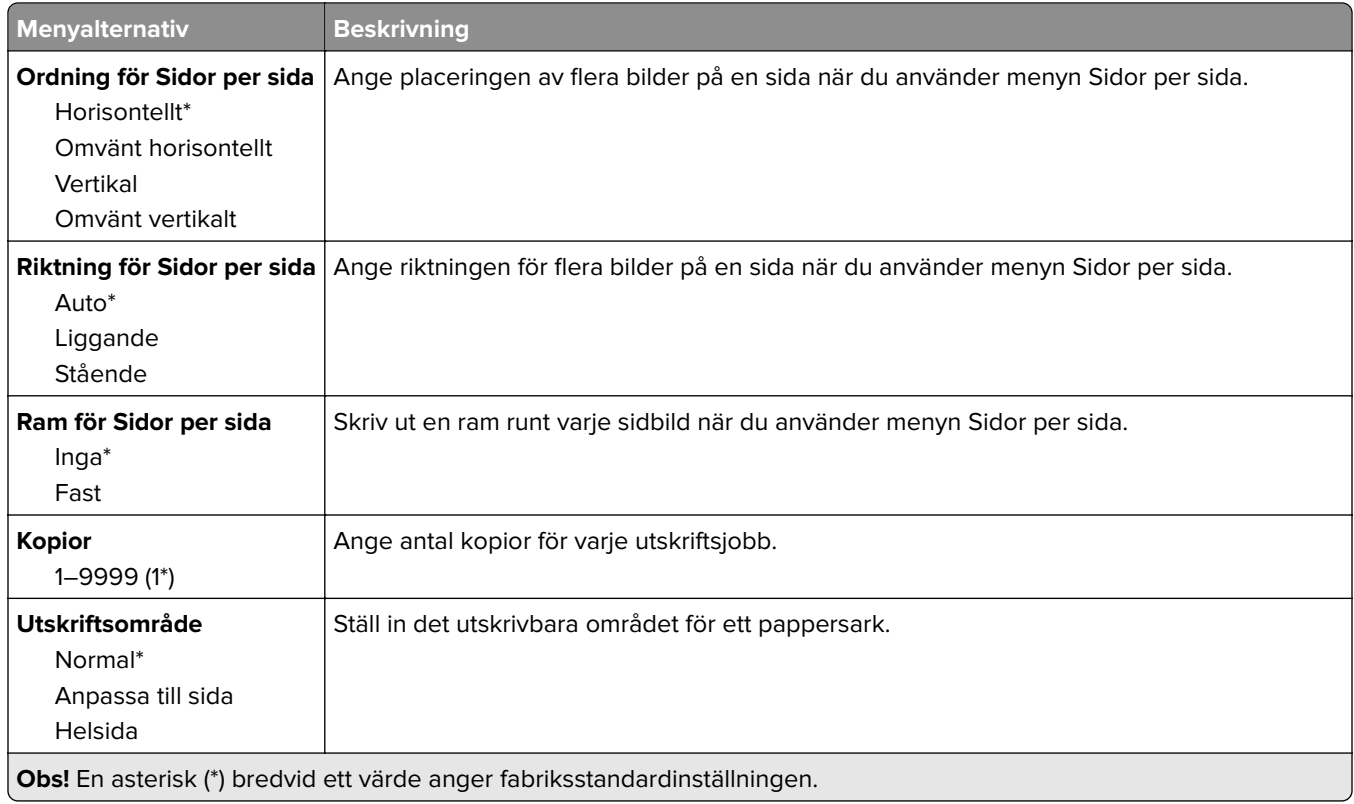

## **Slutbehandling**

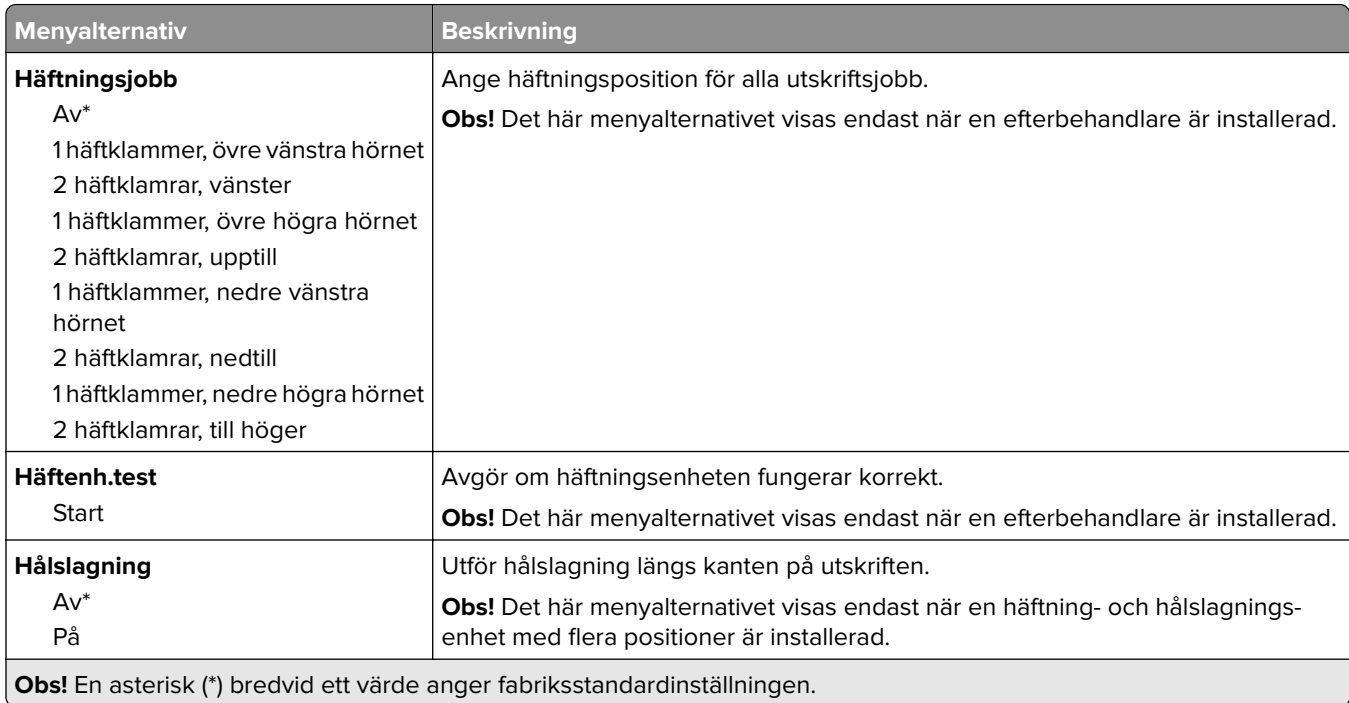

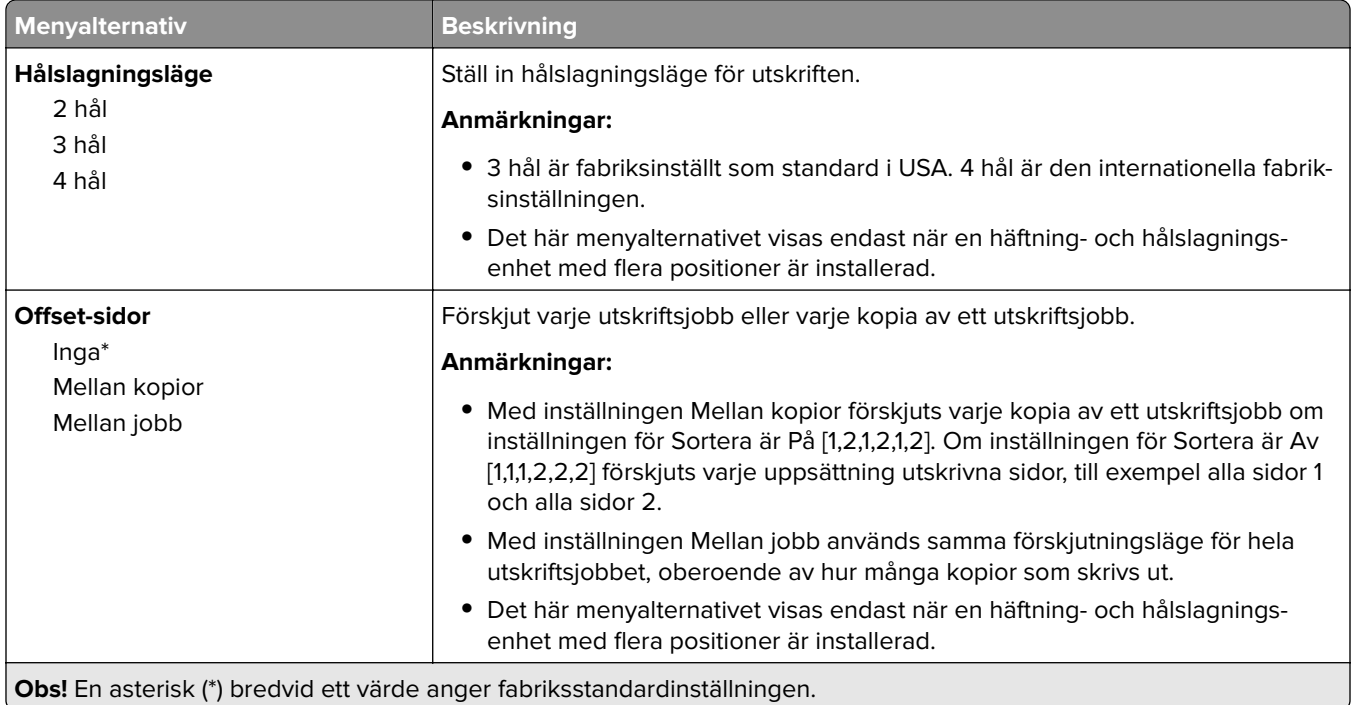

## **Installation**

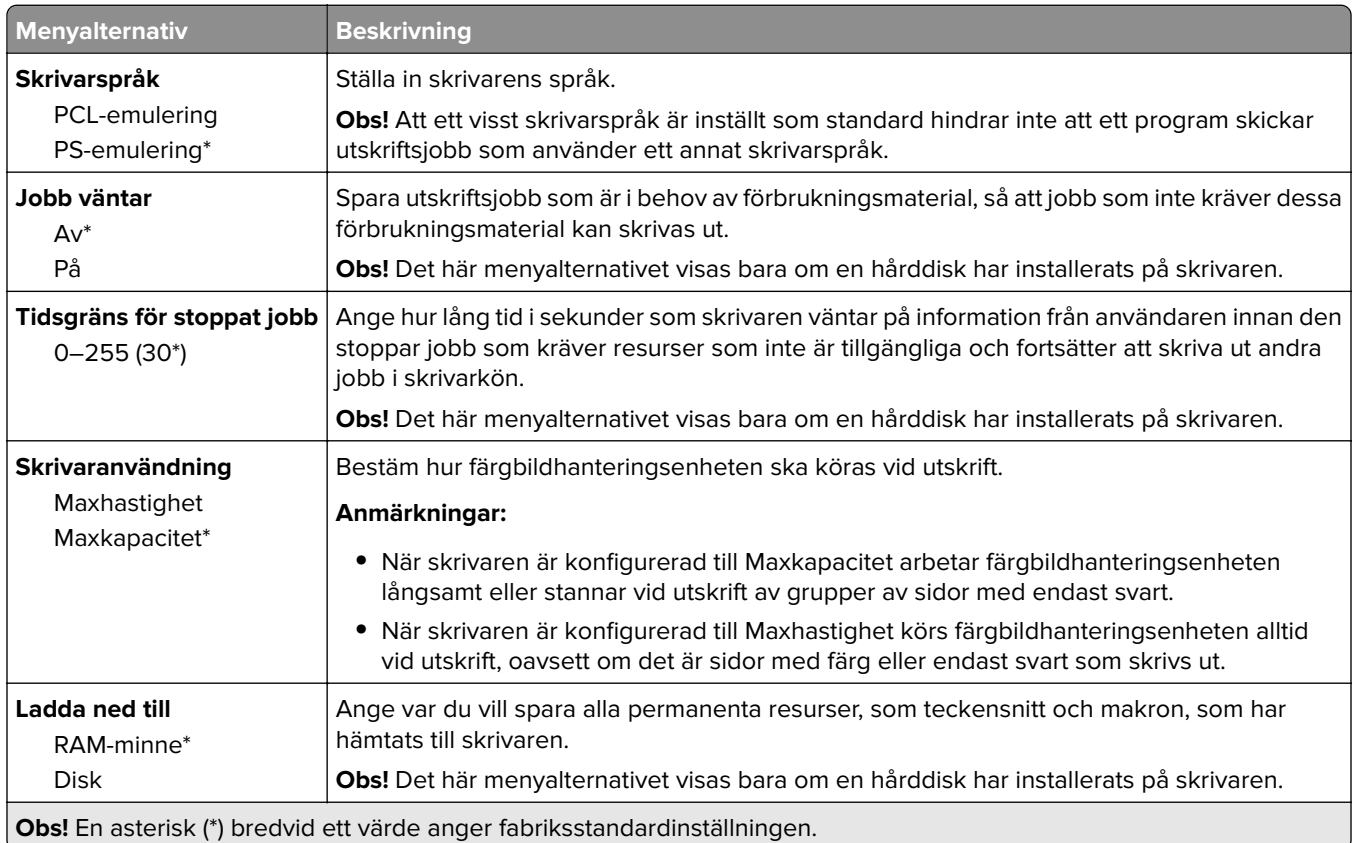

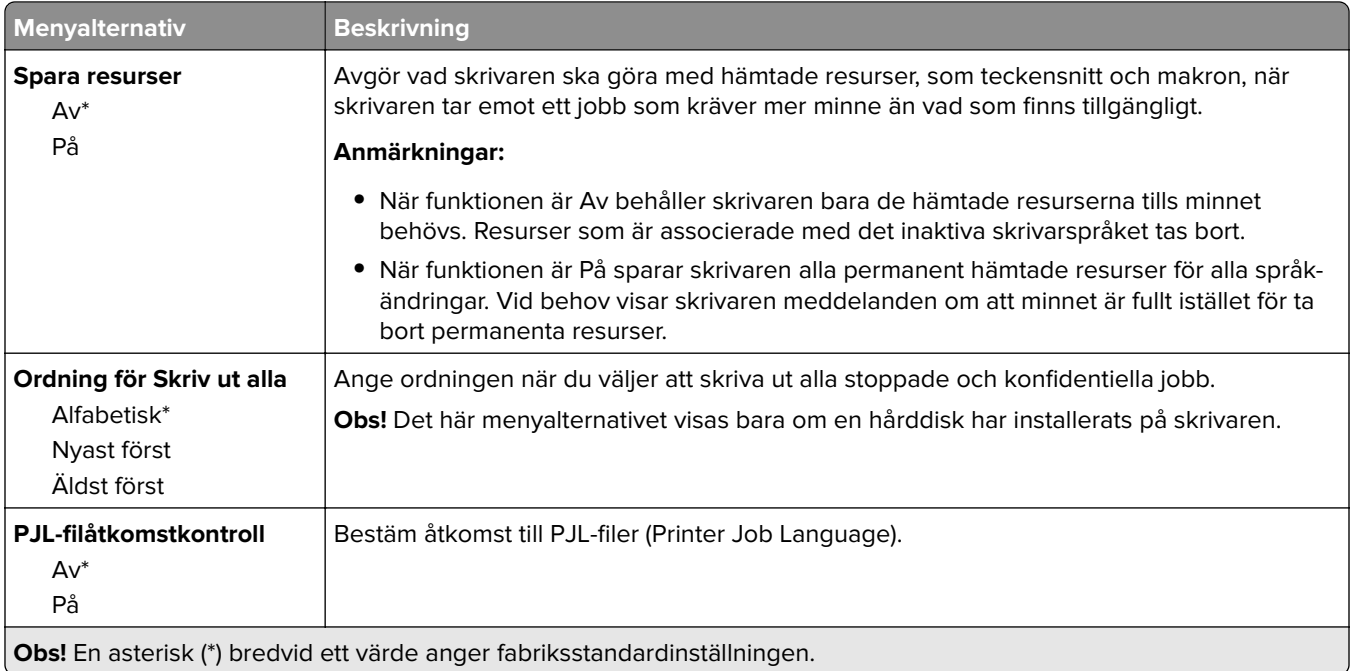

## **Kvalitet**

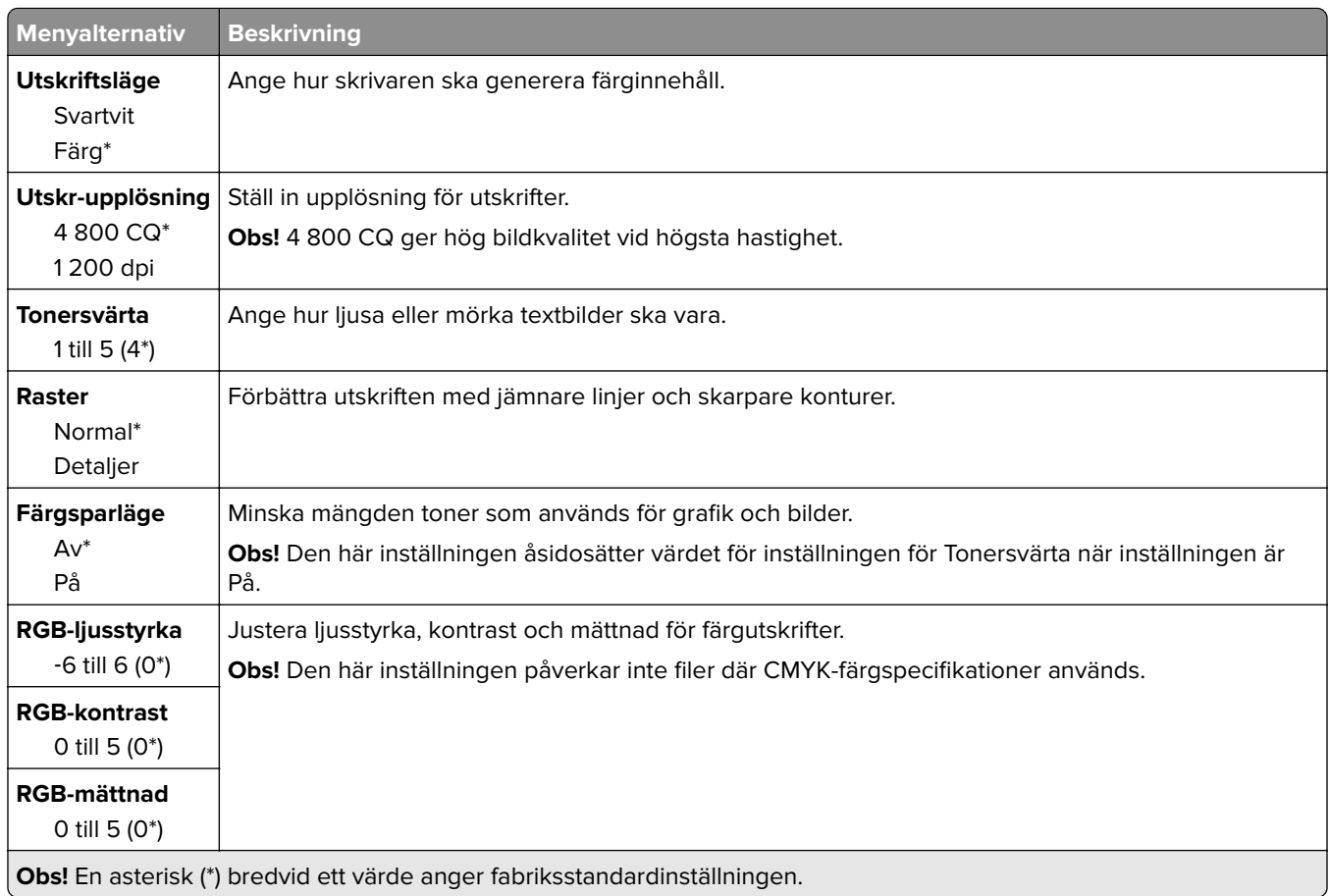

#### **Avancerade bildfunktioner**

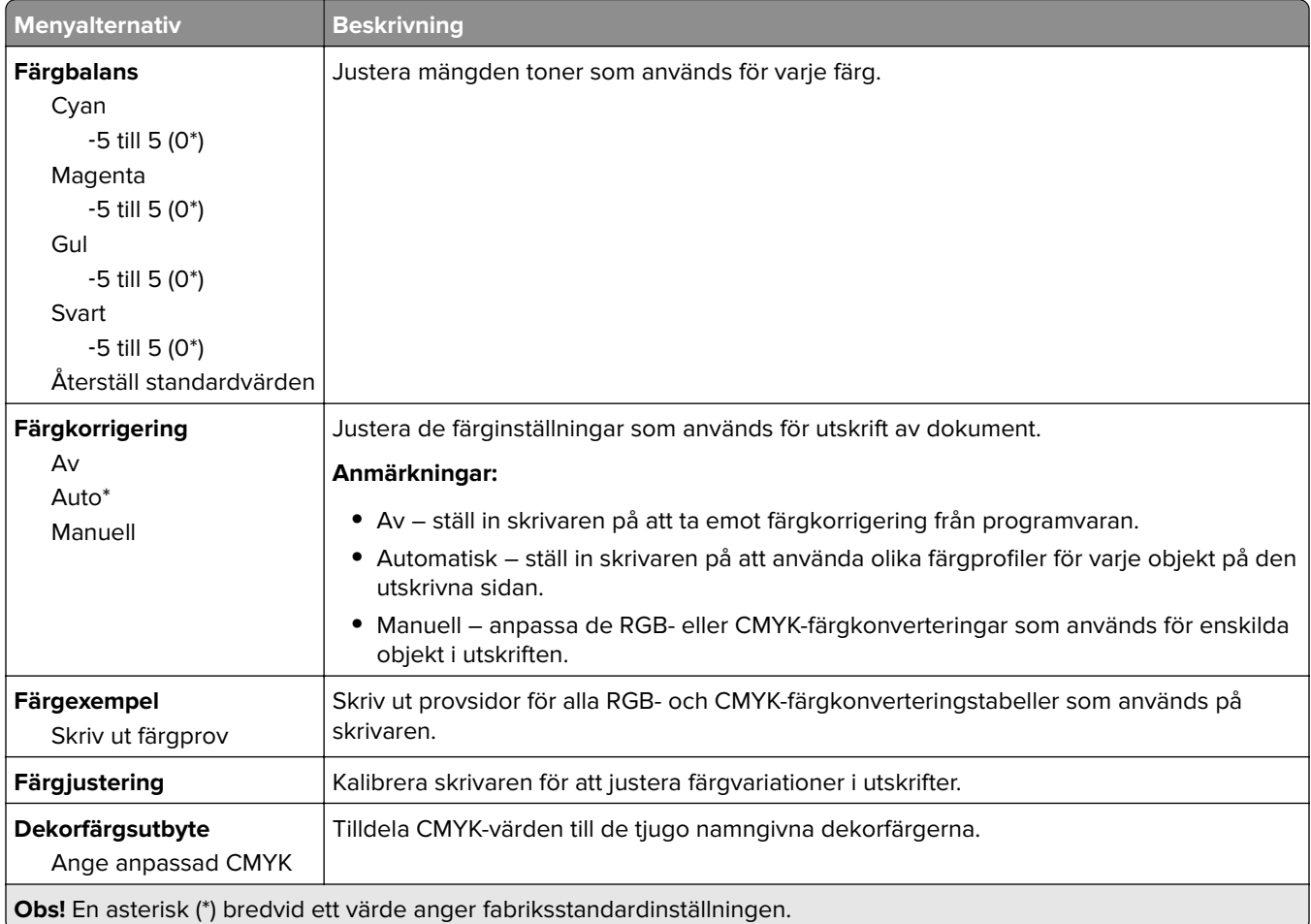

## **Utskriftsinfo**

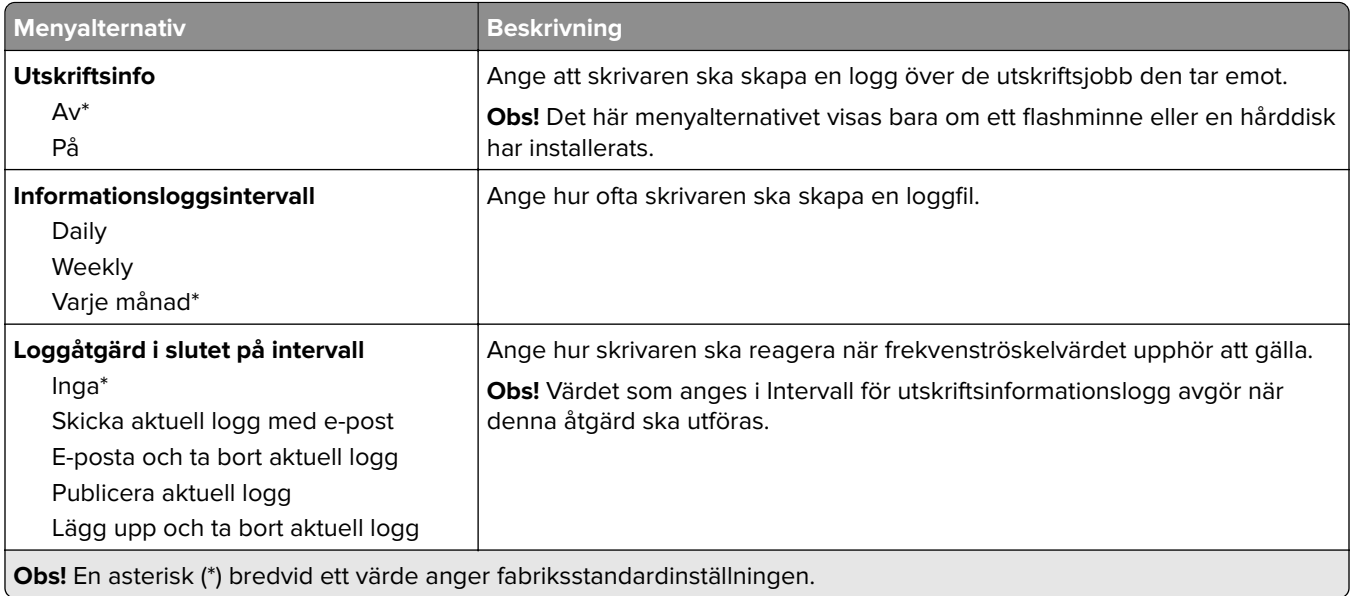

**Obs!** En asterisk (\*) bredvid ett värde anger fabriksstandardinställningen.

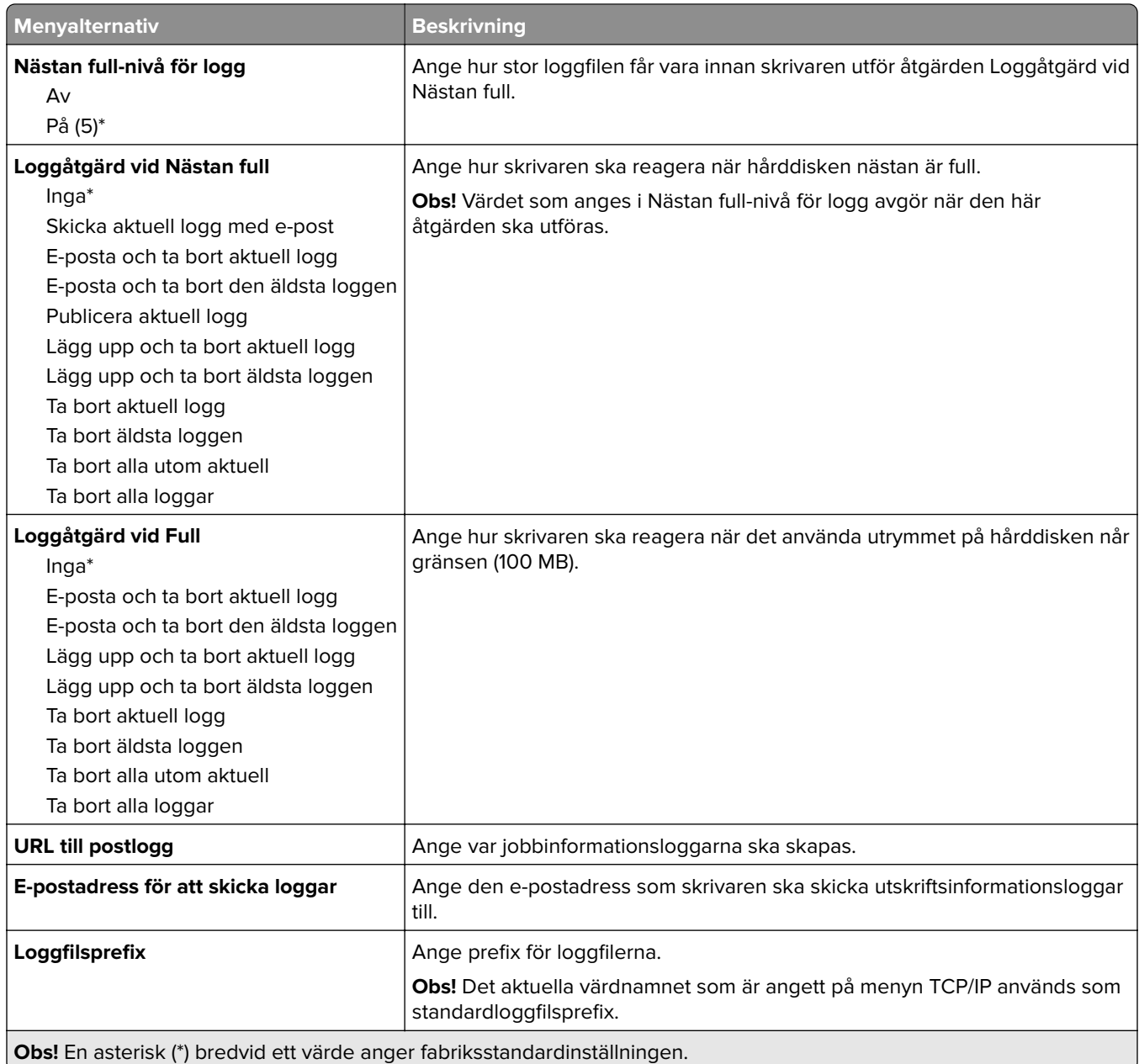

## **XPS**

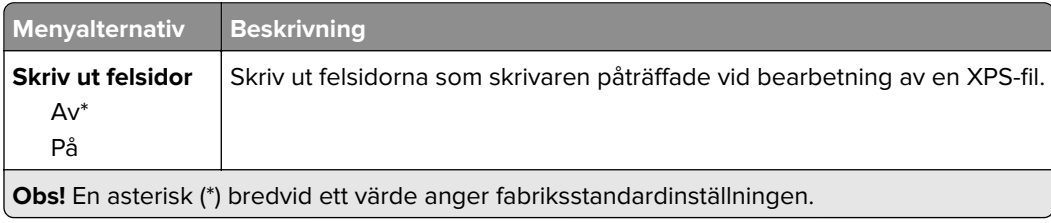

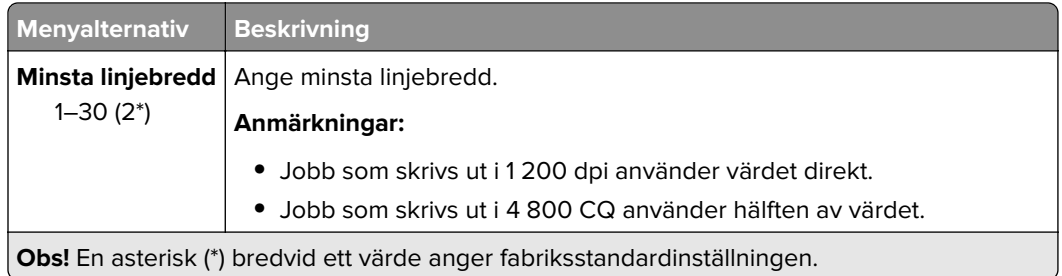

### **PDF**

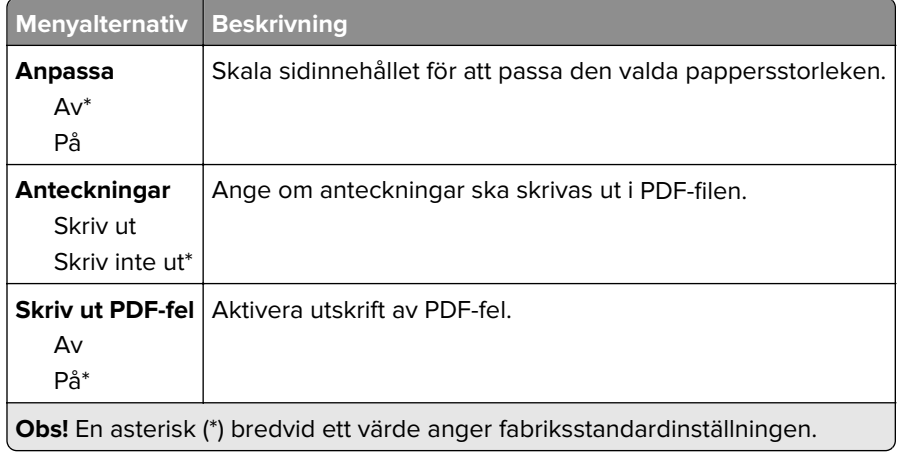

# **PostScript**

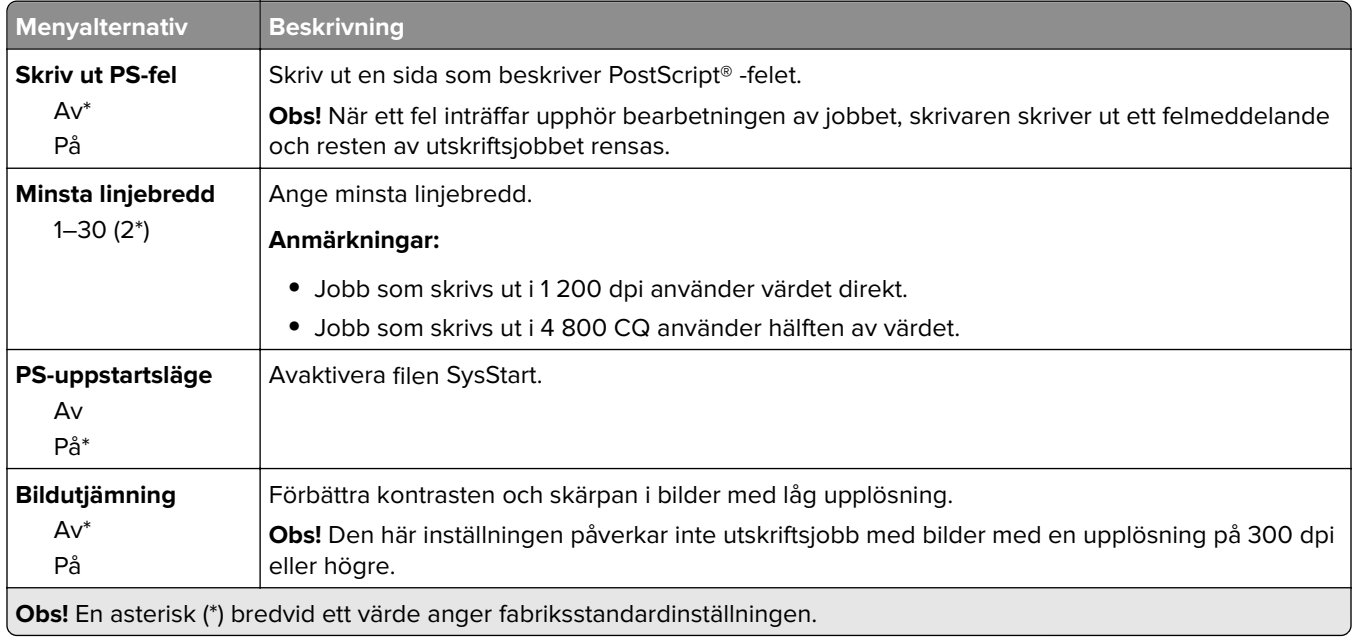

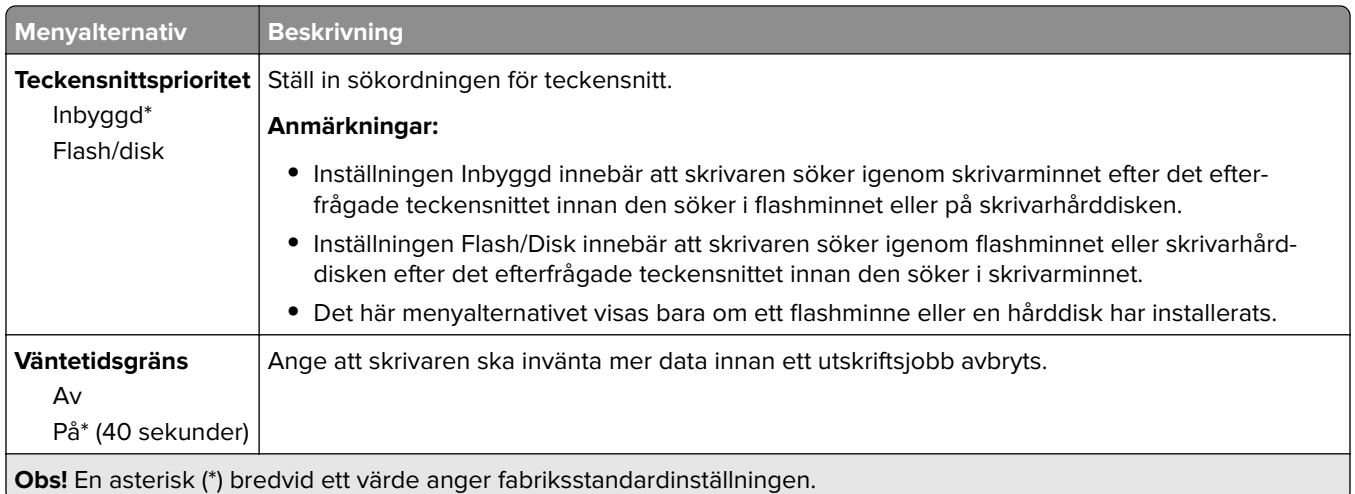

## **PCL**

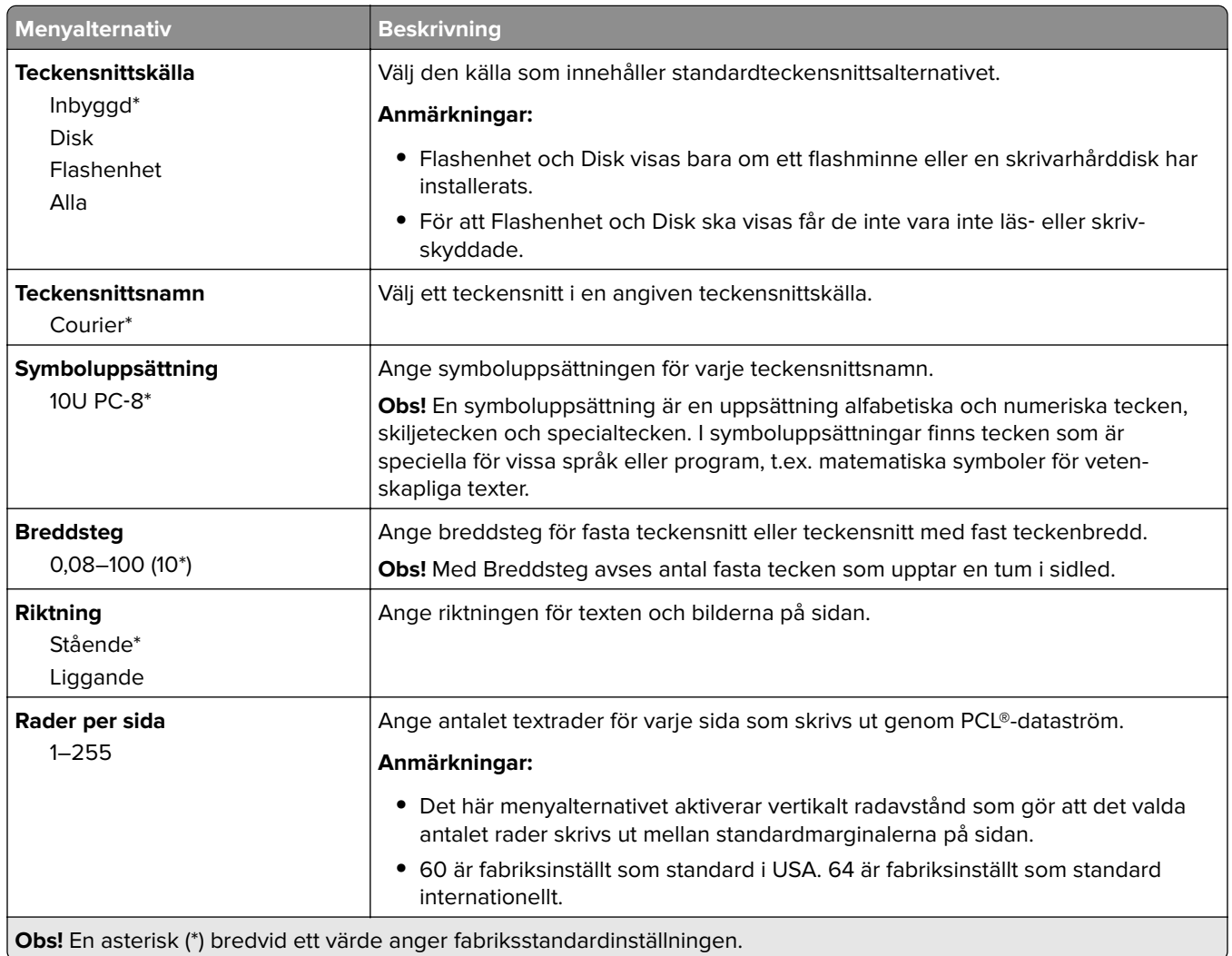

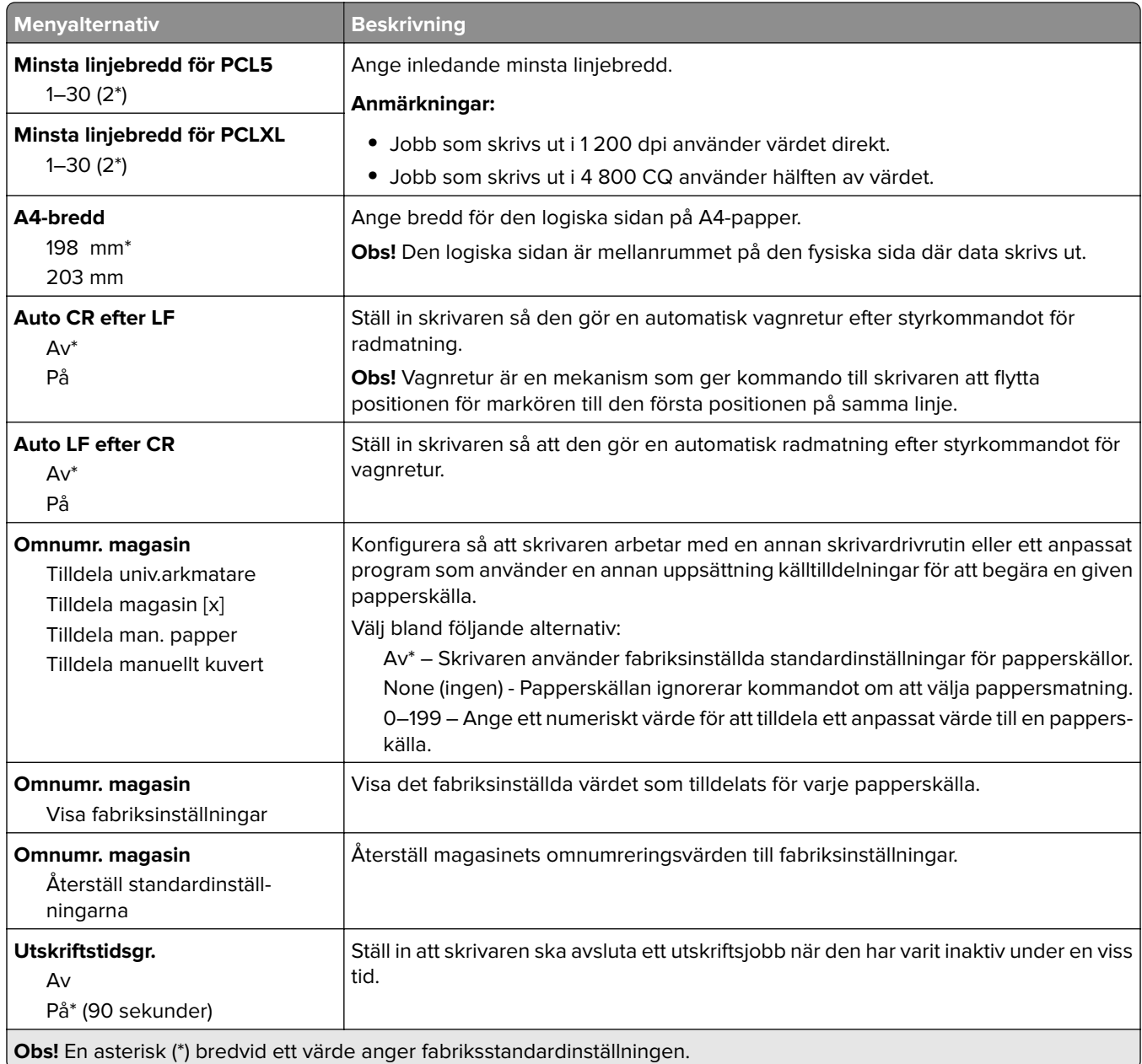

### **HTML**

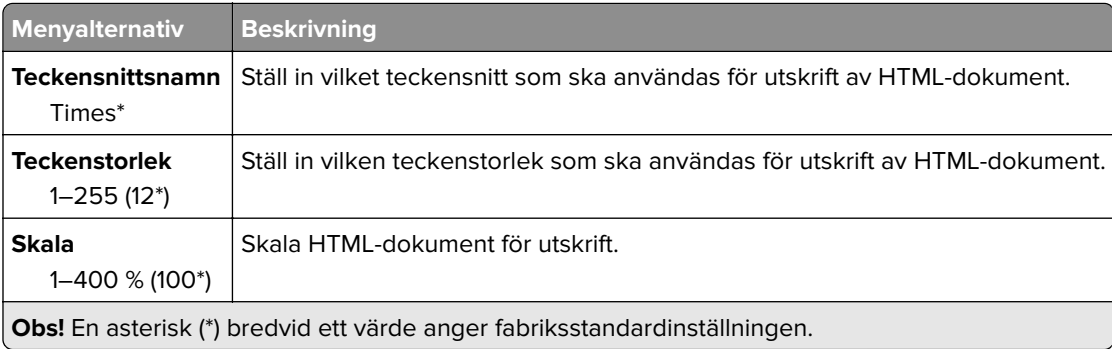

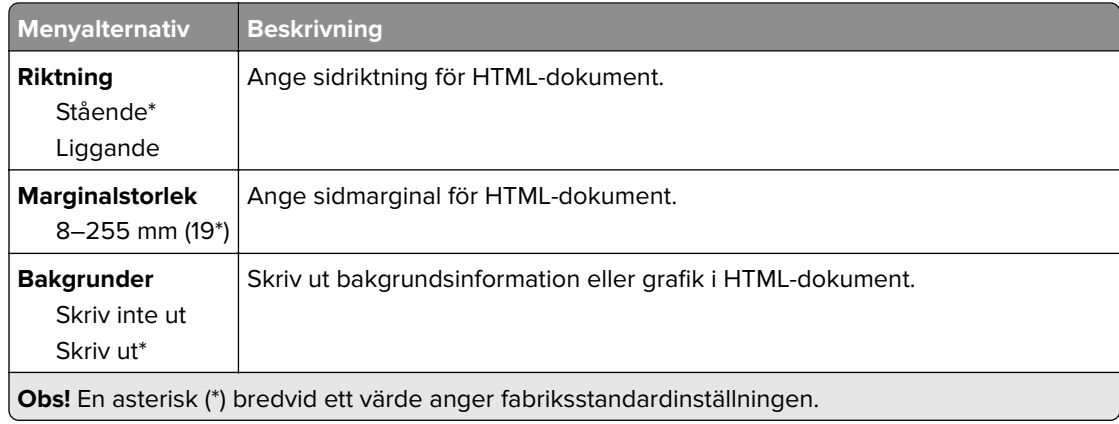

### **Bild**

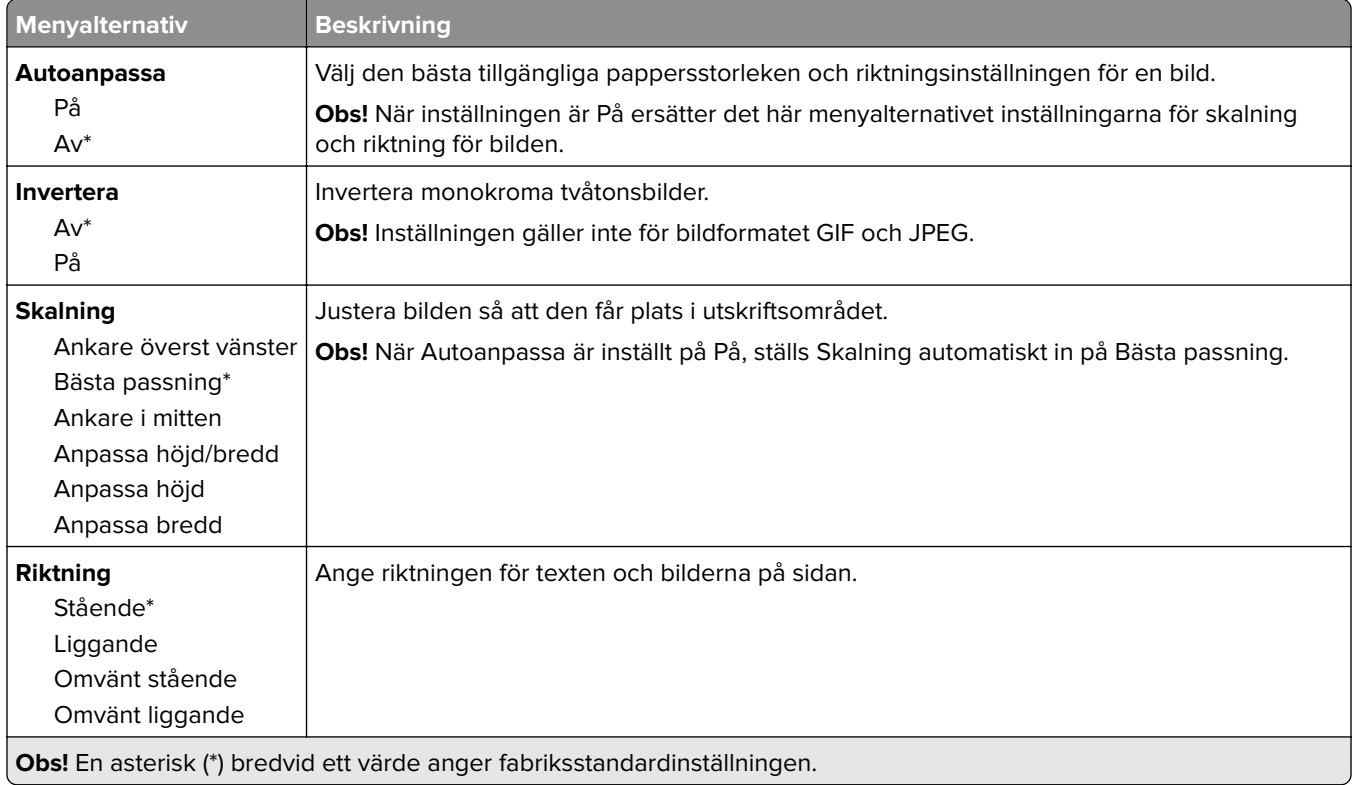

## **Papper**

## **Magasinkonfiguration**

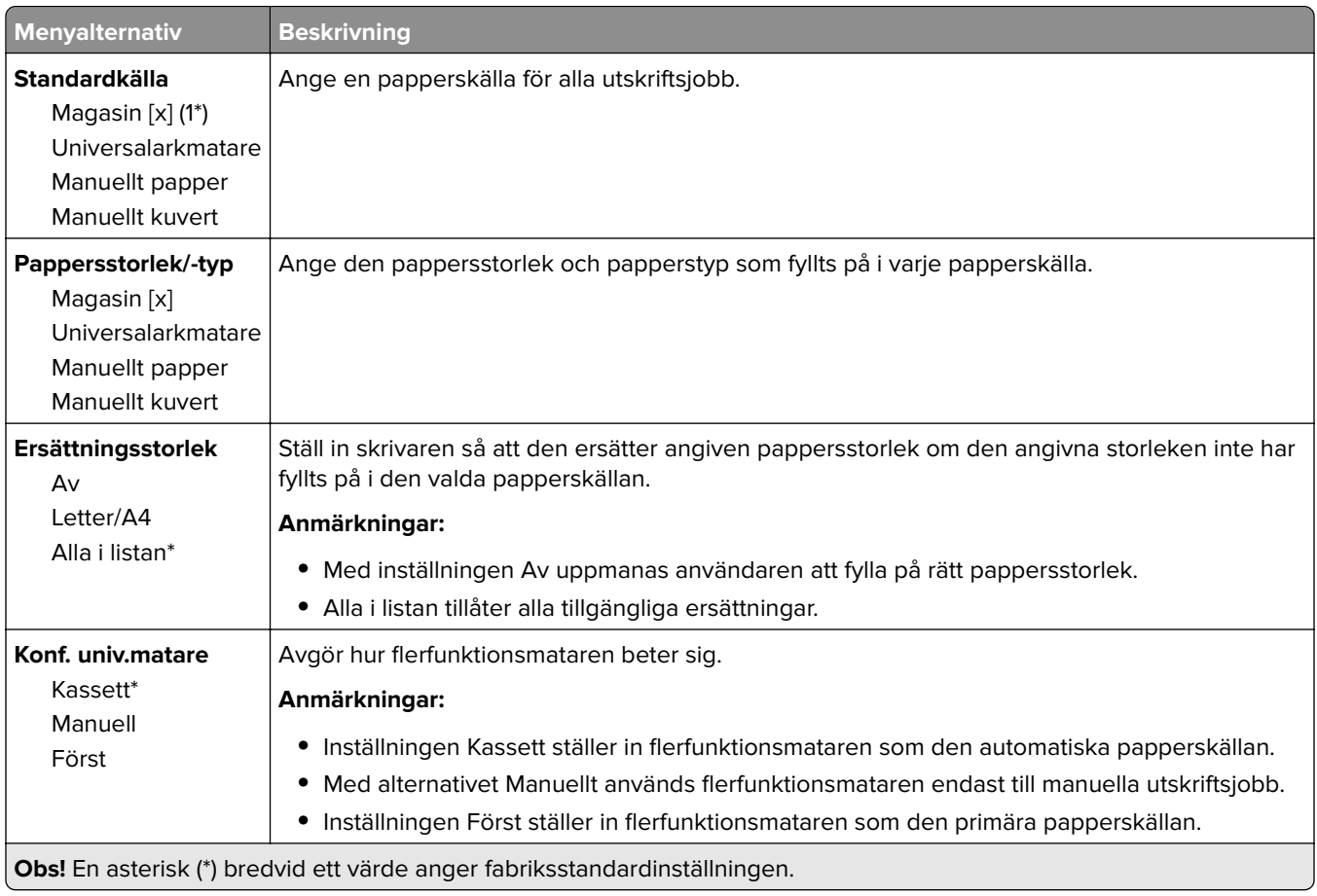

## **Mediekonfiguration**

#### **Universell inställning**

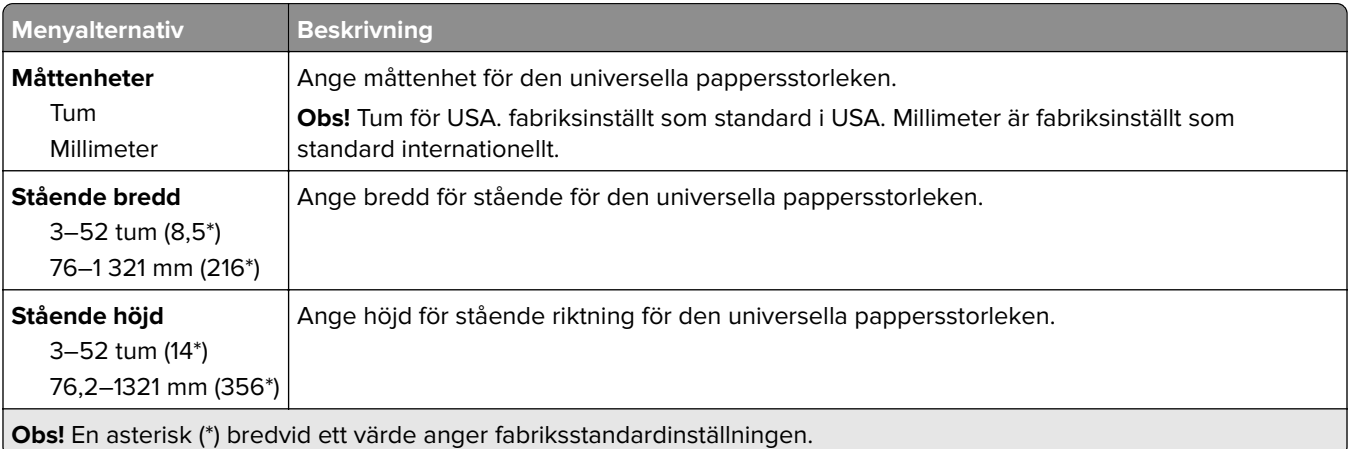

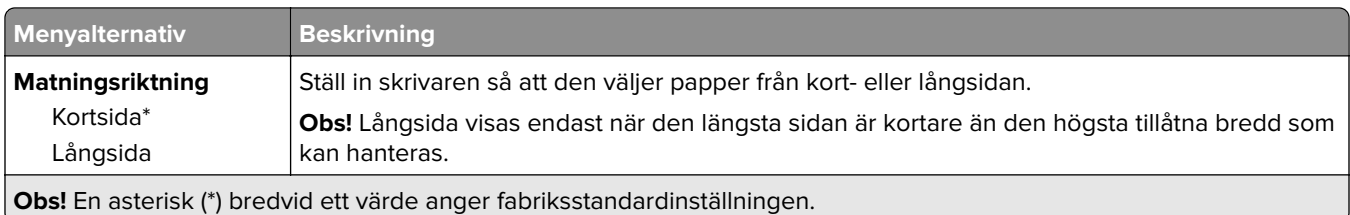

### **Anpassade skanningsstorlekar**

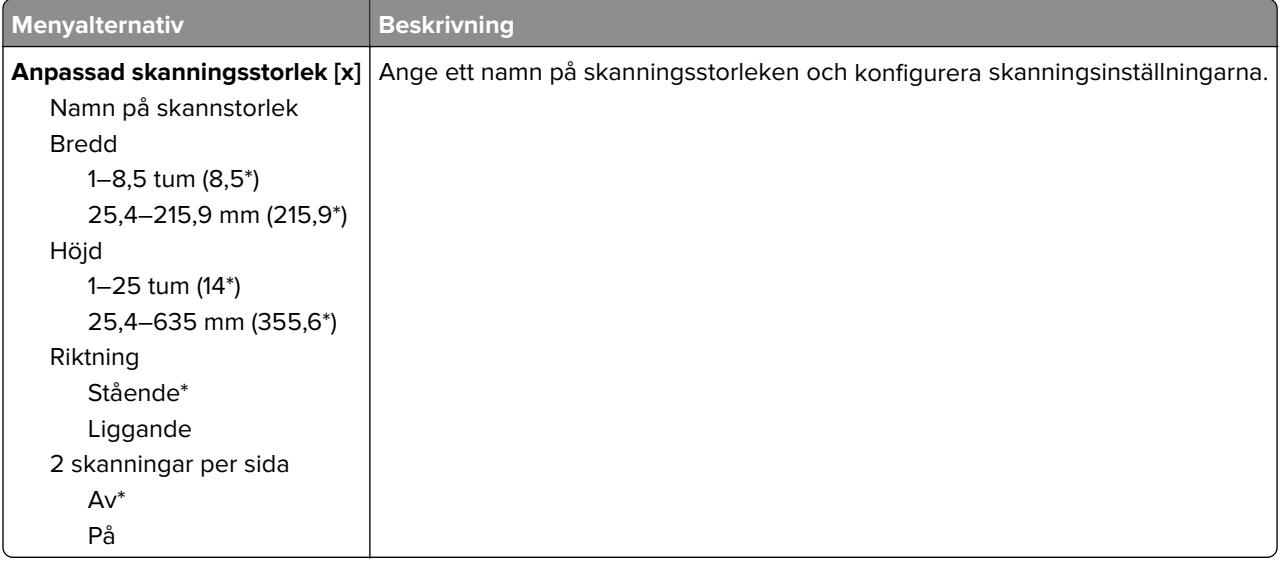

#### **Medietyper**

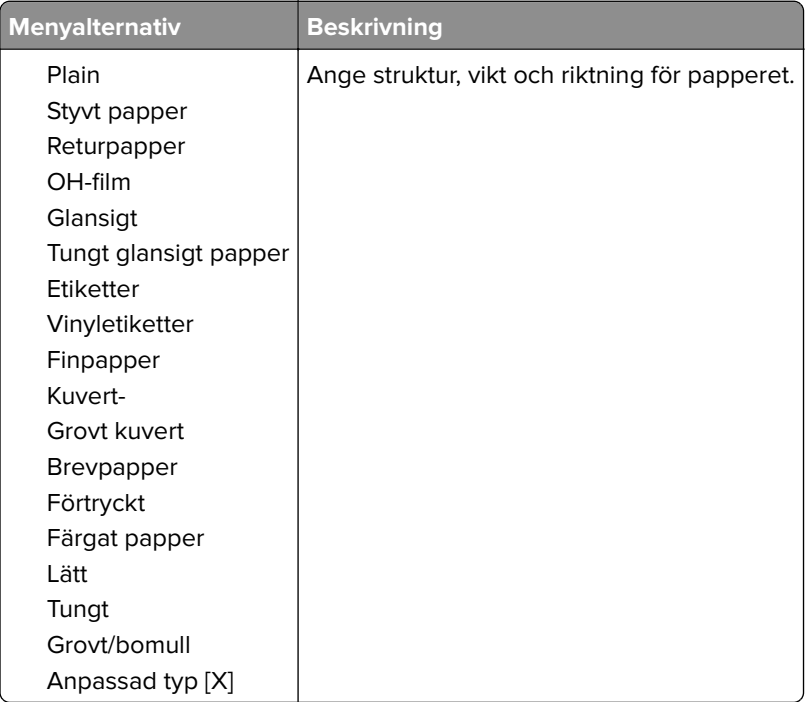

## **Fackkonfiguration**

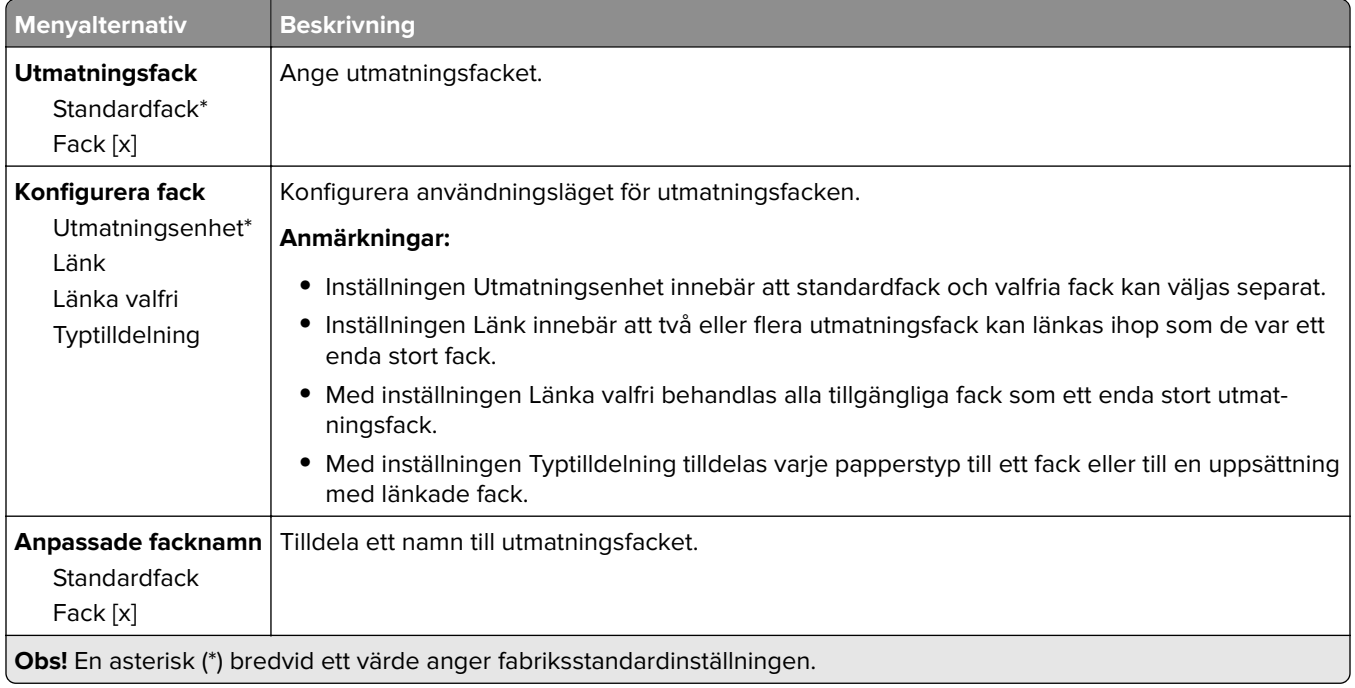

## **Kopiera**

## **Standardinställningar för kopiering**

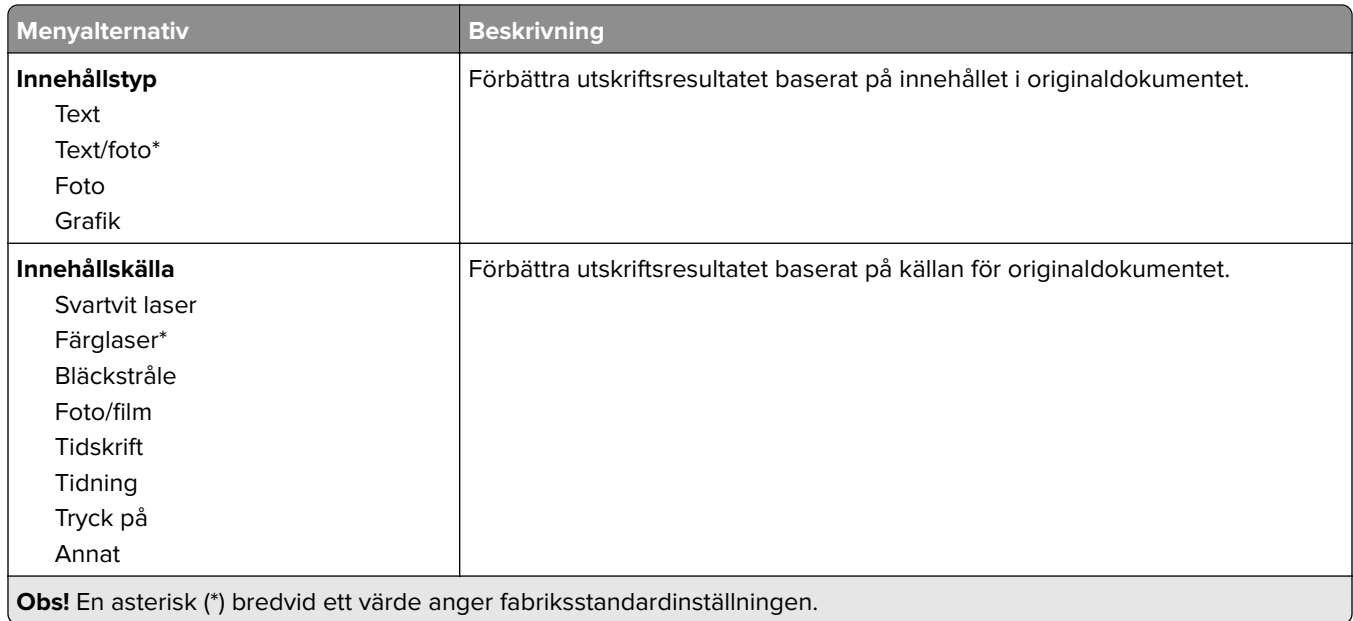

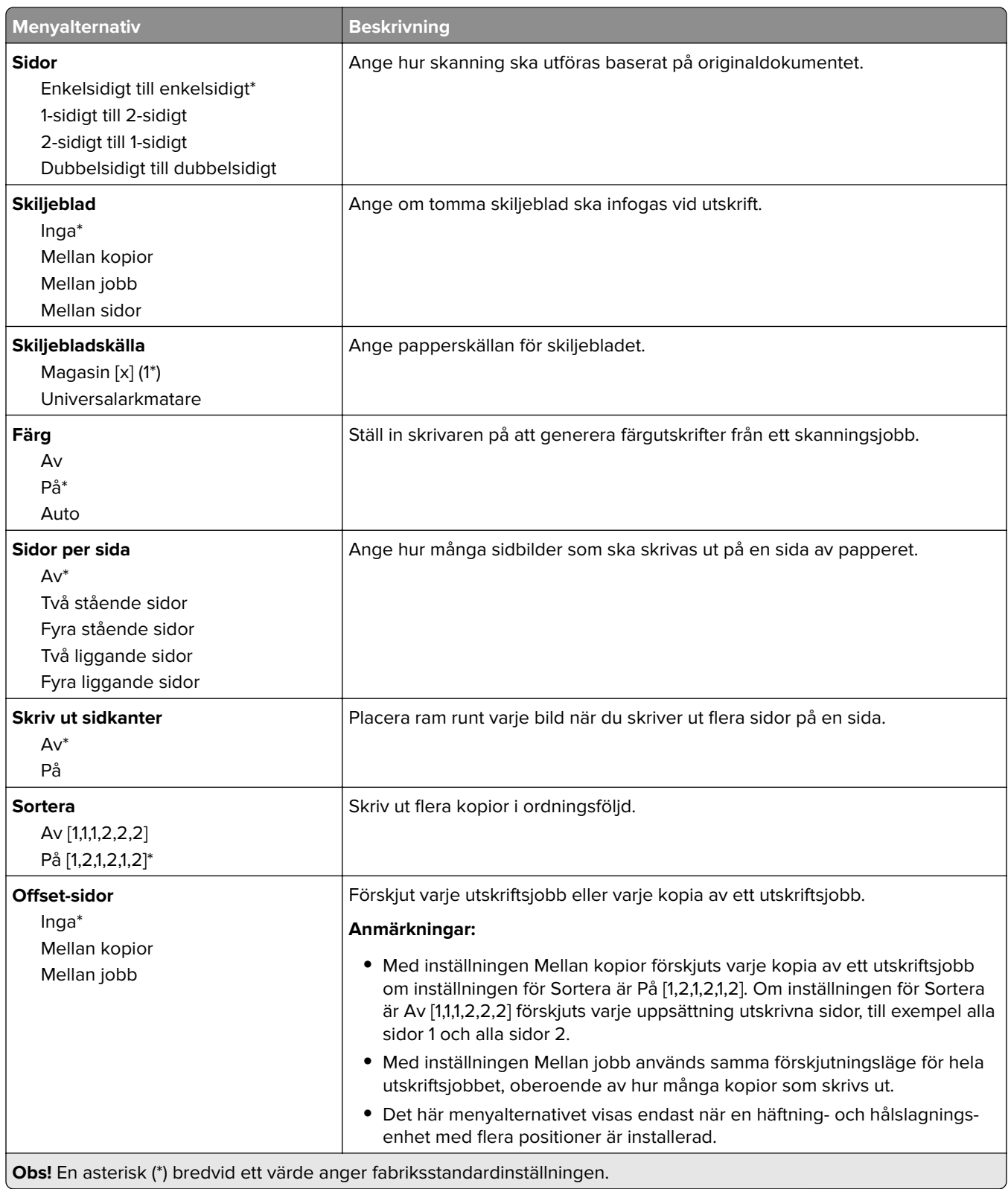

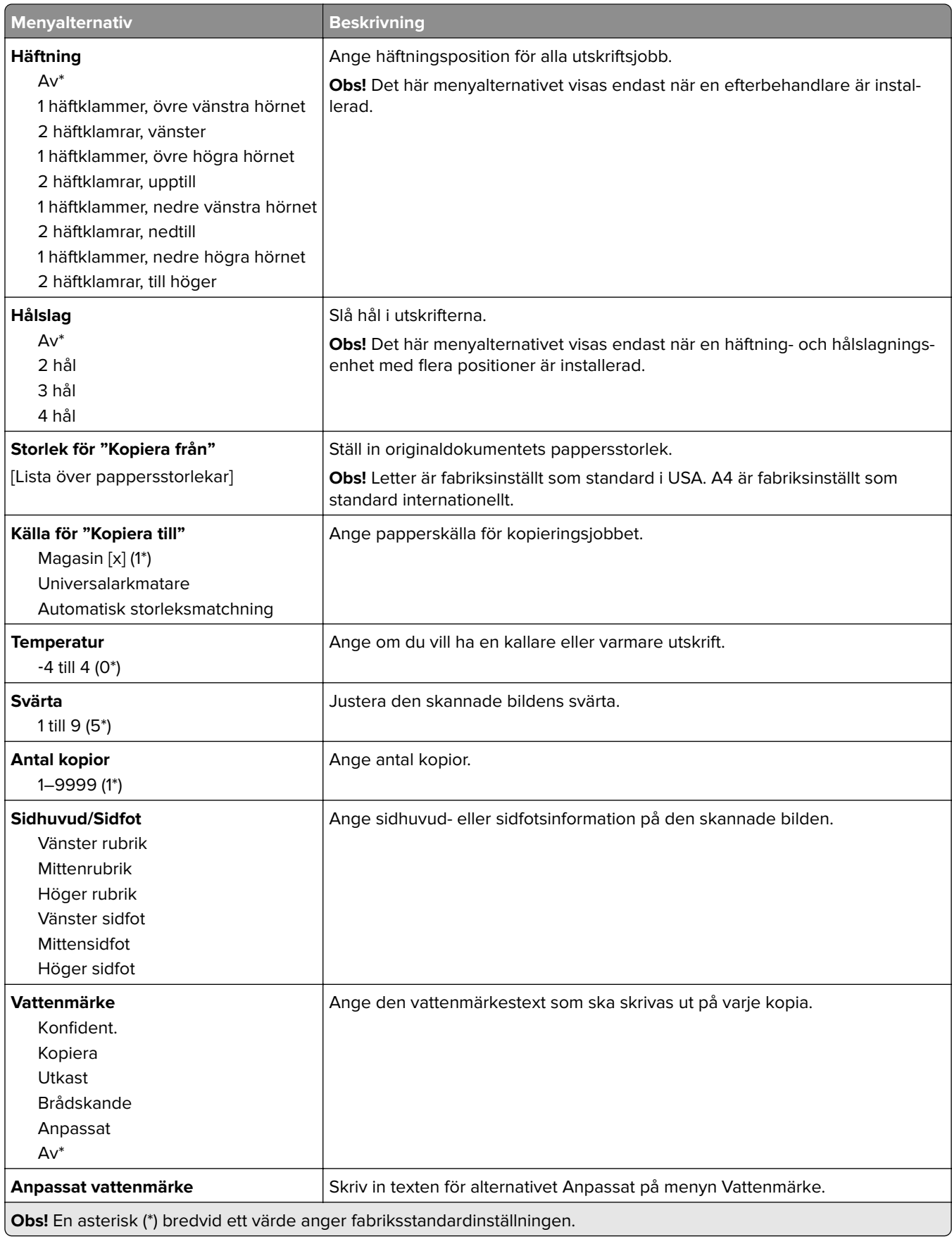

#### **Avancerade bildfunktioner**

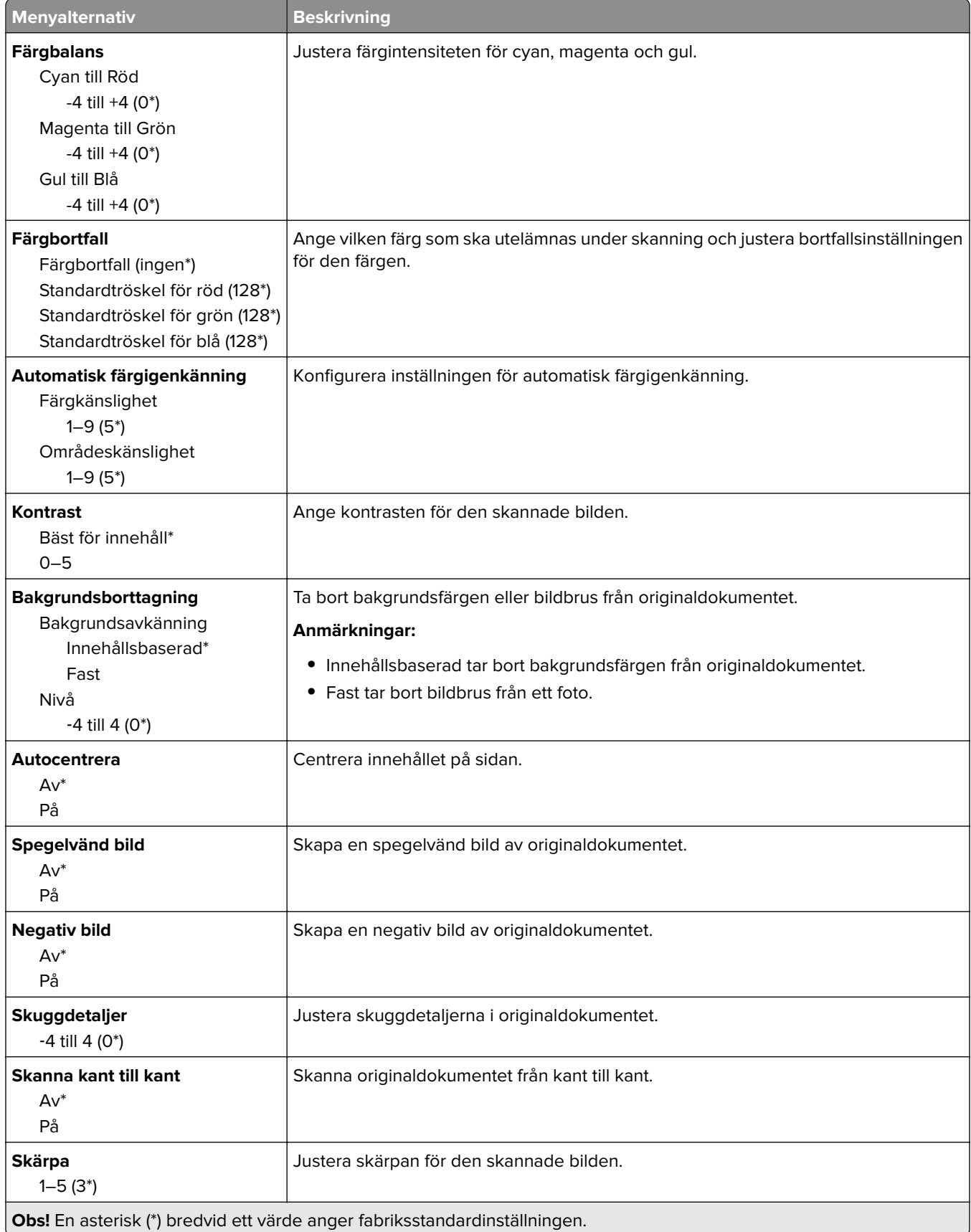

#### **Administratörskontroller**

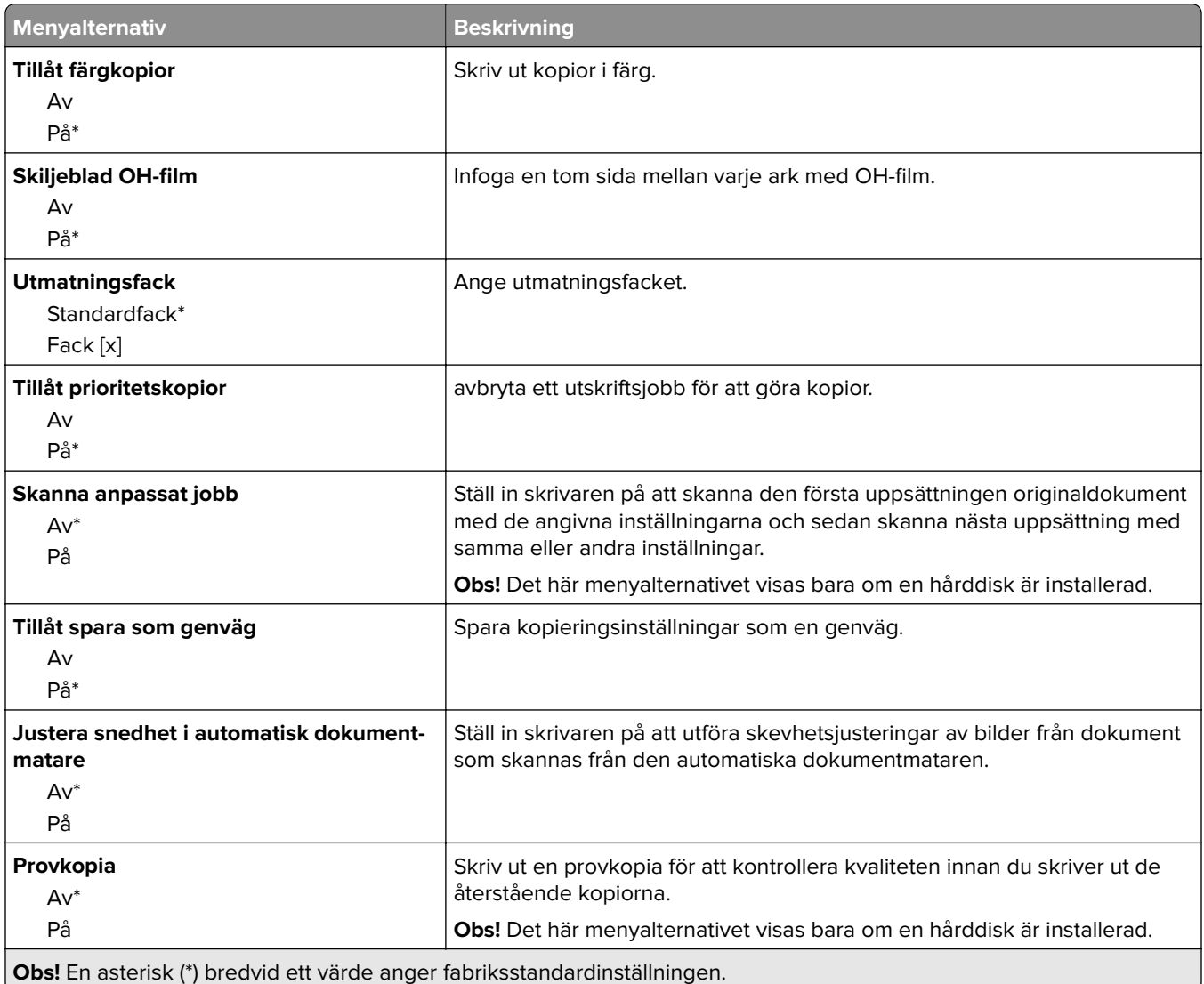

## **Faxa**

## **Standardinställningar för fax**

### **Faxläge**

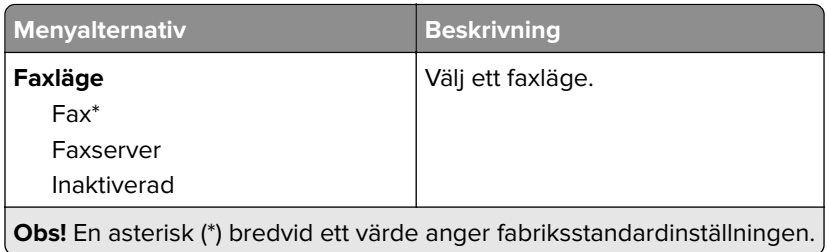

#### **Faxinställning**

#### **Allmänna faxinställningar**

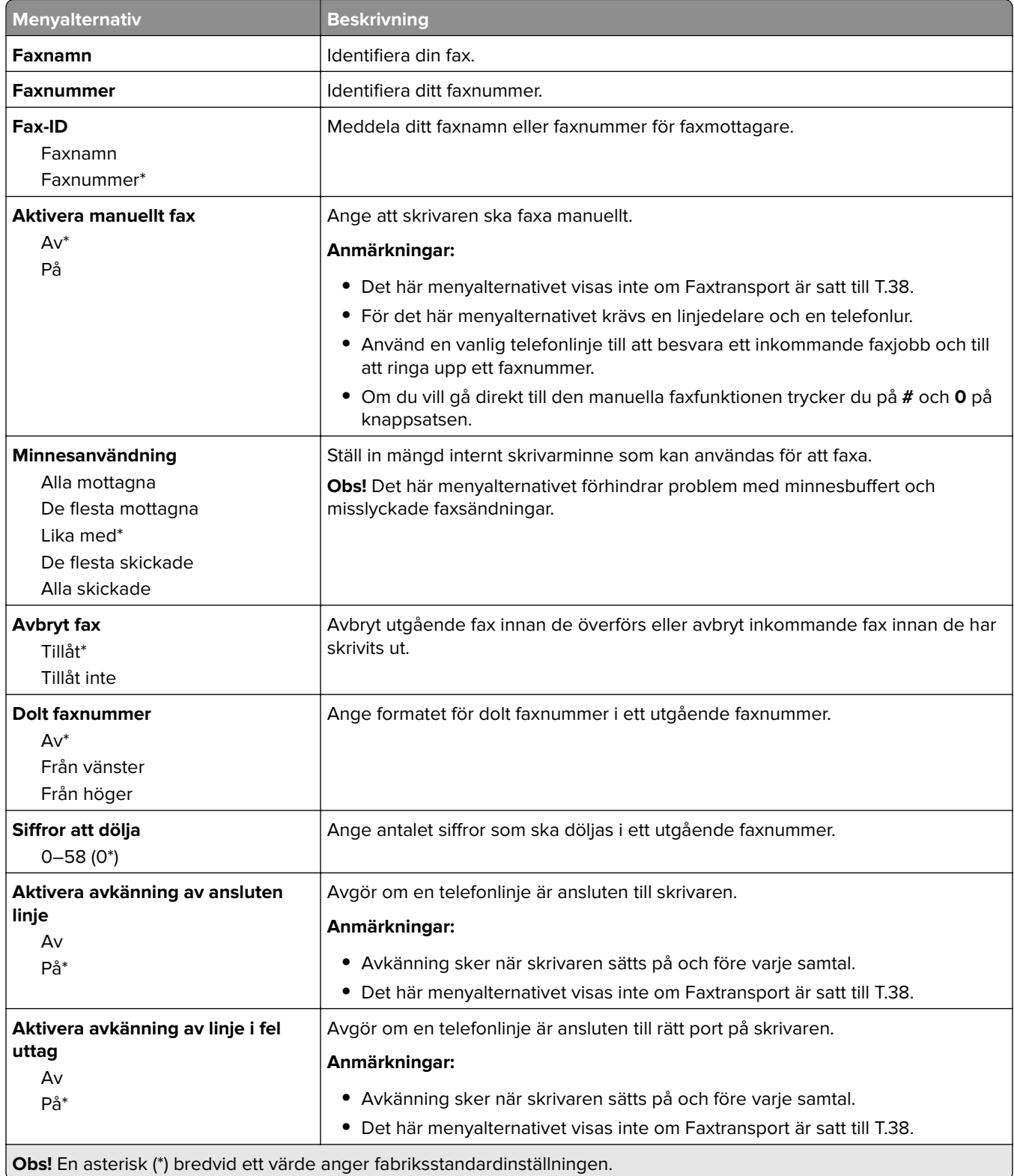

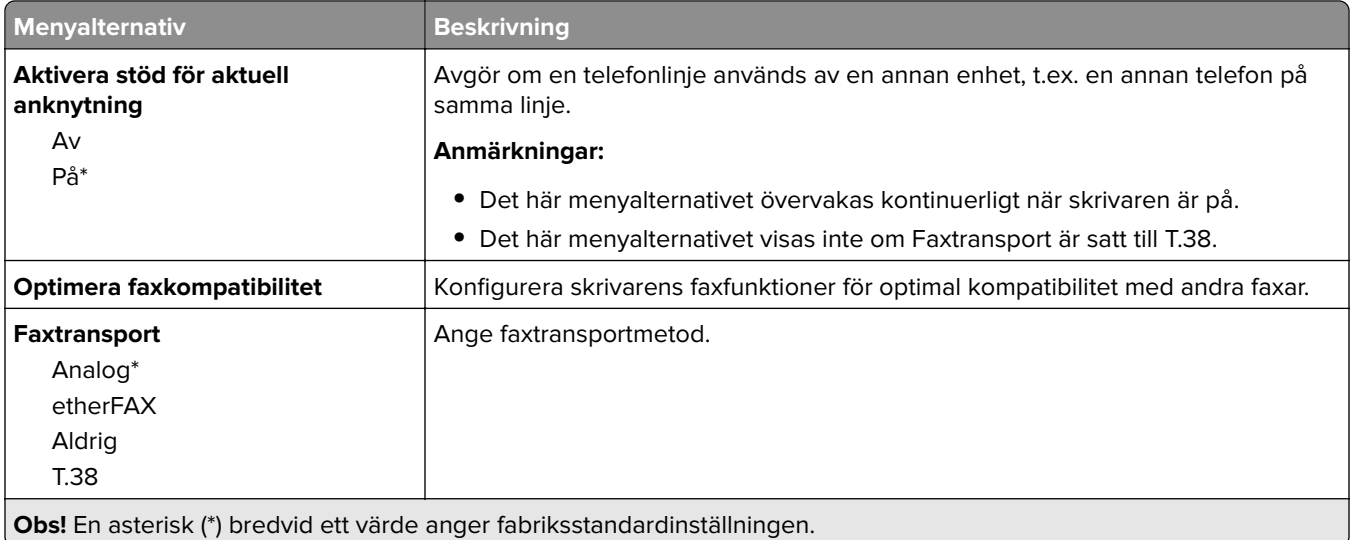

#### **Inställningar för att skicka fax**

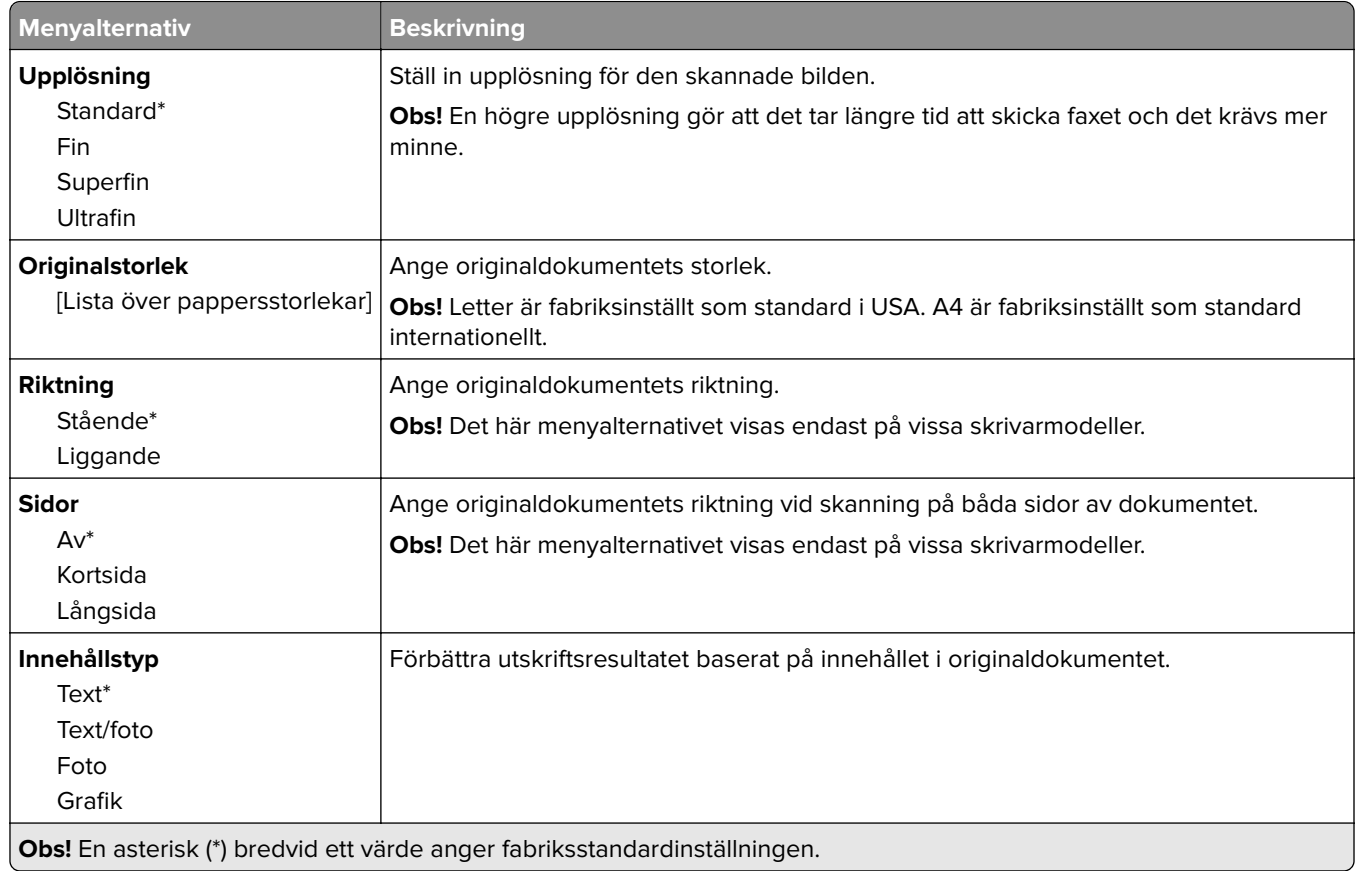

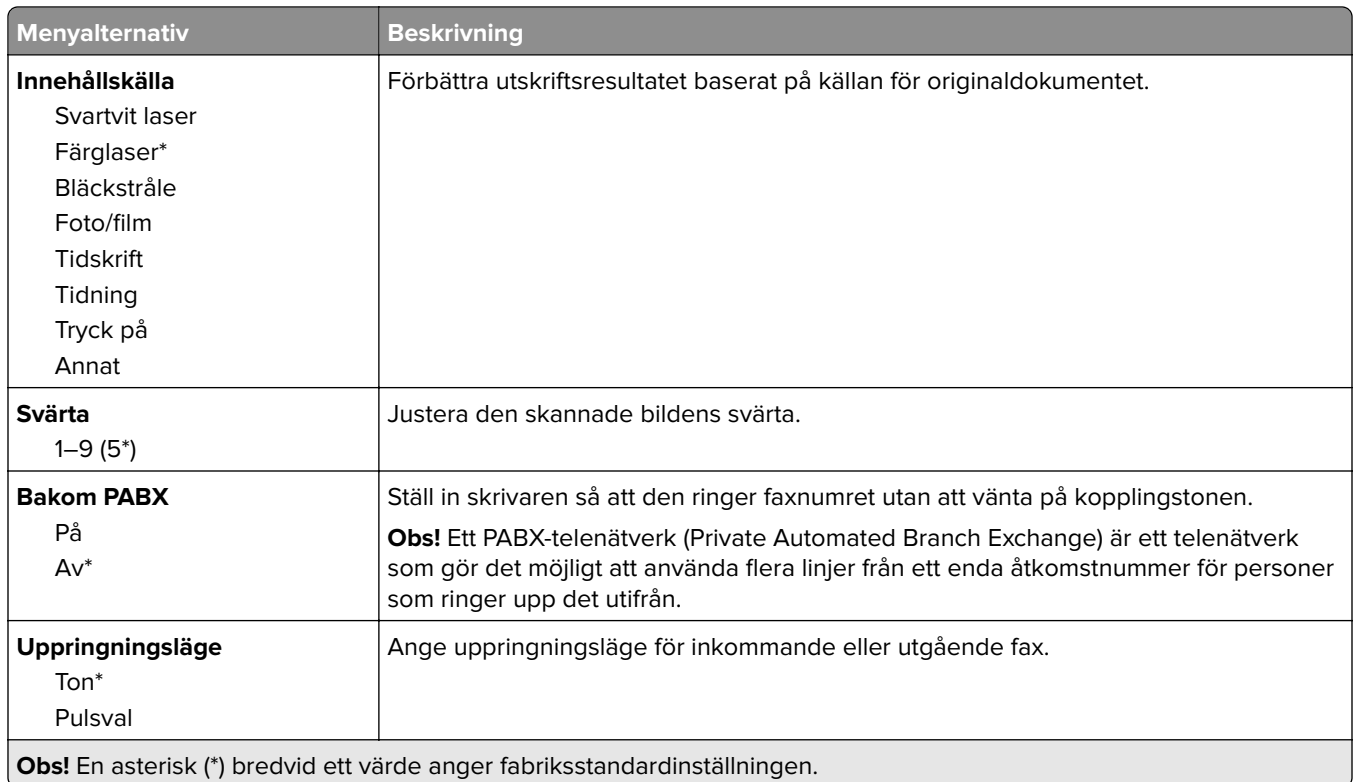

#### **Avancerade bildfunktioner**

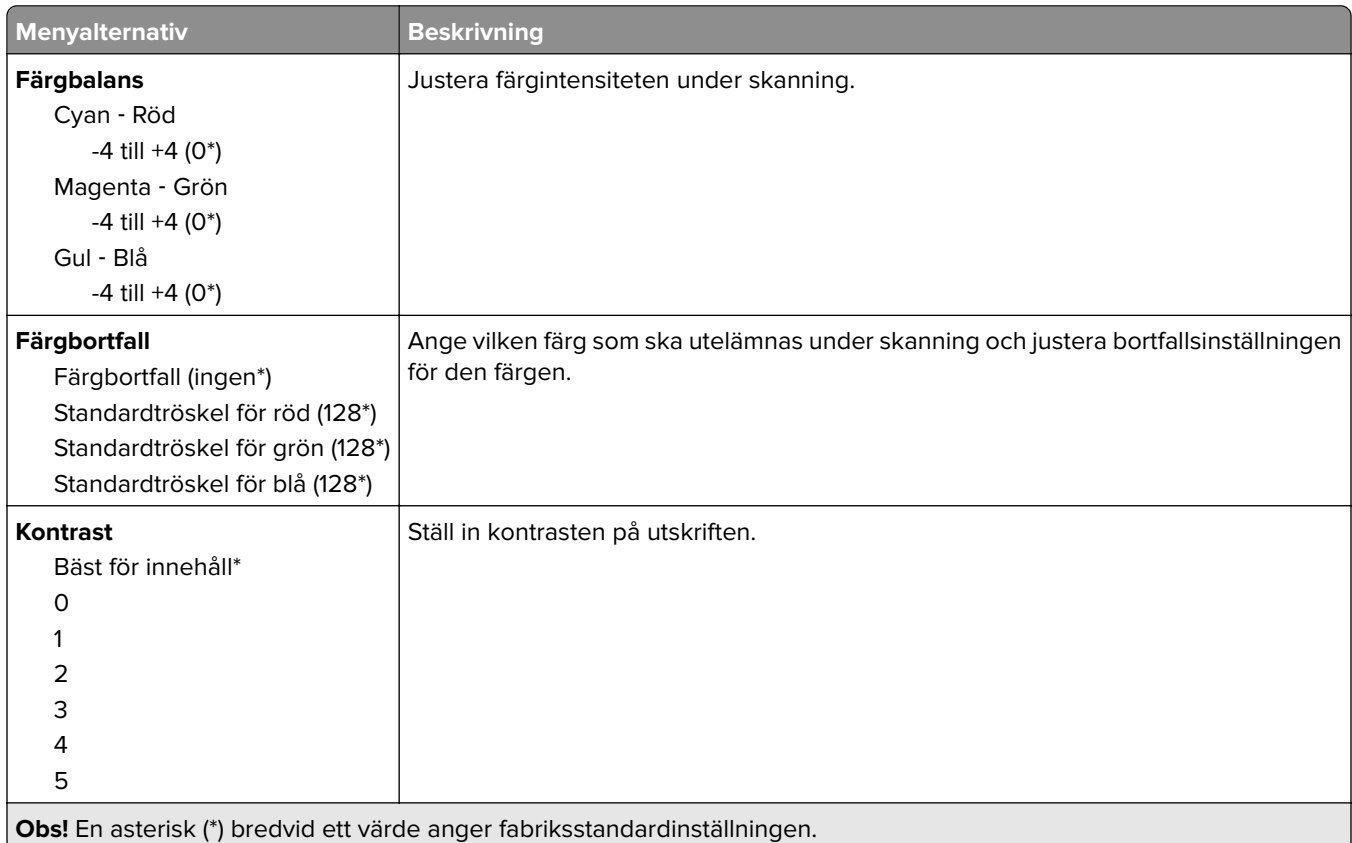

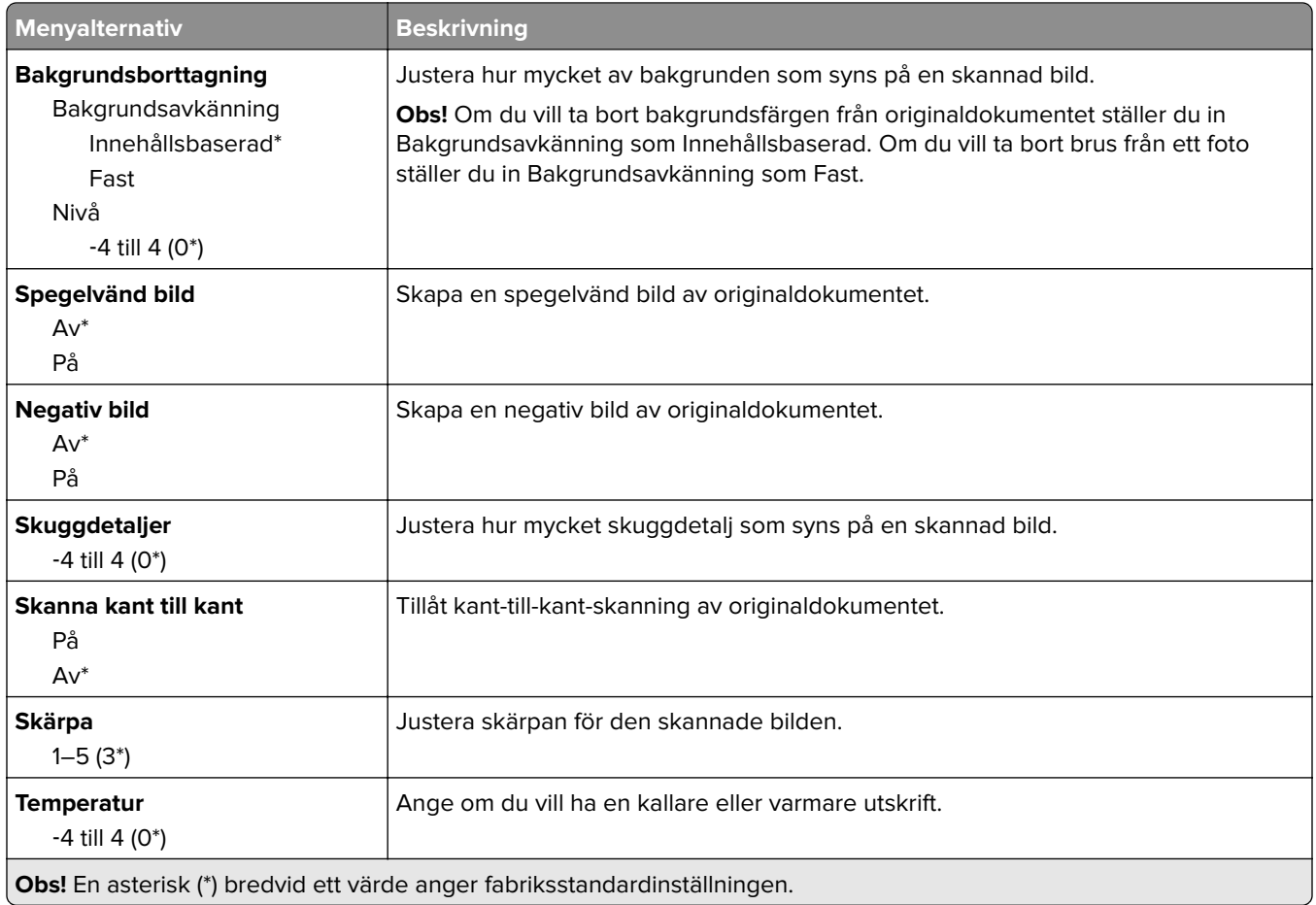

#### **Administratörskontroller**

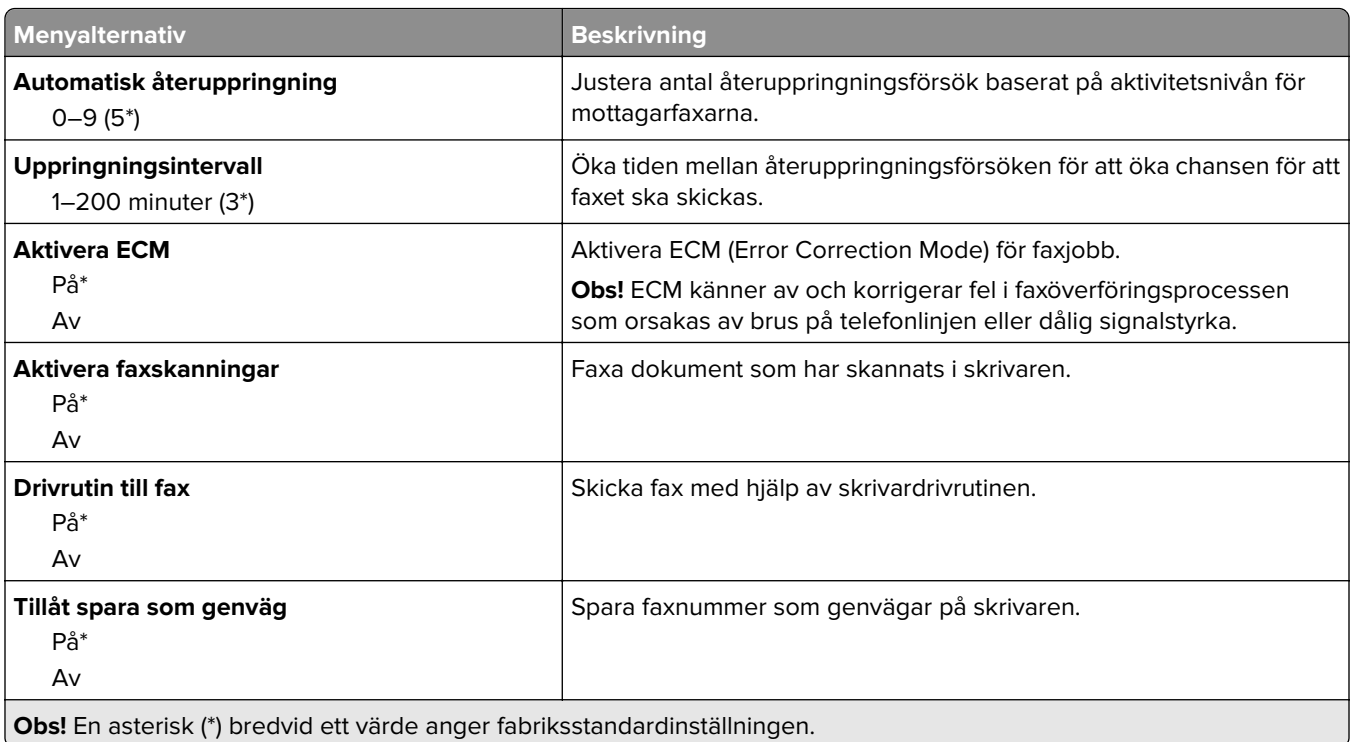

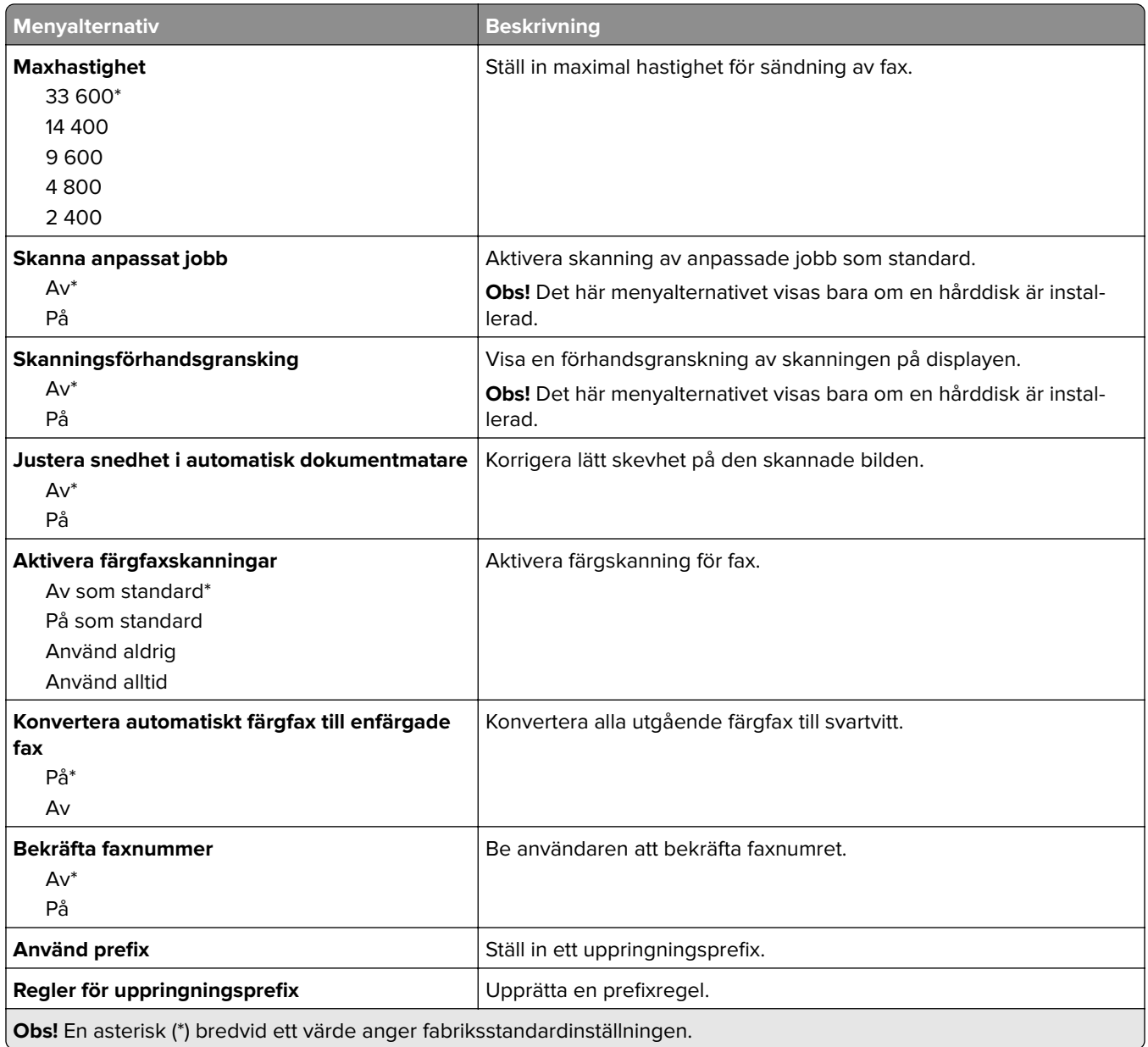

#### **Inställningar för att ta emot fax**

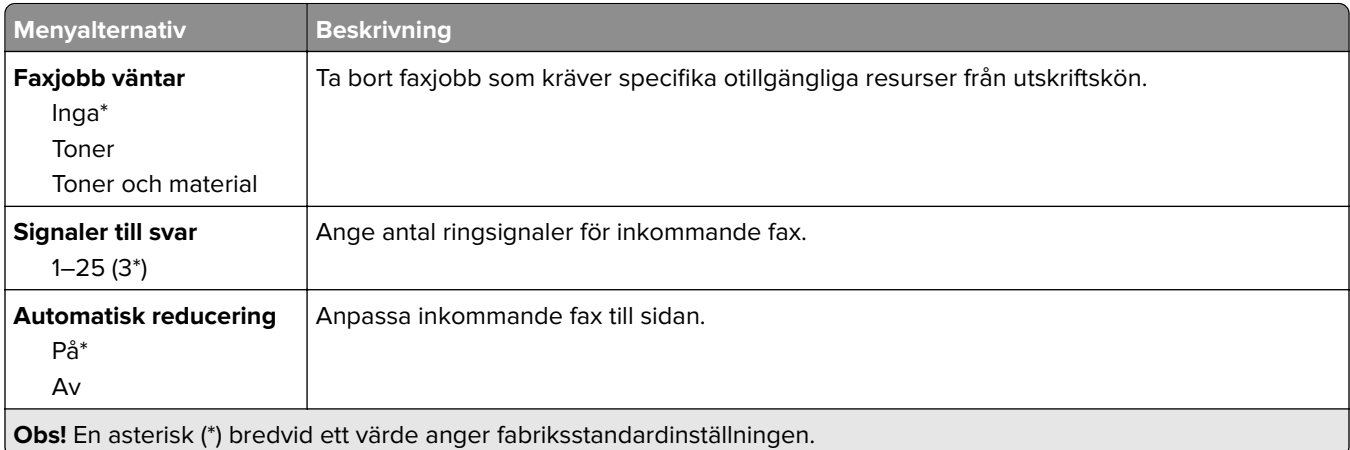

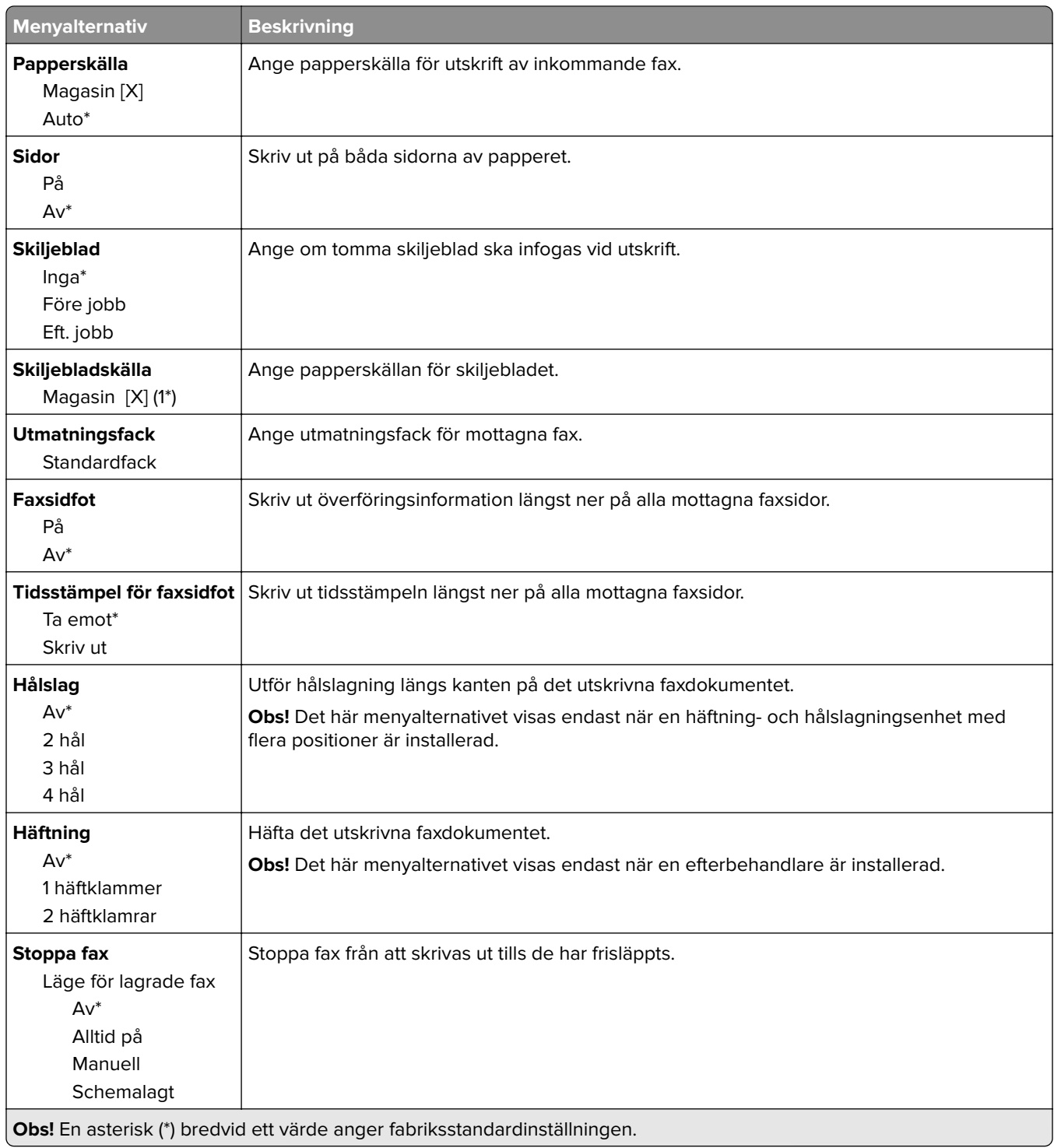

#### **Administratörskontroller**

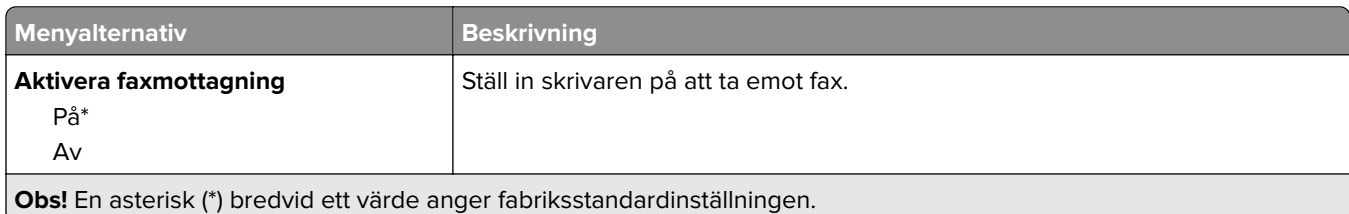

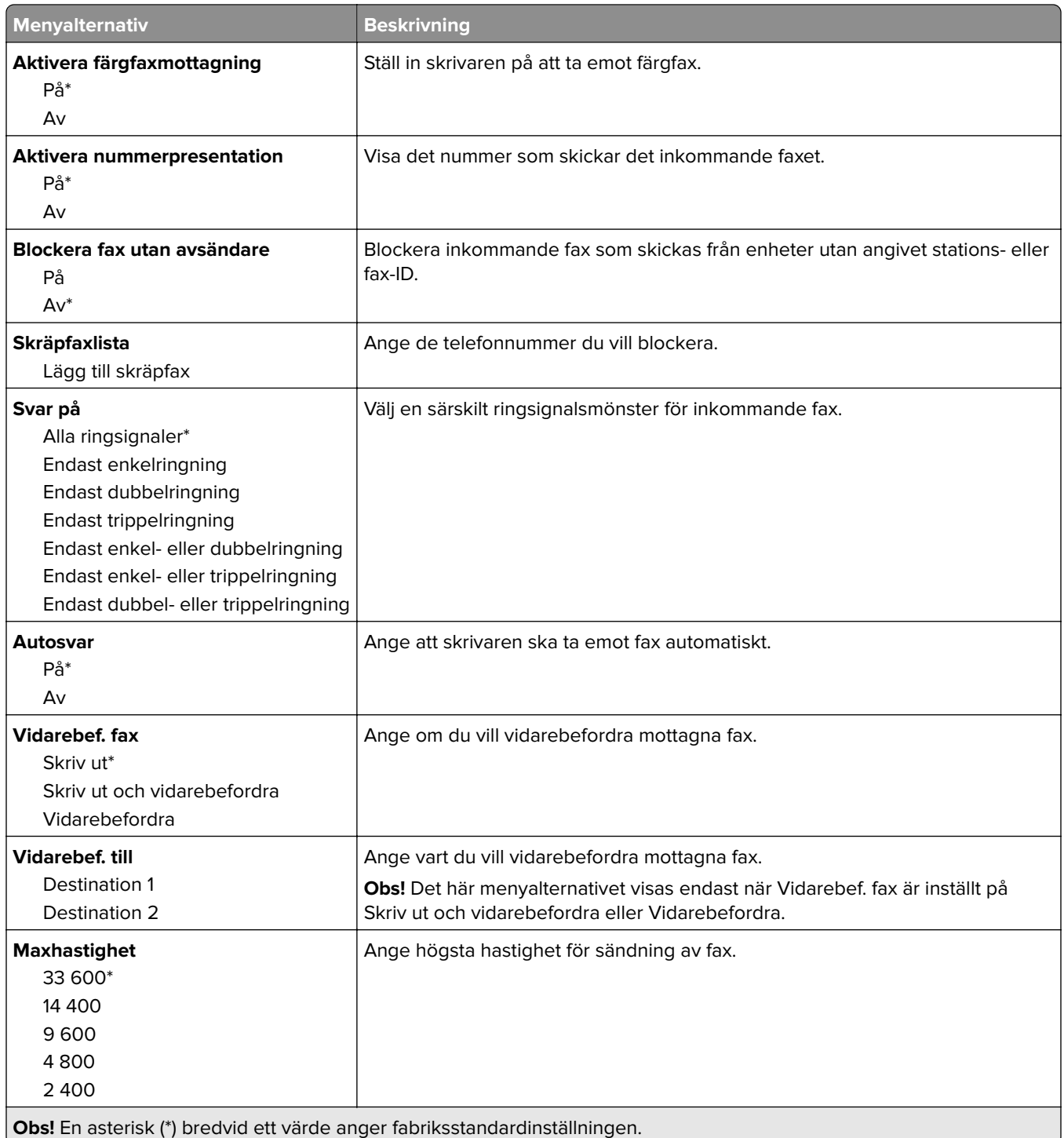

#### **Försättsblad fax**

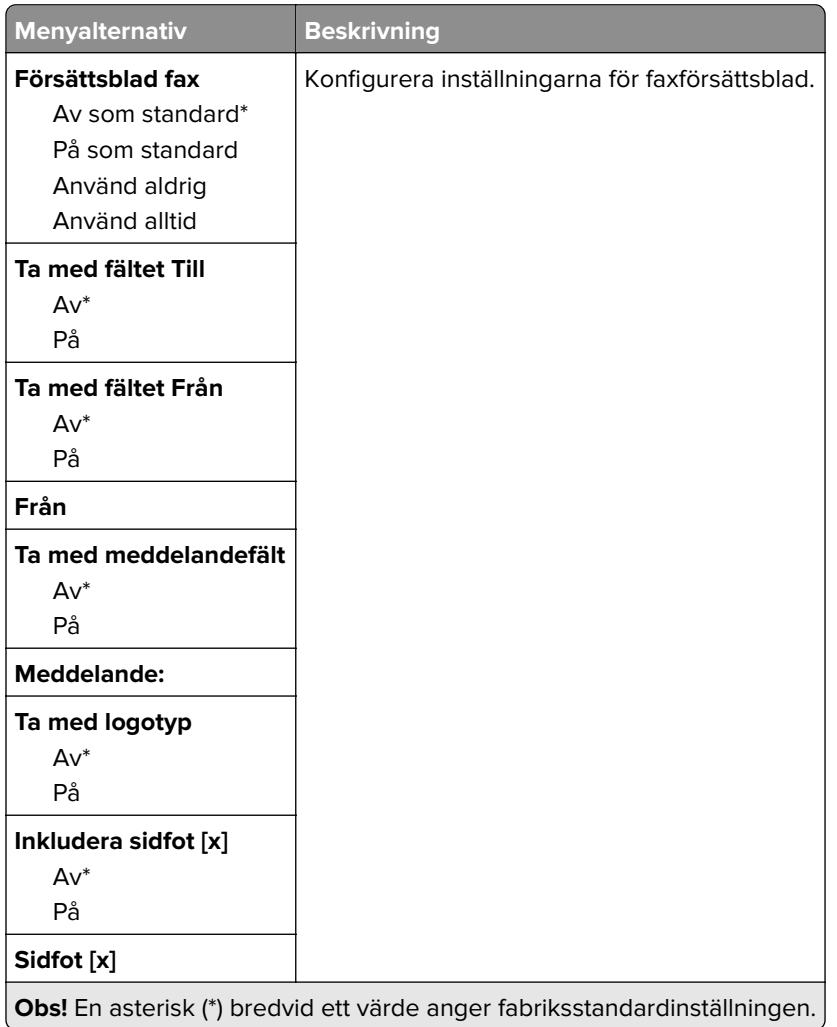

#### **Inställningar för faxlogg**

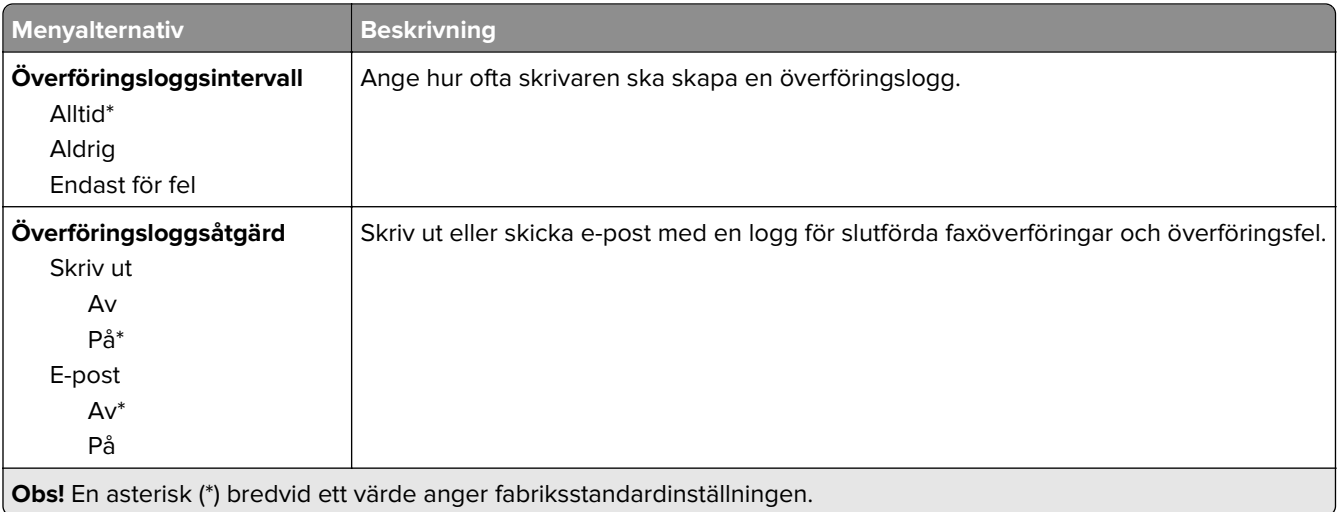

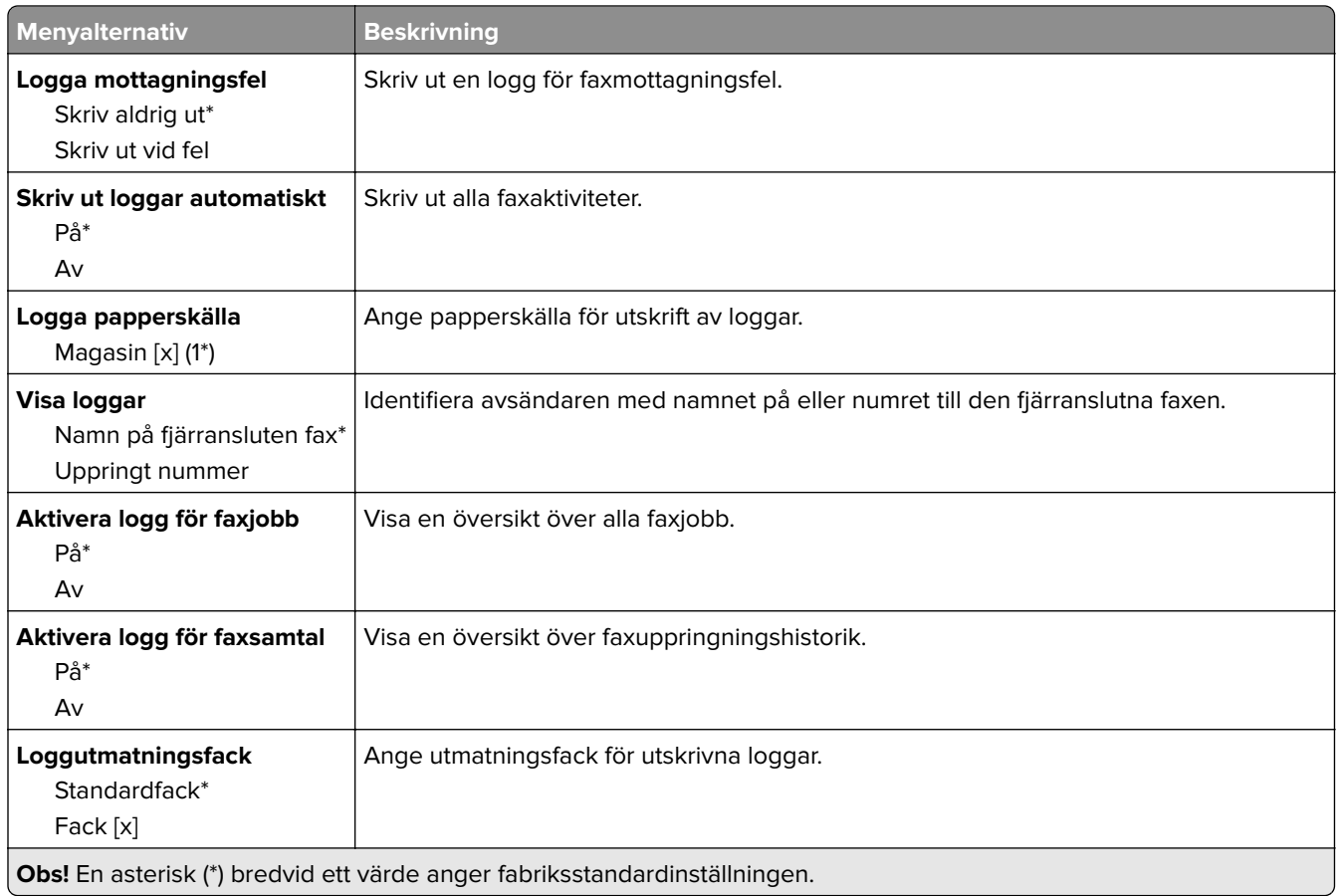

#### **Högtalarinställningar**

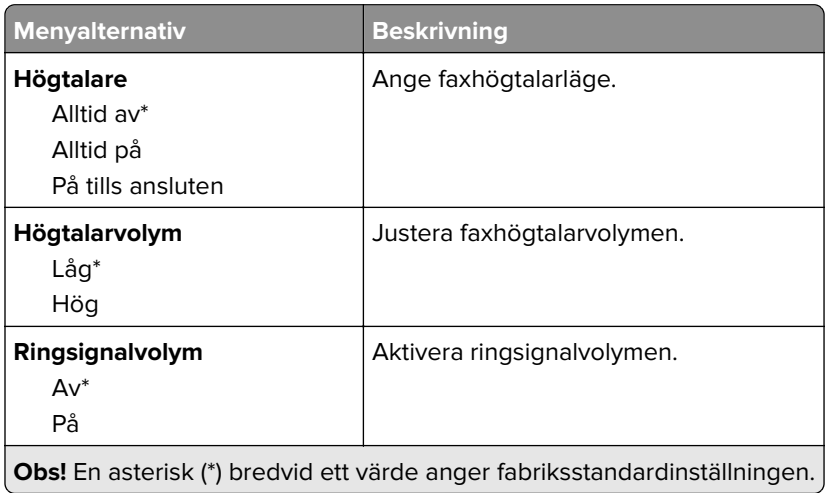
#### **Faxserverinställning**

#### **Allmänna faxinställningar**

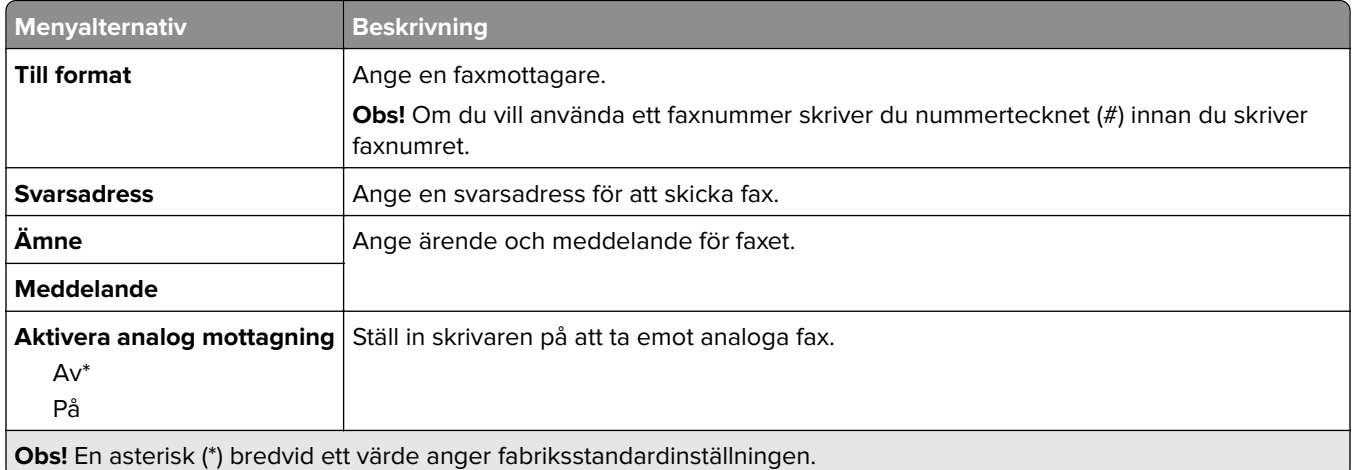

#### **E-postinställningar för faxserver**

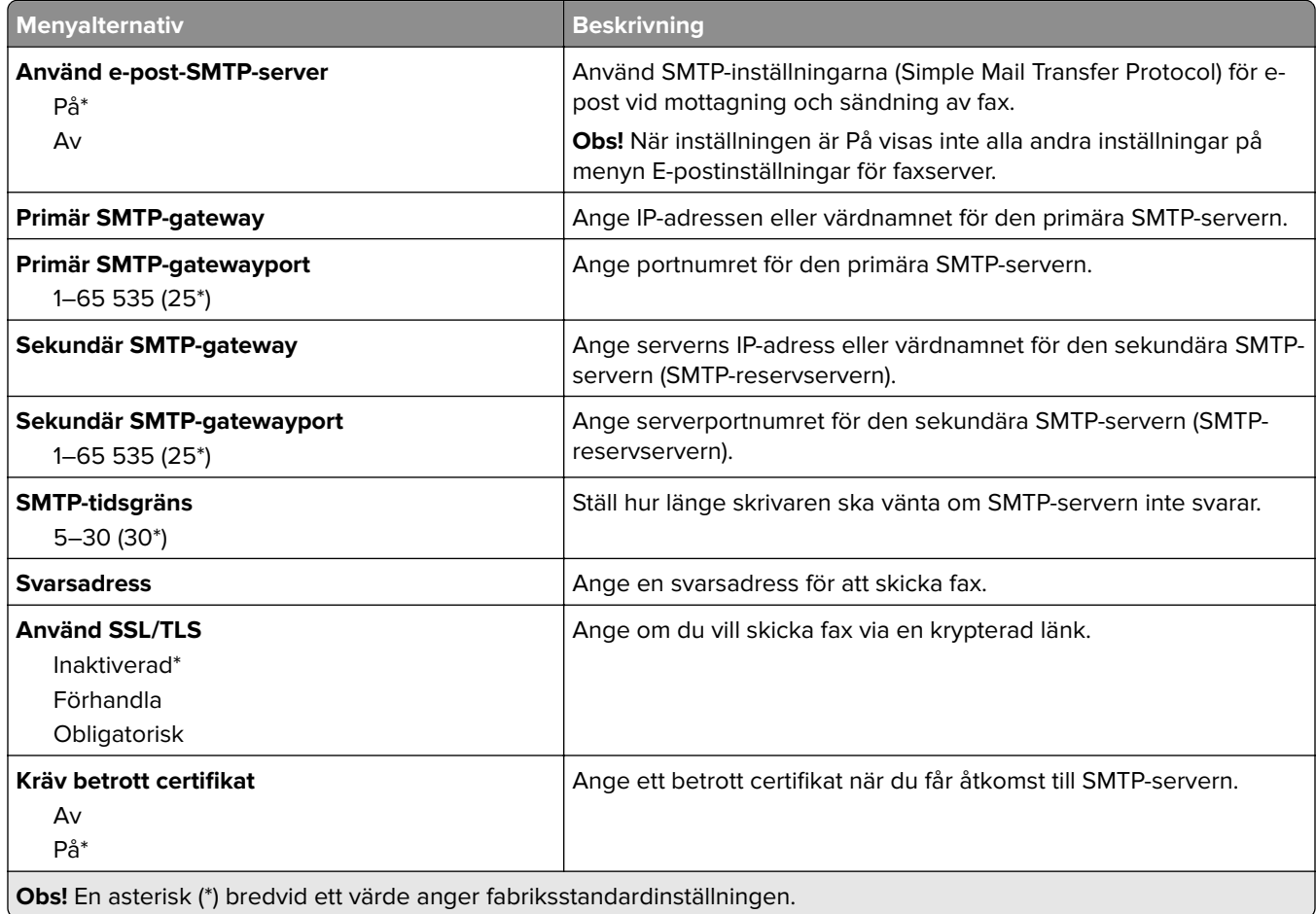

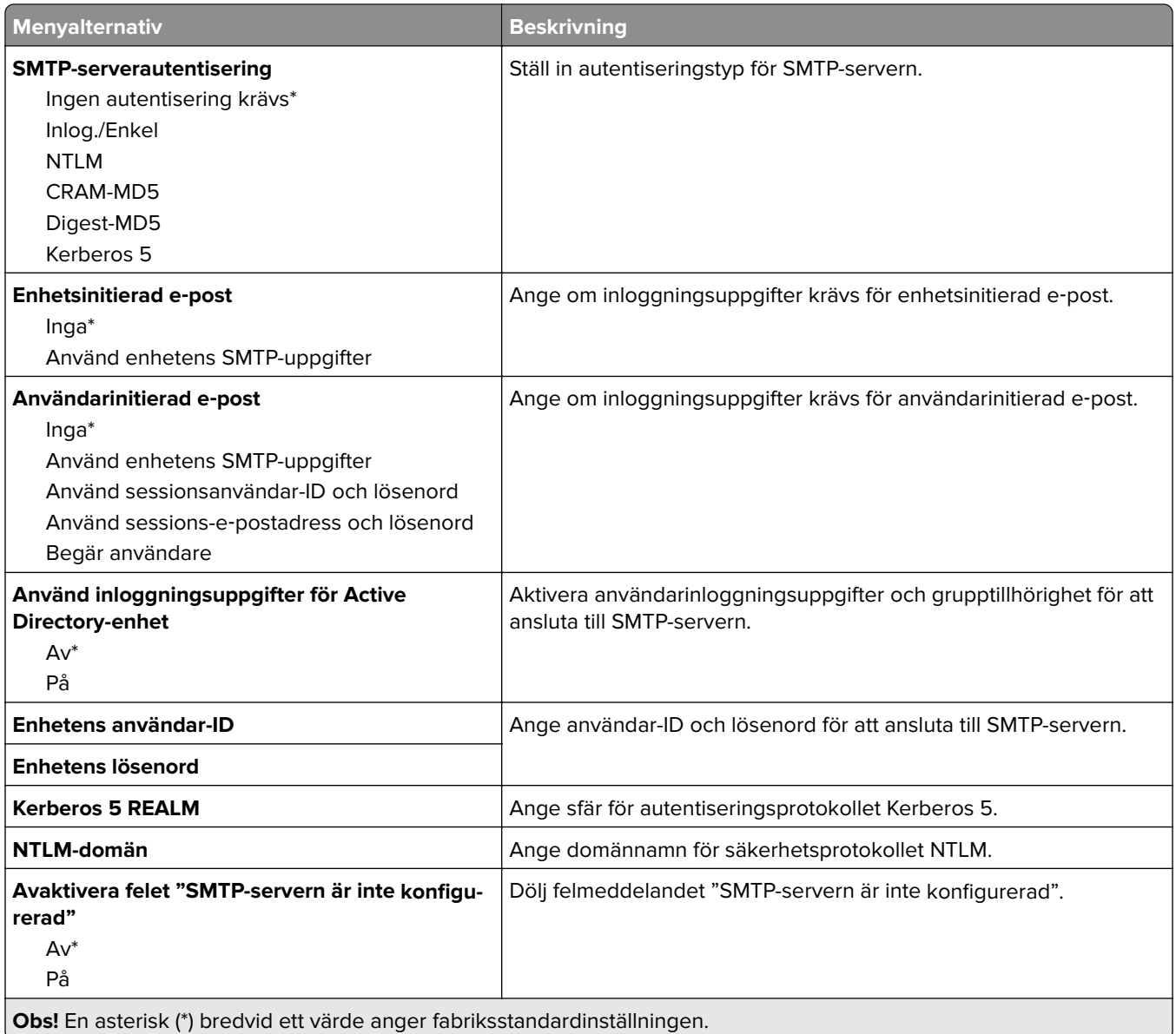

#### **Faxserverskanningsinställningar**

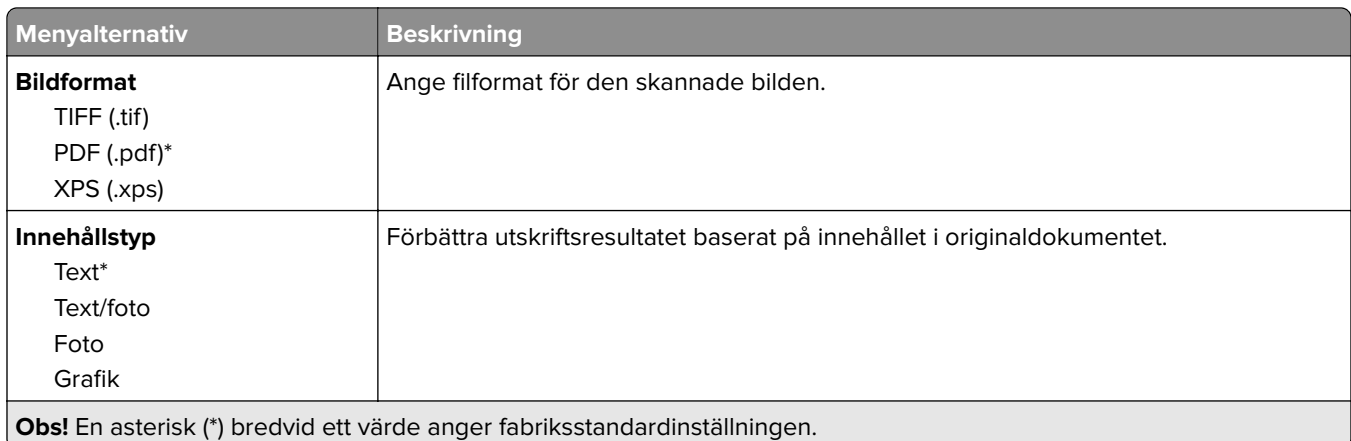

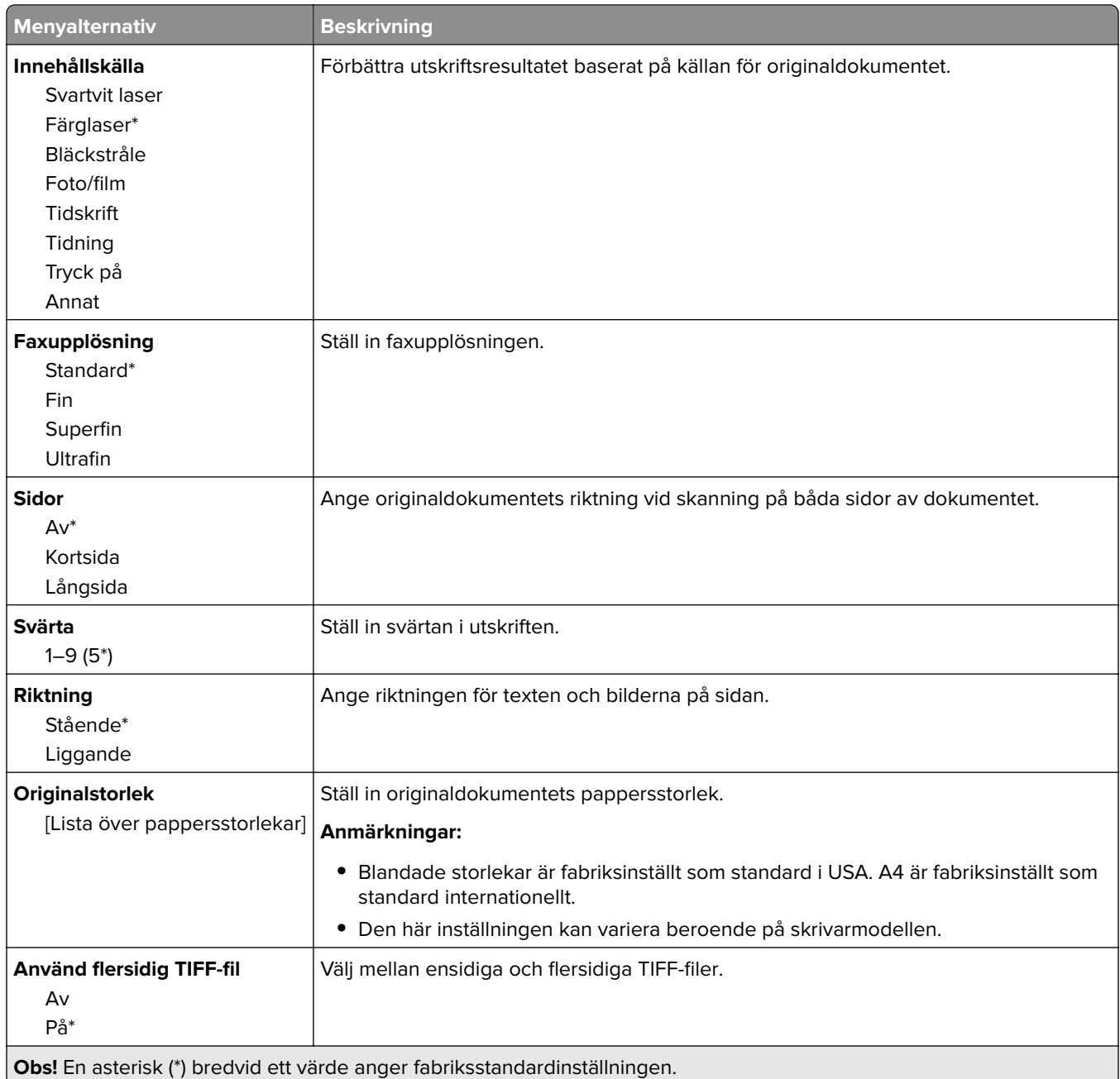

# **E-post**

# **E-postinställningar**

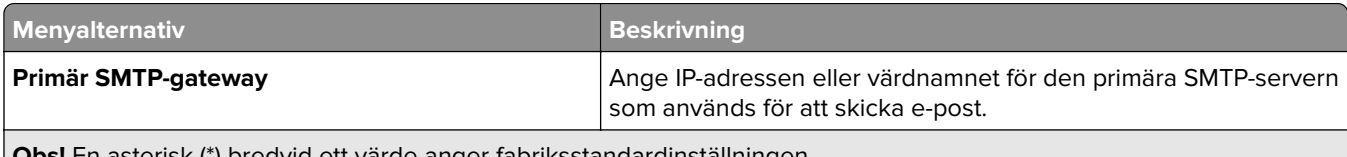

**Obs!** En asterisk (\*) bredvid ett värde anger fabriksstandardinställningen.

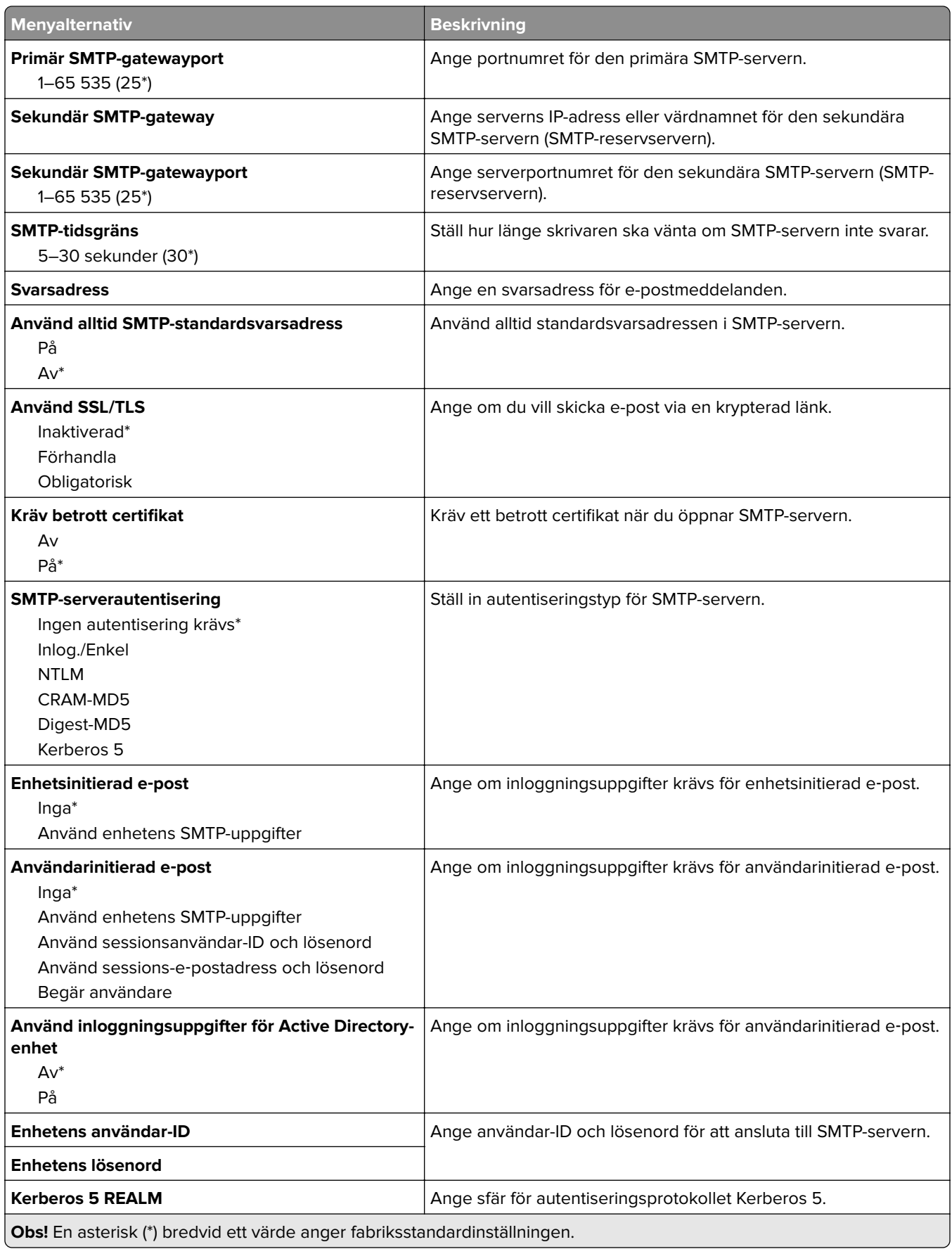

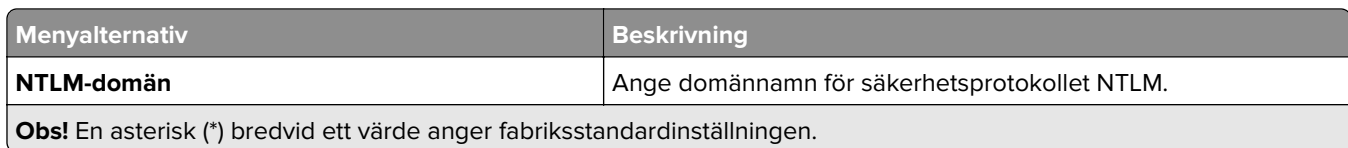

# **Standardinställningar för e-post**

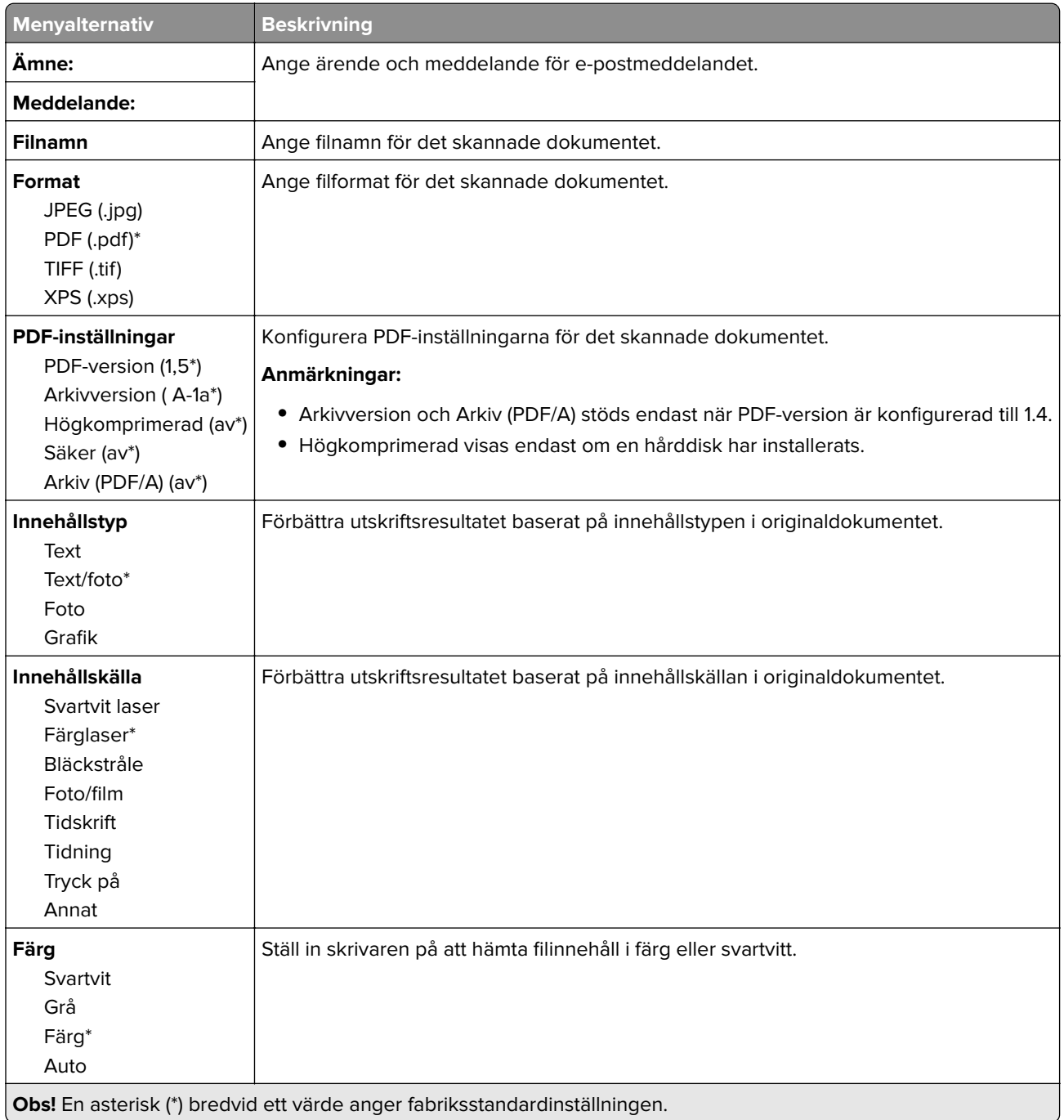

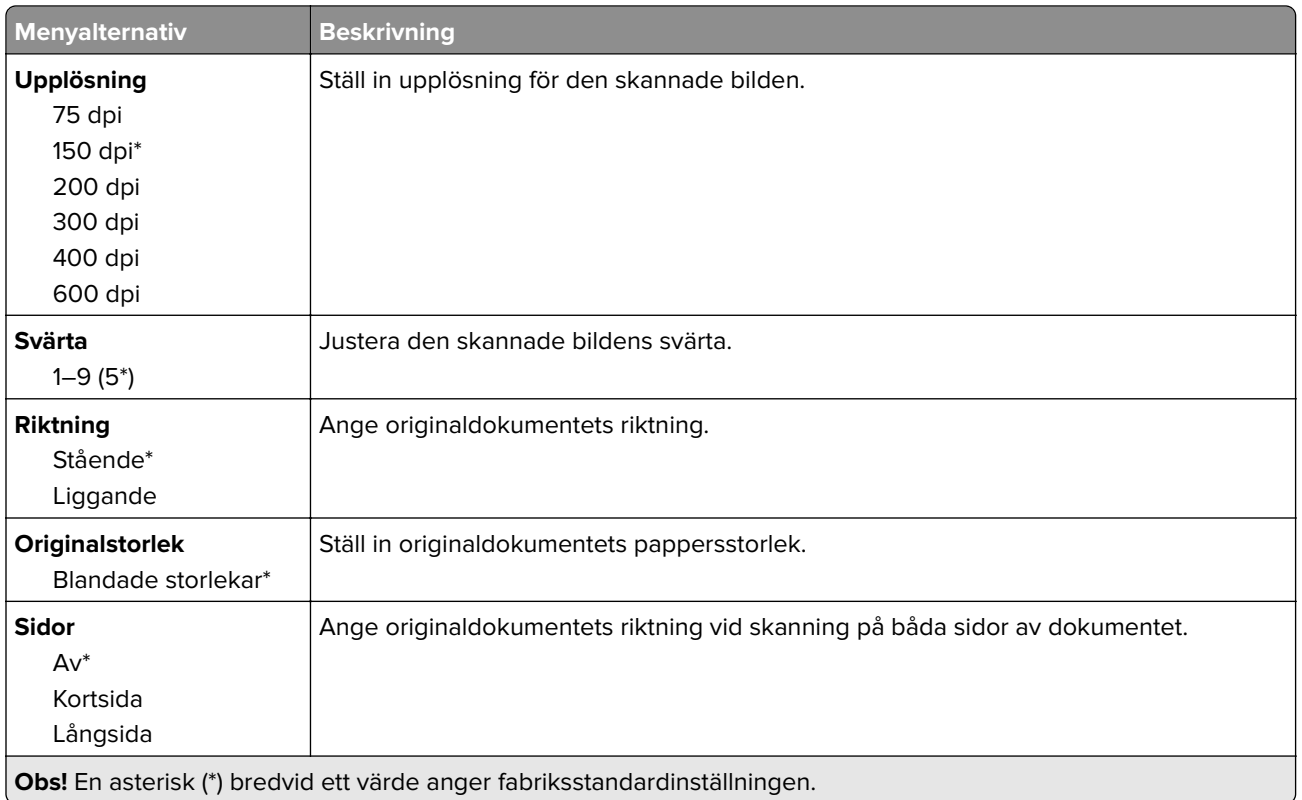

#### **Avancerade bildfunktioner**

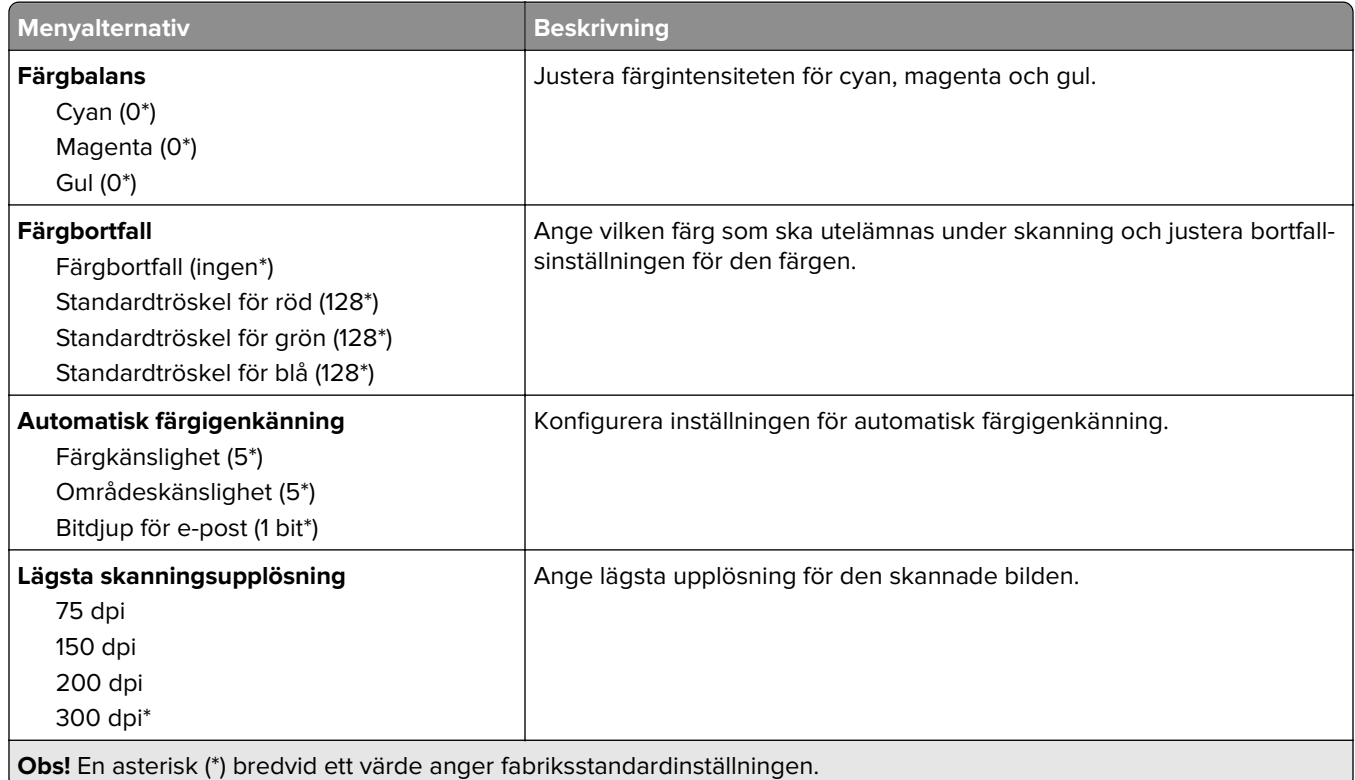

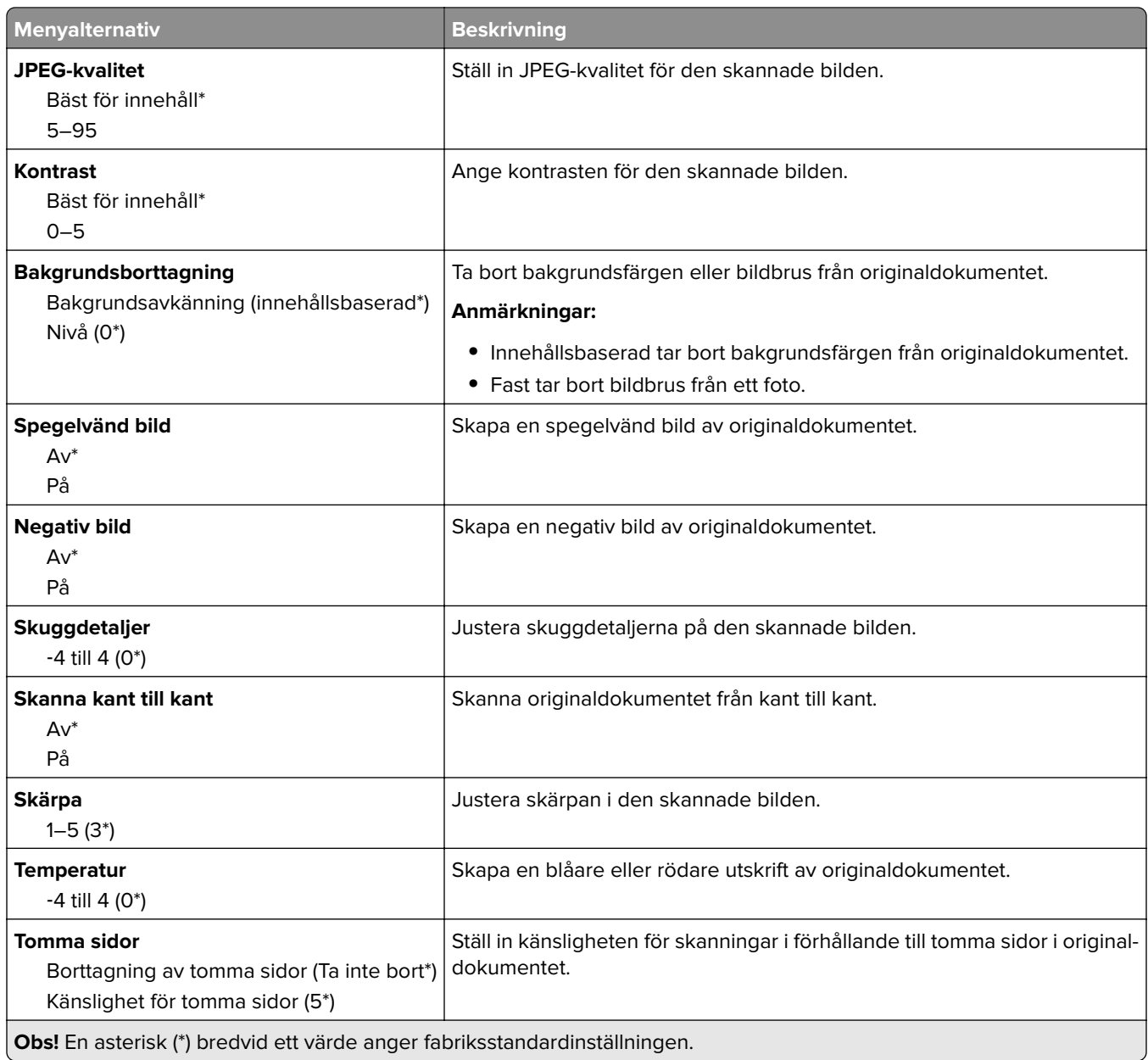

#### **Administratörskontroller**

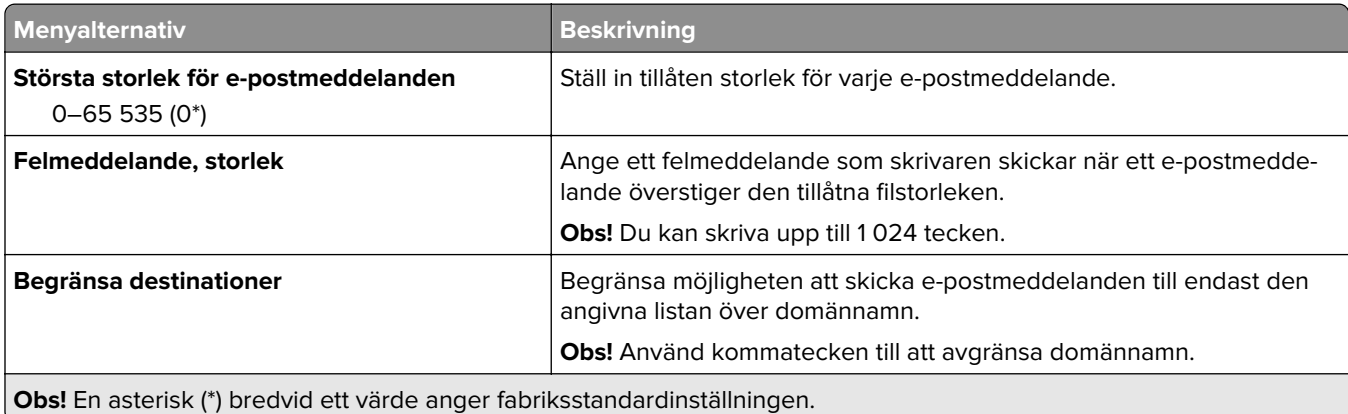

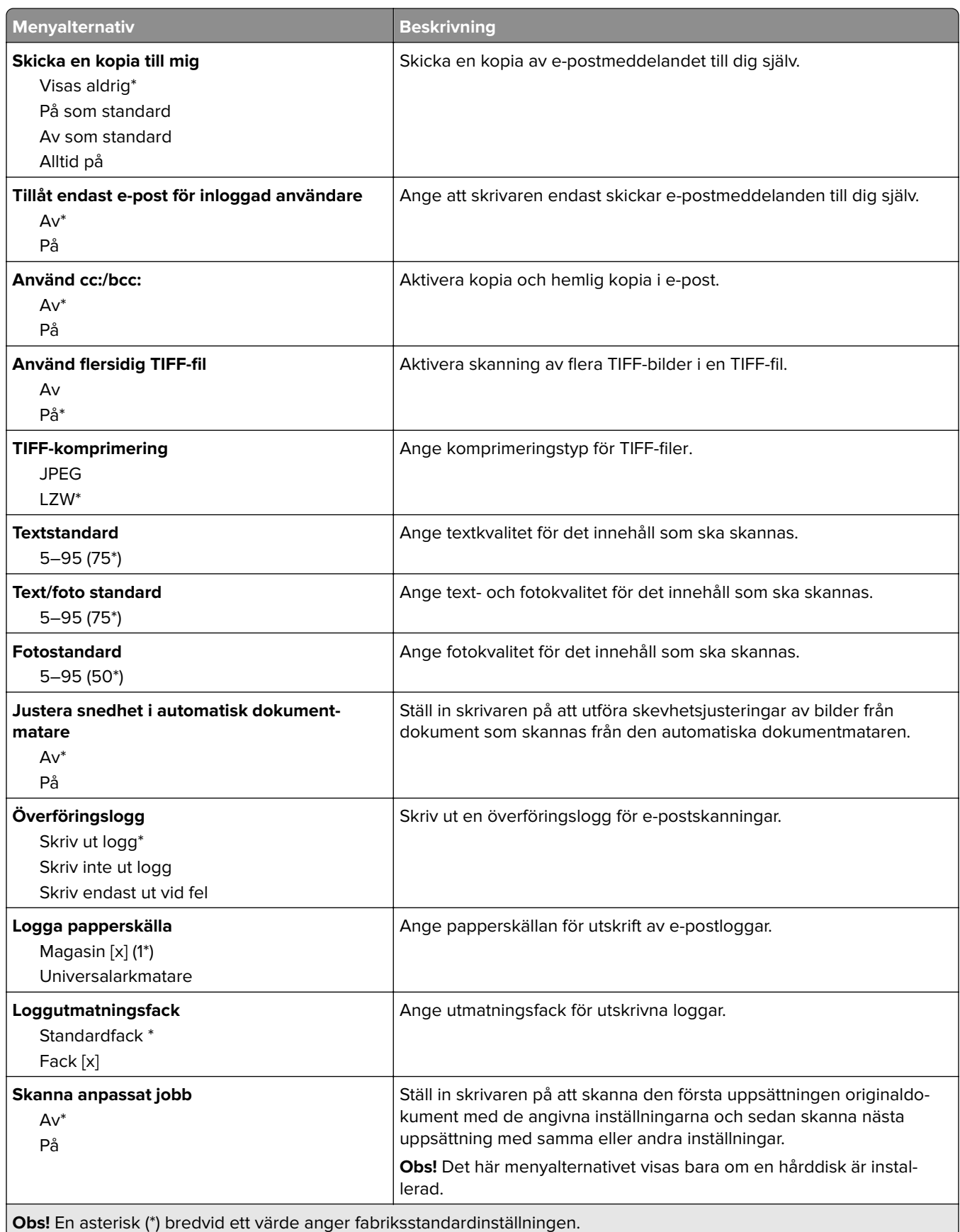

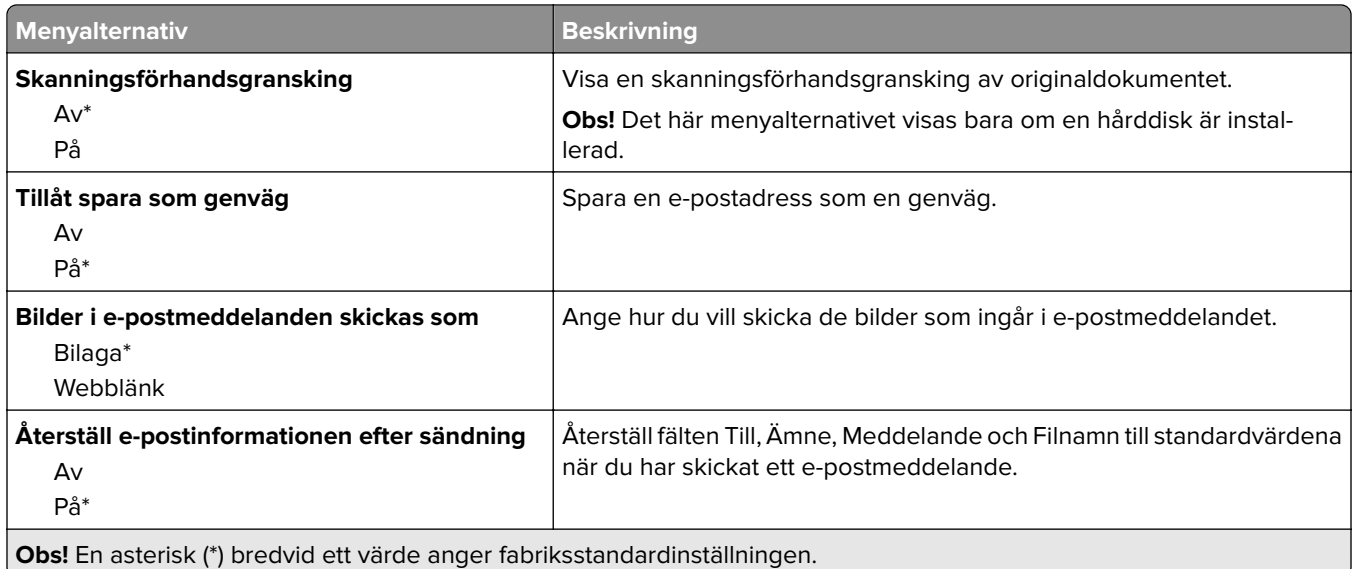

# **Webblänksinställning**

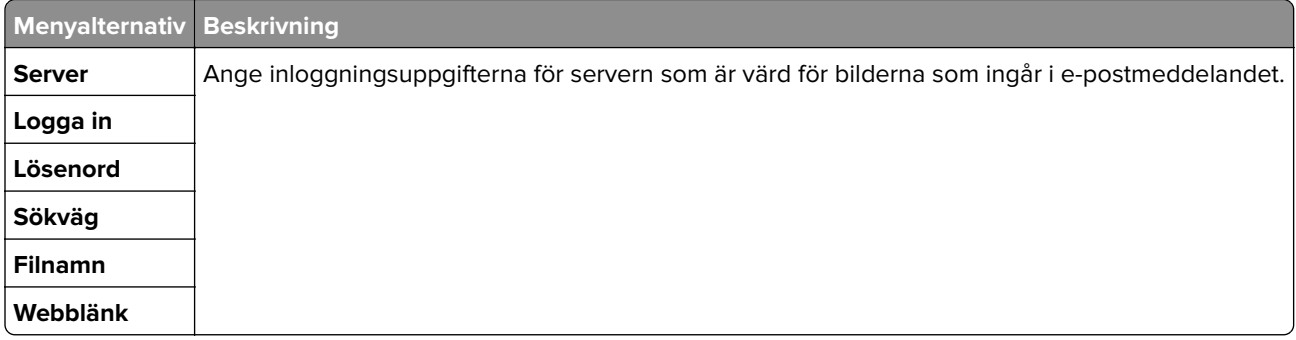

# **FTP**

# **FTP-standardinställningar**

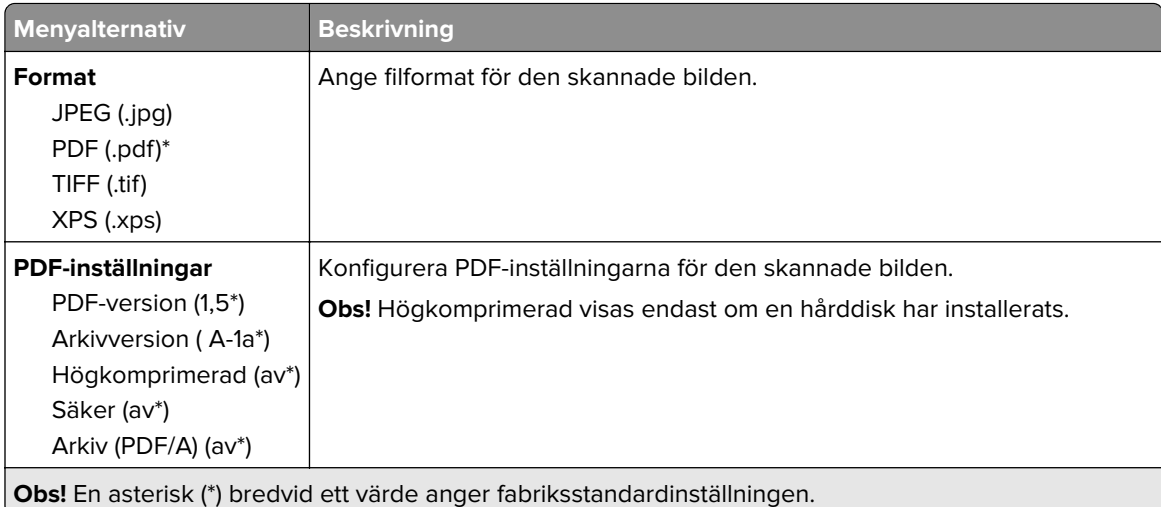

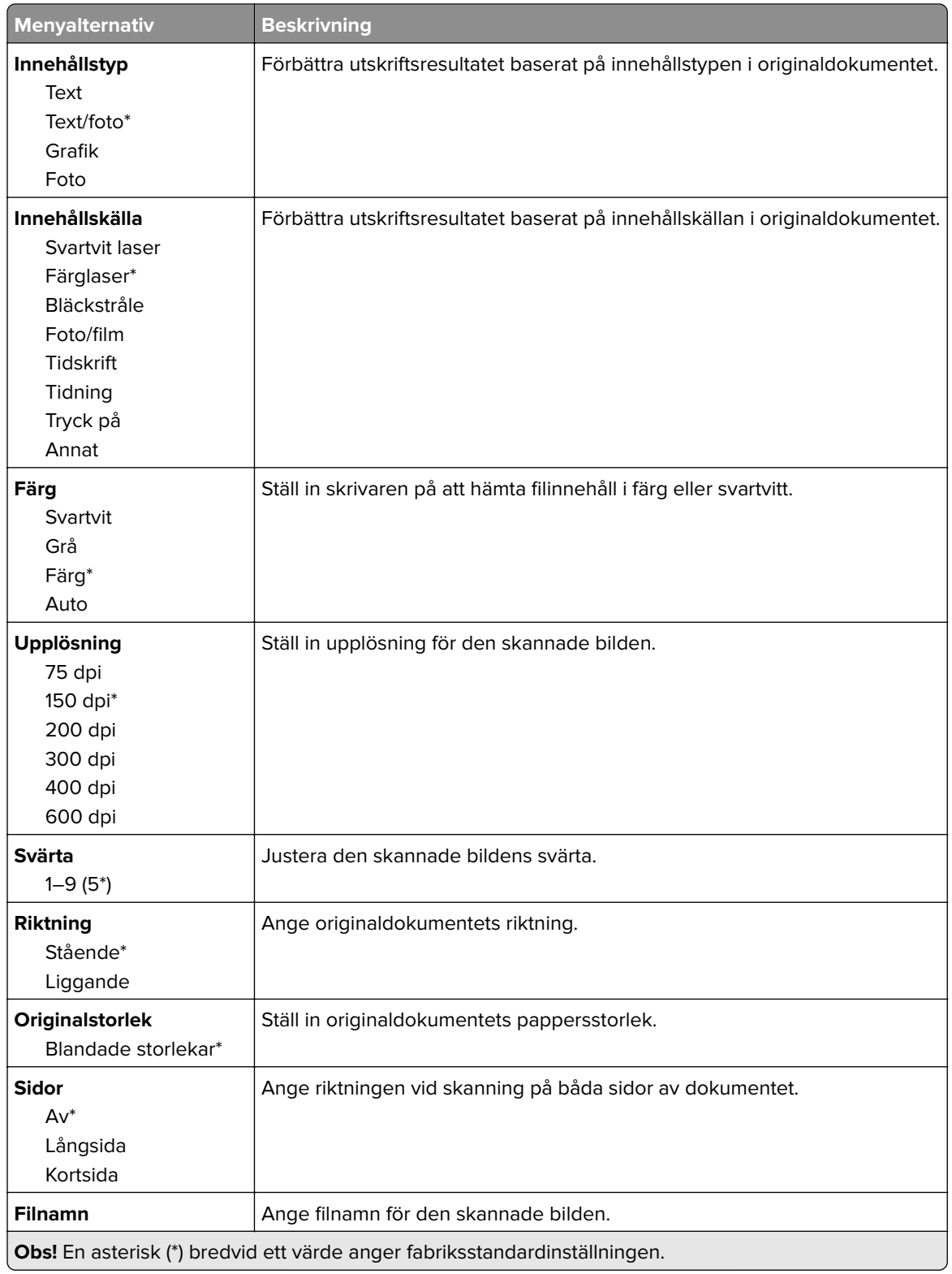

#### **Avancerade bildfunktioner**

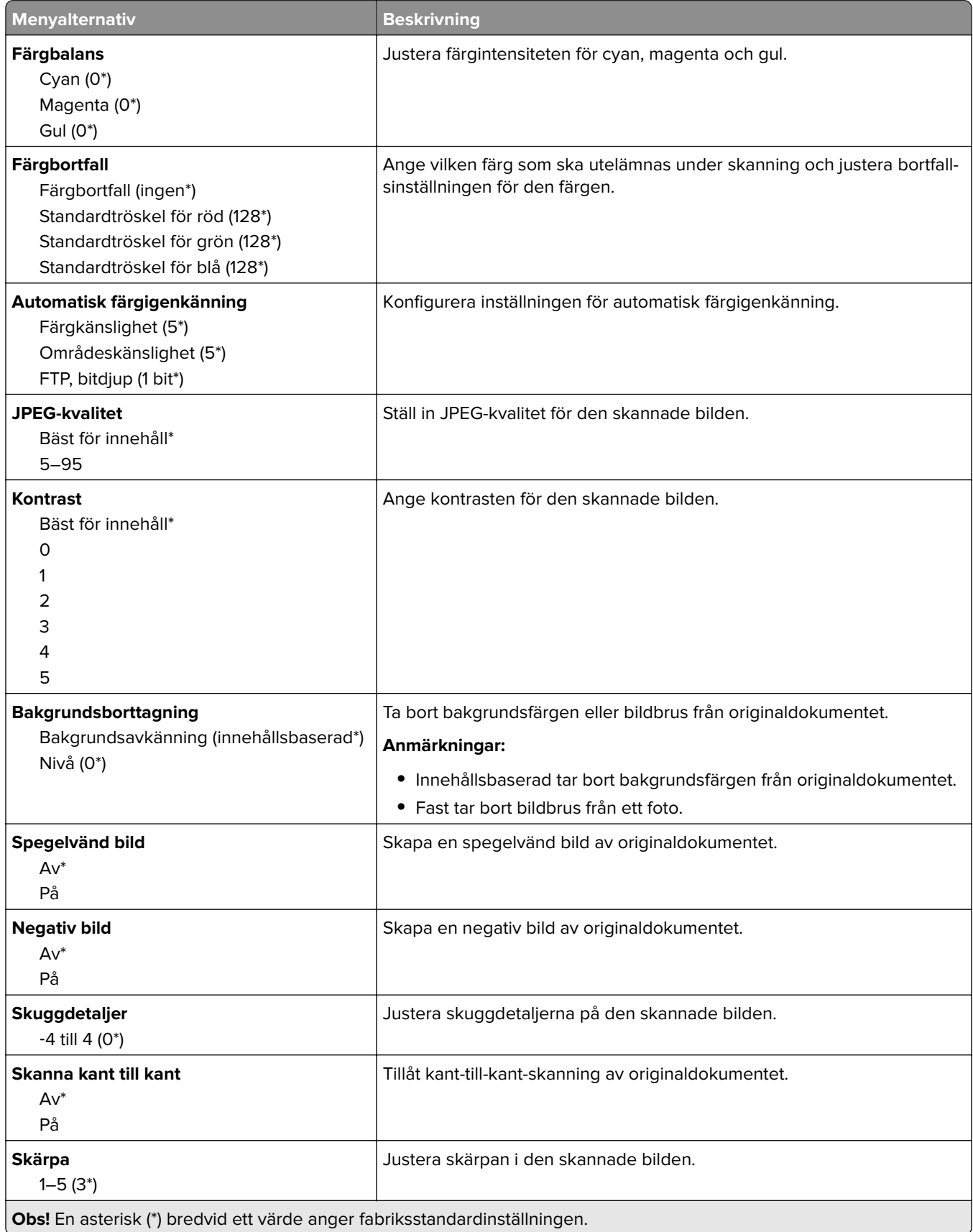

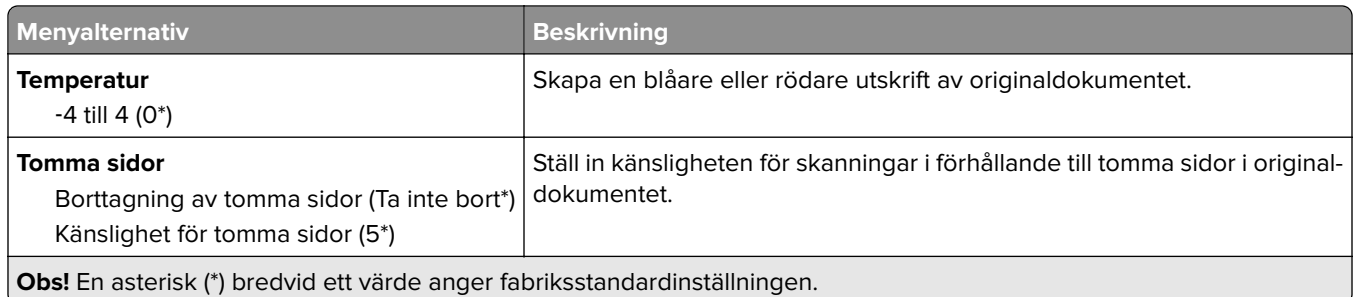

#### **Administratörskontroller**

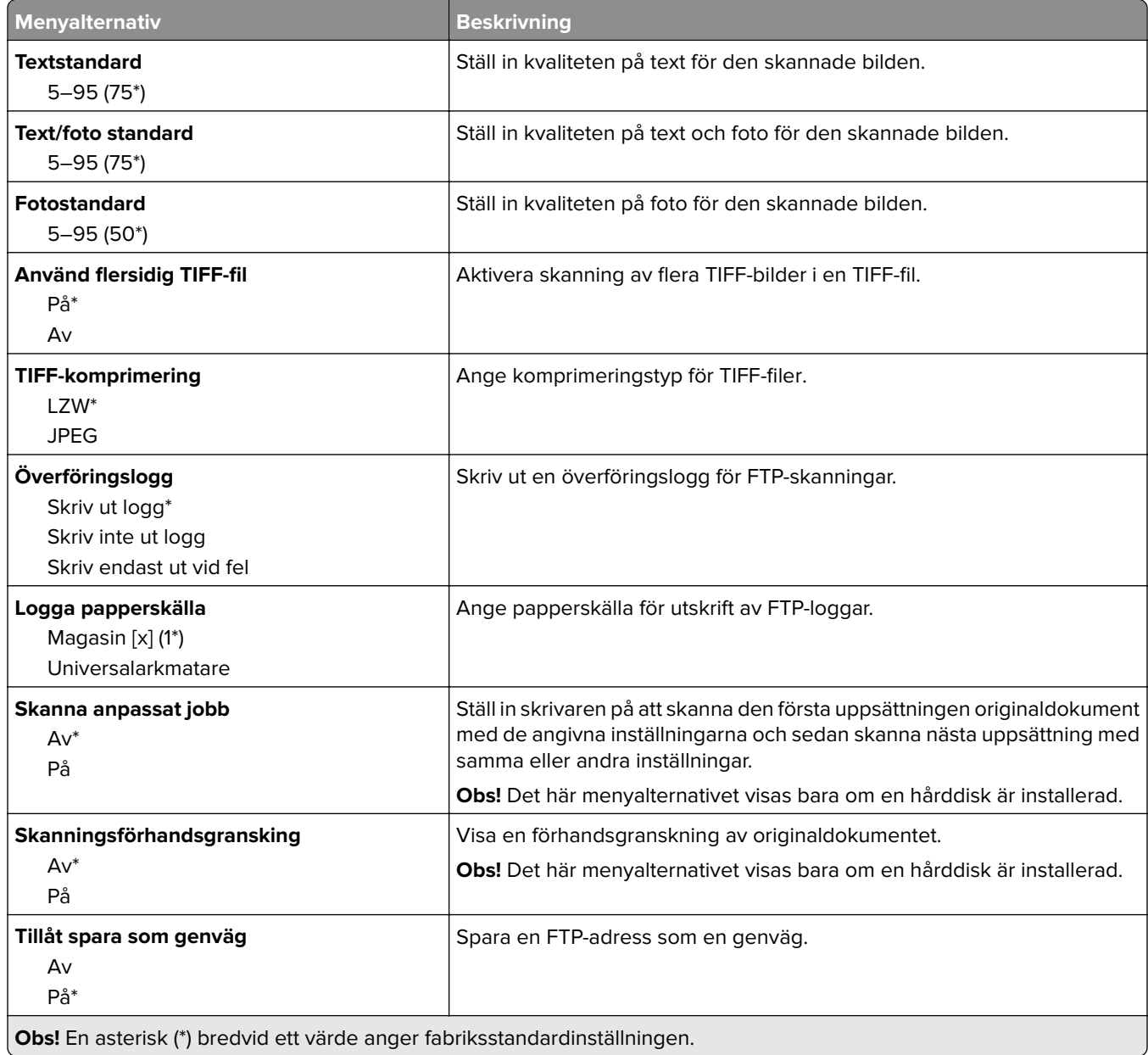

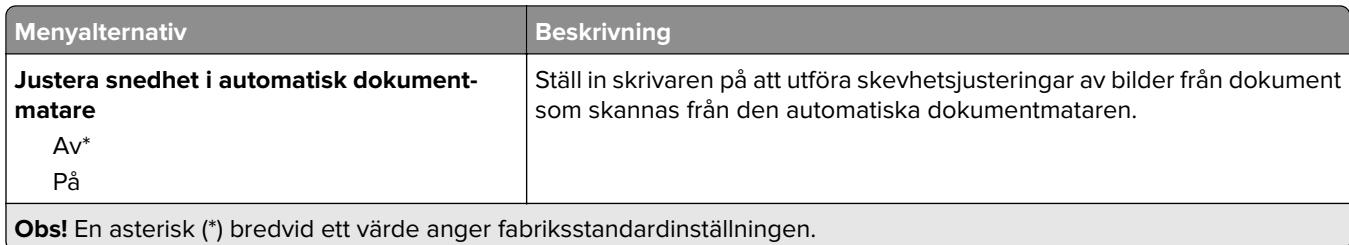

# **USB-enhet**

#### **Skanna till flash-enhet**

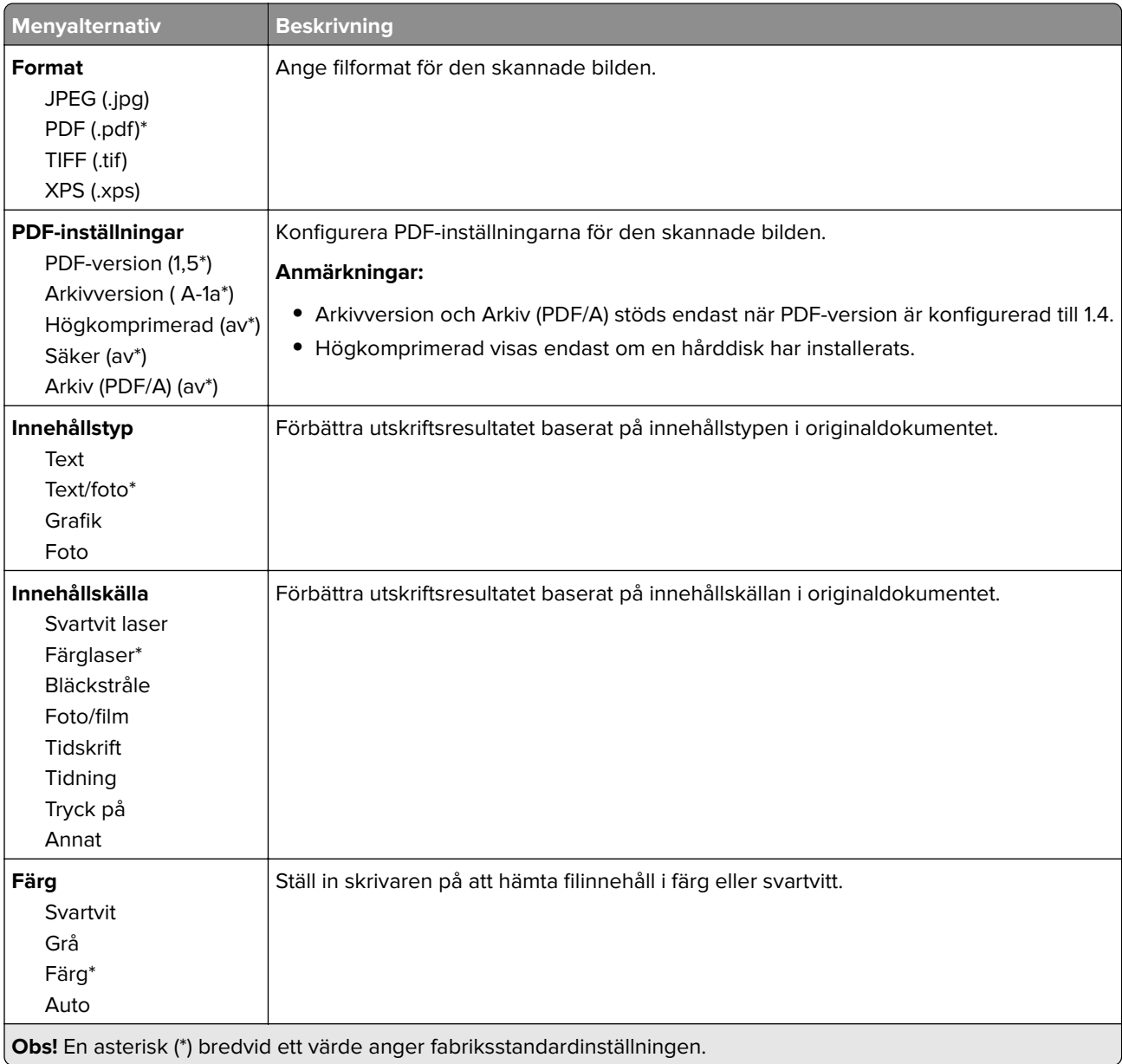

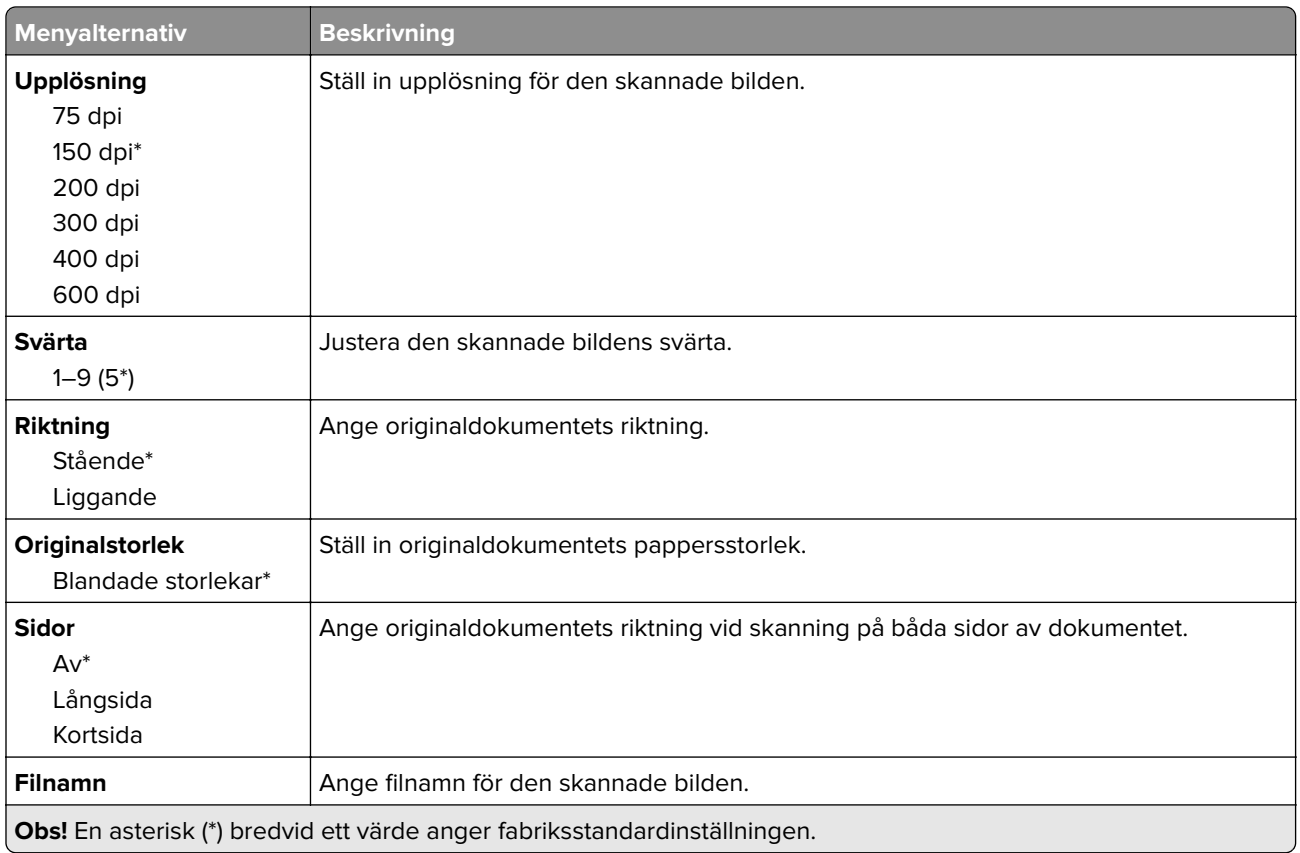

#### **Avancerade bildfunktioner**

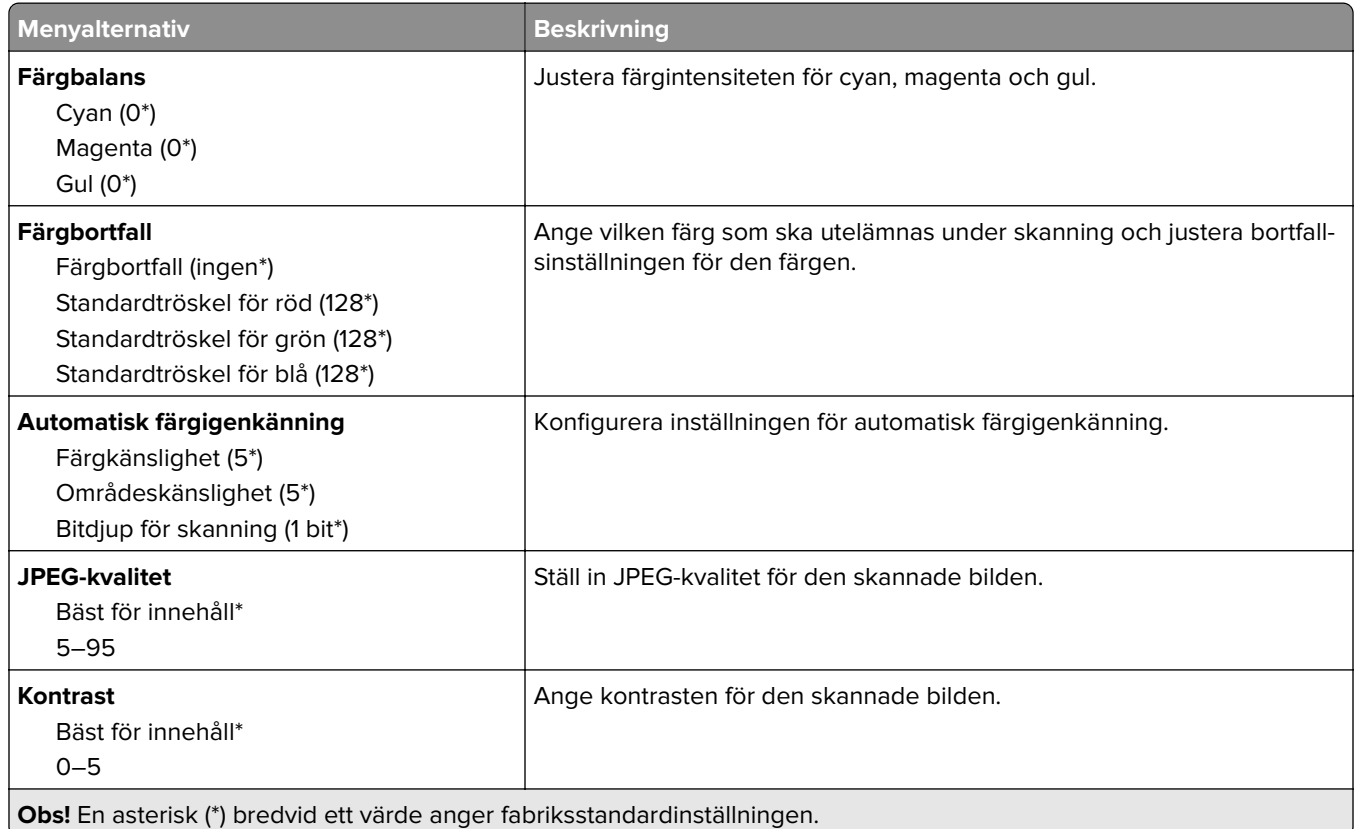

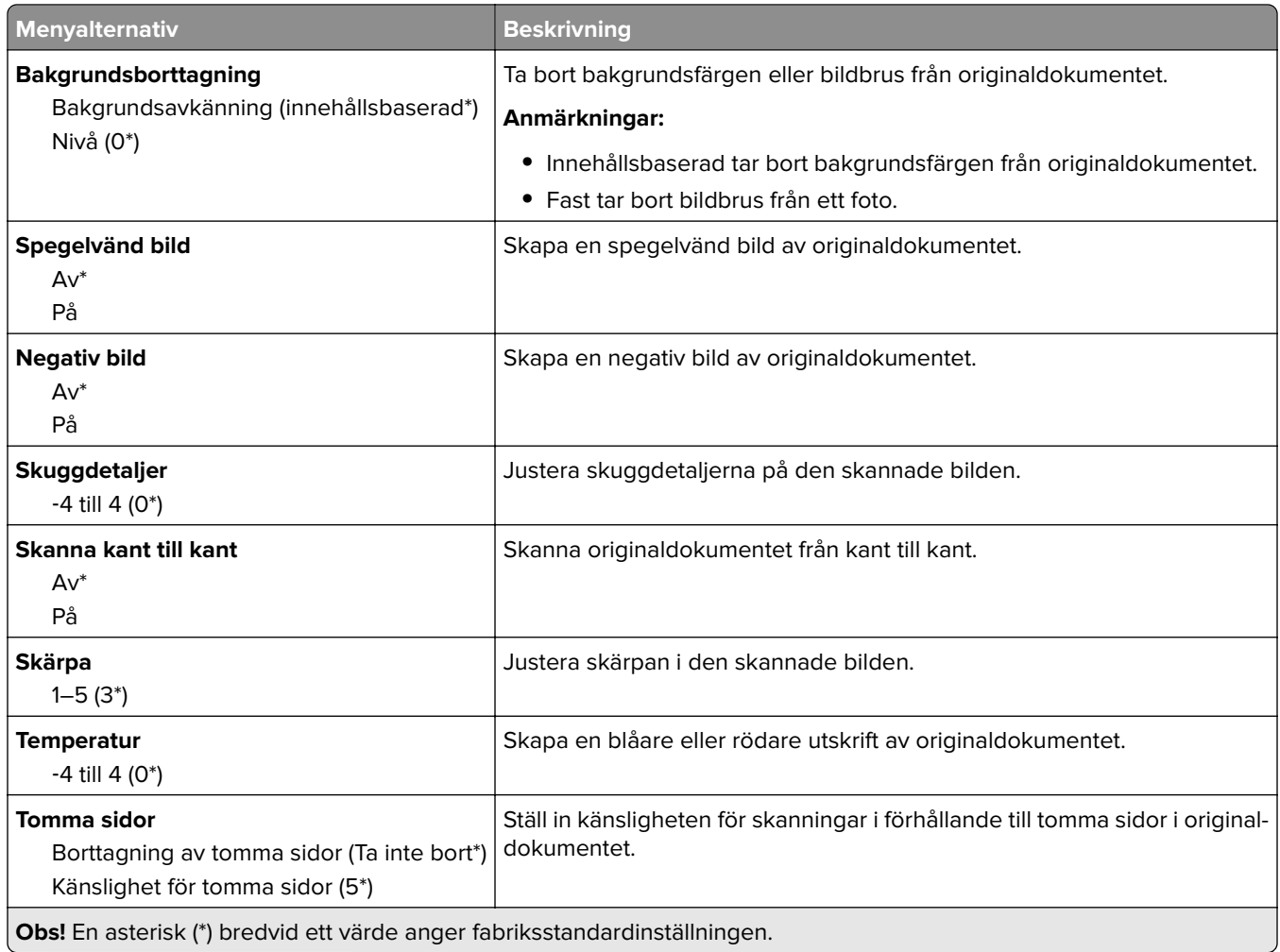

#### **Administratörskontroller**

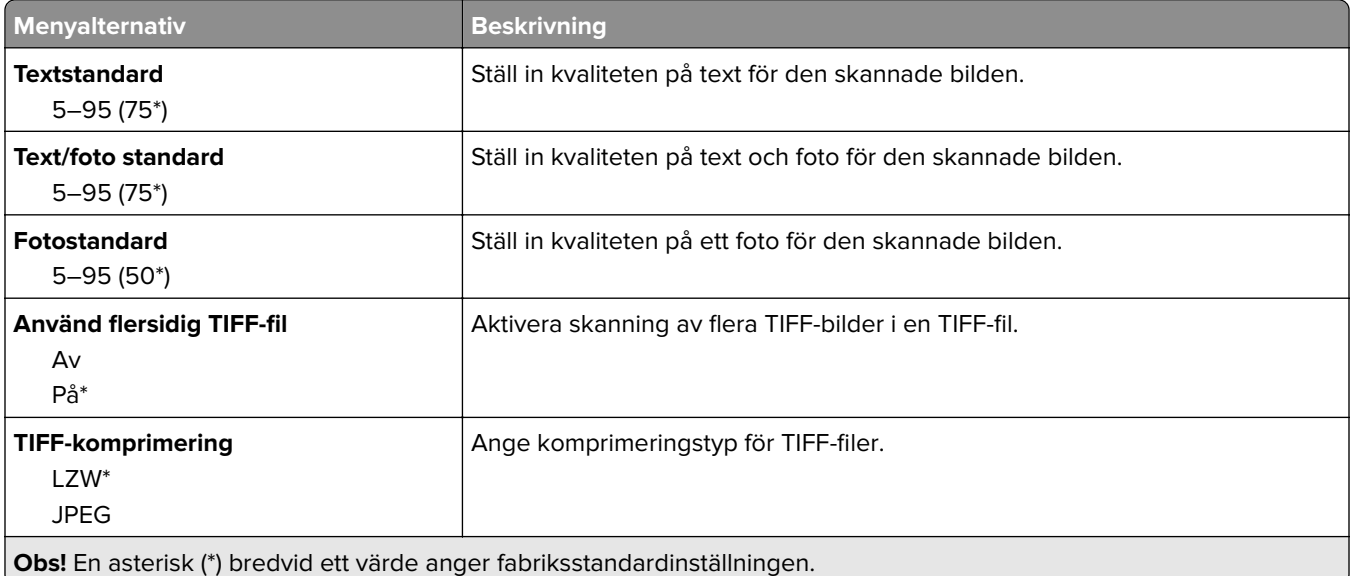

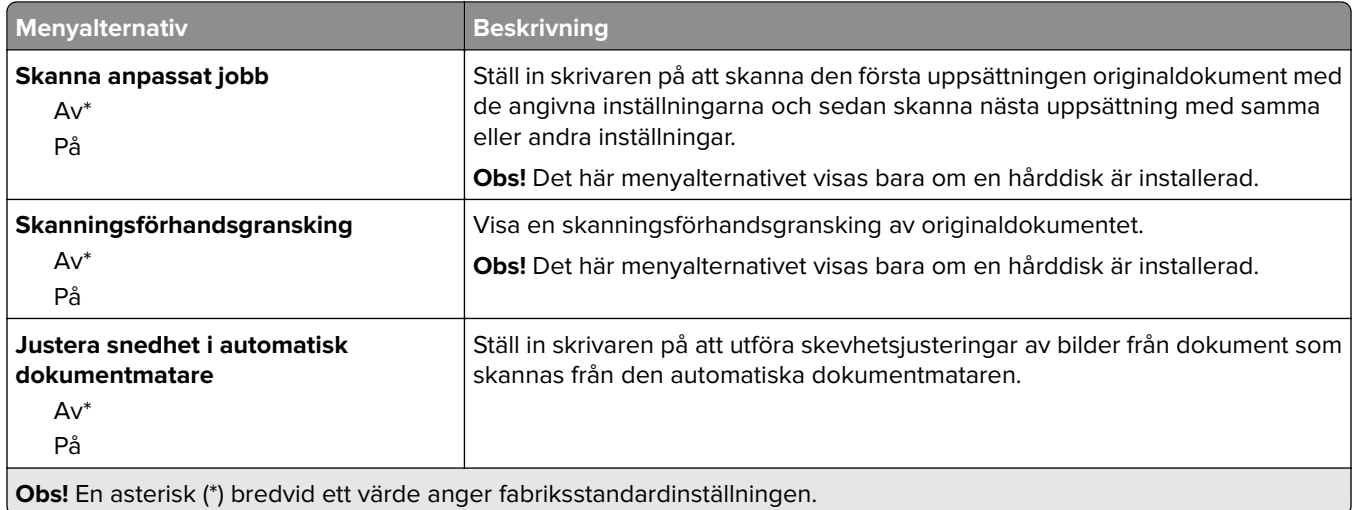

### **Skriv ut från flash-enhet**

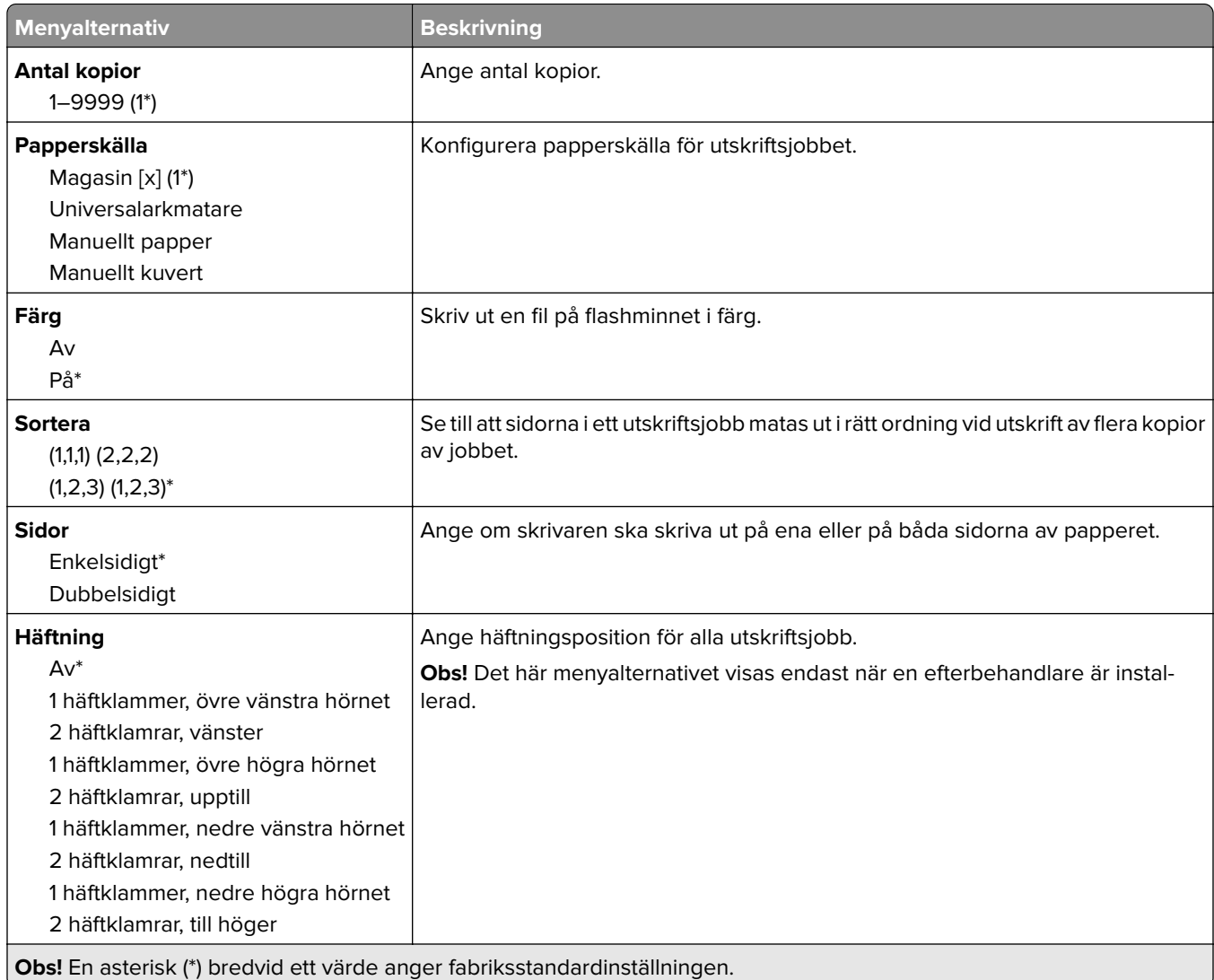

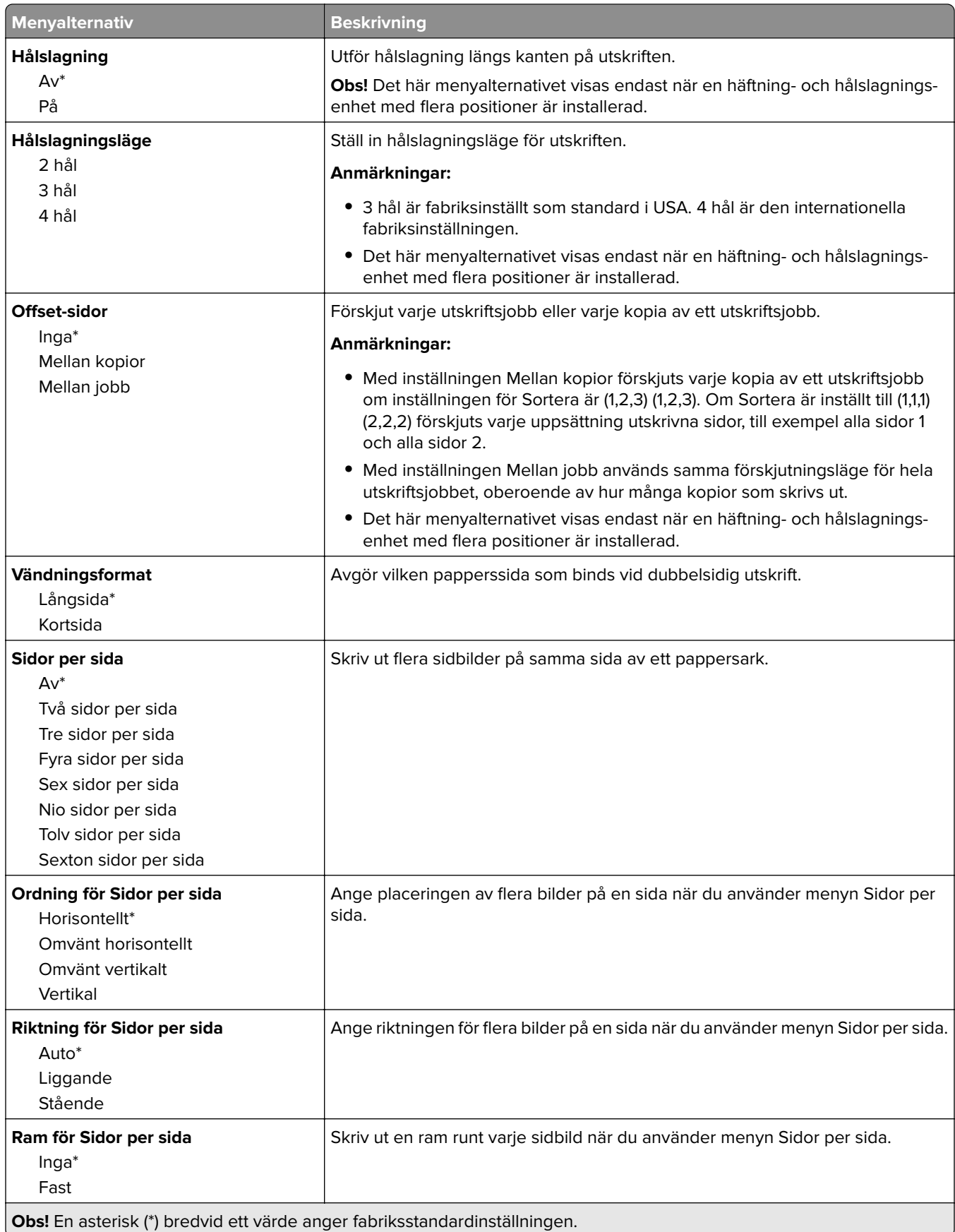

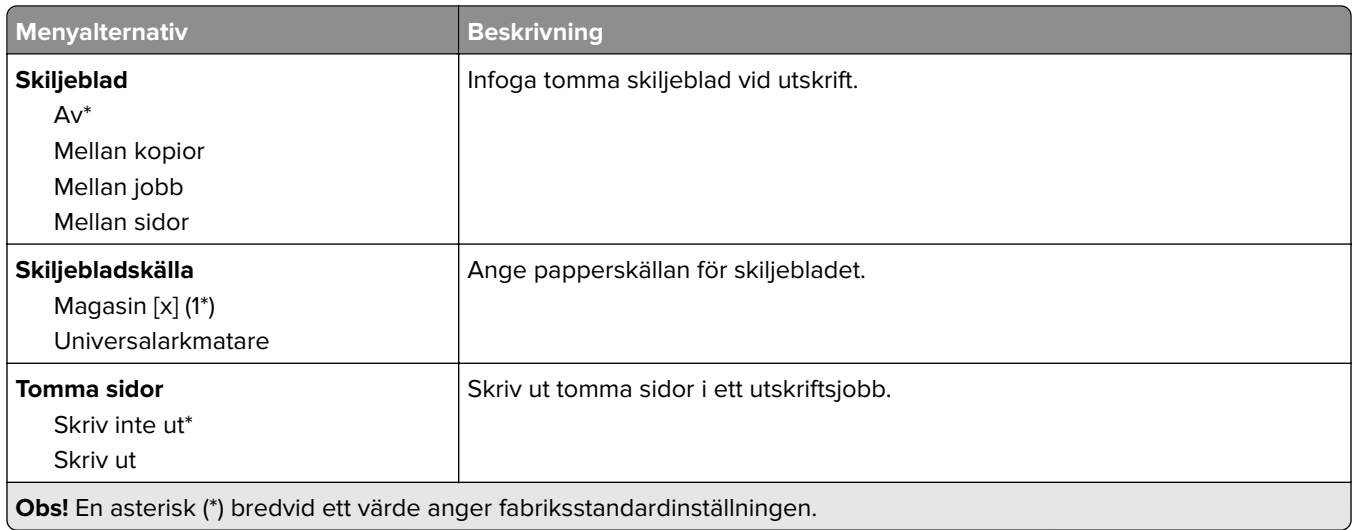

# **Nätverk/portar**

### **Nätverksöversikt**

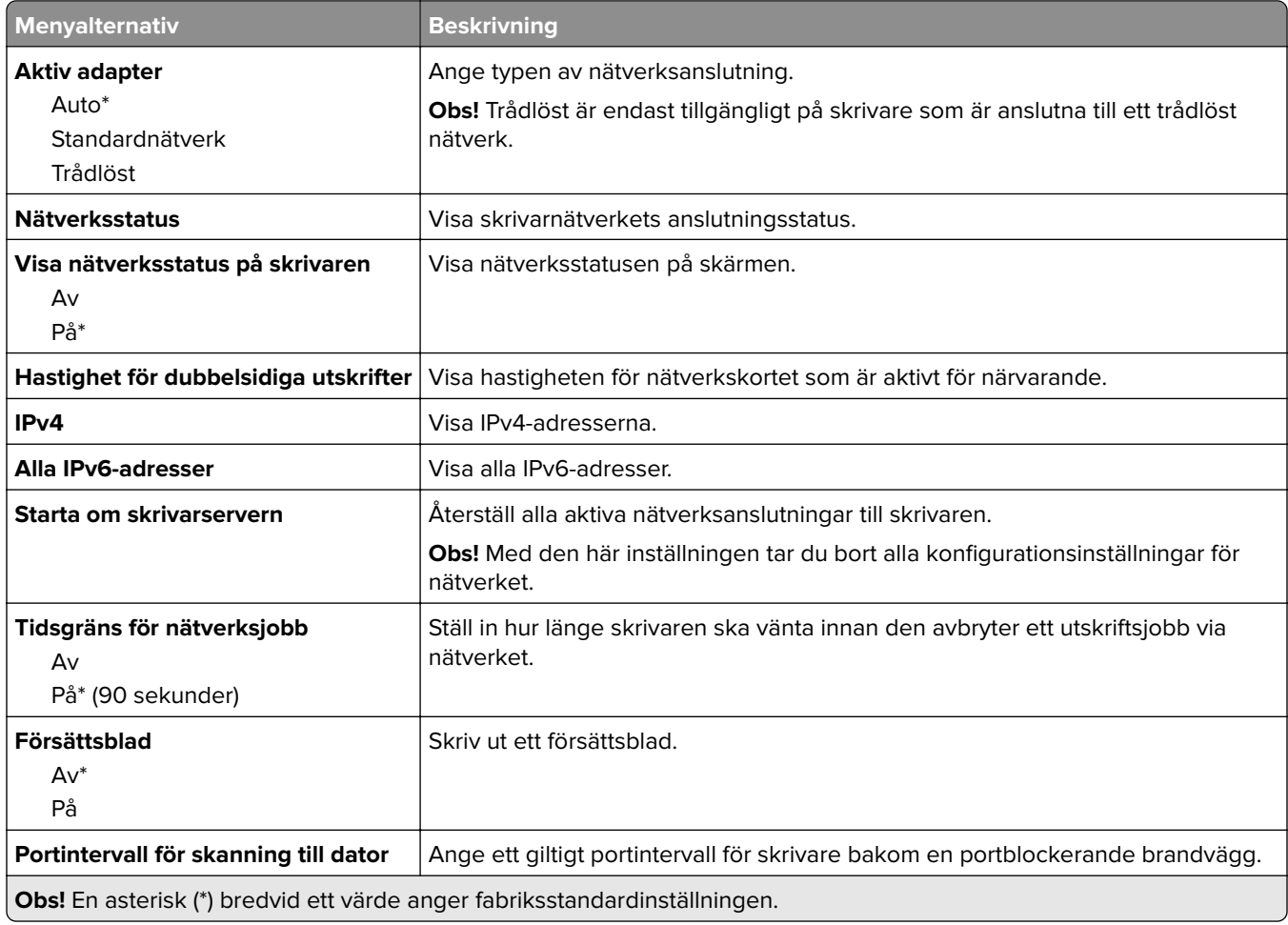

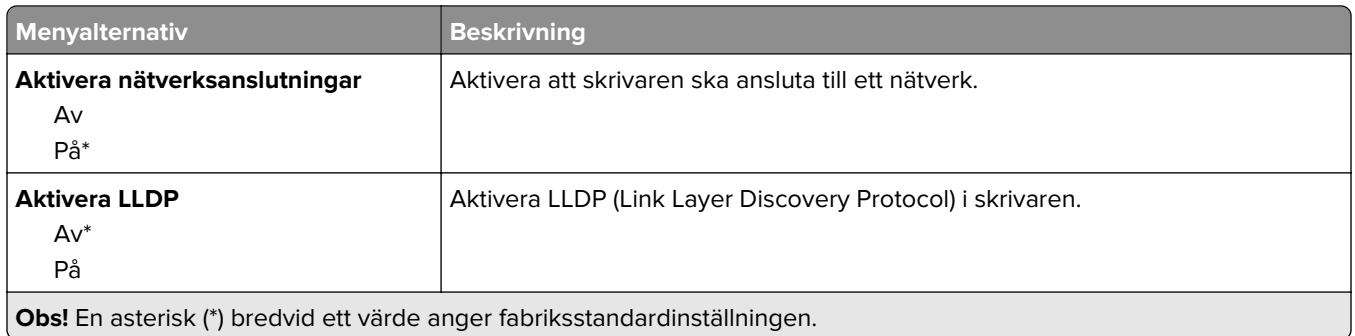

# **Trådlöst**

**Obs!** Menyn är endast tillgänglig på skrivare som är anslutna till ett Wi-Fi-nätverk eller skrivare som har en trådlös nätverksadapter.

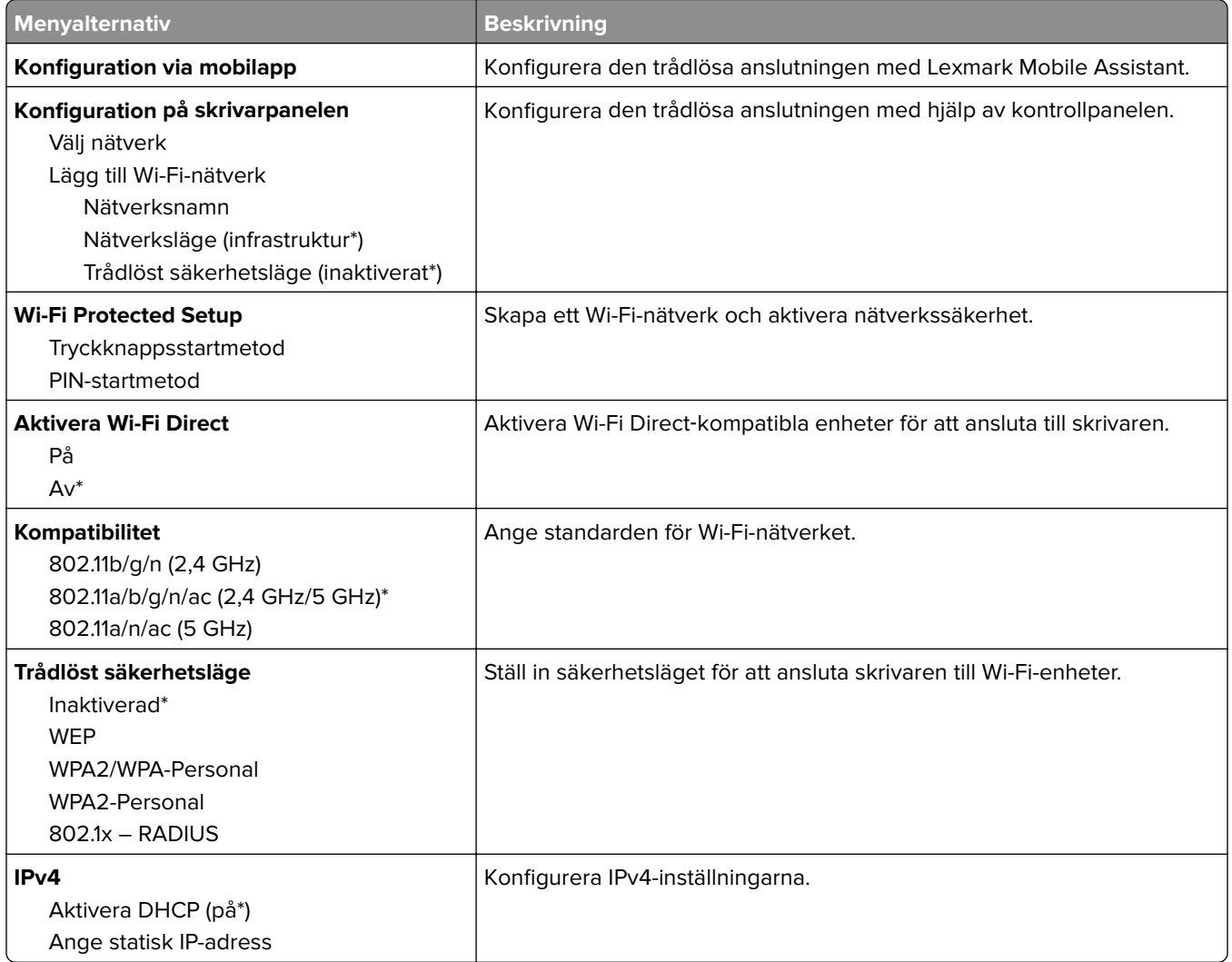

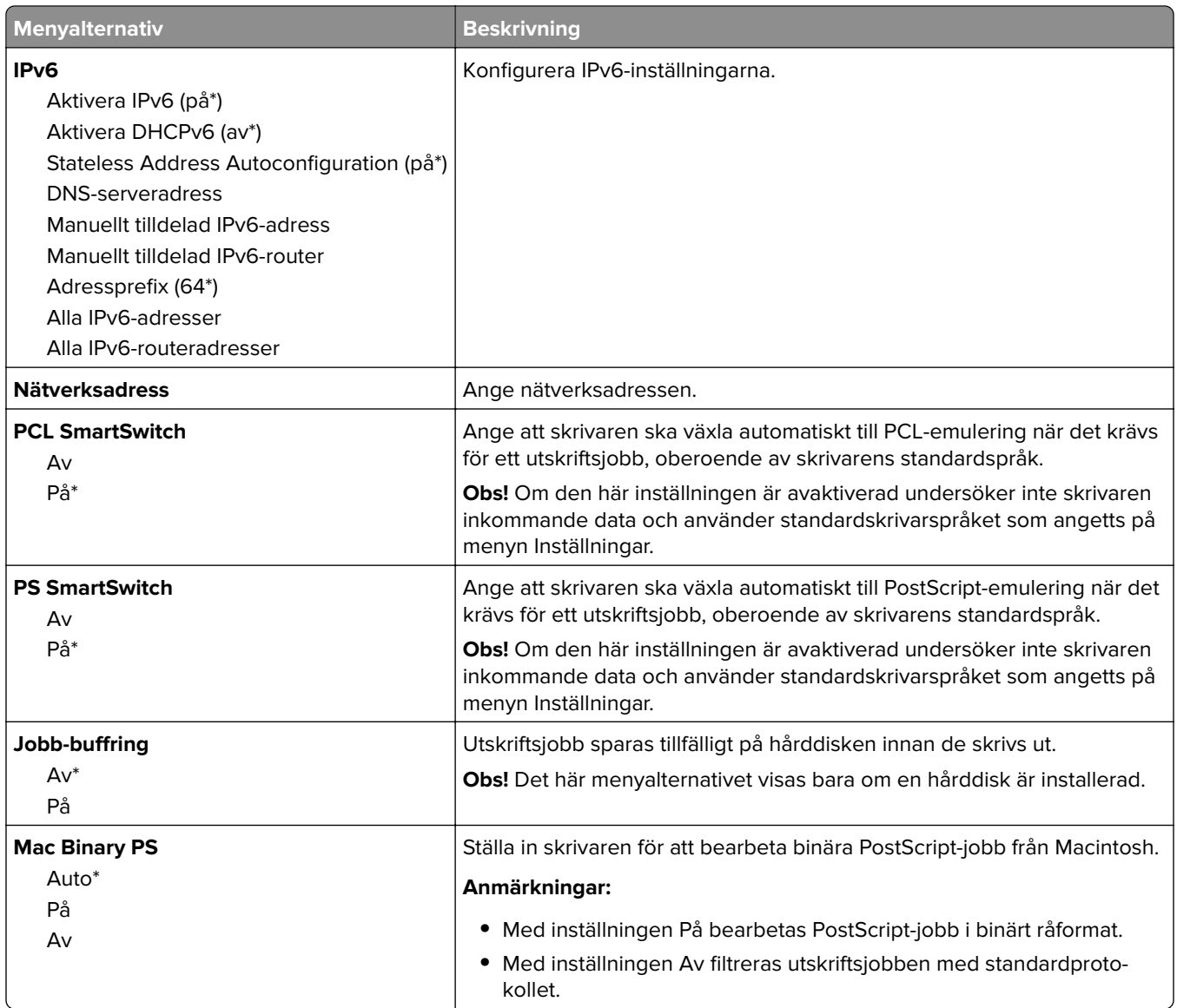

#### **Ethernet**

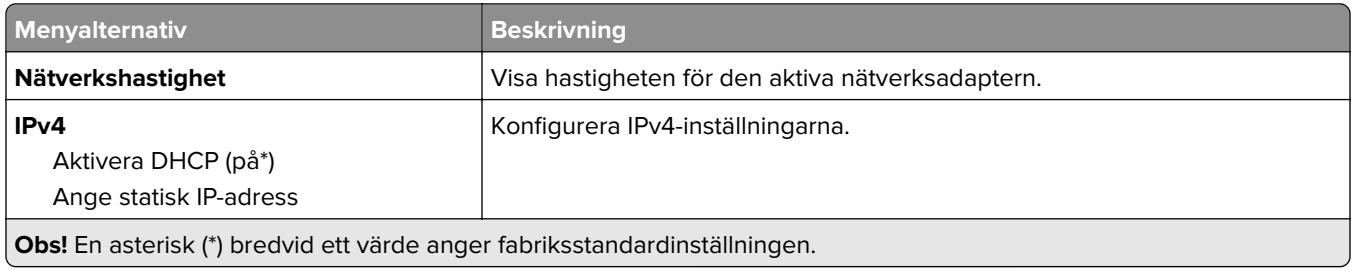

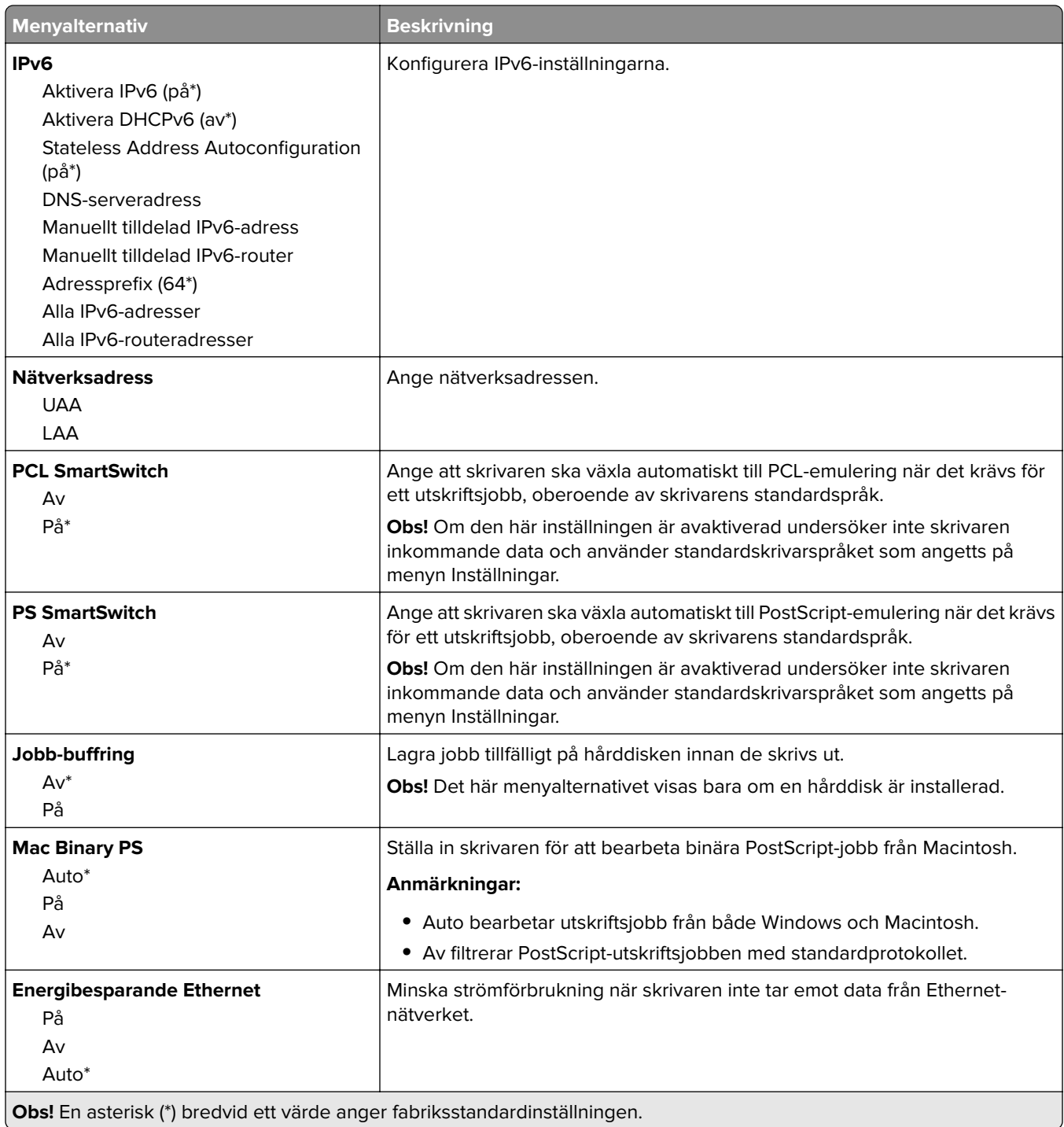

**TCP/IP**

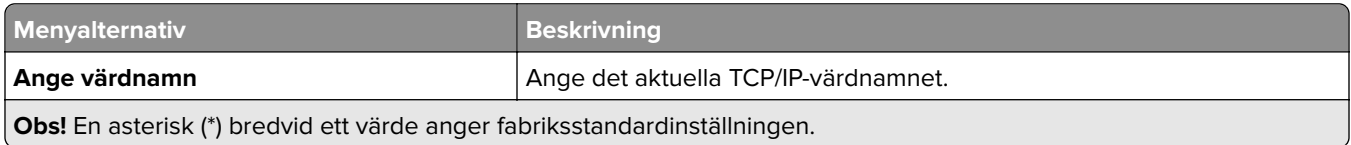

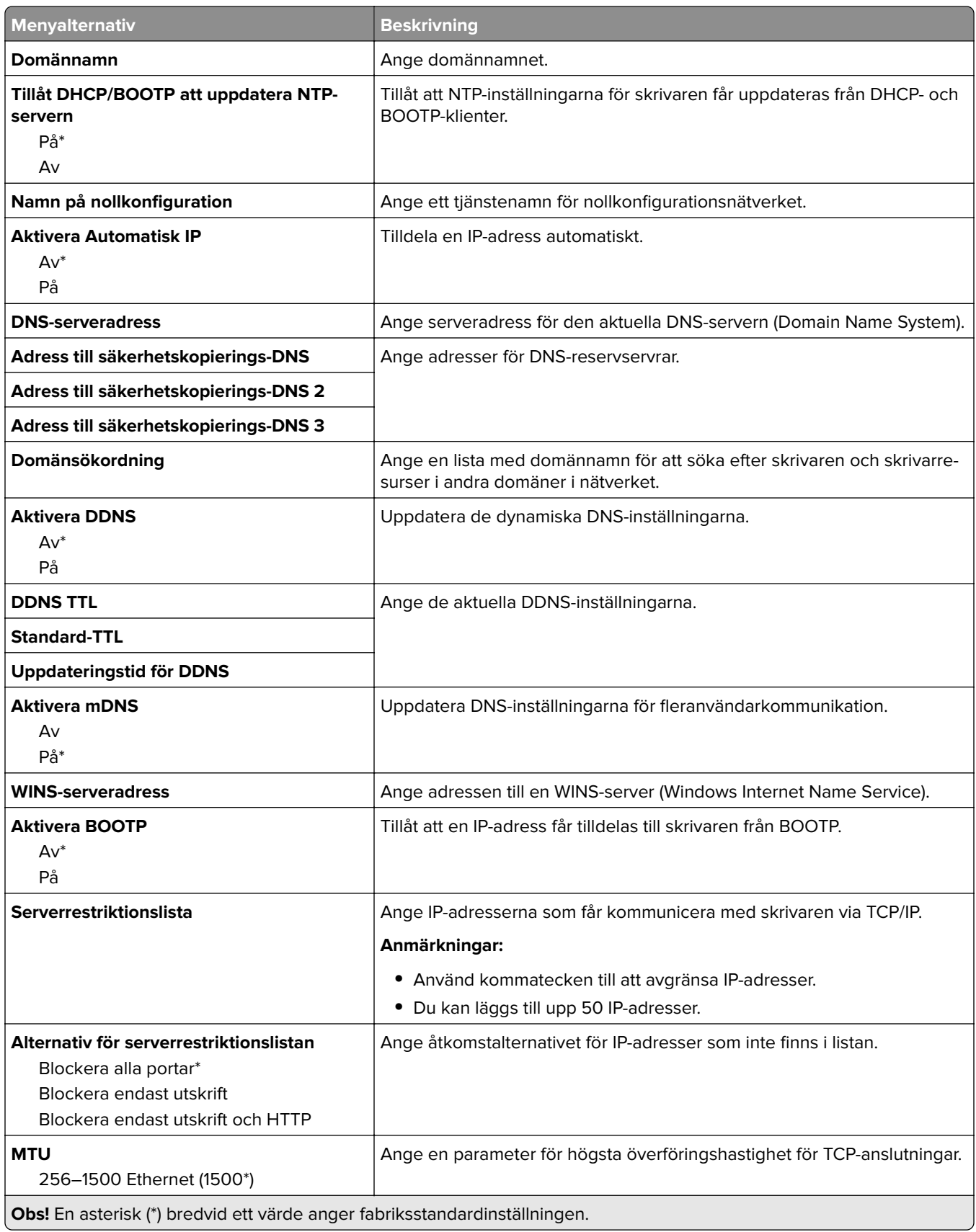

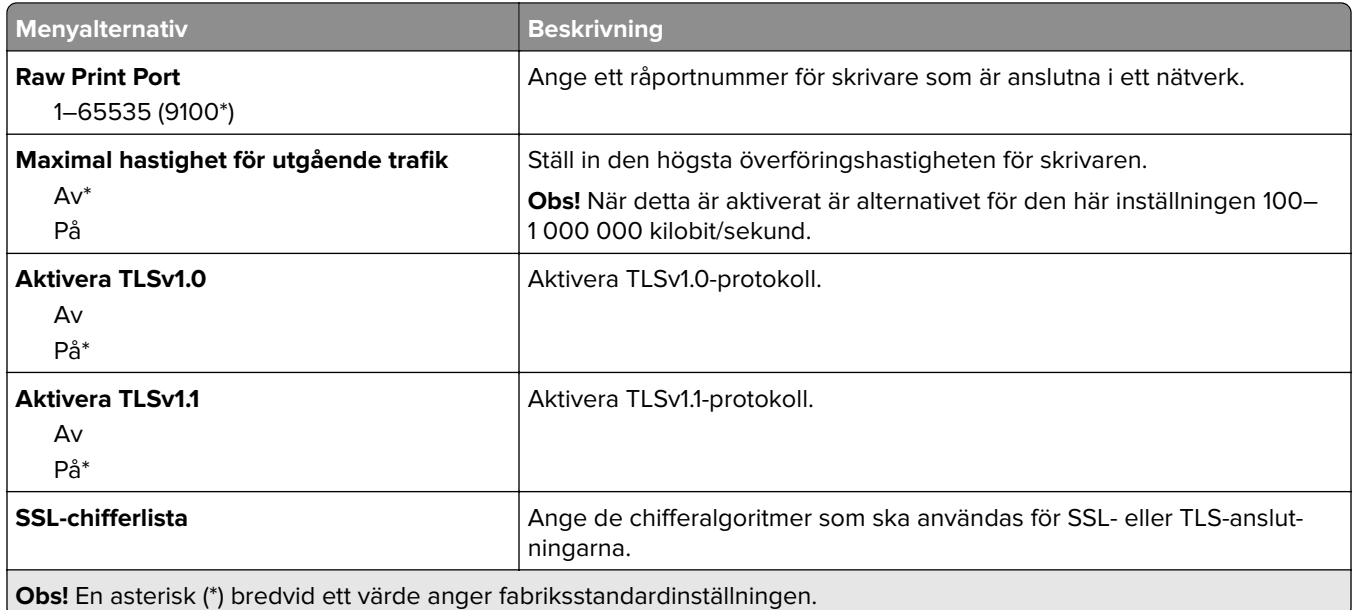

#### **SNMP**

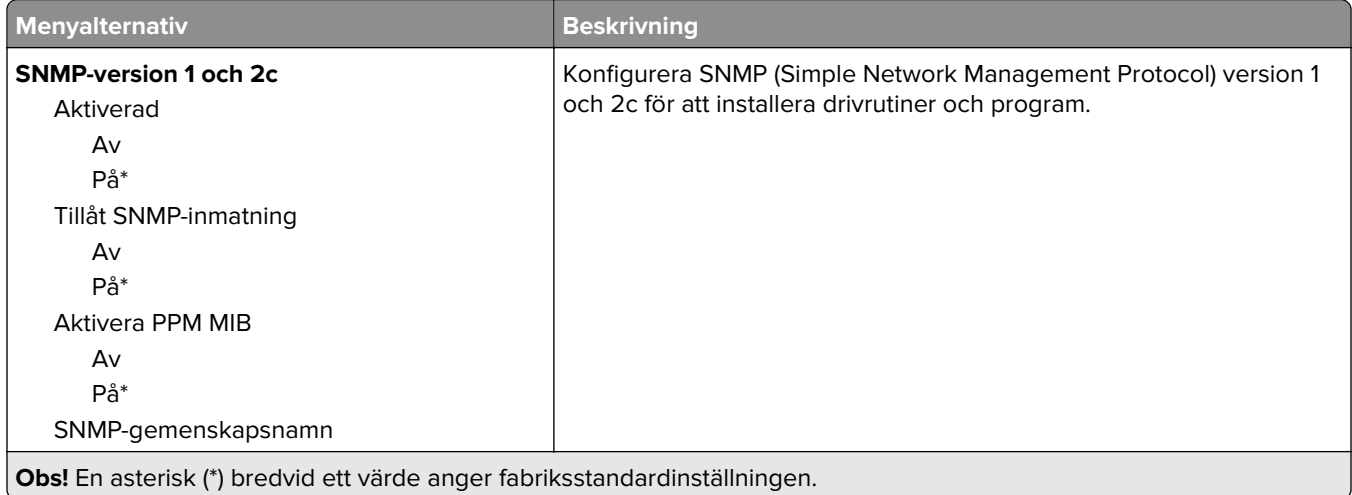

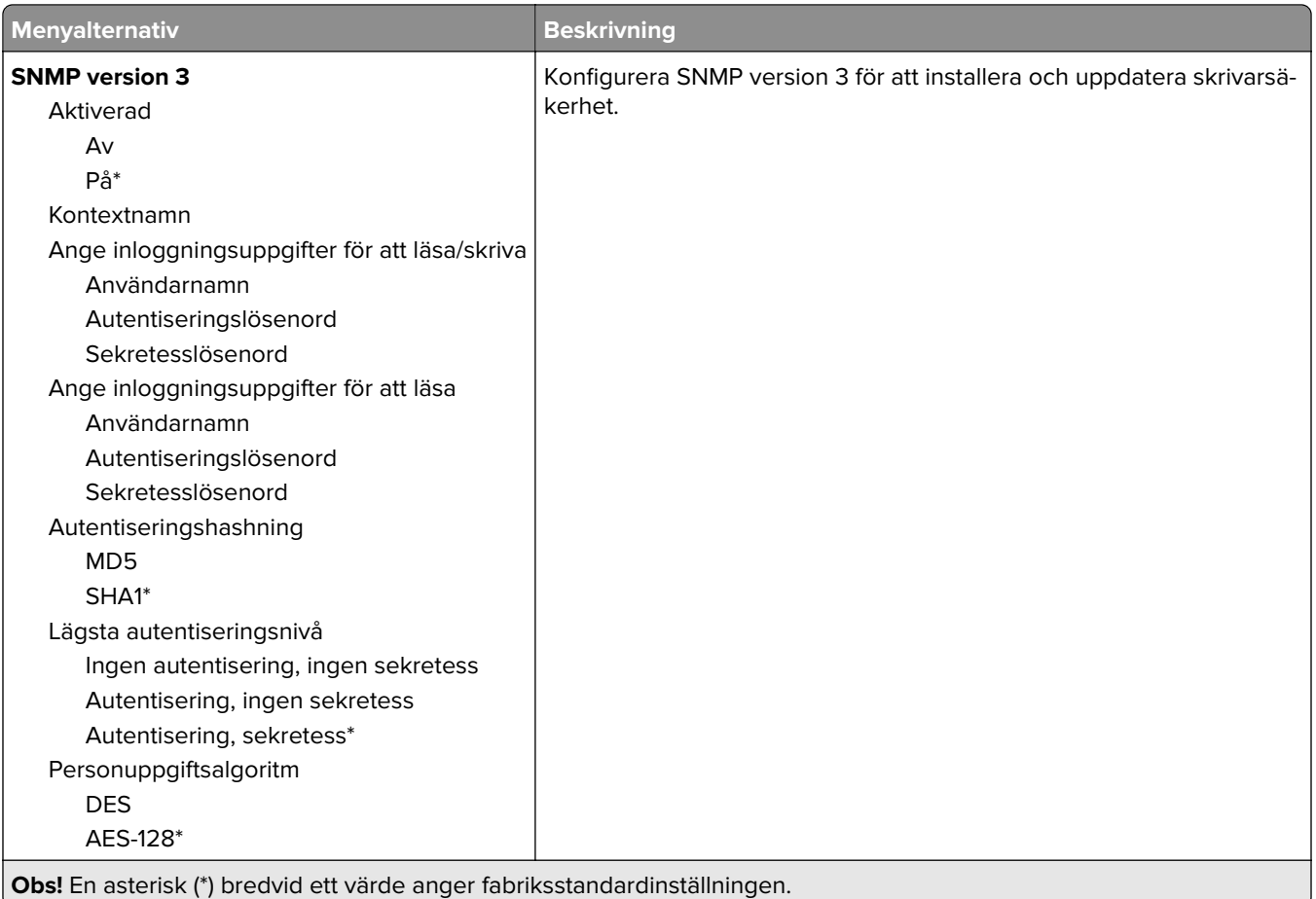

#### **IPSec**

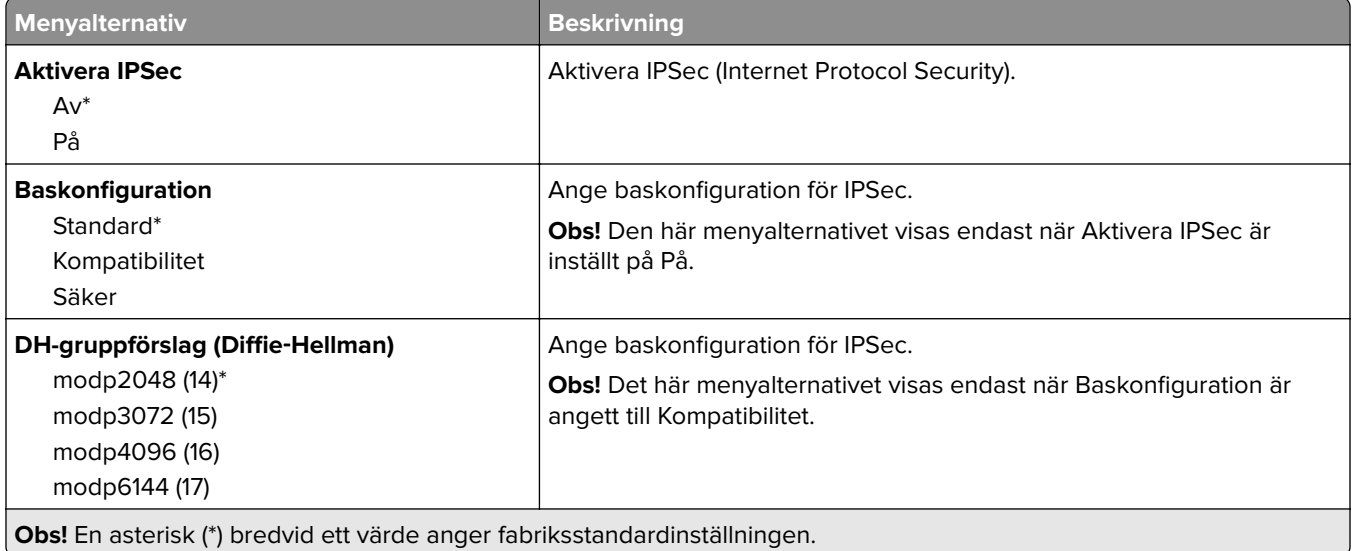

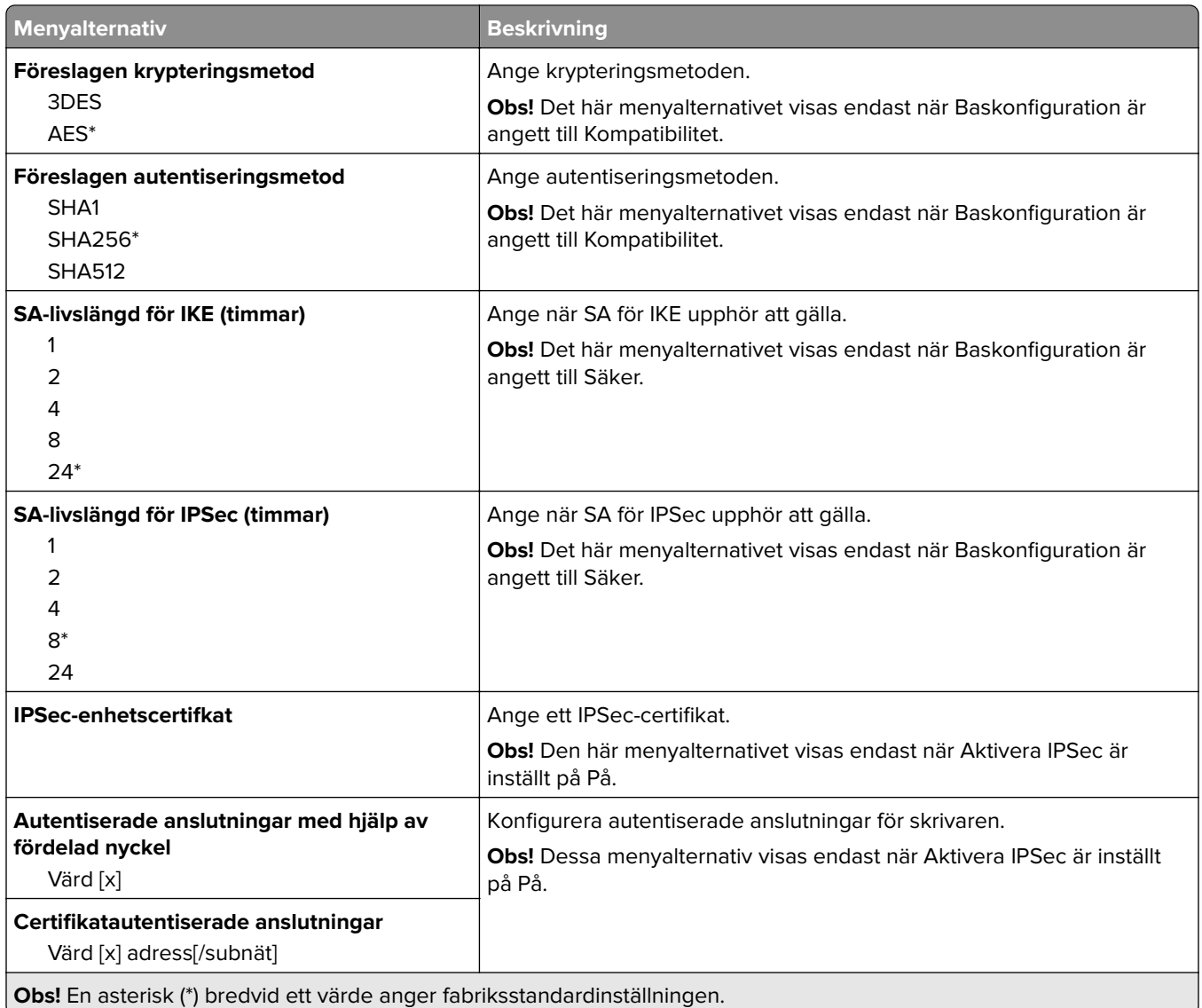

#### **802.1x**

**Obs!** Den här menyn visas endast för nätverksskrivare och för skrivare som är anslutna till skrivarservrar.

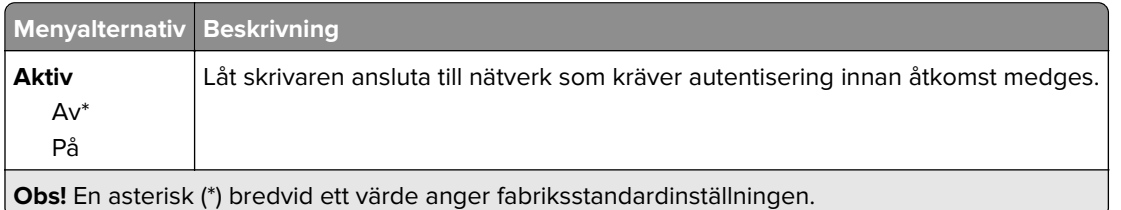

### **LPD-konfiguration**

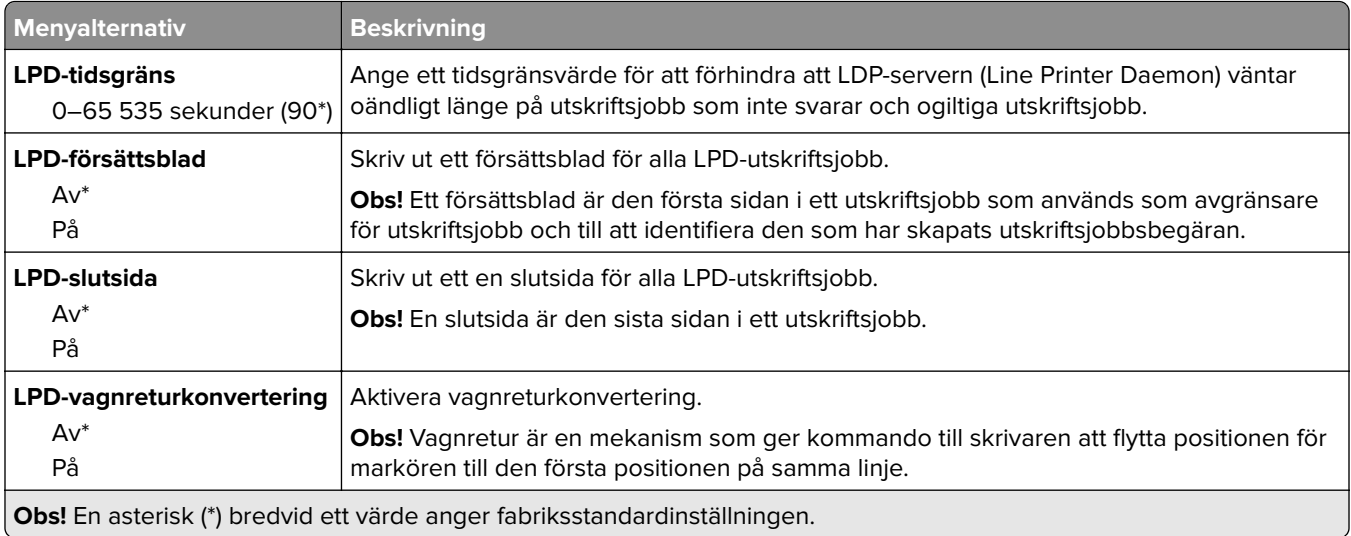

# **HTTP-/FTP-inställningar**

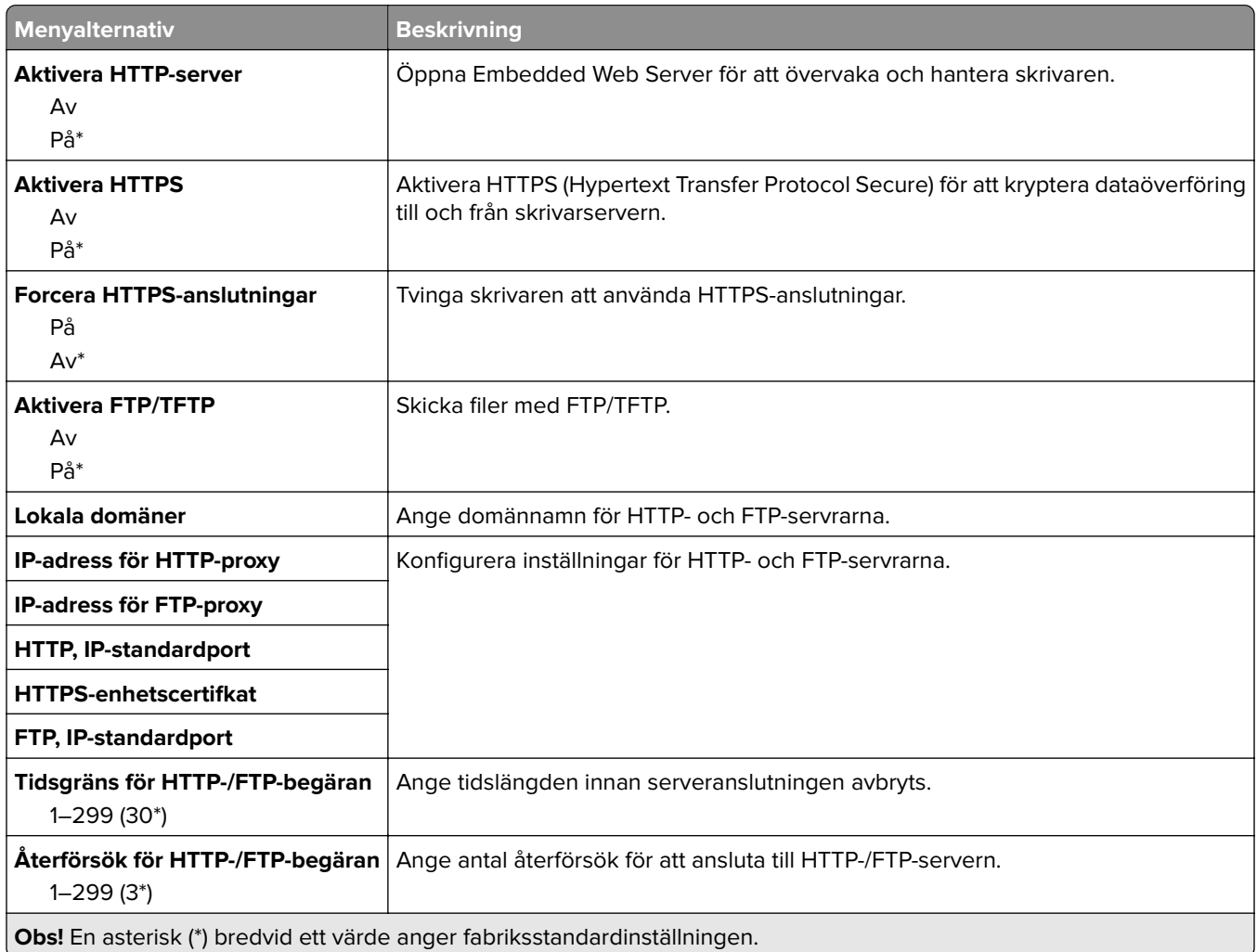

### **ThinPrint**

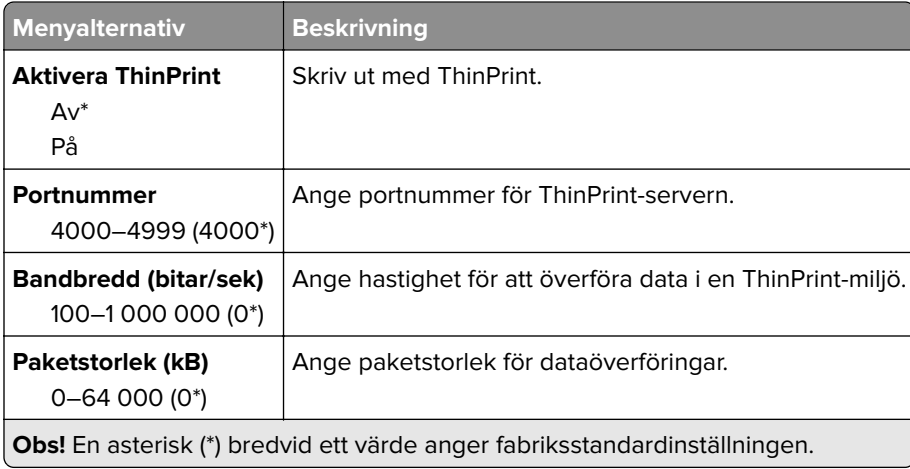

#### **USB**

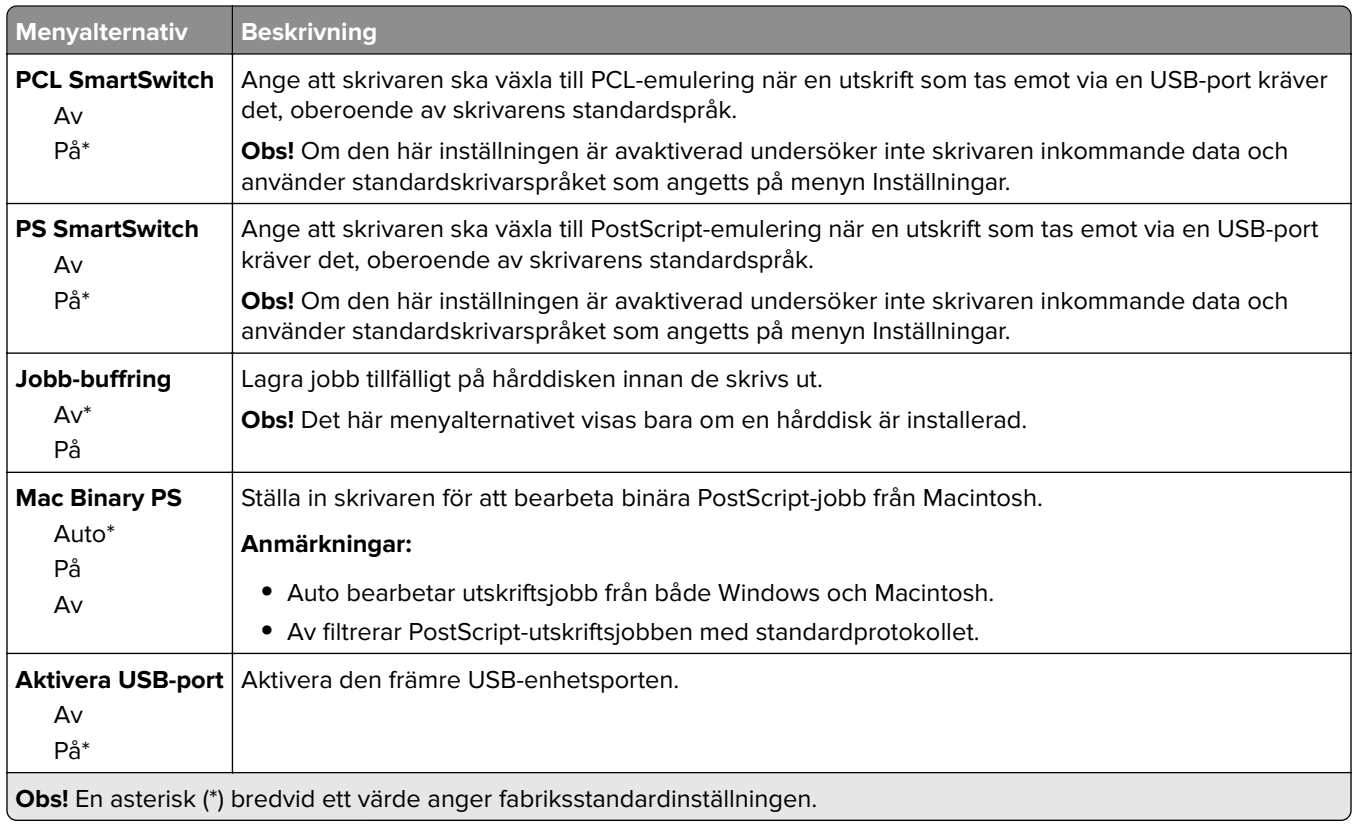

### **Begränsa extern nätverksåtkomst**

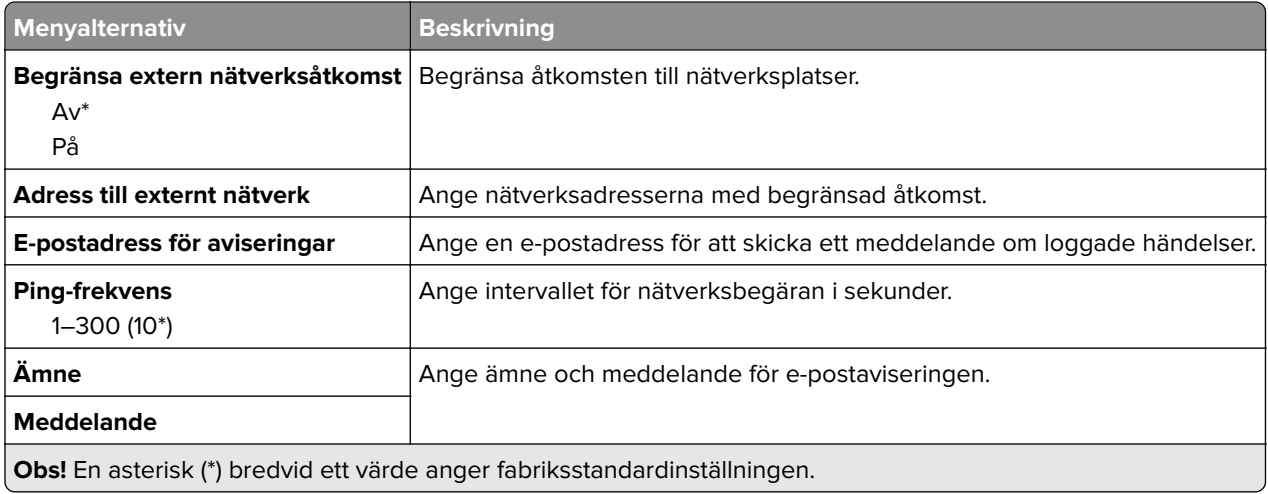

### **Google Cloud Print**

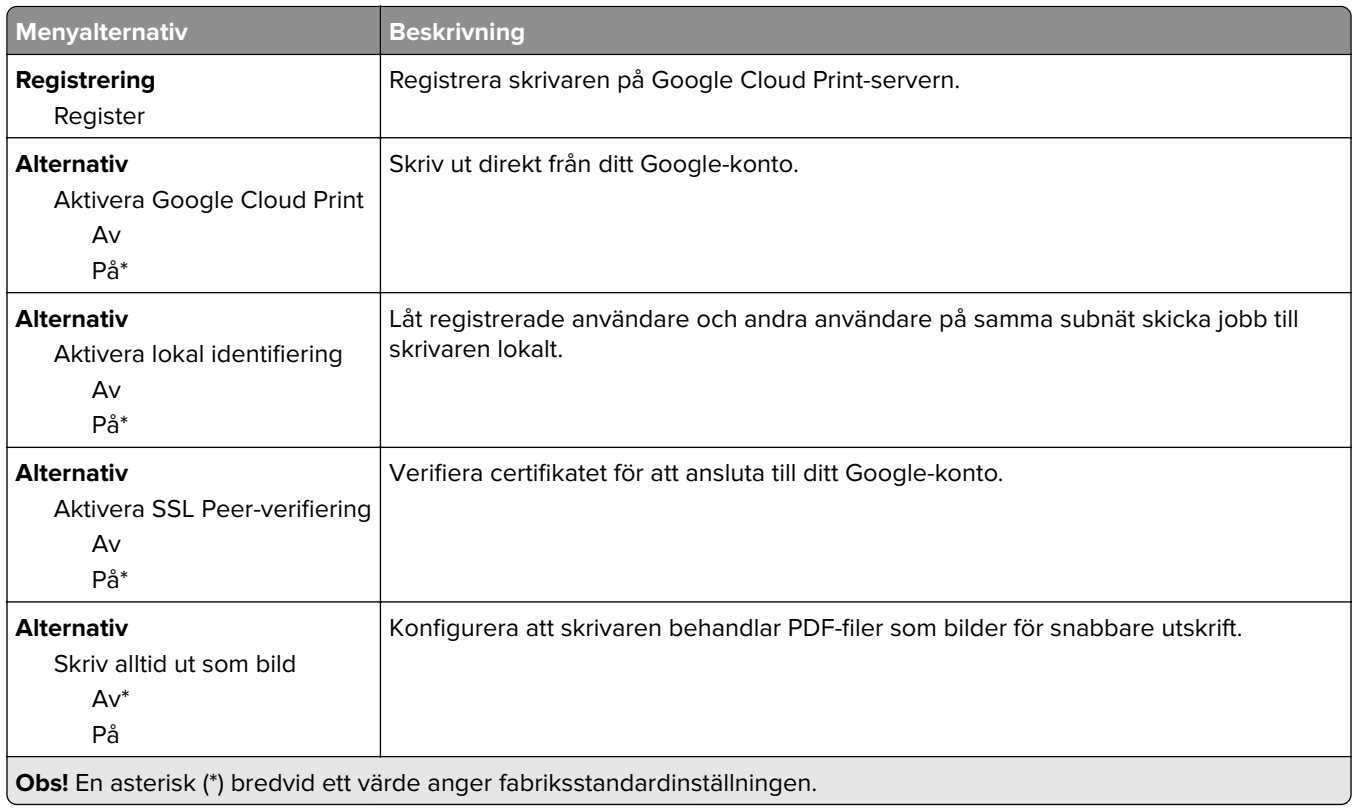

#### **Wi**‑**Fi Direct**

**Obs!** Den här menyn visas endast när ett Wi‑Fi Direct-nätverk är det aktiva nätverket.

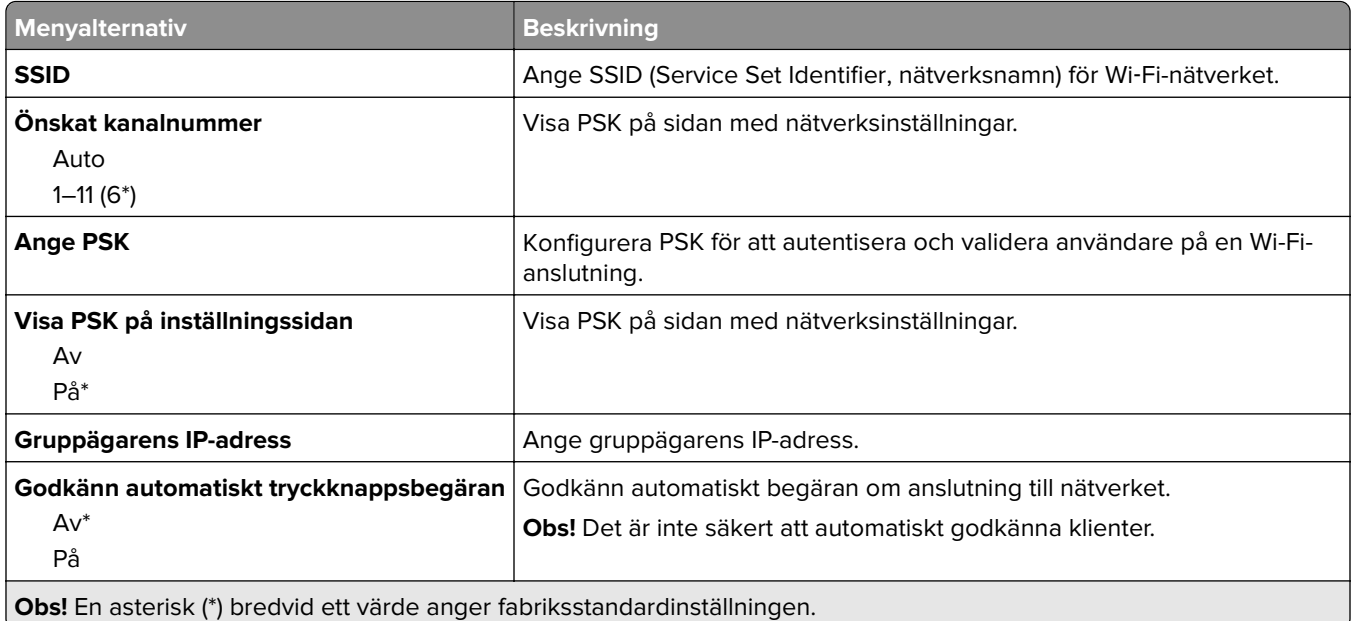

# **Säkerhet**

# **Inloggningsmetoder**

#### **Hantera behörigheter**

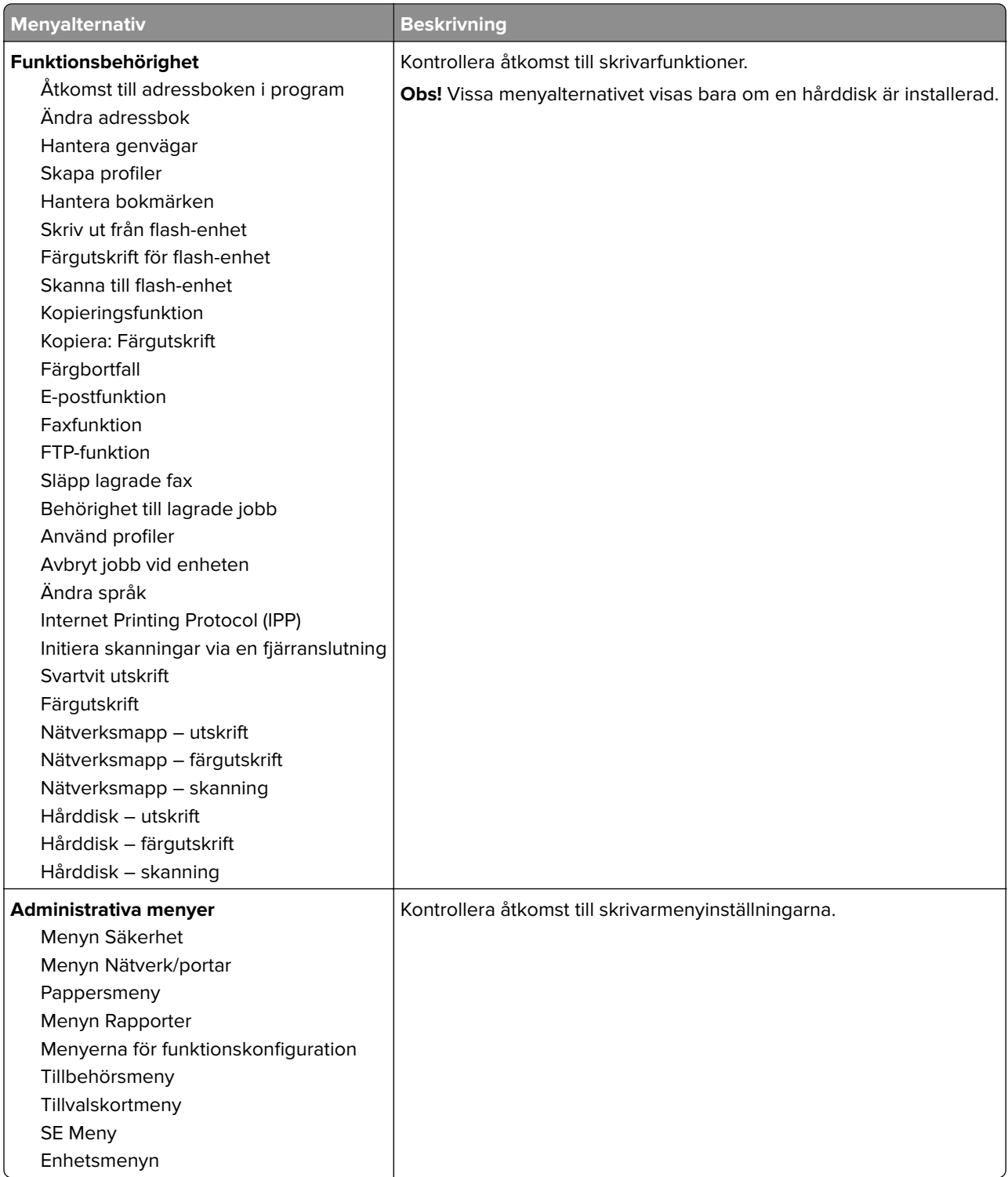

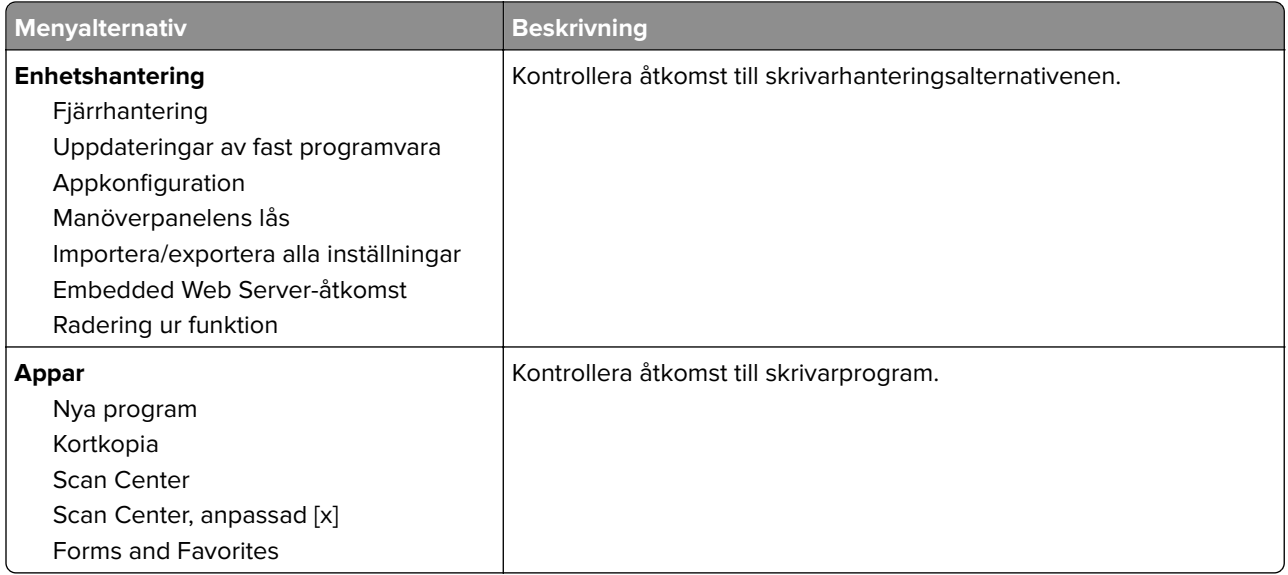

#### **Lokala konton**

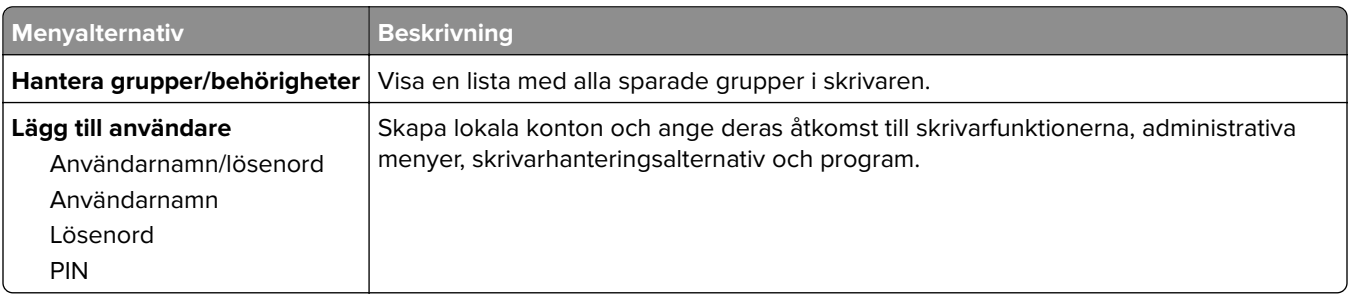

### **Schemalägg USB-enheter**

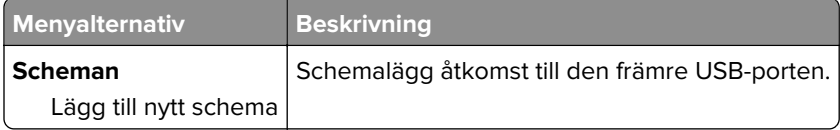

### **Säkerhetsgranskningslogg**

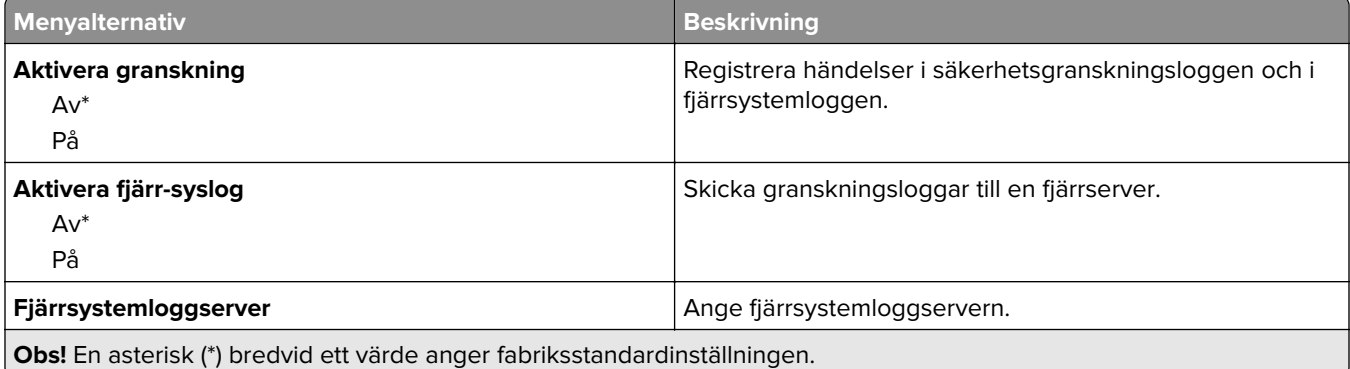

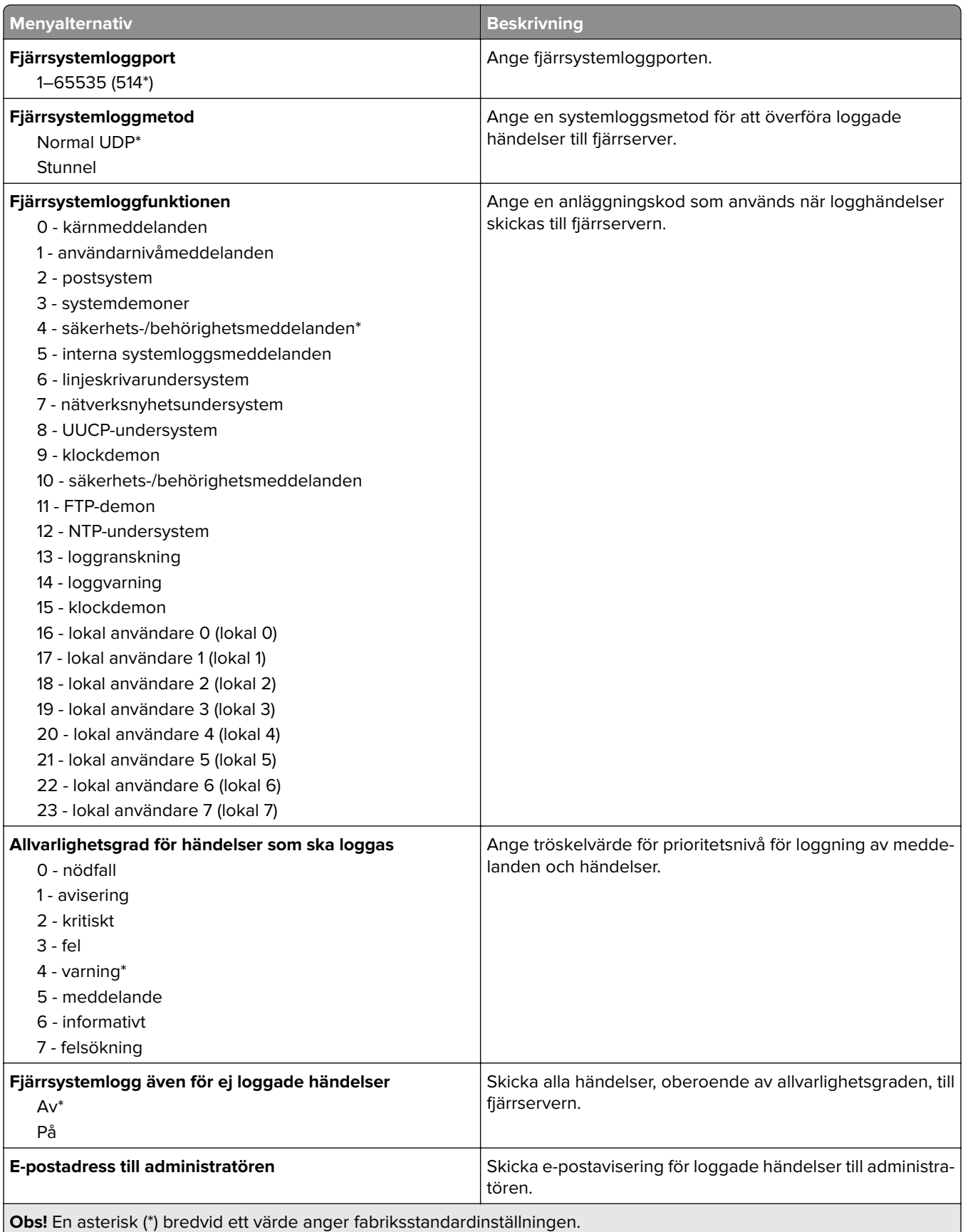

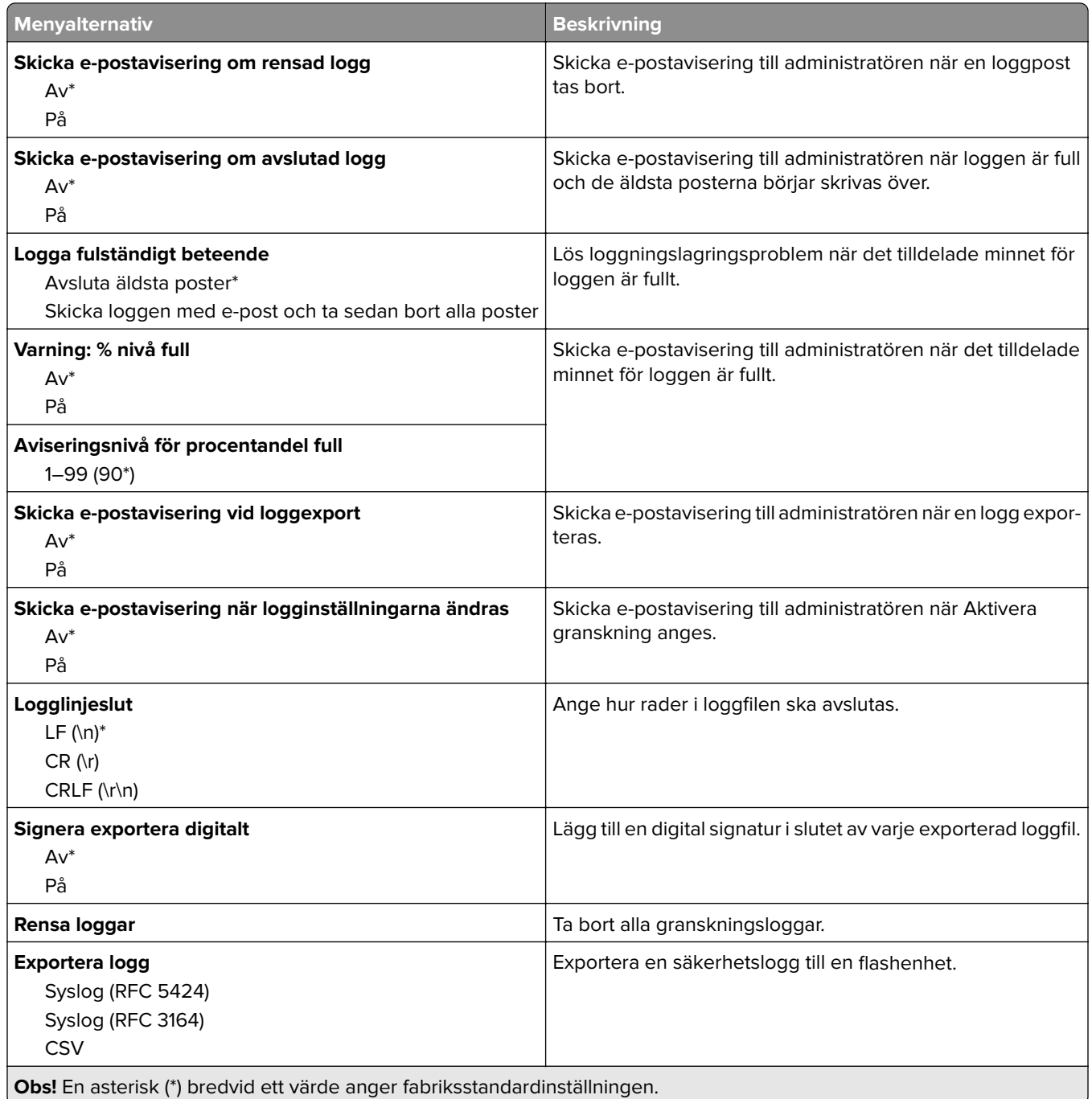

# **Inloggn.begräns.**

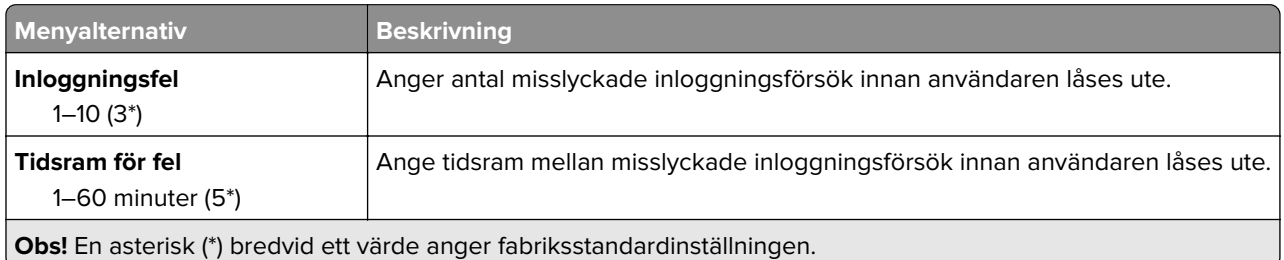

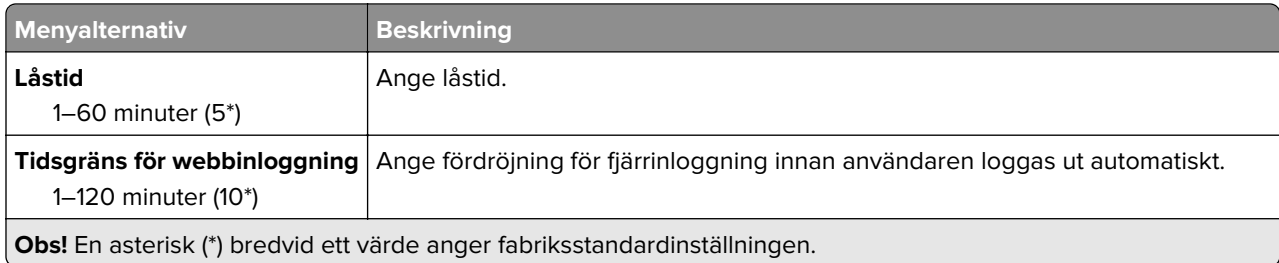

### **Konfidentiell skrivarinställning**

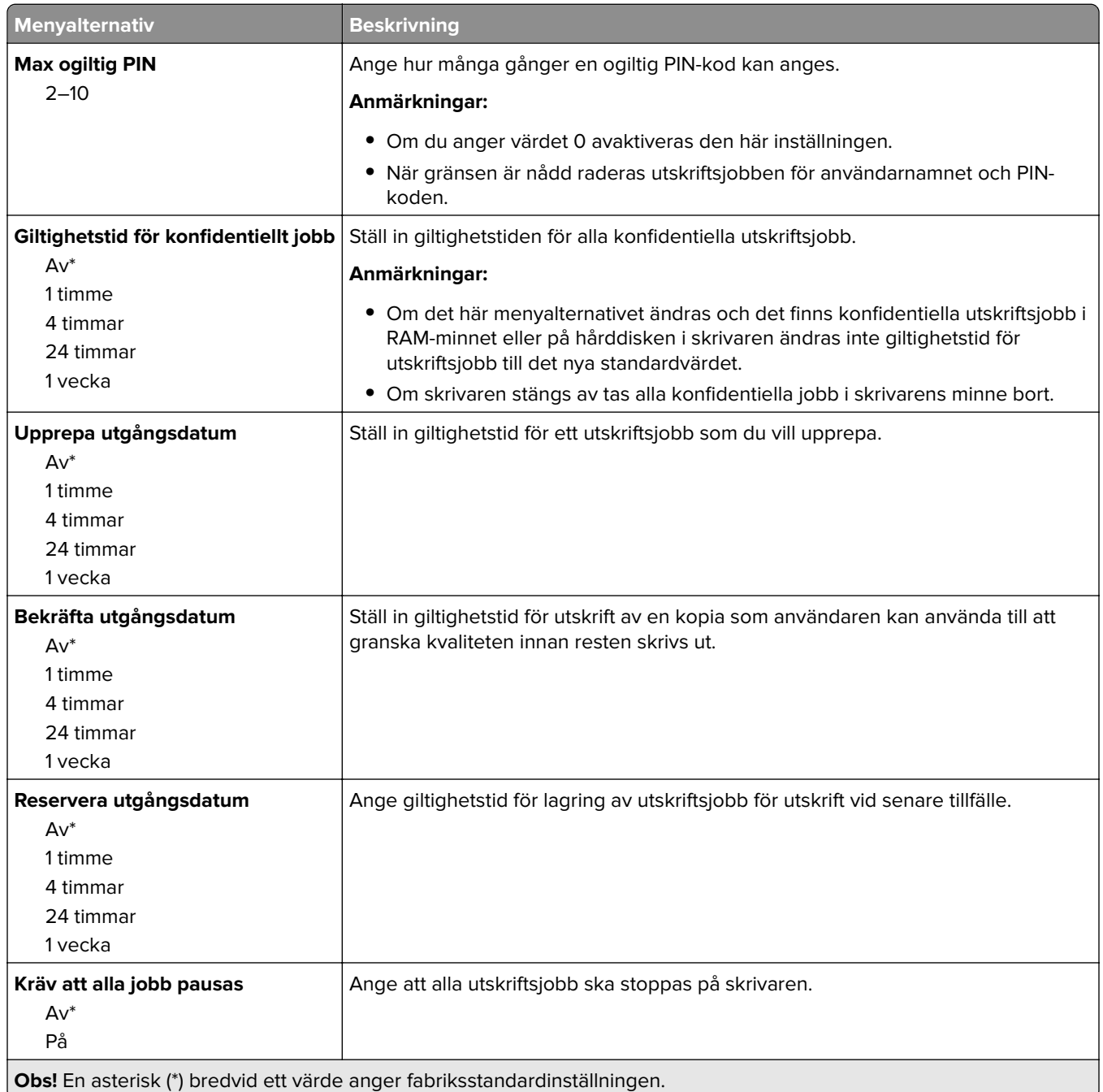

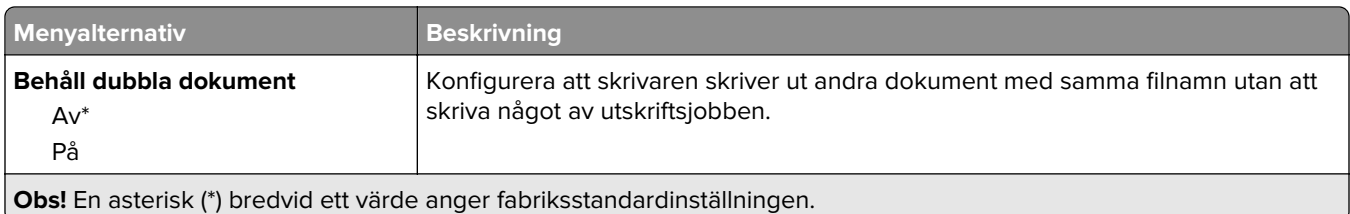

### **Diskkryptering**

**Obs!** Den här menyn visas bara om en hårddisk har installerats.

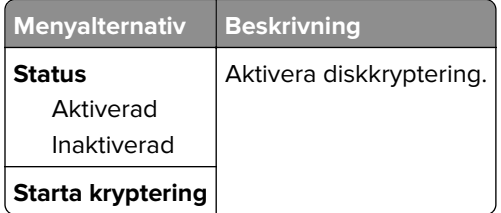

# **Radera tillfälliga datafiler**

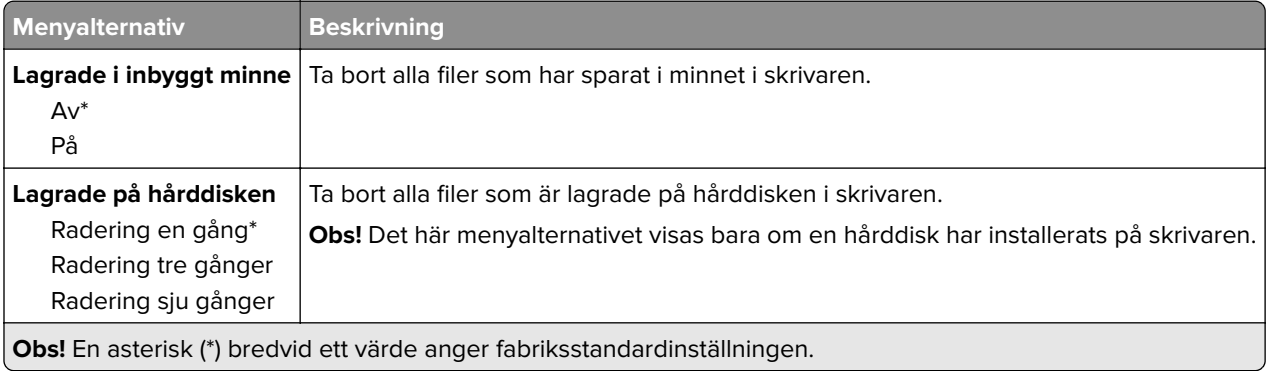

### **Lösningar för LDAP-inställningar**

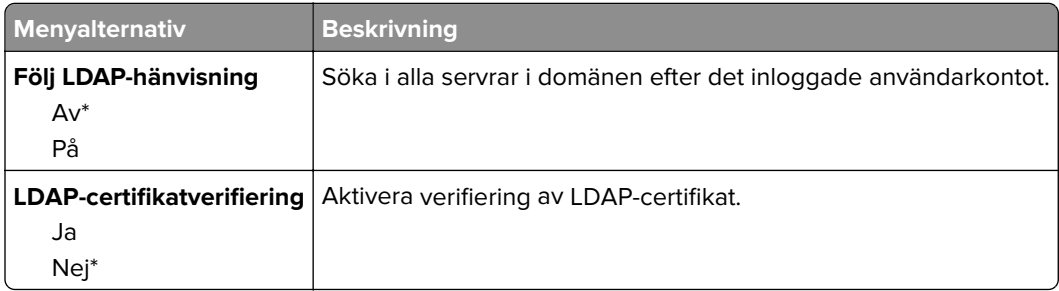

### **Diverse**

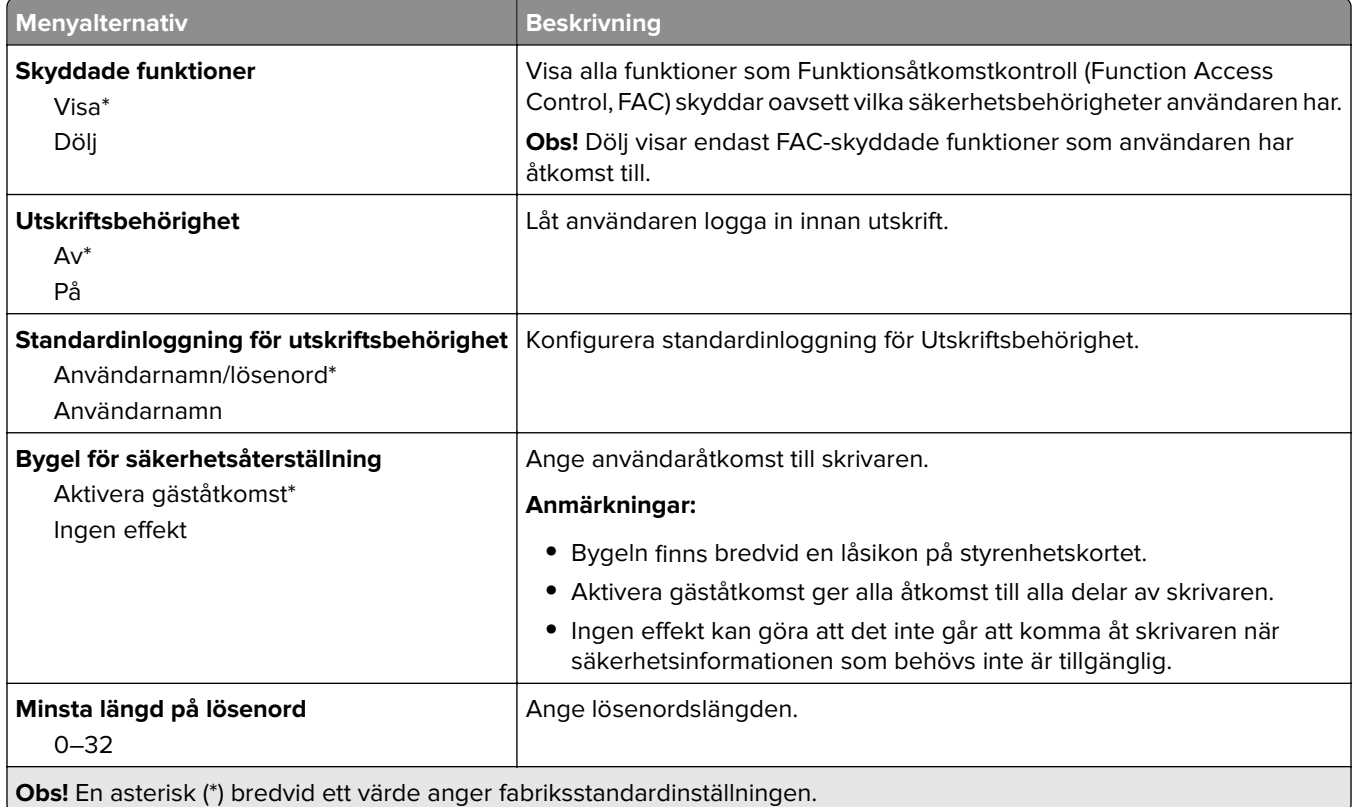

# **Rapporter**

### **Sida med menyinställningar**

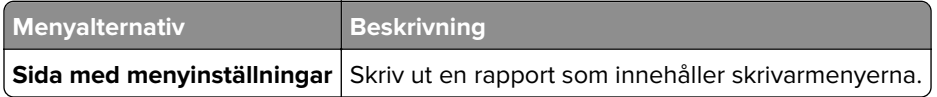

#### **Enhet**

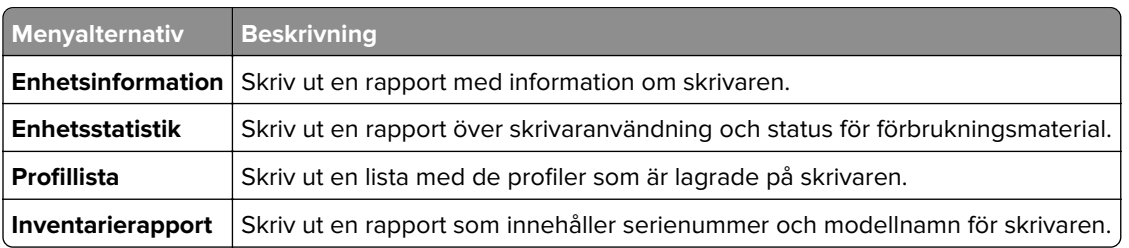
### **Skriv ut**

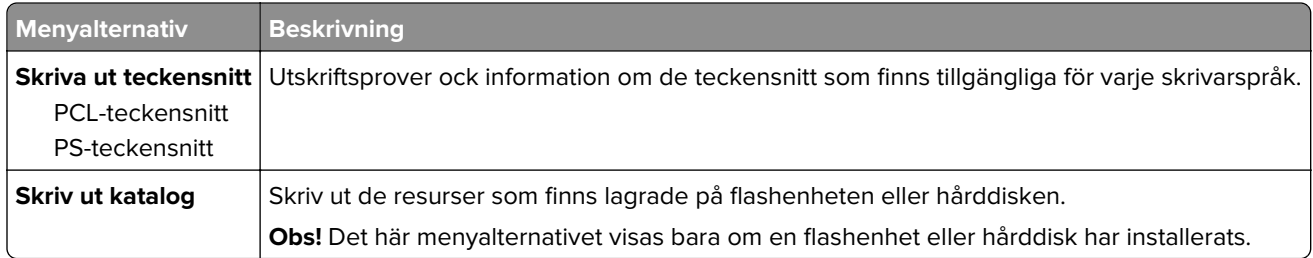

## **Genvägar**

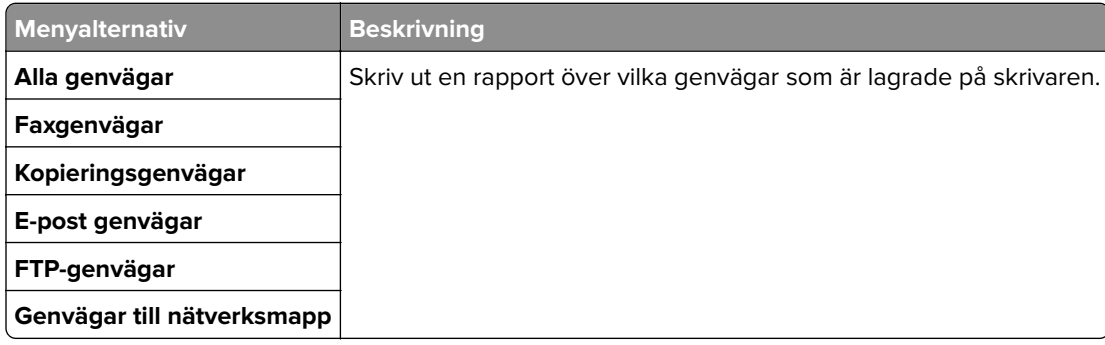

### **Faxa**

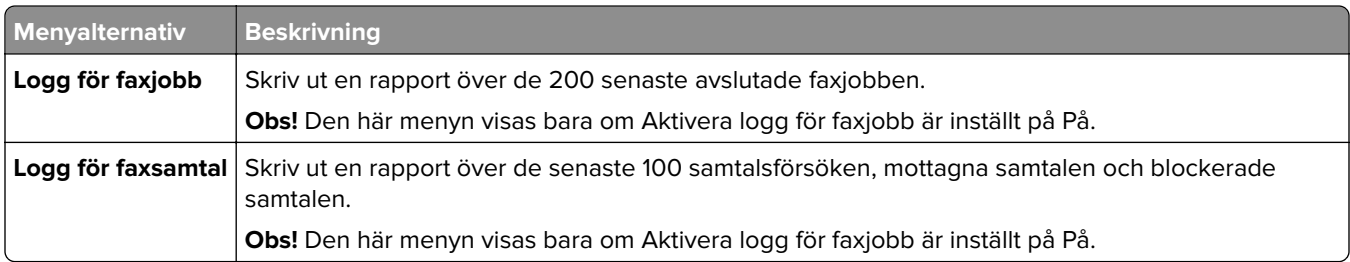

### **Nätverk**

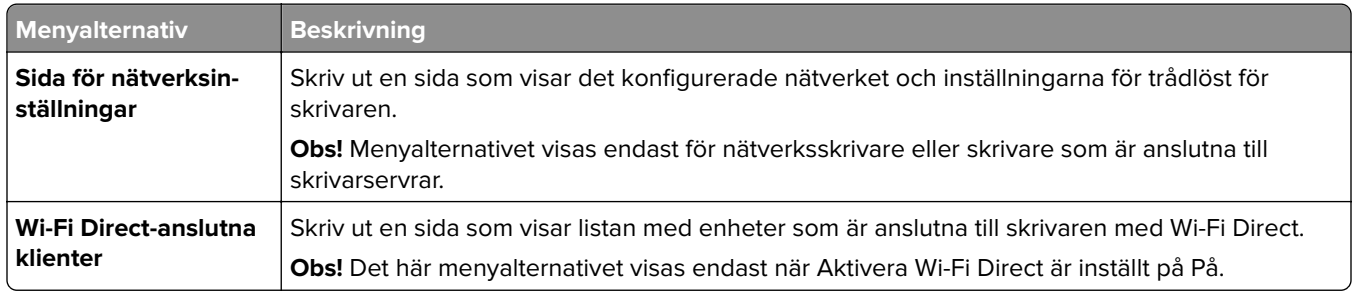

## **Hjälp**

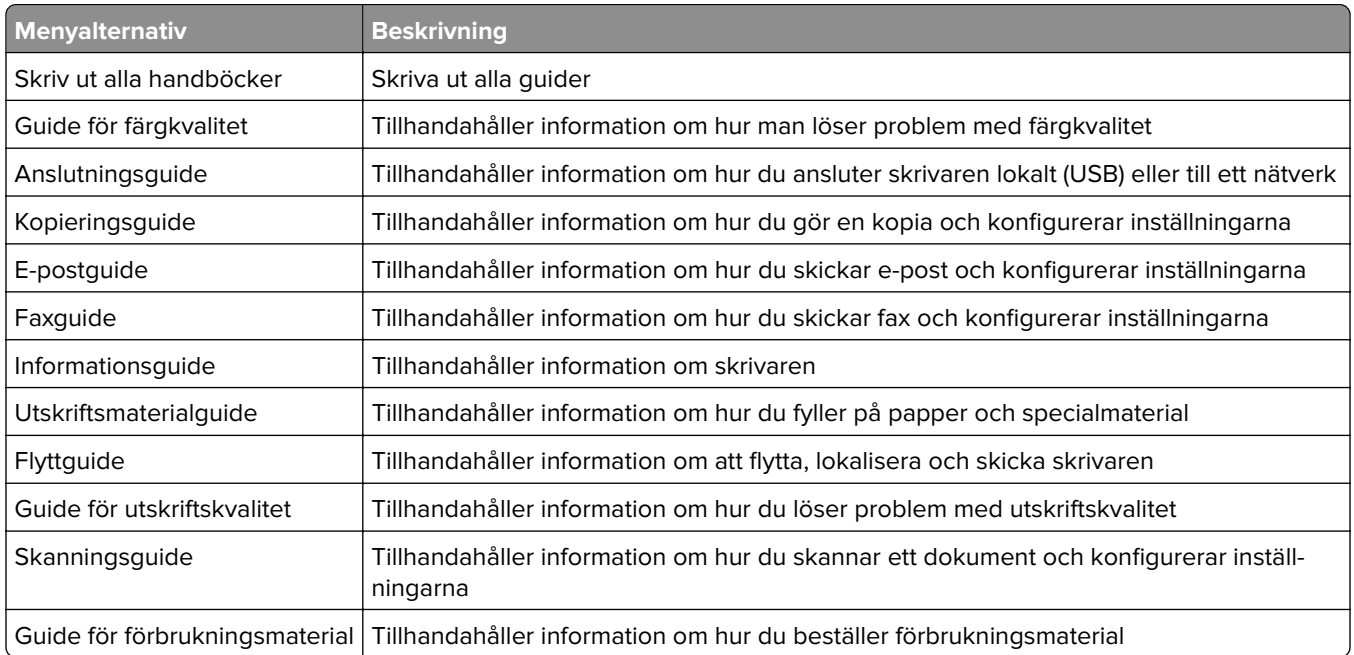

## **Felsökning**

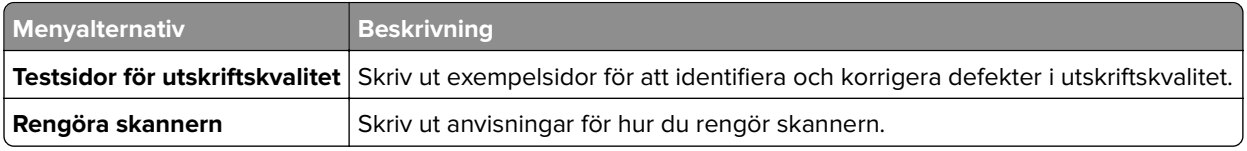

## **Skriva ut en sida med menyinställningar**

På huvudmenyn trycker du på **Inställningar** > **Rapporter** > **sidan med menyinställningar**.

# **Säkra skrivaren**

## **Lokalisera säkerhetsplats**

Skrivaren är utrustad med ett säkerhetslås. Installera ett säkerhetslås som är kompatibelt med de flesta bärbara datorer på den plats som visas för att låsa skrivaren på plats.

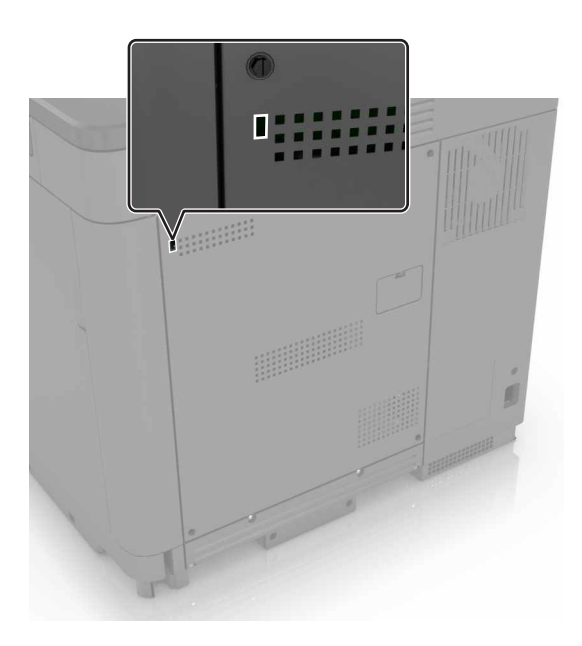

## **Radera skrivarminnet**

För att radera flyktigt minne eller buffrade data i skrivaren stänger du av den.

För att radera beständigt minne eller enskilda inställningar, enhets- och nätverksinställningar, säkerhetsinställningar och inbäddade lösningar gör du följande:

- **1** På startskärmen trycker du på **Inställningar** > **Enhet** > **Underhåll** > **Radering ur funktion**.
- **2** Markera kryssrutan **Rensa all information om icke-flyktigt minne** och tryck sedan på **RADERA**.
- **3** Välj **Kör första installationsguiden** eller **Låt skrivaren vara offline** och tryck sedan på **Nästa**.
- **4** Utför åtgärden.

## **Rensa skrivarens hårddisk**

- **1** På startskärmen trycker du på **Inställningar** > **Enhet** > **Underhåll** > **Radering ur funktion**.
- **2** Markera kryssrutan **Rensa all information på hårddisken** och tryck sedan på **RADERA**.
- **3** Välj en metod för att radera data.
- **4** Utför åtgärden.

**Obs!** Den här processen kan ta allt från några minuter till över en timme och det går inte att använda skrivaren till andra uppgifter under tiden.

## **Kryptera skrivarens hårddisk**

Den här processen raderar allt innehåll på hårddisken. Om det behövs säkerhetskopierar du viktig information från skrivaren innan du startar krypteringen.

- **1** På huvudmenyn trycker du på **Inställningar** > **Säkerhet** > **Diskkryptering** > **Starta kryptering**.
- **2** Följ instruktionerna på skärmen.

#### **Anmärkningar:**

- **•** Stäng inte av skrivaren under krypteringen. Data kan försvinna om du stänger av skrivaren.
- **•** Den här processen kan ta allt från några minuter till över en timme och det går inte att använda skrivaren till andra uppgifter under tiden.
- **•** Efter kryptering startar skrivaren automatiskt om.

## **Återställa fabriksinställningar**

- **1** På startskärmen trycker du på **Inställningar** > **Enhet** > **Återställ fabriksinställningar**.
- **2** På **Återställ inställningar** > trycker du på de inställningar du vill återställa > **ÅTERSTÄLL**.
- **3** Utför åtgärden.

## **Flyktighetsredogörelse**

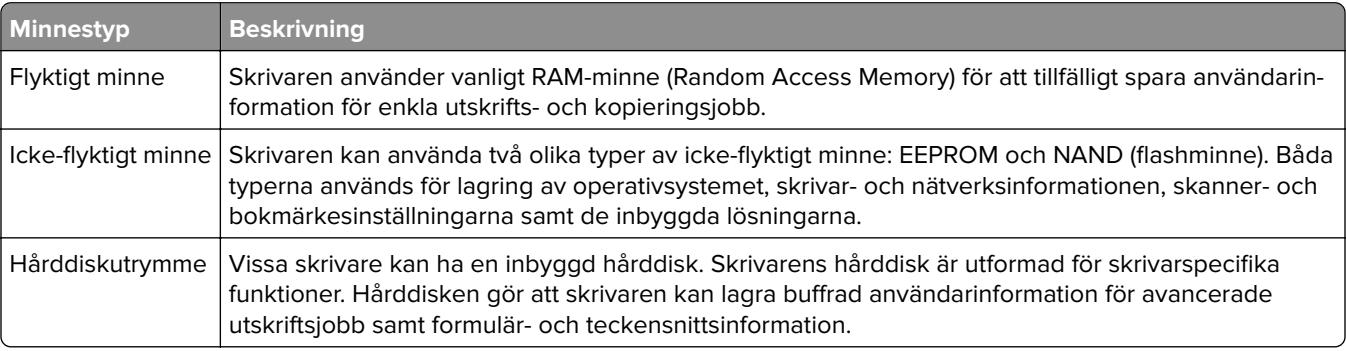

Ta bort innehållet från någon av minnesenheterna som är installerade på skrivaren i följande situationer:

- **•** Skrivaren kasseras.
- **•** Skrivarens hårddisk byts ut.
- **•** Skrivaren flyttas till en annan avdelning eller plats.
- **•** Skrivaren får service av någon som inte tillhör företaget.
- **•** Skrivaren skickas iväg för service.
- **•** Skrivaren säljs till ett annat företag.

### **Kassera skrivarhårddisken**

- **• Avmagnetisera** Utsätta hårddisken för ett magnetfält som raderar lagrad information
- **• Krossa hårddisken** Fysiskt trycka ihop hårddisken för att förstöra komponenter och göra dem oläsliga
- **• Mala ner** Fysiskt strimla hårddisken till små metallbitar

**Obs!** För att vara säker på att all information är fullständigt raderad ska du fysiskt förstöra alla hårddiskar med information.

# **Underhålla skrivaren**

**Varning – risk för skador:** Om du inte upprätthåller en så optimal skrivarprestanda som möjligt eller byter ut delar och förbrukningsmaterial kan skrivaren skadas.

## **Ställa in e-postaviseringar**

Konfigurera skrivaren så att e-postaviseringar skickas när förbrukningsmaterialet börjar ta slut, när du behöver byta eller lägga i mer papper eller när papperstrassel har inträffat.

**1** Öppna en webbläsare och ange skrivarens IP-adress i adressfältet.

#### **Anmärkningar:**

- **•** Visa skrivarens IP-adress på skrivarens startskärm. IP-adressen visas som fyra nummergrupper som är åtskilda med punkter, till exempel 123.123.123.123.
- **•** Om du använder en proxyserver inaktiverar du den tillfälligt för att kunna öppna webbsidan på rätt sätt.
- **2** Klicka på **Inställningar** > **Enhet** > **Meddelanden** > **Inställning av e-postavisering** och konfigurera sedan inställningarna.
- **3** Klicka på **Ställ in e-postlistor och aviseringar** och konfigurera sedan inställningarna.
- **4** Verkställ ändringarna.

## **Visa rapporter**

- **1** På startskärmen trycker du på **Inställningar** > **Rapporter**.
- **2** Välj rapporten du vill visa.

## **Justera högtalarvolymen**

### **Justera standardvolymen för de interna högtalarna**

**1** På kontrollpanelen går du till:

#### **Inställningar** > **Enhet** > **Inställningar** > **Ljudfeedback**

**2** Justera volymen.

#### **Anmärkningar:**

- **•** Om Tyst läge är aktiverat så spelas inga ljudsignaler upp. Den här inställningen försämrar även skrivarens prestanda.
- **•** Volymen återställs till standardvärdet vid utloggning från sessionen eller när skrivaren aktiveras från vänteläge eller viloläge.

### **Justera standardvolym för hörlurar**

Hörlursvolymen återställs till standardvärdet vid utloggning från sessionen, när skrivaren aktiveras från viloläge eller standbyläge samt efter en strömåterställning.

- **1** På kontrollpanelen väljer du **Inställningar** > **Enhet** > **Tillgänglighet** > **Hörlursvolym**.
- **2** Välj volymen.

### **Konfigurera faxhögtalarinställningarna**

- **1** Öppna startskärmen och tryck på **Inställningar** > **Fax** > **Faxinställning** > **Högtalarinställningar**.
- **2** Gör följande:
	- **•** Ställ in Högtalarläge som **Alltid på**.
	- **•** Ställ in Högtalarvolym som **Hög**.
	- **•** Aktivera Ringsignalvolym.

## **Nätverk**

**Obs!** Köp en MarkNetTM N8370 trådlös nätverksadapter innan du installerar skrivaren i ett trådlöst nätverk. Om du vill ha mer information om att installera en trådlös nätverksadapter läser du instruktionsbladet som medföljde adaptern.

### **Ansluta skrivaren till ett trådlöst nätverk med hjälp av WPS (Wi-Fi Protected Setup)**

Innan du börjar ser du till att:

- **•** Åtkomstpunkten (trådlös router) är WPS-certifierad eller WPS-kompatibel. Mer information finns i dokumentationen som levererades tillsammans med åtkomstpunkten.
- **•** En trådlös nätverksadapter är installerad på skrivaren. Mer information finns i det instruktionsblad som medföljde adaptern.
- **•** Aktiv adapter är inställd på Auto. På startskärmen trycker du på **Inställningar** > **Nätverk/portar** > **Nätverksöversikt** > **Aktiv adapter**.

#### **Använda tryckknappmetoden**

- **1** På Startskärmen trycker du på **Inställningar** > **Nätverk/portar** > **Trådlöst** > **Wi**‑**Fi Protected Setup** > **Tryckknappsstartmetod**.
- **2** Följ instruktionerna på skärmen.

#### **Använda PIN-metoden**

- **1** På startskärmen trycker du på **Inställningar** > **Nätverk/portar** > **Trådlöst** > **Wi**‑**Fi Protected Setup** > **PINstartmetod**.
- **2** Kopiera den åttasiffriga PIN-koden för WPS.
- **3** Öppna webbläsareen och skriv sedan IP-adressen till åtkomstpunkten i adressfältet.

#### **Anmärkningar:**

- **•** Information om IP-adressen finns i dokumentationen som levererades tillsammans med åtkomstpunkten.
- **•** Om du använder en proxyserver inaktiverar du den tillfälligt för att kunna öppna webbsidan på rätt sätt.
- **4** Så här kommer du åt WPS-inställningarna. Mer information finns i dokumentationen som levererades tillsammans med åtkomstpunkten.
- **5** Ange den åttasiffriga PIN-koden och spara sedan ändringarna.

### **Ansluta en mobil enhet till skrivaren**

Innan du ansluter den mobila enheten ska du göra följande:

- **•** Aktivera Wi‑Fi Direct i skrivaren. På kontrollpanelen går du till: **Inställningar** > **Nätverk/portar** > **Trådlöst** > **Aktivera Wi**‑**Fi Direct**.
- **•** Visa den i förväg delade nyckeln (PSK) på sidan för nätverksinställningar. På kontrollpanelen går du till: **Inställningar** > **Nätverk/portar** > **Wi**‑**Fi Direct** > **Visa PSK på inställningssidan**.
- **•** Skriv ut sidan för nätverksinställningar. På kontrollpanelen går du till: **Inställningar** > **Rapporter** > **Nätverk** > **Sida för nätverksinställningar**.

#### **Ansluta genom Wi-Fi Direct**

- **1** Från den mobila enheten går du till inställningsmenyn.
- **2** Aktivera Wi-Fi och tryck sedan på **Wi-Fi Direct**.
- **3** Välj skrivar-SSID.
- **4** Bekräfta anslutningen på skrivarens kontrollpanel.

#### **Ansluta genom Wi-Fi**

- **1** Från den mobila enheten går du till inställningsmenyn.
- **2** Tryck på **Wi-Fi** och välj sedan skrivar-SSID.

**Obs!** Strängen **DIRECT-xy** (där **x** och **y** är två slumpmässiga tecken) läggs till före SSID.

**3** Ange PSK.

**Obs!** PSK är lösenordet.

#### **Anmärkningar:**

- **•** Du kan ändra SSID på kontrollpanelen. Navigera till: **Inställningar** > **Nätverk/portar** > **Wi**‑**Fi Direct** > **SSID**.
- **•** Du kan även ändra PSK på kontrollpanelen. Navigera till: **Inställningar** > **Nätverk/portar** > **Wi**‑**Fi Direct** > **Ange PSK**.

## **Ändra skrivarens portinställningar efter installation av en intern ISP (Internal Solutions Port)**

#### **Anmärkningar:**

- **•** Om skrivaren har en statisk IP-adress ska du inte ändra konfigurationen.
- **•** Om datorerna är konfigurerade för att använda nätverksnamnet istället för en IP-adress ska du inte ändra konfigurationen.
- **•** Om du lägger till en trådlös ISP (Internal Solutions Port) för en skrivare som tidigare var konfigurerad för Ethernet-anslutning kopplar du ifrån skrivaren från Ethernet-nätverket.

#### **För Windows-användare**

- **1** Öppna mappen Skrivare.
- **2** Öppna skrivaregenskaperna på snabbmenyn till skrivaren med ny ISP.
- **3** Konfigurera porten i listan.
- **4** Uppdatera IP-adressen.
- **5** Verkställ ändringarna.

#### **För Macintosh-användare**

- **1** I Systeminställningar i Apple-menyn går du till listan med skrivare och väljer **+** > **IP**.
- **2** Ange IP-adressen i adressfältet.
- **3** Verkställ ändringarna.

### **Inaktivera Wi-Fi-nätverket**

- **1** På startskärmen trycker du på **Inställningar** > **Nätverk/portar** > **Nätverksöversikt** > **Aktiv adapter** > **Standardnätverk**.
- **2** Följ instruktionerna på skärmen.

## **Konfigurera seriell utskrift (endast Windows)**

- **1** Ställ in parametrarna i skrivaren.
	- **a** Navigera till menyn för portinställningar från skrivarens kontrollpanel.
	- **b** Leta reda på menyn för den seriella portens inställningar och justera sedan inställningarna vid behov.
	- **c** Verkställ ändringarna.
- **2** Från datorn, gå till mappen Skrivare och välj din skrivare.
- **3** Öppna skrivaregenskaper, och välj sedan COM-porten från listan.
- **4** Ställ in parametrarna för COM-porten i Enhetshanteraren.

#### **Anmärkningar:**

**•** Seriell utskrift minskar utskriftshastigheten.

**•** Se till att den seriella kabeln är ansluten till den seriella porten på skrivaren.

## **Rengöra skrivarens delar**

### **Rengöra skrivaren**

**VAR FÖRSIKTIG– RISK FÖR ELEKTRISK STÖT:** För att undvika att få en elektrisk stöt när du rengör skrivarens utsida ska du dra ut nätsladden ur eluttaget och koppla bort alla sladdar från skrivaren innan du fortsätter.

#### **Anmärkningar:**

- **•** Upprepa ungefär varannan månad.
- **•** Skador på skrivaren som orsakats av att skrivaren har hanterats på felaktigt sätt täcks inte av skrivarens garanti.
- **1** Stäng av skrivaren och dra ut nätsladden ur eluttaget.
- **2** Ta bort allt papper från standardfacket och flerfunktionsmataren.
- **3** Ta bort eventuellt damm, ludd och pappersbitar runt skrivaren med en mjuk borste eller en dammsugare.
- **4** Torka av skrivarens utsida med en fuktig, ren och luddfri trasa.

#### **Anmärkningar:**

- **•** Använd inte vanliga rengöringsmedel, eftersom de kan skada skrivarens yta.
- **•** Se till att skrivaren är helt torr överallt.
- **5** Anslut nätsladden till vägguttaget och slå sedan på skrivaren.

**VAR FÖRSIKTIG – RISK FÖR SKADA:** För att undvika brandrisk eller att få en elektrisk stöt ansluter du nätsladden direkt till lämpligt och jordat vägguttag som är i närheten av produkten och är lättillgängligt.

### **Rengöra skannern**

**1** Öppna skannerluckan.

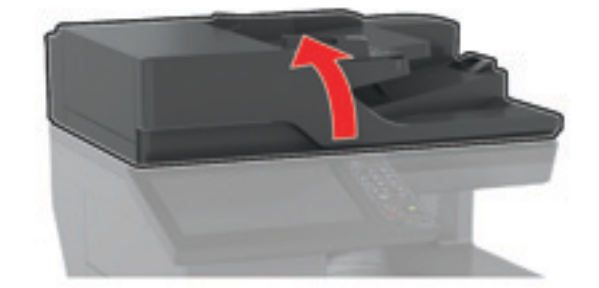

- **2** Använd en fuktad, mjuk, luddfri trasa till att torka av följande områden:
	- **•** Dokumentmatarglas

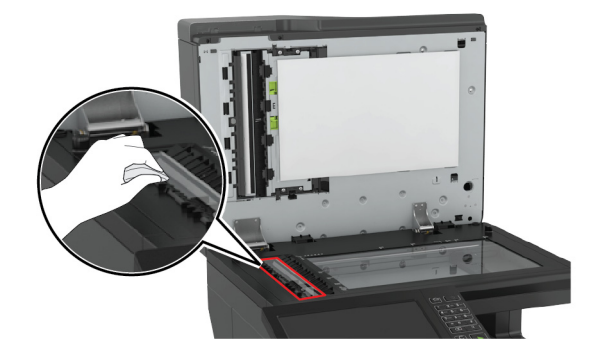

**•** Den automatiska dokumentmatarens glasplatta

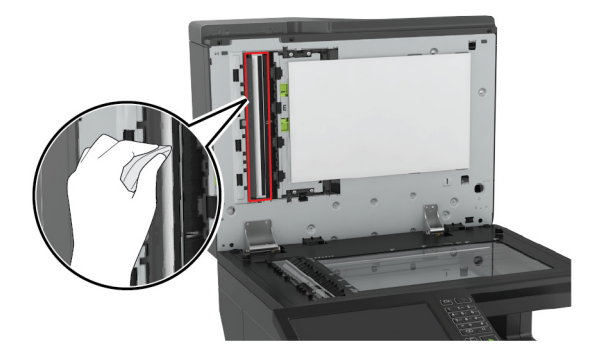

**•** Skannerglas

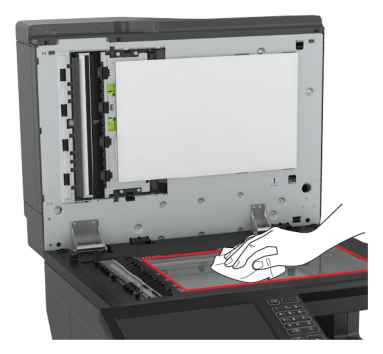

**•** Skannerglasets platta

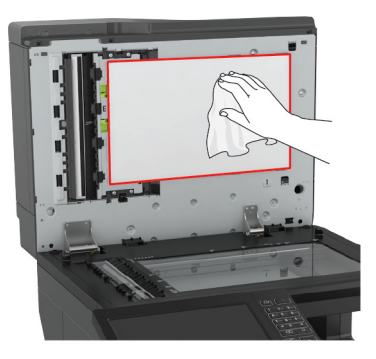

**3** Stäng skannerluckan.

## **Tömma hålslagslådan**

**1** Öppna lucka J.

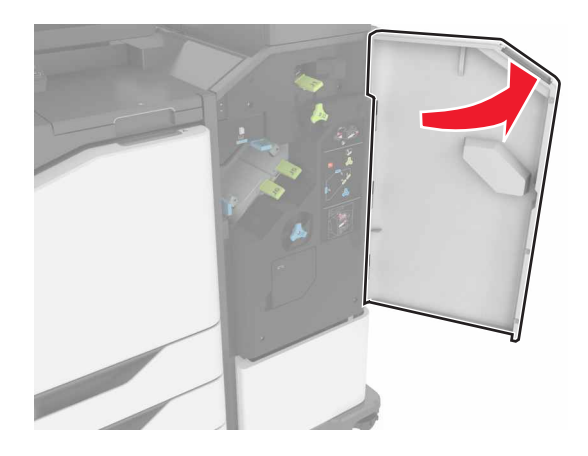

Ta ut och töm hålslagslådan.

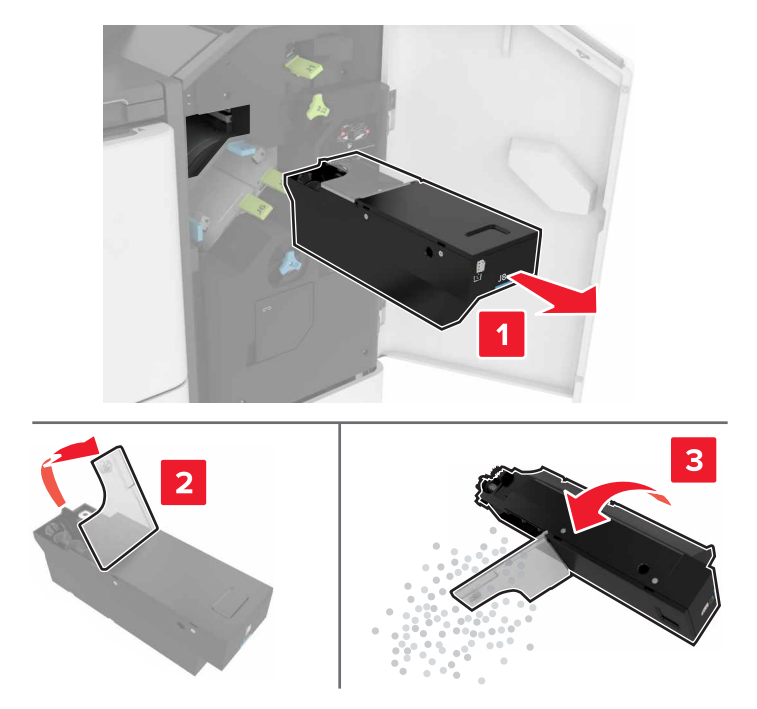

Sätt i hålslagsbehållaren.

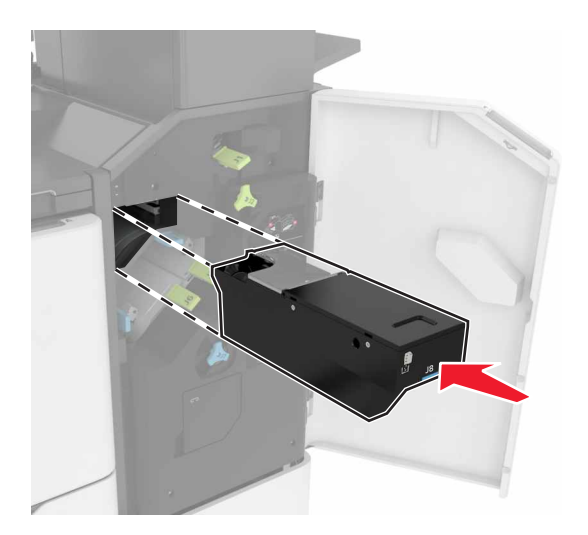

Stäng lucka J.

## **Beställa delar och förbrukningsmaterial**

Om du vill beställa förbrukningsmaterial i USA ringer du 1-800-539-6275 där du kan få information om auktoriserade återförsäljare av Lexmark-tillbehör på orten. I andra länder eller regioner går du till **[www.lexmark.com](http://www.lexmark.com)** eller kontaktar det ställe där du köpte skrivaren.

**Obs!** Alla livslängdsuppskattningar för förbrukningsenheterna förutsätter utskrift på vanligt papper i storlek US Letter eller A4.

### **Kontrollera status för skrivarens delar och förbrukningsmaterial**

- **1** Tryck på **Status/Förbrukningsmaterial** på huvudmenyn.
- **2** Välj delarna eller förbrukningsartiklarna som du vill kontrollera.

**Obs!** Du kan också komma åt den här inställningen genom att trycka på den översta delen av startskärmen.

### **Använda äkta delar och förbrukningsartiklar från Lexmark**

Lexmark-skrivaren fungerar bäst med äkta delar och förbrukningsmaterial från Lexmark. Användning av tredje parts förbrukningsmaterial eller delar kan påverka prestanda, driftsäkerhet, eller livslängd för skrivaren och dess bildhanteringskomponenter. Det kan också påverka garantin. Skador som orsakas genom användning av tredje parts förbrukningsmaterial eller delar omfattas inte av garantin. Alla livslängdsindikatorer är utformade för att fungera med Lexmark-tillbehör och -delar och kan ge oförutsedda resultat om material eller delar från tredje part används. Användning av bildhanteringskomponenter utöver den avsedda livslängden kan skada din Lexmark-skrivare eller tillhörande komponenter.

### **Beställa tonerkassetter**

#### **Anmärkningar:**

- **•** Den beräknade kapaciteten för en kassett baseras på standarden ISO/IEC 19798.
- **•** Extremt låg täckning under en längre tid kan ha negativ inverkan på åtgången av den aktuella färgen och göra att kassettdelar slutar att fungera innan tonern är slut.

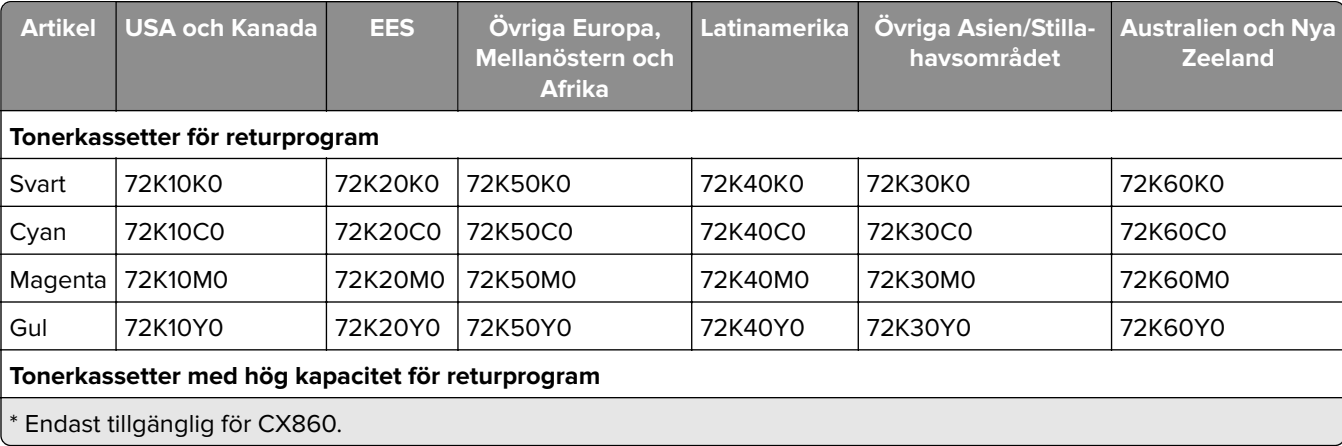

#### **Kassetter för returprogram**

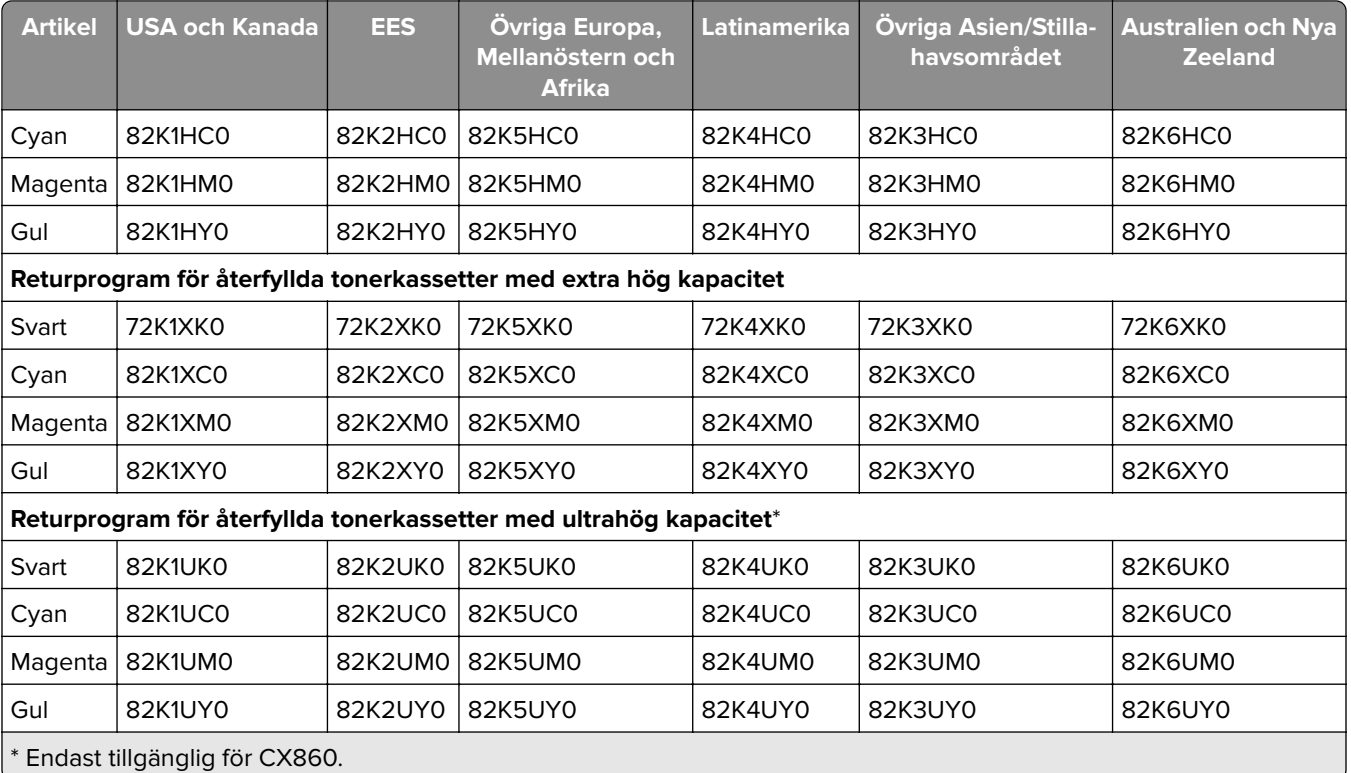

### **Vanliga kassetter**

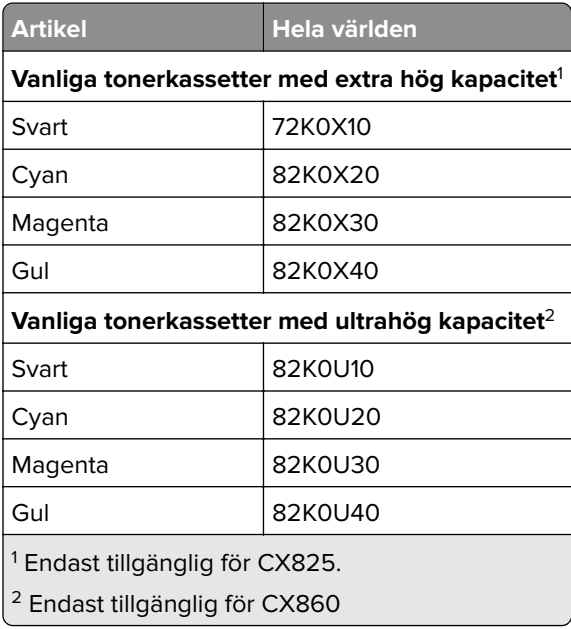

### **Lexmark XC8155 Kassetter för returprogram**

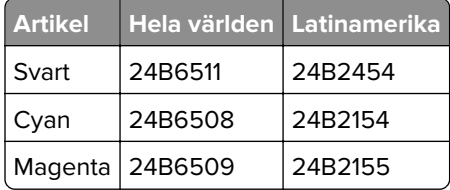

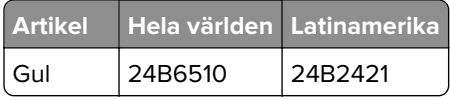

### **Lexmark XC8160 och XC8163 Kassetter för returprogram**

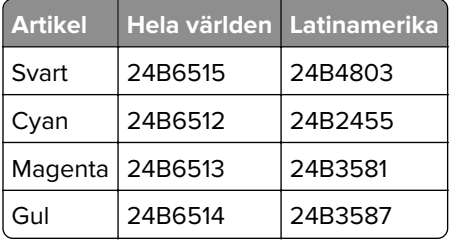

### **Beställa en fotoenhet**

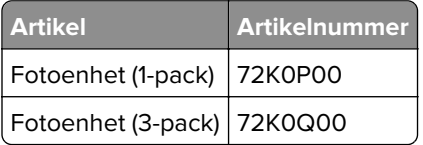

## **Beställa framkallningsenheter**

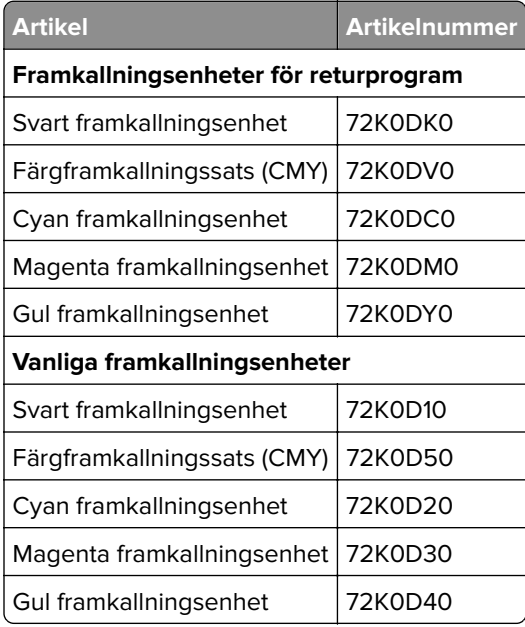

## **Beställa bildhanteringsenheter**

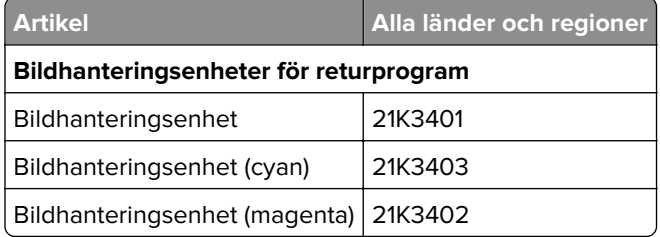

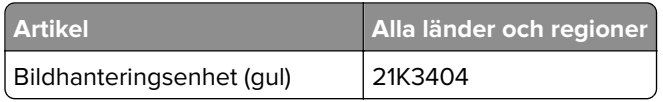

### **Beställa häftkassetter**

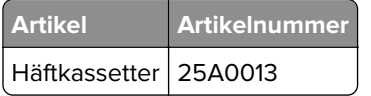

### **Beställa en uppsamlingsflaska**

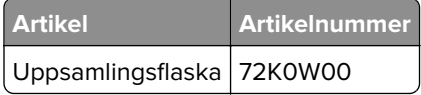

### **Konfigurera meddelanden om förbrukningsmaterial**

**1** Öppna en webbläsare och ange skrivarens IP-adress i adressfältet.

#### **Anmärkningar:**

- **•** Visa skrivarens IP-adress på skrivarens startskärm. IP-adressen visas som fyra nummergrupper som är åtskiljda med punkter, till exempel 123.123.123.123.
- **•** Om du använder en proxyserver inaktiverar du den tillfälligt för att kunna öppna webbsidan på rätt sätt.
- **2** Klicka på **Inställningar** > **Enhet** > **Meddelanden**.
- **3** Från menyn Förbrukningsmaterial klickar du på **Anpassade meddelanden om förbrukningsmaterial**.
- **4** Välj ett meddelande för varje förbrukningsmaterial.
- **5** Verkställ ändringarna.

## **Byta ut delar och förbrukningsartiklar**

## **Byta ut framkallningsenheten**

**1** Öppna lucka A.

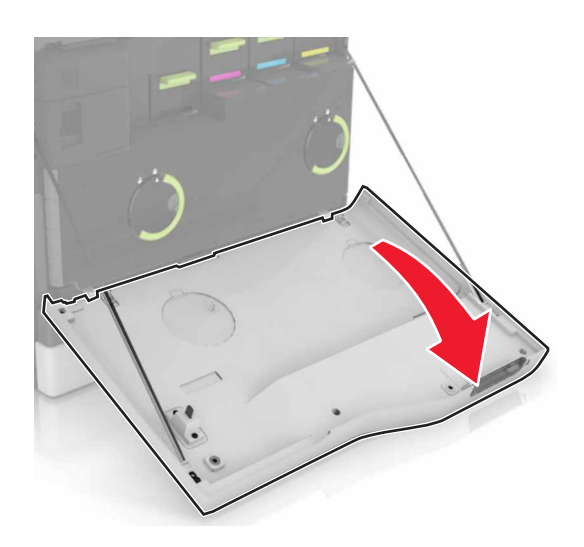

**2** Ta ut toneruppsamlingsflaskan.

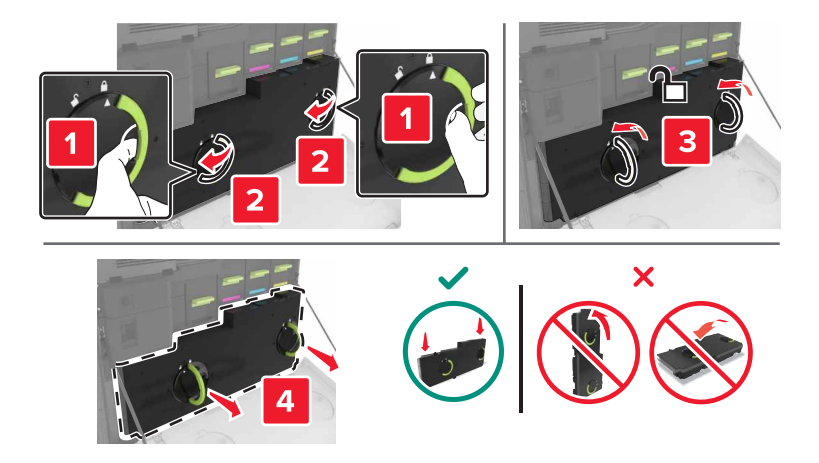

Ta bort bildhanteringsenheten.

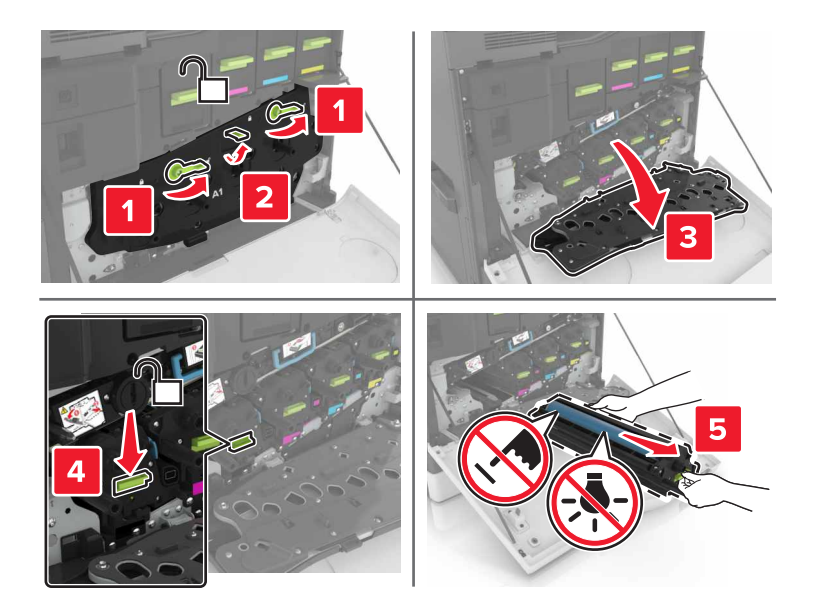

Ta bort framkallningsenheten.

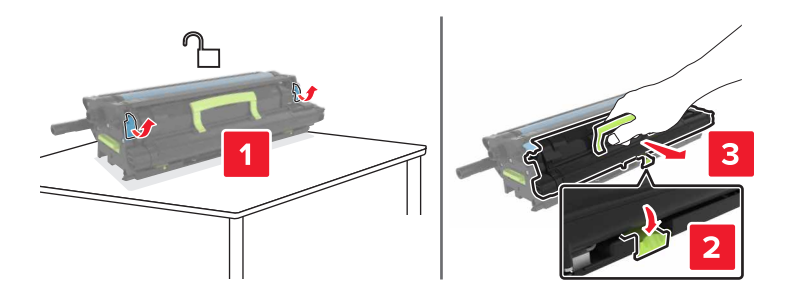

- Packa upp den nya framkallningsenheten och ta sedan bort allt emballage.
- Sätt i den nya framkallningsenheten.

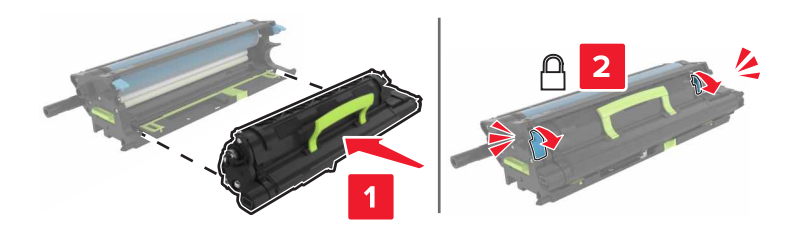

**7** Sätt i bildhanteringsenheten.

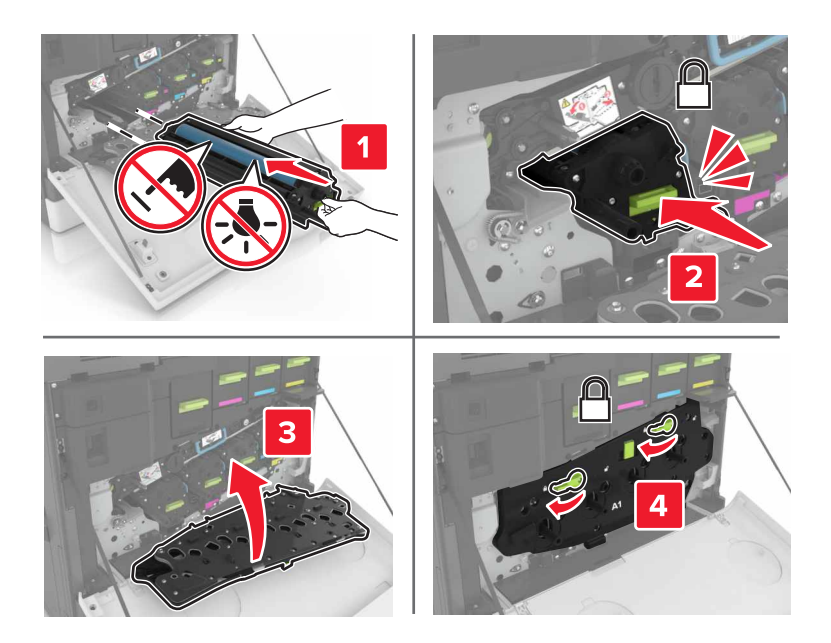

**8** Sätt in den nya toneruppsamlingsflaskan.

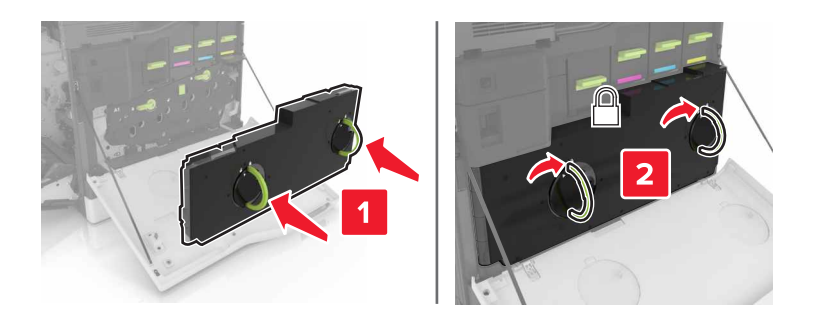

**9** Stäng lucka A.

## **Byta ut fixeringsenheten**

- **1** Slå av skrivaren.
- **2** Öppna lucka B.

**VAR FÖRSIKTIG – VARM YTA:** Insidan av skrivaren kan vara varm. Förebygg risken för brännskador genom att vänta tills ytan har svalnat.

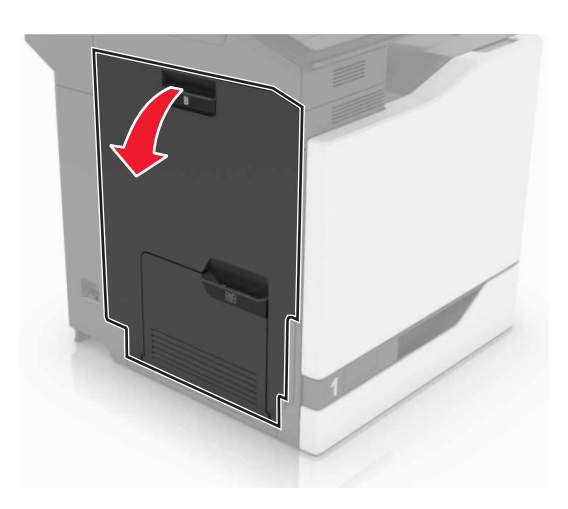

Ta bort fixeringsenheten.

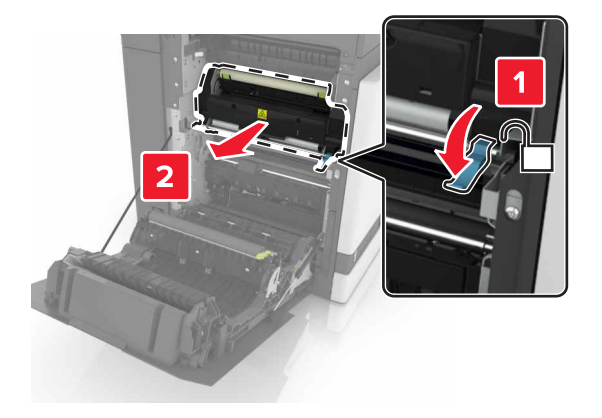

- Packa upp den nya fixeringsenheten.
- Rengör fixeringsenhetens lins med hjälp av bomullspinnen som medföljde paketet.

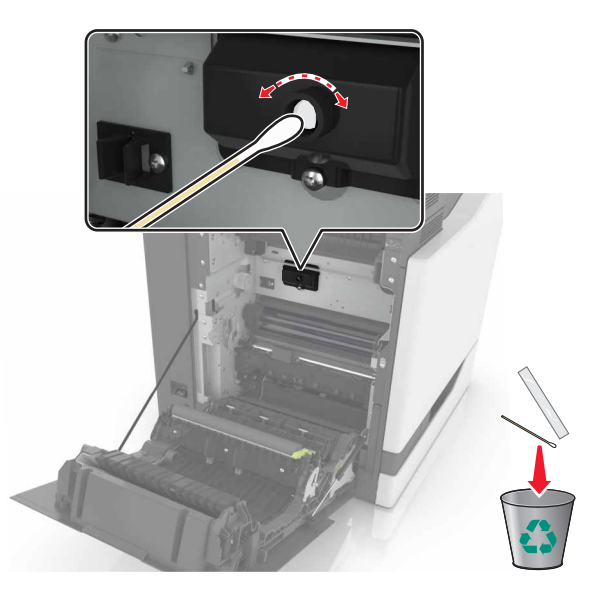

Sätt in den nya fixeringsenheten tills den klickar fast.

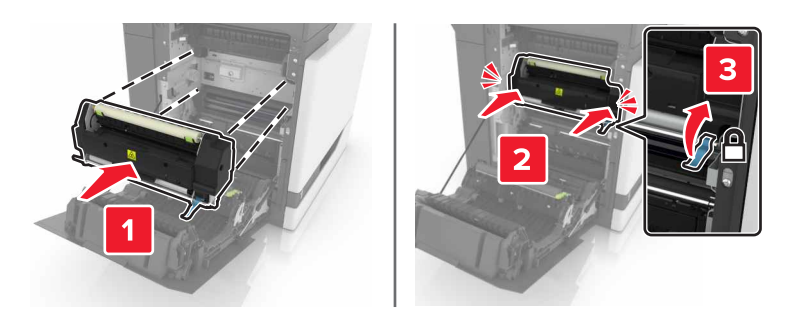

- Stäng lucka B.
- Slå på skrivaren.

## **Byta ut en fotoenhet**

Öppna lucka A.

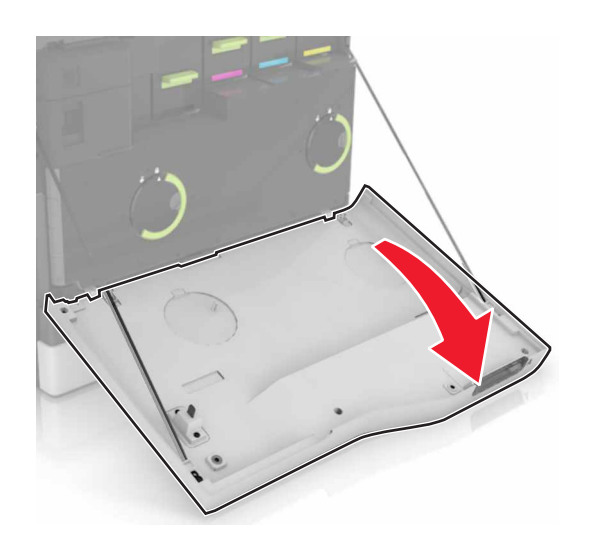

Ta ut toneruppsamlingsflaskan.

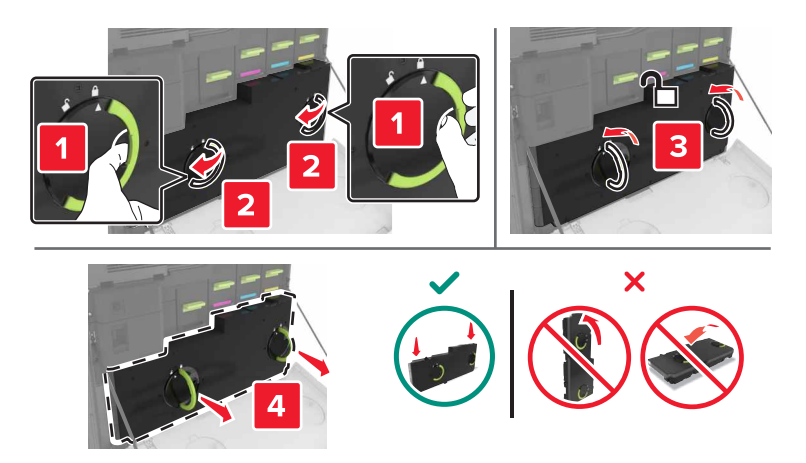

Ta bort bildhanteringsenheten.

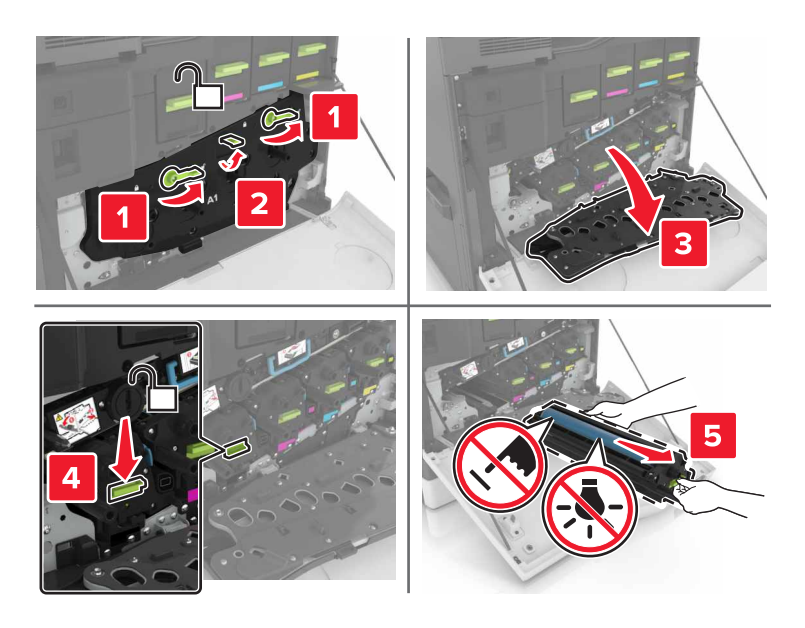

Ta bort fotoenheten.

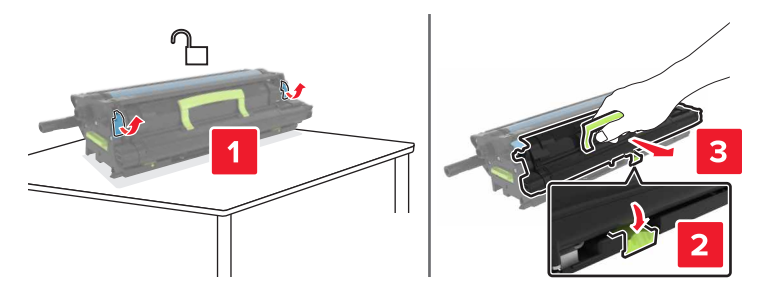

**5** Packa upp den nya fotoenheten och ta sedan bort allt förpackningsmaterial.

**Varning – risk för skador:** Utsätt inte fotoenheten för direkt ljus under mer än tio minuter. Lång exponering för ljus kan leda till problem med utskriftskvaliteten.

**Varning – risk för skador:** Vidrör inte fotoenhetens cylinder. Det kan påverka utskriftskvaliteten på kommande utskriftsjobb.

**6** Packa upp den nya fotoenheten.

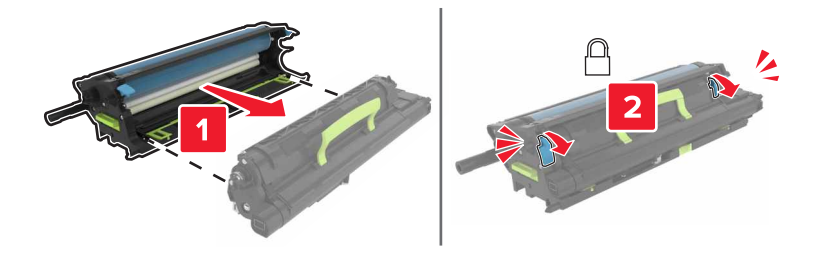

**7** Sätt i bildhanteringsenheten.

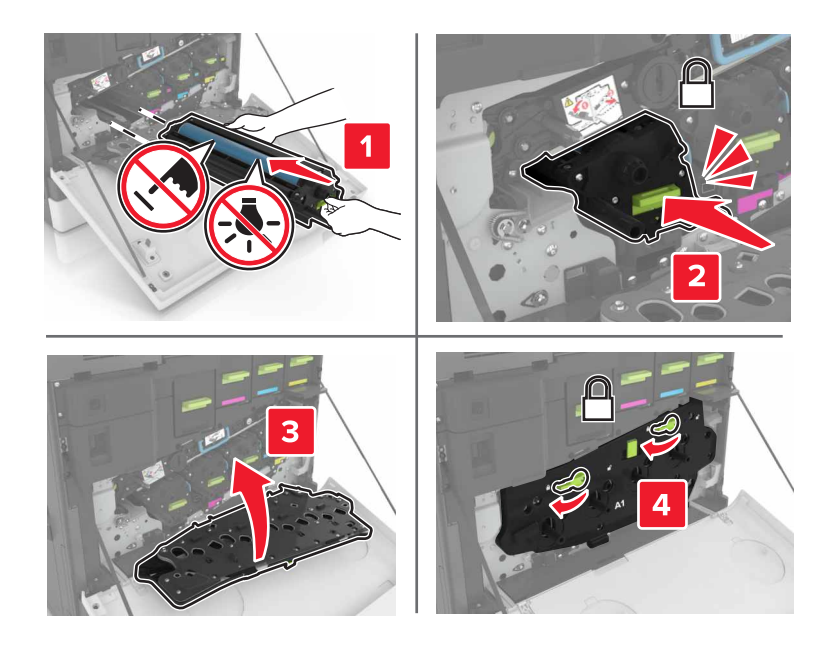

**8** Sätt in den nya toneruppsamlingsflaskan.

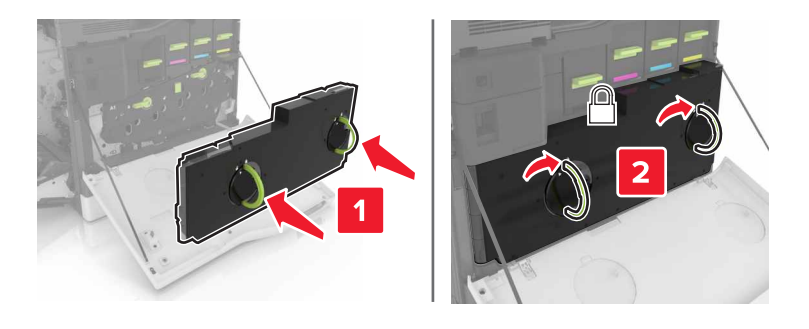

## **Byta ut en bildhanteringsenhet**

**1** Öppna lucka A.

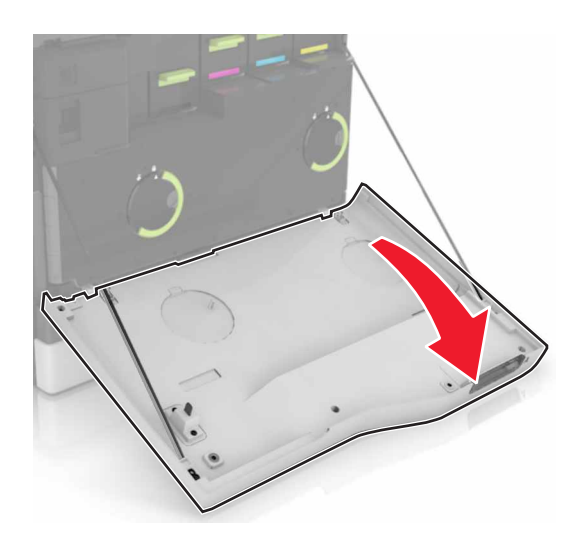

**2** Ta ut toneruppsamlingsflaskan.

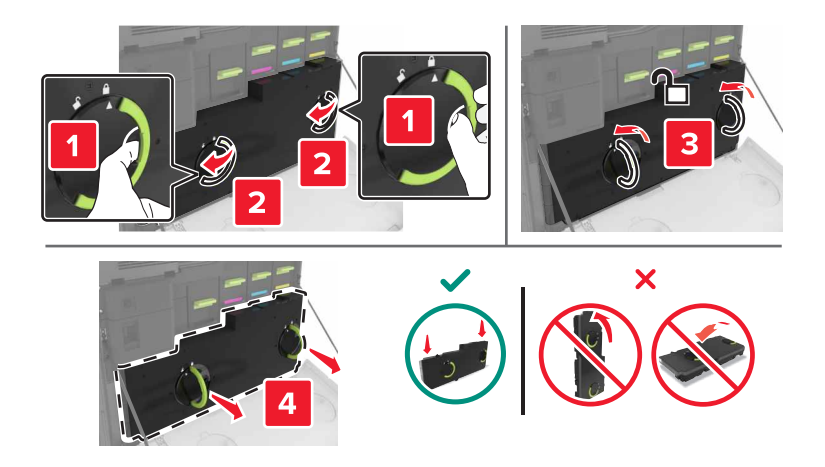

**3** Ta bort bildhanteringsenheten.

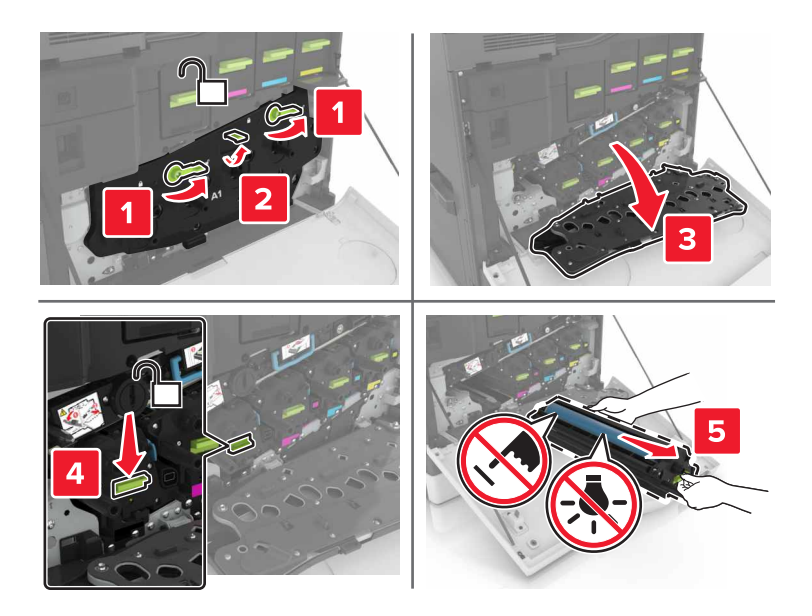

**4** Packa upp den nya bildhanteringsenheten och ta sedan bort allt emballage.

**Varning – risk för skador:** Utsätt inte fotoenheten för direkt ljus under mer än tio minuter. Lång exponering för ljus kan leda till problem med utskriftskvaliteten.

**Varning – risk för skador:** Vidrör inte fotoenhetens cylinder. Det kan påverka utskriftskvaliteten på kommande utskriftsjobb.

**5** Sätt i den nya bildhanteringsenheten.

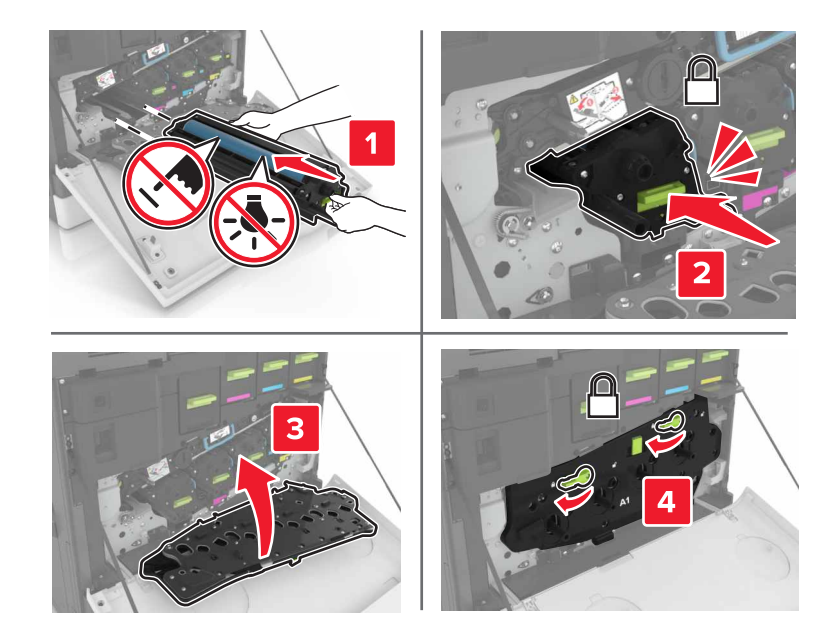

Sätt in den nya toneruppsamlingsflaskan.

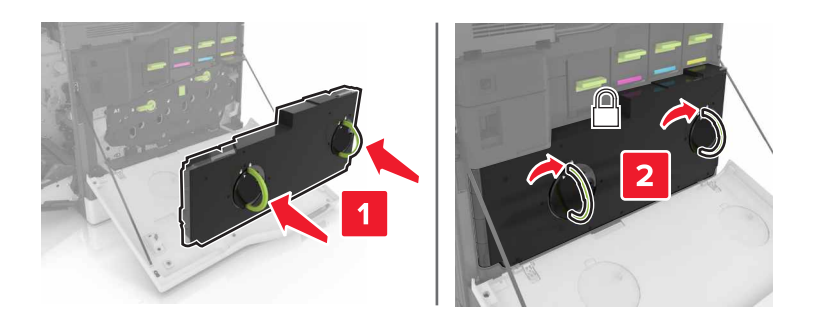

Stäng lucka A.

## **Byta tonerpatron**

Öppna lucka A.

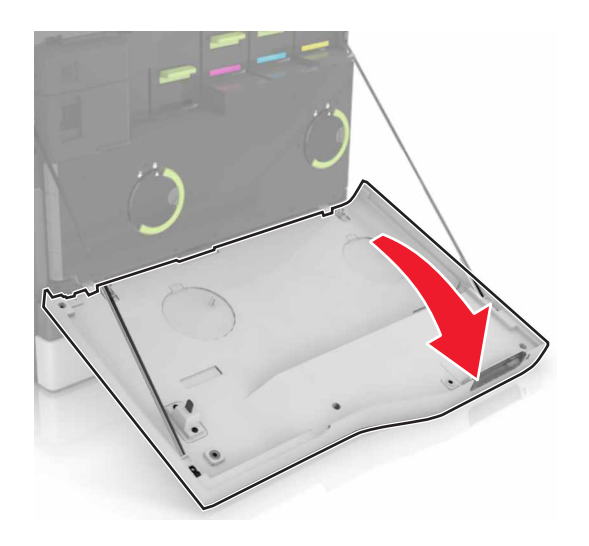

Ta bort tonerkassetten.

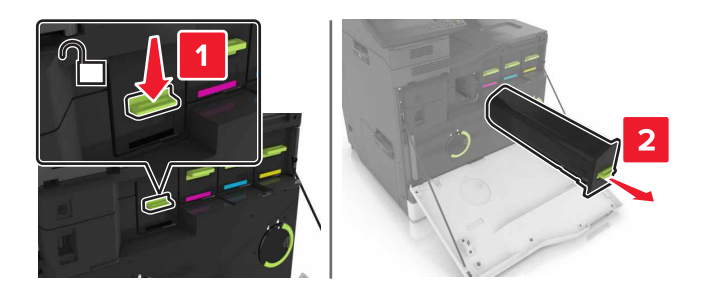

Packa upp den nya tonerkassetten.

**4** Sätt i den nya tonerkassetten så att den klickar fast.

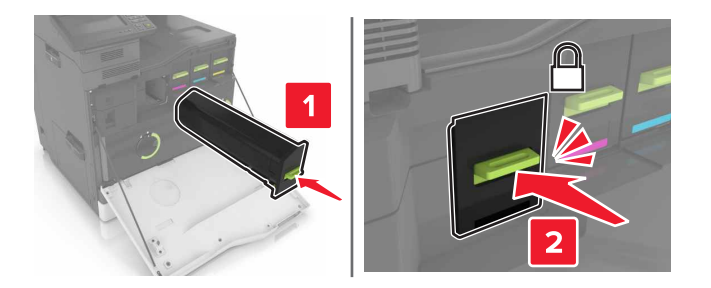

**5** Stäng lucka A.

## **Byta ut inmatningsrullen**

**Byta ut inmatningsrullen i pappers- eller kuvertmagasinet för 550 ark**

- **1** Slå av skrivaren.
- **2** Ta ut magasinet.

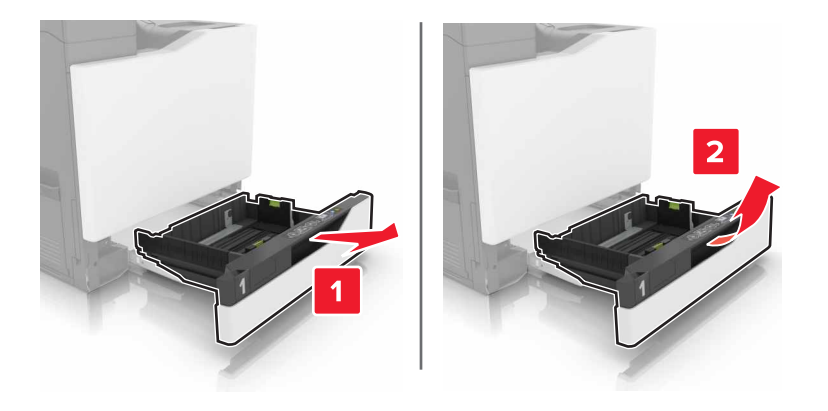

#### Ta bort inmatningsrullen.

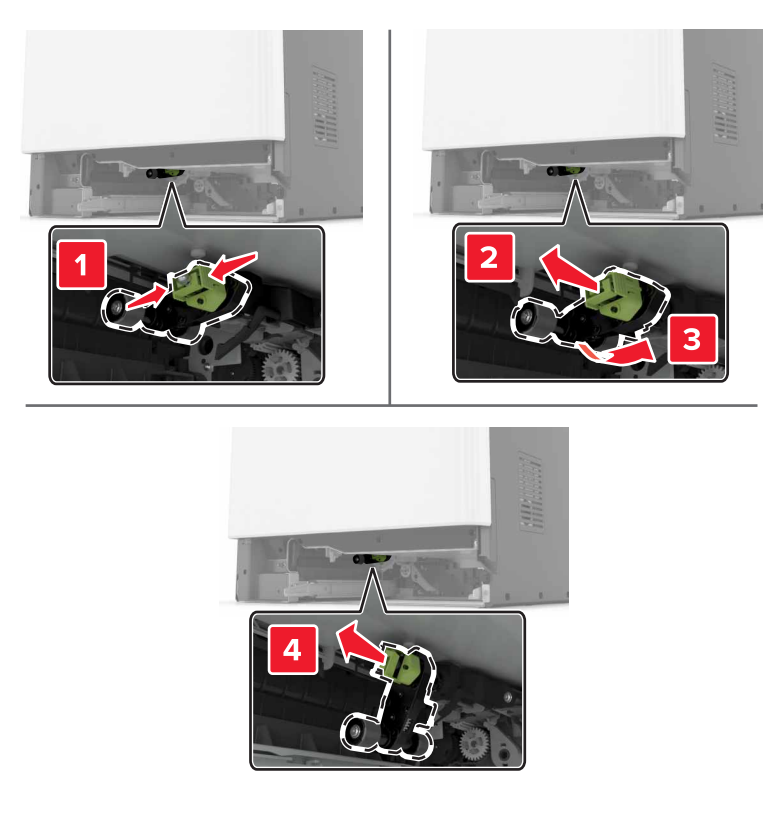

Packa upp den nya inmatningsrullen.

Sätt in den nya inmatningsrullen tills den klickar fast.

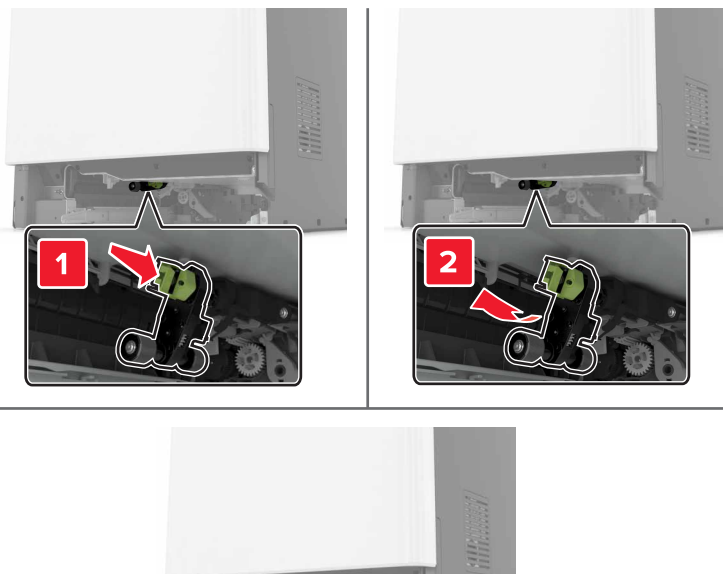

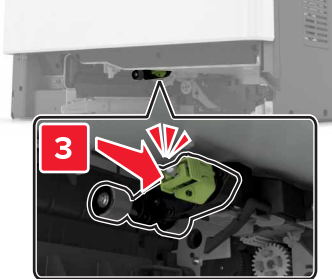

Sätt tillbaka magasinet.

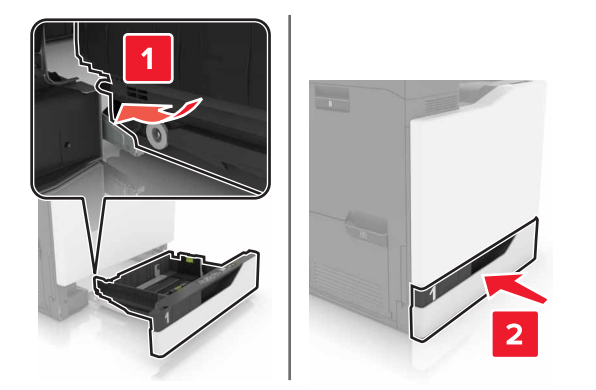

Slå på skrivaren.

### **Byta ut inmatningsrullen i facket för 2 200 ark**

- Slå av skrivaren.
- Dra ut och lås sedan upp facket.

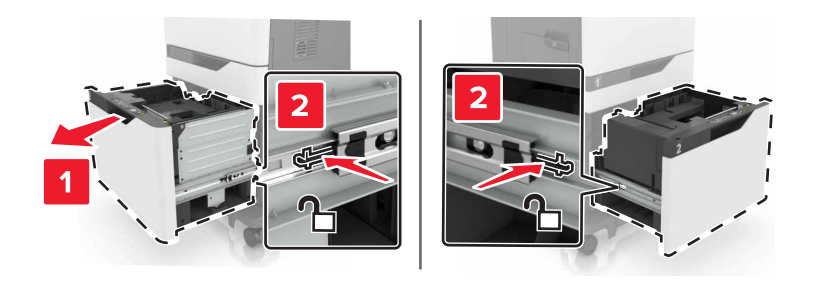

- Ta ut magasinet.
- Ta bort inmatningsrullen.

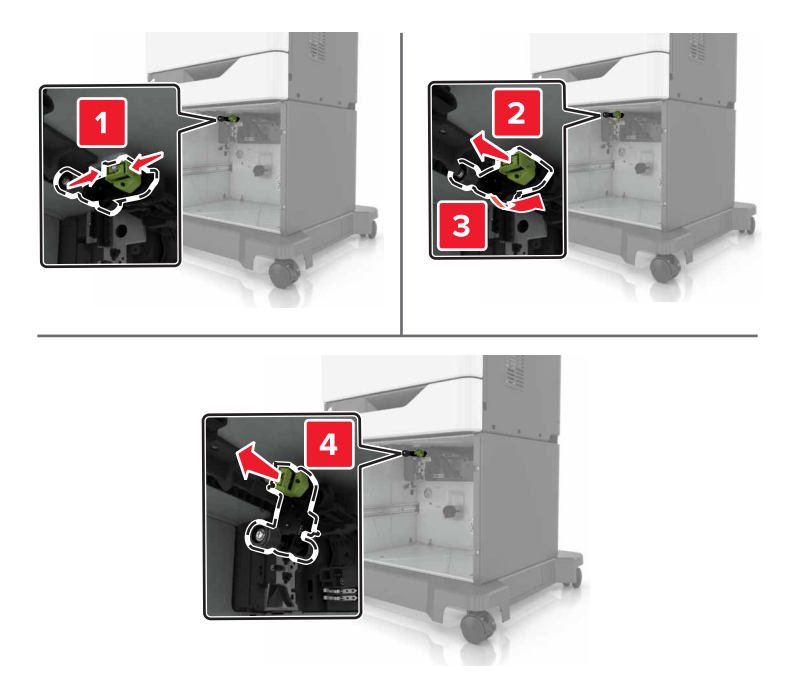

Packa upp den nya inmatningsrullen.

Sätt in den nya inmatningsrullen tills den klickar fast.

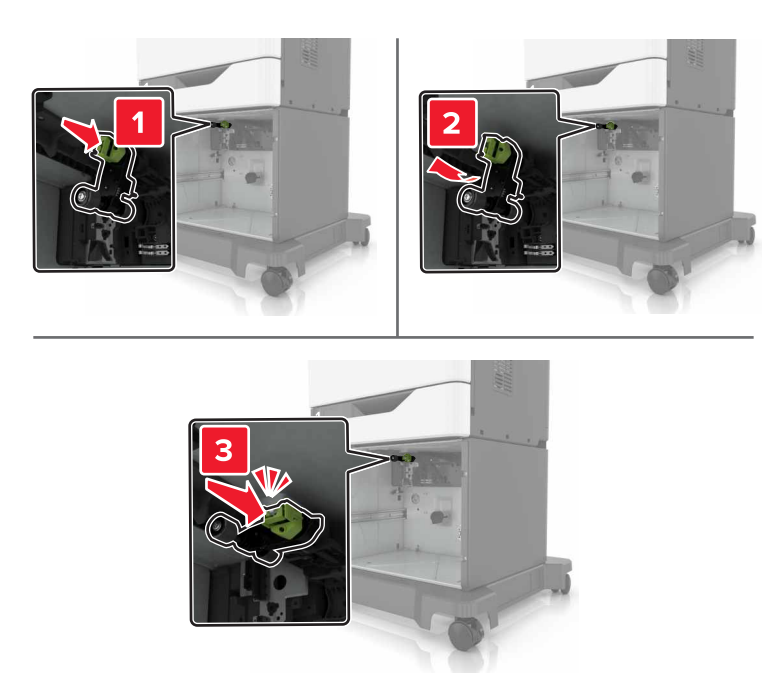

Sätt tillbaka magasinet.

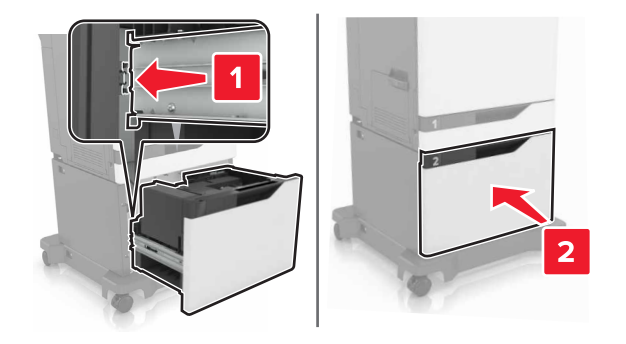

Slå på skrivaren.

## **Byta ut skiljebladsdynan**

Dra ut facket.

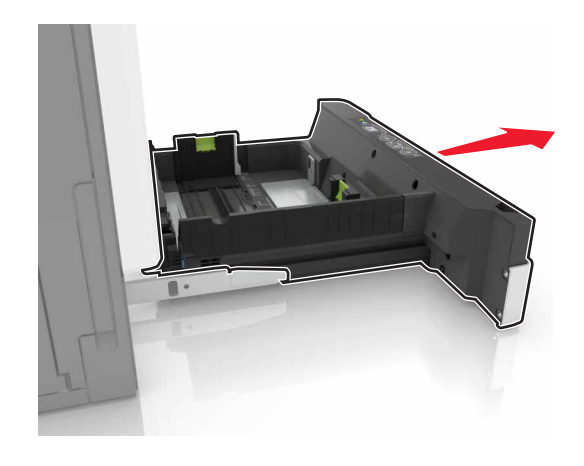

Ta ut skiljebladsdynan.

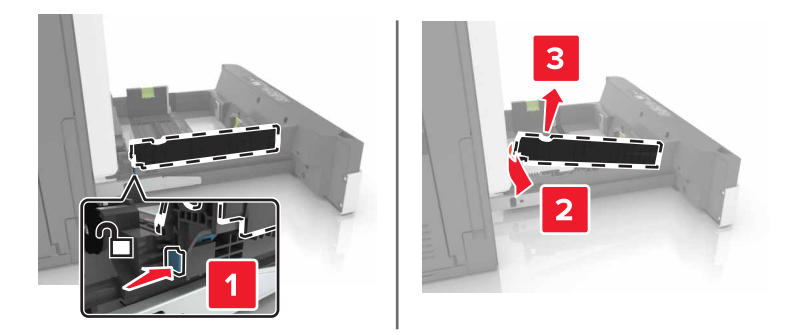

- Packa upp den nya skiljebladsdynan.
- Sätt in den nya skiljebladsdynan tills den klickar på plats.

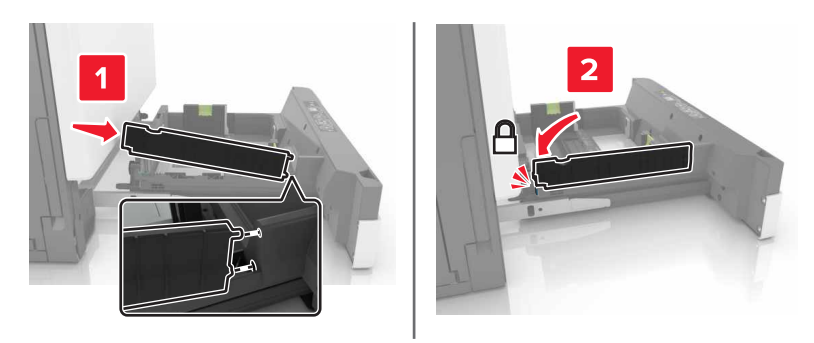

Sätt tillbaka facket.

## **Byta ut uppsamlingsflaskan**

Öppna lucka A.

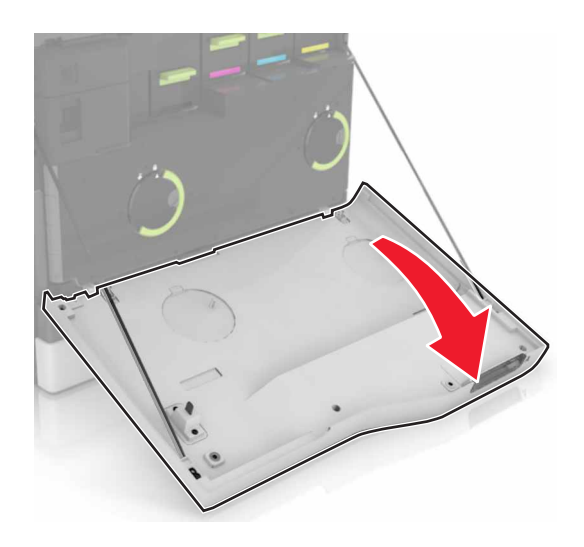

Ta ut toneruppsamlingsflaskan.

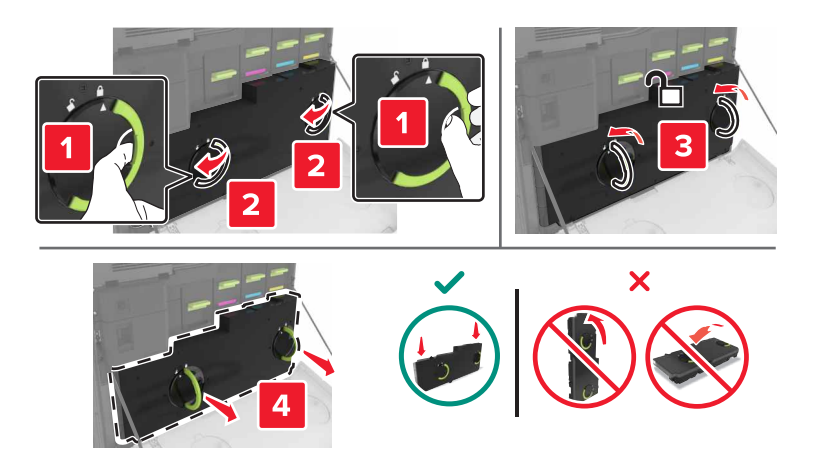

- Packa upp den nya uppsamlingsflaskan.
- Sätt i den nya uppsamlingsflaskan.

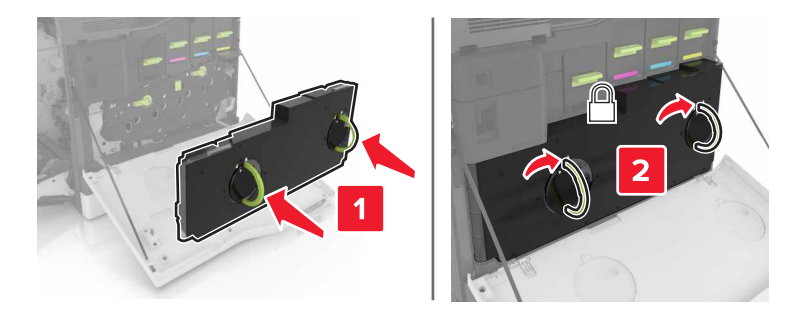

## **Byta ut överföringsbandet**

- **1** Slå av skrivaren.
- **2** Öppna lucka A.

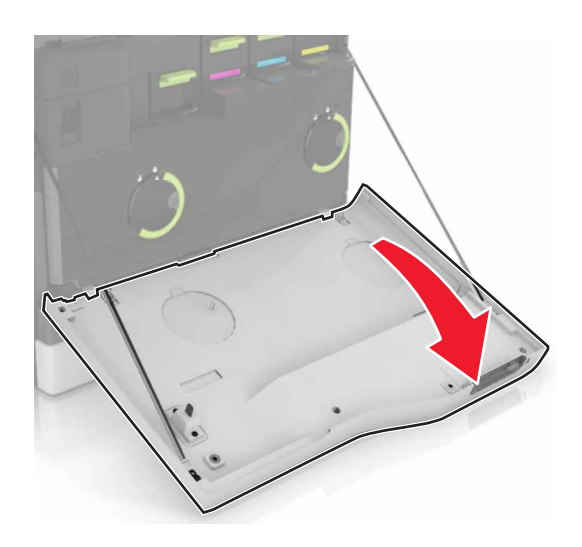

**3** Ta ut toneruppsamlingsflaskan.

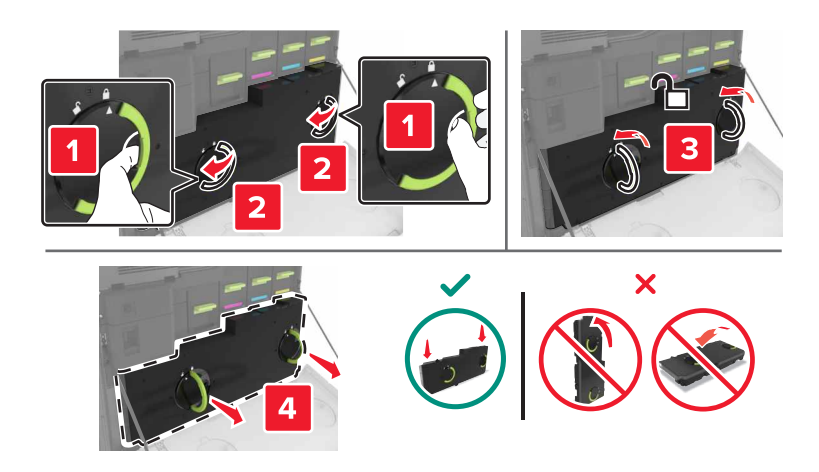

#### **4** Öppna lucka A1.

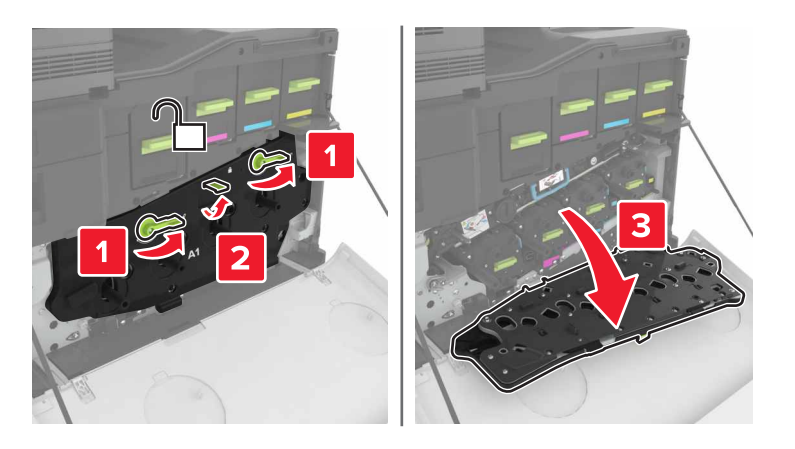

**5** Ta bort överföringsbandet.

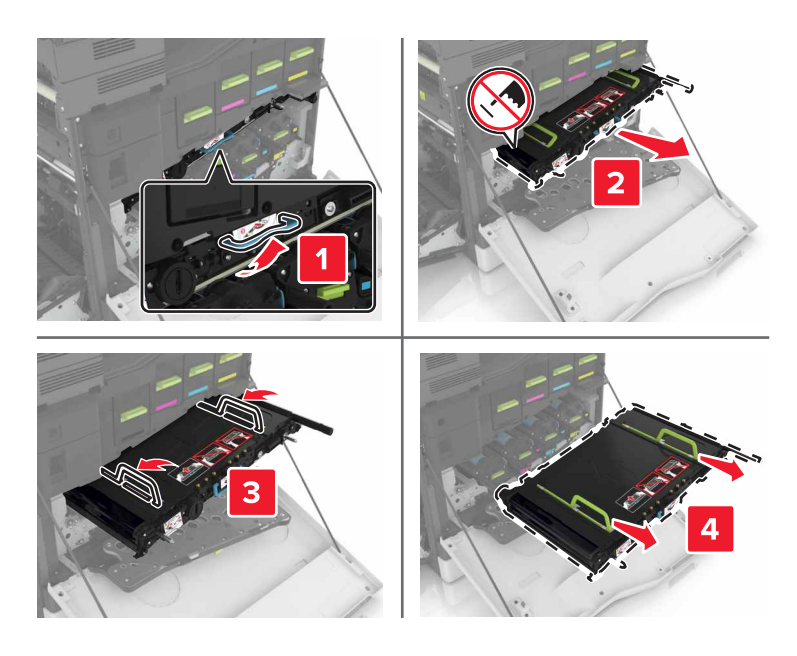

**6** Packa upp det nya överföringsbandet och ta sedan bort allt förpackningsmaterial.

**Varning – risk för skador:** Utsätt inte överföringsbandet för direkt ljus i mer än tio minuter. Lång exponering för ljus kan leda till problem med utskriftskvaliteten.

**Varning – risk för skador:** Rör inte överföringsbandet. Det kan påverka utskriftskvaliteten på kommande utskriftsjobb.
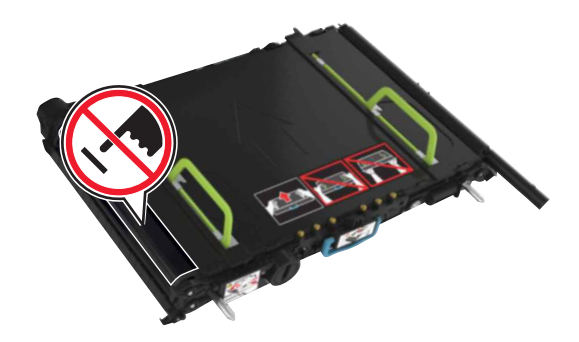

Sätt in det nya överföringsbandet tills det klickar på plats.

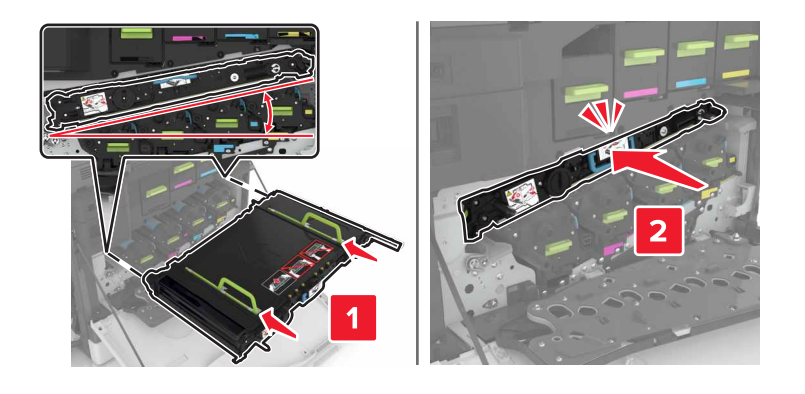

Stäng lucka A1.

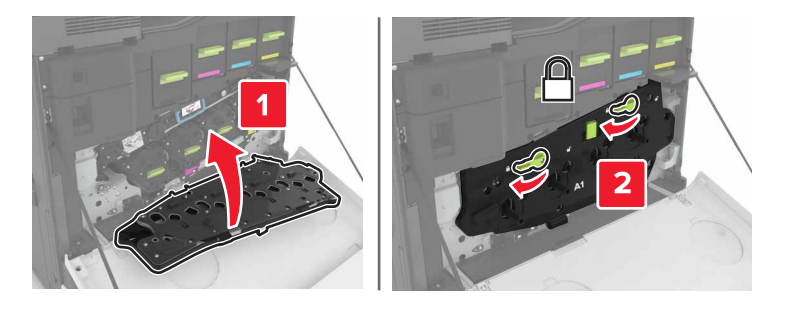

Sätt in den nya toneruppsamlingsflaskan.

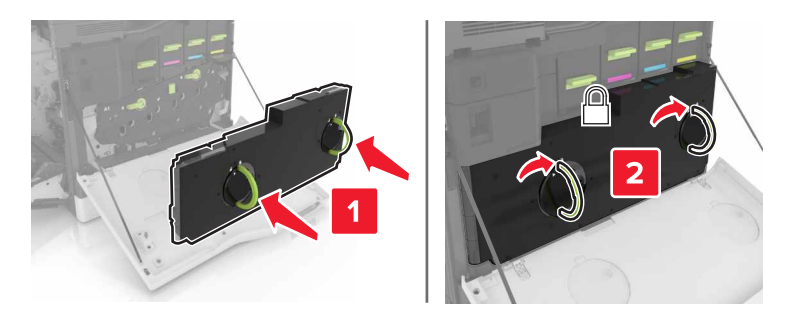

- Stäng lucka A.
- Slå på skrivaren.

### **Byta ut överföringsrullen**

**1** Öppna lucka B.

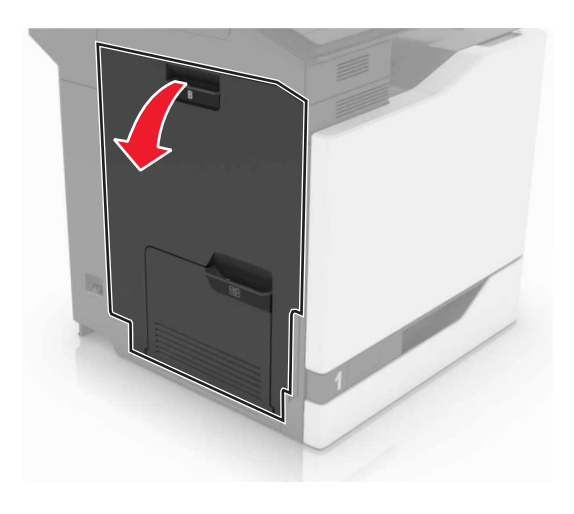

**2** Ta bort överföringsrullen.

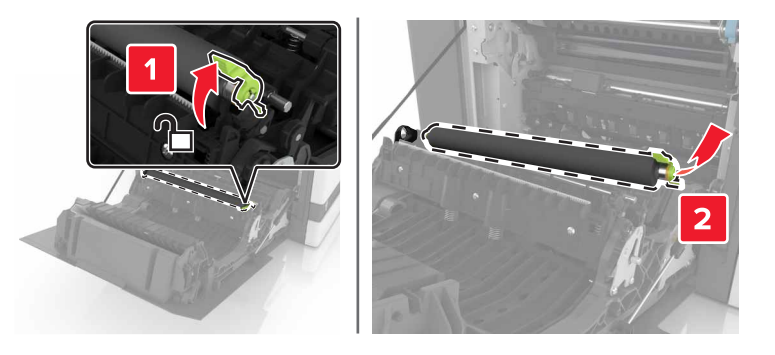

**3** Packa upp den nya överföringsrullen.

**Obs!** Ta inte bort det vita förpackningsmaterialet.

Sätt i den nya överföringsrullen.

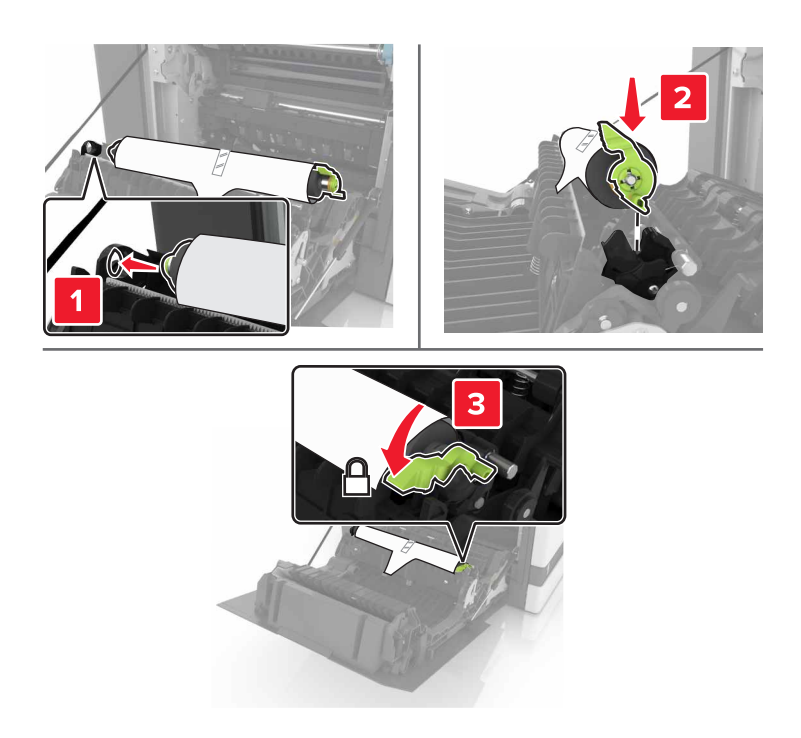

Ta bort det vita förpackningsmaterialet.

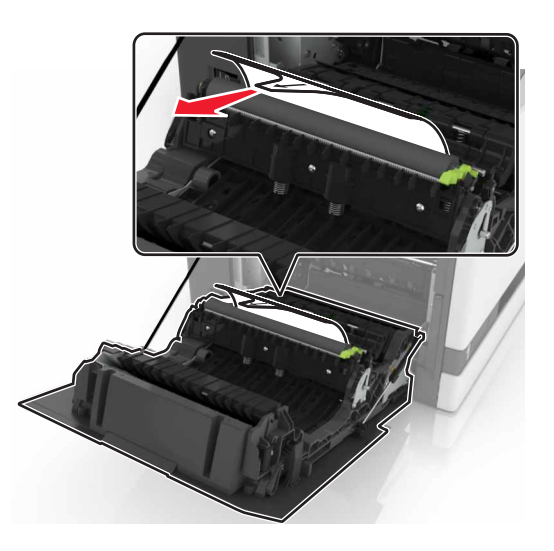

Stäng lucka B.

### **Byta ut inmatningsrulle till den automatiska dokumentmataren**

- **1** Slå av skrivaren.
- **2** Öppna lucka D.

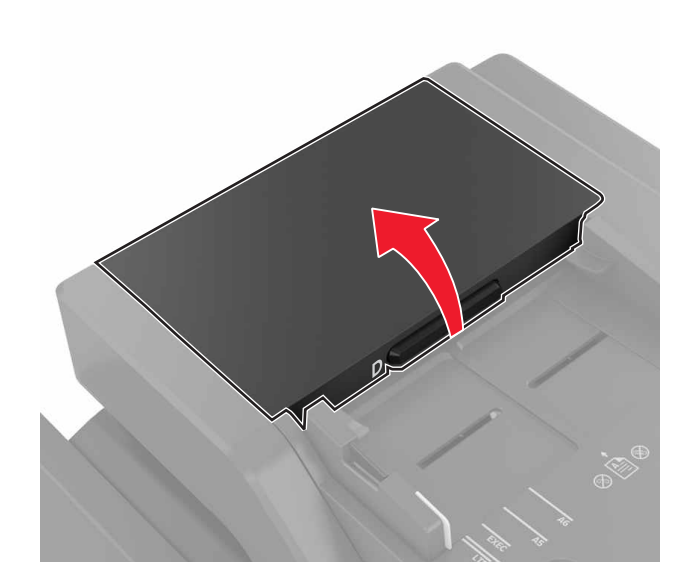

**3** Öppna luckan till inmatningsrullen.

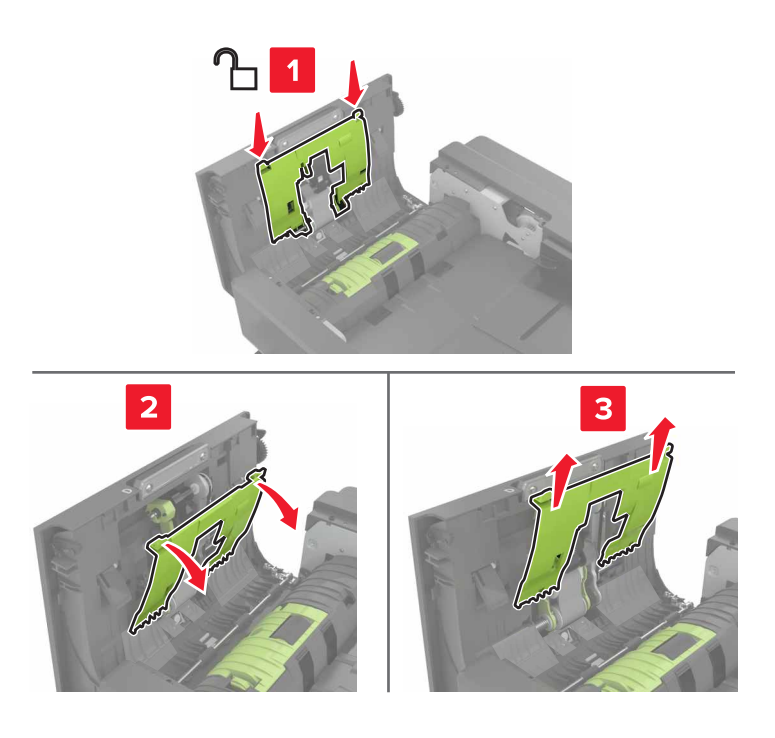

**4** Ta bort inmatningsrullen.

**Varning – risk för skador:** Vissa delar av skrivaren kan lätt skadas av statisk elektricitet. Innan du rör vid några delar eller komponenter i ett område som är markerat med symbolen för statisk känslighet ska du röra vid någon yta i ett område på avstånd från symbolen.

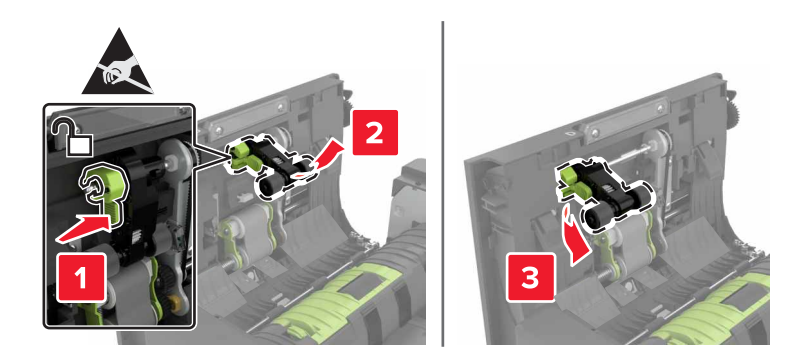

- **5** Packa upp den nya inmatningsrullen.
- **6** Sätt in den nya inmatningsrullen tills den klickar på plats.

**Varning – risk för skador:** Vissa delar av skrivaren kan lätt skadas av statisk elektricitet. Innan du rör vid några delar eller komponenter i ett område som är markerat med symbolen för statisk känslighet ska du röra vid någon yta i ett område på avstånd från symbolen.

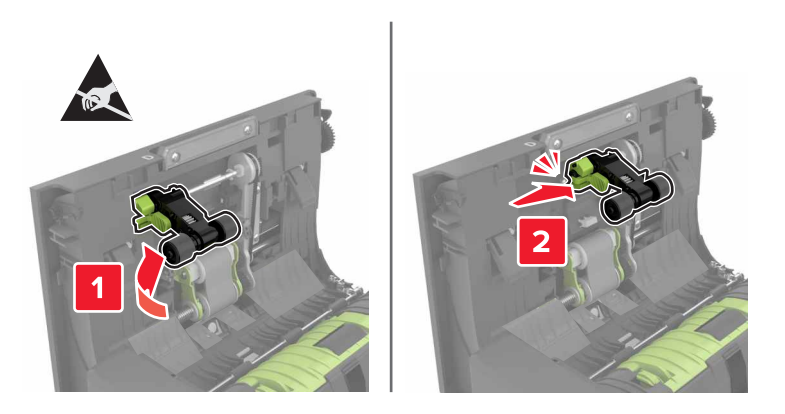

**7** Sätt in inmatningsrullens lucka tills den klickar på plats.

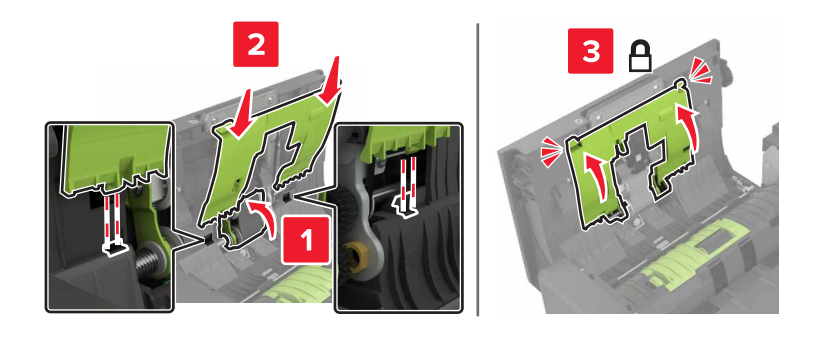

- **8** Stäng lucka D.
- **9** Slå på skrivaren.

### **Byta ut matningsrulle till den automatiska dokumentmataren**

- **1** Slå av skrivaren.
- **2** Öppna lucka D.

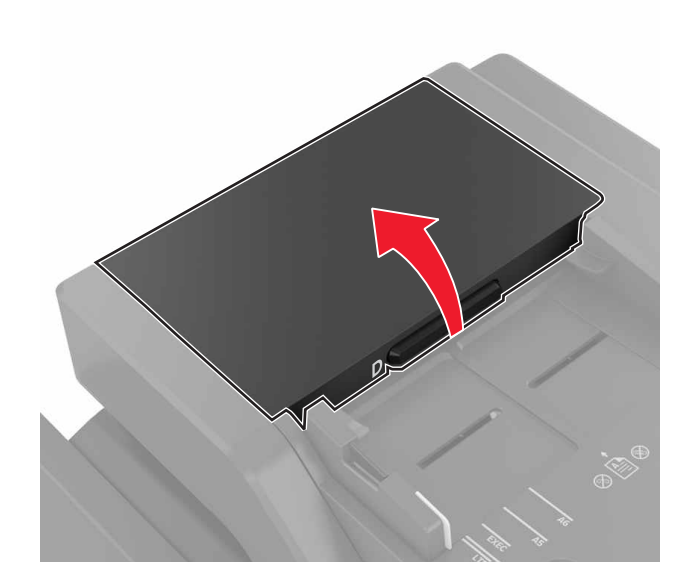

**3** Öppna luckan till inmatningsrullen.

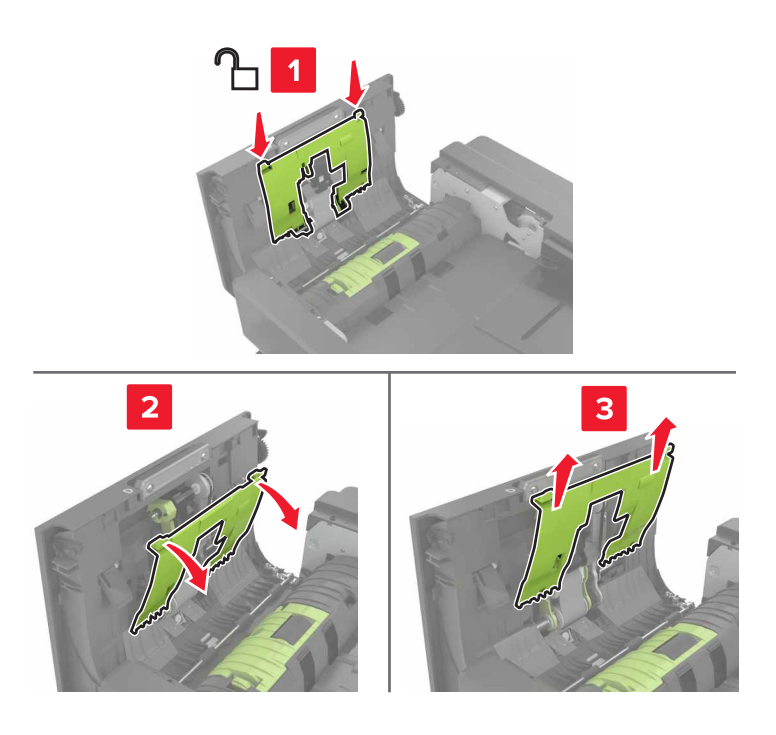

**4** Ta ut matningsrullen.

**Varning – risk för skador:** Vissa delar av skrivaren kan lätt skadas av statisk elektricitet. Innan du rör vid några delar eller komponenter i ett område som är markerat med symbolen för statisk känslighet ska du röra vid någon yta i ett område på avstånd från symbolen.

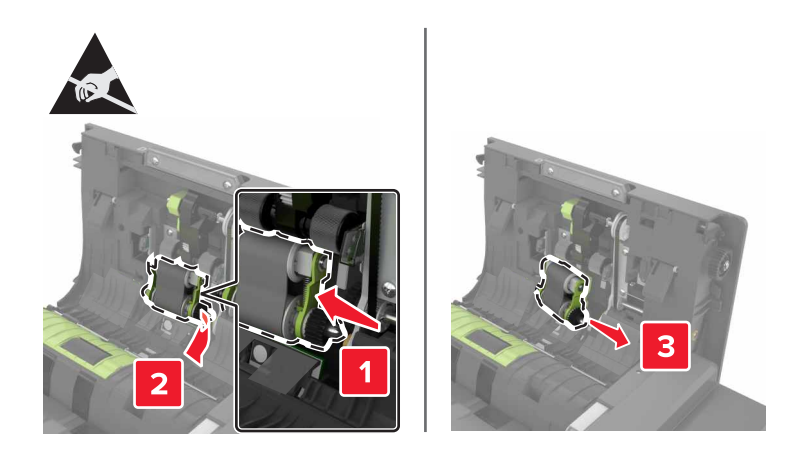

- Packa upp den nya matningsrullen.
- Sätt in den nya matningsrullen tills den klickar på plats.

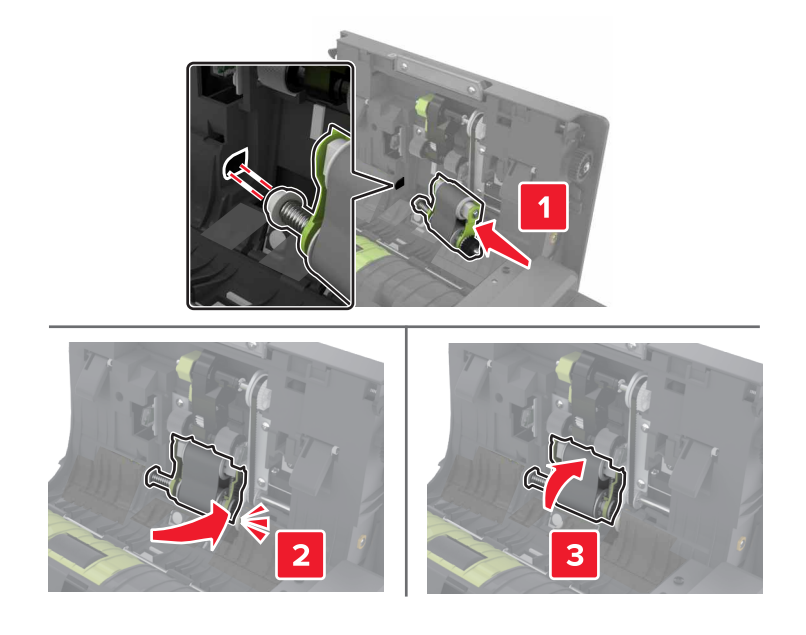

Sätt in inmatningsrullens lucka tills den klickar på plats.

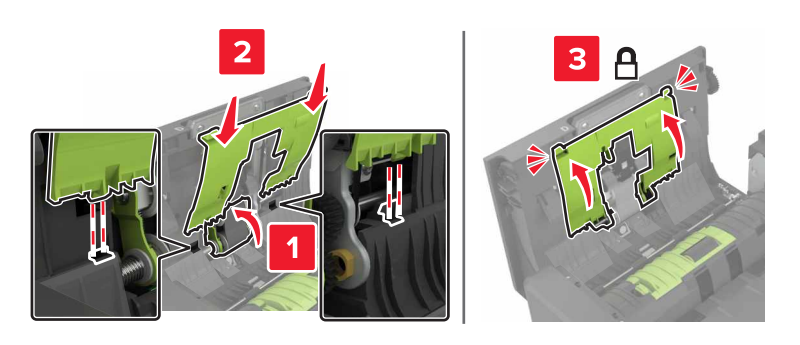

- Stäng lucka D.
- Slå på skrivaren.

#### **Byta ut separeringsrulle till den automatiska dokumentmataren**

- **1** Slå av skrivaren.
- **2** Öppna lucka D.

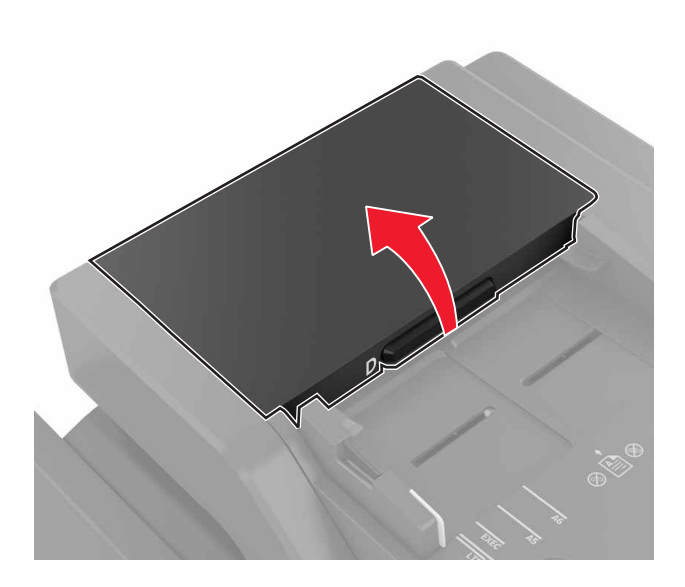

**3** Öppna luckan till separeringsrullen till den automatiska dokumentmataren.

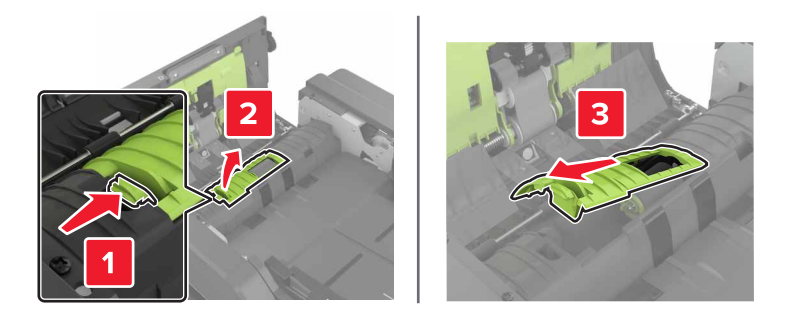

**4** Byt ut separeringsrulle till den automatiska dokumentmataren.

**Varning – risk för skador:** Vissa delar av skrivaren kan lätt skadas av statisk elektricitet. Innan du rör vid några delar eller komponenter i ett område som är markerat med symbolen för statisk känslighet ska du röra vid någon yta i ett område på avstånd från symbolen.

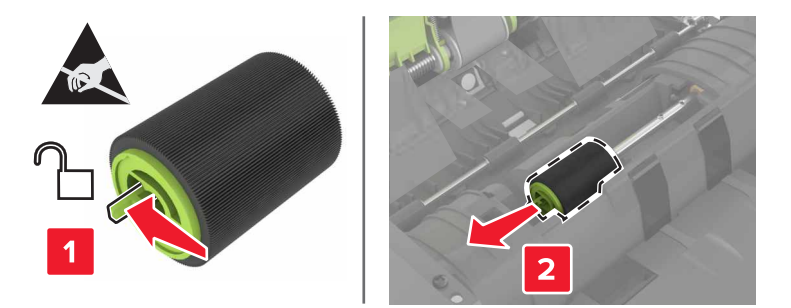

- Packa upp den nya separeringsrullen till den automatiska dokumentmataren.
- Sätt in den nya separeringsrullen till den automatiska dokumentmataren tills den klickar på plats.

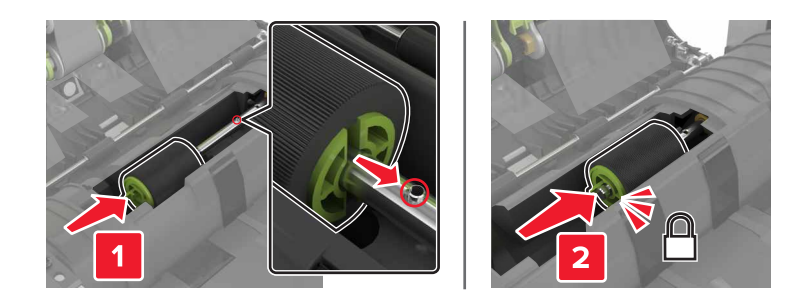

Sätt i luckan för separeringsrullen till den automatiska dokumentmataren tills den klickar på plats.

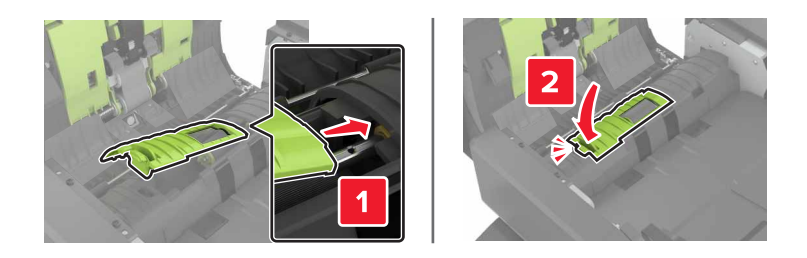

- Stäng lucka D.
- Slå på skrivaren.

#### **Byta ut häftkassettenheten**

#### **Byta ut häftkassetten i häftenheten**

Öppna lucka C.

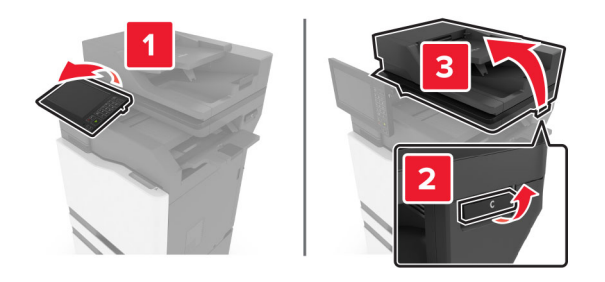

#### Öppna lucka G.

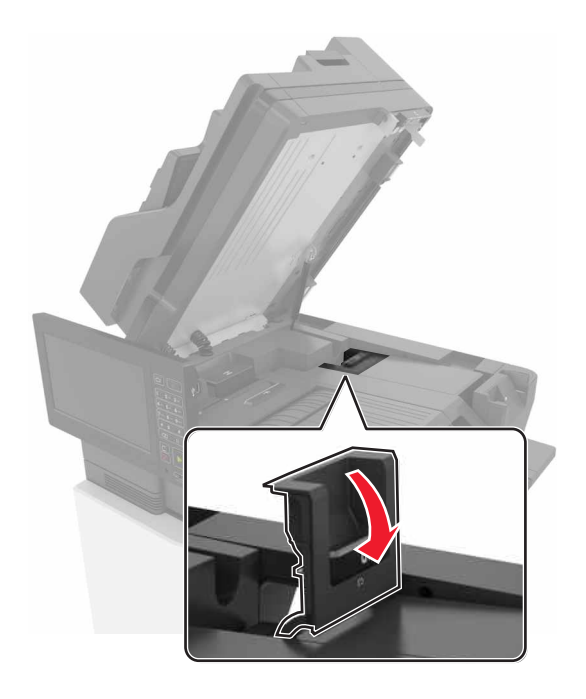

Ta bort häftningskassetten.

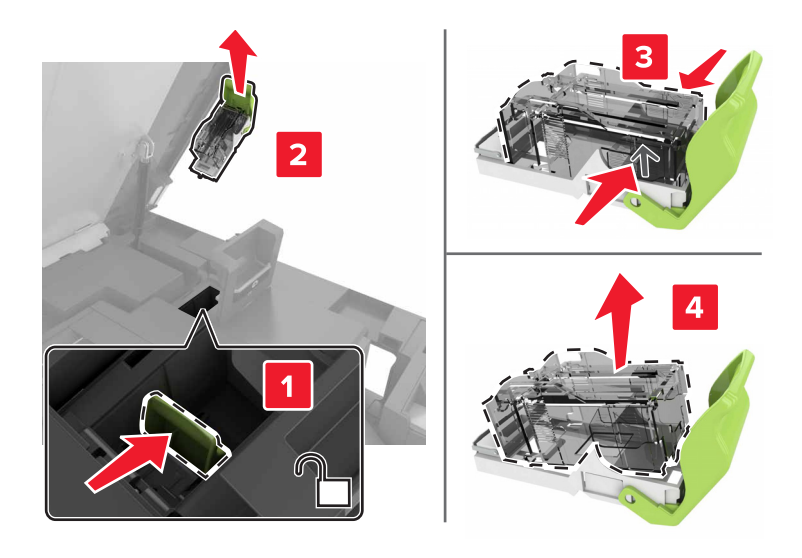

Packa upp den nya häftkassetten.

**5** Sätt i den nya häftkassetten så att den klickar fast.

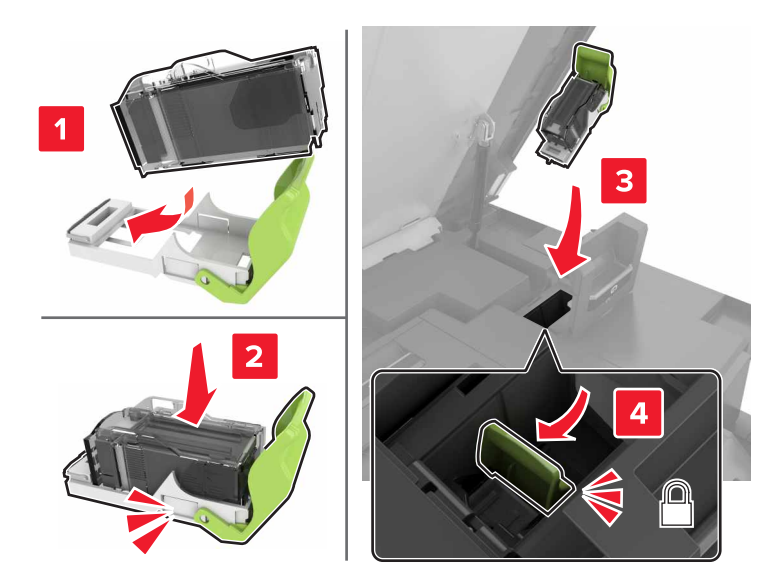

**6** Stäng lucka G och C.

**VAR FÖRSIKTIG – KLÄMRISK:** För att undvika risken för klämskador ska du hålla händerna borta från det markerade området när du stänger lucka C.

#### **Byta ut häftkassetthållaren i häftenheten**

**1** Öppna lucka C.

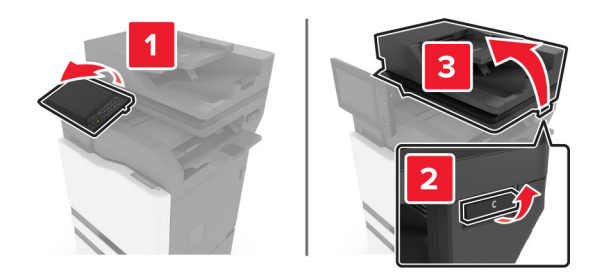

#### Öppna lucka G.

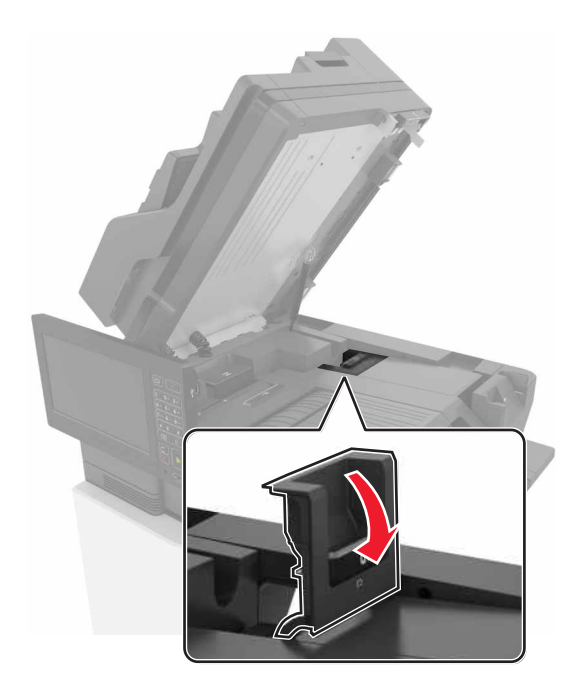

Dra ut häftkassetthållaren.

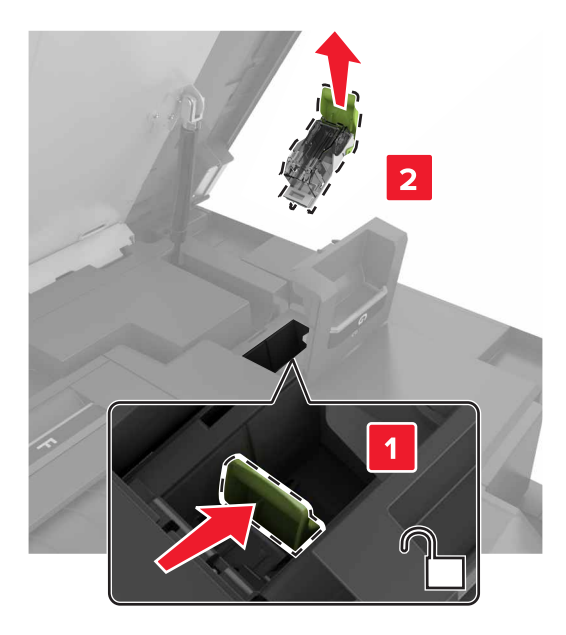

Ta bort häftningskassetten.

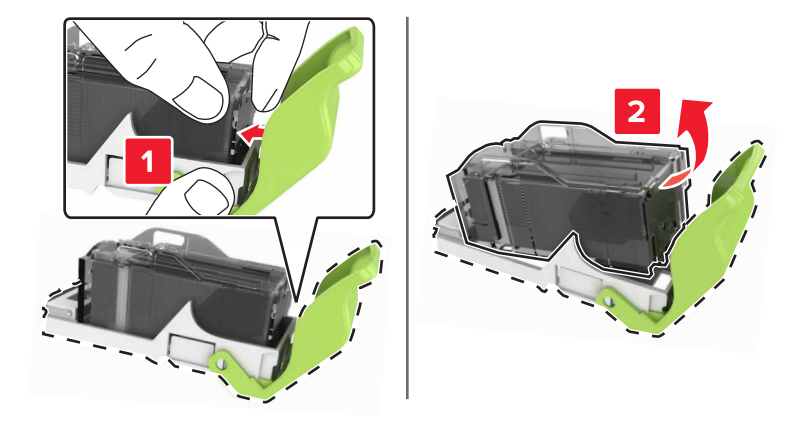

- Packa upp den nya häftkassetthållaren.
- Sätta i häftkassetten så att den klickar fast.

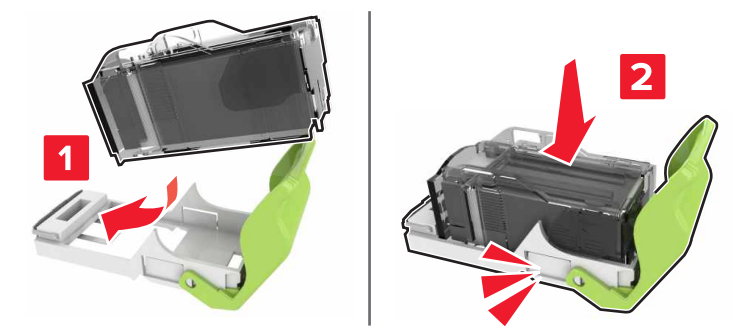

**7** Sätta i häftkassetthållaren så att den klickar fast.

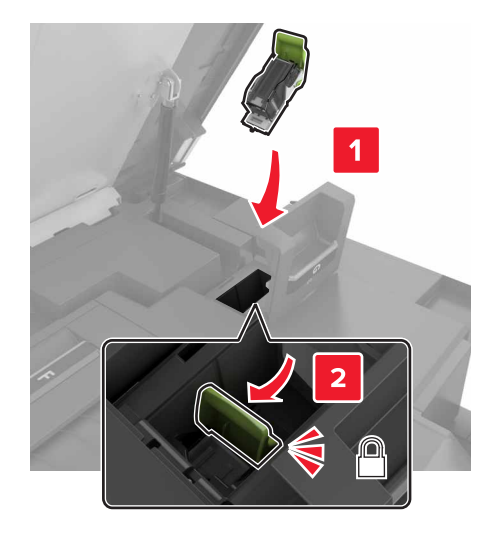

**8** Stäng lucka G och C.

**VAR FÖRSIKTIG – KLÄMRISK:** För att undvika risken för klämskador ska du hålla händerna borta från det markerade området när du stänger lucka C.

#### **Byta ut häftkassetten i häft- och hålslagningsenheten med flera positioner**

**1** Öppna lucka J.

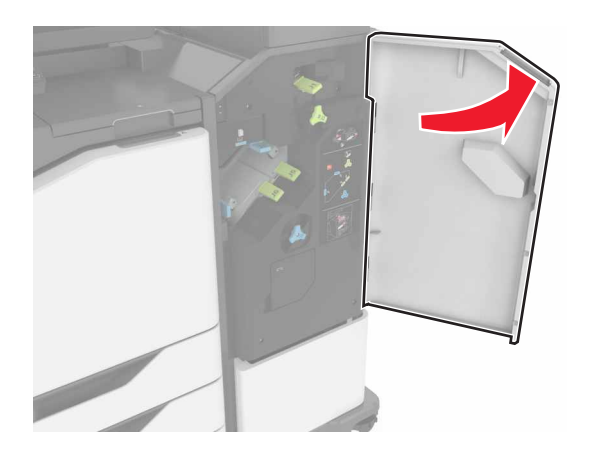

**2** Ta bort häftningskassetten.

**Obs!** Om det behövs tar du bort tejpen från den häftkassetthållaren.

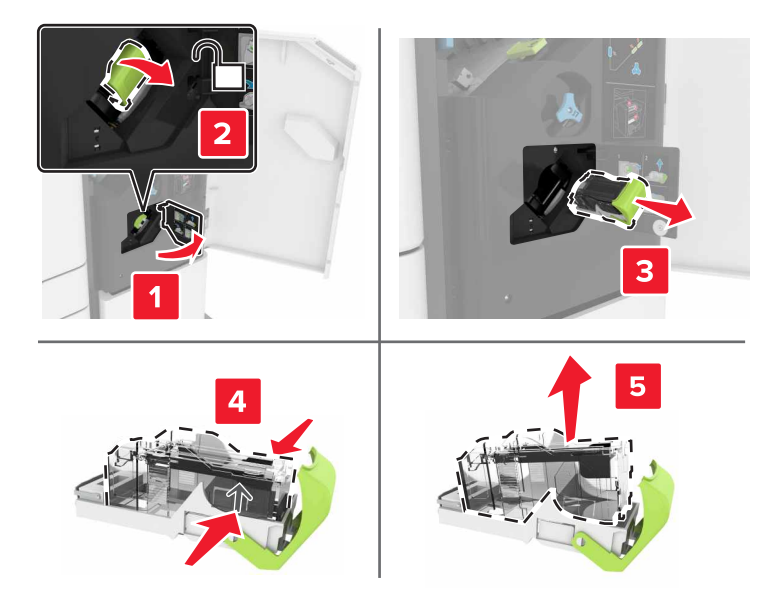

- Packa upp den nya häftkassetten.
- Sätt i den nya häftkassetten så att den klickar fast.

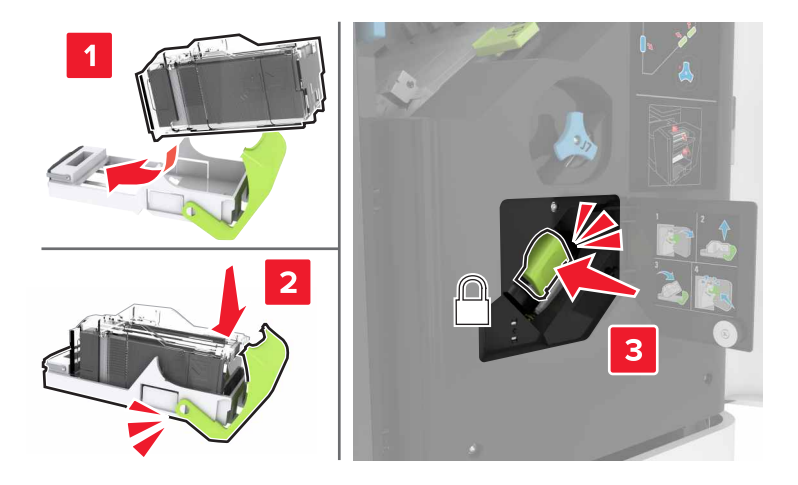

Stäng lucka J.

### **Byta ut häftkassetten i häft- och hålslagningsenheten**

Öppna lucka J.

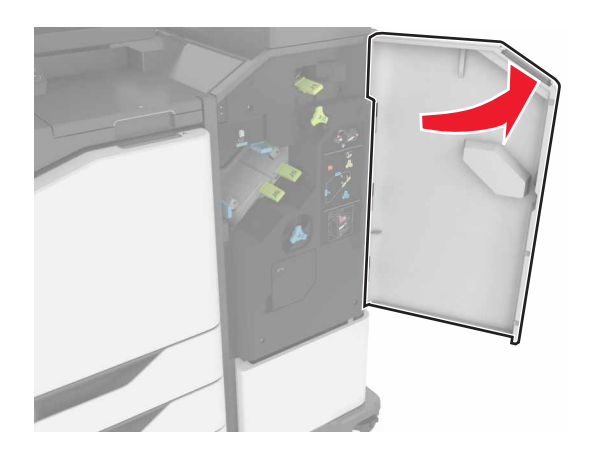

Ta bort häftkassetthållaren.

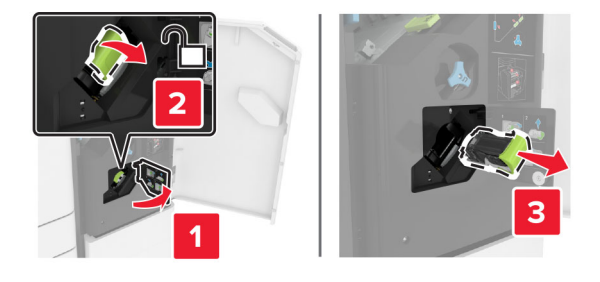

Ta bort häftningskassetten.

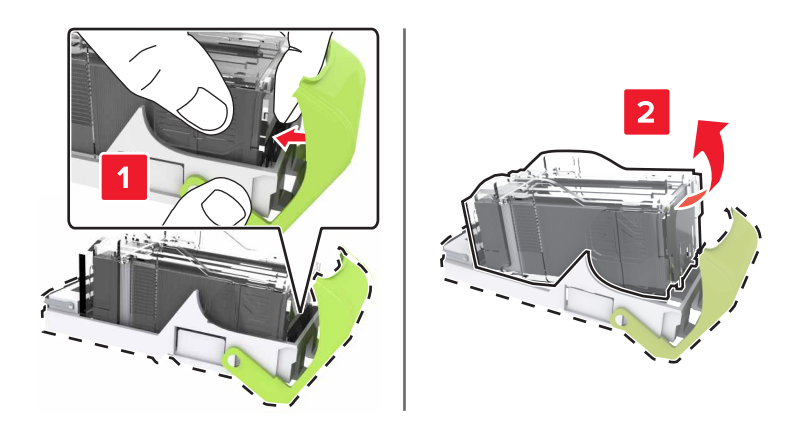

Packa upp den nya häftkassetthållaren.

**5** Sätta i häftkassetten så att den klickar fast.

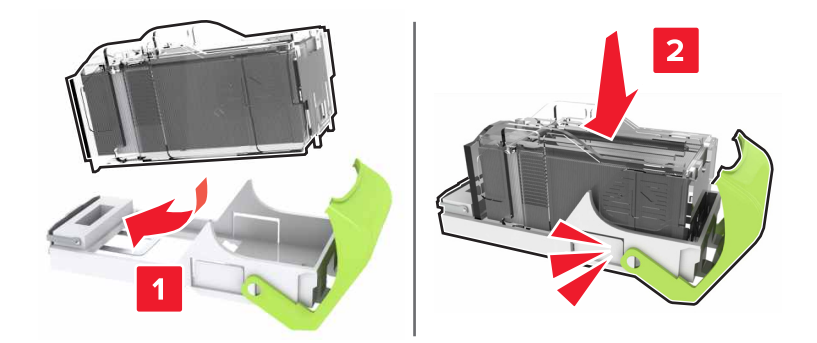

**6** Sätta i häftkassetthållaren så att den klickar fast.

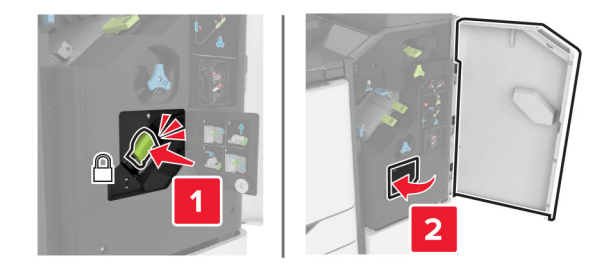

**7** Stäng lucka J.

### **Förvara förbrukningsmaterial**

Skrivarens förbrukningsmaterial bör förvaras på en sval och ren plats. Förvara förbrukningsmaterialet med rätt sida uppåt i originalförpackningen tills det ska användas.

Utsätt inte förbrukningsmaterialet för:

- **•** Direkt solljus
- **•** Temperaturer över 35 °C
- **•** Hög luftfuktighet 80 %
- **•** Salthaltig luft
- **•** Frätande gaser
- **•** Dammiga miljöer

# **Flytta skrivaren**

#### **Flytta skrivaren till en annan plats**

**VAR FÖRSIKTIG – RISK FÖR SKADA:** Om skrivaren väger mer än 20 kg (44 lbs) behövs det minst två personer för att lyfta den på ett säkert sätt.

**VAR FÖRSIKTIG – RISK FÖR SKADA:** För att undvika brandrisk eller att få en elektrisk stöt använd endast den nätsladd som levererades med produkten eller en reservnätsladd som godkänts av tillverkaren.

**VAR FÖRSIKTIG – RISK FÖR SKADA:** När skrivaren ska flyttas följer du dessa riktlinjer för att undvika personskada eller att skrivaren skadas:

- **•** Se till att alla luckor och magasin är stängda.
- **•** Stäng av skrivaren och dra ut nätsladden ur eluttaget.
- **•** Koppla bort alla sladdar och kablar från skrivaren.
- **•** Om skrivaren har separata golvstående tillvalsmagasin eller utmatningstillval anslutna måste dessa kopplas från innan skrivaren flyttas.
- **•** Om skrivaren har en hjulbas kan den rullas till den nya platsen. Var försiktig när du går över hinder och springor i golvet.
- **•** Om skrivaren inte har någon hjulbas, men har tillvalsmagasin eller utmatningstillval, tar du bort utmatningstillvalen och lyfter sedan av skrivaren från tillvalsmagasinen. Försök inte lyfta skrivaren och tillval samtidigt.
- **•** Använd handtagen när du lyfter skrivaren.
- **•** Om ni transporterar skrivaren på en vagn måste den vara så stor att hela skrivarens bottenplatta får plats på den.
- **•** Om ni transporterar maskintillval på vagn måste den vara så stor att respektive tillval får plats på den.
- **•** Skrivaren måste alltid vara upprätt.
- **•** Undvik kraftigt vibrerande rörelser.
- **•** Se till att du inte har fingrarna under skrivaren när du ställer ner den.
- **•** Se till att det finns tillräckligt med utrymme runt skrivaren.

**Obs!** Skador på skrivaren som uppkommit i samband med felaktig flyttning täcks inte av skrivarens garanti.

#### **Skicka skrivaren**

Anvisningar om frakt finns på **<http://support.lexmark.com>** eller så kontaktar du kundtjänst.

### **Spara energi och papper**

#### **Konfigurera inställningarna för energisparläget**

#### **Vänteläge**

- **1** På startskärmen trycker du på **Inställningar** > **Enhet** > **Energihantering** > **Tidsgränser** > **Vänteläge**.
- **2** Ange hur länge skrivaren får vara inaktiv innan den försätts i Vänteläge.

#### **Viloläge**

- **1** På startskärmen trycker du på **Inställningar** > **Enhet** > **Energihantering** > **Tidsgränser** > **Tidsgräns för viloläge**.
- **2** Ange hur länge skrivaren får vara inaktiv innan den försätts i viloläge.

#### **Anmärkningar:**

- **•** Konfigurera Tidsgräns för viloläge vid anslutning till Standby för att Tidsgräns för viloläge ska fungera.
- **•** Embedded Web Server inaktiveras när skrivaren är i Viloläge.

#### **Justera ljusstyrkan på skrivarens skärm**

- **1** Öppna startskärmen och välj **Inställningar** > **Enhet** > **Inställningar** > **Skärmens ljusstyrka**.
- **2** Justera inställningen.

#### **Spara förbrukningsmaterial**

**•** Skriv ut på båda sidorna av papperet.

**Obs!** Dubbelsidig utskrift är standardinställningen i skrivardrivrutinen.

- **•** Skriv ut flera sidor på ett enda pappersark.
- **•** Använd förhandsgranskningsfunktionen till att se hur dokumentet ser ut innan du skriver ut det.
- **•** Skriv ut ett exemplar av dokumentet om du vill kontrollera att dess innehåll och format är korrekt.

#### **Avaktivera närhetssensorn**

**Obs!** Den här funktionen är endast tillgänglig på vissa skrivarenheter.

På startskärmen trycker du på **Inställningar** > **Energihantering** > **Tidsgränser** > **Avaktiverad**.

Så här håller du igång sensorn:

- **•** Ta bort eventuella hinder inom 1,5 m.
- **•** Ta bort andra enheter som störa sensorn.

# **Återvinning**

### **Återvinna produkter från Lexmark**

Så här gör du för att lämna Lexmark-produkter till återvinning:

- **1** Gå till **[www.lexmark.com/recycle](http://www.lexmark.com/recycle)**.
- **2** Välj den produkt du vill återvinna.

**Obs!** Förbrukningsartiklar och maskinvara till skrivaren som inte finns med i Lexmarks insamlings- och återvinningsprogram kan återvinnas på en lokal återvinningsstation.

### **Återvinna förpackningar från Lexmark**

Lexmark strävar kontinuerligt efter att ta fram mindre förpackningar. Mindre förpackningar betyder att Lexmarkskrivare kan transporteras på det mest effektiva och miljövänliga sättet samt att det innebär färre sopor. Den effektiva hanteringen leder till minskade utsläpp av växthusgaser, energibesparingar och sparade naturresurser. Lexmark erbjuder även återvinning av förpackningskomponenter i vissa länder och regioner. Mer information finns att läsa på **[www.lexmark.com/recycle](http://www.lexmark.com/recycle)** efter att du har valt land eller region. Information om tillgängliga återvinningsprogram för paketering finns i informationen om produktåtervinning.

Lexmark-kartonger är 100 % återvinningsbara i återvinningsanläggningar för wellpapp. Dessa anläggningar kanske inte finns i ditt område.

Skumplasten som används i Lexmark-förpackningar är återvinningsbar i återvinningsanläggningar för skumplast. Dessa anläggningar kanske inte finns i ditt område.

När du returnerar en bläckpatron till Lexmark kan du återanvända kartongen som den levererades i. Lexmark återvinner kartongen.

# **Åtgärda pappersstopp**

# **Undvika pappersstopp**

#### **Fylla på papper på rätt sätt**

**•** Se till att pappret ligger plant i facket.

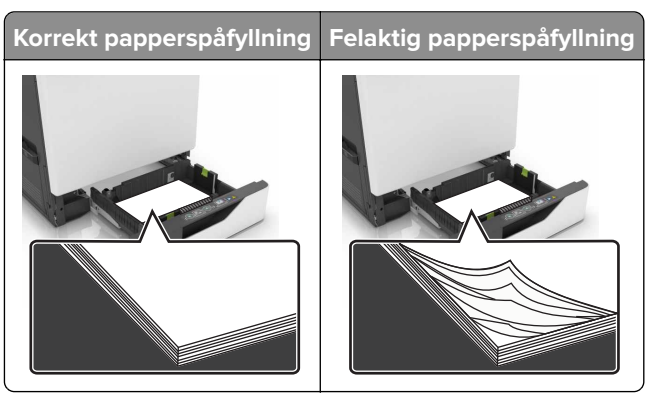

- **•** Fyll inte på eller ta bort ett fack när skrivaren skriver ut.
- **•** Lägg inte i för mycket papper. Se till att buntens höjd är under märket som anger maxgränsen för papperspåfyllning.
- **•** Skjut inte in papper i facket. Fyll på papper enligt bilden.

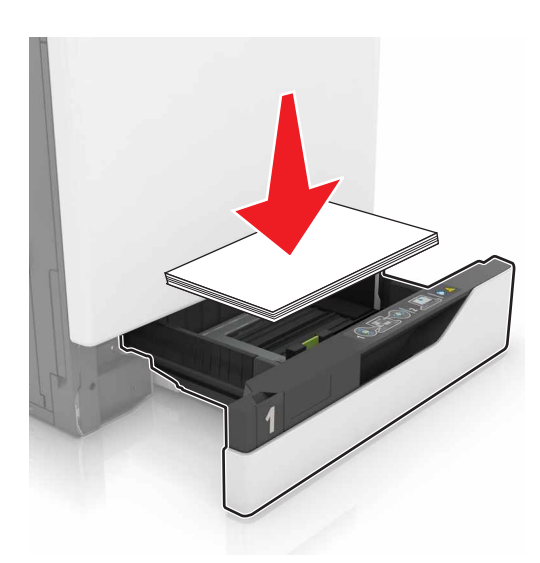

- **•** Se till att pappersstöden är rätt placerade och att de inte trycker hårt mot papperet eller kuverten.
- **•** Skjut in facket ordentligt i skrivaren efter att du har fyllt på papper.

#### **Använd rekommenderat papper**

- **•** Använd rekommenderat papper och specialmaterial.
- **•** Lägg inte i papper som är skrynkliga, vikta, fuktiga eller böjda.

**•** Böj, lufta och justera papperskanterna innan du lägger i bunten.

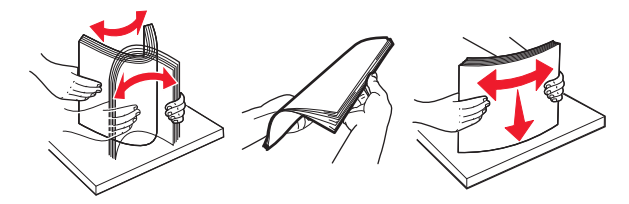

- **•** Använd inte papper som har beskurits eller klippts för hand.
- **•** Blanda inte olika papper av olika storlek, vikt eller typ i samma fack.
- **•** Kontrollera att inställningen för pappersstorlek och papperstyp har ställts in korrekt på datorn eller på skrivarens kontrollpanel.
- **•** Förvara pappret enligt tillverkarens rekommendationer.

### **Hitta var papper har fastnat**

#### **Anmärkningar:**

- **•** Om Stopphjälp är På skickar skrivaren automatiskt tomma sidor eller sidor med ofullständiga utskrifter när en sida som fastnat avlägsnats. Sök i utskriften efter tomma sidor.
- **•** Om Åtgärda pappersstopp är inställt på På eller Auto skriver skrivaren ut de sidor som fastnat en gång till.

#### **Platser för papperskvadd på skrivare**

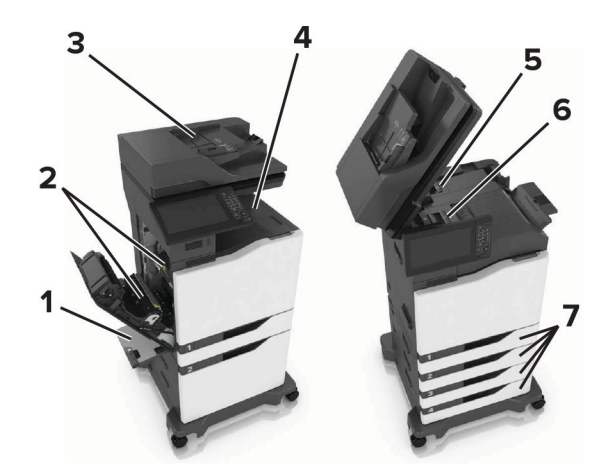

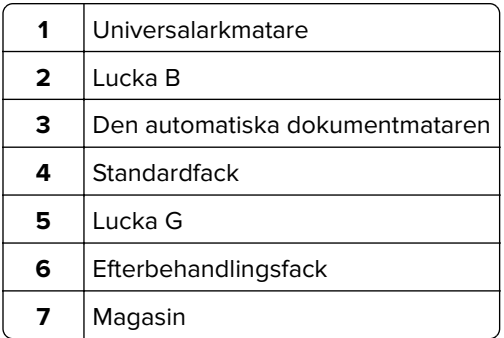

### **Platser för papperskvadd vid efterbehandlare**

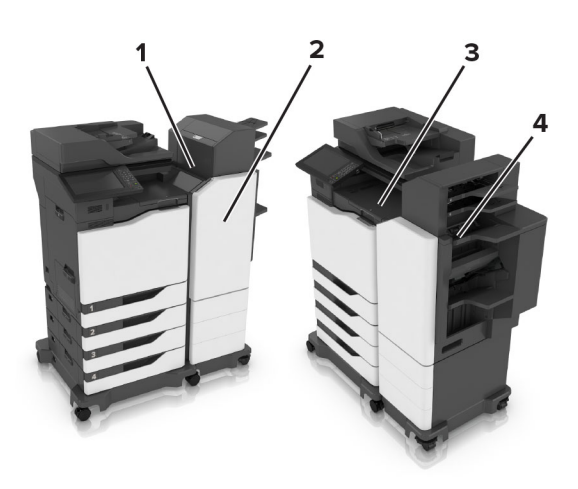

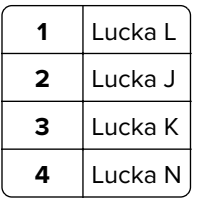

# **Pappersstopp i fack**

**1** Dra ut facket.

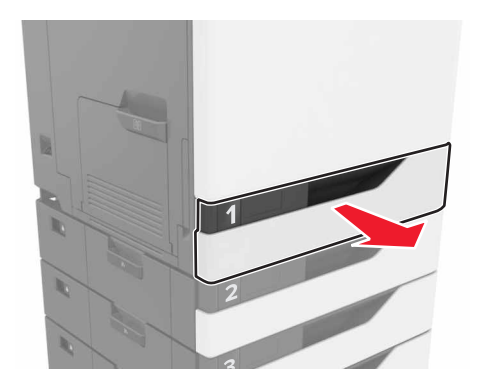

**2** Ta bort papperet som har fastnat.

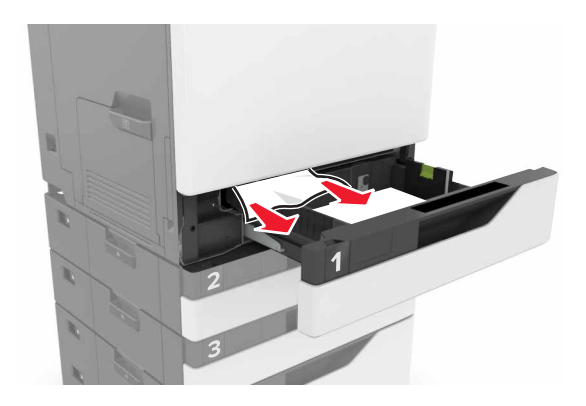

- **3** Sätt tillbaka facket.
- **4** Öppna fackets lucka.

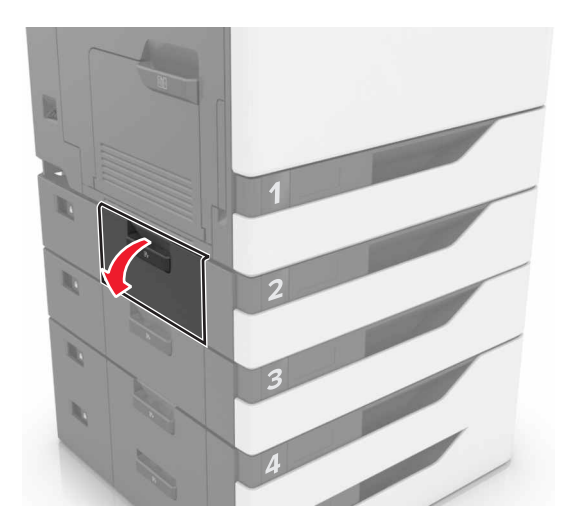

**5** Ta bort papperet som har fastnat.

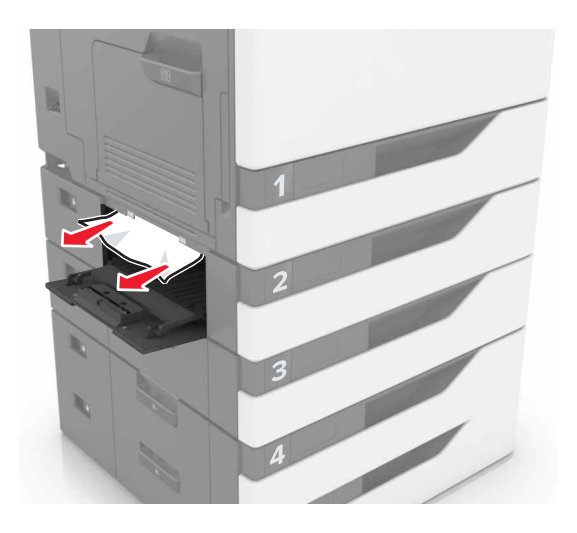

**6** Stäng fackets lucka.

### **Pappersstopp i universalarkmataren**

- **1** Ta bort papper från universalarkmataren.
- **2** Ta bort papperet som har fastnat.

**Obs!** Kontrollera att alla pappersrester är borttagna.

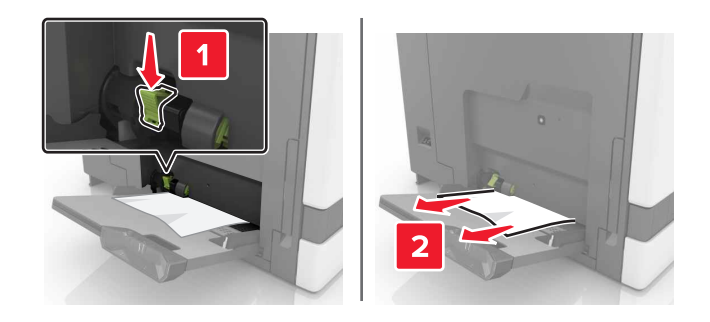

**3** Öppna lucka B och ta sedan bort eventuella pappersrester.

**VAR FÖRSIKTIG – VARM YTA:** Insidan av skrivaren kan vara varm. Förebygg risken för brännskador genom att vänta tills ytan har svalnat.

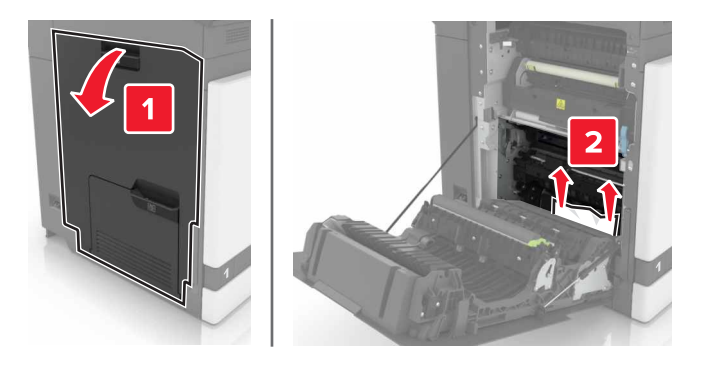

- Stäng lucka B.
- Böj, lufta och justera papperskanterna innan du lägger i bunten.

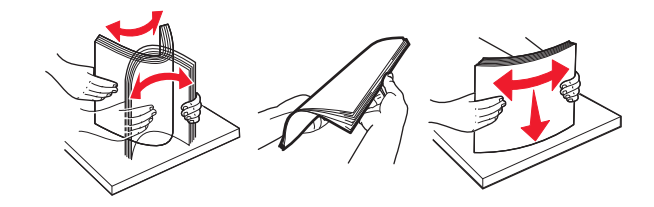

Lägg i papper igen.

### **Pappersstopp i den automatiska dokumentmataren**

- Ta bort alla original från den automatiska dokumentmatarens magasin.
- Öppna lucka D.

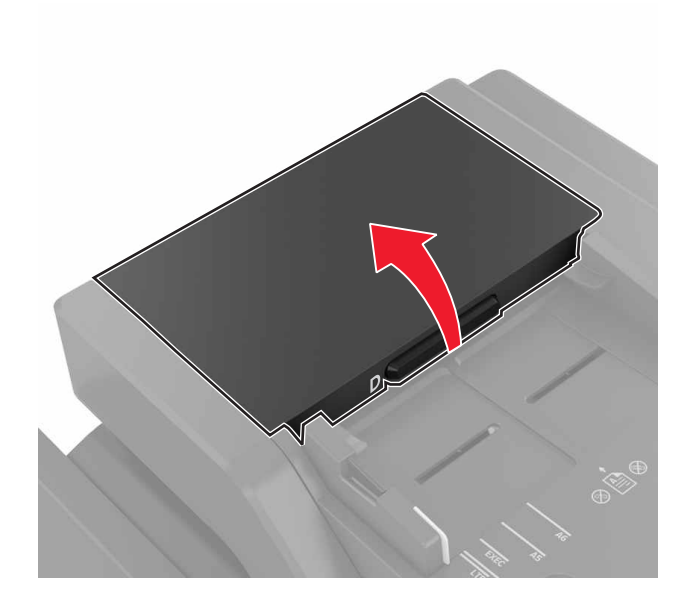

Ta bort papperet som har fastnat.

**Varning – risk för skador:** Vissa delar av skrivaren kan lätt skadas av statisk elektricitet. Innan du rör vid några delar eller komponenter i ett område som är markerat med symbolen för statisk känslighet ska du röra vid någon metallyta i ett område på avstånd från symbolen.

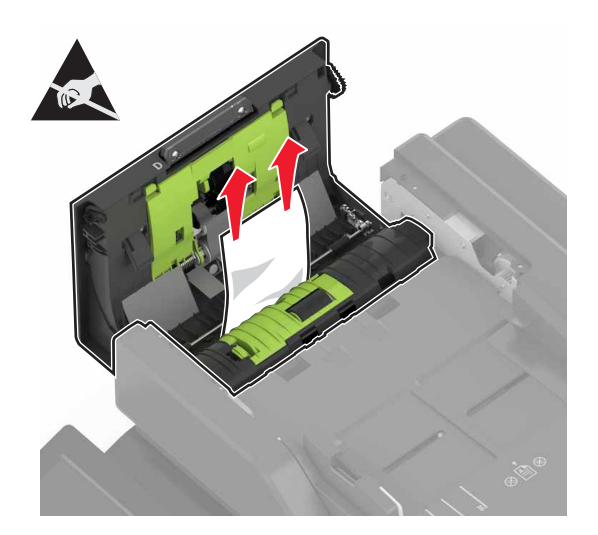

- **4** Stäng lucka D.
- **5** Öppna skannerluckan.

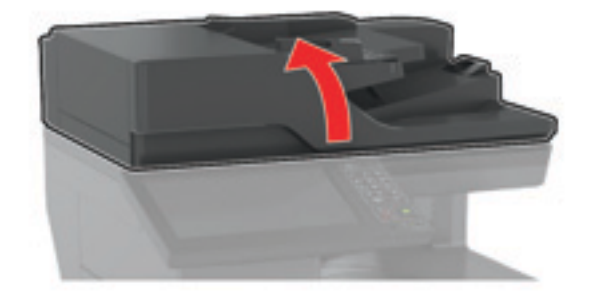

**6** Öppna lucka E.

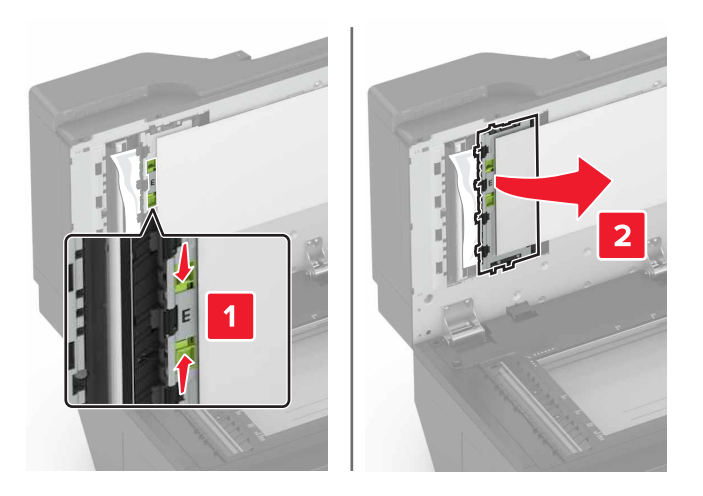

**7** Ta bort papperet som har fastnat.

**Obs!** Kontrollera att alla pappersrester är borttagna.

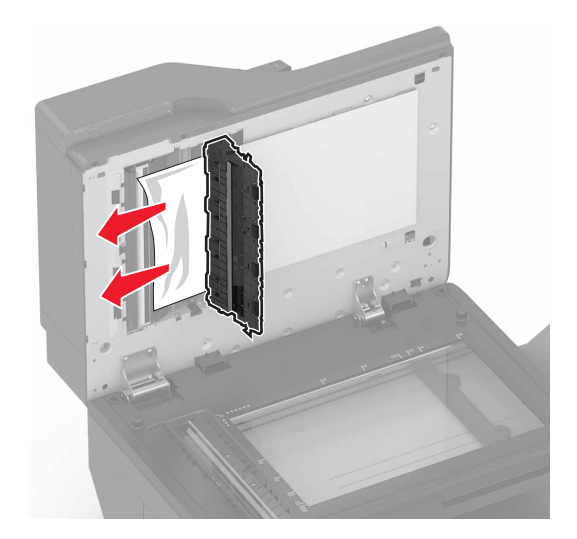

**8** Stäng lucka E och skannerluckan.

### **Pappersstopp i standardfacket**

**1** Ta bort papperet som har fastnat.

**Obs!** Kontrollera att alla pappersrester är borttagna.

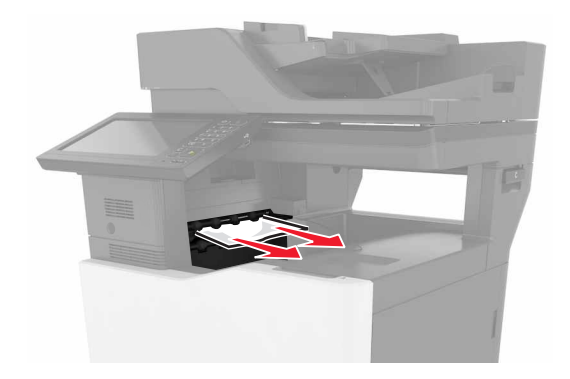

**2** Öppna lucka B och ta sedan bort eventuella pappersrester.

**VAR FÖRSIKTIG – VARM YTA:** Insidan av skrivaren kan vara varm. Förebygg risken för brännskador genom att vänta tills ytan har svalnat.

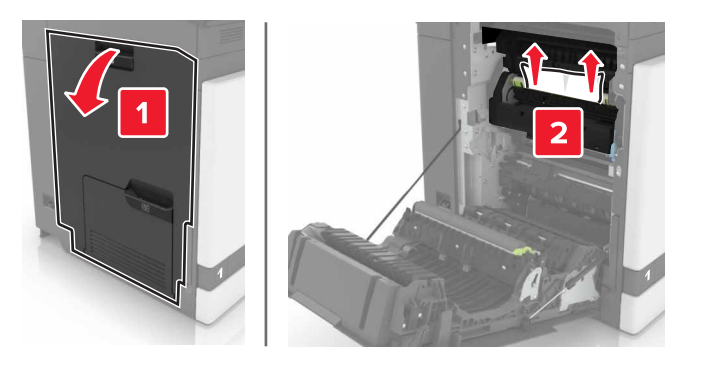

**3** Stäng lucka B.

## **Pappersstopp i lucka B**

#### **Pappersstopp i fixeringsenheten**

**1** Öppna lucka B.

**VAR FÖRSIKTIG – VARM YTA:** Insidan av skrivaren kan vara varm. Förebygg risken för brännskador genom att vänta tills ytan har svalnat.

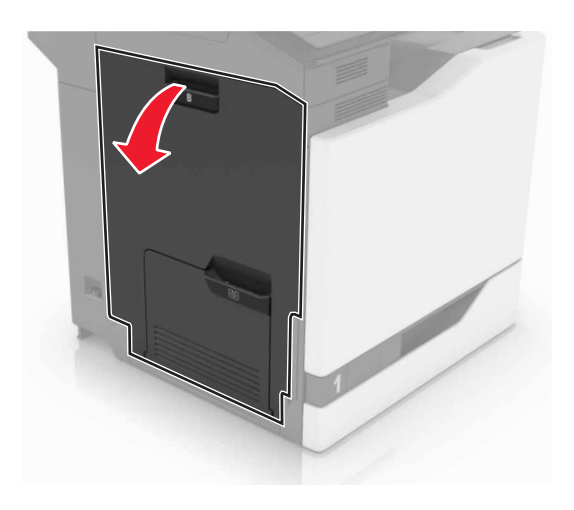

**2** Ta bort papperet som har fastnat.

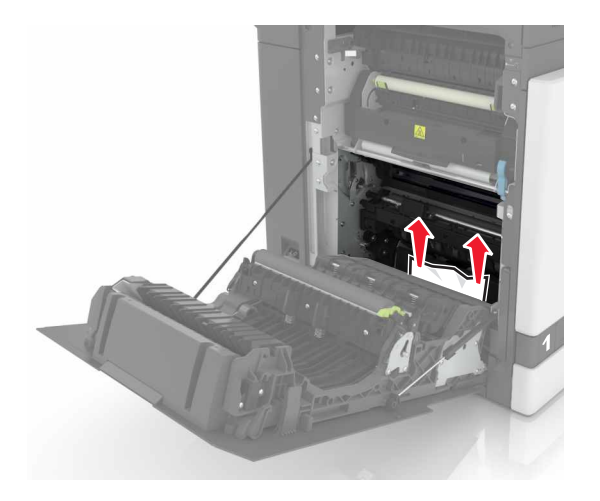

**3** Öppna fixeringsenhetens lucka.

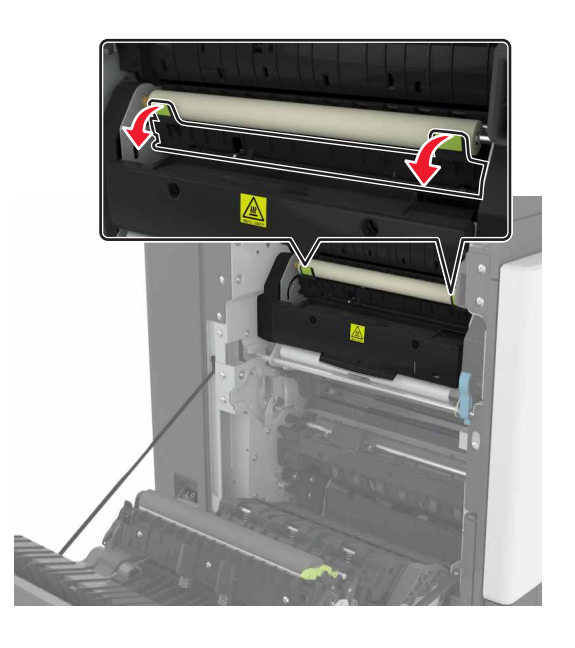

**4** Ta bort papperet som har fastnat.

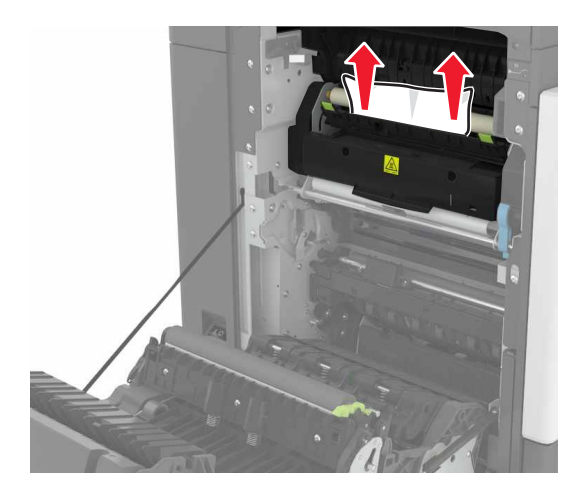

**5** Stäng lucka B.

#### **Pappersstopp i enheten för dubbelsidig utskrift**

**1** Öppna lucka B.

**VAR FÖRSIKTIG – VARM YTA:** Insidan av skrivaren kan vara varm. Förebygg risken för brännskador genom att vänta tills ytan har svalnat.

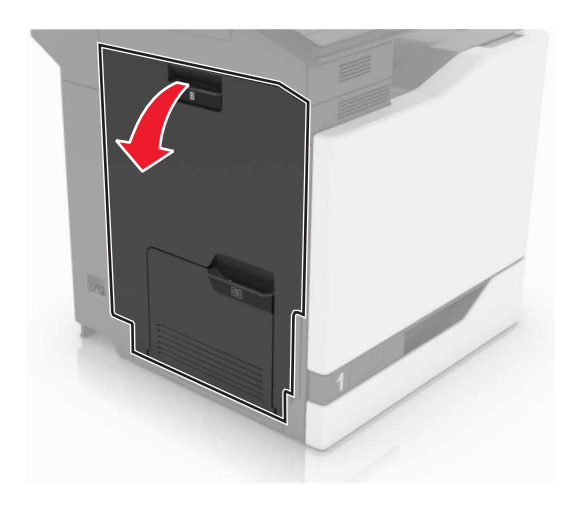

**2** Ta bort papperet som har fastnat.

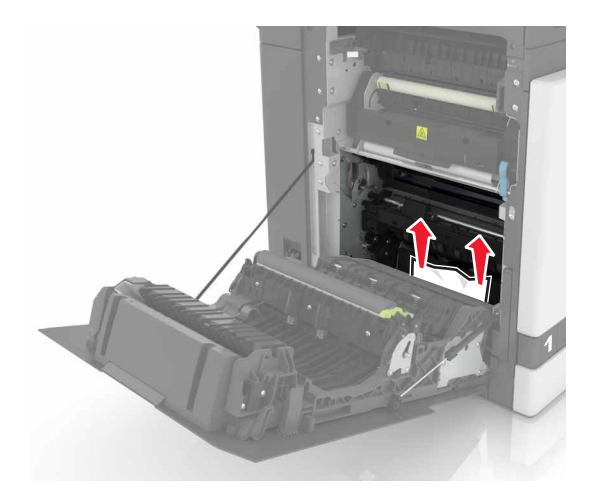

**3** Öppna duplexenhetens lucka.

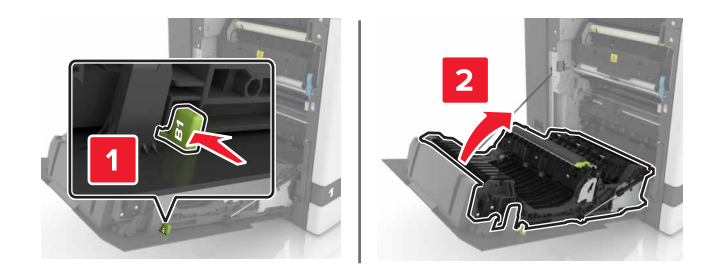

**4** Ta bort papperet som har fastnat.

**Obs!** Kontrollera att alla pappersrester är borttagna.

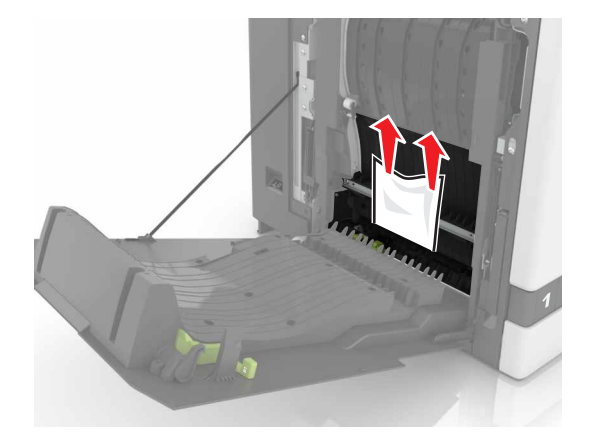

**5** Stäng duplexluckan och lucka B.

### **Pappersstopp i efterbehandlarens magasin**

**1** Ta bort papperet som har fastnat.

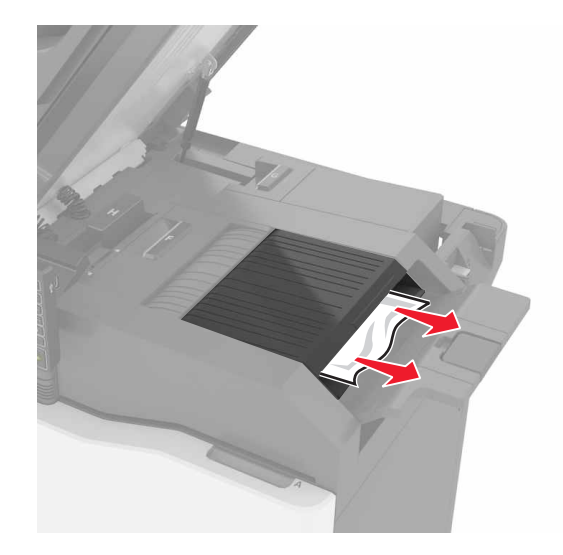

**2** Öppna lucka C.

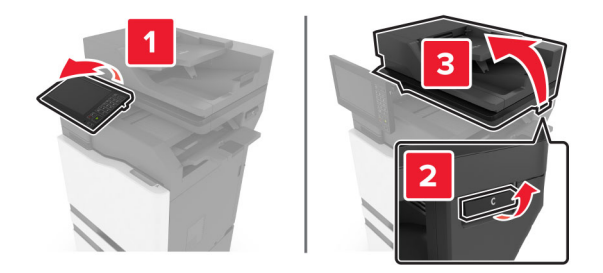

**3** Öppna lucka F.

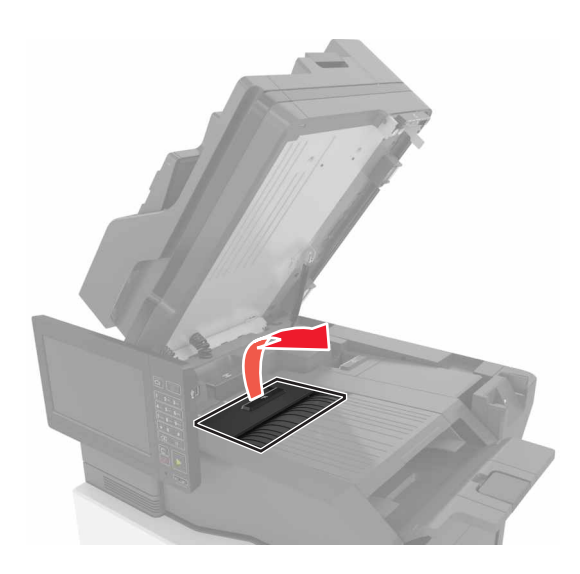

**4** Ta bort papperet som har fastnat.

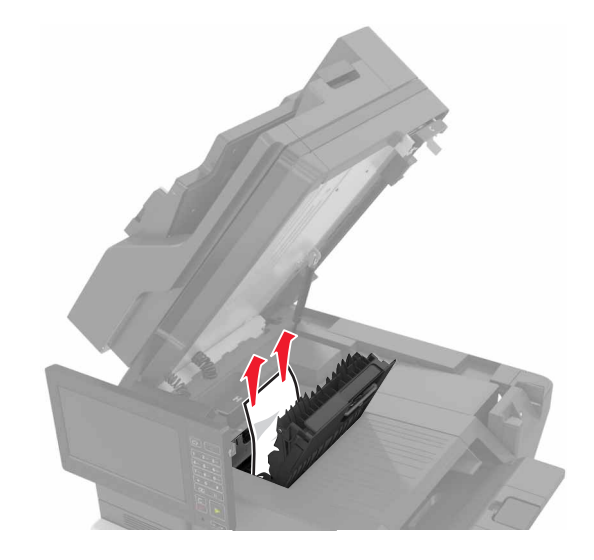

**5** Stäng lucka F och C.

**VAR FÖRSIKTIG – KLÄMRISK:** För att undvika risken för klämskador ska du hålla händerna borta från det markerade området när du stänger lucka C.

# **Häftningsstopp i lucka G**

**1** Öppna lucka C.

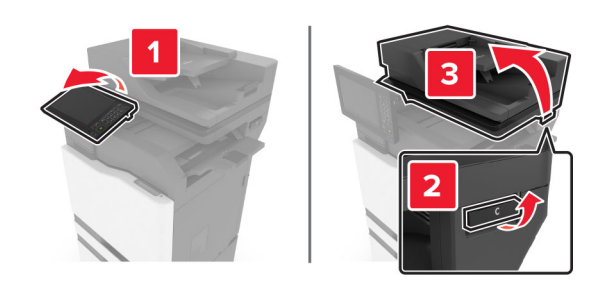

#### Öppna lucka G.

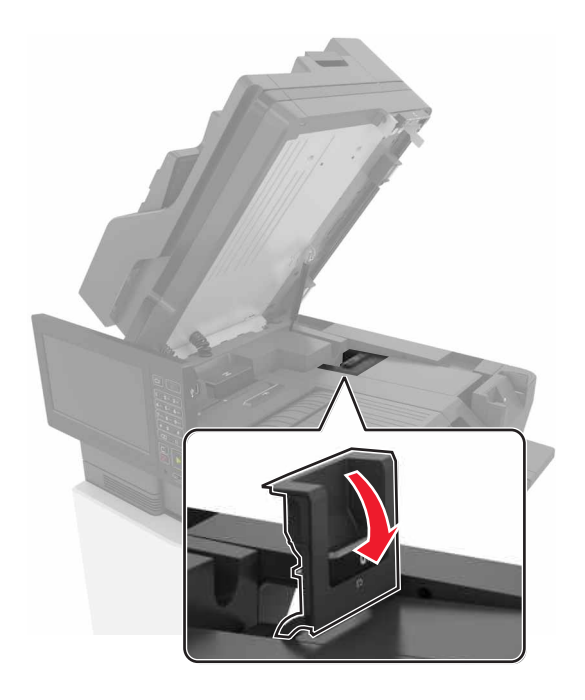

Dra ut häftkassetthållaren.

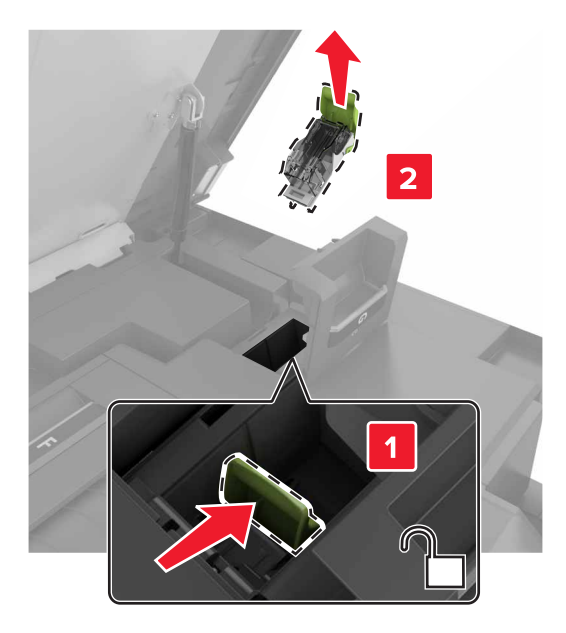

**4** Lyft upp häftskyddet och ta sedan bort lösa klamrar.

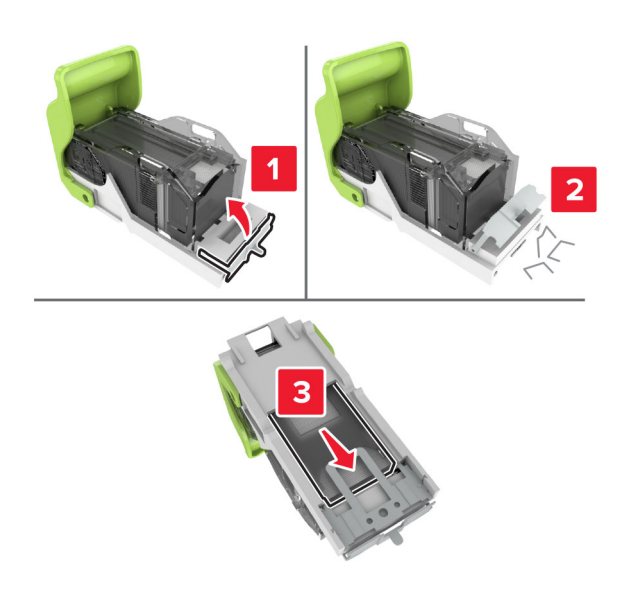

**Obs!** Sätt inte in häftklamrar som kom ut ur kassetten.

**5** Stäng häftskyddet.

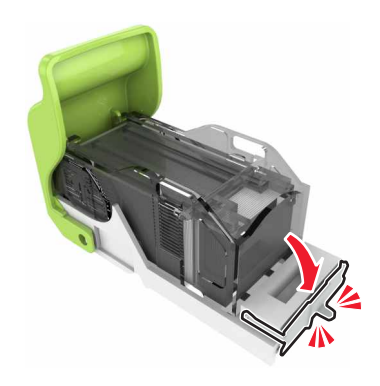
**6** Sätt i häftkassetthållaren.

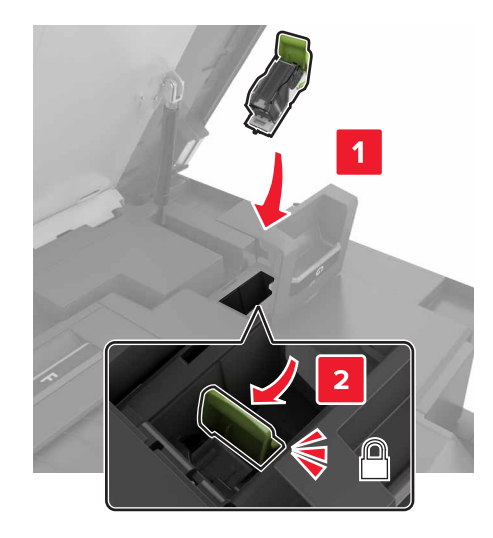

**7** Stäng lucka G och C.

**VAR FÖRSIKTIG – KLÄMRISK:** För att undvika risken för klämskador ska du hålla händerna borta från det markerade området när du stänger lucka C.

# **Pappersstopp i lucka K**

**1** Öppna lucka C och K.

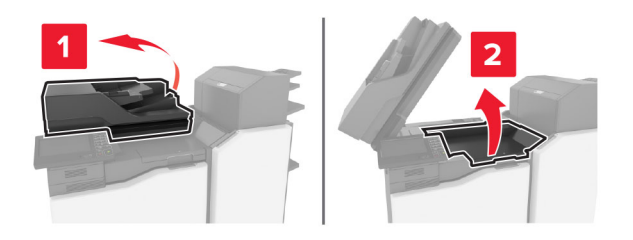

**2** Ta bort papperet som har fastnat.

**Obs!** Kontrollera att alla pappersrester är borttagna.

**•** Med hjälp av vred K1

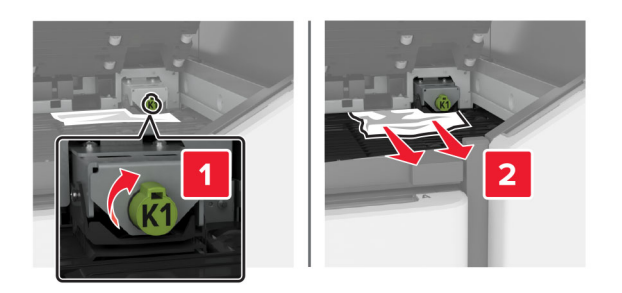

**•** Med hjälp av vred J2

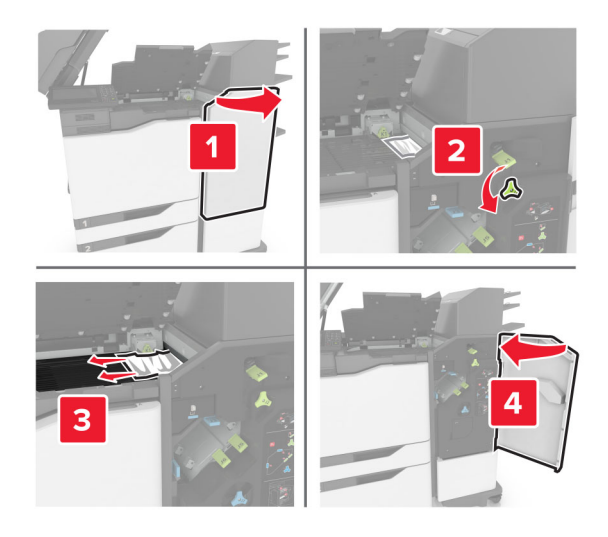

**3** Stäng lucka K och C.

**VAR FÖRSIKTIG – KLÄMRISK:** För att undvika risken för klämskador ska du hålla händerna borta från det markerade området när du stänger lucka C.

# **Pappersstopp i lucka J**

**1** Öppna lucka J.

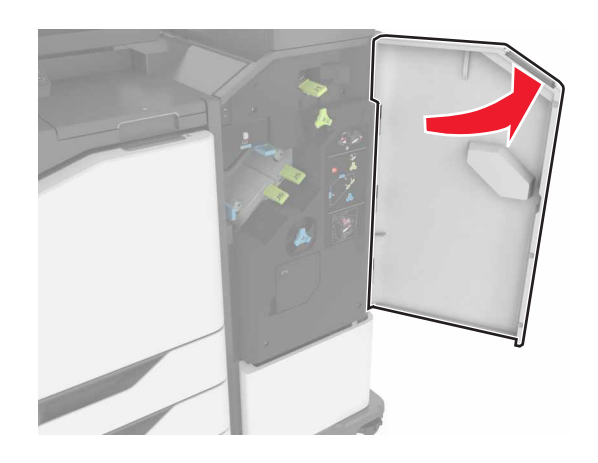

**2** Ta bort papperet som har fastnat.

**Obs!** Kontrollera att alla pappersrester är borttagna.

**•** Område J1

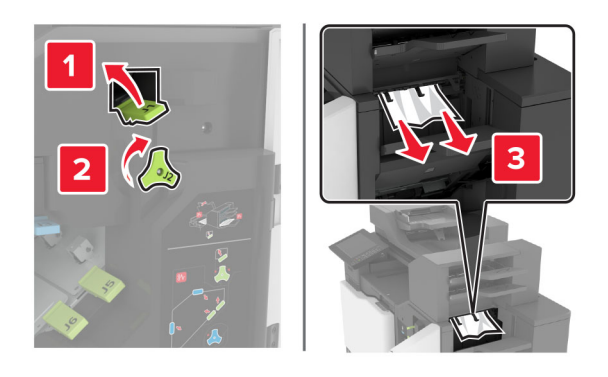

**•** Områdena J3 och J4

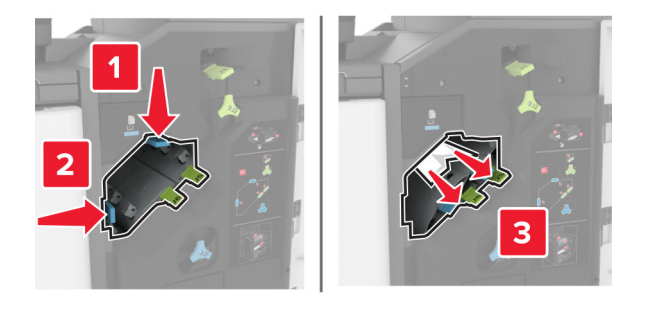

**•** Områdena J5 och J6

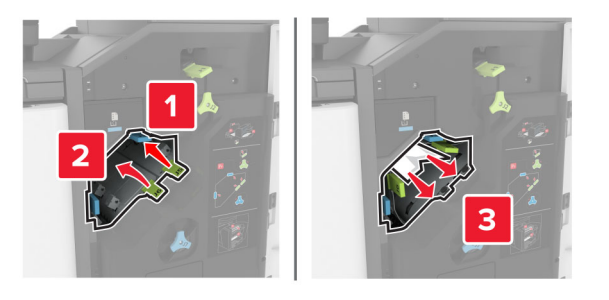

**3** Stäng lucka J.

# **Pappersstopp i lucka N**

**1** Öppna lucka N.

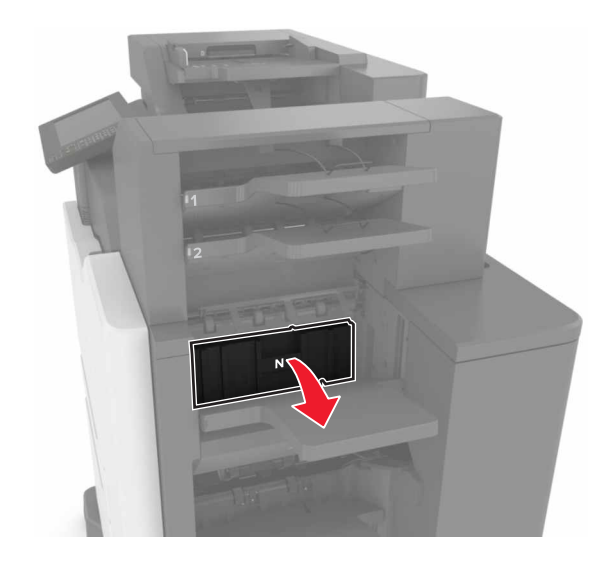

**2** Ta bort papperet som har fastnat.

**Obs!** Kontrollera att alla pappersrester är borttagna.

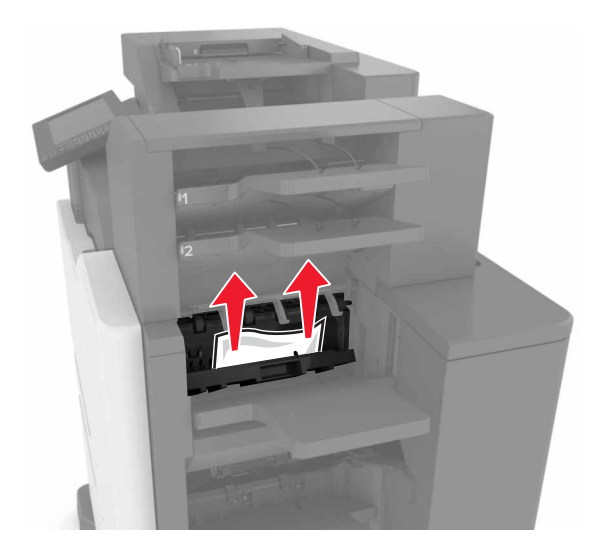

**3** Stäng lucka N.

# **Pappersstopp i lucka L**

**1** Öppna lucka L.

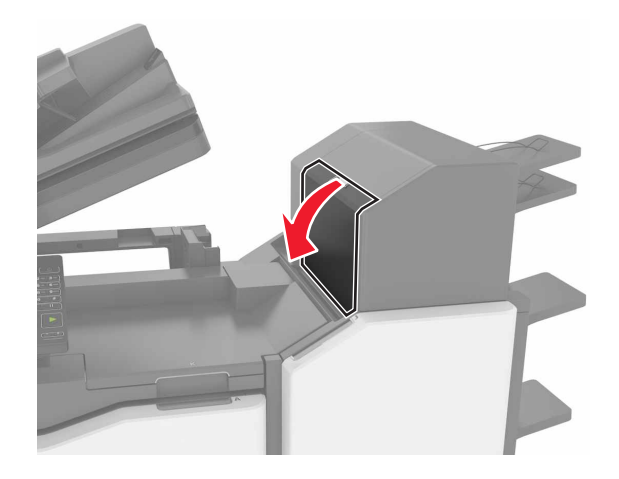

**2** Ta bort papperet som har fastnat.

**Obs!** Kontrollera att alla pappersrester är borttagna.

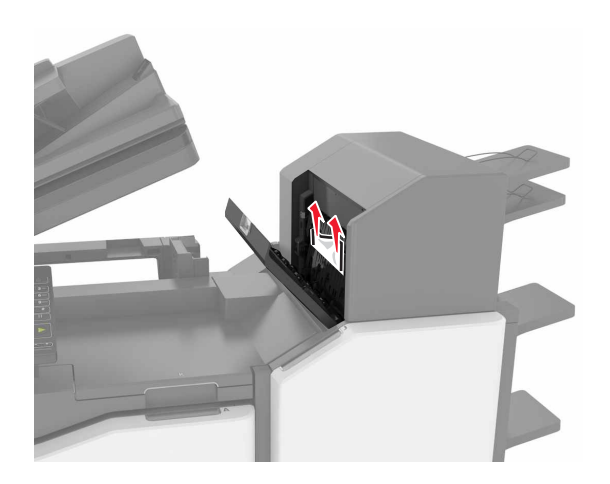

**3** Stäng lucka L.

# **Pappersstopp i häftenhetens fack**

**1** Öppna lucka J.

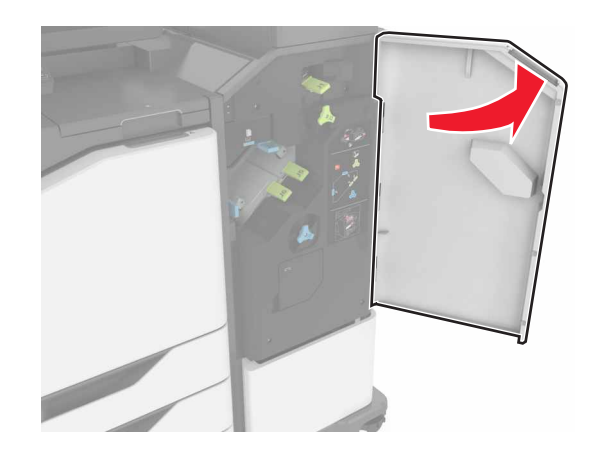

**2** Ta bort papperet som har fastnat.

**Obs!** Kontrollera att alla pappersrester är borttagna.

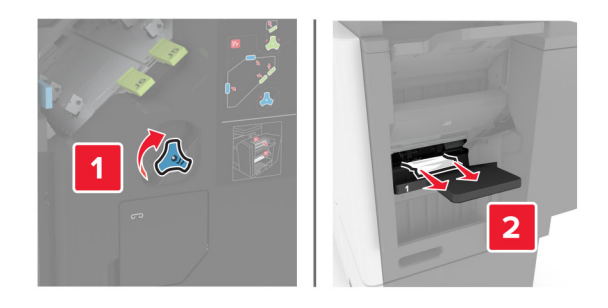

**3** Stäng lucka J.

# **Häftningsstopp i lucka J**

**1** Öppna lucka J.

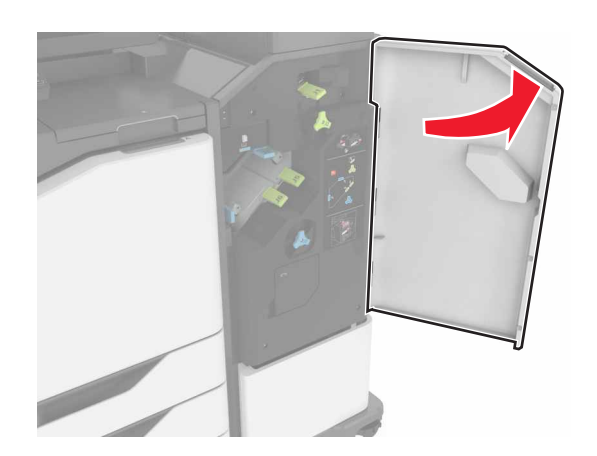

**2** Ta bort häftkassetthållaren.

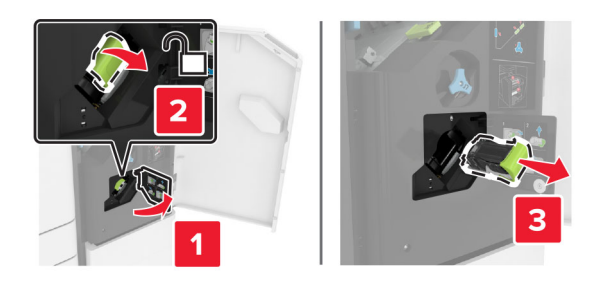

**3** Öppna häftskyddet och ta sedan bort lösa klamrar.

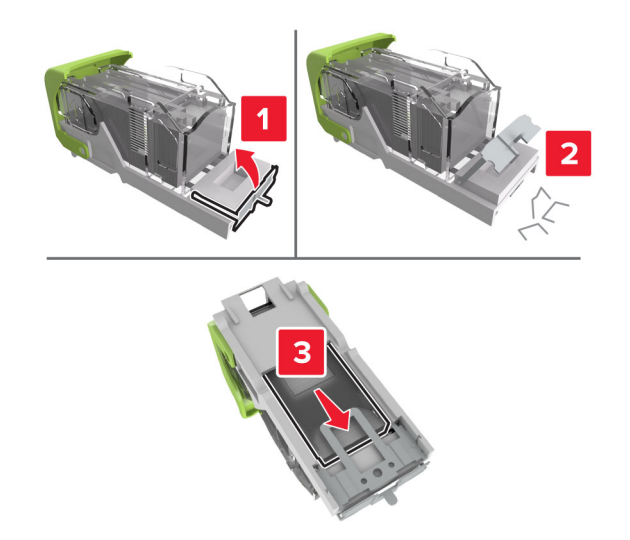

**Obs!** Sätt inte in häftklamrar som kom ut ur kassetten.

**4** Stäng häftskyddet.

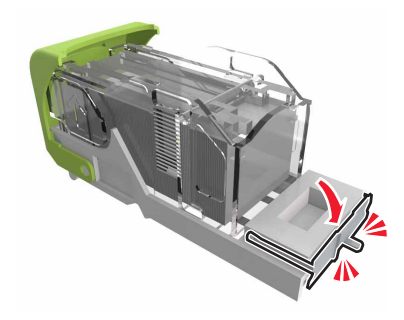

#### Sätt i häftkassetthållaren.

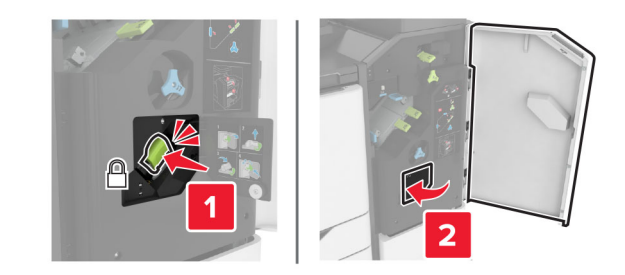

Stäng lucka J.

# **Felsökning**

# **Problem med nätverksanslutningen**

# **kan inte öppna Embedded Web Server**

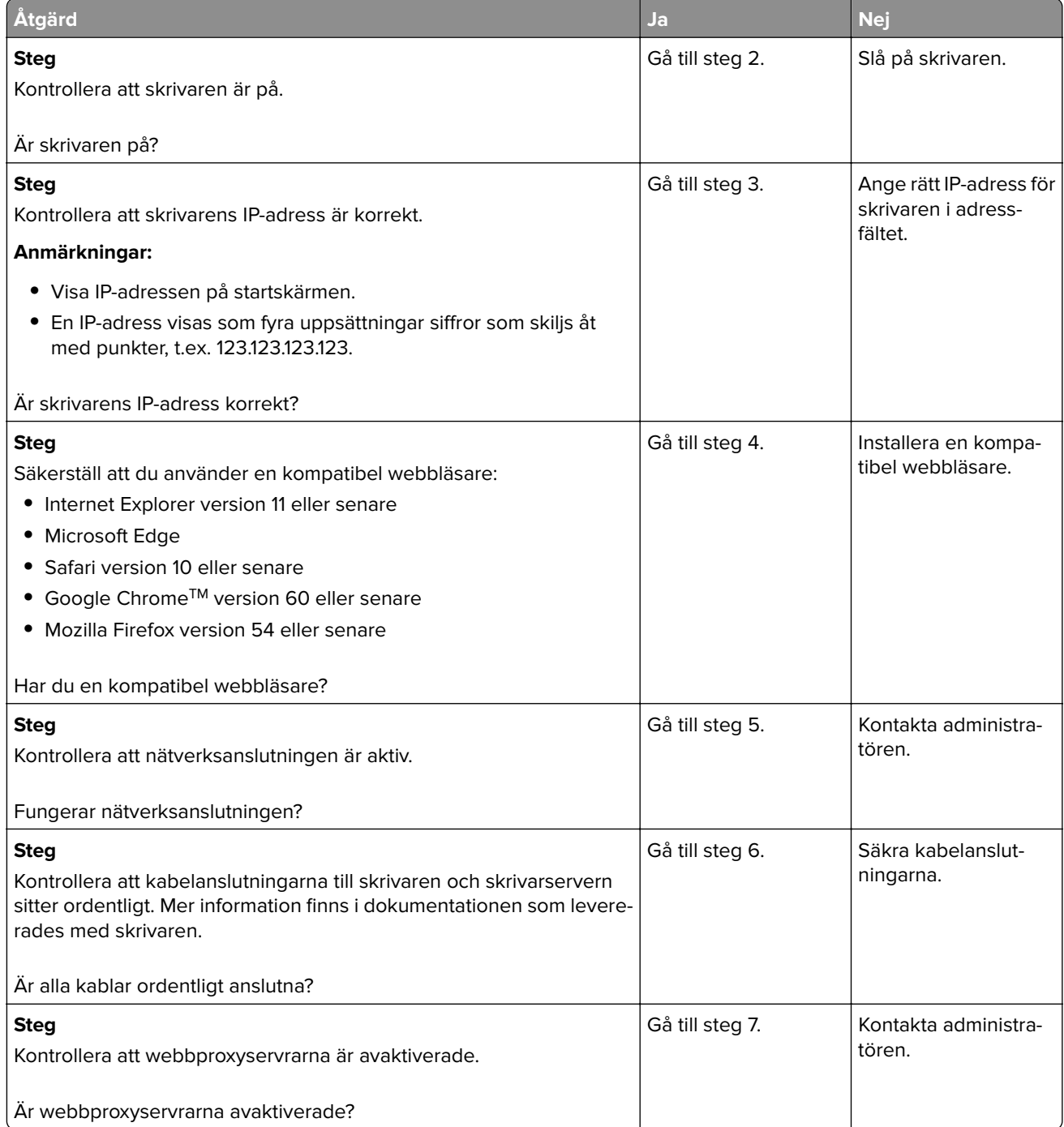

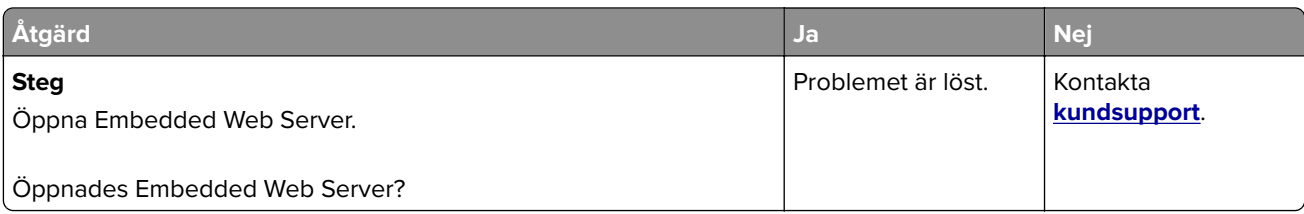

## **Det går inte att läsa flashenheten**

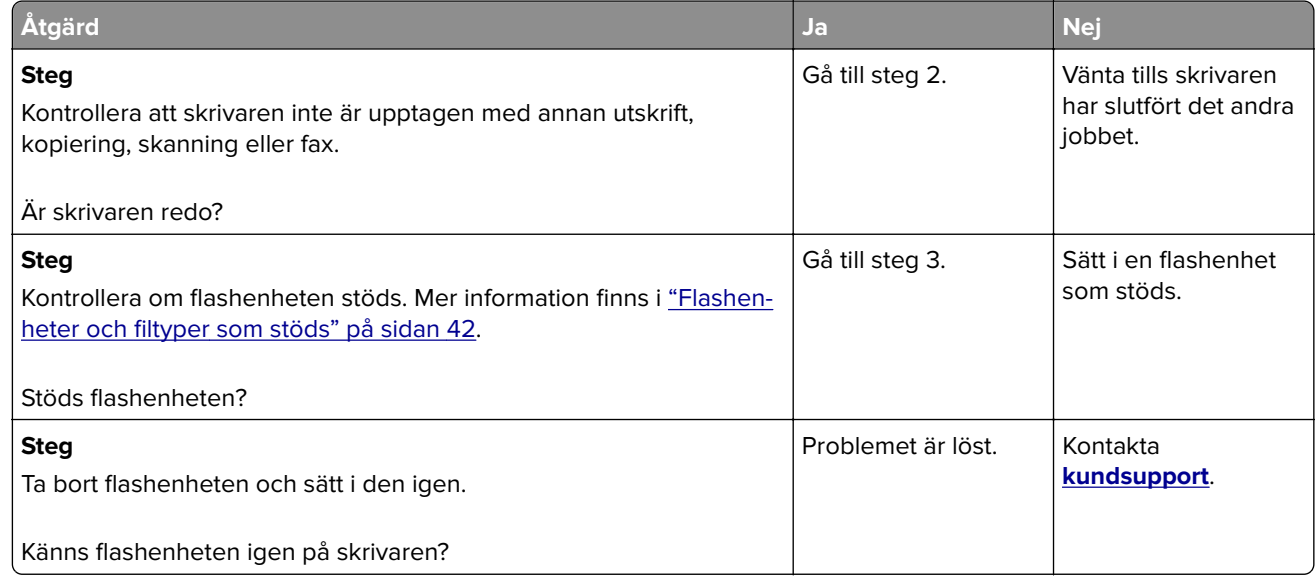

## **Aktivera USB-porten**

På huvudmenyn trycker du på **Inställningar** > **Nätverk/portar** > **USB** > **Aktivera USB-port**.

### **Kontrollera skrivarens anslutning**

- **1** På huvudmenyn trycker du på **Inställningar** > **Rapporter** > **Nätverk** > **Sida med nätverksinställningar**.
- **2** På den första delen av nätverksinstallationssidan kontrollerar du att statusen är Ansluten.

Om statusen är Ej ansluten kan det bero på att den lokala anslutningen är inaktiv eller på att nätverkskabeln är urdragen eller trasig. Kontakta systemadministratören för att få hjälp.

# **Problem med maskinvarutillval**

### **Kan inte identifiera internt tillval**

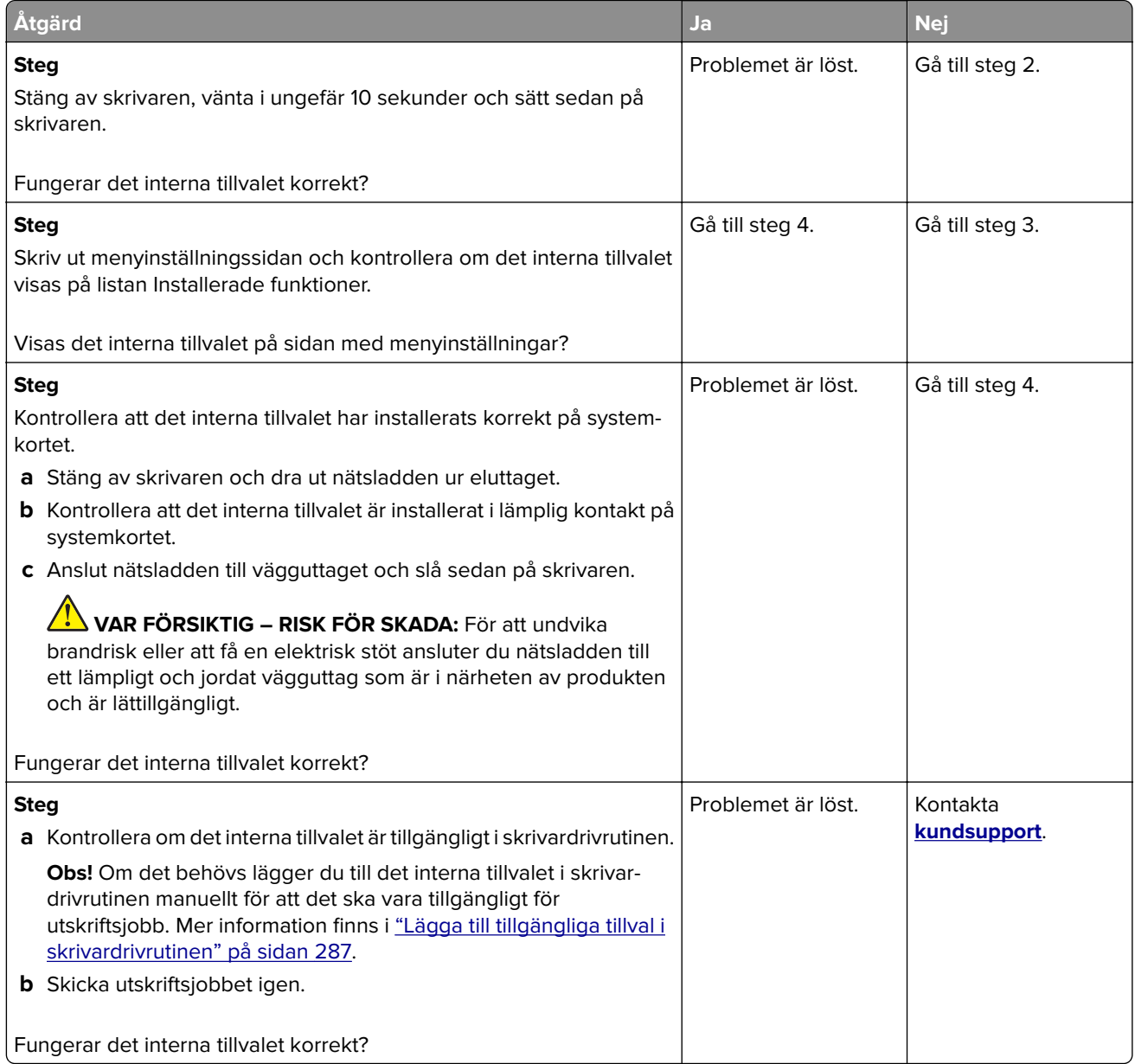

### **ISP:n (Internal Solutions Port) fungerar inte som den ska**

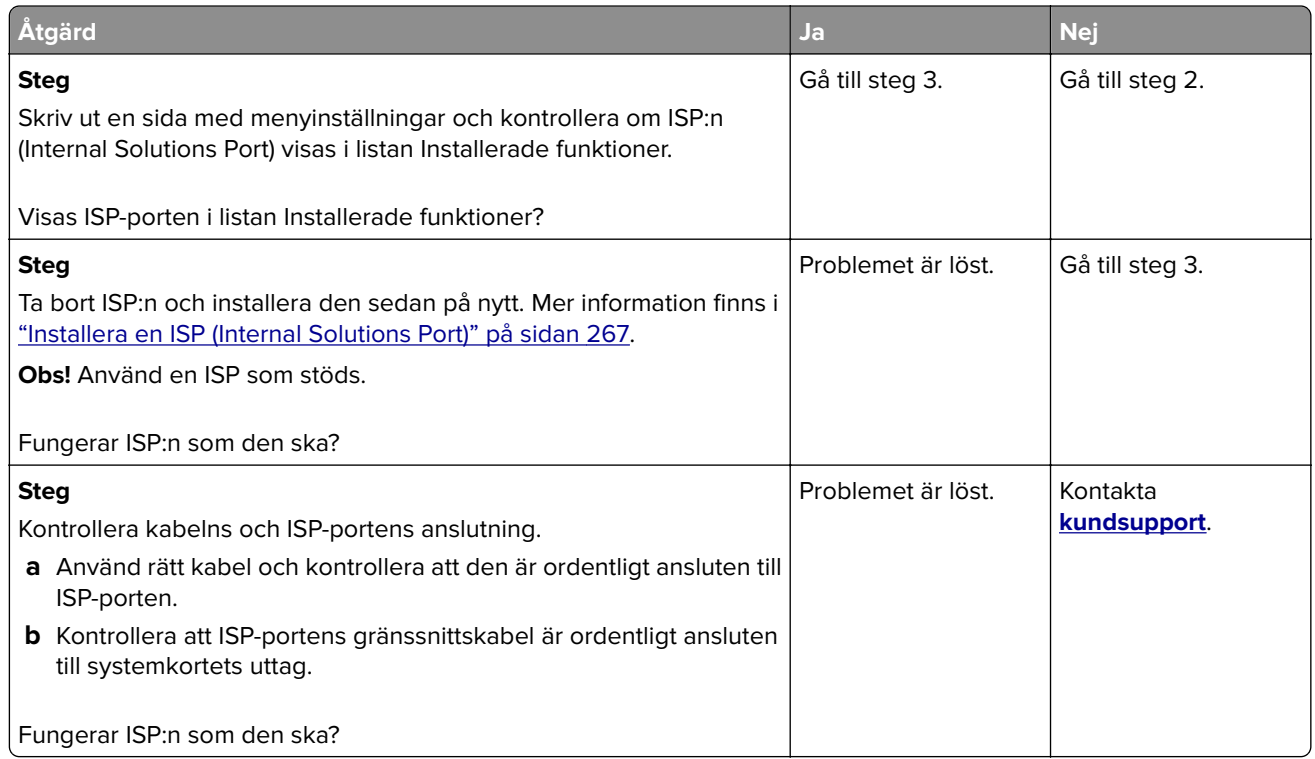

### **Det parallella eller seriella gränssnittskortet fungerar inte som det ska**

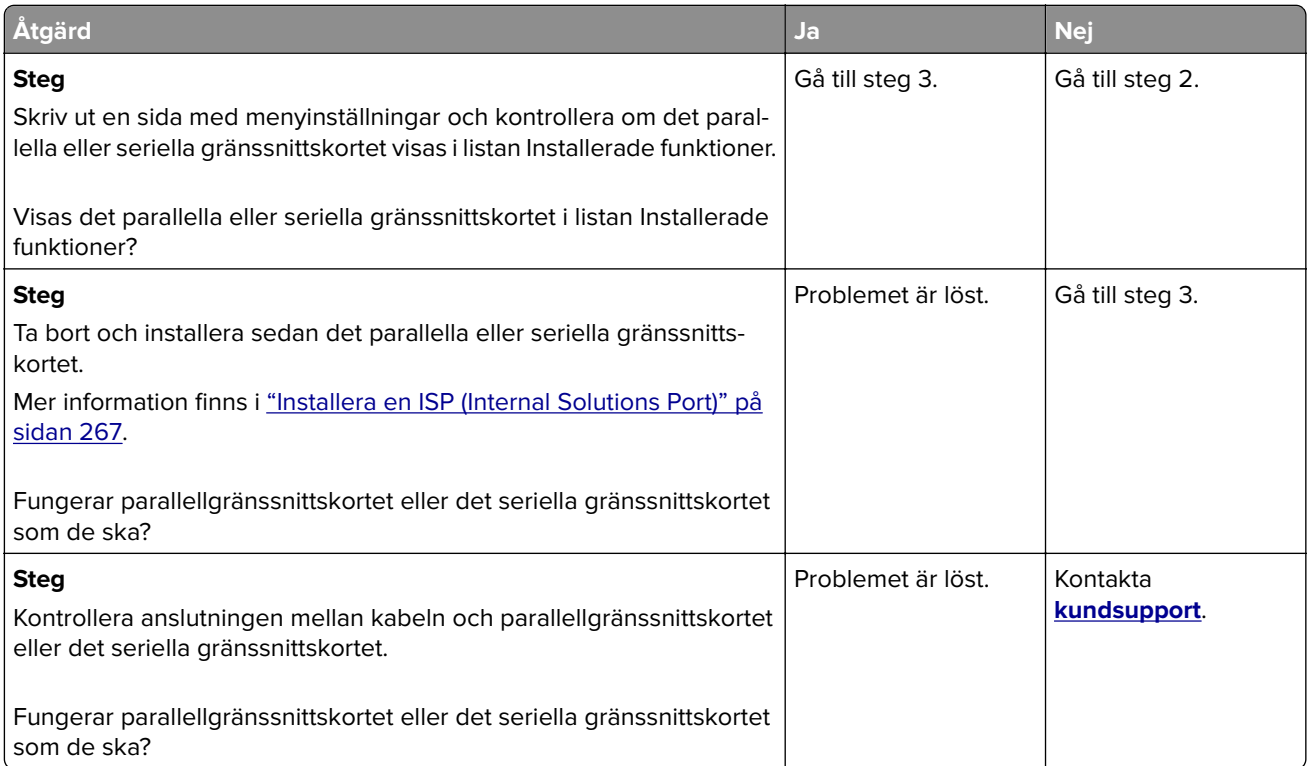

### **Defekt flashtillval har upptäckts**

Prova något/några av följande alternativ:

- **•** Byt det defekta flashminneskortet.
- **•** På skrivarens kontrollpanel väljer du **Fortsätt** om du vill ignorera meddelandet och fortsätta skriva ut.
- **•** Avbryt aktuellt utskriftsjobb.

### **Inte tillräckligt med ledigt utrymme i flashminnet för resurser**

Prova något/några av följande alternativ:

- **•** På skrivarens kontrollpanel väljer du **Fortsätt** om du vill ta bort meddelandet och fortsätta skriva ut.
- **•** Ta bort teckensnitt, makron och andra data som lagrats i flashminnet.
- **•** Sätt i ett flashminneskort med högre kapacitet.

**Obs!** Teckensnitt och makron som du hämtat och som inte tidigare sparats i flashminnet tas bort.

### **Oformaterat flashminne har upptäckts**

Prova något/några av följande alternativ:

- **•** På kontrollpanelen väljer du **Fortsätt** om du vill stoppa defragmenteringen och fortsätta skriva ut.
- **•** Formatera flashminnet.

**Obs!** Om felmeddelandet kvarstår kan flashminnet vara defekt och behöva bytas ut.

# **Problem med förbrukningsmaterial**

### **Byt kassetten, fel skrivarområde**

Om du vill åtgärda det här problemet köper du en kassett med rätt område som matchar skrivarområdet, alternativt så köper du en kassett som kan användas i hela världen.

- **•** Det första numret i meddelandet efter "42" anger området för skrivaren.
- **•** Det andra numret i meddelandet efter "42" anger området för kassetten.

#### **Områden för skrivare och tonerkassett**

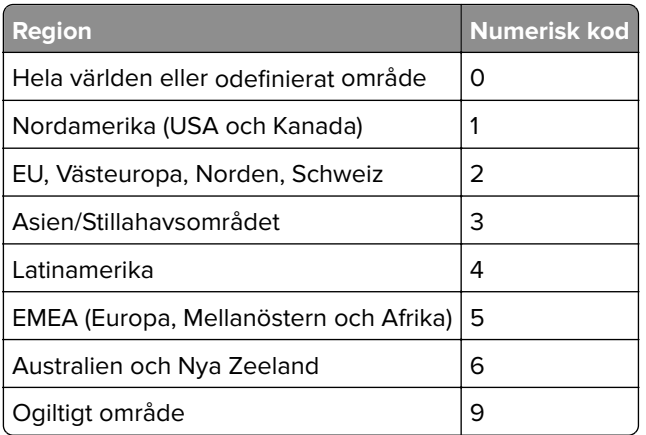

**Obs!** Om du vill visa områdesinställningarna för skrivaren och tonerkassetten skriver du ut testsidor för utskriftskvalitet. På kontrollpanelen går du till: **Inställningar** > **Felsökning** > **Testsidor för utskriftskvalitet**.

### **Förbrukningsmaterial som inte är Lexmark-förbrukningsmaterial**

Skrivaren har upptäckt att material eller reservdel från en annan tillverkare än Lexmark är installerad i skrivaren.

Din Lexmark-skrivare är utformad att fungera bäst med äkta Lexmark-förbrukningsartiklar och -delar. Användning av tredje parts förbrukningsmaterial eller delar kan påverka prestanda, driftsäkerhet, eller livslängd för skrivaren och dess bildhanteringskomponenter.

Alla livslängdsindikatorer är utformade för att fungera med Lexmark-tillbehör och -delar och kan ge oförutsedda resultat om material eller delar från tredje part används. Användning av bildhanteringskomponenter utöver den avsedda livslängden kan skada din Lexmark-skrivare eller tillhörande komponenter.

**Varning – risk för skador:** Användning av tredje parts förbrukningsmaterial eller delar kan påverka garantiskyddet. Skador som orsakas genom användning av tredje parts förbrukningsmaterial eller delar kanske inte omfattas av garantin.

Om du vill godkänna alla eventuella risker och fortsätta använda förbrukningsmaterial eller delar från andra tillverkare i skrivaren trycker du på och håller ned **X** tillsammans med **#** på kontrollpanelen i femton sekunder.

Om du inte vill acceptera de här riskerna ska du ta bort förbrukningsartiklar eller delar från tredje part från skrivaren och installera äkta förbrukningsartiklar eller delar från Lexmark. Mer information finns i ["Använda](#page-157-0) [äkta delar och förbrukningsartiklar från Lexmark" på sidan 158](#page-157-0).

Om skrivaren skriver inte ut när du har tryckt på och hållit **X** tillsammans med **#** i femton sekunder återställer du räknaren för användning av förbrukningsmaterial.

**1** På kontrollpanelen går du till:

**Inställningar** > **Enhet** > **Underhåll** > **Konfigurationsmenyn** > **Användning av förbrukningsmaterial och räknare**

- **2** Välj den del eller det förbrukningsmaterial du vill återställa och välj sedan **Starta**.
- **3** Läs varningsmeddelandet och välj sedan **Fortsätt**.
- **4** Tryck på och håll ned **X** tillsammans med **#** i femton sekunder för att stänga meddelandet.

**Obs!** Om du inte kan återställa räknarna för användning av förbrukningsmaterial återlämnar du artikeln till inköpsstället.

### **Skannerunderhåll krävs, använd satsen för automatisk dokumentmatare**

Det är dags för planerat underhåll av skrivaren. Om du vill ha mer information går du till **<http://support.lexmark.com>** eller kontaktar din servicerepresentant och rapporterar meddelandet.

# **Pappersmatningsproblem**

## **Kuverten klistras igen vid utskrift**

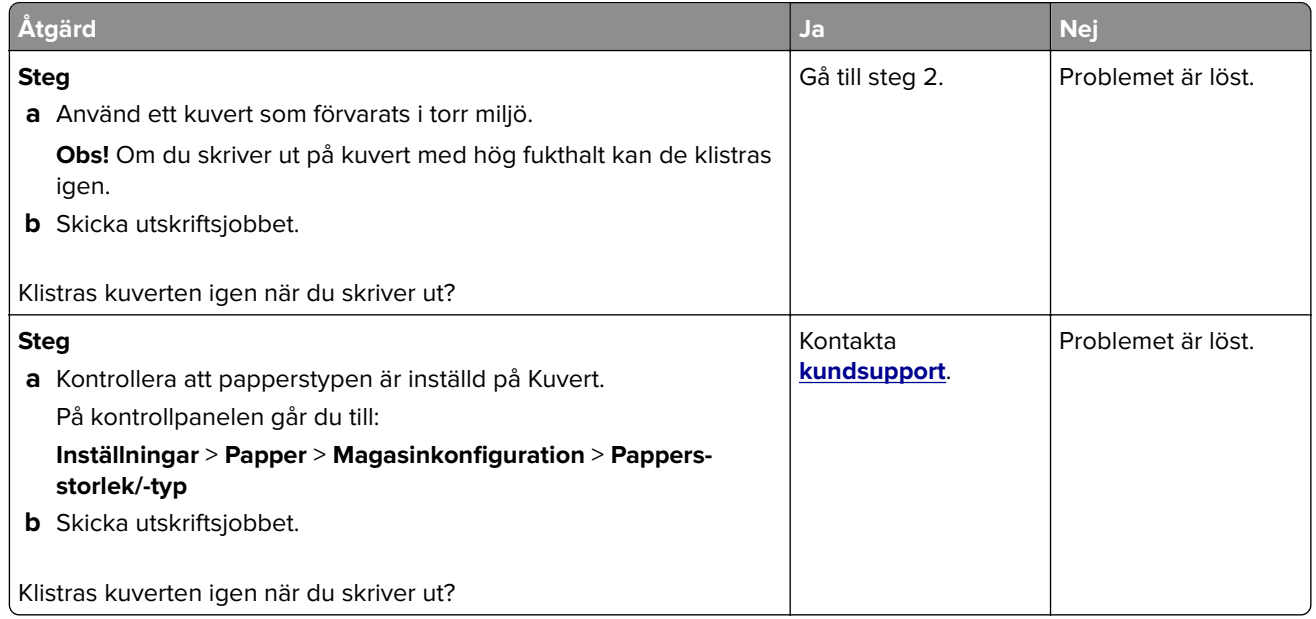

### **Sortering av utskrift fungerar inte**

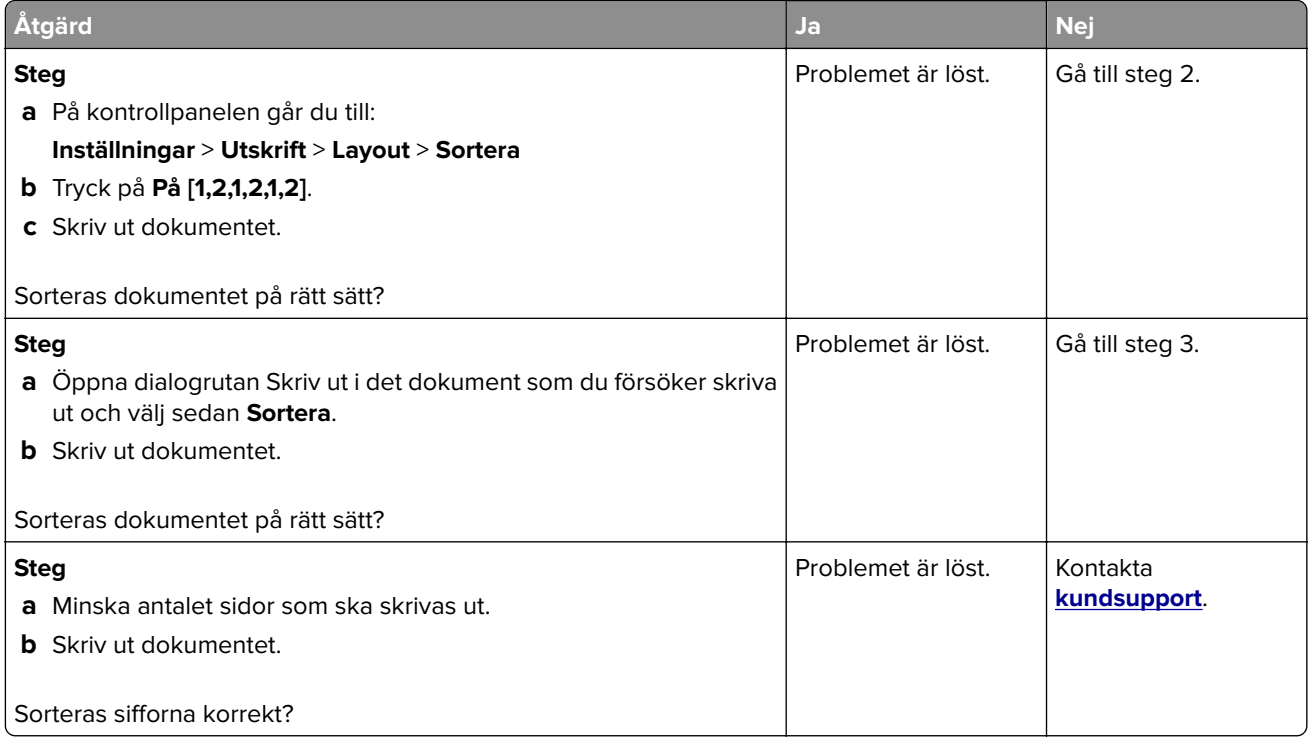

# **Pappersböjning**

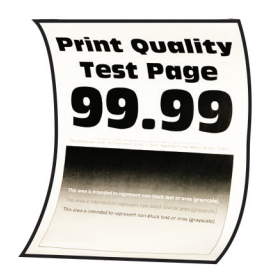

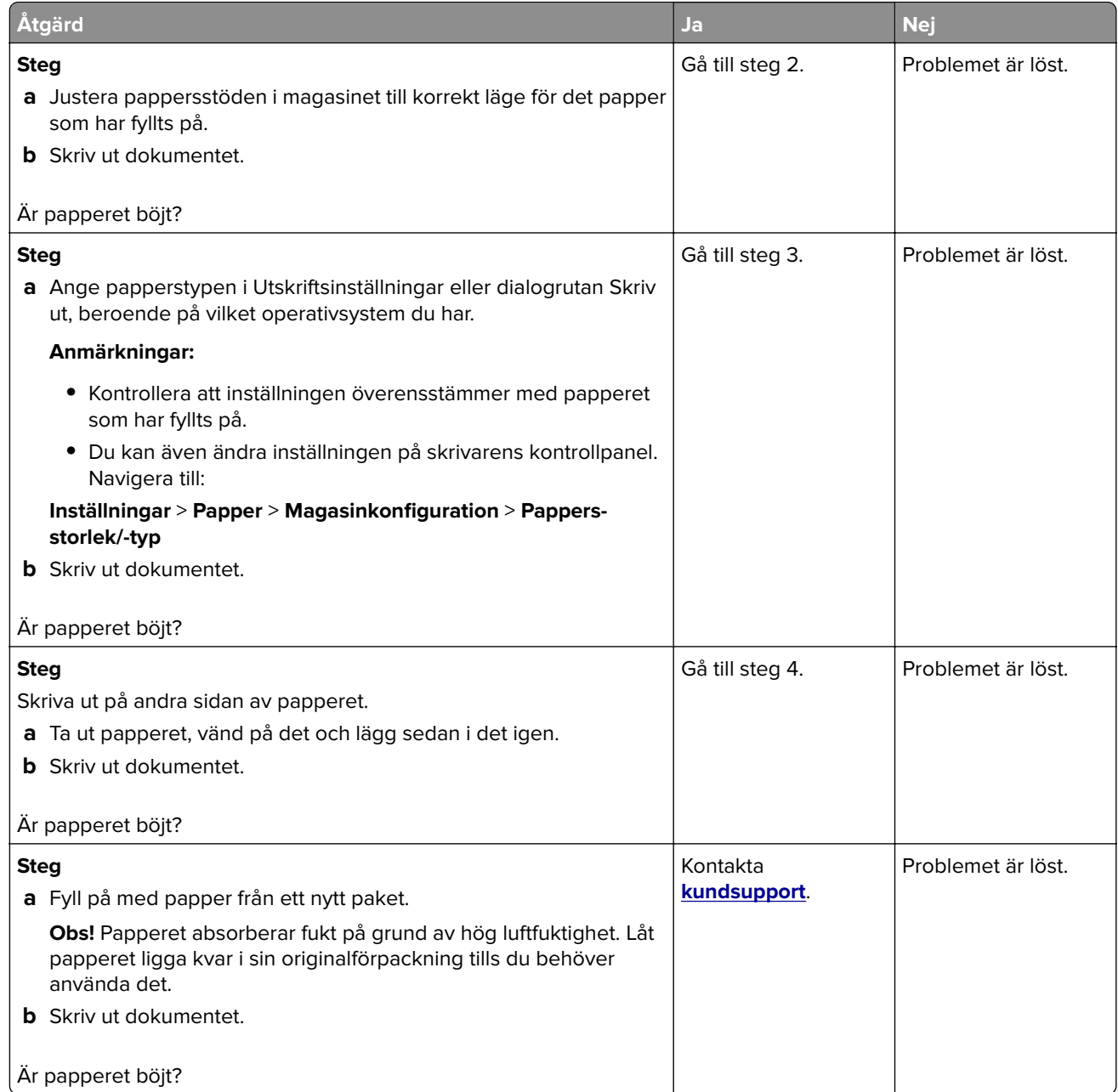

# **Det går inte att länka magasin**

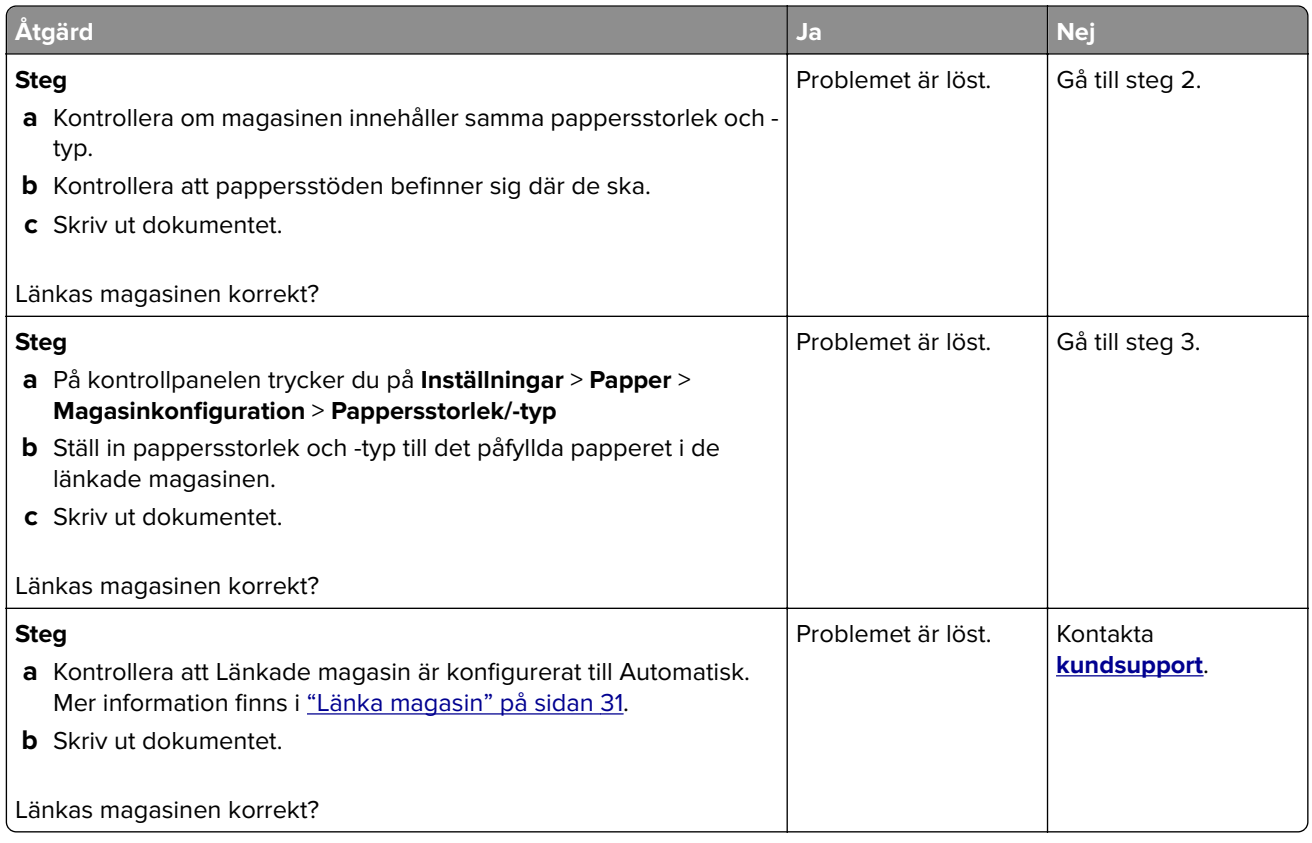

# **Papper fastnar ofta**

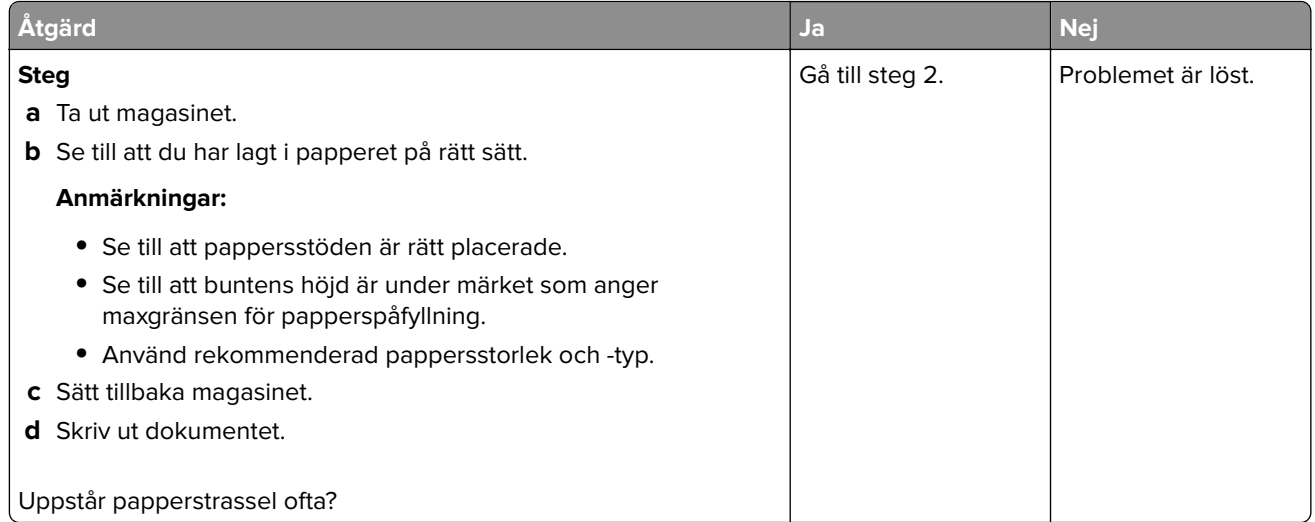

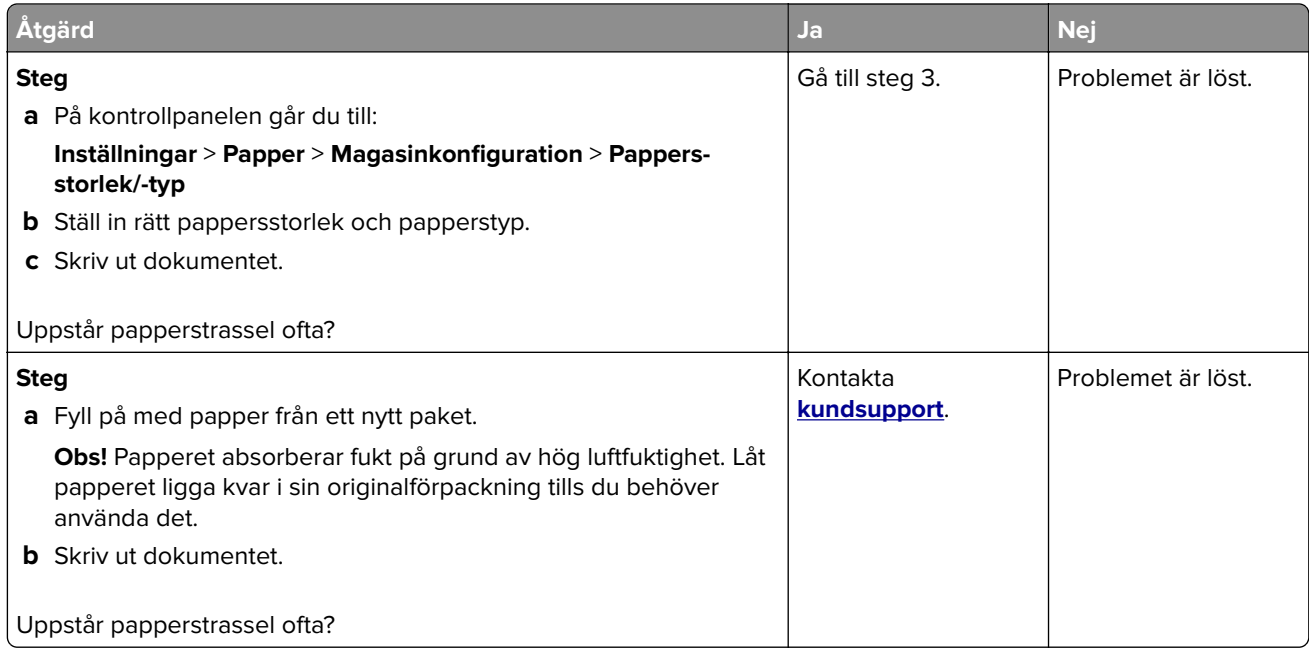

## **Sidor som fastnat skrivs inte ut igen**

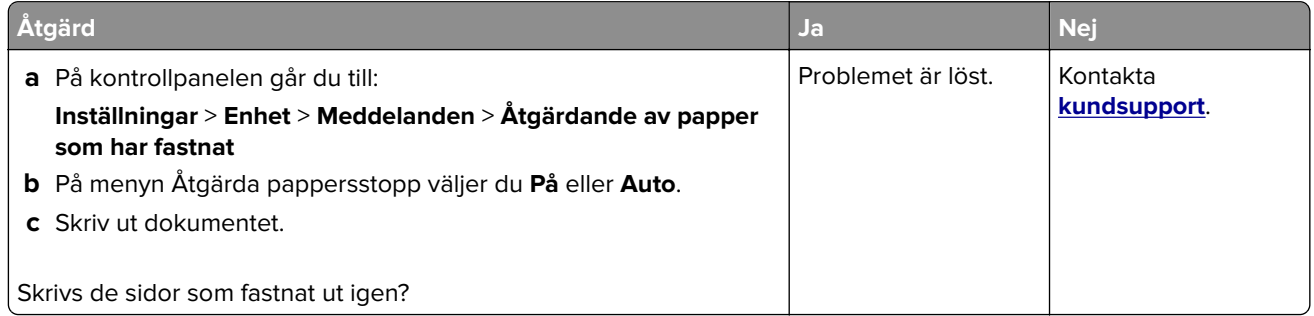

# **Utskriftsproblem**

## **Konfidentiella och övriga stoppade dokument skrivs inte ut**

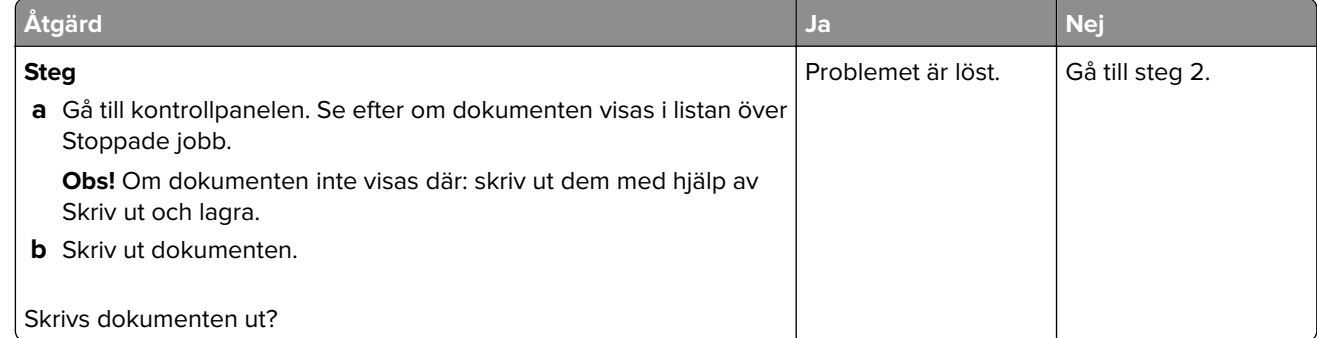

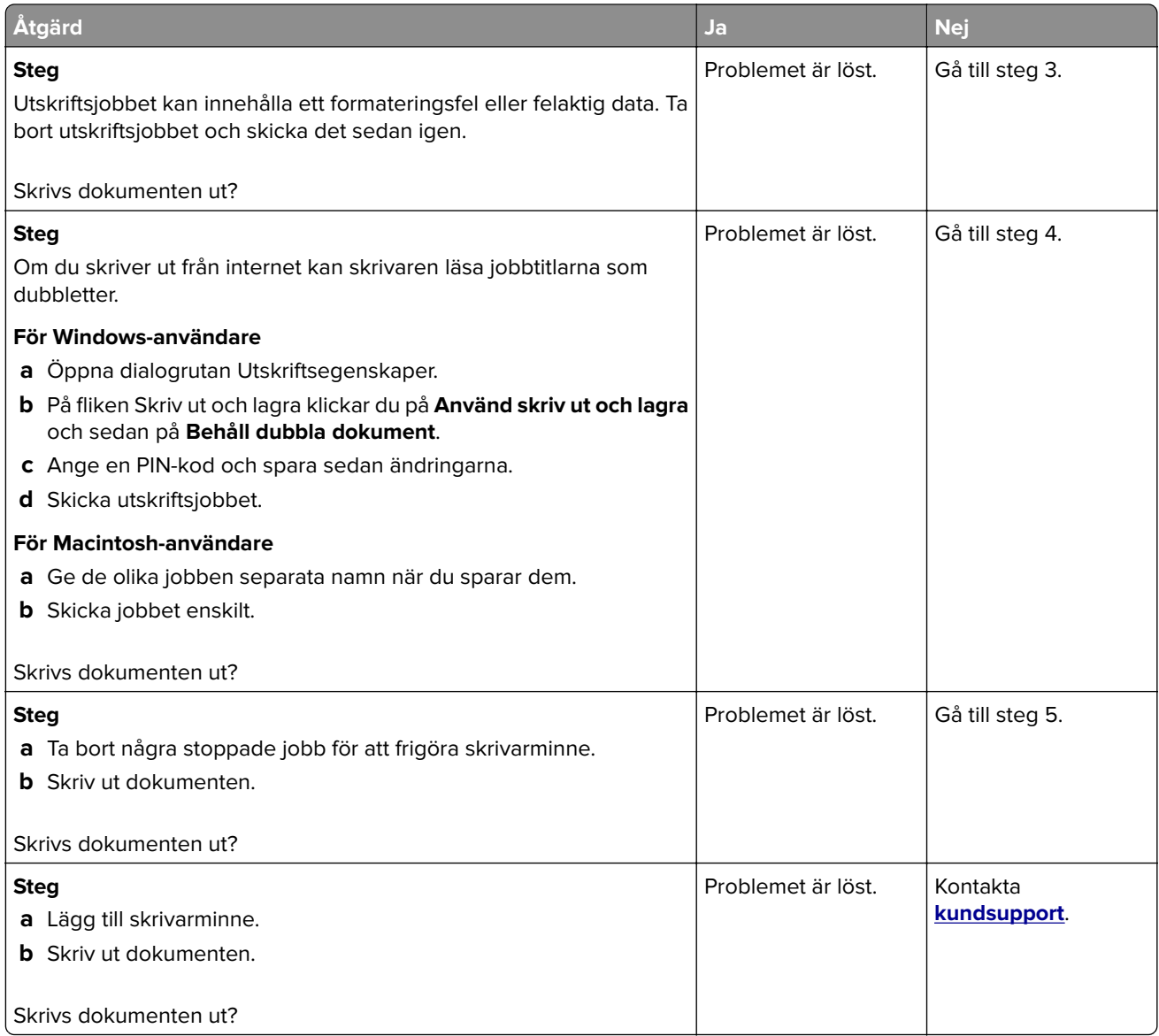

# **Långsam utskrift**

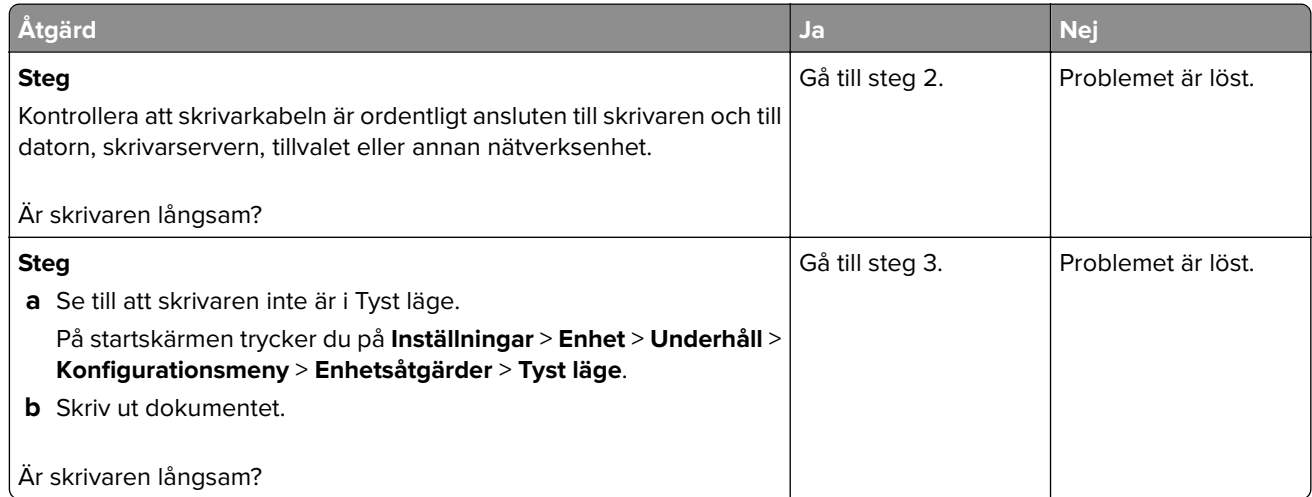

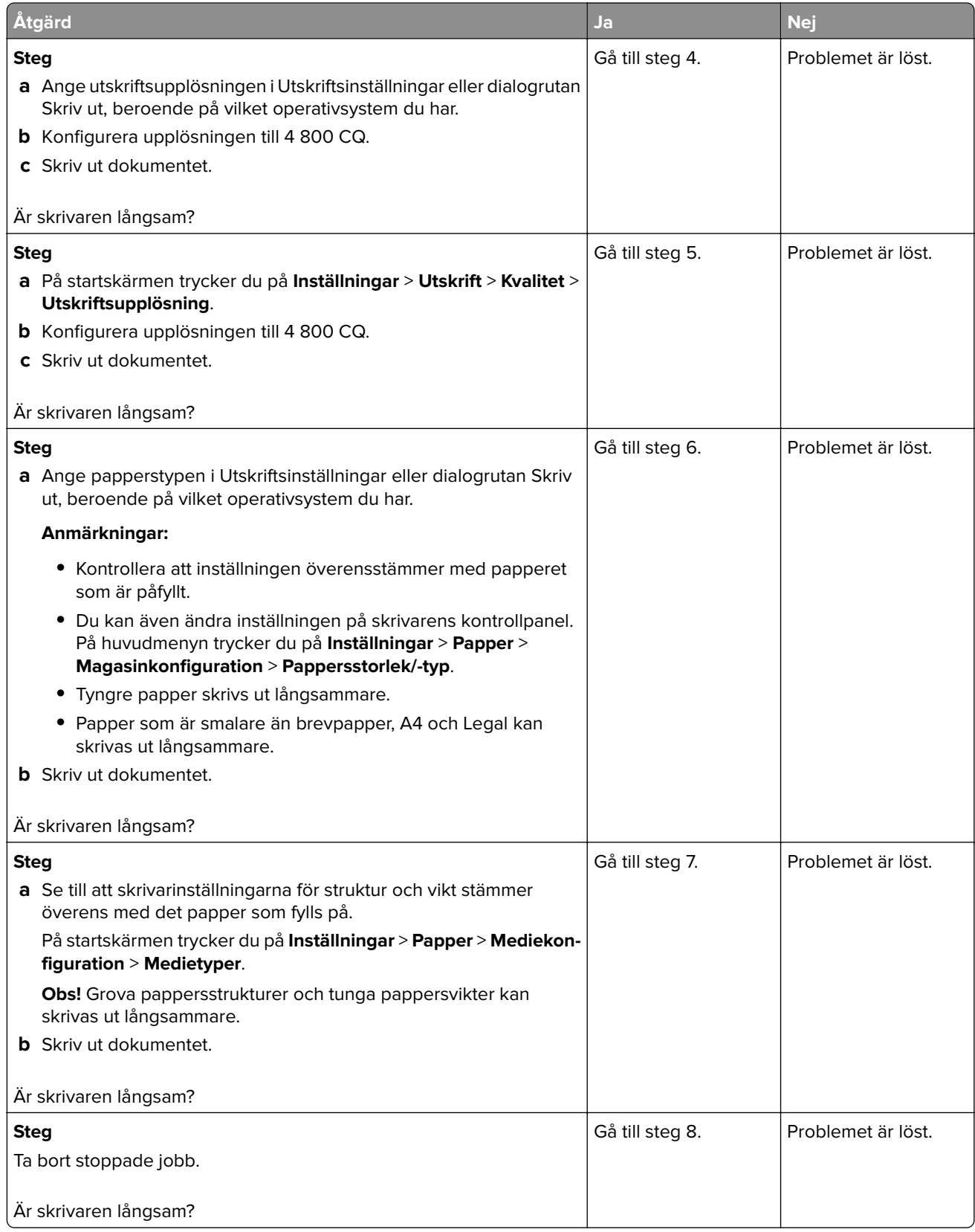

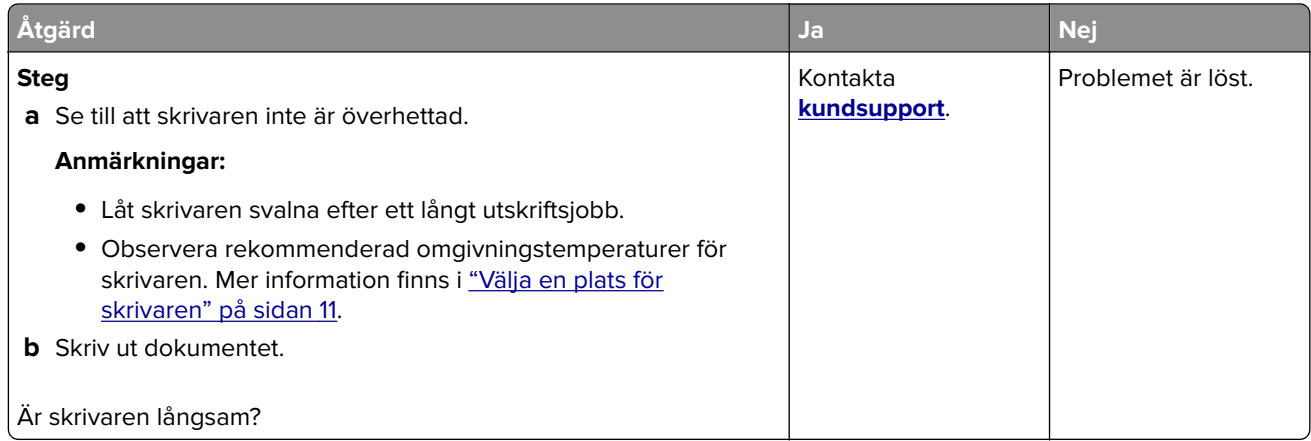

## **Utskriftsjobb skrivs inte ut**

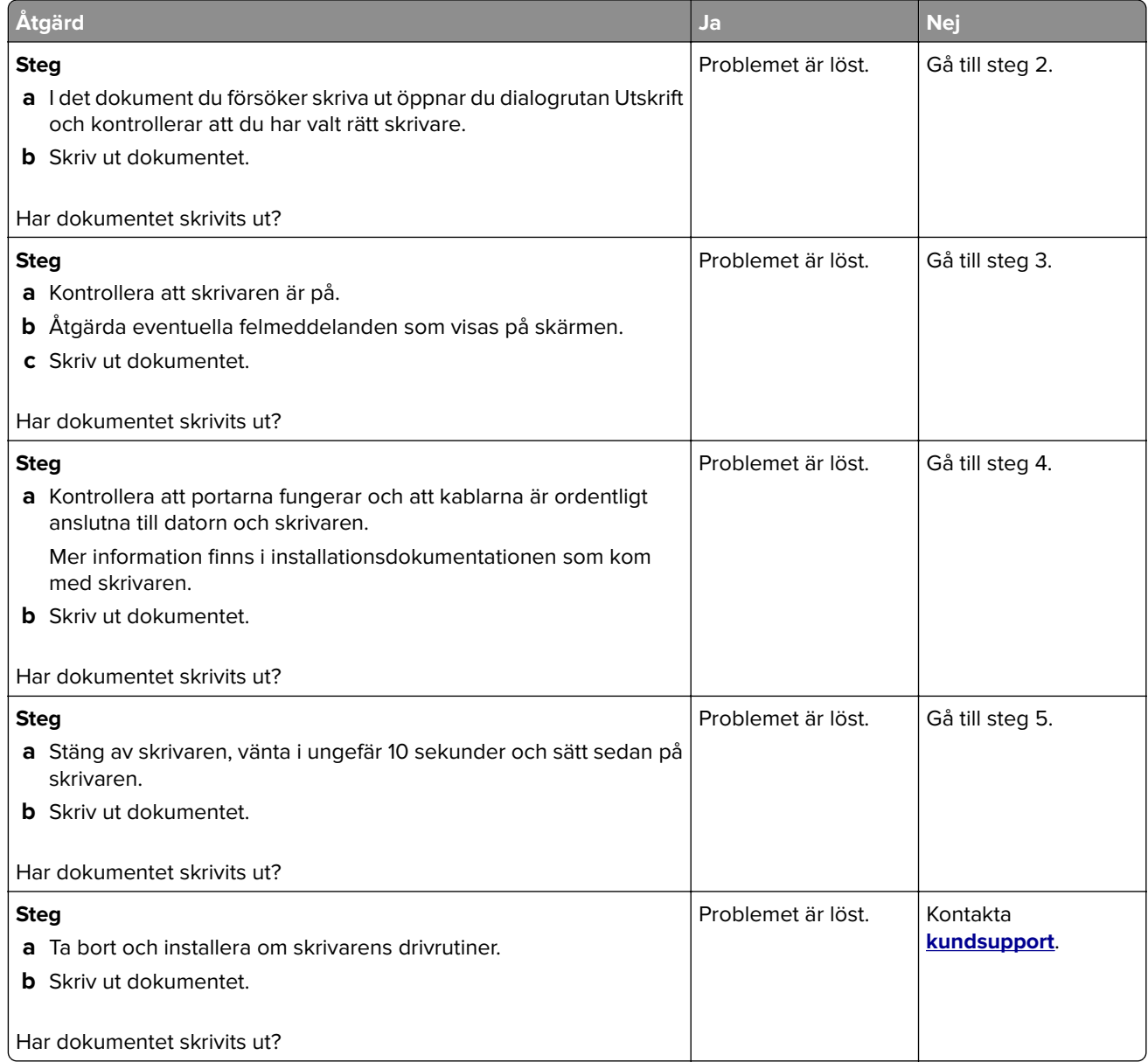

# **Jobben skrivs ut från fel magasin eller på fel material**

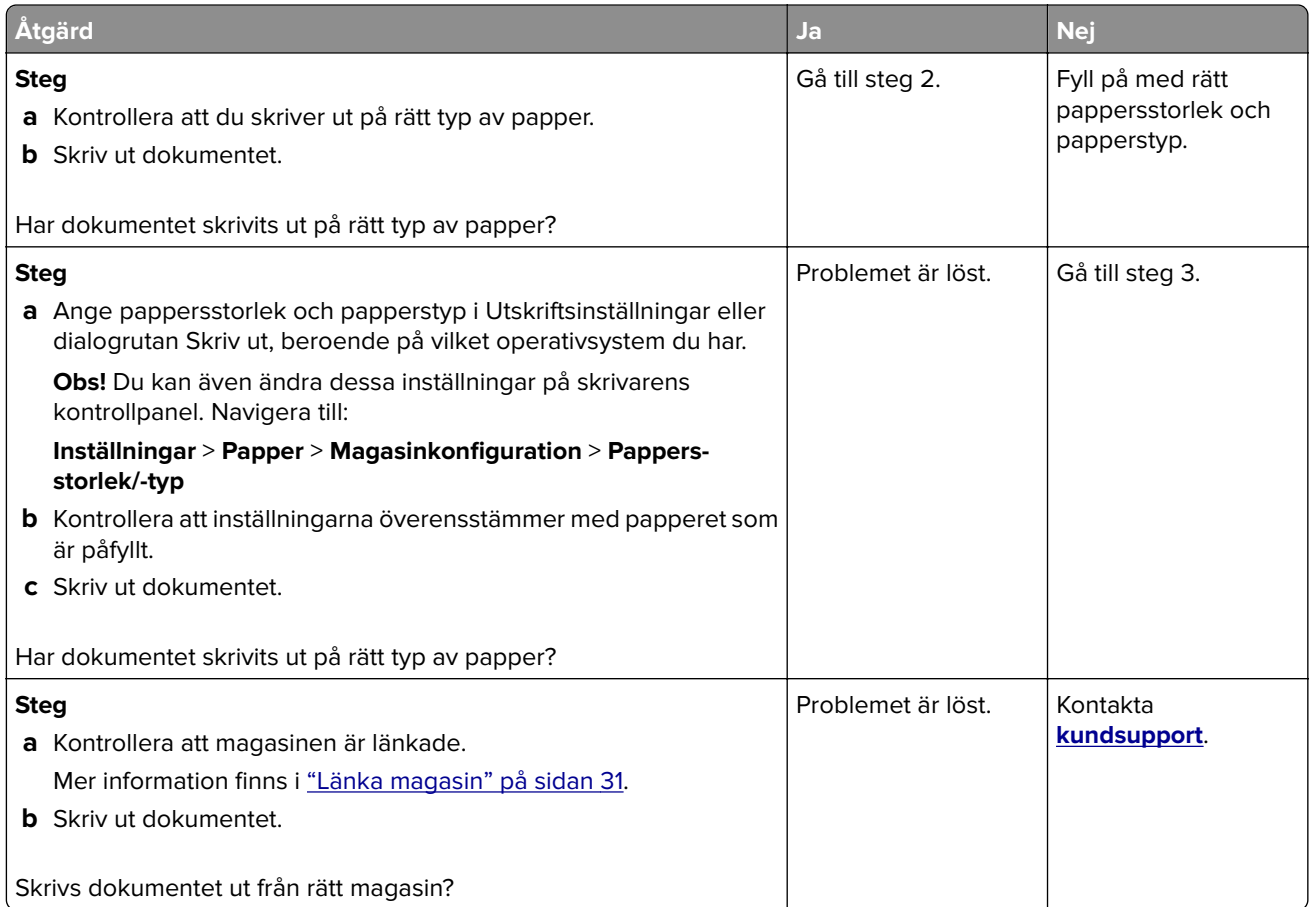

### **Skrivaren svarar inte**

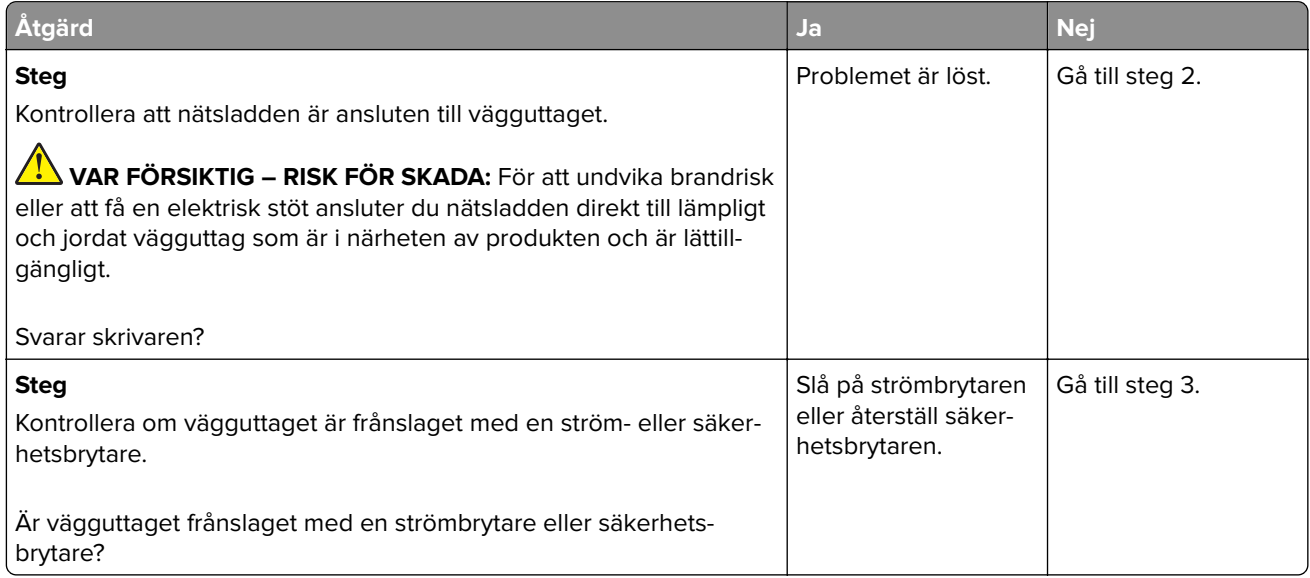

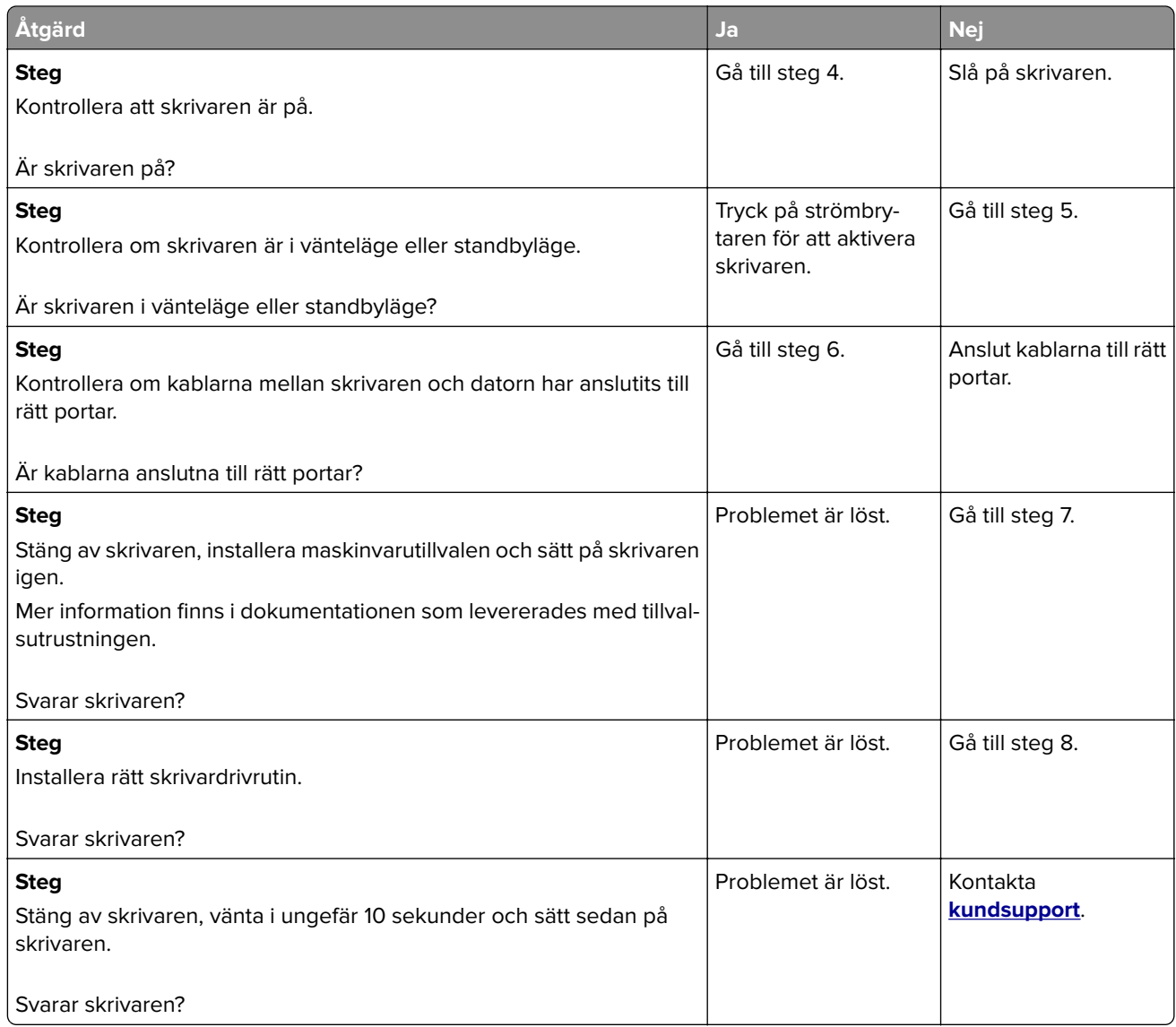

### **Utskriftskvaliteten är dålig**

#### **Tomma eller vita sidor**

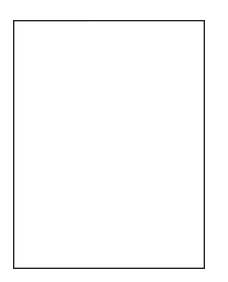

**Obs!** Innan du åtgärdar problemet kan du skriva ut kvalitetsprovsidorna för att avgöra vilken färg som saknas. På startskärmen väljer du **Inställningar** > **Felsökning** > **Testsidor för utskriftskvalitet**.

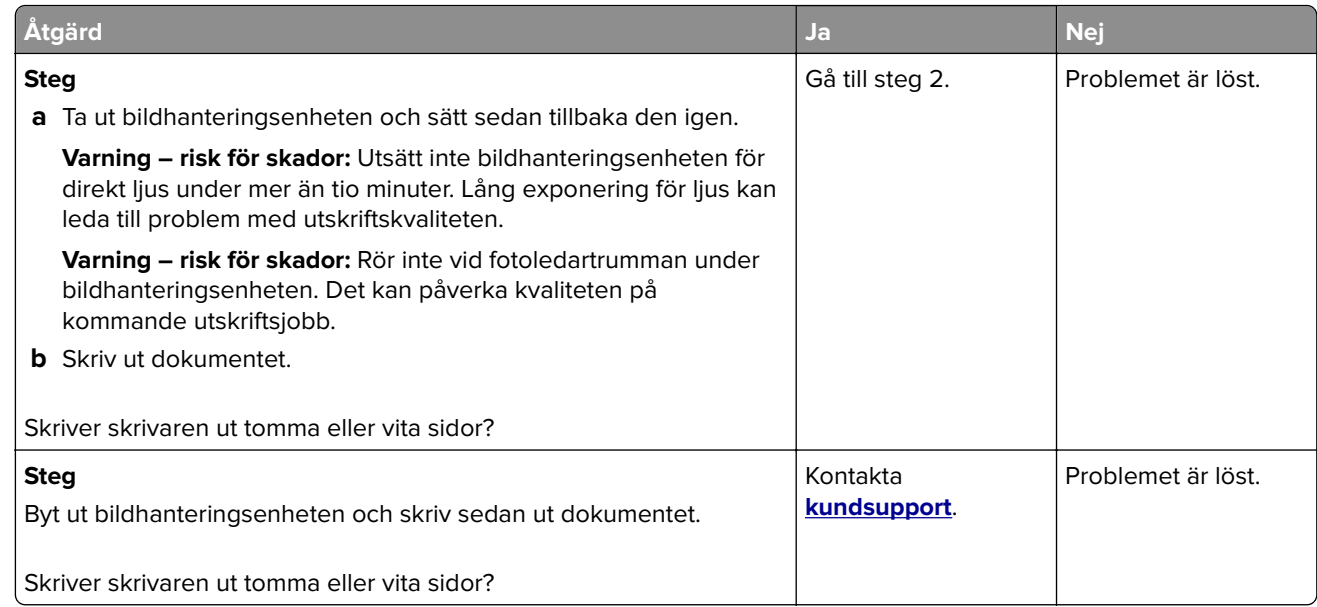

#### **Mörk utskrift**

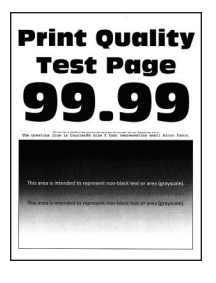

**Obs!** Innan du åtgärdar problemet kan du skriva ut kvalitetsprovsidorna för att avgöra vilken färg som saknas. På startskärmen väljer du **Inställningar** > **Felsökning** > **Testsidor för utskriftskvalitet**.

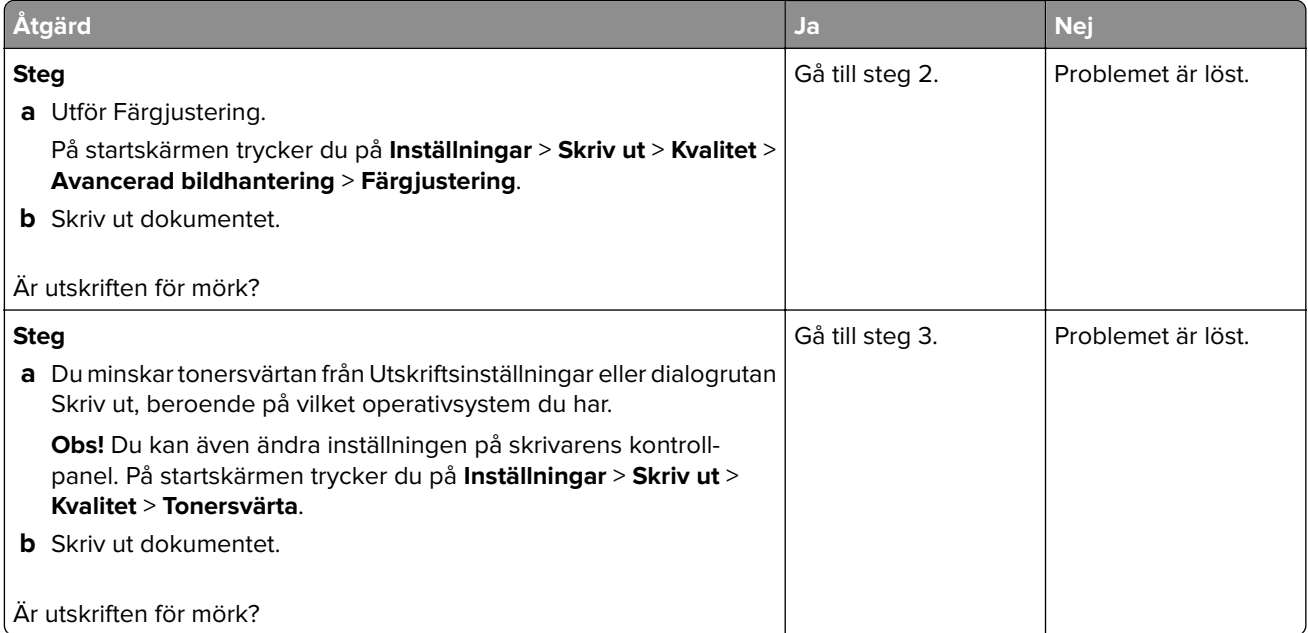

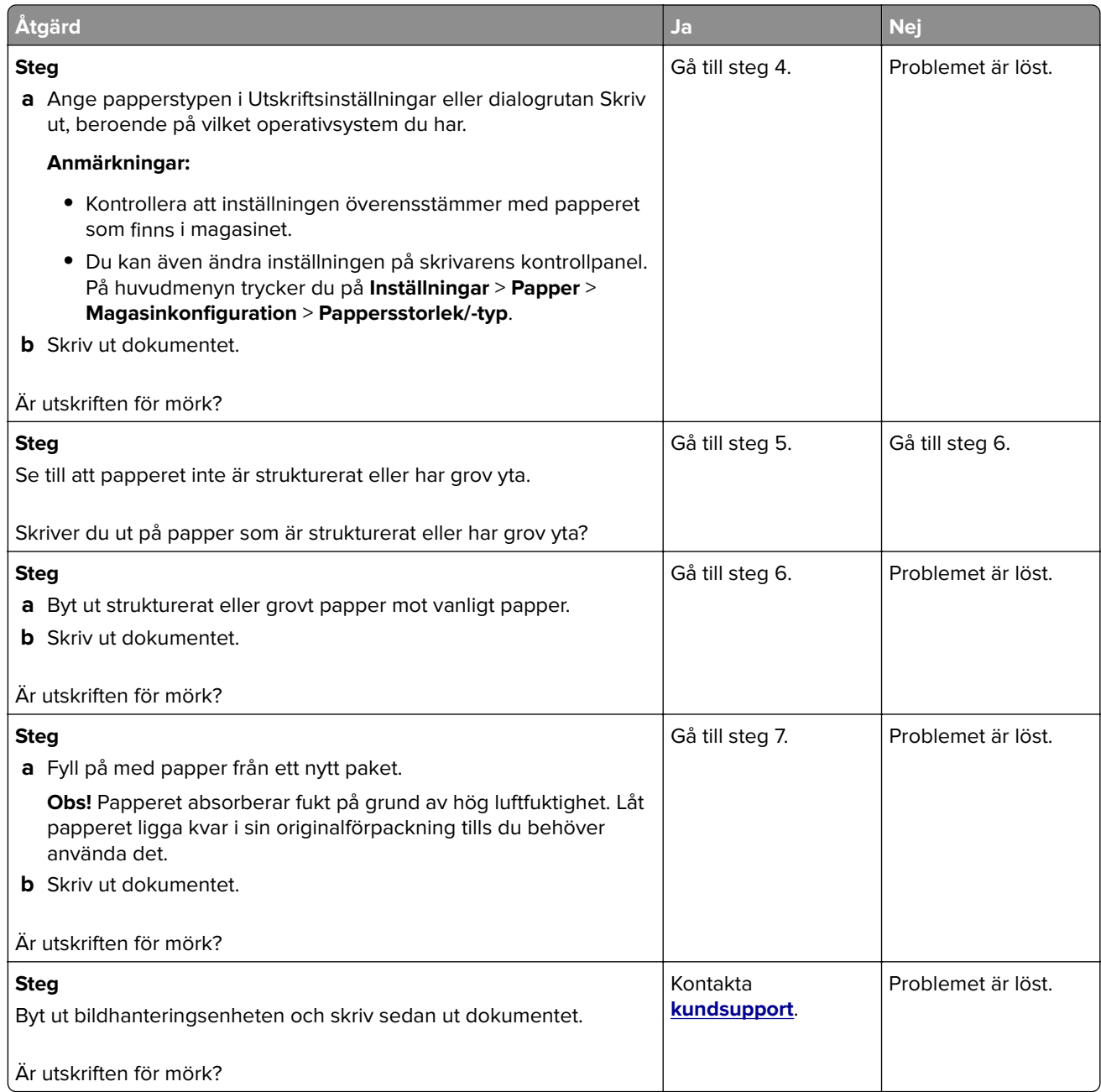

#### **Textskuggor**

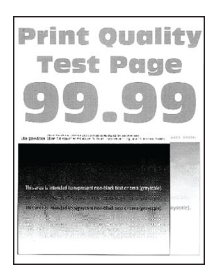

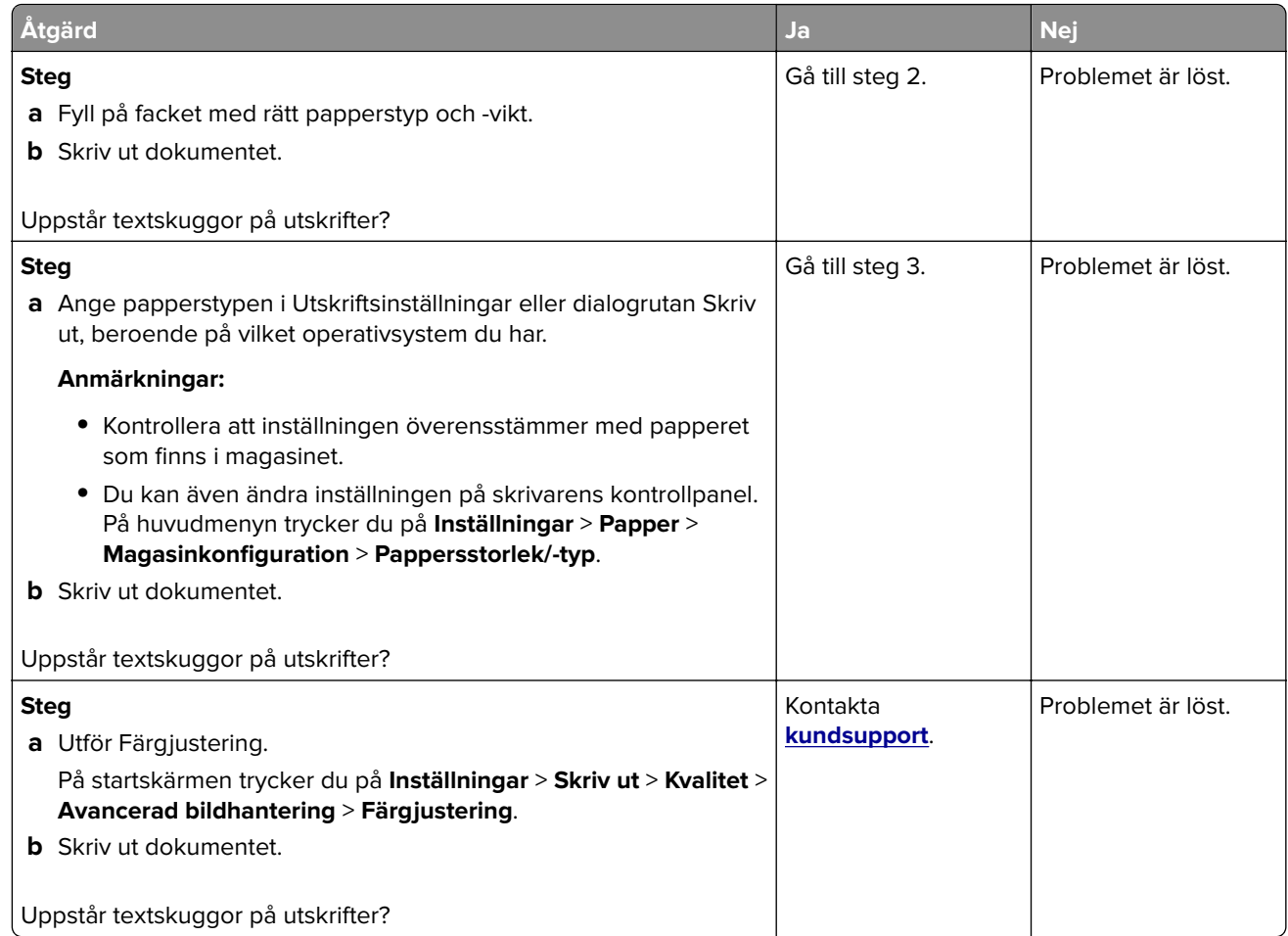

### **Grå eller färgad bakgrund**

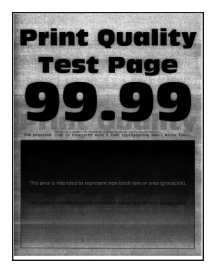

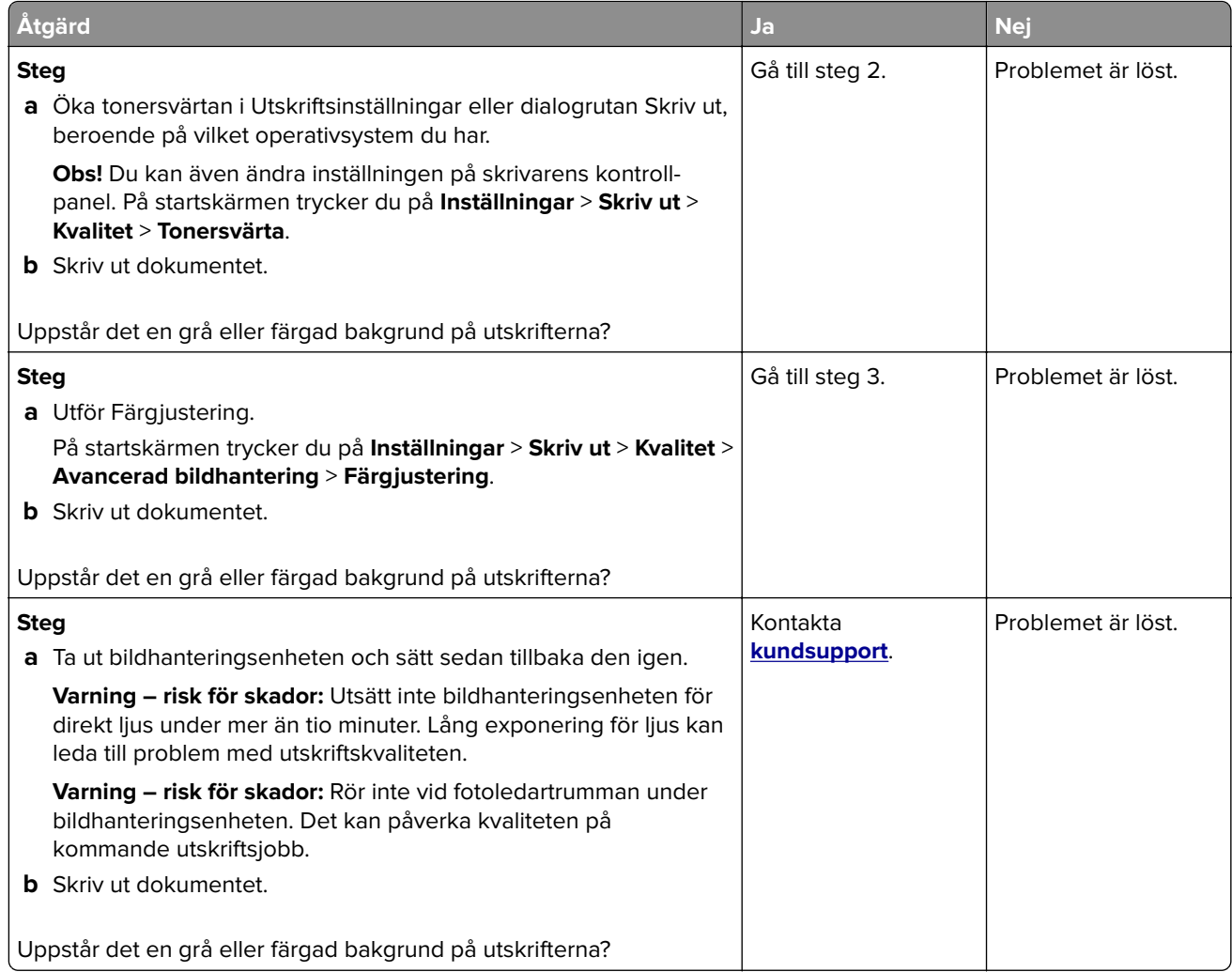

#### **Fel marginaler**

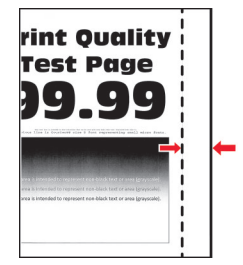

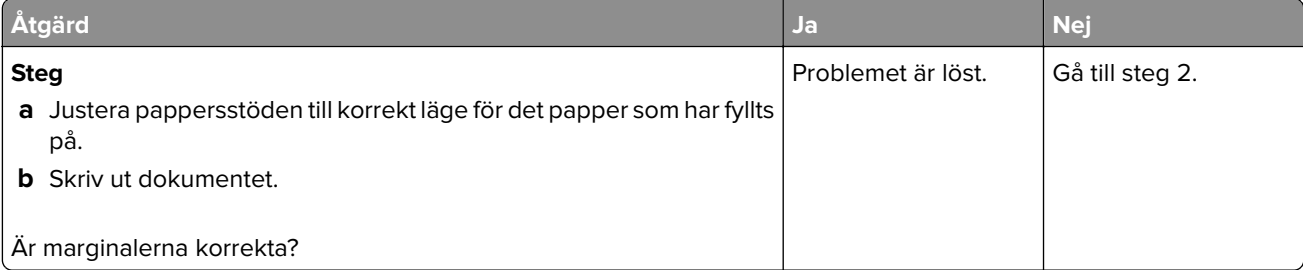

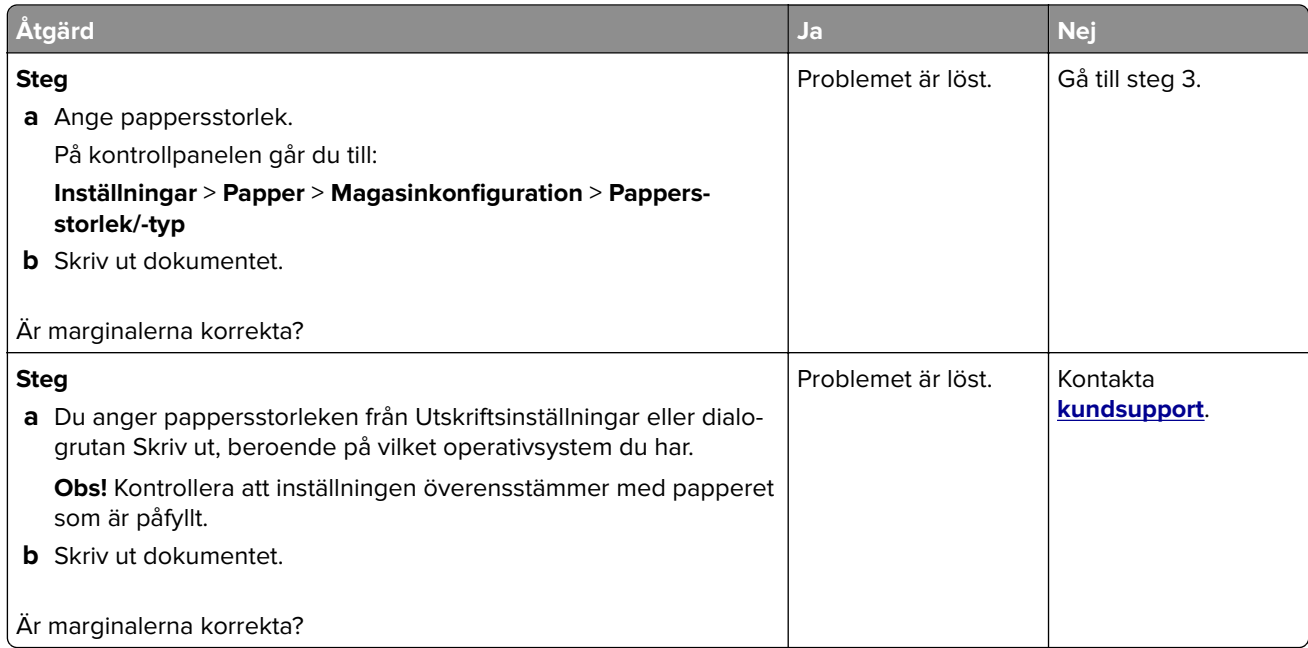

### **Ljus utskrift**

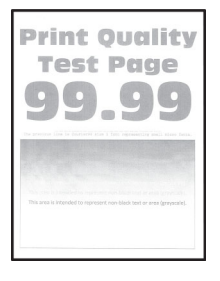

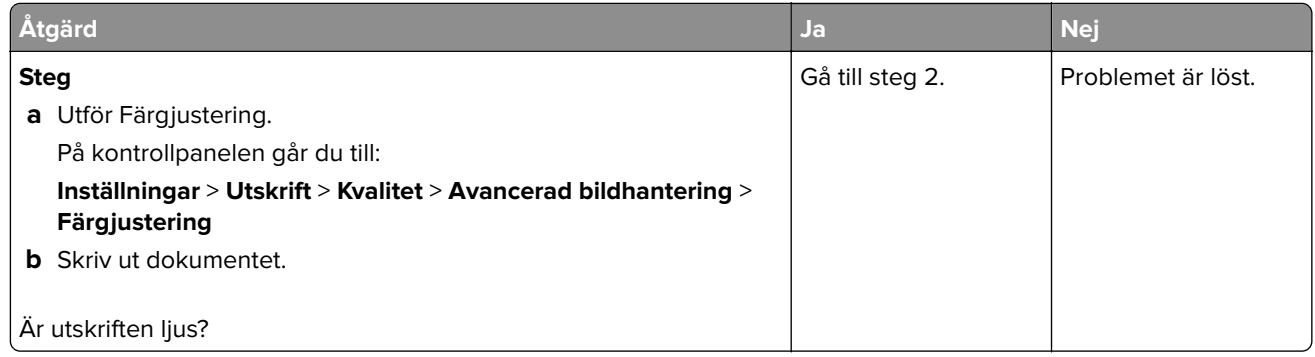

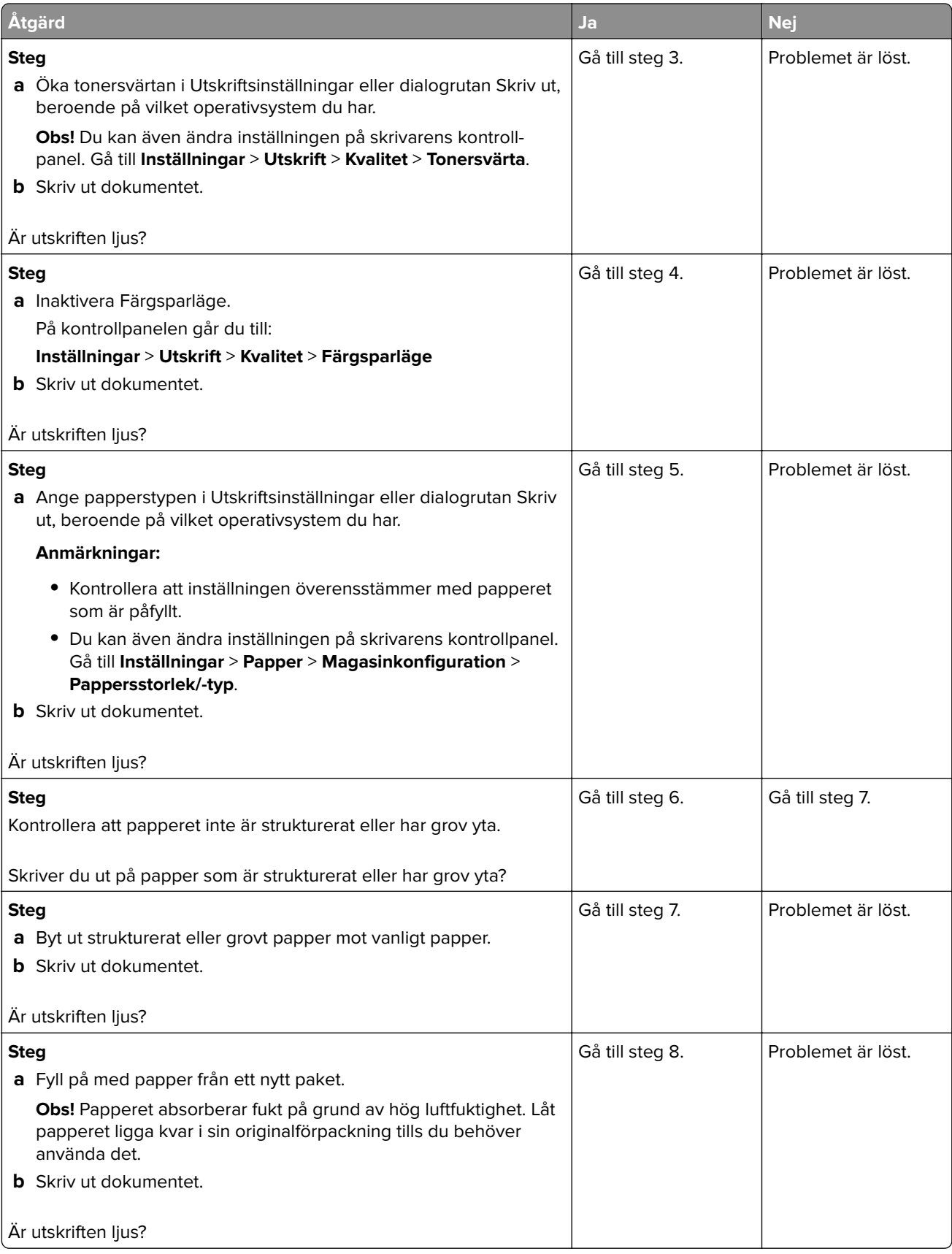

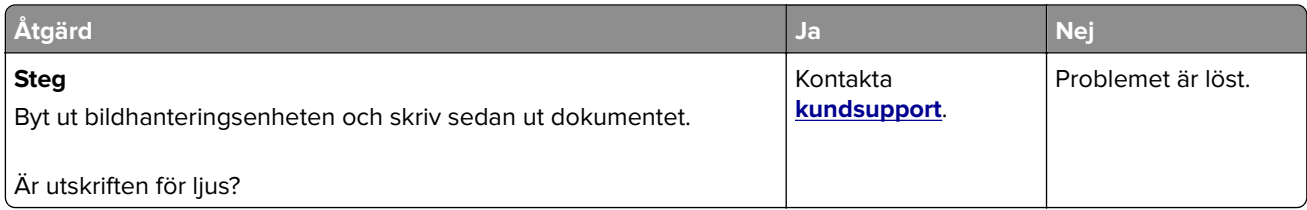

#### **Fläckiga utskrifter och punkter**

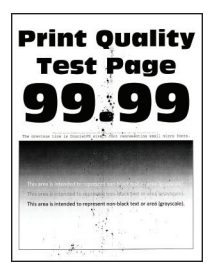

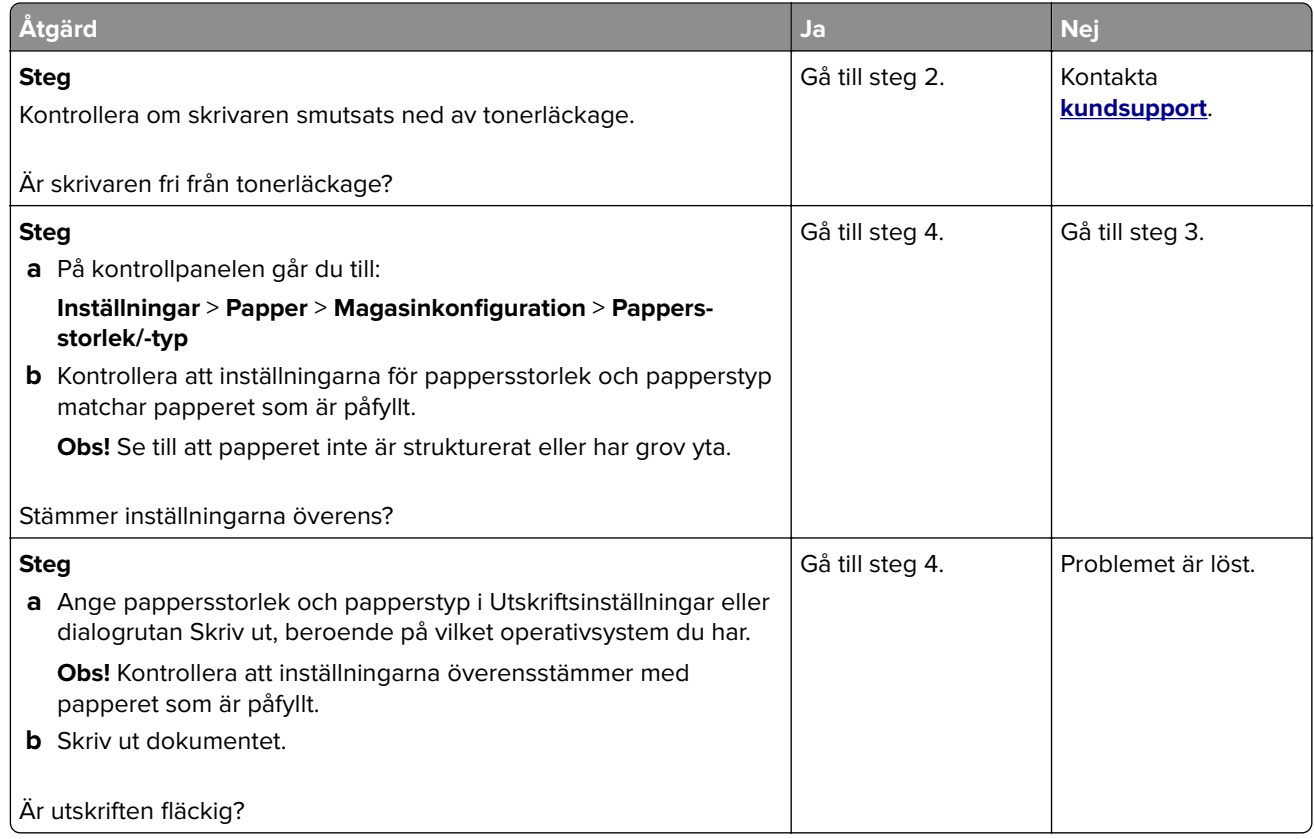

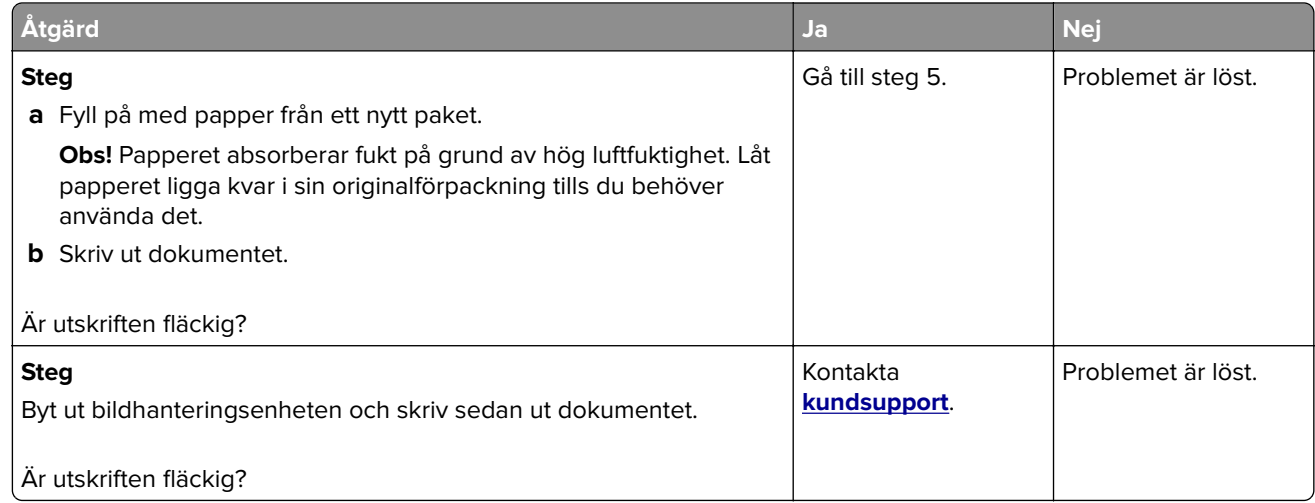

#### **Skev eller sned utskrift**

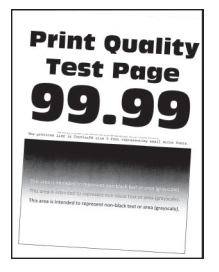

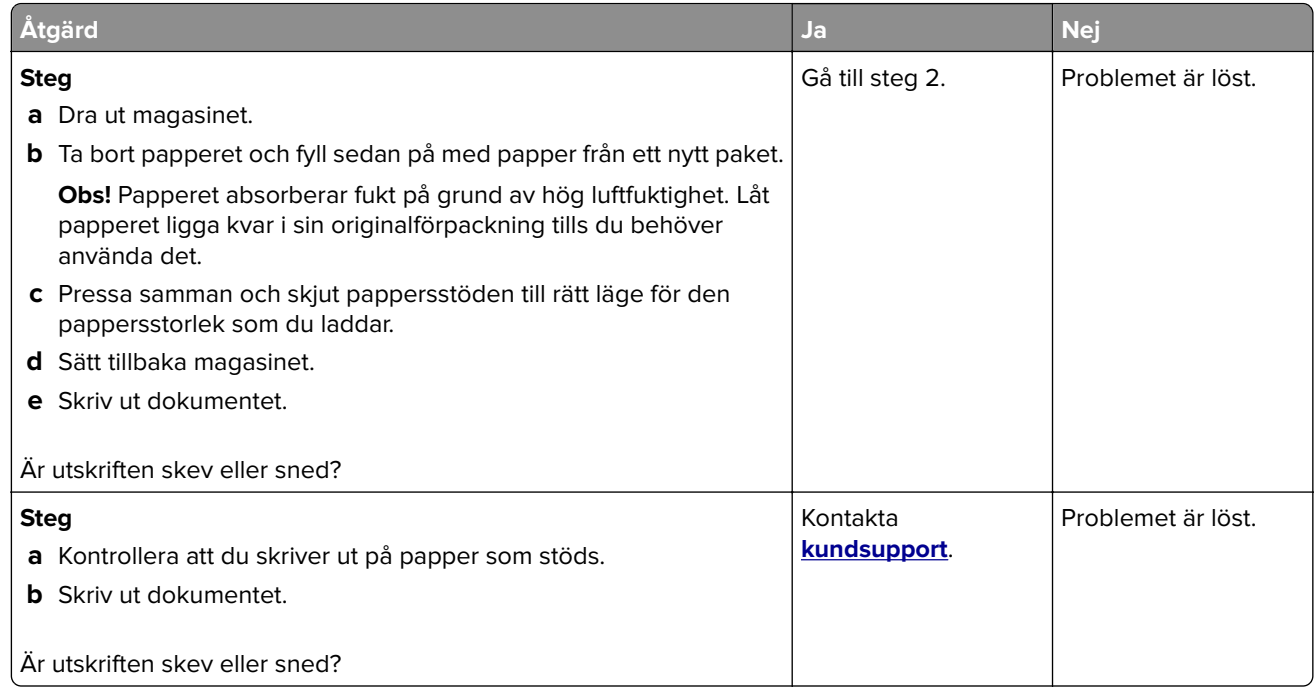

#### **Bilder med heltäckande färg eller svarta inslag**

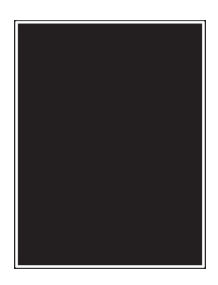

**Obs!** Innan du löser problemet kan du skriva ut testsidor för utskriftskvalitet. På kontrollpanelen väljer du **Inställningar** > **Felsökning** > **Testsidor för utskriftskvalitet**.

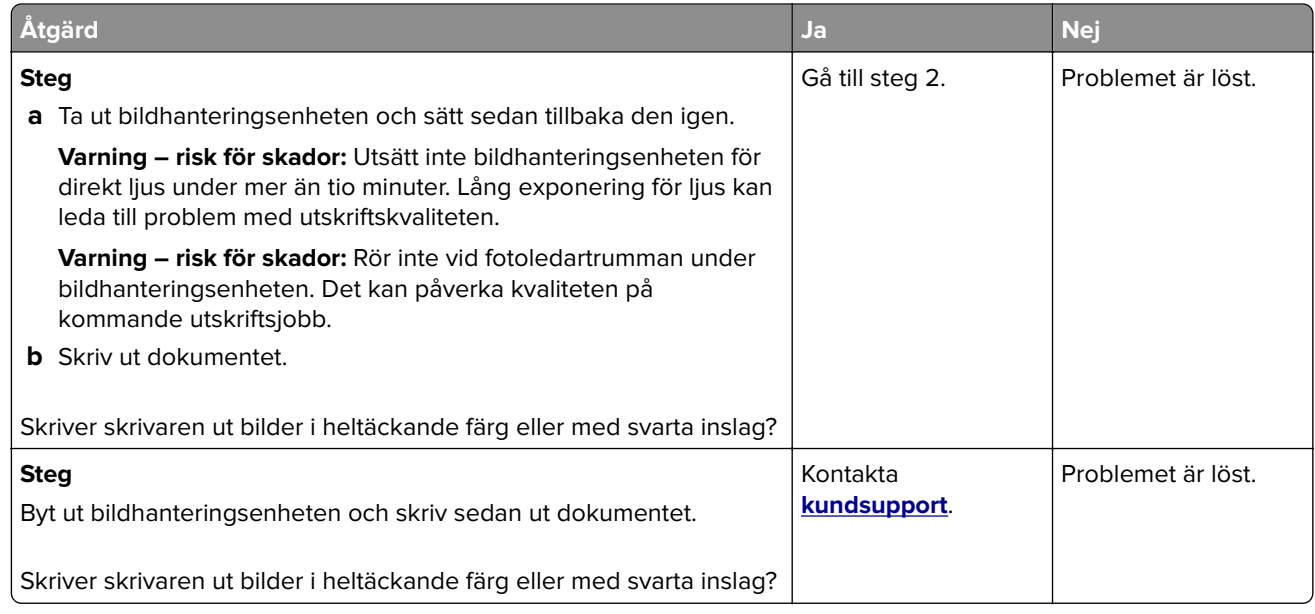

#### **Text eller bild som skärs av**

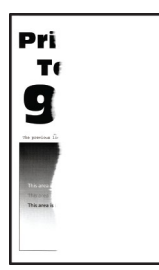

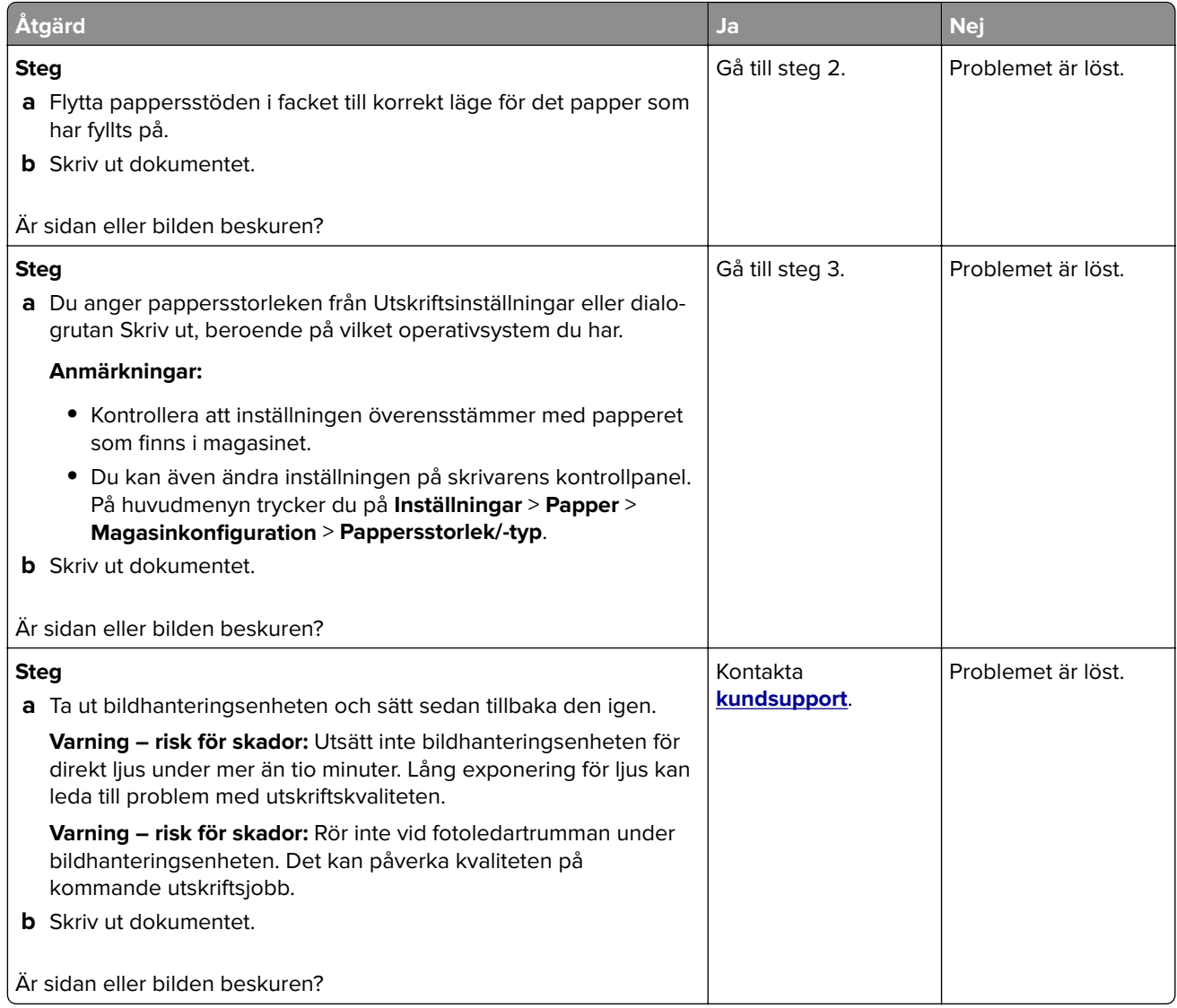

#### **tonern suddas lätt bort**

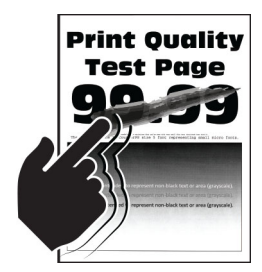

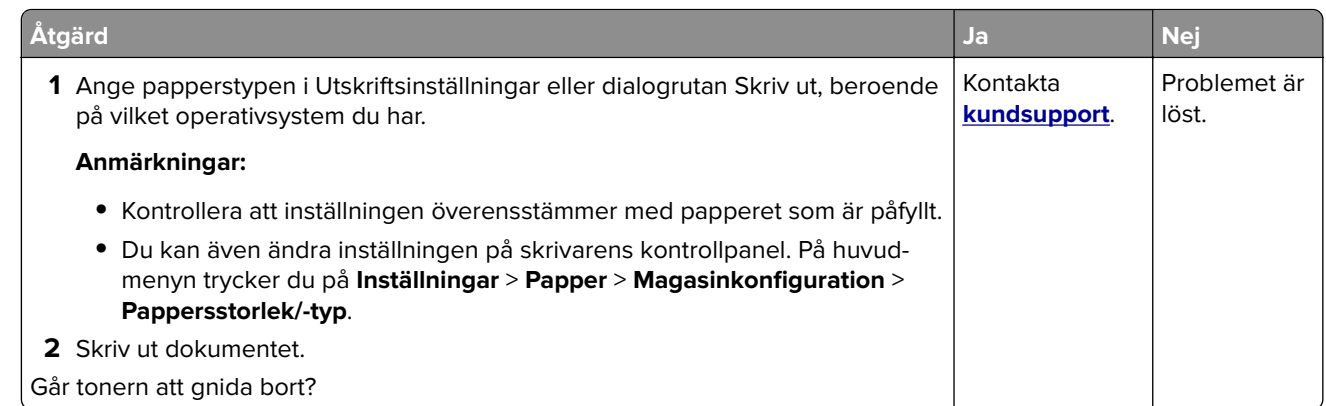

### **Ojämn täthet på utskriften**

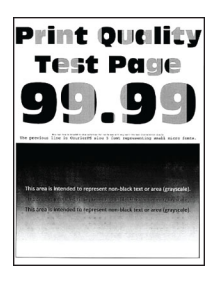

**Obs!** Innan du löser problemet kan du skriva ut testsidor för utskriftskvalitet. På kontrollpanelen väljer du **Inställningar** > **Felsökning** > **Testsidor för utskriftskvalitet**.

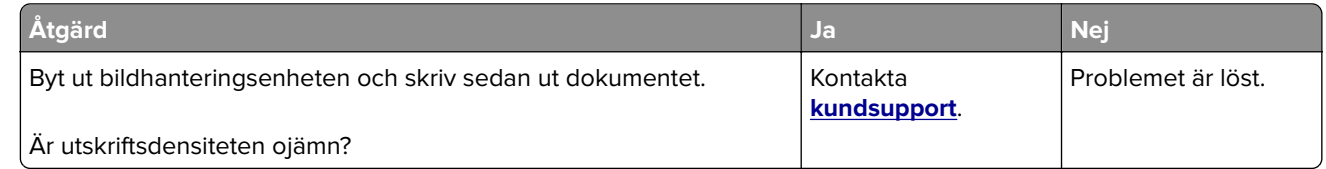

#### **Horisontella mörka streck**

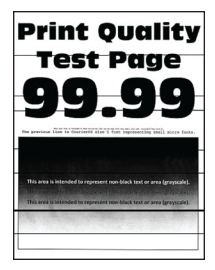

#### **Anmärkningar:**

- **•** Innan du löser problemet kan du skriva ut testsidor för utskriftskvalitet. På startskärmen väljer du **Inställningar** > **Felsökning** > **Testsidor för utskriftskvalitet**.
- **•** Om horisontella mörka streck visas på utskrifterna kan du läsa ämnet "Återkommande defekter".

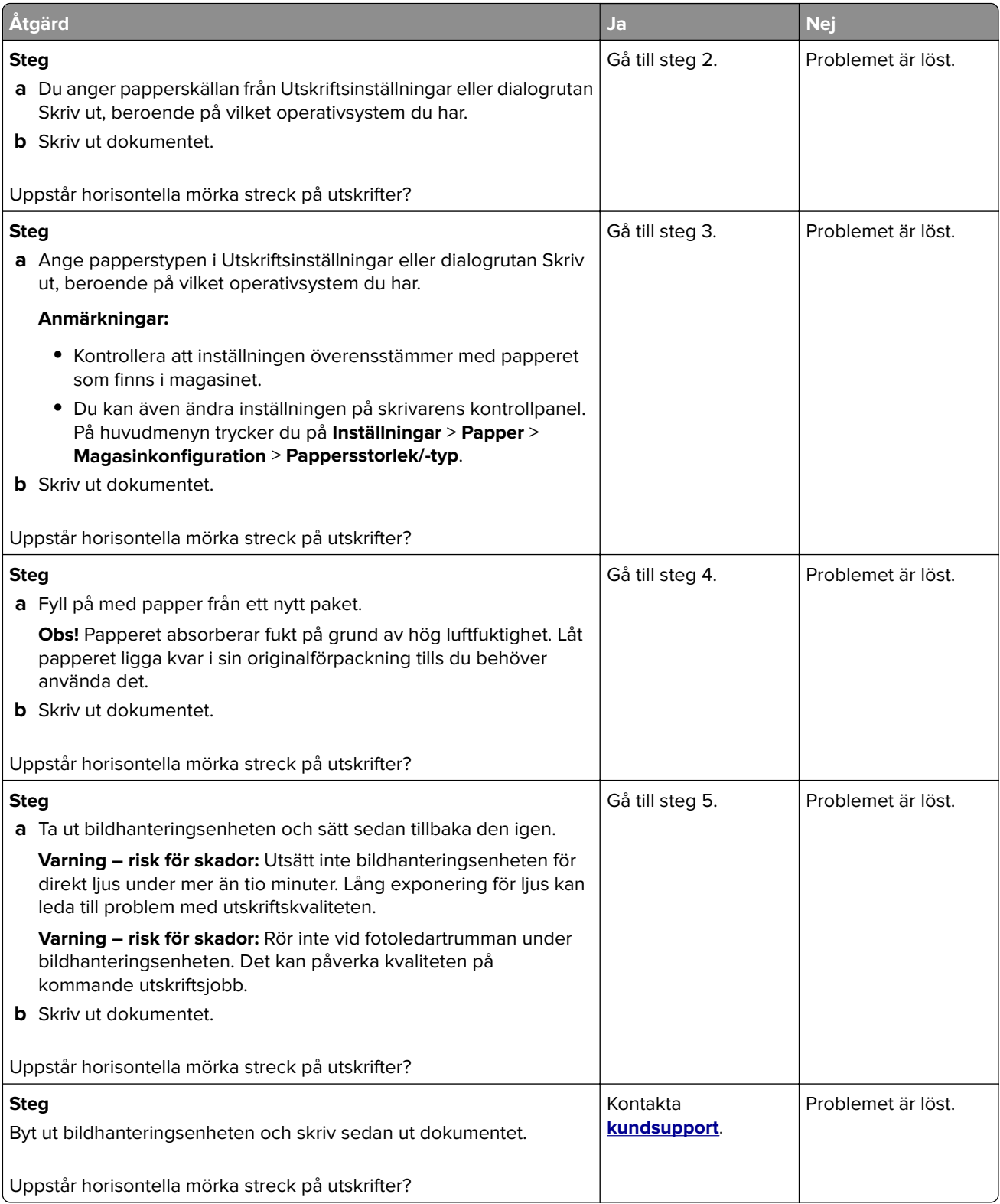

#### **Vertikala mörka streck**

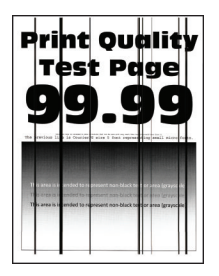

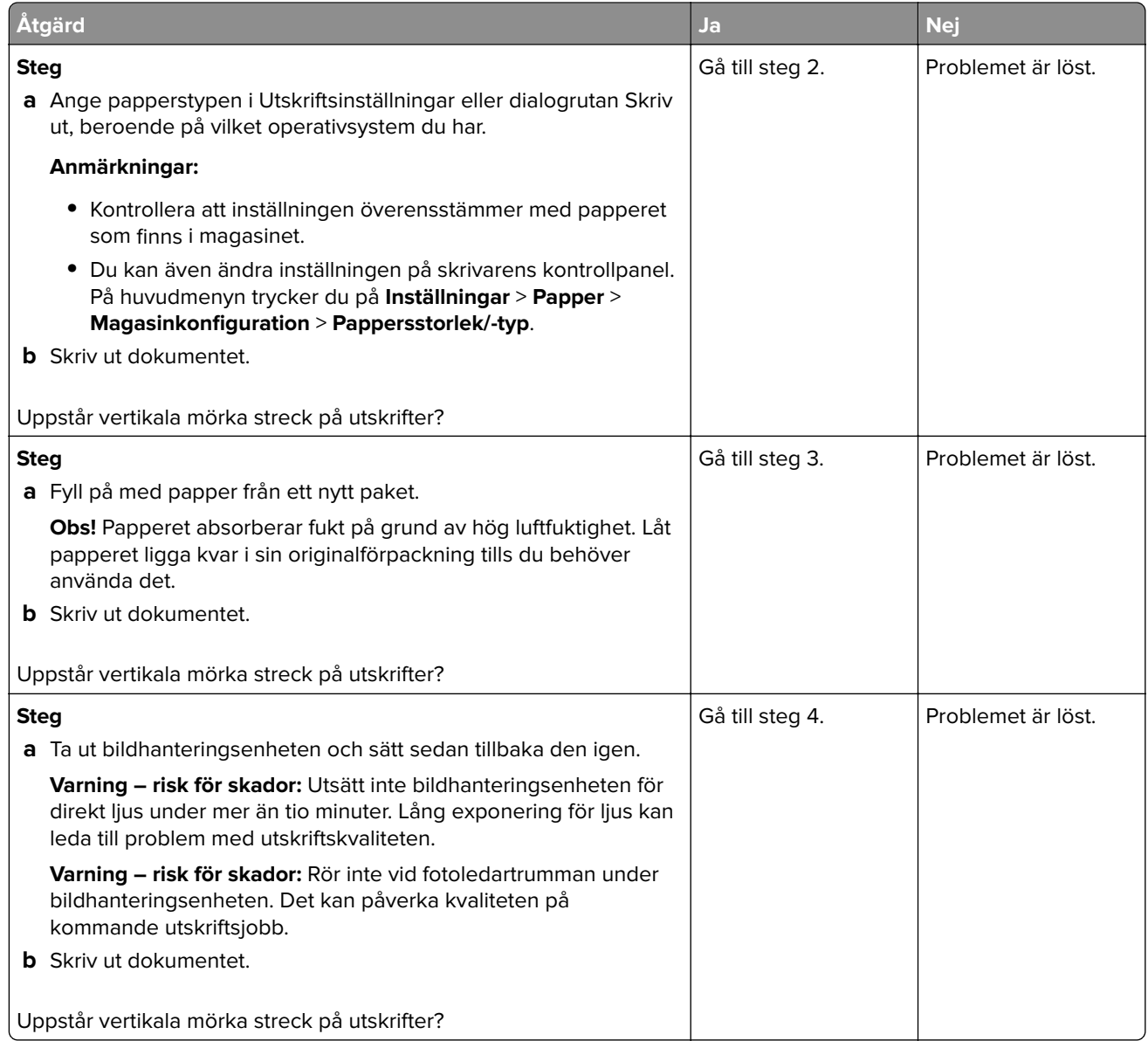
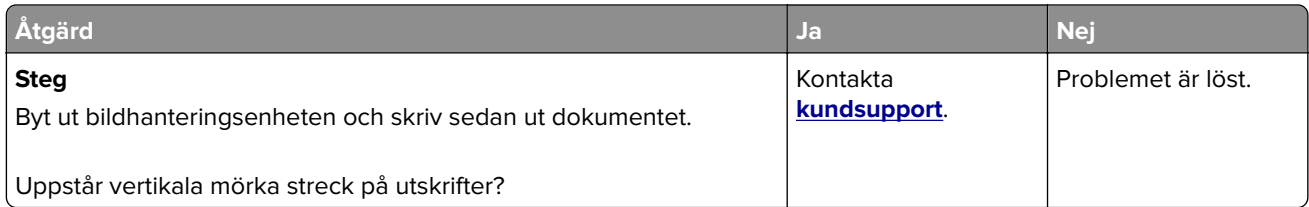

#### **Horisontella vita streck**

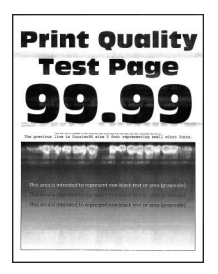

#### **Anmärkningar:**

- **•** Innan du löser problemet kan du skriva ut testsidor för utskriftskvalitet. På startskärmen väljer du **Inställningar** > **Felsökning** > **Testsidor för utskriftskvalitet**.
- **•** Om horisontella vita streck fortsatt visas på dina utskrifter kan du läsa ämnet "Återkommande defekter".

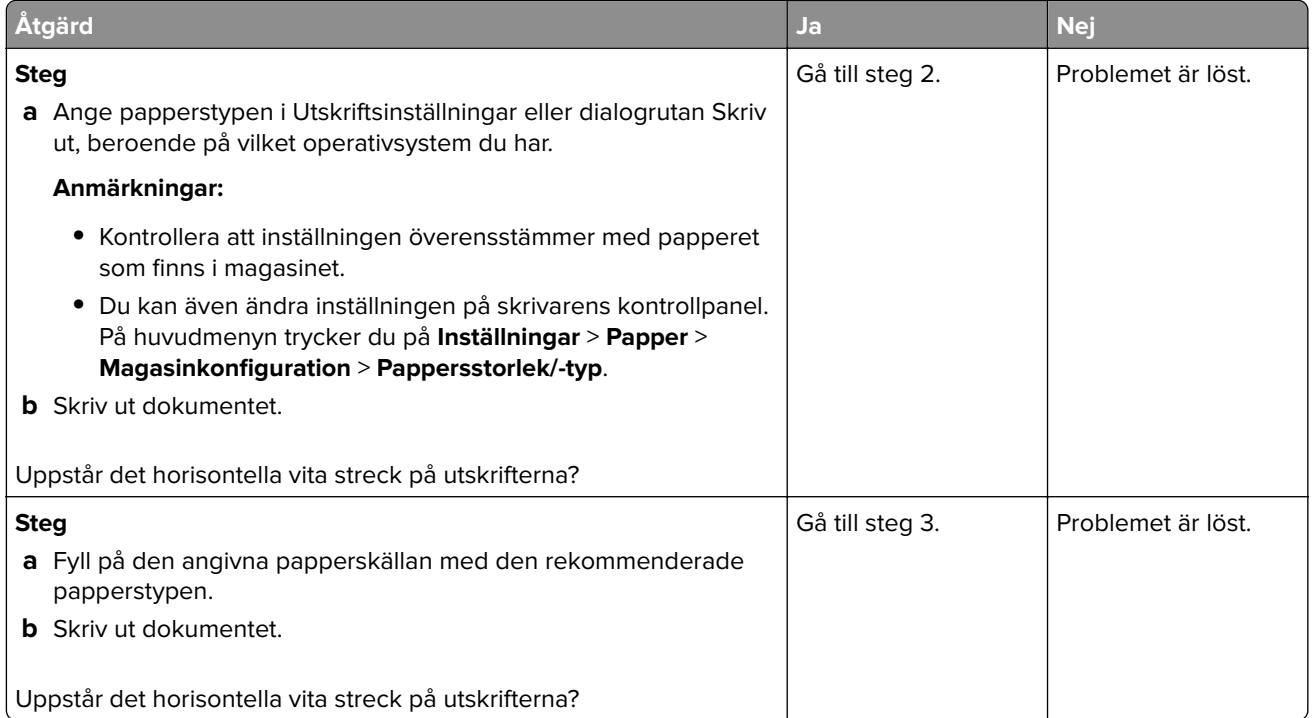

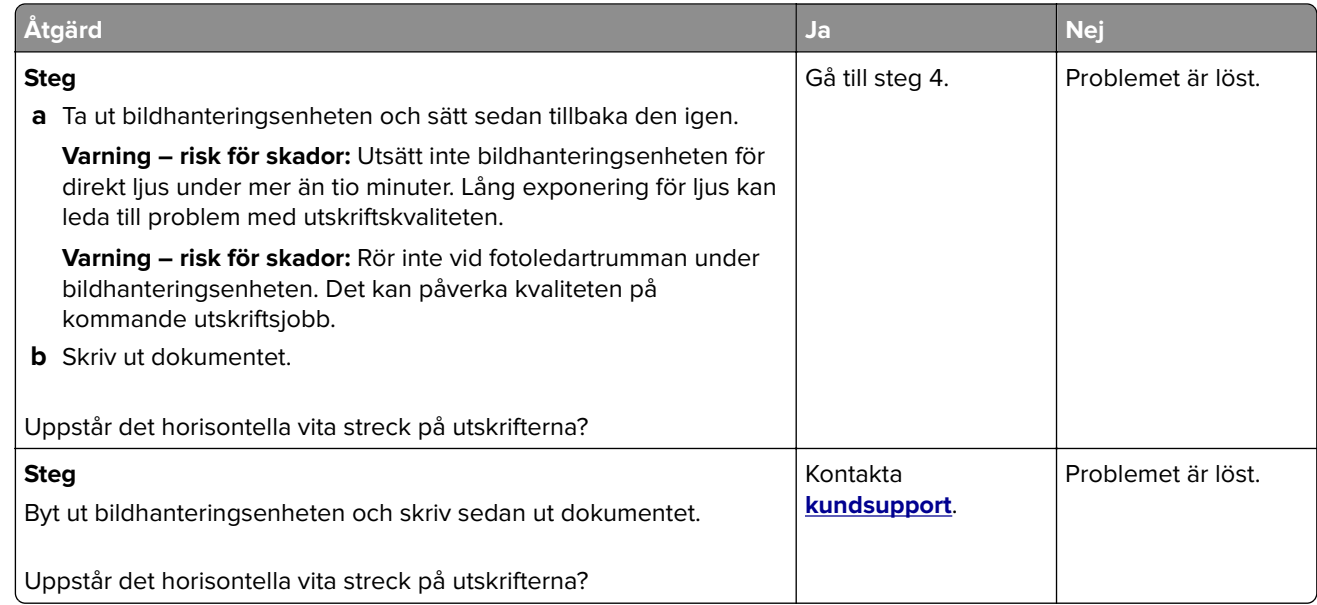

#### **Vertikala vita streck**

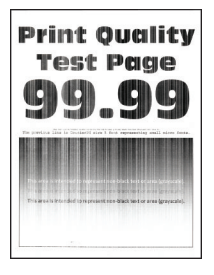

**Obs!** Innan du löser problemet kan du skriva ut testsidor för utskriftskvalitet. På startskärmen väljer du **Inställningar** > **Felsökning** > **Testsidor för utskriftskvalitet**.

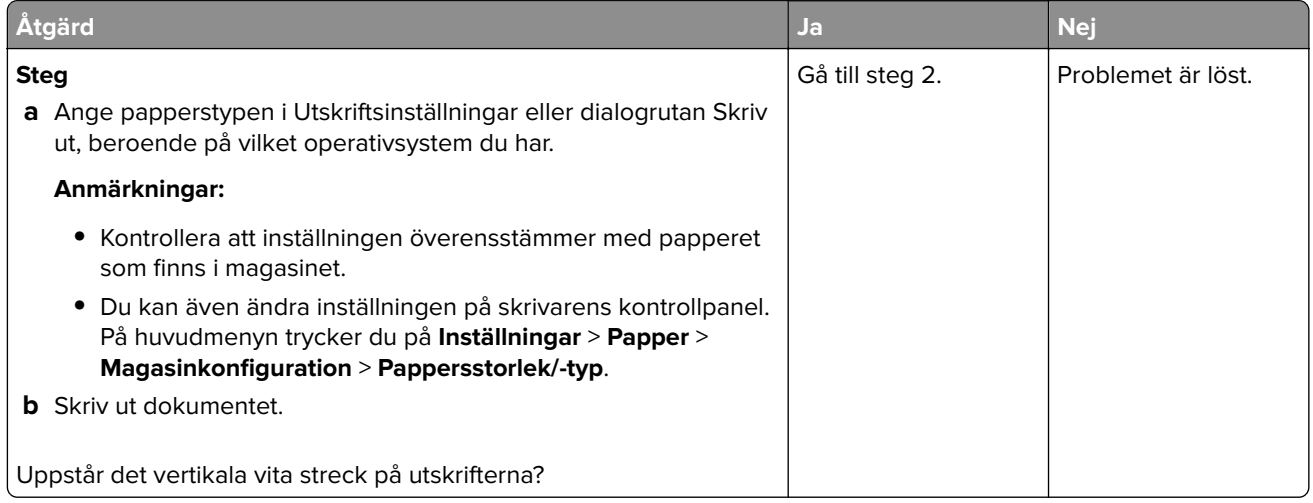

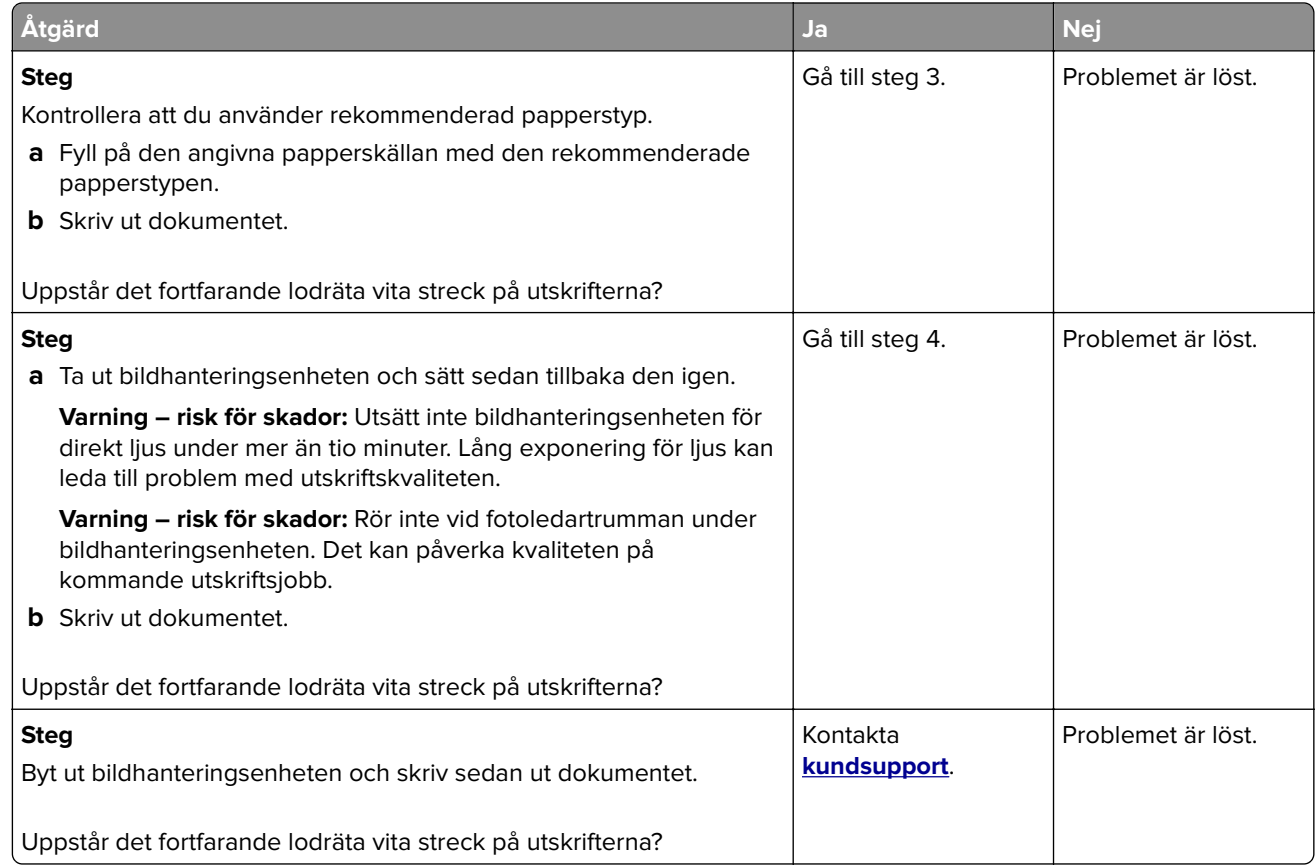

### **Återkommande defekter**

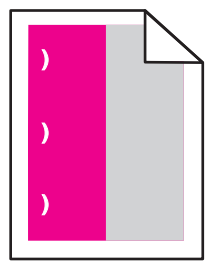

**Obs!** Innan du löser problemet kan du skriva ut testsidor för utskriftskvalitet. På startskärmen väljer du **Inställningar** > **Felsökning** > **Testsidor för utskriftskvalitet**.

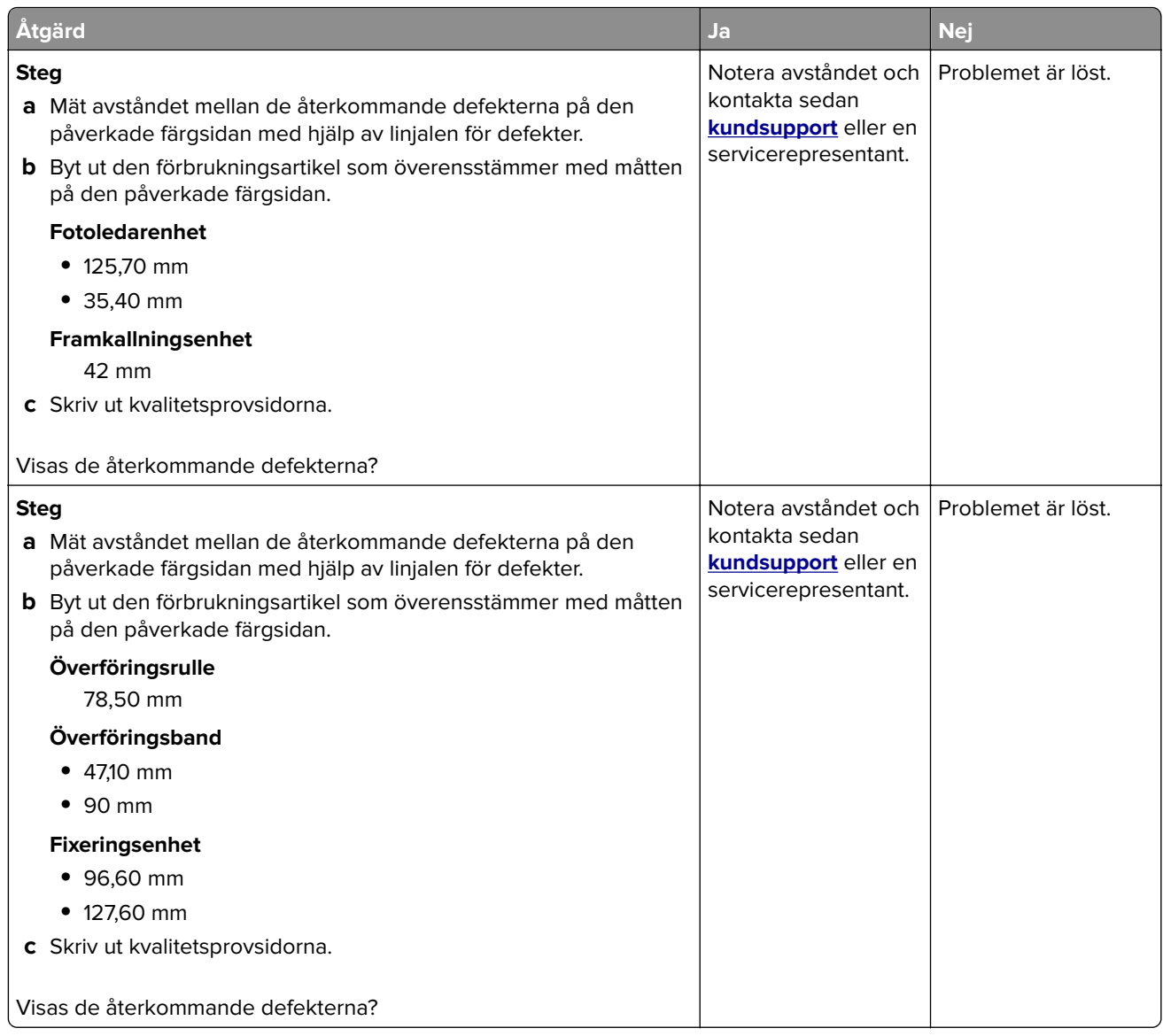

# **Problem med färgkvaliteten**

### **Justera tonersvärtan**

- **1** På huvudmenyn trycker du på **Inställningar** > **Skriv ut** > **Kvalitet**.
- **2** Justera tonersvärtan.
- **3** Verkställ ändringarna.

# <span id="page-256-0"></span>**Ändra färgerna vid utskrift**

- **1** På startskärmen trycker du på **Inställningar** > **Utskrift** > **Kvalitet** > **Avancerad bildhantering** > **Färgkorrigering**.
- **2** På menyn Färgkorrigering trycker du på **Manuell** > **Färgkorrigeringsinnehåll**.
- **3** Välj lämplig inställning för färgkonvertering.

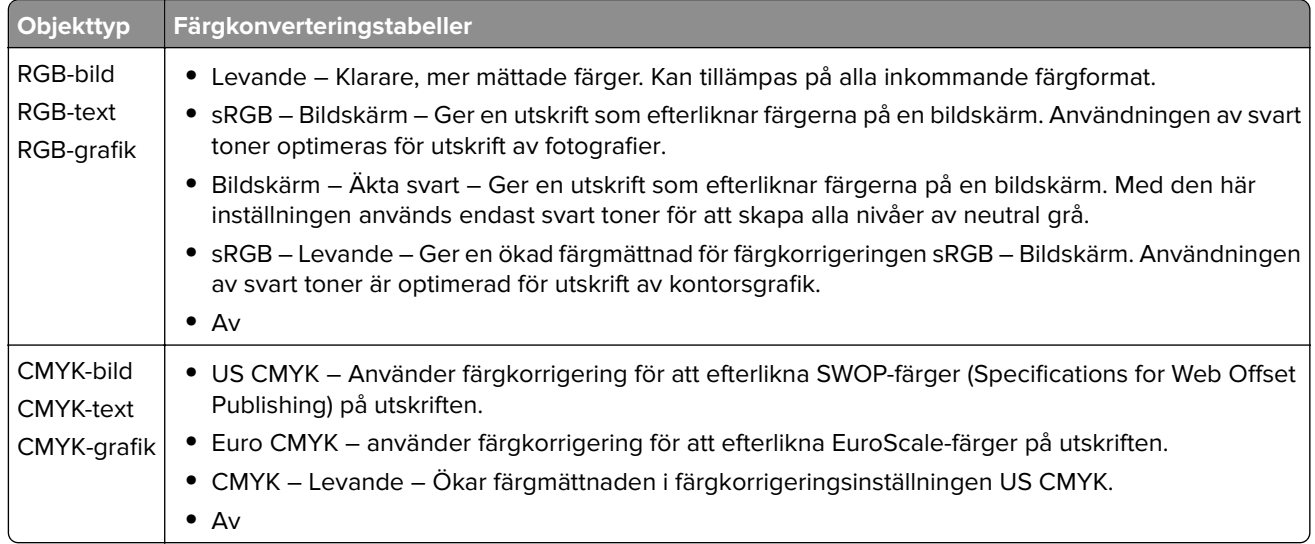

### **vanliga frågor om färgutskrift**

#### **Vad är RGB-färg?**

RGB-färg är en metod att beskriva färger utifrån den mängd rött, grönt och blått som används för att återge en viss färg. Rött, grönt och blått ljus kan kombineras i olika mängd för att skapa ett stort intervall av färger som ses i naturen. Datorskärmar, skannrar, och digitalkameror använder den här metoden för att visa färger.

#### **Vad är CMYK-färg?**

CMYK-färg är en metod att beskriva färger utifrån mängden cyan, magenta, gult och svart som används för att återge en viss färg. Cyan, magenta, gult och svart bläck eller toner kan skrivas ut i olika mängd för att skapa många av de färger som finns i naturen. Det är så färger skapas i tryckpressar, bläckstråleskrivare och färglaserskrivare.

#### **Hur anges färgen i ett dokument som ska skrivas ut?**

Program används för att ange och ändra dokumentfärgen med RGB- eller CMYK-färgkombinationer. Mer information finns i programmets hjälpavsnitt.

#### **Hur vet skrivaren vilken färg som ska skrivas ut?**

När ett dokument skrivs ut skickas information om typen och färgen för varje objekt som skickas till skrivaren. Färginformationen skickas genom färgkonverteringstabeller. Färgen översätts till den mängd cyan, magenta, gult och svart toner som används för att skapa önskad färg. Objektinformationen avgör vilka färgkonverteringstabeller som tillämpas. Exempelvis går det att använda en typ av färgkonverteringstabell för text samtidigt som en annan tabell används för fotografier.

#### **Vad är manuell färgkorrigering?**

Om manuell färgkorrigering är aktiv använder skrivaren färgkonverteringstabeller som användaren väljer för objektbehandling. Manuella färgkorrigeringsinställningar är specifika för den typ av objekt som ska skrivas ut (text, grafik eller bilder). Den är också specifik för hur objektets färg anges i programmet (RGB- eller CMYKkombinationer). Information om hur du tillämpar en annan färgkonverteringstabell manuellt finns i ["Ändra](#page-256-0) [färgerna vid utskrift" på sidan 257.](#page-256-0)

Om programmet inte definierar färger som RGB- eller CMYK-kombinationer är manuell färgkorrigering inte användbar. Den är inte heller effektiv om programmet eller datorns operativsystem styr färgjusteringen. I de flesta situationer genereras rekommenderade färger för de flesta dokument om färgkorrigering ställs in på Auto.

#### **Hur matchar jag en viss färg (till exempel i en logotyp)?**

Nio typer av Färgexempel finns tillgängliga på menyn Kvalitet. Dessa kan även nås från sidan Färgexempel för den inbyggda webbservern. Valet av något färgexempel skapar flersidiga utskrifter med hundratals färgrutor. Varje ruta innehåller en CMYK-eller RGB-kombination, beroende på vilken tabell som valts. Färgen för varje ruta är resultatet av motsvarande CMYK- eller RGB-kombination för den valda färgkonverteringstabellen.

Genom att undersöka färgexempel kan du kan identifiera rutan med den färg som ligger närmast den matchade färgen. Rutans färgkombination kan sedan användas för att modifiera objektets färg i programmet. Mer information finns i programmets hjälpavsnitt. Du kan behöva manuell färgkorrigering till att använda den valda färgkonverteringstabellen för ett visst objekt.

Hur du väljer vilka färgexempel du ska använda för ett visst färgmatchningsproblem beror på:

- **•** Vilken inställning för färgkorrigering som används (Auto, Av eller Manuell)
- **•** Vilken typ av objekt som ska skrivas ut (text, grafik eller bilder)
- **•** Hur objektets färg anges i programmet (RGB- eller CMYK-kombinationer)

Om programmet inte definierar färger som RGB- eller CMYK-kombinationer är sidorna med färgexempel är inte användbara. Dessutom justerar en del program de RGB- eller CMYK-kombinationer du har angett i programmet via färghantering. I dessa situationer kanske den utskrivna färgen inte exakt matchar färgexempelsidorna.

#### **Utskriften ser tonad ut**

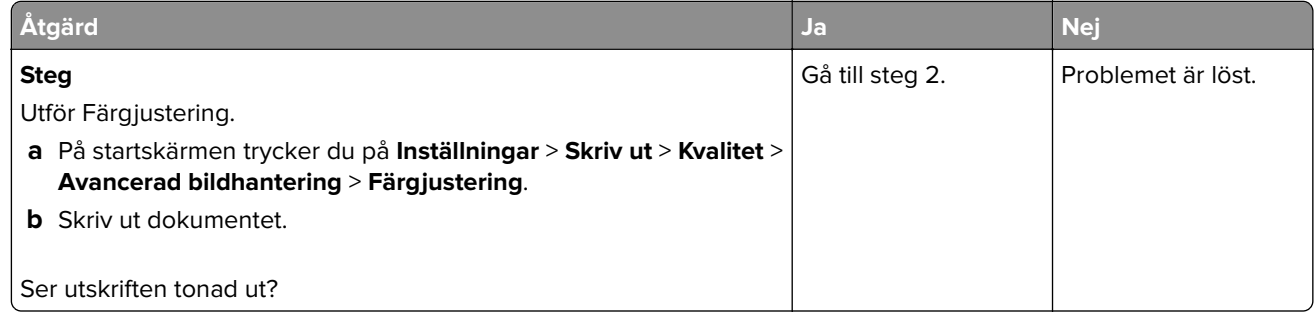

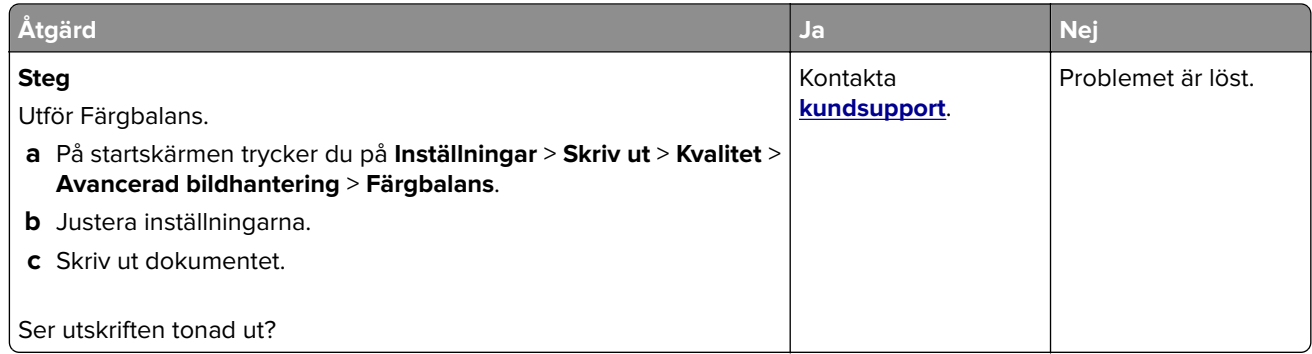

# **Faxproblem**

## **Avsändar-ID visas inte**

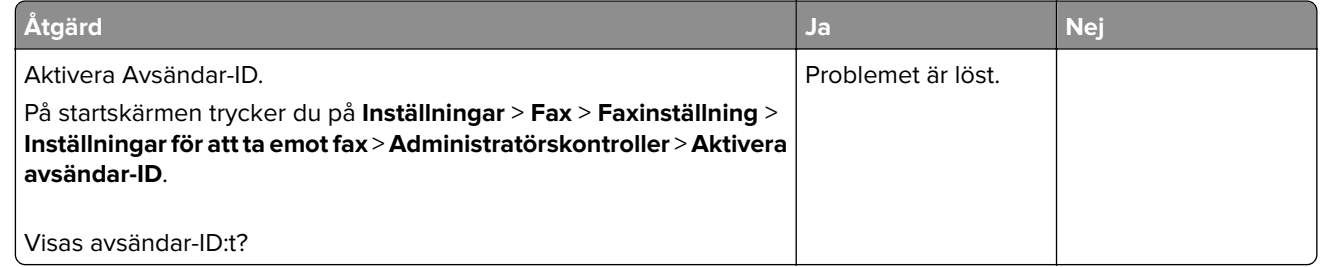

# **Det går inte att skicka eller ta emot fax**

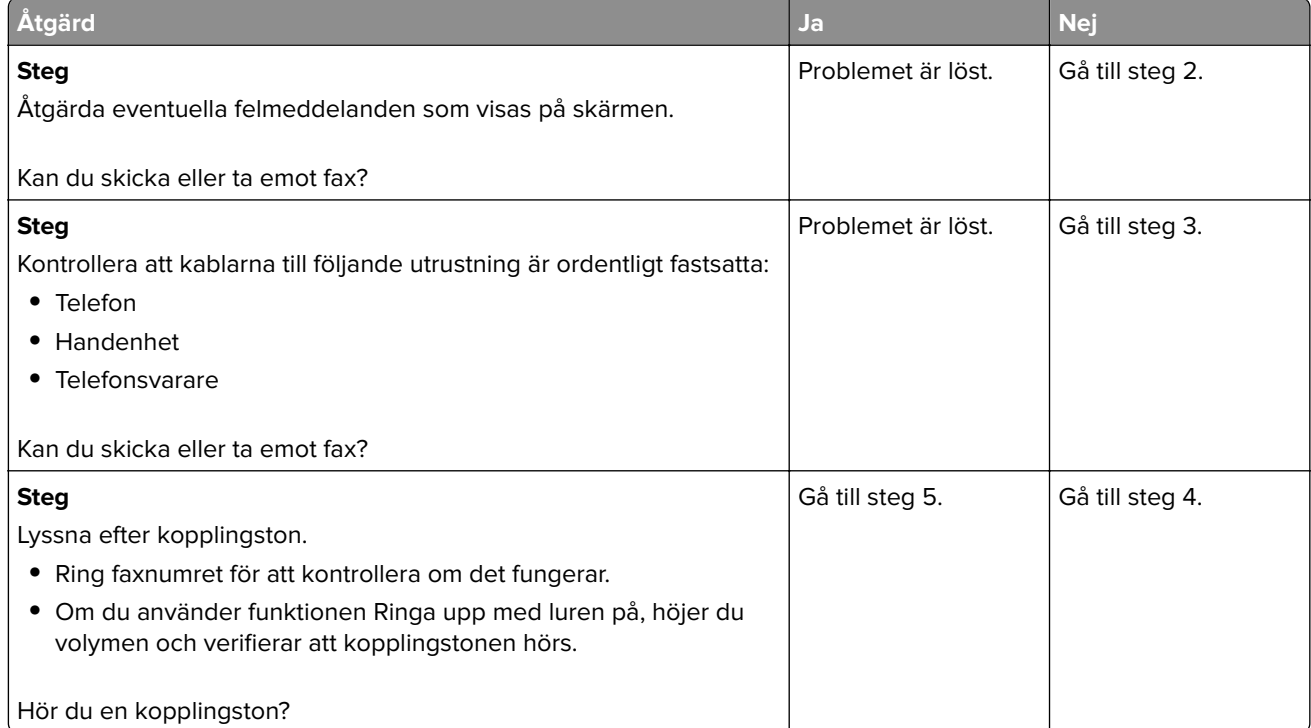

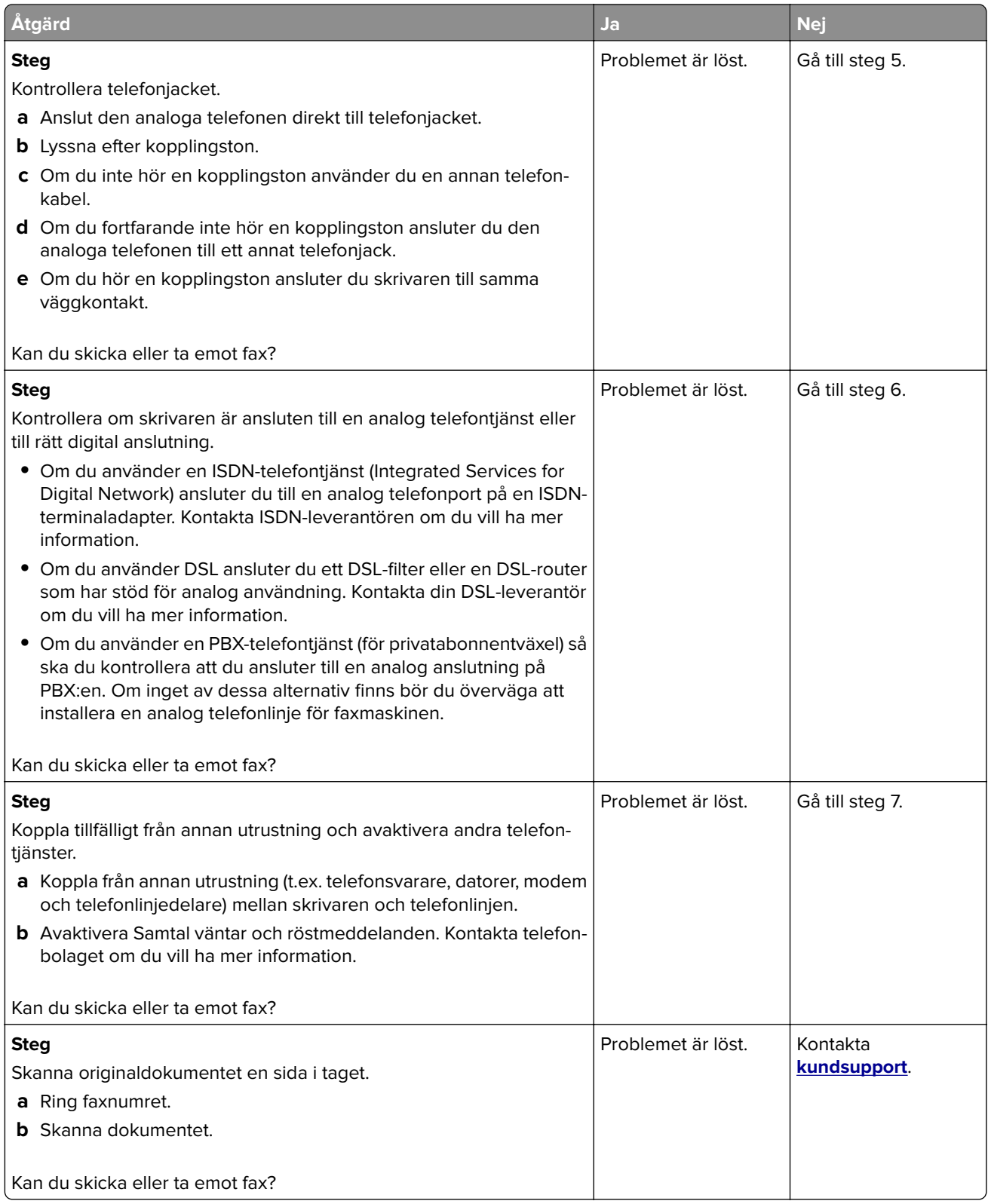

# **Det går att ta emot men inte skicka fax**

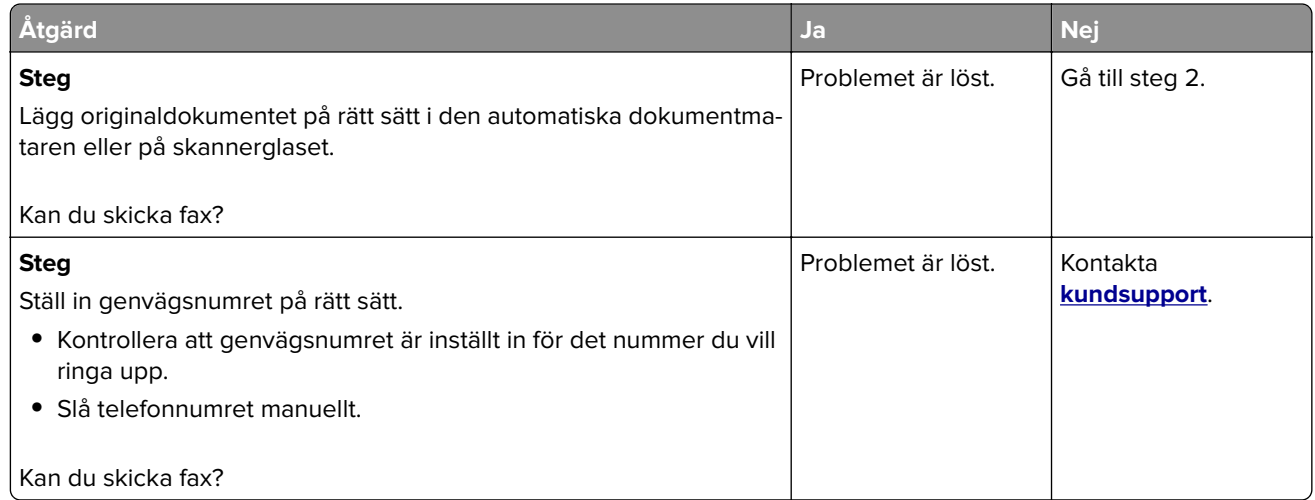

# **Det går att skicka men inte att ta emot fax**

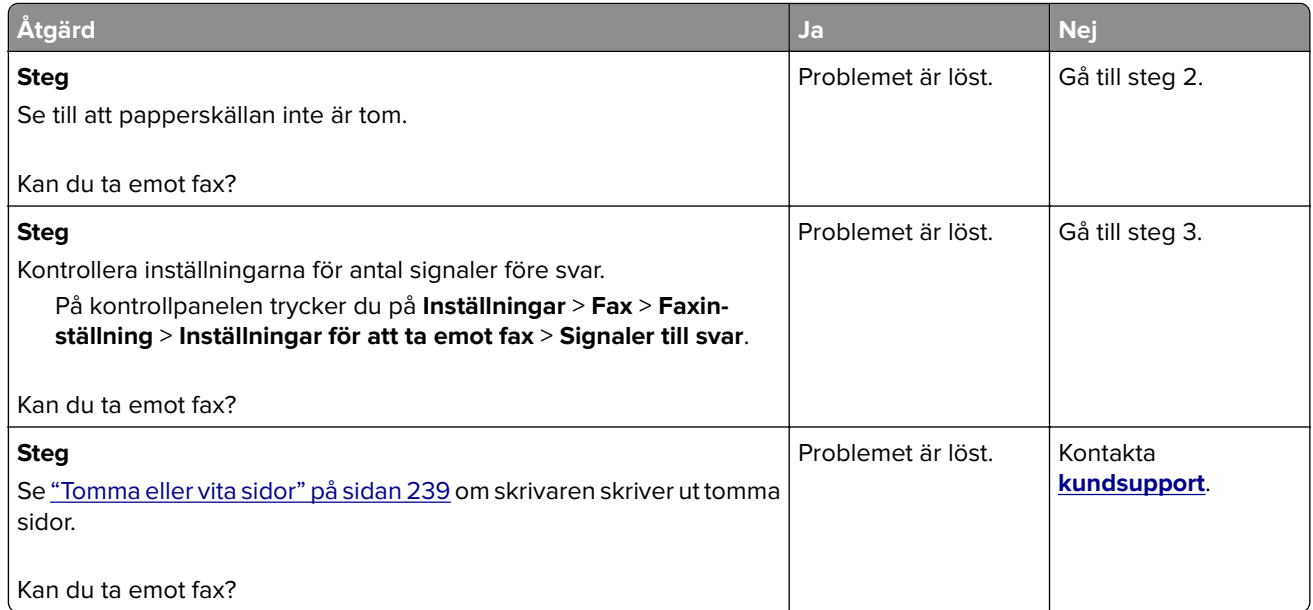

### **Dålig faxutskriftskvalitet**

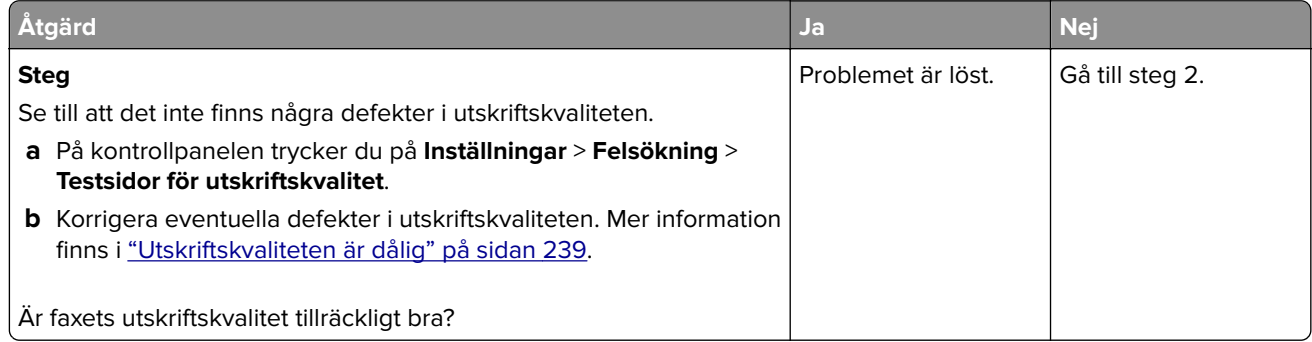

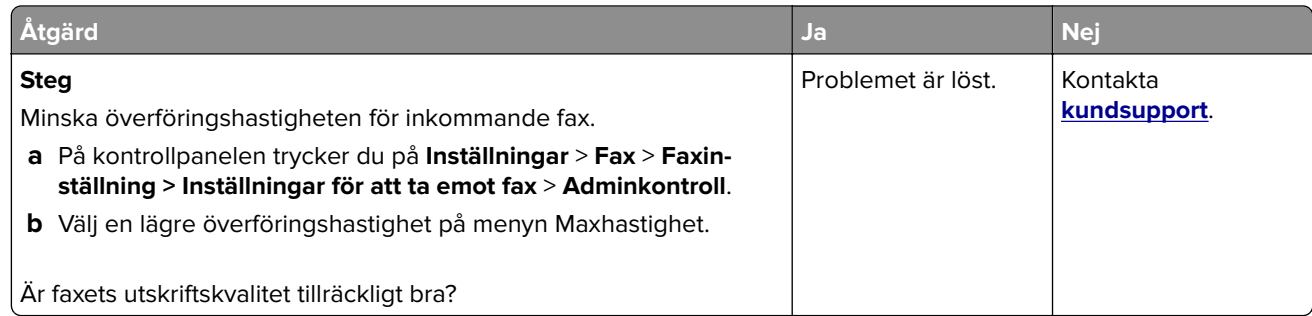

# **Skanningsproblem**

# **Det går inte att skanna från datorn**

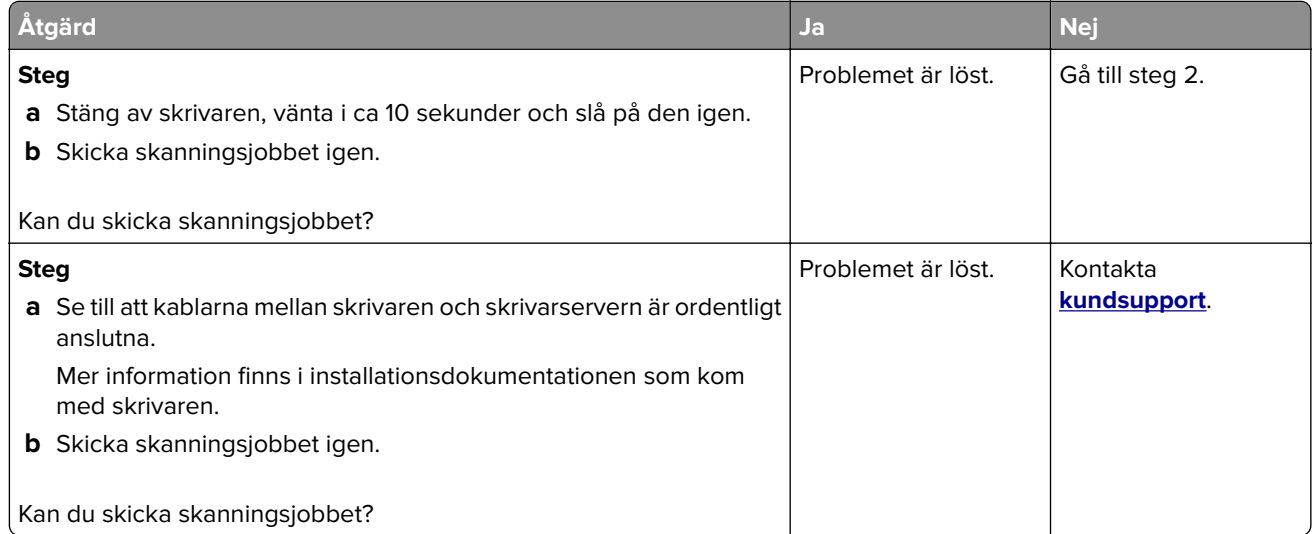

# **Ofullständiga kopior av dokument eller foton**

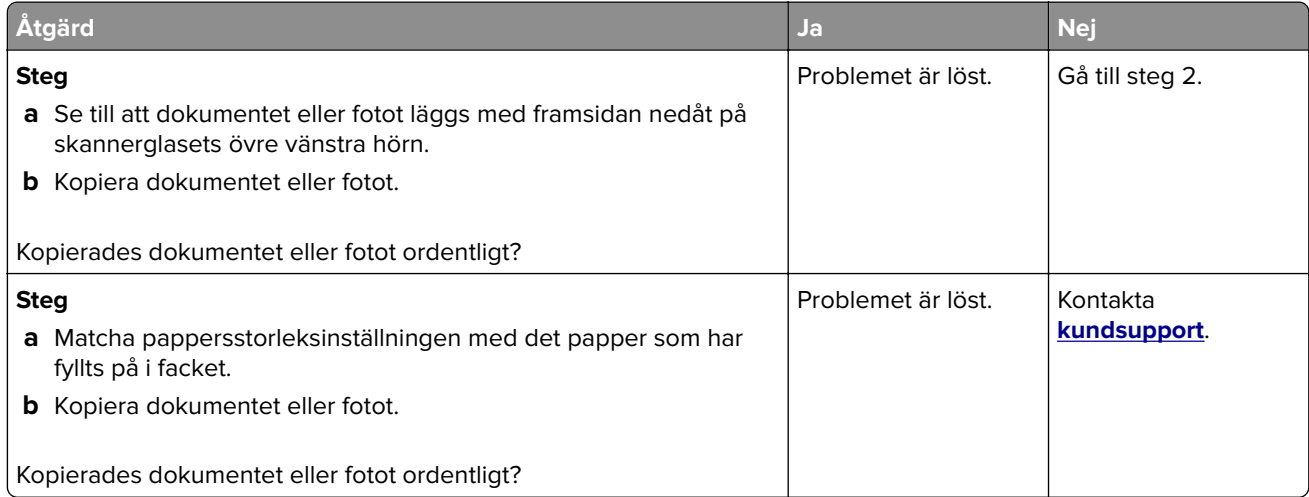

# **Dålig kopieringskvalitet**

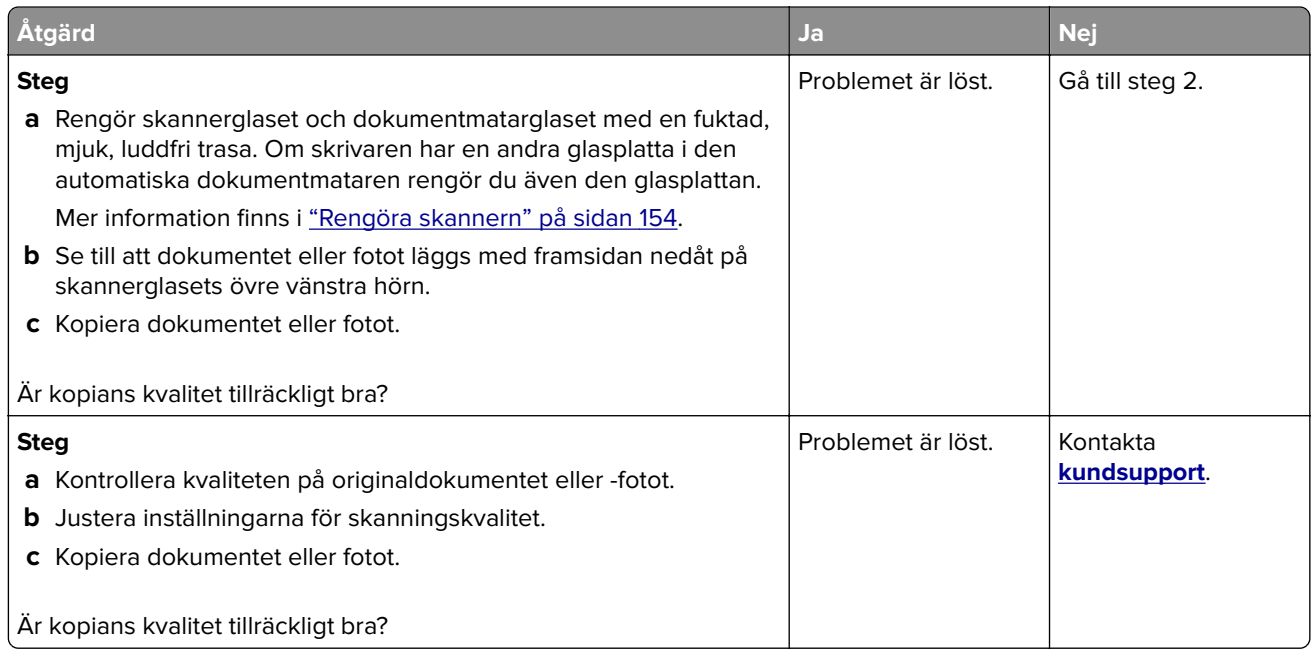

# **Skanningen misslyckades**

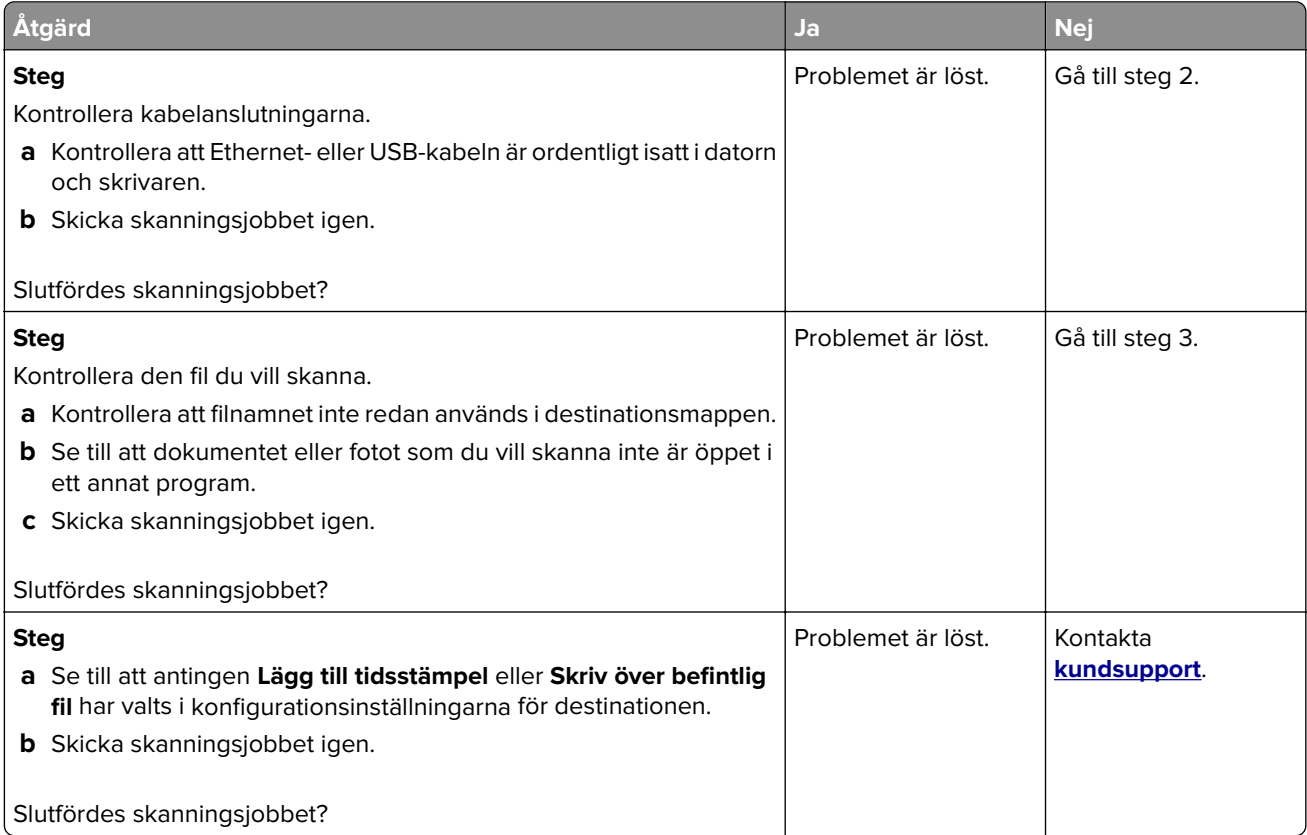

## **Det går inte att stänga skannern**

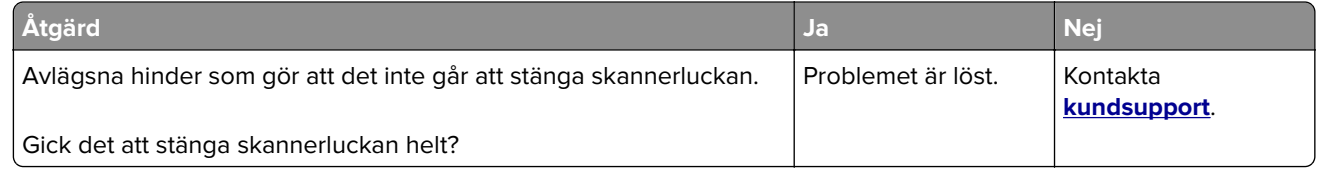

### **Skanning tar för lång tid eller gör att datorn låser sig**

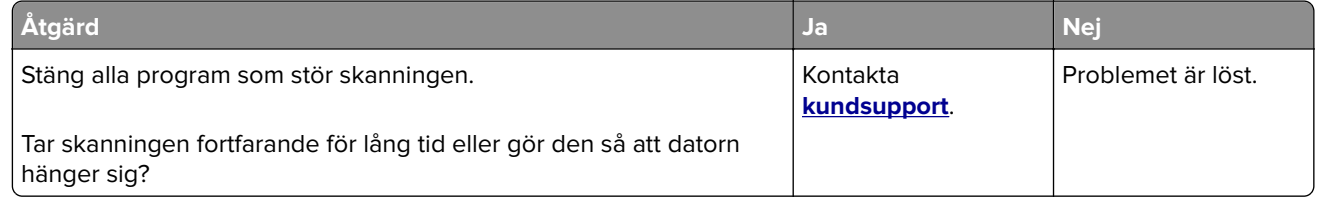

### **Skannern svarar inte**

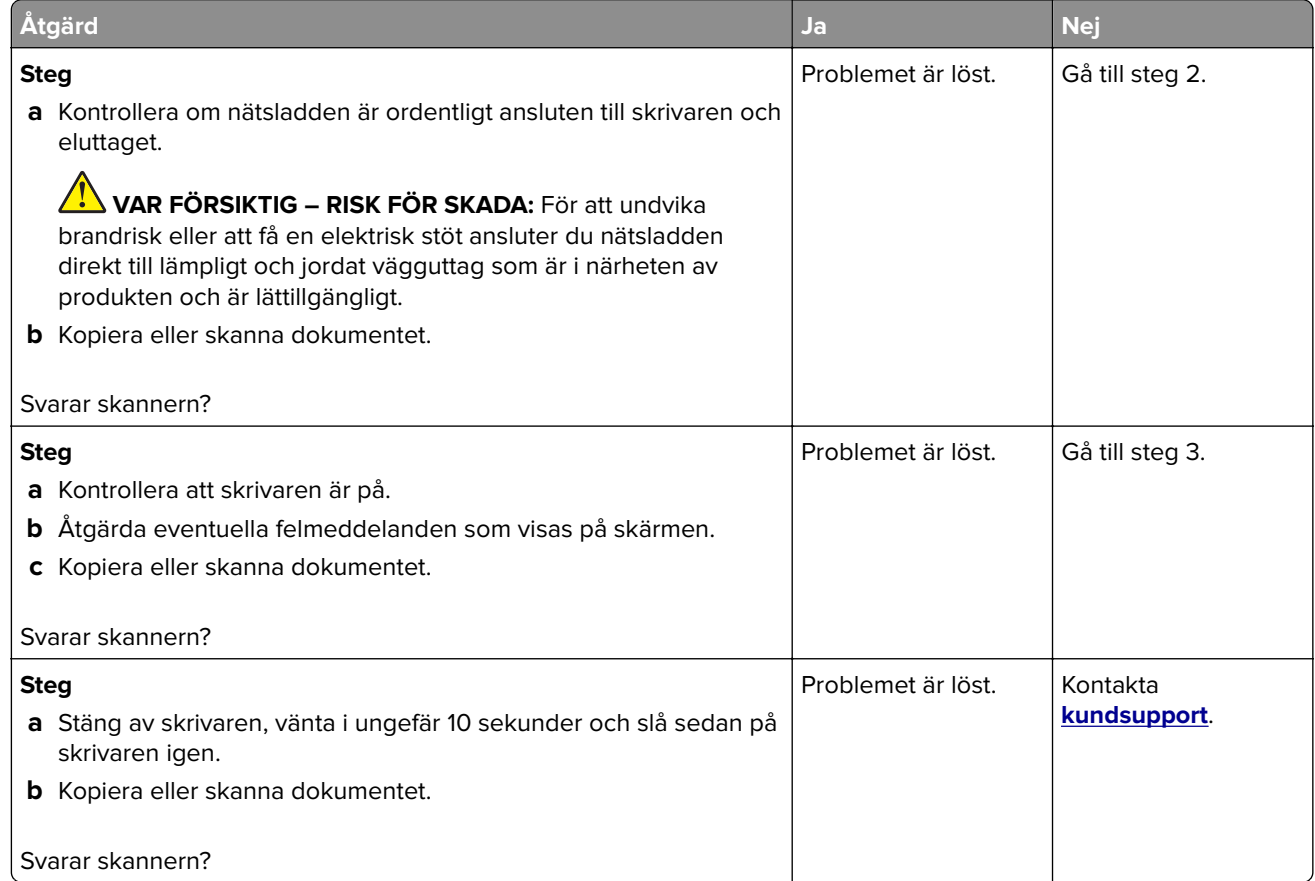

### **Justera skannerregistrering**

- **1** På startskärmen trycker du på **Inställningar** > **Enhet** > **Underhåll** > **Konfigurationsmenyn** > **Skannerkonfiguration** > **Manuell skannerregistrering**.
- **2** På menyn Snabbtest för utskrift trycker du på **Start**.
- <span id="page-264-0"></span>**3** Placera testsidan från Snabbtest för utskrift på skannerglaset och tryck sedan på **Flatbäddsregistrering**.
- **4** På menyn Snabbtest för kopiering trycker du på **Start**.
- **5** Jämför kopian från snabbtestet med originaldokumentet.

**Obs!** Om marginalerna på testsidan skiljer sig från originaldokumentet ska du justera inställningarna för vänster marginal och övre marginal.

**6** Upprepa steg 4 och steg 5 tills marginalerna på kopian från snabbtestet matchar originaldokumentet.

#### **Justera registrering av den automatiska dokumentmataren**

- **1** På startskärmen trycker du på **Inställningar** > **Enhet** > **Underhåll** > **Konfigurationsmenyn** > **Skannerkonfiguration** > **Manuell skannerregistrering**.
- **2** På menyn Snabbtest för utskrift trycker du på **Start**.
- **3** Placera sidan från Snabbtest för utskrift i den automatiska dokumentmatarens magasin.
- **4** Tryck på **Registrering av främre automatisk dokumentmatare** eller **Registrering av bakre automatisk dokumentmatare**.

#### **Anmärkningar:**

- **•** Om du vill justera registreringen av den främre delen av den automatiska dokumentmataren: Placera testsidan med utskriften uppåt och kortsidan först in i den automatiska dokumentmataren.
- **•** Om du vill justera registreringen av den bakre delen av den automatiska dokumentmataren: Placera testsidan med utskriften nedåt och kortsidan först in i den automatiska dokumentmataren.
- **5** På menyn Snabbtest för kopiering trycker du på **Start**.
- **6** Jämför kopian från snabbtestet med originaldokumentet.

**Obs!** Om marginalerna på testsidan skiljer sig från originaldokumentet ska du justera inställningarna för horisontell justering och övre marginal.

**7** Upprepa steg 5 och steg 6 tills marginalerna på kopian från snabbtestet matchar originaldokumentet.

# **Kontakta kundsupport**

Se till att ha följande information innan du kontaktar kundsupport:

- **•** Skrivarproblem
- **•** Felmeddelande
- **•** Skrivarens modell och serienummer

Gå till **<http://support.lexmark.com>** för att få support via e-post eller chatt eller för att bläddra bland handböcker, supportdokumentation, drivrutiner, och andra nedladdningar.

Teknisk support är även tillgänglig på telefon. I USA eller Kanada ringer du 1-800-539-6275. För övriga länder och områden, gå till **<http://support.lexmark.com>**.

# **Uppgradera och migrera**

# **Maskinvara**

## **Tillgängliga interna tillval**

- **•** Minneskort
	- **–** DDR3 DIMM
	- **–** Flashminne
		- **•** Teckensnitt
	- **–** Applikationskort
		- **•** Formulär och streckkod
		- **•** PRESCRIBE
		- **•** IPDS
- **•** Lexmark Internal Solutions Port (ISP)
	- **–** MarkNet N8370 (802.11 a/b/g/n/ac trådlös skrivarserver)
	- **–** IEEE 1284‑B Parallellt kort
	- **–** RS‑232C Seriekort

### **Installera minneskort**

**VAR FÖRSIKTIG– RISK FÖR ELEKTRISK STÖT:** För att undvika att få en elektrisk stöt när du vill komma åt systemkortet eller installera ytterligare maskinvara eller minnesenheter efter att du har installerat skrivaren ska du först stänga av skrivaren och dra ut nätsladden från eluttaget innan du fortsätter. Om några andra enheter är anslutna till skrivaren bör du stänga av dem också och dra ut eventuella kablar till skrivaren.

- **1** Stäng av skrivaren och dra ut nätsladden ur eluttaget.
- **2** Använd en skruvmejsel med platt huvud för att ta bort systemkortets täckplatta.

**Varning – risk för skador:** Systemkortets elektriska komponenter kan lätt skadas av statisk elektricitet. Rör vid någon av skrivarens metallkomponenter innan du rör vid någon av systemkortets komponenter eller kontakter.

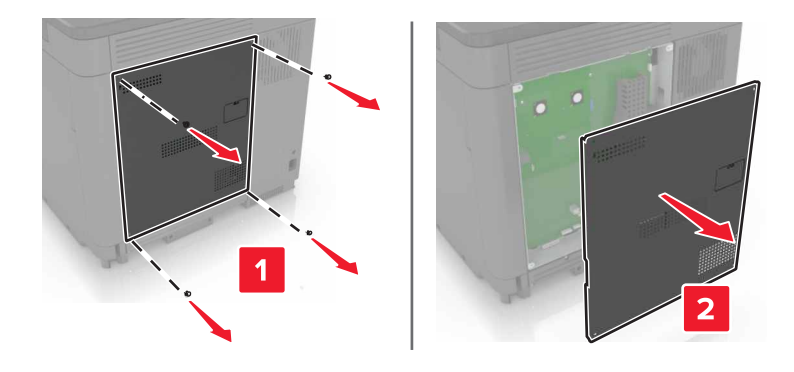

**3** Packa upp minneskortet.

**Varning – risk för skador:** Undvik att vidröra anslutningspunkterna längs kortets kant.

**4** Sätt in minneskortet tills det klickar fast.

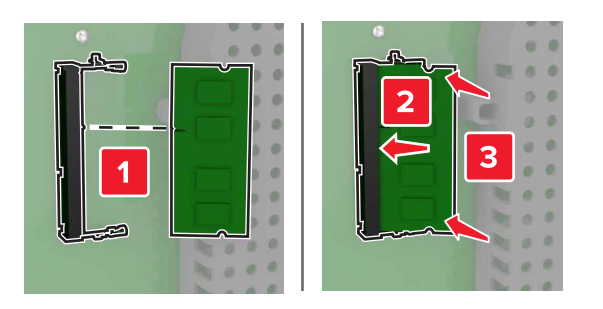

**5** Sätt tillbaka täckplattan.

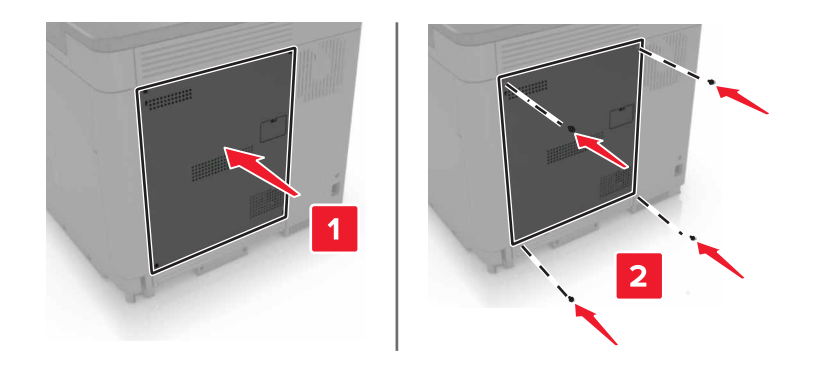

**6** Anslut nätsladden till vägguttaget och slå sedan på skrivaren.

**VAR FÖRSIKTIG – RISK FÖR SKADA:** För att undvika brandrisk eller att få en elektrisk stöt ansluter du nätsladden till ett lämpligt och jordat vägguttag som är i närheten av produkten och är lättillgängligt.

## **Installera en ISP (Internal Solutions Port)**

**VAR FÖRSIKTIG– RISK FÖR ELEKTRISK STÖT:** För att undvika att få en elektrisk stöt när du vill komma åt systemkortet eller installera ytterligare maskinvara eller minnesenheter efter att du har installerat skrivaren ska du först stänga av skrivaren och dra ut nätsladden från eluttaget innan du fortsätter. Om några andra enheter är anslutna till skrivaren bör du stänga av dem också och dra ut eventuella kablar till skrivaren.

- **1** Stäng av skrivaren och dra ut nätsladden ur eluttaget.
- **2** Använd en skruvmejsel med platt huvud för att ta bort systemkortets täckplatta.

**Varning – risk för skador:** Systemkortets elektriska komponenter kan lätt skadas av statisk elektricitet. Rör vid någon av skrivarens metallkomponenter innan du rör vid någon av systemkortets komponenter eller kontakter.

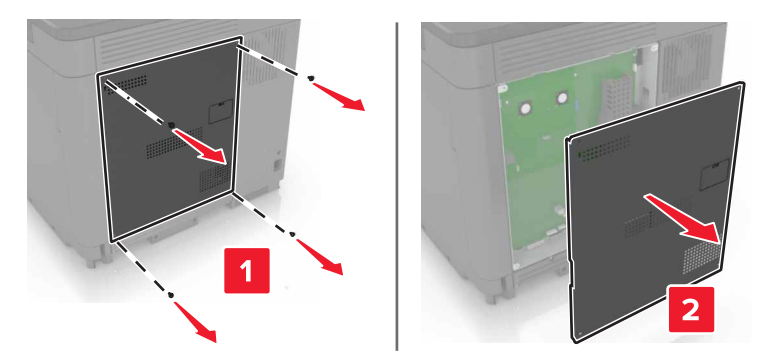

Packa upp ISP-satsen.

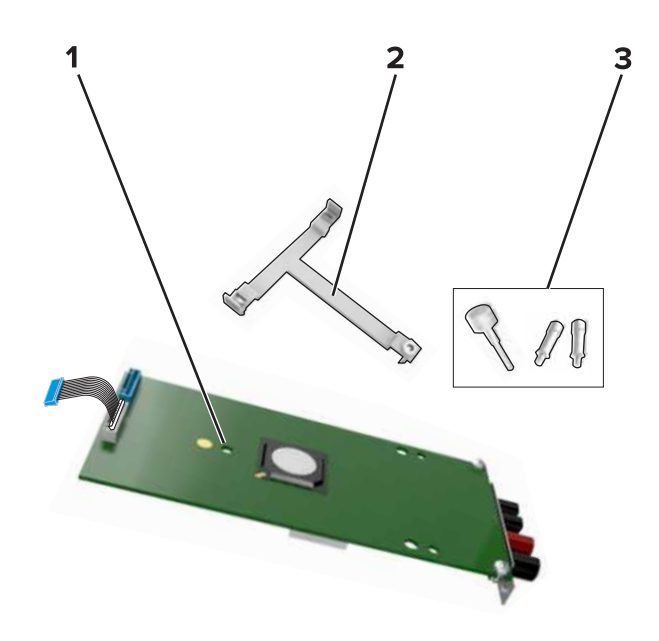

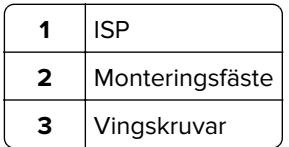

- Ta bort skrivarhårddisken om det behövs.
- Sätt in fästet i kortet tills det klickar fast.

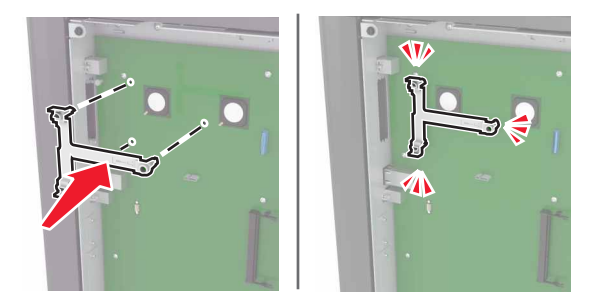

**6** Sätt fast ISP-enheten på fästet.

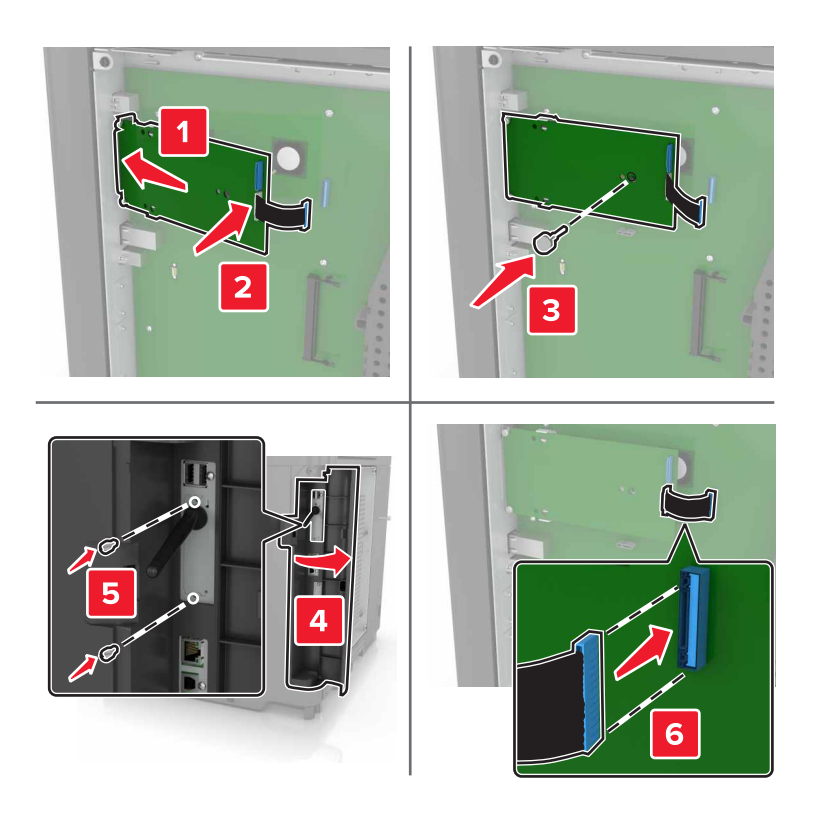

- **7** Installera hårddisken på ISP-enheten om det behövs.
	- **a** Ta ut hårddiskkonsolen.

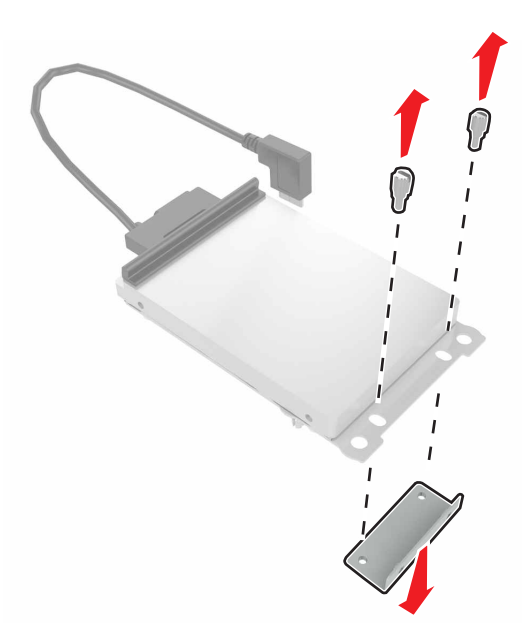

**b** Anslut hårddisken till ISP-enheten.

**Varning – risk för skador:** Vidrör eller tryck inte i mitten av hårddisken.

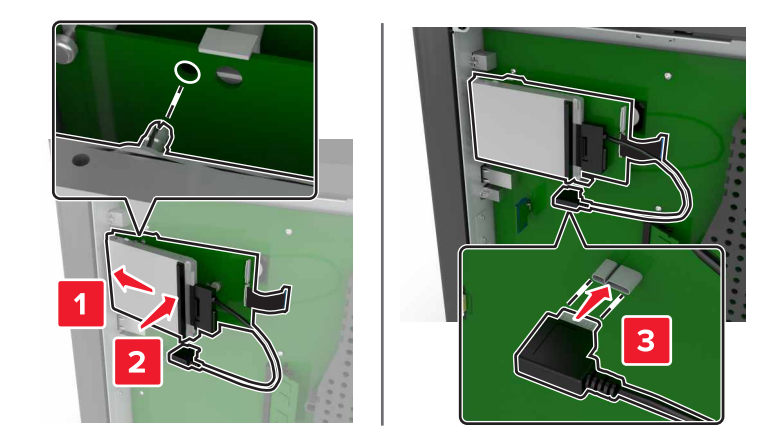

**8** Sätt tillbaka täckplattan.

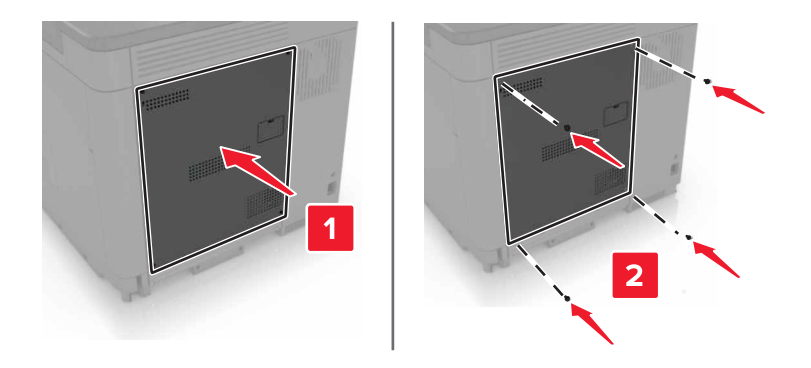

**9** Anslut nätsladden till vägguttaget och slå sedan på skrivaren.

**VAR FÖRSIKTIG – RISK FÖR SKADA:** För att undvika risk för eldsvåda eller elstöt ansluter du nätsladden direkt till lämpligt och jordat vägguttag som är i närheten av produkten och är lättillgängligt.

### **Installera ett tillvalskort**

**VAR FÖRSIKTIG– RISK FÖR ELEKTRISK STÖT:** För att undvika att få en elektrisk stöt när du vill komma åt systemkortet eller installera ytterligare maskinvara eller minnesenheter efter att du har installerat skrivaren ska du först stänga av skrivaren och dra ut nätsladden från eluttaget innan du fortsätter. Om några andra enheter är anslutna till skrivaren bör du stänga av dem också och dra ut eventuella kablar till skrivaren.

- **1** Stäng av skrivaren och dra ut nätsladden ur eluttaget.
- **2** Använd en skruvmejsel med platt huvud för att ta bort systemkortets täckplatta.

**Varning – risk för skador:** Systemkortets elektriska komponenter kan lätt skadas av statisk elektricitet. Rör vid någon av skrivarens metallkomponenter innan du rör vid någon av komponenterna eller kontakterna.

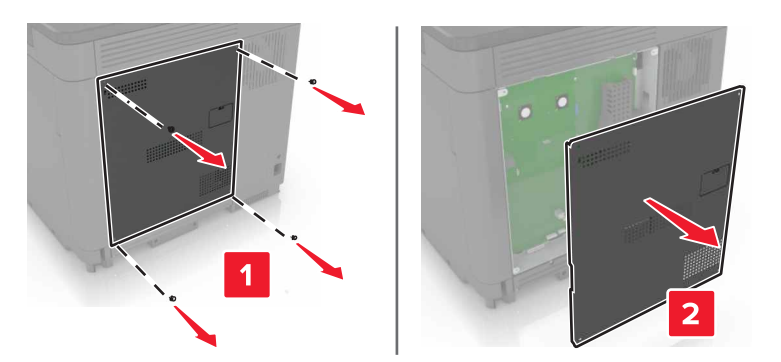

**3** Packa upp tillvalskortet.

**Varning – risk för skador:** Undvik att vidröra anslutningspunkterna längs kortets kant.

**4** Skjut kortet ordentligt på plats.

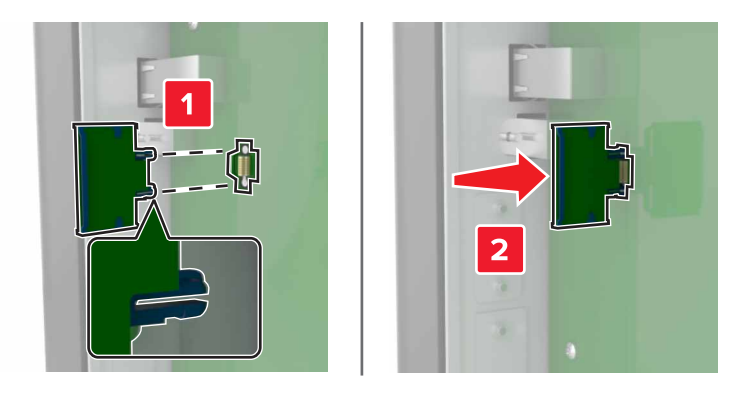

**Obs!** Kontakten på kortet måste i hela sin längd ligga an mot systemkortet.

**Varning – risk för skador:** Felaktig installationen av kortet kan orsaka skador på kortet och systemkortet.

**5** Sätt tillbaka täckplattan.

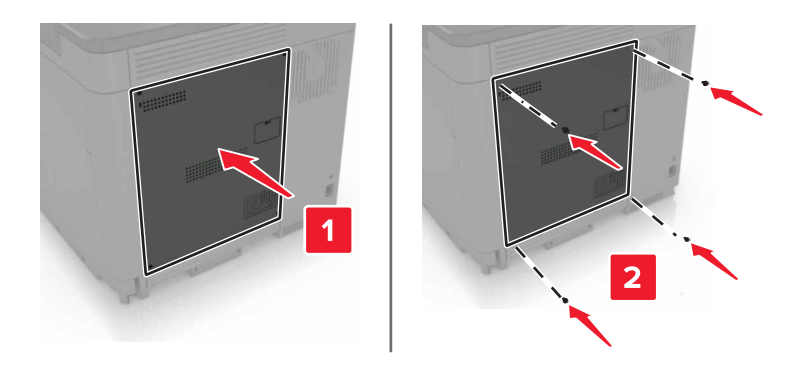

**6** Anslut nätsladden till vägguttaget och slå sedan på skrivaren.

**VAR FÖRSIKTIG – RISK FÖR SKADA:** För att undvika brandrisk eller att få en elektrisk stöt ansluter du nätsladden till ett lämpligt och jordat vägguttag som är i närheten av produkten och är lättillgängligt.

## **Installera en hårddisk på skrivaren**

**VAR FÖRSIKTIG– RISK FÖR ELEKTRISK STÖT:** För att undvika att få en elektrisk stöt när du vill komma åt systemkortet eller installera ytterligare maskinvara eller minnesenheter efter att du har installerat skrivaren ska du först stänga av skrivaren och dra ut nätsladden från eluttaget innan du fortsätter. Om några andra enheter är anslutna till skrivaren bör du stänga av dem också och dra ut eventuella kablar till skrivaren.

- **1** Stäng av skrivaren och dra ut nätsladden ur eluttaget.
- **2** Använd en skruvmejsel med platt huvud för att ta bort systemkortets täckplatta.

**Varning – risk för skador:** Systemkortets elektriska komponenter kan lätt skadas av statisk elektricitet. Rör vid någon av skrivarens metallkomponenter innan du rör vid någon av systemkortets komponenter eller kontakter.

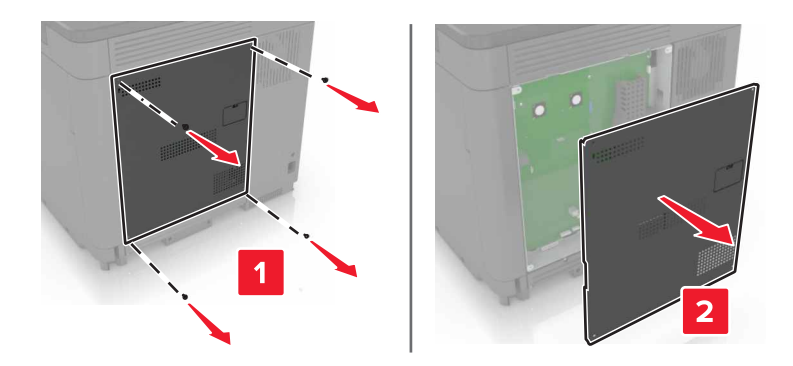

- **3** Packa upp hårddisken.
- **4** Anslut hårddisken till systemkortet.

**Varning – risk för skador:** Vidrör eller tryck inte i mitten av hårddisken.

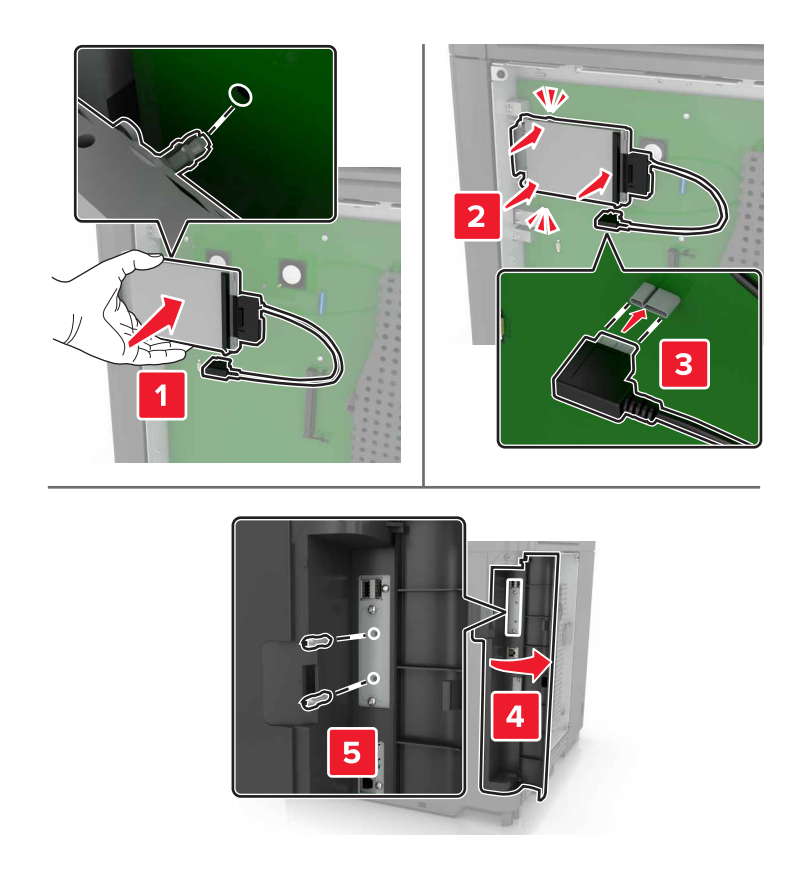

Om en Internal Solutions Port (ISP) är installerad måste du göra följande:

**a** Ta ut hårddiskkonsolen.

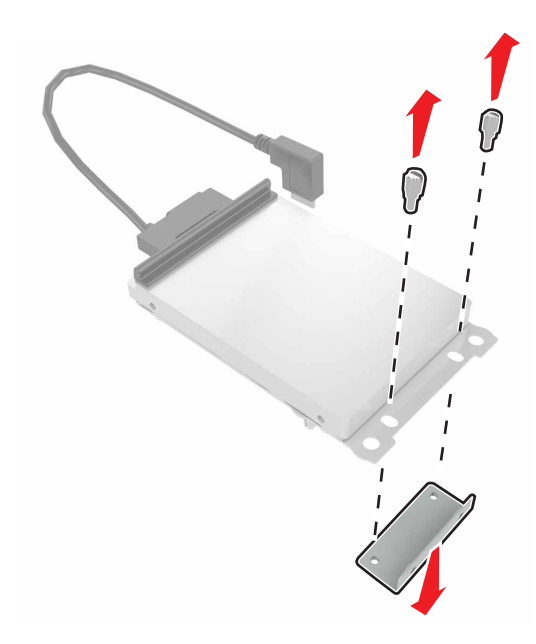

**b** Anslut hårddisken till ISP-enheten.

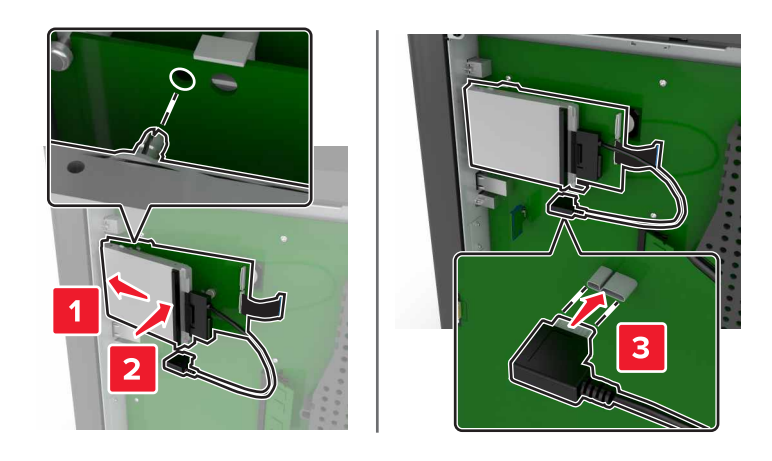

**5** Sätt tillbaka täckplattan.

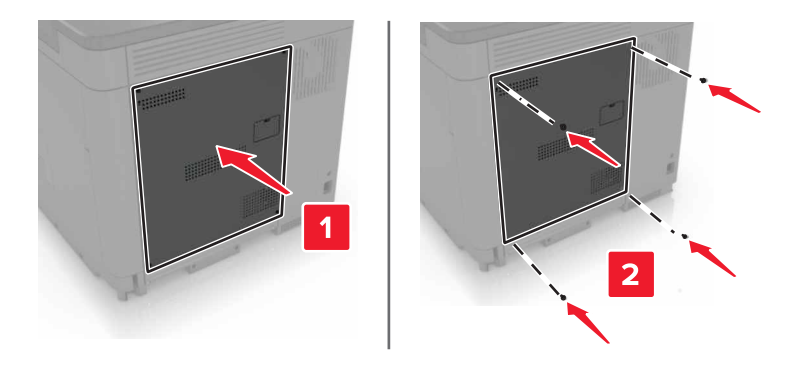

- **6** Anslut nätsladden till vägguttaget och slå sedan på skrivaren.
	- **VAR FÖRSIKTIG RISK FÖR SKADA:** För att undvika brandrisk eller att få en elektrisk stöt ansluter du nätsladden till ett lämpligt och jordat vägguttag som är i närheten av produkten och är lättillgängligt.

### **Installera tillvalsmagasin**

**VAR FÖRSIKTIG– RISK FÖR ELEKTRISK STÖT:** För att undvika att få en elektrisk stöt när du vill komma åt systemkortet eller installera ytterligare maskinvara eller minnesenheter efter att du har installerat skrivaren ska du först stänga av skrivaren och dra ut nätsladden från eluttaget innan du fortsätter. Om några andra enheter är anslutna till skrivaren bör du stänga av dem också och dra ut eventuella kablar till skrivaren.

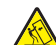

**VAR FÖRSIKTIG – VÄLTRISK:** Vid installation av ett eller fler tillval på skrivaren eller flerfunktionsenheten kanske en hjulbas, möbel eller annan funktion krävs för att förhindra instabilitet som kan riskera personskada. Mer information om vilka konfigurationer som stöds finns på **[www.lexmark.com/multifunctionprinters](http://www.lexmark.com/multifunctionprinters)**.

- **1** Stäng av skrivaren.
- **2** Koppla bort nätsladden från vägguttaget och sedan från skrivaren.
- **3** Packa upp tillvalsmagasinet och ta bort allt emballage.

**4** Lyft skrivaren med hjälp av handtagen på sidan och baksidan.

**VAR FÖRSIKTIG – RISK FÖR SKADA:** Om skrivaren väger mer än 20 kg (44 lbs) behövs det minst två personer för att lyfta den på ett säkert sätt.

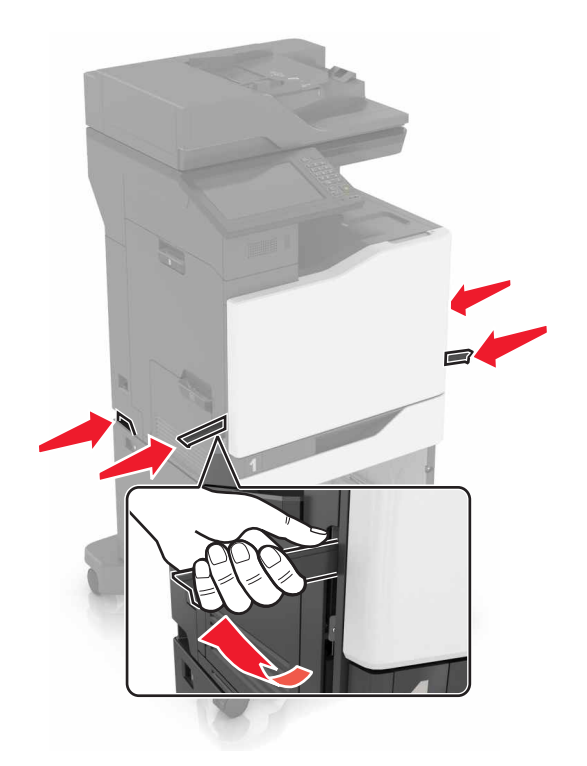

**Obs!** Om tillvalsmagasin redan är installerade låser du upp dem från skrivaren innan du lyfter den. Försök inte lyfta skrivaren och magasinen samtidigt.

**5** Rikta in skrivaren mot tillvalsmagasinet och sänk ner skrivaren tills den klickar fast.

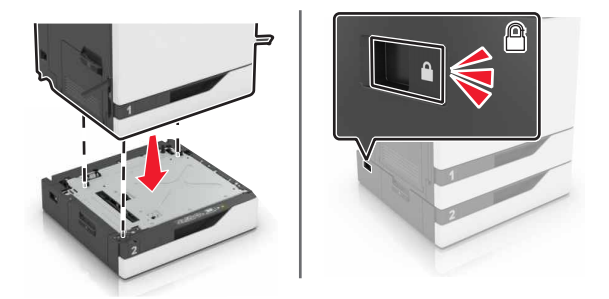

**6** Anslut nätsladden till skrivaren och sedan till eluttaget.

**VAR FÖRSIKTIG – RISK FÖR SKADA:** För att undvika brandrisk eller att få en elektrisk stöt ansluter du nätsladden till ett lämpligt och jordat vägguttag som är i närheten av produkten och är lättillgängligt.

**7** Slå på skrivaren.

Om det behövs lägger du till facket i skrivardrivrutinen manuellt för att det ska vara tillgängligt för utskriftsjobb. Mer information finns i ["Lägga till tillgängliga tillval i skrivardrivrutinen" på sidan 287](#page-286-0).

När du installerar fler än ett maskinvarutillval ska du följa den här installationsordningen.

- **•** Hjulbas
- **•** Tillvalsmagasin för 2 200 ark
- **•** Tillvals-/kuvertmagasin för 550 ark
- **•** Skrivare
- **•** Häftningsenhet

### **Installera tangentbordsfacket**

- **1** Slå av skrivaren.
- **2** Öppna lucka A.

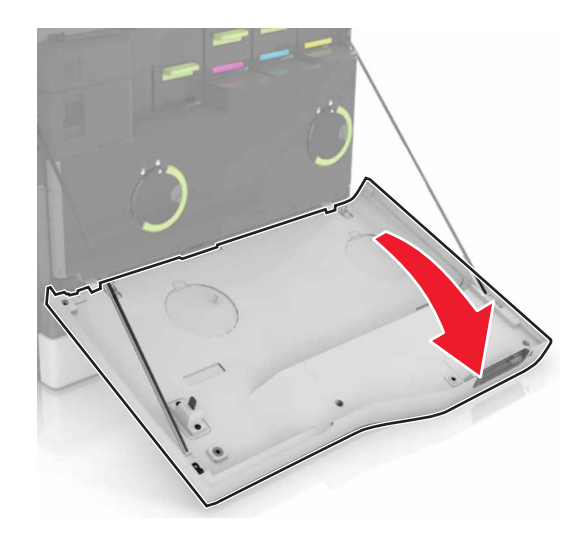

**3** Ta bort tangentbordets anslutna skydd.

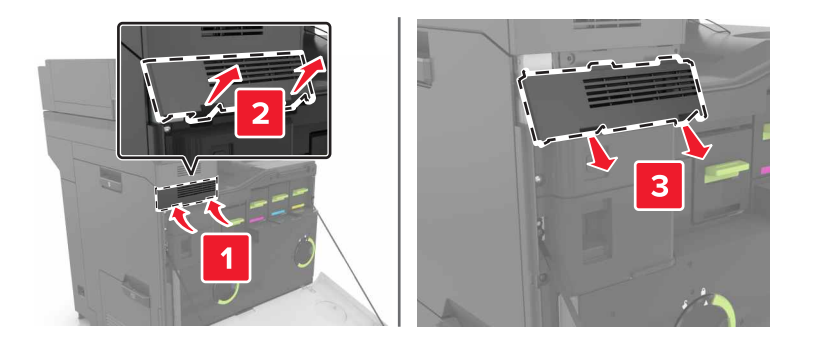

**4** Packa upp tangentbordsfacket.

Anslut tangentbordet till basenheten.

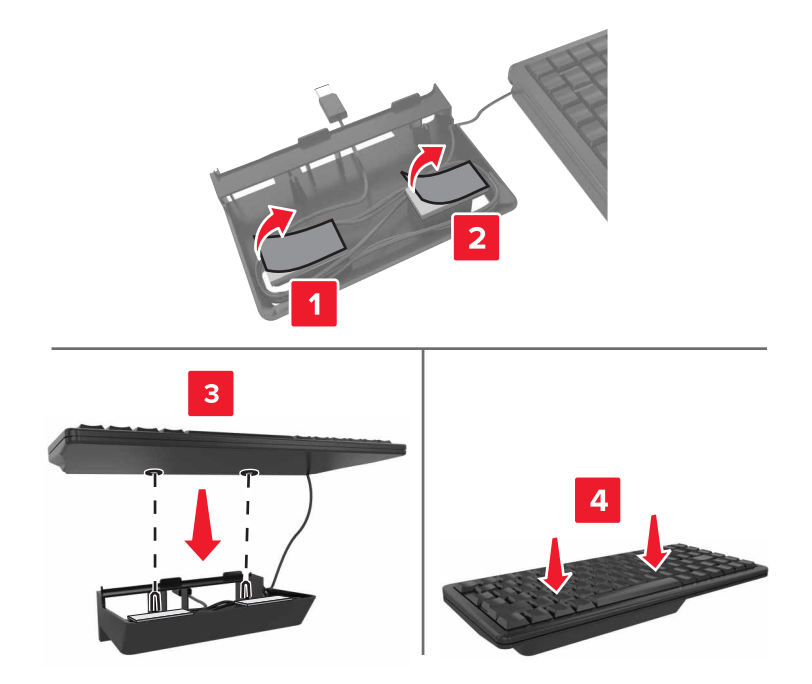

Sätt in tangentbordsfacket.

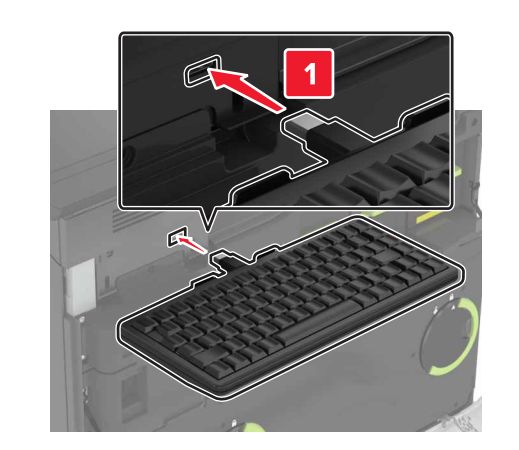

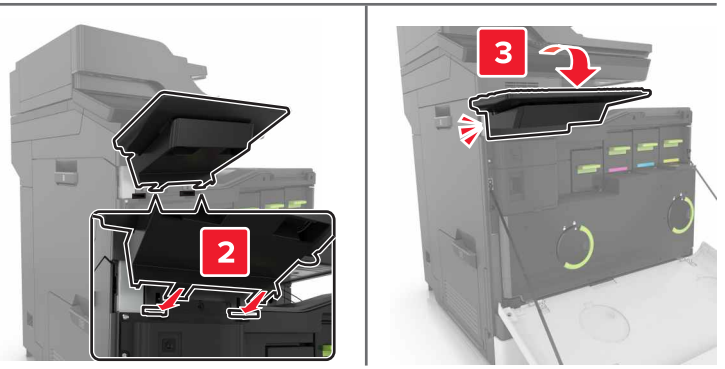

- Stäng lucka A.
- Slå på skrivaren.

### **Installera häftenheten**

- **1** Slå av skrivaren.
- **2** Öppna lucka C.

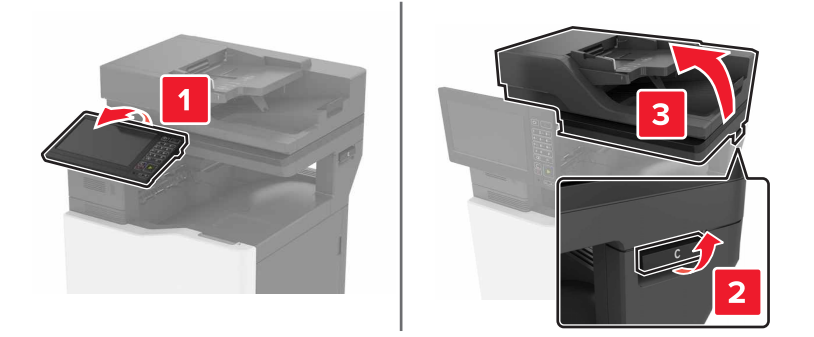

**3** Ta bort pappersbågen.

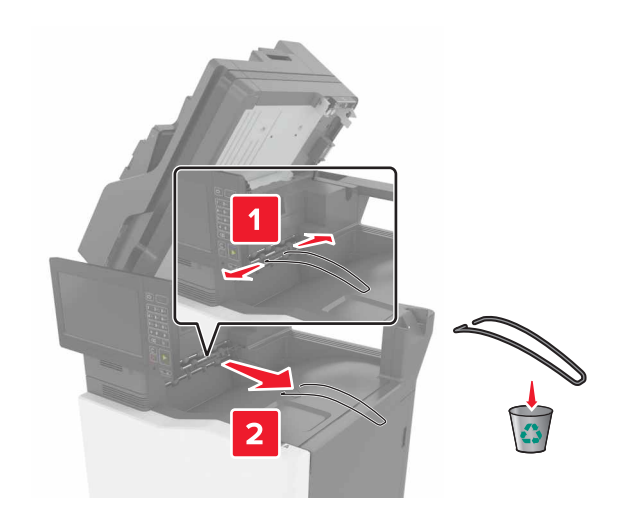

Ta bort papperstransporten och häftenhetens anslutningslucka.

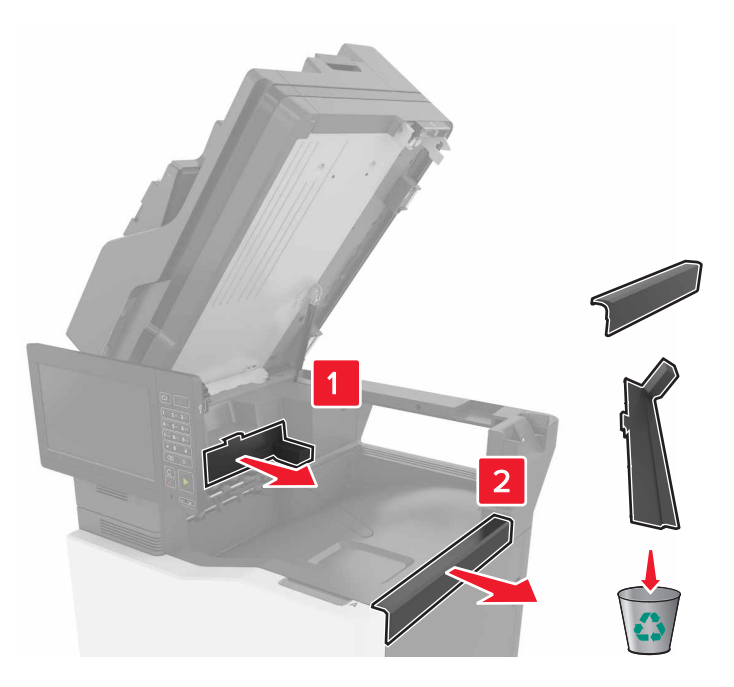

- Packa upp häftenheten.
- Sätt i häftenheten så att den klickar fast.

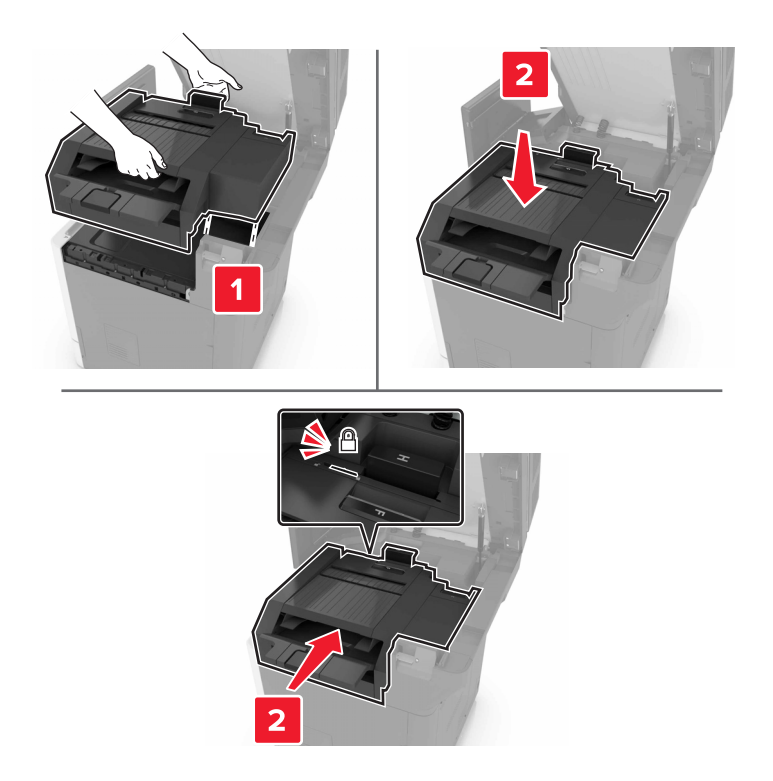

**7** Stäng lucka C.

**VAR FÖRSIKTIG – KLÄMRISK:** För att undvika risken för klämskador ska du hålla händerna borta från det markerade området när du stänger lucka C.

**8** Slå på skrivaren.

### **Installera häft- och hålslagningsenhet med flera positioner**

**VAR FÖRSIKTIG – VÄLTRISK:** Vid installation av en eller fler tillval på skrivaren eller flerfunktionsenheten kanske en hjulbas, möbel eller annan funktion krävs för att förhindra instabilitet som kan riskera personskada. Mer information om vilka konfigurationer som stöds finns på **[www.lexmark.com/multifunctionprinters](http://www.lexmark.com/multifunctionprinters)**.

- **1** Stäng av skrivaren genom att trycka på och hålla in strömbrytaren i 5 sekunder från kontrollpanelen.
- **2** Koppla bort nätsladden från vägguttaget och sedan från skrivaren.
- **3** Lås hjulbasens hjul så att skrivaren inte flyttar sig.

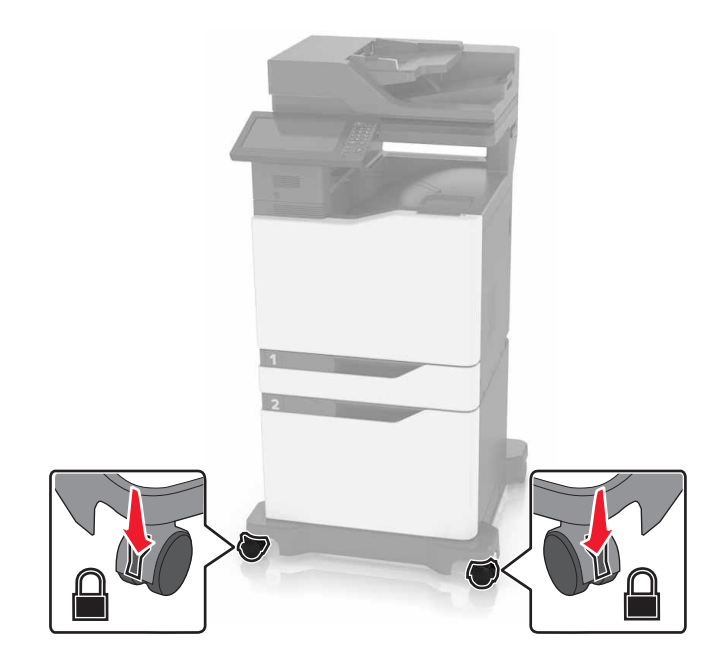

Öppna luckorna på sidan av hjulbasen.

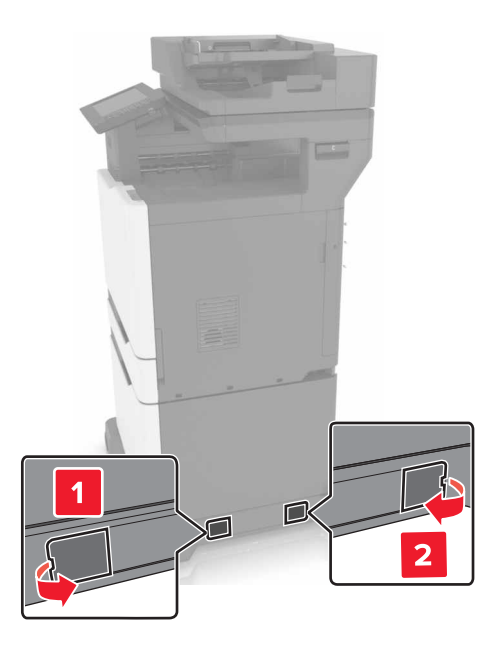

Öppna lucka C.

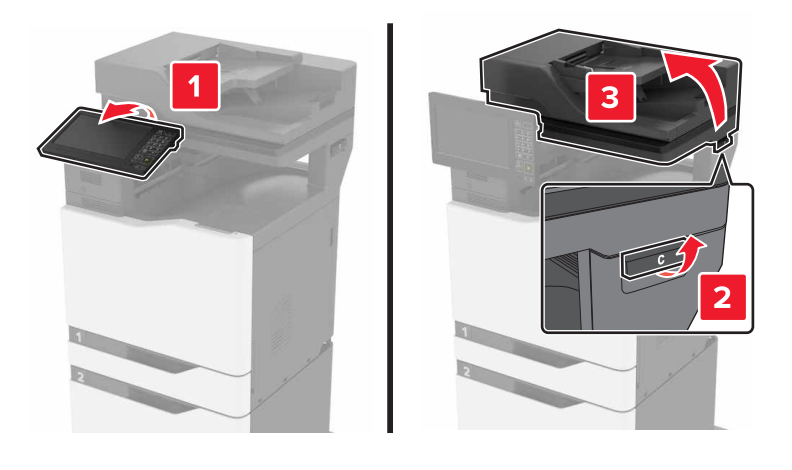

Ta bort pappersbågen.

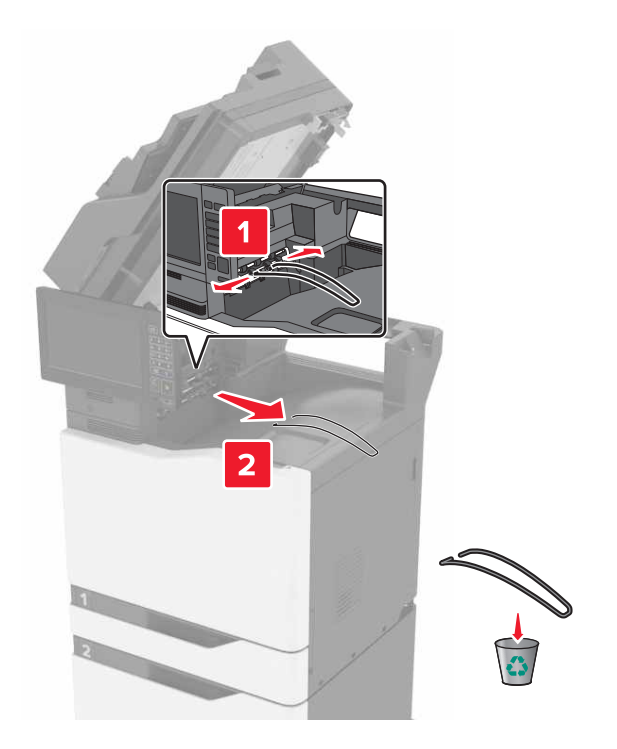

Ta bort luckorna.

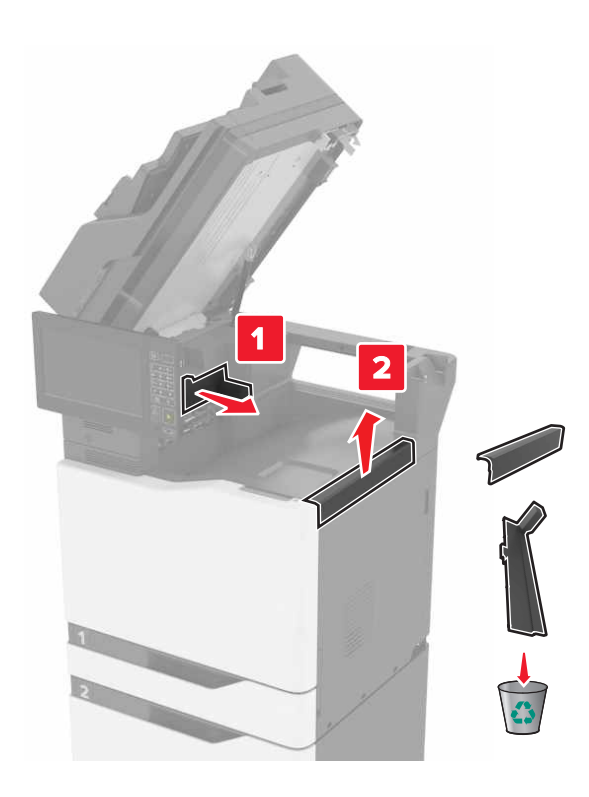

Packa upp papperstransporten och ta sedan bort tejpbitarna.

**9** Lyft upp och justera sedan papperstransporten med skrivaren.

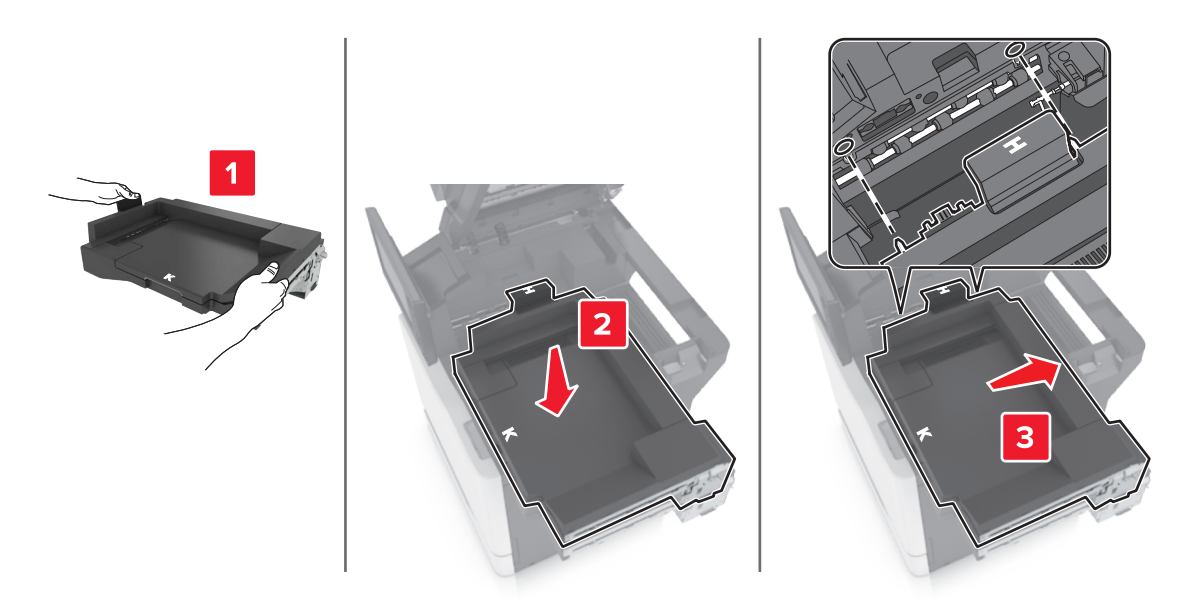

**10** Tryck in papperstransporten ordentligt tills den klickar fast.

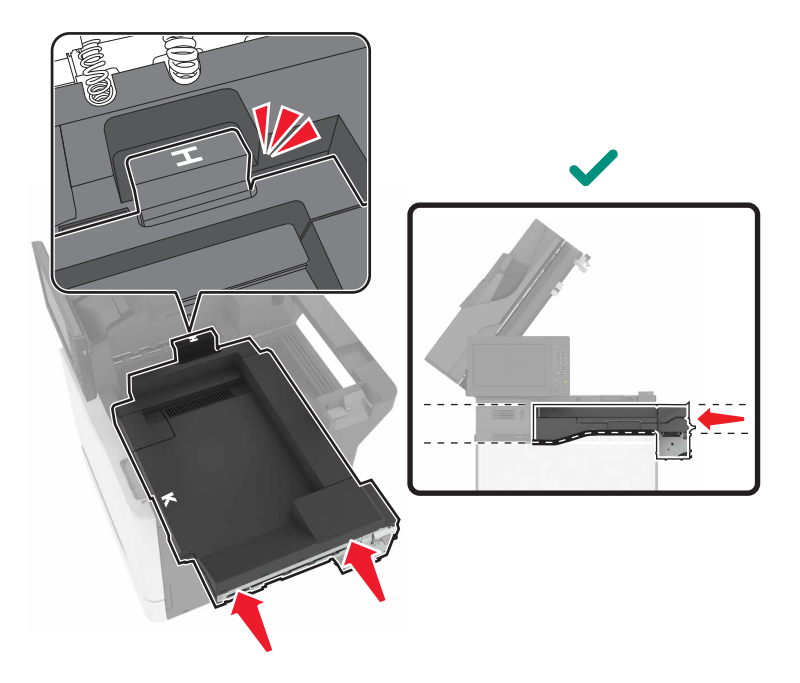

**11** Stäng lucka C.

**VAR FÖRSIKTIG – KLÄMRISK:** För att undvika risken för klämskador ska du hålla händerna borta från det markerade området när du stänger lucka C.

<span id="page-283-0"></span>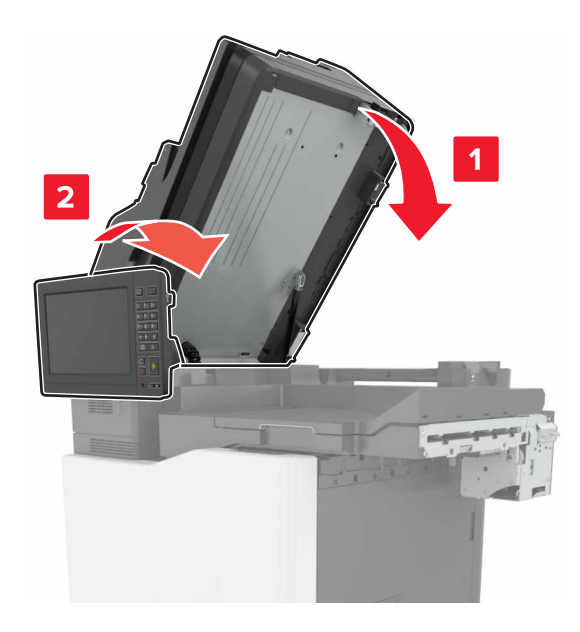

- **12** Packa upp häft- och hålslagningsenheten med flera positioner och ta sedan bort tejpbitarna.
- **13** På en plan, stadig yta justerar du efterbehandlaren efter skrivaren.

**Obs!** Undvik att installera efterbehandlaren på en yta som är täckt av en matta.

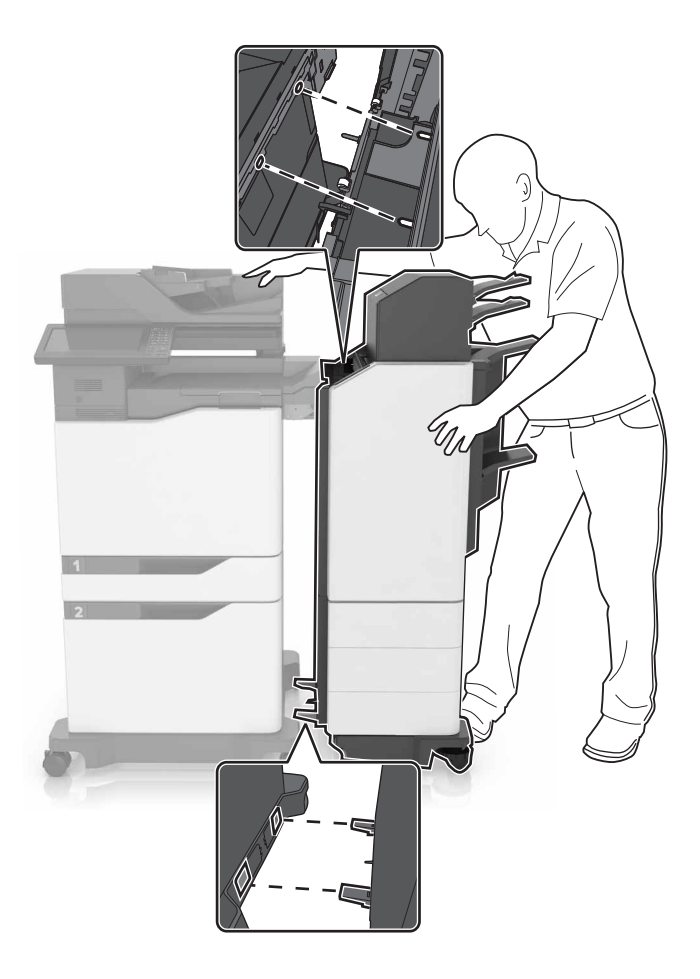

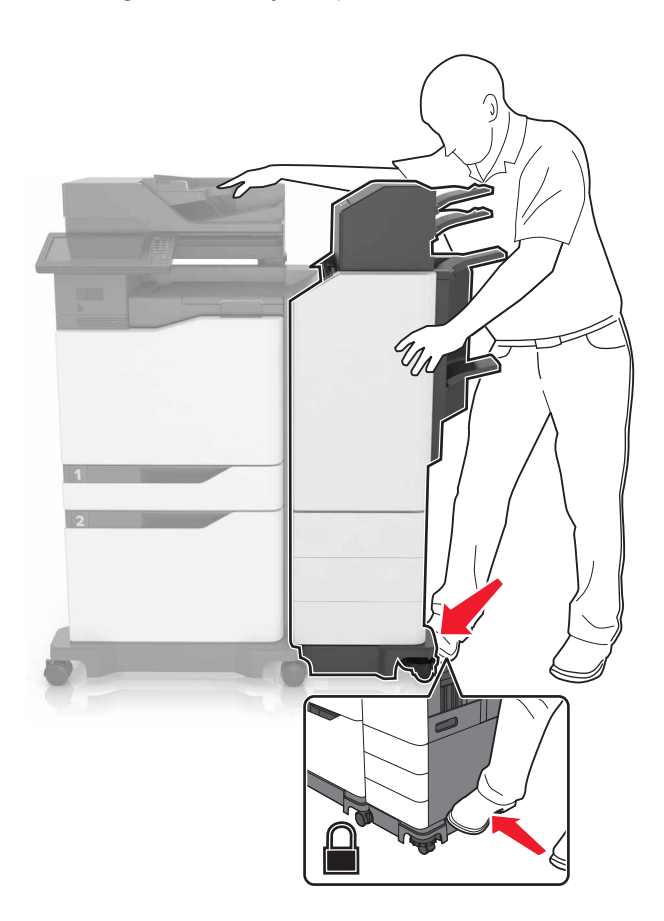

**14** Skjut efterbehandlaren till skrivaren genom att trycka på efterbehandlaren tills den klickar fast.

Kontrollera om efterbehandlaren och skrivaren är ordentligt låsta genom att dra efterbehandlaren hårt från skrivaren. Om efterbehandlaren lossnar från skrivaren ska du upprepa [steg 13](#page-283-0) till steg 14 tills de sitter ihop ordentligt.

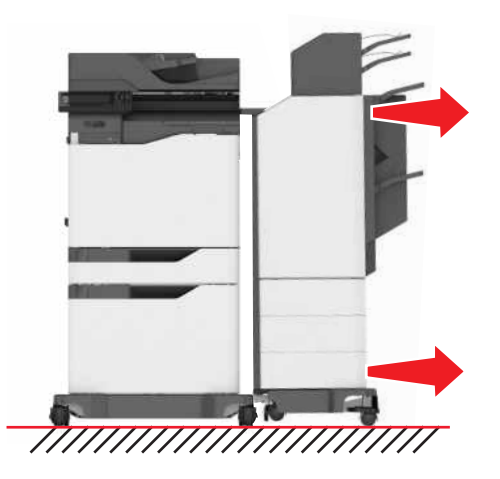

- **15** När efterbehandlaren sitter fast gör du följande:
	- **a** Öppna den nedre luckan på efterbehandlaren.

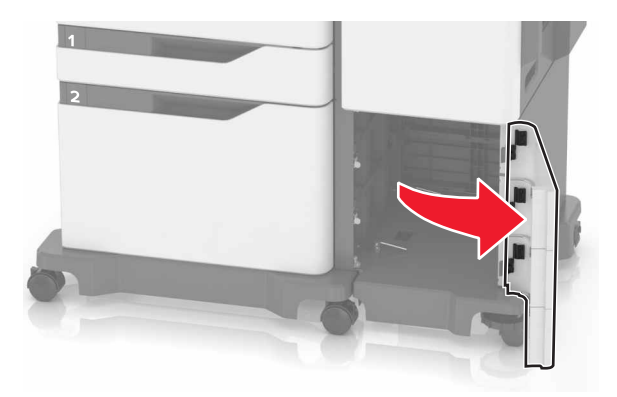

**b** Vrid spakarna på efterbehandlaren motsols tills de sitter löst.

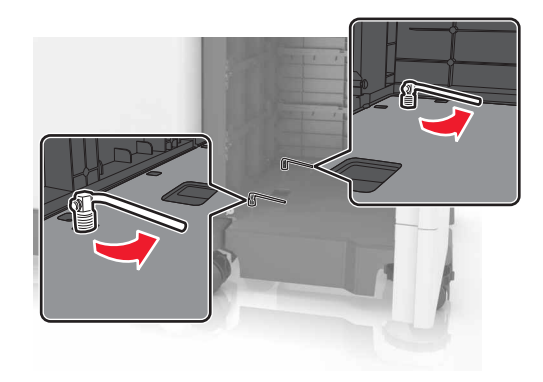

- **c** Stäng luckan.
- **16** Kontrollera avståndet mellan skrivaren och efterbehandlaren.

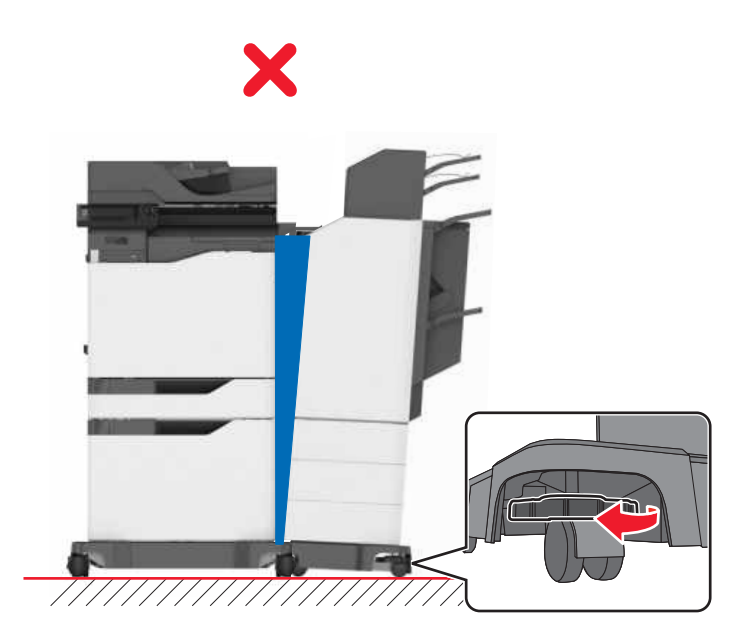

<span id="page-286-0"></span>Om avståndet är ojämnt gör du något av följande:

- **a** För att åtgärda avståndet högst upp roterar du efterbehandlarens sidohjul medsols.
- **b** För att åtgärda avståndet längst ned roterar du efterbehandlarens sidohjul motsols.
- **17** Anslut nätkablarna till efterbehandlaren och skrivaren och anslut dem sedan till ett jordat vägguttag.

**VAR FÖRSIKTIG – RISK FÖR SKADA:** För att undvika risk för eldsvåda eller elstöt ansluter du nätsladden direkt till lämpligt och jordat vägguttag som är i närheten av produkten och är lättillgängligt.

**VAR FÖRSIKTIG – RISK FÖR SKADA:** Använd inte produkten med förlängningssladdar, grenuttag, förlängare med grenuttag eller enheter för avbrottsfri strömförsörjning. Strömkapaciteten i den här typen av tillbehör kan enkelt överbelastas av en laserskrivare, vilket kan leda till brandrisk, materiella skador och sämre skrivarprestanda.

**18** Slå på skrivaren.

Om det behövs lägger du till efterbehandlaren i skrivardrivrutinen manuellt för att den ska vara tillgänglig för utskriftsjobb.

**VAR FÖRSIKTIG – KLÄMRISK:** För att undvika risken för klämskador ska du hålla händerna borta från det markerade området under utskriftsjobb som använder häftenheten i häft- och hålslagningsenheten med flera positioner.

# **Programvara**

#### **Installera skrivarprogramvara**

#### **Anmärkningar:**

- **•** Skrivardrivrutinen ingår i programvaruinstallationspaketet.
- **•** För Macintosh-datorer med MacOS version 10.7 eller senare behöver du inte installera drivrutinen för att skriva ut på en AirPrint-certifierad skrivare.
- **1** Hämta en kopia av programvaruinstallationspaketet.
	- **•** Från cd-skivan med programvara som medföljde skrivaren
	- **•** Gå till **<http://support.lexmark.com>** och välj därefter skrivare och operativsystem.
- **2** Kör installationen och följ anvisningarna på datorskärmen.

### **Lägga till tillgängliga tillval i skrivardrivrutinen**

#### **För Windows-användare**

- **1** Öppna mappen Skrivare.
- **2** Välj den skrivare du vill uppdatera och gör sedan något av följande:
	- **•** För Windows 7 eller senare väljer du **Egenskaper för skrivare**.
	- **•** För tidigare versioner väljer du **Egenskaper**.
- **3** Gå till fliken Konfiguration och välj **Uppdatera nu** ‑ **Fråga skrivaren**.
- **4** Verkställ ändringarna.

#### **För Macintosh-användare**

- **1** Från Systeminställningar i Apple-menyn går du till skrivaren och välj sedan **Tillval och förbrukningsmaterial**.
- **2** Bläddra i listan över maskinvarutillval och lägg till installerade alternativ.
- **3** Verkställ ändringarna.

# **Fast programvara**

#### **Exportera eller importera en konfigurationsfil**

Du kan exportera skrivarens konfigureringsinställningar till en textfil och sedan importera filen och använda inställningarna på andra skrivare.

**1** Öppna en webbläsare och ange skrivarens IP-adress i adressfältet.

#### **Anmärkningar:**

- **•** Visa skrivarens IP-adress på skrivarens startskärm. IP-adressen visas som fyra nummergrupper som är åtskilda med punkter, till exempel 123.123.123.123.
- **•** Om du använder en proxyserver inaktiverar du den tillfälligt för att kunna öppna webbsidan på rätt sätt.
- **2** Från den inbäddade webbservern klickar du på **Exportera konfiguration** eller **Importera konfiguration**.
- **3** Följ anvisningarna på skärmen.
- **4** Om skrivaren stöder program gör du följande:
	- **a** Klicka på **Appar** > välj programmet > **Konfigurera**.
	- **b** Klicka på **Exportera** eller **Importera**.

### **Uppdatera fast programvara**

I vissa program krävs det en viss version av den inbyggda programvaran.

Kontakta en Lexmark-återförsäljare för information om hur du uppdaterar den inbyggda programvaran i enheten.

**1** Öppna en webbläsare och ange skrivarens IP-adress i adressfältet.

#### **Anmärkningar:**

- **•** Visa skrivarens IP-adress på skrivarens startskärm. IP-adressen visas som fyra nummergrupper som är åtskilda med punkter, till exempel 123.123.123.123.
- **•** Om du använder en proxyserver inaktiverar du den tillfälligt för att kunna öppna webbsidan på rätt sätt.
- **2** Klicka på **Inställningar** > **Enhet** > **Uppdatera fast programvara**.
- Bläddra till flashfilen.
- Klicka på **Överför**.

# **Information**

# **Produktinformation**

Produktnamn:

Multifunktionsskrivarna Lexmark CX825de, CX825dte, CX825dtpe, CX825dtfe, CX860de, CX860dte, CX860dtfe, CX860dtpe, XC8155de, XC8155dte, XC8160de, XC8160dte, XC8163

Produkttyp:

7564

Modell(er):

336, 337, 536, 537

# **Om utgåvan**

Oktober 2020

**Följande stycke gäller inte i de länder där sådana föreskrifter står i strid med gällande lag.** LEXMARK INTERNATIONAL, INC., LEVERERAR DENNA SKRIFT I BEFINTLIGT SKICK, UTAN NÅGON SOM HELST GARANTI, VARE SIG UTTRYCKLIG ELLER UNDERFÖRSTÅDD, INKLUSIVE, MEN EJ BEGRÄNSAT TILL, UNDERFÖRSTÅDDA GARANTIER GÄLLANDE SÄLJBARHET ELLER LÄMPLIGHET FÖR ETT VISST SYFTE. Vissa stater tillåter inte friskrivningar från explicita eller implicita garantier vid vissa transaktioner, och därför är det möjligt att uttalandet ovan inte gäller just dig.

Denna skrift kan innehålla tekniska felaktigheter eller tryckfel. Innehållet är föremål för periodiska ändringar, sådana förändringar införlivas i senare utgåvor. Förbättringar eller förändringar av de produkter eller programvaror som beskrivs kan när som helst ske.

Hänvisningar till produkter, program och tjänster i det här dokumentet innebär inte att tillverkaren avser att göra dessa tillgängliga i alla länder. Hänvisningar till olika produkter, program eller tjänster innebär inte att endast dessa produkter, program eller tjänster kan användas. Andra produkter, program eller tjänster med likvärdiga funktioner där ingen konflikt föreligger vad gäller upphovsrätt kan användas istället. Det är upp till användaren att utvärdera och kontrollera funktionen i samverkan med produkter, program eller tjänster andra än de som uttryckligen anges av tillverkaren.

Teknisk support från Lexmark finns på **<http://support.lexmark.com>**.

Om du vill ha information om Lexmarks sekretesspolicy som reglerar användning av denna produkt, gå till **[www.lexmark.com/privacy](http://www.lexmark.com/privacy)**.

Mer information om förbrukningsmaterial och nedladdningar finns på **[www.lexmark.com](http://www.lexmark.com)**.

**© 2016 Lexmark International, Inc.**

**Med ensamrätt.**

## **Varumärken**

Lexmark och Lexmarks logotyp är varumärken eller registrerade varumärken som tillhör Lexmark International, Inc. i USA och/eller andra länder.

<span id="page-290-0"></span>Google Cloud Print, Google Chrome, Android och Google Play är varumärken som tillhör Google LLC.

Macintosh, App Store, Safari, and AirPrint are trademarks of Apple Inc., registered in the U.S. and other countries. Use of the Works with Apple badge means that an accessory has been designed to work specifically with the technology identified in the badge and has been certified by the developer to meet Apple performance standards.

Mopria ®-ordmärket är ett registrerat eller oregistrerat varumärke som tillhör Mopria Alliance, Inc. i USA och andra länder. Obehörig användning är strängt förbjuden.

PCL® är ett registrerat varumärke som tillhör Hewlett-Packard Company. PCL är en uppsättning skrivarkommandon (språk) och funktioner som finns i skrivarprodukter från Hewlett-Packard Company. Skrivaren är avsedd att vara kompatibel med språket PCL. Det innebär att skrivaren känner igen PCLkommandon som används i olika program och att den emulerar motsvarande funktioner.

PostScript är ett registrerat varumärke som tillhör Adobe Systems Incorporated i USA och/eller andra länder.

Wi-Fi® och Wi-Fi Direct® är registrerade varumärken som tillhör Wi-Fi Alliance®.

Alla andra varumärken tillhör sina respektive ägare.

# **Licensinformation**

All licensinformation som är associerad med den här produkten kan visas från cd-skivan:katalogen \NOTICES på installations-cd:n.

## **Bullerniåver**

Följande mätningar har utförts i enlighet med ISO 7779 och rapporterats i enlighet med ISO 9296.

**Obs!** Alla lägen kanske inte är tillämpliga för din produkt.

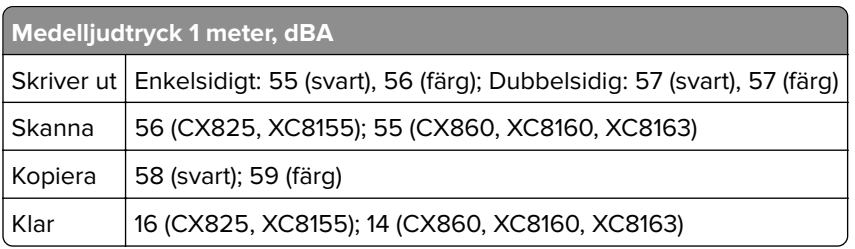

Värdena kan ändras. Se **[www.lexmark.com](http://www.lexmark.com)** för aktuella värden.

## **WEEE-direktivet (Waste from Electrical and Electronic Equipment)**

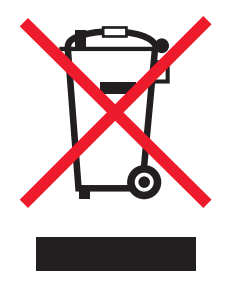

<span id="page-291-0"></span>WEEE-logotypen betecknar specifika återvinningsprogram och -procedurer för elektroniska produkter i EUländerna. Vi uppmuntrar återvinning av våra produkter.

Om du har frågor om återvinningsalternativ kan du besöka Lexmarks webbplats på **[www.lexmark.com](http://www.lexmark.com)** och slå upp ditt lokala säljkontors telefonnummer.

### **Produktkassering**

Skrivaren eller dess tillbehör får inte kastas bland hushållsavfall. De lokala myndigheterna kan ge information om kasserings- och återvinningsalternativ.

## **Lämna tillbaka Lexmark-kassetter för återanvändning eller återvinning**

Genom Lexmarks insamlingsprogram kan du lämna tillbaka använda kassetter gratis till Lexmark för återanvändning eller återvinning. Alla kassetter som återlämnas till Lexmark antingen återanvänds eller monteras isär för återvinning. Förpackningarna som kassetterna återlämnas i återvinns också.

Om du vill lämna tillbaka Lexmark-kassetter för återanvändning eller återvinning gör du följande:

- **1** Gå till **[www.lexmark.com/recycle](http://www.lexmark.com/recycle)**.
- **2** Välj den produkt du vill återvinna.

### **Meddelande om statisk elektricitet**

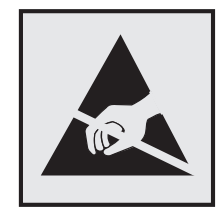

Den här symbolen identifierar delar som är känsliga för statiska laddningar. Rör aldrig områden kring denna symbol utan att först beröra en metallyta vid någon yta i ett område på avstånd från symbolen.

Berör en synlig metallram på skrivaren innan du berör eller kommer åt skrivarens invändiga ytor för att förhindra skador som kan uppstå genom elektrostatisk urladdning när du utför underhåll, som att rensa papperstopp eller byta ut förbrukningsmaterial.

# **ENERGY STAR**

Lexmark-produkter som bär ENERGY STAR-® emblemet på produkten eller huvudmenyn är certifierade för och överensstämmer med kraven i EPA ENERGY STAR från och med tillverkningsdatum.

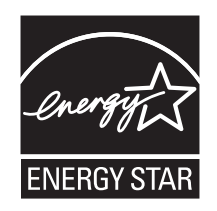

# <span id="page-292-0"></span>**Temperaturinformation**

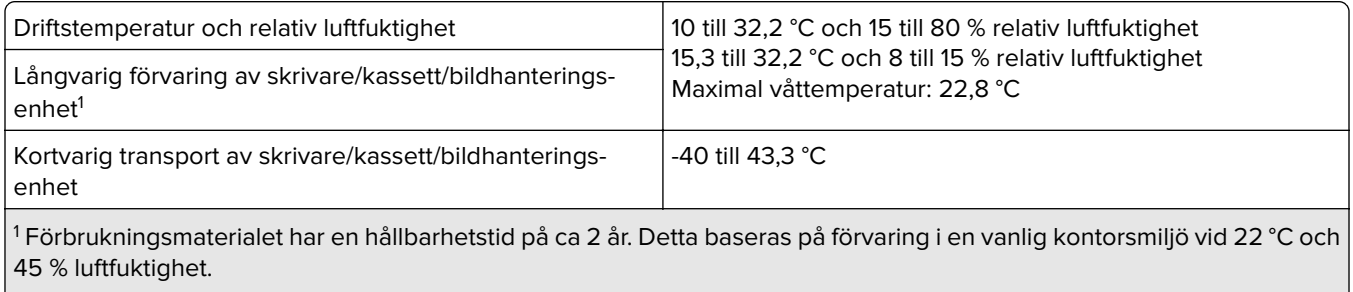

<sup>2</sup> Våttemperaturen avgörs av lufttemperaturen och den relativa luftfuktigheten.

# **Meddelande om laser**

Skrivaren är certifierad i USA i enlighet med kraven i DHHS 21 CFR kapitel I, underkapitel J för klass I (1) laserprodukter, och på andra platser certifierad som en klass I-laserprodukt i enlighet med kraven i IEC 60825-1: 2014.

Laserprodukter av klass I anses inte vara skadliga. Lasersystemet och skrivaren är utformade så att människor aldrig utsätts för laserstrålning över klass I-nivå under normala förhållanden vid användning, underhåll eller service. Skrivaren har en icke-servicebar skrivarhuvudenhet som innehåller en laser med följande specifikationer:

Klass: IIIb (3b) AlGaAs

Nominell uteffekt (milliwatt): 20

Våglängd (nanometer): 755–800

# **Strömförbrukning**

### **Produktens strömförbrukning**

I följande tabell dokumenteras produktens olika lägen för strömförbrukning.

**Obs!** Alla lägen kanske inte är tillämpliga för din produkt.

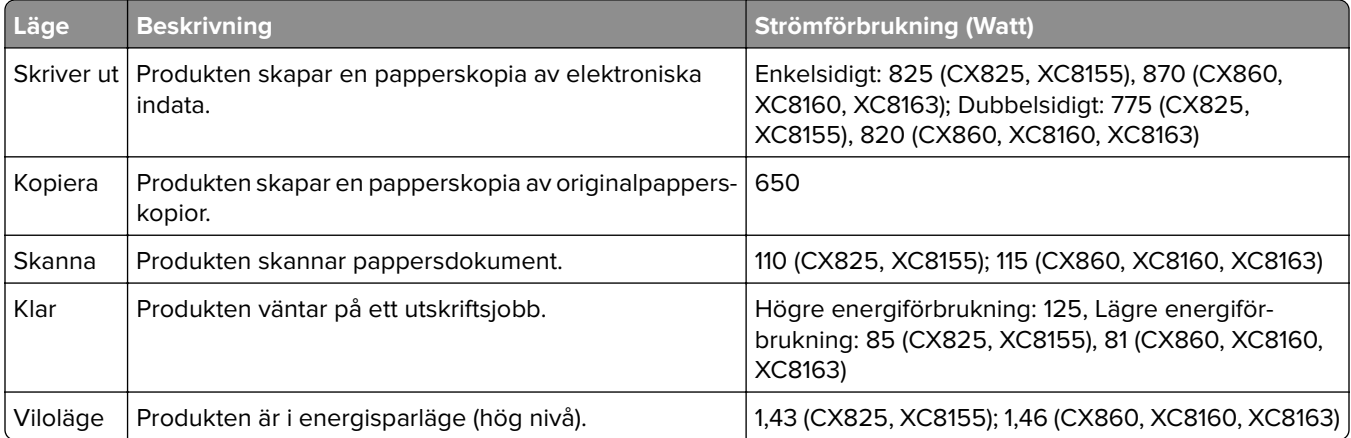

<span id="page-293-0"></span>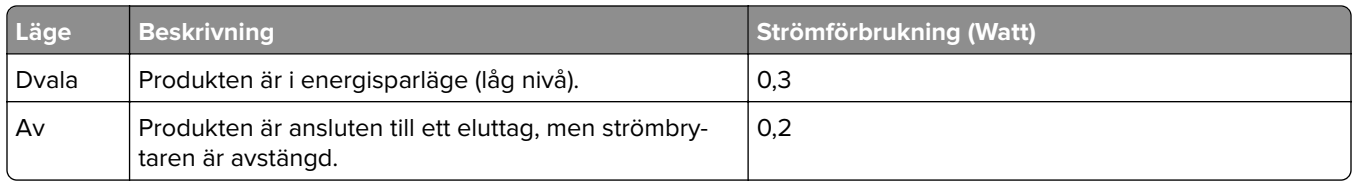

Strömförbrukningsnivåerna som listades i föregående tabell representerar genomsnittsmätningar. Momentaneffekten kan vara betydligt högre än genomsnittet.

Värdena kan ändras. Se **[www.lexmark.com](http://www.lexmark.com)** för aktuella värden.

### **Vänteläge**

Den här produkten är utrustad med ett energisparläge som kallas Vänteläge. Vänteläget sparar ström genom att minska strömförbrukningen under längre inaktiva perioder. Vänteläget aktiveras automatiskt när produkten inte har använts under en viss tidsperiod, vilket kallas Väntelägestimeout.

Fabriksstandard för väntelägestimeouten för den här produkten (i minuter): 1

Med hjälp av konfigurationsmenyerna kan du ändra väntelägestimeouten mellan 1 och 120 minuter. Om utskriftshastigheten är mindre eller lika med 30 sidor per minut kan tidsgränsen endast ställas in till upp till 60 minuter. Om du ställer in väntelägestimeouten på ett lågt värde minskar strömförbrukningen, men produktens svarstid kan då öka. Om du ställer in väntelägestimeouten på ett högt värde bibehålls en snabb svarstid, men mer ström förbrukas.

### **Standbyläge**

Den här produkten är utrustad med ett driftläge som drar mycket lite ström och som kallas Standbyläge. När skrivaren är i standbyläge stängs alla andra system och enheter av på ett säkert sätt.

Skrivaren kan gå in i standbyläget med följande metoder:

- **•** Använda standbylägestimeouten
- **•** Använda schemalagda energilägen

Standardtimeout för standbyläget för den här produkten i alla länder och regioner 3 dagar

Hur lång tid skrivaren ska vänta efter att ett jobb har skrivits ut innan den går in i standbyläget kan ändras mellan en timme och en månad.

### **Avstängt läge**

Om den här produkten har ett avstängt läge som ändå drar en mindre mängd ström måste du koppla bort nätsladden från eluttaget för att stoppa strömförbrukningen helt.

### **Total energiförbrukning**

Ibland kan det vara användbart att kunna uppskatta produktens totala energiförbrukning. Eftersom uppgifter om energiförbrukningen står i Watt ska energiförbrukningen multipliceras med den tid produkten befinner sig i varje enskilt läge om du vill beräkna den totala förbrukningen. Produktens totala energiförbrukning är summan av förbrukningen i varje läge.

# <span id="page-294-0"></span>**Meddelanden om riktlinjer för terminalutrustning för telekommunikation**

Detta avsnitt innehåller information om gällande bestämmelser för produkter som innehåller det analoga faxkortet:

Lexmark-regeltyp/-modellnummer:

LEX-M03-002

## **Information om regler för trådlösa produkter**

Det här avsnittet innehåller information om regler som endast gäller för trådlösa modeller.

Om du inte är säker på om din modell är en trådlös modell går du till **<http://support.lexmark.com>**.

### **Meddelande om modulkomponenter**

Modeller som är förberedda för trådlös användning modulkomponenter innehåller följande:

Lexmark regeltyp/LEX-M01-005; FCC ID: IYLLEXM01005; Industry Canada IC: 2376A-M01005

### **Exponering för RF-strålning**

Strålningen från den här enheten ligger långt under FCC:s och andra reglerande myndigheters gränser för exponering av RF-strålning. Enligt FCC:s och andra reglerande myndigheters krav gällande RF-strålning måste ett avstånd på minst 20 cm hållas mellan antennen och människor.

# **EU-regler**

Den här produkten överensstämmer med skyddskraven i rådets direktiv 2014/53/EU om anpassning och harmonisering av medlemsstaternas lagstiftning som rör radioutrustning.

Tillverkare av denna produkt är: Lexmark International, Inc., 740 West New Circle Road, Lexington, KY, 40550 USA. Auktoriserad representant är: Lexmark International Technology Hungária Kft., 8 Lechner Ödön fasor, Millennium Tower III, 1095 Budapest UNGERN. En försäkran om överensstämmelse med direktivens krav kan fås på begäran från den auktoriserade representanten eller erhållas på

**[www.lexmark.com/en\\_us/about/regulatory-compliance/european-union-declaration-of-conformity.html](http://www.lexmark.com/en_us/about/regulatory-compliance/european-union-declaration-of-conformity.html)**.

Uppfyllandet av kravet visas med CE-märkning:

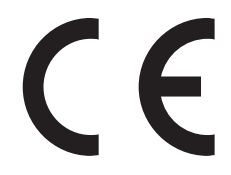

### **Begränsningar**

Den här radioutrustningen får endast användas inomhus. Användning utomhus är förbjuden. Den här begränsningen gäller för alla länder som är angivna i tabellen nedan:

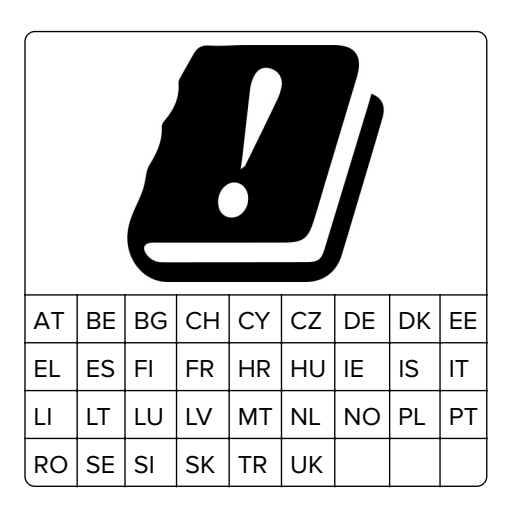

### **Uttalande från EU och andra länder om radiosändares operationella frekvensband och maximala RF-effekt**

Denna radioprodukt överför antingen inom band 2,4 GHz (2,412–2,472 GHz inom EU) eller 5 GHz (5,15–5,35, 5,47–5,725 inom EU). Sändarens maximala EIRP-uteffekt, inklusive antennförstärkning, är ≤ 20 dBm för båda banden.

# **EU-regler**

Denna produkt överensstämmer med skyddskraven i EG:s direktiv 2014/30/EU, 2014/35/EU och 2011/65/EU, som ändrats i enlighet med (EU) 2015/863, om anpassning och harmonisering av medlemsstaternas lagstiftning som rör elektromagnetisk kompatibilitet, säkerhet hos elektrisk utrustning som konstruerats för användning inom vissa spänningsgränser och begränsningar för användning av vissa farliga ämnen i elektrisk och elektronisk utrustning.

Tillverkare av denna produkt är: Lexmark International, Inc., 740 West New Circle Road, Lexington, KY, 40550 USA. Auktoriserad representant är: Lexmark International Technology Hungária Kft., 8 Lechner Ödön fasor, Millennium Tower III, 1095 Budapest UNGERN. En försäkran om överensstämmelse med direktivens krav kan fås på begäran från den auktoriserade representanten eller erhållas på

**[www.lexmark.com/en\\_us/about/regulatory-compliance/european-union-declaration-of-conformity.html](http://www.lexmark.com/en_us/about/regulatory-compliance/european-union-declaration-of-conformity.html)**.

Produkten uppfyller begränsningarna för klass A i EN 55022 och EN 55032 och säkerhetskraven i EN 60950‑1 eller EN 62368-1.

# **Om radiostörningar**

### **Varning**

Den här produkten följer bestämmelser om radiostörningar enligt EN 55022 och EN 55032 klass A och bestämmelser om immunitet mot elektromagnetiska störningar enligt EN 55024. Produkten är inte avsedd för användning i bostads-/hemmiljöer.

Detta är en klass A-produkt. I en hemmiljö kan den här produkten orsaka radiostörningar. Användaren kan i vissa fall behöva vidta lämpliga åtgärder.

# **Index**

### **A**

adapterkontakt [57](#page-56-0) AirPrint använda [40](#page-39-0) aktivera förstoringsläge [26](#page-25-0) aktivera pin-koder [26](#page-25-0) aktivera röstvägledning [26](#page-25-0) aktivera talade lösenord [26](#page-25-0) aktivera USB-porten [226](#page-225-0) aktivera Wi-Fi Direct [152](#page-151-0) Android-enhet skriva ut från [39](#page-38-0) ansluta en mobil enhet till skrivarens trådlösa nätverk [152](#page-151-0) ansluta kablar [14](#page-13-0) ansluta skrivaren till tjänsten för tydlig ringsignal [60](#page-59-0) ansluta till ett trådlöst nätverk använda PIN-metoden [151](#page-150-0) använda tryckknappsmetoden [151](#page-150-0) använda äkta Lexmark-delar [158](#page-157-0) äkta Lexmarkförbrukningsmaterial [158](#page-157-0) använda Customer Support [22](#page-21-0) använda den automatiska dokumentmataren [46](#page-45-0)[, 49](#page-48-0), [60](#page-59-0)[, 64](#page-63-0) kopiera [46](#page-45-0) använda kontrollpanelen [16](#page-15-0) använda QR Code Generator [21](#page-20-0) använda skannerglaset [46](#page-45-0)[, 49](#page-48-0), [60](#page-59-0), [64](#page-63-0) kopiera [46](#page-45-0) använda startskärmen [17](#page-16-0) användningsräknare för förbrukningsmaterial återställa [230](#page-229-0) avaktivera närhetssensorn [199](#page-198-0) avbryta utskriftsjobb från datorn [45](#page-44-0) från skrivarens kontrollpanel [45](#page-44-0)

### **B**

bekräfta utskriftsjobb [43](#page-42-0) skriva ut från en Macintoshdator [43](#page-42-0)

skriva ut från Windows [43](#page-42-0) beställa bildhanteringsenheter [160](#page-159-0) fotoledarenhet [160](#page-159-0) framkallningsenhet [160](#page-159-0) tonerkassetter [158](#page-157-0) beställa förbrukningsmaterial häftkassetter [161](#page-160-0) toneruppsamlingsflaska [161](#page-160-0) beständigt minne [148](#page-147-0) rensa [147](#page-146-0) bildhanteringsenhet byta ut [169](#page-168-0) bildhanteringsenheter beställa [160](#page-159-0) blockera skräpfax [62](#page-61-0) bokmärken skapa [23](#page-22-0) skapa mappar för [23](#page-22-0) brevpapper kopiera till [47](#page-46-0) bullernivåer [291](#page-290-0) Byt kassetten, fel skrivarområde [229](#page-228-0) byta ut överföringsband [179](#page-178-0) byta ut delar inmatningsrulle [172](#page-171-0) inmatningsrulle till den automatiska dokumentmataren [184](#page-183-0) matningsrulle till den automatiska dokumentmataren [186](#page-185-0) separeringsrulle till den automatiska separeringsrullen [188](#page-187-0) skiljebladsdyna [177](#page-176-0) byta ut en bildhanteringsenhet [169](#page-168-0) byta ut en fotoledarenhet [166](#page-165-0) byta ut en tonerpatron [171](#page-170-0) byta ut fixeringsenheten [164](#page-163-0) byta ut framkallningsenheten [162](#page-161-0) byta ut förbrukningsmaterial häftkassett [189](#page-188-0), [194](#page-193-0) häftkassetthållare [191](#page-190-0)[, 196](#page-195-0)

toneruppsamlingsflaska [178](#page-177-0) byta ut häftkassetten i häftningsoch hålslagningsenheten med flera positioner [194](#page-193-0) byta ut häftkassetten i slutbehandlaren för häftning [189](#page-188-0) byta ut häftkassetthållaren i häftnings- och hålslagningsenheten med flera positioner [196](#page-195-0) byta ut häftkassetthållaren i häftningsenheten [191](#page-190-0) byta ut inmatningsrulle till den automatiska dokumentmataren [184](#page-183-0) byta ut inmatningsrullen [172](#page-171-0) byta ut matningsrulle till den automatiska dokumentmataren [186](#page-185-0) byta ut separeringsrulle till den automatiska dokumentmataren [188](#page-187-0) byta ut skiljebladsdynan [177](#page-176-0) byta ut toneruppsamlingsflaskan [178](#page-177-0) byta ut överföringsbandet [179](#page-178-0) byta ut överföringsrullen [182](#page-181-0)

### **C**

Cloud Connector-profil skanna till [66](#page-65-0) skapa [22](#page-21-0) skriva ut från [44](#page-43-0)

### **D**

datum och tid faxinställningar [60](#page-59-0) Defekt flashtillval har upptäckts [229](#page-228-0) den automatiska dokumentmataren använda [46](#page-45-0), [49](#page-48-0)[, 60,](#page-59-0) [64](#page-63-0) det går att skicka men inte att ta emot fax [261](#page-260-0) det går inte att läsa flashenheten felsökning, skriva ut [226](#page-225-0) det går inte att stänga skannern [264](#page-263-0)

det går inte att ta emot fax [261](#page-260-0) dokument skanna till en faxserver [66](#page-65-0) dokument, skriva ut från en dator [39](#page-38-0) från en mobil enhet [39](#page-38-0) dubbelsidig kopiering [47](#page-46-0) dålig faxutskriftskvalitet [261](#page-260-0)

### **E**

e-postaviseringar konfigurera [150](#page-149-0) e-postgenväg skapa [50](#page-49-0) e-postserver konfigurera [49](#page-48-0) Ekoinställningar konfigurera [22](#page-21-0) energisparlägen konfigurera [198](#page-197-0) Enhetskvoter konfigurera [21](#page-20-0) Ethernet-port [14](#page-13-0) exportera en konfigurationsfil använda Embedded Web Server [288](#page-287-0) EXT-port [14](#page-13-0)

### **F**

fabriksinställningar återställa [148](#page-147-0) fax Konfigurera schemat för sändning [61](#page-60-0) konfigurera SMTP-servern [51](#page-50-0) stoppa [62](#page-61-0) vidarebefordra [62](#page-61-0) faxa använda den automatiska dokumentmataren [60](#page-59-0) använda skannerglaset [60](#page-59-0) ställa in datum och tid [60](#page-59-0) faxdestinationsgenväg skapa [61](#page-60-0) faxfelsökning avsändar-ID visas inte [259](#page-258-0) det går inte att skicka eller ta emot fax [259](#page-258-0) det går inte att skicka fax [261](#page-260-0) det går inte att ta emot fax [261](#page-260-0) låg utskriftskvalitet [261](#page-260-0)

faxhögtalare konfigurera inställningarna [151](#page-150-0) faxinställning anslutning till standardtelefonlinje [52](#page-51-0) lands- eller regionsspecifik [57](#page-56-0) faxlogg visa [62](#page-61-0) faxsvärta justera [62](#page-61-0) faxupplösning ändra [62](#page-61-0) FCC-meddelanden [295](#page-294-0) fel marginaler [243](#page-242-0) felsökning kan inte öppna den inbyggda webbservern [225](#page-224-0) skrivaren svarar inte [238](#page-237-0) Vanliga frågor om färgutskrift [257](#page-256-0) felsökning för kopiering dålig kopieringskvalitet [263](#page-262-0) ofullständiga kopior av dokument eller foton [262](#page-261-0) skannern svarar inte [264](#page-263-0) felsökning för skrivaralternativ ISP (Internal Solutions Port) [228](#page-227-0) kan inte identifiera internt tillval [227](#page-226-0) parallellgränssnittskort [228](#page-227-0) seriellt gränssnittskort [228](#page-227-0) felsökning vid skanning det går inte att skanna från datorn [262](#page-261-0) dålig kopieringskvalitet [263](#page-262-0) ofullständiga kopior av dokument eller foton [262](#page-261-0) skannern svarar inte [264](#page-263-0) skanning gör att datorn låser sig [264](#page-263-0) skanningen misslyckades [263](#page-262-0) skanningen tar för lång tid [264](#page-263-0) felsökning, fax avsändar-ID visas inte [259](#page-258-0) det går inte att skicka eller ta emot fax [259](#page-258-0) det går inte att skicka fax [261](#page-260-0) låg utskriftskvalitet [261](#page-260-0) felsökning, färgkvalitet utskriften ser tonad ut [258](#page-257-0)

felsökning, kopia det går inte att stänga skannern [264](#page-263-0) dålig kopieringskvalitet [263](#page-262-0) ofullständiga kopior av dokument eller foton [262](#page-261-0) skannern svarar inte [264](#page-263-0) felsökning, skanna det går inte att skanna från datorn [262](#page-261-0) det går inte att stänga skannern [264](#page-263-0) dålig kopieringskvalitet [263](#page-262-0) ofullständiga kopior av dokument eller foton [262](#page-261-0) skannern svarar inte [264](#page-263-0) skanningen misslyckades [263](#page-262-0) felsökning, skriva ut det går inte att länka magasin [233](#page-232-0) fel marginaler [243](#page-242-0) jobbet skrivs ut från fel magasin [238](#page-237-0) jobbet skrivs ut på fel papper [238](#page-237-0) konfidentiella och övriga stoppade dokument skrivs inte ut [234](#page-233-0) kuverten klistras igen vid utskrift [231](#page-230-0) långsam utskrift [235](#page-234-0) papper fastnar ofta [233](#page-232-0) sidor som fastnat skrivs inte ut igen [234](#page-233-0) sortering av utskrift fungerar inte [231](#page-230-0) utskriftsjobb skrivs inte ut [237](#page-236-0) felsökning, skrivaralternativ ISP (Internal Solutions Port) [228](#page-227-0) kan inte identifiera internt tillval [227](#page-226-0) felsökning, utskriftskvalitet bilder med heltäckande färg eller svarta inslag [248](#page-247-0) fläckiga utskrifter och punkter [246](#page-245-0) grå eller färgad bakgrund [242](#page-241-0) horisontella mörka streck [250](#page-249-0) horisontella vita streck [253](#page-252-0) ljus utskrift [244](#page-243-0) mörk utskrift [240](#page-239-0) ojämn täthet på utskriften [250](#page-249-0)

pappersböjning [232](#page-231-0) skev utskrift [247](#page-246-0) sned utskrift [247](#page-246-0) text eller bild som skärs av [248](#page-247-0) textskuggor uppstår på utskrifter [241](#page-240-0) tomma eller vita sidor [239](#page-238-0) tonern suddas lätt bort [249](#page-248-0) vertikala mörka streck uppstår på utskrifter [252](#page-251-0) vertikala vita streck [254](#page-253-0) återkommande utskriftsfel [255](#page-254-0) filtyper som stöds [42](#page-41-0) fixeringsenhet byta ut [164](#page-163-0) flashenhet skanna till [65](#page-64-0) skriva ut från [41](#page-40-0) flashenheter som stöds [42](#page-41-0) flyktighetsredogörelse [148](#page-147-0) flyktigt minne [148](#page-147-0) rensa [147](#page-146-0) flytta skrivaren [11](#page-10-0), [197](#page-196-0) Forms and Favorites konfigurera [19](#page-18-0) formulär skriva ut [39](#page-38-0) fotografier, kopiera [46](#page-45-0) fotoledarenhet beställa [160](#page-159-0) byta ut [166](#page-165-0) framkallningsenhet beställa [160](#page-159-0) byta ut [162](#page-161-0) FTP-adress skapa genväg [64](#page-63-0) FTP-server, skanna till använda kontrollpanelen [64](#page-63-0) fylla på kuvert [28](#page-27-0) magasin [28](#page-27-0) OH-film [30](#page-29-0) styvt papper [30](#page-29-0) fylla på kuvert universalarkmatare [30](#page-29-0) fylla på papper universalarkmatare [30](#page-29-0) färgkorrigering [257](#page-256-0) färgkvalitet, felsökning utskriften ser tonad ut [258](#page-257-0) förbrukningsmaterial förvara [197](#page-196-0)

spara [199](#page-198-0) Förbrukningsmaterial som inte är Lexmarkförbrukningsmaterial [230](#page-229-0) förminska kopior [47](#page-46-0) förstora kopior [47](#page-46-0) Förstoringsläge aktivera [26](#page-25-0) förvara förbrukningsmaterial [197](#page-196-0)

**G**

genväg, skapa e-post [50](#page-49-0) faxdestination [61](#page-60-0) FTP-adress [64](#page-63-0) genväg, skapa en kopiera [48](#page-47-0) Google Cloud Print använda [39](#page-38-0) grupper lägga till [24](#page-23-0) redigera [24](#page-23-0) ta bort [25](#page-24-0) grå eller färgad bakgrund [242](#page-241-0) göra kopior [46](#page-45-0)

### **H**

hitta mer information om skrivaren [10](#page-9-0) horisontella mörka streck [250](#page-249-0) horisontella vita streck [253](#page-252-0) hålslagslåda tömma [156](#page-155-0) hårddiskutrymme rensa [147](#page-146-0) häftkassett byta ut [189](#page-188-0), [194](#page-193-0) häftkassetter beställa [161](#page-160-0) häftkassetthållare byta ut [191,](#page-190-0) [196](#page-195-0) häftnings- och hålslagningsenhet med flera positioner installera [280](#page-279-0) häftningsenhet installera [278](#page-277-0) häftningsstopp i lucka G [214](#page-213-0) häftningsstopp i lucka J [222](#page-221-0) häftningsstopp, åtgärda lucka G [214](#page-213-0)

lucka J [222](#page-221-0) hörlurar standardvolym [151](#page-150-0)

### **I**

ikoner på startskärmen visa [19](#page-18-0) importera en konfigurationsfil använda Embedded Web Server [288](#page-287-0) inaktivera Wi-Fi-nätverket [153](#page-152-0) inbyggd programvara, uppdatera [288](#page-287-0) indikatorlampa förstå statusen [17](#page-16-0) information [291](#page-290-0)[, 292](#page-291-0)[, 293](#page-292-0), [294](#page-293-0)[,](#page-294-0)  [295](#page-294-0) inmatningsrulle byta ut [172](#page-171-0) inmatningsrulle till den automatiska dokumentmataren byta ut [184](#page-183-0) installationsalternativ ISP (Internal Solutions Port) [267](#page-266-0) skrivarhårddisk [272](#page-271-0) installera en hårddisk på skrivaren [272](#page-271-0) installera en ISP (Internal Solutions Port) [267](#page-266-0) installera ett minneskort [266](#page-265-0) installera ett tillvalskort [270](#page-269-0) installera häft- och hålslagningsenhet med flera positioner [280](#page-279-0) installera häftningsenheten [278](#page-277-0) installera skrivardrivrutinen [287](#page-286-0) installera skrivarprogramvaran [287](#page-286-0) installera tangentbordsfack [276](#page-275-0) installera tillvalsmagasin [274](#page-273-0) inställning för universell pappersstorlek [28](#page-27-0) Inte tillräckligt med ledigt utrymme i flashminnet för resurser [229](#page-228-0) interna tillval [266](#page-265-0) installera [270](#page-269-0) minneskort [266](#page-265-0) interna tillval identifieras inte [227](#page-226-0) interna tillval, lägga till skrivardrivrutin [287](#page-286-0)

ISP (Internal Solutions Port) felsökning [228](#page-227-0) installera [267](#page-266-0)

### **J**

justera skannerregistrering [264](#page-263-0) justera ljusstyrkan skrivarens skärm [199](#page-198-0) justera ljusstyrkan på skrivarens skärm [199](#page-198-0) justera registrering av den automatiska dokumentmataren [265](#page-264-0) justera standardvolym högtalare [150](#page-149-0) justera standardvolym för hörlurar [151](#page-150-0) justera svärta fax [62](#page-61-0) justera talhastigheten Röstvägledning [26](#page-25-0) justera tonersvärtan [256](#page-255-0)

### **K**

kan inte öppna den inbyggda webbservern [225](#page-224-0) kataloglista skriva ut [45](#page-44-0) konfidentiella dokument skrivs inte ut [234](#page-233-0) konfidentiella utskriftsjobb [43](#page-42-0) skriva ut från en Macintoshdator [43](#page-42-0) skriva ut från Windows [43](#page-42-0) Konfigurera Device Quotas [21](#page-20-0) konfigurera inställningarna faxhögtalare [151](#page-150-0) konfigurera meddelanden om förbrukningsmaterial [161](#page-160-0) konfigurera seriell utskrift [153](#page-152-0) konfigurera SMTP-servern [49](#page-48-0) konfigurera SMTP-servern för fax [51](#page-50-0) konfigurera sommartid [60](#page-59-0) kontakta kundsupport [265](#page-264-0) kontakter lägga till [24](#page-23-0) redigera [24](#page-23-0) ta bort [25](#page-24-0)

kontrollera skrivarens anslutning [226](#page-225-0) kontrollera status för delar och förbrukningsmaterial [158](#page-157-0) kontrollpanel använda [16](#page-15-0) kopiera använda den automatiska dokumentmataren [46](#page-45-0) använda skannerglaset [46](#page-45-0) fotografier [46](#page-45-0) på brevpapper [47](#page-46-0) på papperets båda sidor [47](#page-46-0) kopiera flera sidor på ett ark [48](#page-47-0) kopiera från valt magasin [46](#page-45-0) kopiera olika pappersformat [46](#page-45-0) kort för fast programvara [266](#page-265-0) Kortkopia konfigurera [20](#page-19-0) kryptering skrivarhårddisk [148](#page-147-0) kundsupport kontakta [265](#page-264-0) Kundsupport använda [22](#page-21-0) kuvert fylla på [30](#page-29-0)

# **L**

lampan på strömknappen förstå statusen [17](#page-16-0) Lexmark Mobile Print använda [39](#page-38-0) LINE-port [14](#page-13-0) lokalisera områden med stopp [202](#page-201-0) lokalisera säkerhetsplats [147](#page-146-0) luftfuktigheten runt skrivaren [293](#page-292-0) långsam utskrift [235](#page-234-0) lägga till en genväg kopiera [48](#page-47-0) lägga till genväg e-post [50](#page-49-0) faxdestination [61](#page-60-0) FTP-adress [64](#page-63-0) lägga till grupper [24](#page-23-0) lägga till interna tillval skrivardrivrutin [287](#page-286-0) lägga till kontakter [24](#page-23-0)

lägga till maskinvarualternativ skrivardrivrutin [287](#page-286-0) länka magasin [31](#page-30-0)

### **M**

magasin fylla på [28](#page-27-0) länka [31](#page-30-0) ta bort länk [31](#page-30-0) manuell färgkorrigering [257](#page-256-0) maskinvarutillval installera [274](#page-273-0) maskinvarutillval, lägga till skrivardrivrutin [287](#page-286-0) matningsrulle till den automatiska dokumentmataren byta ut [186](#page-185-0) meddelanden om förbrukningsmaterial konfigurera [161](#page-160-0) meny 802.1x [133](#page-132-0) Anpassade skanningsstorlekar [94](#page-93-0) Begränsa extern nätverksåtkomst [136](#page-135-0) Bild [92](#page-91-0) Diskkryptering [143](#page-142-0) Diverse [144](#page-143-0) E-postinställningar [111](#page-110-0) Egenskaper [69](#page-68-0) Ekoläge [70](#page-69-0) Energihantering [74](#page-73-0) Enhet [144](#page-143-0) Ethernet [128](#page-127-0) Fackkonfiguration [95](#page-94-0) Faxa [145](#page-144-0) Faxinställning [100](#page-99-0) Faxläge [99](#page-98-0) Faxserverinställning [109](#page-108-0) Felsökning [146](#page-145-0) Fjärrstyrd funktionspanel [71](#page-70-0) FTP-standardinställningar [117](#page-116-0) Genvägar [145](#page-144-0) Google Cloud Print [136](#page-135-0) Hantera behörigheter [138](#page-137-0) Hjälp [146](#page-145-0) HTML [91](#page-90-0) HTTP-/FTP-inställningar [134](#page-133-0) Information som skickas till Lexmark [75](#page-74-0) Inloggningsbegränsningar [141](#page-140-0)

Installation [85](#page-84-0) IPSec [132](#page-131-0) Konfidentiell skrivarinställning [142](#page-141-0) Konfigurationsmeny [77](#page-76-0) Kvalitet [86](#page-85-0) Layout [83](#page-82-0) Lokala konton [139](#page-138-0) LPD-konfiguration [133](#page-132-0) Lösningar för LDAPinställningar [143](#page-142-0) Magasinkonfiguration [93](#page-92-0) Meddelanden [72](#page-71-0) Medietyper [94](#page-93-0) Menyinställningssida [144](#page-143-0) Nätverk [145](#page-144-0) Nätverksöversikt [126](#page-125-0) Om den här skrivaren [82](#page-81-0) PCL [90](#page-89-0) PDF [89](#page-88-0) PostScript [89](#page-88-0) Radera tillfälliga datafiler [143](#page-142-0) Radering ur funktion [82](#page-81-0) Schemalägg USB-enheter [139](#page-138-0) Skanna till flash-enhet [121](#page-120-0) Skriv ut [145](#page-144-0) Skriv ut från flash-enhet [124](#page-123-0) Slutbehandling [84](#page-83-0) SNMP [131](#page-130-0) Standardinställningar för epost [113](#page-112-0) Standardinställningar för kopiering [95](#page-94-0) Synliga ikoner på startskärmen [82](#page-81-0) Säkerhetsgranskningslogg [139](#page-138-0) TCP/IP [129](#page-128-0) ThinPrint [135](#page-134-0) Tillgänglighet [76](#page-75-0) Trådlöst [127](#page-126-0) Universell inställning [93](#page-92-0) USB [135](#page-134-0) Utskriftsinfo [87](#page-86-0) Webblänksinställning [117](#page-116-0) Wi‑Fi Direct [136](#page-135-0) XPS [88](#page-87-0) Återställa fabriksinställningar [76](#page-75-0) Menyinställningssida skriva ut [146](#page-145-0) menyöversikt [68](#page-67-0) miljöinställningar [198](#page-197-0)

minneskort [266](#page-265-0) installera [266](#page-265-0) mobil enhet skriva ut från [39](#page-38-0)[, 40,](#page-39-0) [41](#page-40-0) Mopria Print Service [40](#page-39-0) mottaget fax vidarebefordra [62](#page-61-0) mottagna fax stoppa [62](#page-61-0) mörk utskrift [240](#page-239-0)

**N**

navigera på skärmen använda gester [27](#page-26-0) navigera på skärmen med hjälp gester [27](#page-26-0) nätkabelkontakt [14](#page-13-0) nätverksmapp skapa en genväg [64](#page-63-0)

### **O**

Oformaterat flashminne har upptäckts [229](#page-228-0) OH-film fylla på [30](#page-29-0) olika pappersformat, kopiera [46](#page-45-0)

### **P**

papper Inställning för universell storlek [28](#page-27-0) pappersstopp identifiera [202](#page-201-0) plats [202](#page-201-0) undvika [201](#page-200-0) pappersstopp bakom lucka N [220](#page-219-0) pappersstopp i den automatiska dokumentmataren [206](#page-205-0) pappersstopp i efterbehandlarens fack [212](#page-211-0) pappersstopp i häftningsenhetens fack [222](#page-221-0) pappersstopp i lucka B [209](#page-208-0) pappersstopp i lucka J [218](#page-217-0) pappersstopp i lucka K [217](#page-216-0) pappersstopp i lucka L [221](#page-220-0) pappersstopp i magasin [203](#page-202-0) pappersstopp i standardfacket [208](#page-207-0)

pappersstopp i universalarkmataren [205](#page-204-0) pappersstopp, ta bort automatisk dok.matare [206](#page-205-0) efterbehandlingsfack [212](#page-211-0) enhet för dubbelsidig utskrift [209](#page-208-0) fixeringsenhet [209](#page-208-0) häftningsenhetens fack [222](#page-221-0) lucka J [218](#page-217-0) lucka K [217](#page-216-0) lucka L [221](#page-220-0) lucka N [220](#page-219-0) magasin [203](#page-202-0) standardfack [208](#page-207-0) universalarkmatare [205](#page-204-0) pappersstopp, åtgärda automatisk dok.matare [206](#page-205-0) efterbehandlingsfack [212](#page-211-0) enhet för dubbelsidig utskrift [209](#page-208-0) fixeringsenhet [209](#page-208-0) häftenhetens fack [222](#page-221-0) häftkassett [214](#page-213-0)[, 222](#page-221-0) lucka J [218](#page-217-0) lucka K [217](#page-216-0) lucka L [221](#page-220-0) lucka N [220](#page-219-0) magasin [203](#page-202-0) standardfack [208](#page-207-0) universalarkmatare [205](#page-204-0) pappersstorlek ange [28](#page-27-0) pappersstorlekar som kan användas [32](#page-31-0) pappersstorlekar som kan användas [32](#page-31-0) pappersstorleken Universal ange [28](#page-27-0) papperstyp ange [28](#page-27-0) papperstyper som kan användas [35](#page-34-0) papperstyper som kan användas [35](#page-34-0) pappersvikter som kan användas [37](#page-36-0) parallellgränssnittskort felsökning [228](#page-227-0) pin-koder aktivera [26](#page-25-0) PIN-metod [151](#page-150-0)

placera skiljeark mellan kopior kopiera [47](#page-46-0) program som stöds [19](#page-18-0)

### **Q**

QR-koder lägga till [21](#page-20-0)

### **R**

radera skrivarminnet [148](#page-147-0) rapporter skrivaranvändning [150](#page-149-0) skrivarstatus [150](#page-149-0) redigera grupper [24](#page-23-0) redigera kontakter [24](#page-23-0) registrering av den automatiska dokumentmataren justera [265](#page-264-0) rengöra skrivarens exteriör [154](#page-153-0) skrivarens insida [154](#page-153-0) rengöra skannern [154](#page-153-0) Rengöra skannern [146](#page-145-0) rengöra skrivaren [154](#page-153-0) rensa skrivarminne [147](#page-146-0) rensa hårddisken [147](#page-146-0) reservera utskriftsjobb skriva ut från en Macintoshdator [43](#page-42-0) skriva ut från Windows [43](#page-42-0) RJ11-adapter [57](#page-56-0) röstbrevlåda konfigurera [52](#page-51-0) Röstvägledning aktivera [26](#page-25-0) talhastighet [26](#page-25-0)

## **S**

Scan Center konfigurera [20](#page-19-0) schemalägga ett fax [61](#page-60-0) separeringsrulle till den automatiska separeringsrullen byta ut [188](#page-187-0) seriell utskrift konfigurera [153](#page-152-0) seriellt gränssnittskort felsökning [228](#page-227-0) Shortcut Center använda [20](#page-19-0)

skanna använda den automatiska dokumentmataren [64](#page-63-0) använda skannerglaset [64](#page-63-0) till en Cloud Connectorprofil [66](#page-65-0) till en FTP-server [64](#page-63-0) Skanna till datorn konfigurera [66](#page-65-0) skanna till en dator [66](#page-65-0) skanna till en faxserver [66](#page-65-0) skanna till en flashenhet [65](#page-64-0) skanna till en FTP-server använda kontrollpanelen [64](#page-63-0) skanner rengöra [154](#page-153-0) skannerglas använda [46](#page-45-0), [49](#page-48-0)[, 60,](#page-59-0) [64](#page-63-0) Skannerunderhåll krävs, använd satsen för automatisk dokumentmatare [230](#page-229-0) skapa bokmärken [23](#page-22-0) skapa en Cloud Connectorprofil [22](#page-21-0) skapa en genväg kopiera [48](#page-47-0) nätverksmapp [64](#page-63-0) skapa genväg e-post [50](#page-49-0) faxdestination [61](#page-60-0) FTP-adress [64](#page-63-0) skapa mappar för bokmärken [23](#page-22-0) skev utskrift [247](#page-246-0) skicka e-post använda den automatiska dokumentmataren [49](#page-48-0) använda skannerglaset [49](#page-48-0) använda skrivaren [50](#page-49-0) med hjälp av adressboken [50](#page-49-0) med hjälp av ett kortnummer [50](#page-49-0) skicka ett e-postmeddelande [50](#page-49-0) skicka ett fax använda kontrollpanelen [61](#page-60-0) med hjälp av datorn [61](#page-60-0) skicka skrivaren [198](#page-197-0) skiljebladsdyna byta ut [177](#page-176-0) skriva ut använda Google Cloud Print [39](#page-38-0) från en Android-enhet [39](#page-38-0)

från en Cloud Connectorprofil [44](#page-43-0) från en dator [39](#page-38-0) från en flashenhet [41](#page-40-0) från en mobil enhet [39](#page-38-0)[, 40](#page-39-0), [41](#page-40-0) kataloglista [45](#page-44-0) med Mopria Print Service [40](#page-39-0) med Wi-Fi Direct [41](#page-40-0) Menyinställningssida [146](#page-145-0) teckensnittslista [44](#page-43-0) skriva ut en kataloglista [45](#page-44-0) skriva ut en sida för nätverksinställningar [226](#page-225-0) skriva ut en teckensnittslista [44](#page-43-0) skriva ut formulär [39](#page-38-0) skriva ut från en dator [39](#page-38-0) skriva ut från en flashenhet [41](#page-40-0) skriva ut konfidentiella jobb och andra stoppade jobb från en Macintoshdator [43](#page-42-0) från Windows [43](#page-42-0) skriva ut, felsökning det går inte att länka magasin [233](#page-232-0) det går inte att läsa flashenheten [226](#page-225-0) fel marginaler [243](#page-242-0) jobbet skrivs ut från fel magasin [238](#page-237-0) jobbet skrivs ut på fel papper [238](#page-237-0) konfidentiella och övriga stoppade dokument skrivs inte ut [234](#page-233-0) kuverten klistras igen vid utskrift [231](#page-230-0) långsam utskrift [235](#page-234-0) papper fastnar ofta [233](#page-232-0) sidor som fastnat skrivs inte ut igen [234](#page-233-0) sortering av utskrift fungerar inte [231](#page-230-0) utskriftsjobb skrivs inte ut [237](#page-236-0) skrivardrivrutin installera [287](#page-286-0) maskinvarutillval, lägga till [287](#page-286-0) skrivare basmodell [12](#page-11-0) flytta [11](#page-10-0) friyta minimum [11](#page-10-0) fullständig konfiguration [12](#page-11-0) skicka [198](#page-197-0)

välja en plats [11](#page-10-0) skrivaren svarar inte [238](#page-237-0) skrivarens hårddiskminne [148](#page-147-0) skrivarens skärm justera ljusstyrkan [199](#page-198-0) skrivarens trådlösa nätverk ansluta en mobil enhet till [152](#page-151-0) skrivarhårddisk kryptering [148](#page-147-0) skrivarinformation hitta [10](#page-9-0) skrivarinställningar återställa fabriksinställningar [148](#page-147-0) skrivarkonfigurationer [12](#page-11-0) skrivarmeddelanden Byt kassetten, fel skrivarområde [229](#page-228-0) Defekt flashtillval har upptäckts [229](#page-228-0) Förbrukningsmaterial som inte är Lexmarkförbrukningsmaterial [230](#page-229-0) Inte tillräckligt med ledigt utrymme i flashminnet för resurser [229](#page-228-0) Oformaterat flashminne har upptäckts [229](#page-228-0) Skannerunderhåll krävs, använd satsen för automatisk dokumentmatare [230](#page-229-0) skrivarmenyer [68](#page-67-0) skrivarminne rensa [147](#page-146-0) skrivarportar [14](#page-13-0) skrivarportsinställningar ändra [153](#page-152-0) skrivarprogramvara installera [287](#page-286-0) skrivarstatus [17](#page-16-0) skräpfax blockera [62](#page-61-0) SMTP-server för fax konfigurera [51](#page-50-0) SMTP-servern för e-post konfigurera [49](#page-48-0) sned utskrift [247](#page-246-0) sommartid konfigurera [60](#page-59-0) sortera flera kopior [47](#page-46-0) sortera kopior [47](#page-46-0)

sortering av utskrift fungerar inte [231](#page-230-0) spara förbrukningsmaterial [199](#page-198-0) spara papper [48](#page-47-0) spara toner [48](#page-47-0) spara utskriftsjobb [43](#page-42-0) standardvolym för högtalare justera [150](#page-149-0) standardvolym för hörlurar justera [151](#page-150-0) startskärm anpassa [19](#page-18-0) startskärmsikoner använda [17](#page-16-0) visa [19](#page-18-0) status för delar kontrollera [158](#page-157-0) status för förbrukningsmaterial kontrollera [158](#page-157-0) stoppa fax [62](#page-61-0) stoppade dokument skrivs inte ut [234](#page-233-0) stoppade jobb [43](#page-42-0) skriva ut från en Macintoshdator [43](#page-42-0) skriva ut från Windows [43](#page-42-0) strålningsinformation [291,](#page-290-0) [295](#page-294-0) styvt papper fylla på [30](#page-29-0) ställa in e-postaviseringar [150](#page-149-0) ställa in fax anslutning till standardtelefonlinje [52](#page-51-0) lands- eller regionsspecifik [57](#page-56-0) ställa in pappersstorleken [28](#page-27-0) ställa in papperstypen [28](#page-27-0) säkerhetsinformation [8](#page-7-0), [9](#page-8-0) säkerhetsplats lokalisera [147](#page-146-0) säkra skrivarminnet [148](#page-147-0)

### **T**

ta bort grupper [25](#page-24-0) ta bort kontakter [25](#page-24-0) ta bort länkar till magasin [31](#page-30-0) talade lösenord aktivera [26](#page-25-0) Talhastighet för röstvägledning justera [26](#page-25-0) tangentbord på skärmen använda [27](#page-26-0)

tangentbordsfack installera [276](#page-275-0) teckensnittslista skriva ut [44](#page-43-0) telefonsvarare konfigurera [52](#page-51-0) temperatur runt skrivaren [293](#page-292-0) Testsidor för utskriftskvalitet [146](#page-145-0) text eller bild som skärs av [248](#page-247-0) textskuggor uppstår på utskrifter [241](#page-240-0) tillbehör, köpa bildhanteringsenheter [160](#page-159-0) fotoledarenhet [160](#page-159-0) framkallningsenhet [160](#page-159-0) häftkassetter [161](#page-160-0) tonerkassetter [158](#page-157-0) toneruppsamlingsflaska [161](#page-160-0) tilldela ett ringmönster till skrivaren [60](#page-59-0) tillgängliga interna tillval [266](#page-265-0) tillval kort för fast programvara [266](#page-265-0) minneskort [266](#page-265-0) trådlöst [266](#page-265-0) tillvalskort installera [270](#page-269-0) tillvalsmagasin installera [274](#page-273-0) tjänst för tydlig ringsignal, fax aktivera [60](#page-59-0) tonerkassett byta ut [171](#page-170-0) tonerkassetter beställa [158](#page-157-0) tonern suddas lätt bort [249](#page-248-0) tonersvärta justera [256](#page-255-0) toneruppsamlingsflaska beställa [161](#page-160-0) byta ut [178](#page-177-0) Tryckknappsmetod [151](#page-150-0) trådlöst nätverk Wi-Fi Protected Setup [151](#page-150-0) trådlöst tillval [266](#page-265-0) tömma hålslagslådan [156](#page-155-0)

### **U**

undvika pappersstopp [201](#page-200-0) universalarkmatare fylla på [30](#page-29-0) uppdatera fast programvara [288](#page-287-0)

upprepa utskriftsjobb [43](#page-42-0) skriva ut från en Macintoshdator [43](#page-42-0) skriva ut från Windows [43](#page-42-0) USB-port aktivera [226](#page-225-0) USB-skrivarport [14](#page-13-0) utskriften ser tonad ut [258](#page-257-0) utskriftsjobb avbryta från datorn [45](#page-44-0) avbryta från skrivarens kontrollpanel [45](#page-44-0) utskriftsjobb ej utskrivet [237](#page-236-0) utskriftskvalitet, felsökning bilder med heltäckande färg eller svarta inslag [248](#page-247-0) fläckiga utskrifter och punkter [246](#page-245-0) grå eller färgad bakgrund [242](#page-241-0) horisontella mörka streck [250](#page-249-0) horisontella vita streck [253](#page-252-0) ljus utskrift [244](#page-243-0) mörk utskrift [240](#page-239-0) ojämn täthet på utskriften [250](#page-249-0) pappersböjning [232](#page-231-0) skev utskrift [247](#page-246-0) sned utskrift [247](#page-246-0) text eller bild som skärs av [248](#page-247-0) textskuggor uppstår på utskrifter [241](#page-240-0) tomma eller vita sidor [239](#page-238-0) tonern suddas lätt bort [249](#page-248-0) vertikala mörka streck uppstår på utskrifter [252](#page-251-0) vertikala vita streck [254](#page-253-0) återkommande utskriftsfel [255](#page-254-0)

## **V**

Vanliga frågor om färgutskrift [257](#page-256-0) vertikala mörka streck på utskrifter [252](#page-251-0) vertikala vita streck [254](#page-253-0) Viloläge konfigurera [198](#page-197-0) virtuellt tangentbord använda [27](#page-26-0) visa en faxlogg [62](#page-61-0) visa rapporter [150](#page-149-0) välja en plats för skrivaren [11](#page-10-0) Vänteläge konfigurera [198](#page-197-0)

### **W**

Wi-Fi Protected Setup trådlöst nätverk [151](#page-150-0) Wi ‑Fi Direct [152](#page-151-0) skriva ut från en mobil enhet [41](#page-40-0) Wi ‑Fi-nätverk inaktivera [153](#page-152-0)

# **Å**

återkommande utskriftsfel [255](#page-254-0) återställa användningsräknare för förbrukningsmaterial [230](#page-229-0) återställa användningsräknare för förbrukningsmaterial [230](#page-229-0) återvinning Lexmarks förpackningar [200](#page-199-0) produkter från Lexmark [199](#page-198-0)

# **Ä**

ändra färgresultat [257](#page-256-0) ändra skrivarportsinställningar efter att du har installerat ISP [153](#page-152-0) ändra upplösning fax [62](#page-61-0)

# **Ö**

överföringsband byta ut [179](#page-178-0) överföringsrulle byta ut [182](#page-181-0)